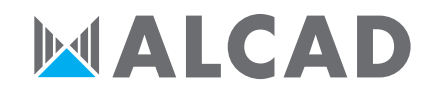

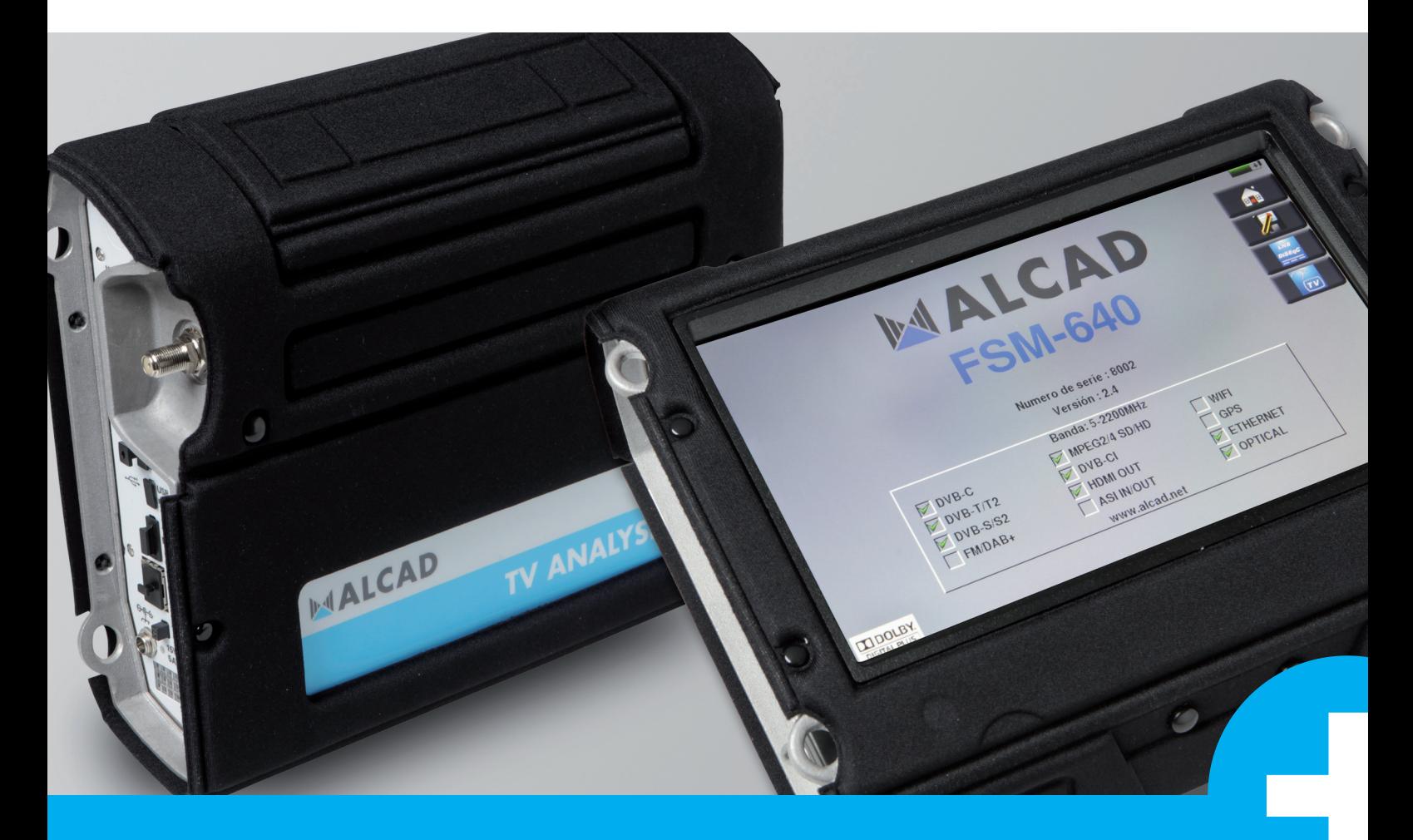

# Medidor de Campo **FSM-640** MANUAL DE USUARIO

# **MEDIDOR DE CAMPO FSM-640**

# **MANUAL DE USUARIO**

Este producto contiene uno o más programas protegidos bajo las leyes de propiedad intelectual (Copyright) internacionales y de EE.UU. como obras no publicadas. Son confidenciales y propiedad de Dolby Laboratories. Está prohibida su reproducción o divulgación, en su totalidad o en parte, o la producción de obras derivadas a partir de las mismas sin el permiso expreso de Dolby Laboratories. Copyright 2003-2005 de Dolby Laboratories, Inc. Todos los derechos reservados. Fabricado bajo licencia de Dolby Laboratories.

## **TABLA DE CONTENIDOS**

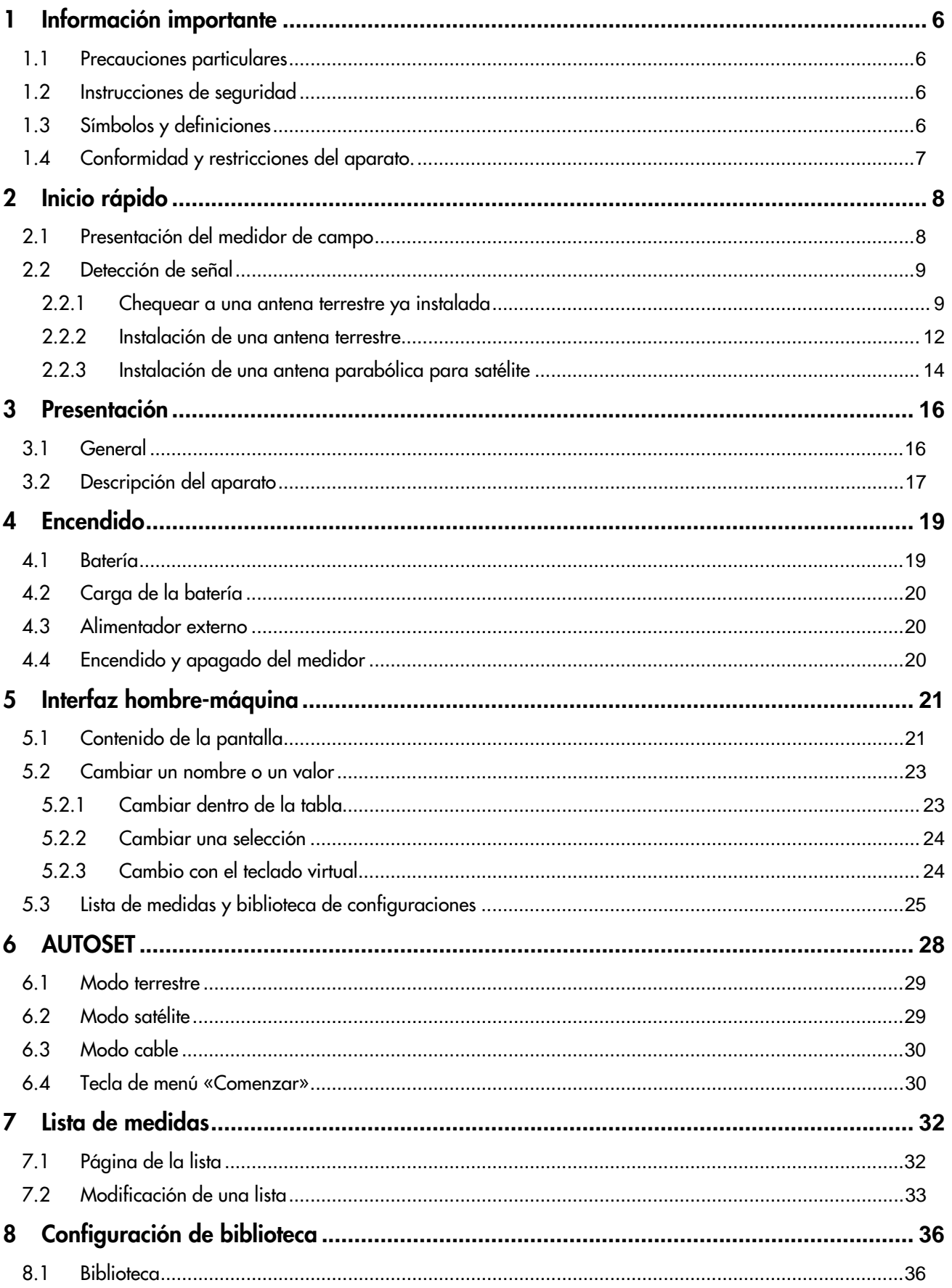

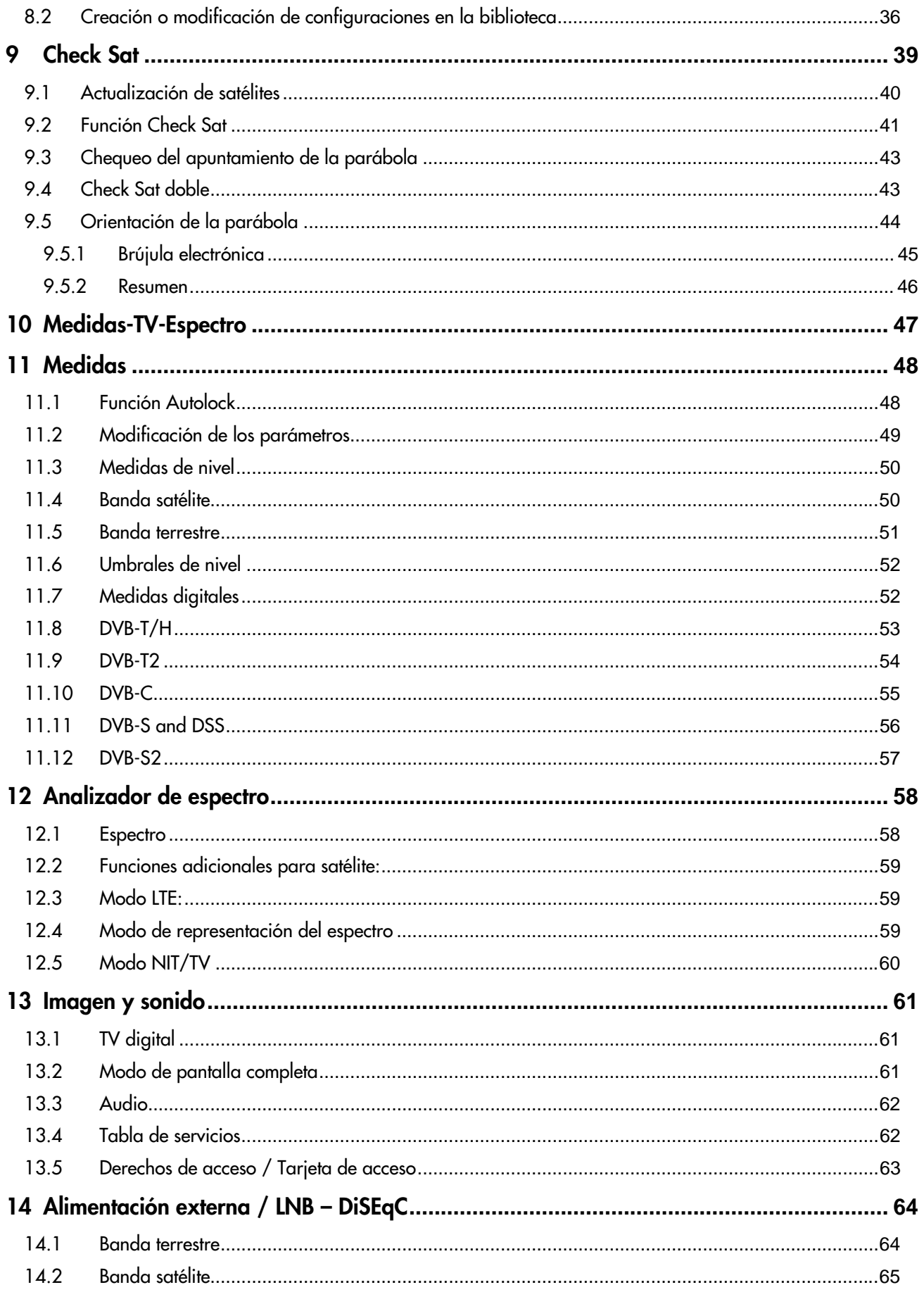

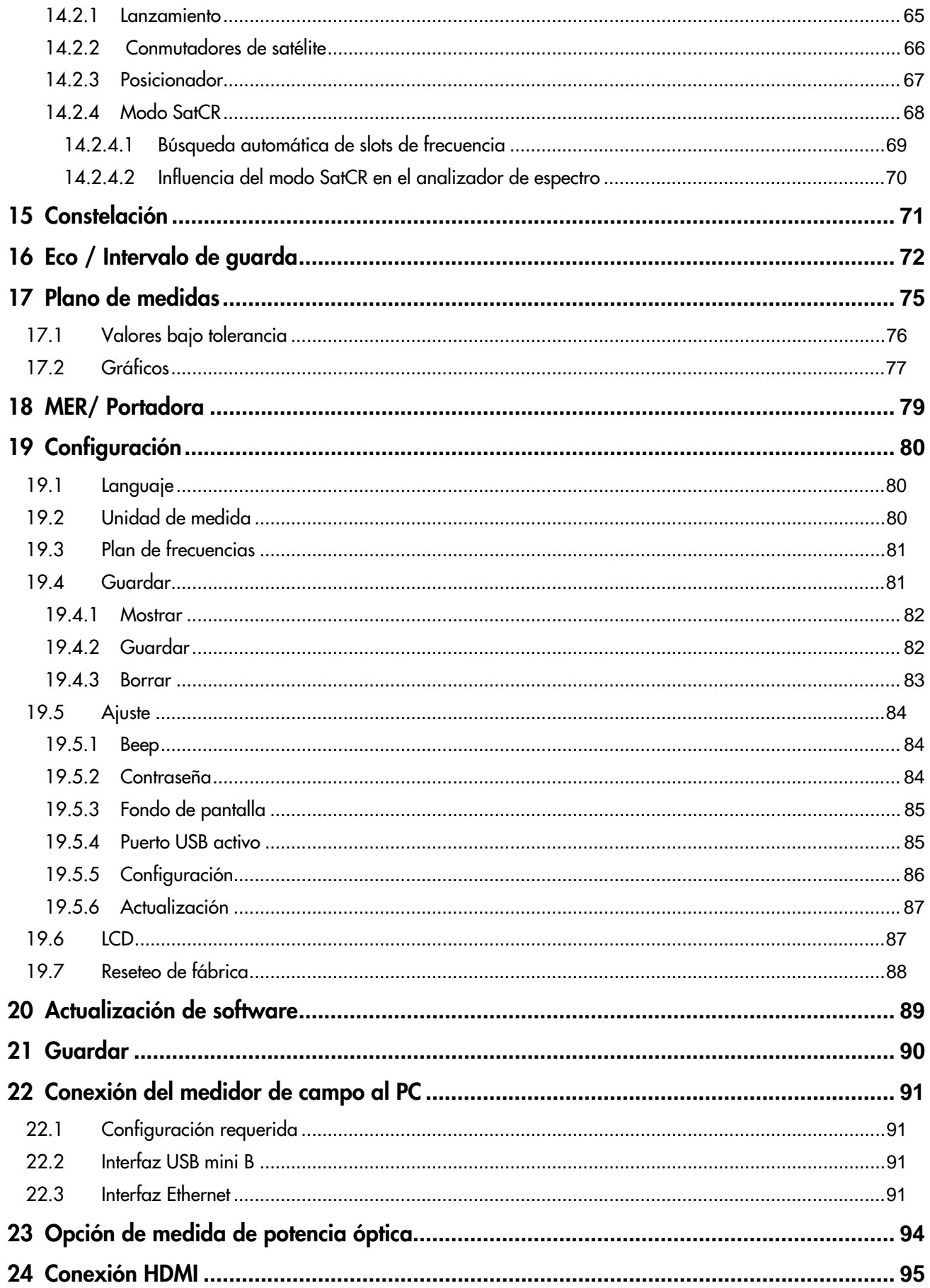

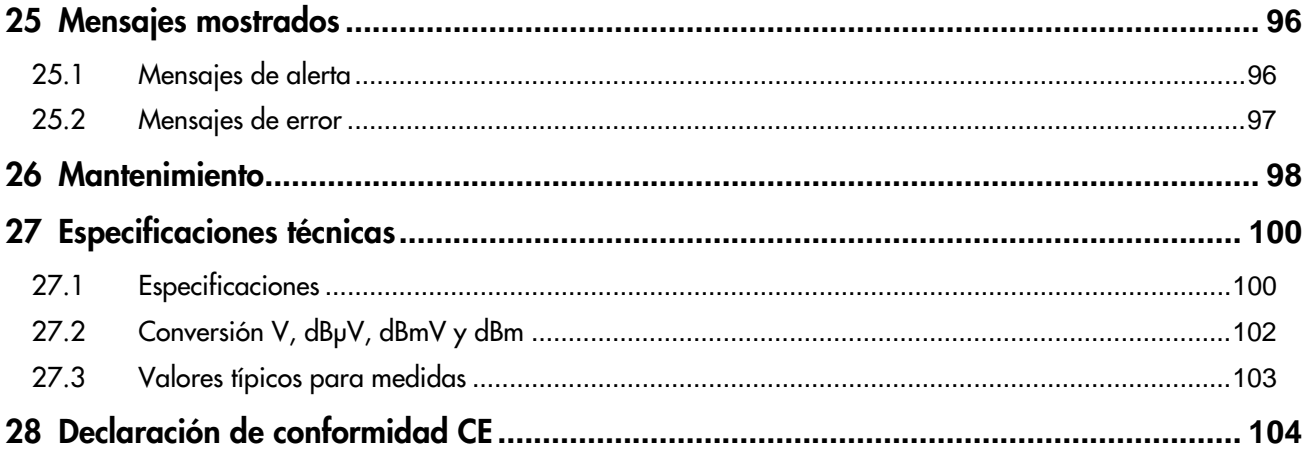

# **1 Información importante**

**Por favor lea detenidamente y sig alas instrucciones antes de utilizar su medidor.** 

## **1.1 Precauciones particulares**

- No utilice el producto para otros usos que los especificados.
- Use el cargador provisto para prevenir cualquier deterioro del aparato y garantizar las características de medida.
- No utilizar en ambientes húmedos.
- No utilizar en ambientes explosivos.
- En caso de fallo o para el mantenimiento del aparato, únicamente debe trabajar sobre el mismo personal cualificado a tal efecto. En tal caso, es necesario utilizar piezas de repuesto de ALCAD
- No abra el aparato: riesgo de descarga eléctrica.
- Debería utilizar los adaptadores F/F o BNC/F provistos con el medidor de campo. Otro adaptador podría dañar su equipo y poner en peligro la garantía.
- No utilice guantes, stylus u otros objetos sobre la pantalla táctil. Manipule la pantalla con cuidado.

## **1.2 Instrucciones de seguridad**

Para un correcto uso del aparato, es necesario que los usuarios acaten por su seguridad las instrucciones descritas en este manual.

A lo largo del manual aparecerán advertencies específicas.

En cada momento se presentarán símbolos de advertencia necesarios.

## **1.3 Símbolos y definiciones**

Símbolos en este manual:

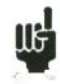

Muestra información importante

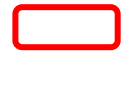

Tecla o zona de presión.

Ventana o zona de visualización que se muestra después de una operación realizada.

Símbolos en el aparato:

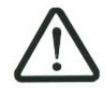

Atención: Referido al manual. Muestra un riesgo de daño el material conectado o para el medidor de campo en sí.

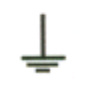

Conexión a tierra: partes de tierra accesibles.

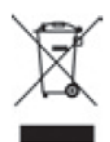

Productos reciclables.

## **1.4 Conformidad y restricciones del aparato.**

Vea el capítulo Declaración de conformidad CE.

# **2 Inicio rápido**

## **2.1 Presentación del medidor de campo**

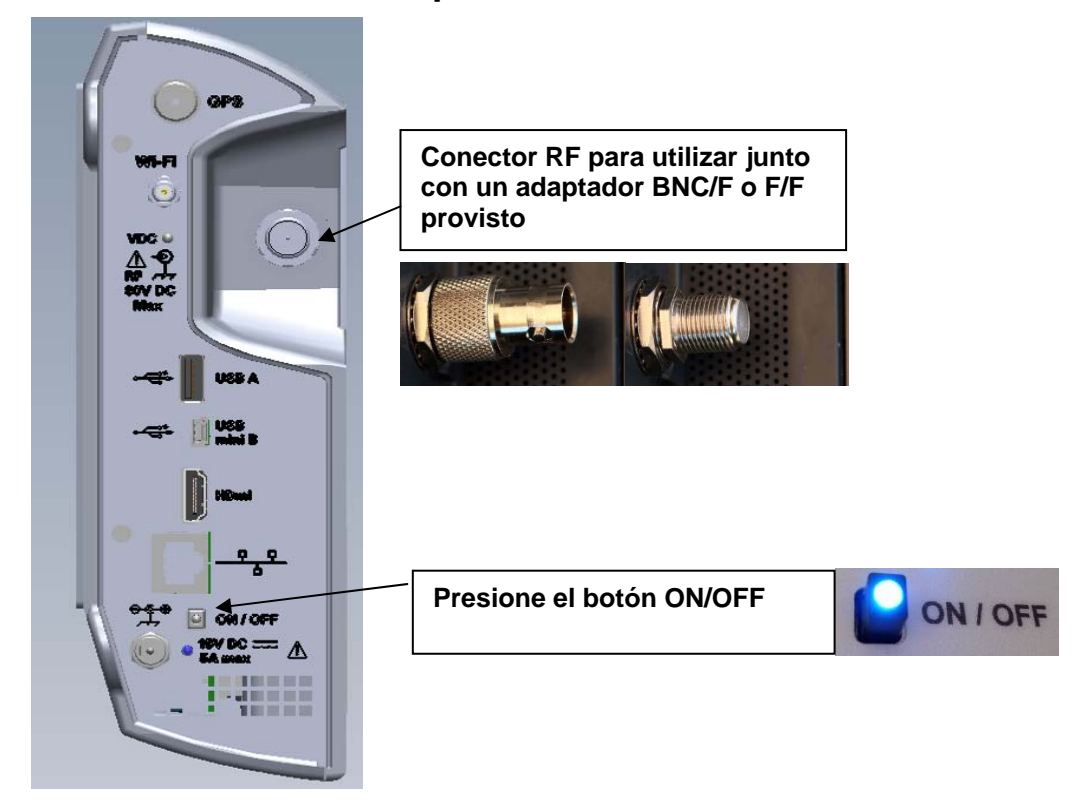

#### **Teclas más relevantes:**

FSM-640 es un dispositivo con pantalla táctil capacitiva. Esto requiere un manejo del mismo suave. No utilizar guantes ni stylusis an appliance with a capacitive touchscreen. This requires a soft handling. No glove and no stylus should be used.

Las teclas son fácilmente reconocibles por el color gris oscuro del fondo. (ej:tecla de inicio the home key:

6 ). También puede acceder en las tablas presionando en cada una de las líneas (blanco o amarillo).

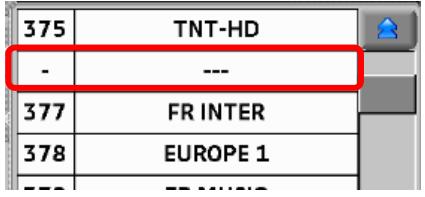

La pantalla de medidas/TV/espectro está dividida en 4 zonas (TV con el servicio en curso, Espectro y Medidas). Presionando cada una de las zonas, ésta se presenta en pantalla completa o bien muestra un listado de los servicios del canal en el que está.

#### **Pantalla de bienvenida:**

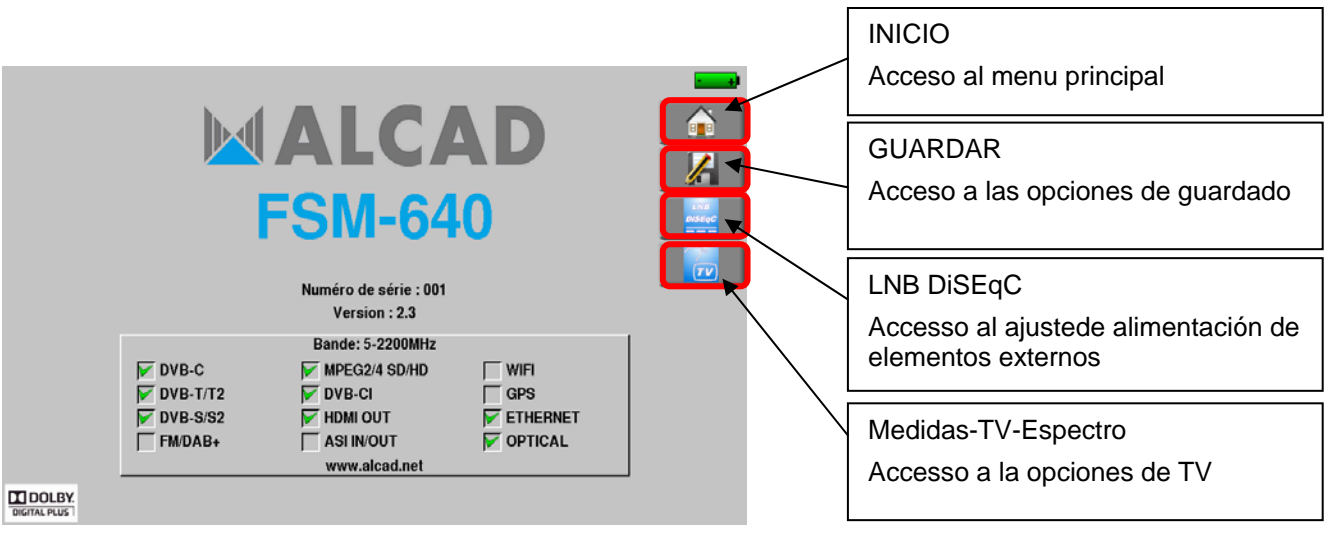

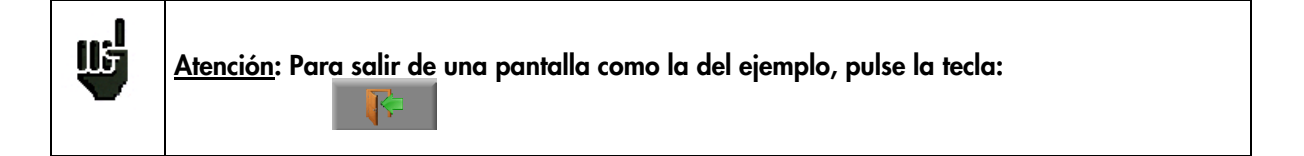

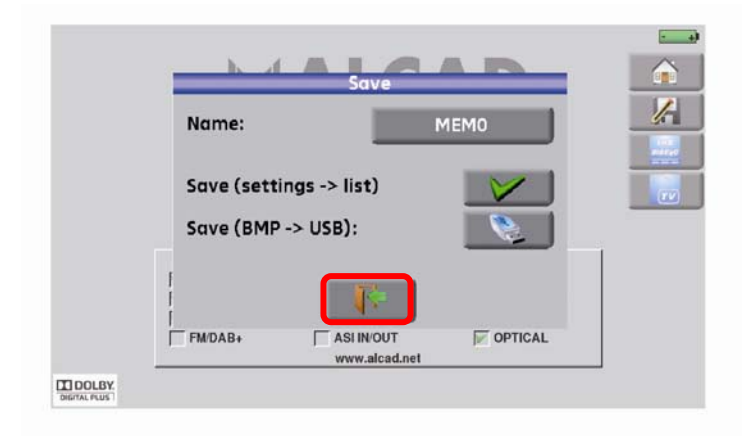

## **2.2 Detección de señal**

El FSM-640 permite la detección de señales terrestres o de satélite de un modo muy rápido. En el siguiente capítulo, se mostrará la detección de señal para tres tipos de instalación:

- Chequear a una antena terrestre ya instalada.
- Instalación de una antena terrestre.
- Instalación de una antena parábolica para satélite.

## **2.2.1 Chequear a una antena terrestre ya instalada**

En este caso, la function de Autoset permite escanear los canales que se están recibiendo por la antena.

Conecte el cable de su antenna al FSM-640 (asegúrese de utilizar el conector adecuado). Encienda su

medidor. Presione la tecla de Inicio . Aparecerá entonces la pantalla de inicio. Pulse Autoset **Autoset** .

En esta pantalla, seleccione en Modo, Terrestre , y seleccione DVB-T y 8MHz (como se indica más abajo). El escaneo se debería producir entre los canales 2 y 69, para los rangos de frecuencia en Europa (puede reducir el número de canales a escanear si conoces el rango del emisor hacia el que la antena está orientada: el escaneo sería más rápido).

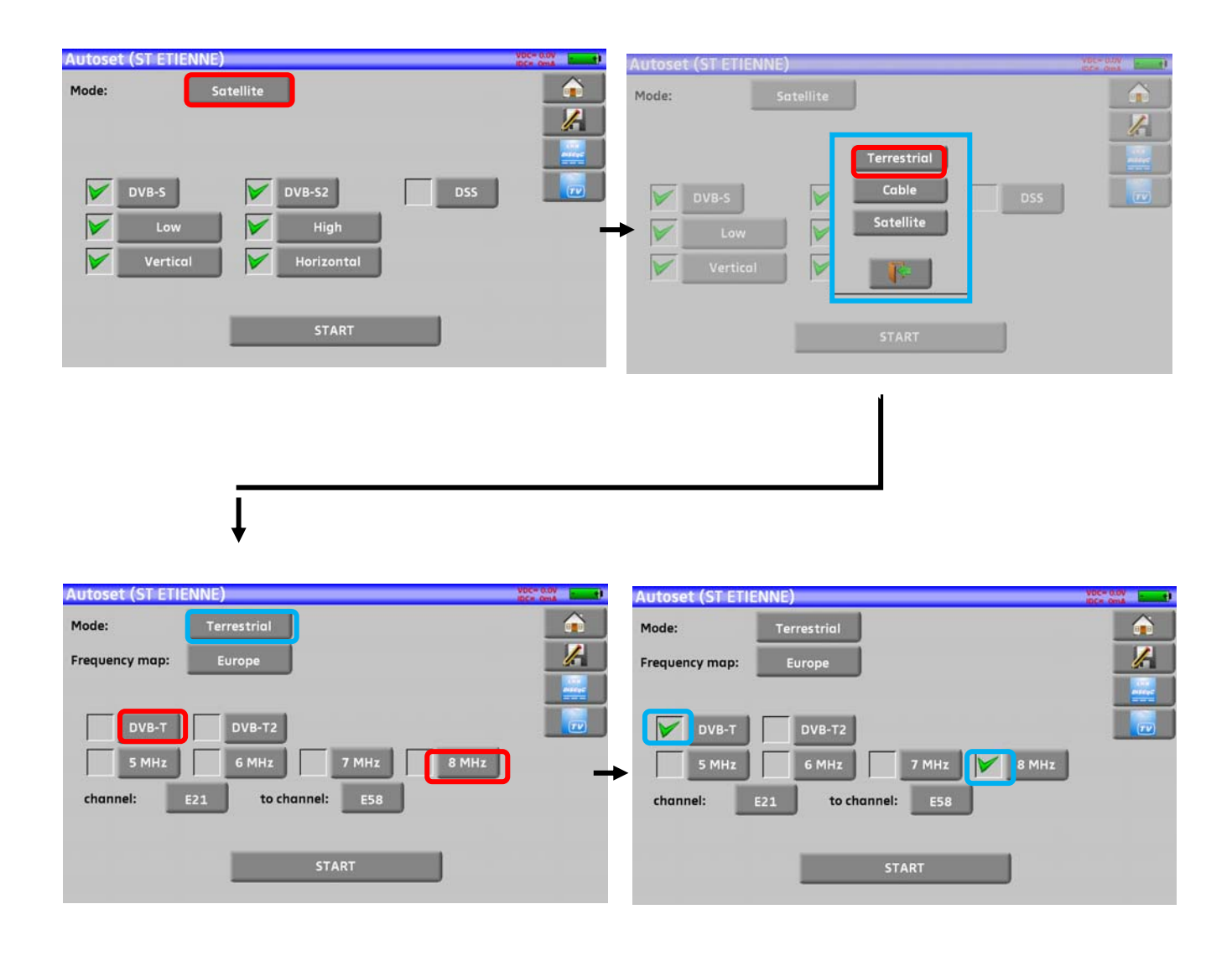

Presione COMENZAR. El dispositivo busca hasta el final del escaneo y cambia automáticamente al modo del plano de medidas. Si se encuentran canales, el dispositivo tomas medidas continuadas de Nivel, C/N, BER/MER, en los canales sintonizados. Si no se encuentran canales después del barrido, ver capítulo siguiente.

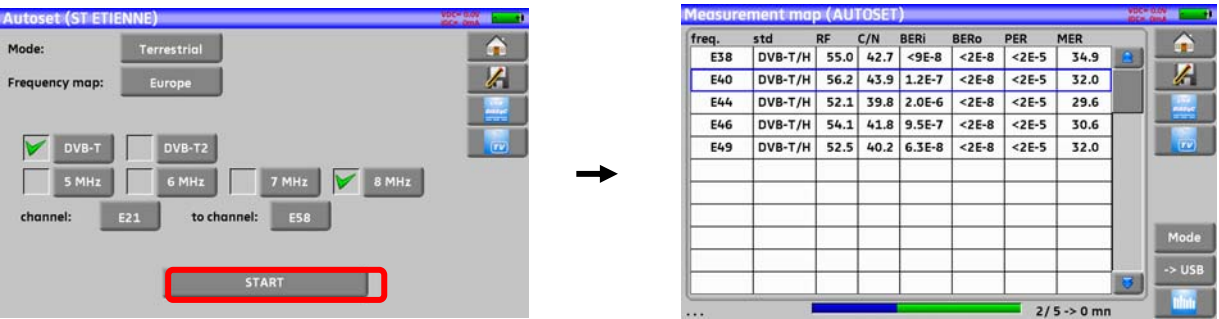

Presionela tecla de medición de TV. En esta pantalla, presione Prog, para visualizar el programa que desee.

Compruebe el nivel y la calidad de los canales sintonizas y del espectro de la señal en esta pantalla…

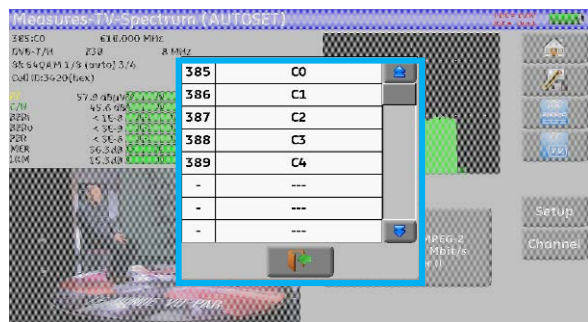

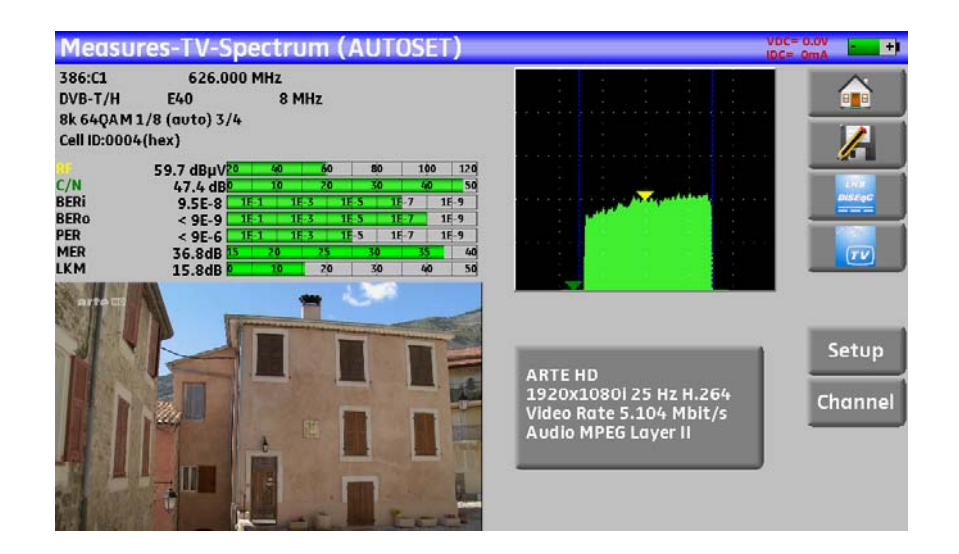

## **2.2.2 Instalación de una antena terrestre**

Conecte el cable de su antenna al FSM-640 (asegúrese de utilizar el adaptador adecuado).

Encienda su dispositivo. Presione la tecla Mediciones-TV-Espectro

Presione sobre la zona del espectro

Acceda al modo terrestre si es necesario

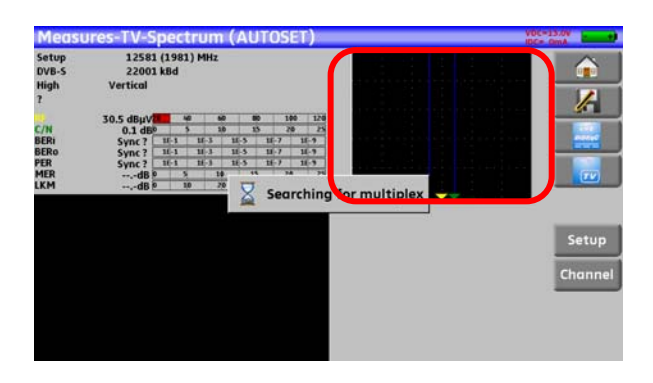

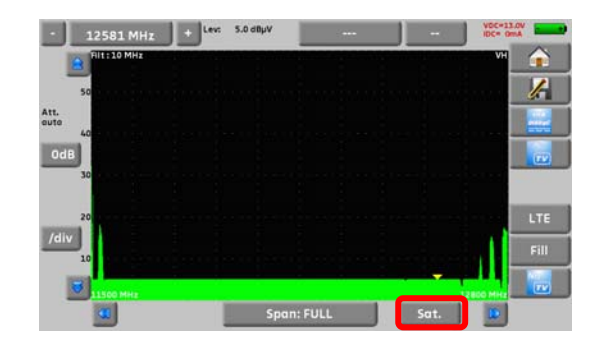

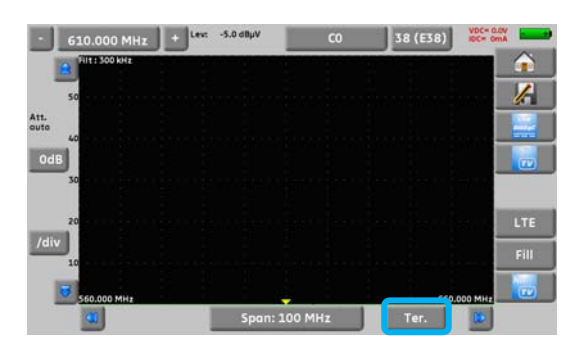

K

Modo de SPAN completo.

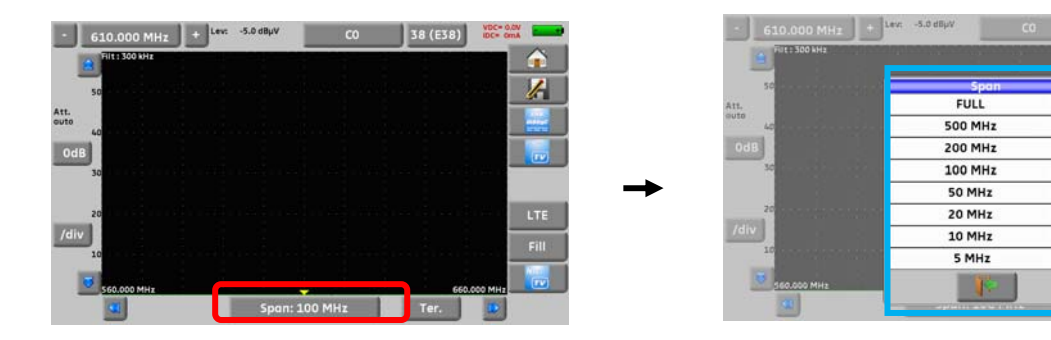

Ajuste la antena para obtener la señal más fuerte posible.

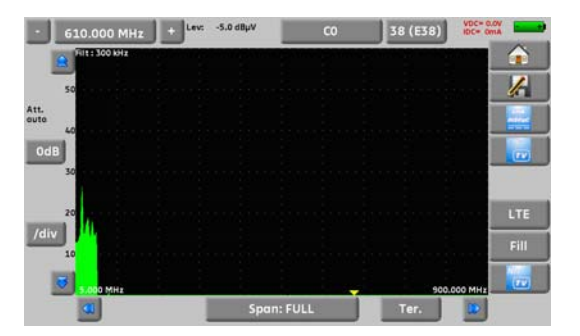

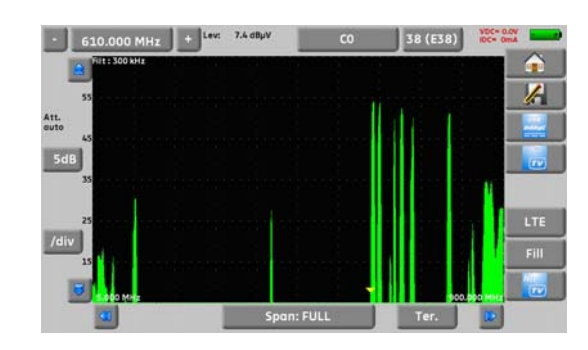

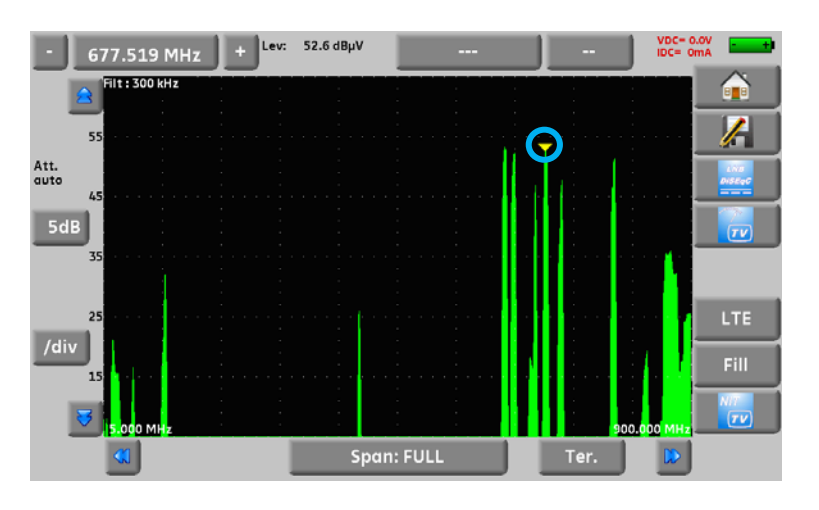

Presione directamente sobre la señal que quiera sobre el espectro. El cursor se colocará donde toque.

Preseione la tecla NIT/TV  $\Box$  el dispositivo encuentra automáticamente los parámetros de la señal.

Una vez la búsqueda concluye, el dispositivo mostrará la visualización del programa, el nombre del programa, el nombre de la red y el identificador de la red.

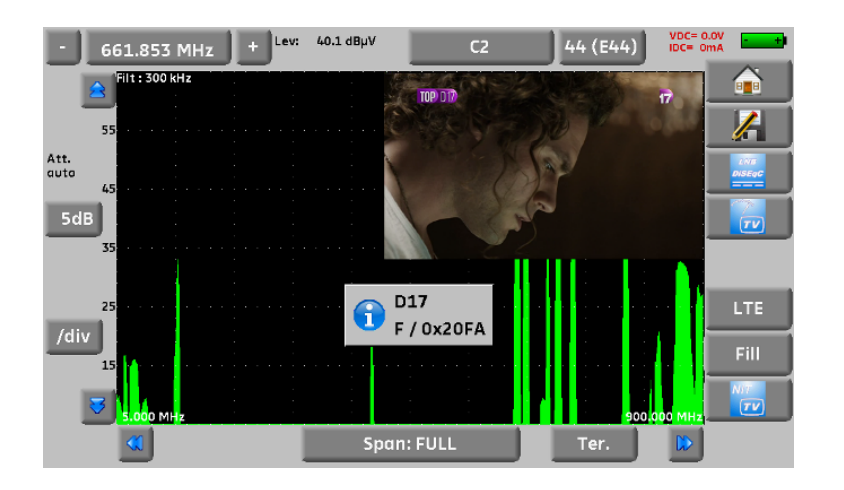

Presione la tecla Medidas-TV-Espectro. Ahora puede visualizar el nivel, el BER/MER, la detección de TV (información sobre el servicio actual) y el espectro de la señal seleccionada en ela misma pantalla…

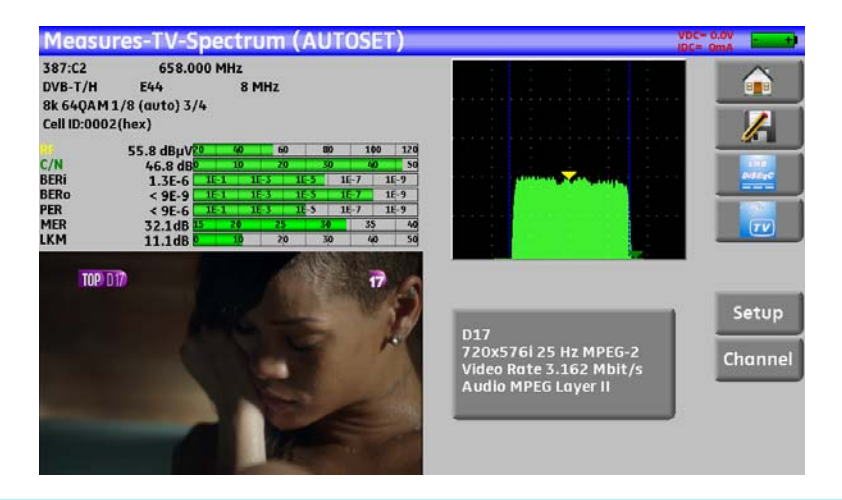

## **2.2.3 Instalación de una antena parabólica para satélite**

Conecte la LNB de la parábola al dispositivo.

Active la alimentación para elementos externos.

Para acceder a la alimentación de elementos externos, presione

Para comenzar con la alimentación remota, presione sat=0ff; Ter=0ff y seleccione ON en la pantalla.

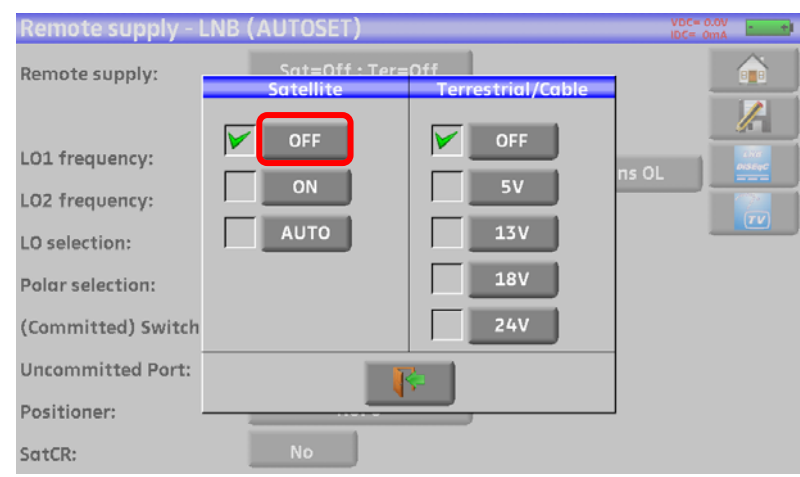

Aparecerá un stick verde en la casilla que haya validado.

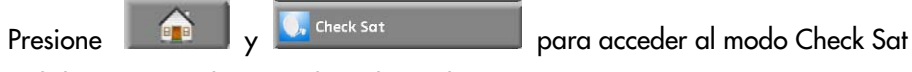

(el dispositivo incluye una lista de satélites).

Seleccione un satélite como en el ejemplo (Astra1):

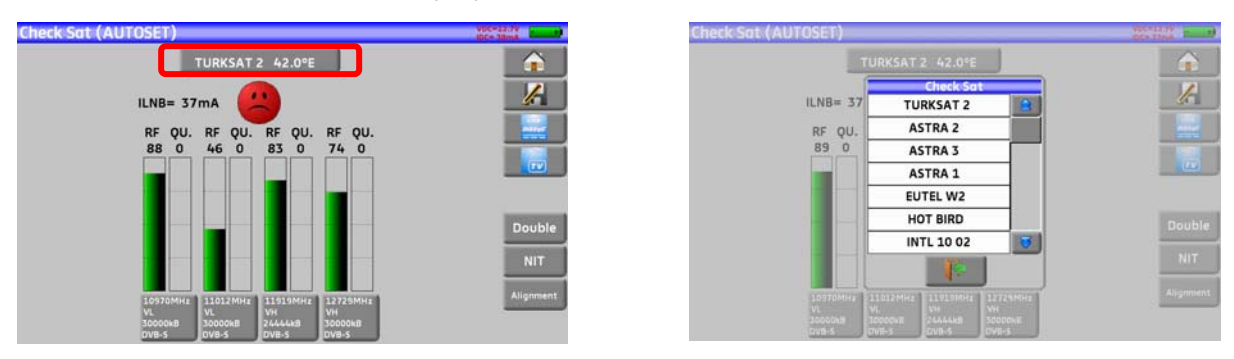

Oriente el plato de la parábola despacio hasta escuchar melodía que indica que se ha enganchado y tener una mejor calidad de señal.

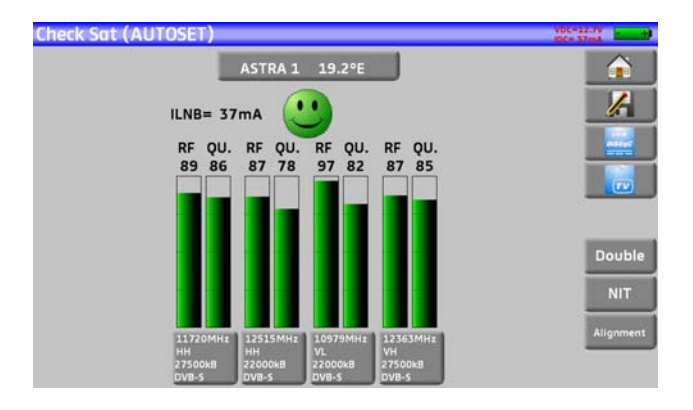

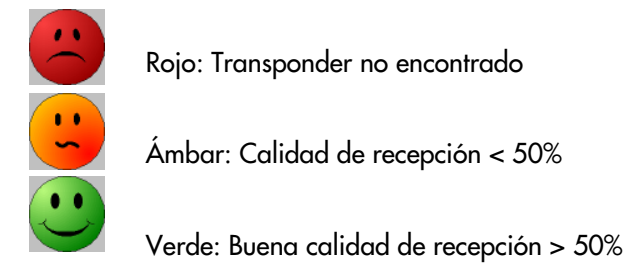

Compruebe si el satélite al que ha orientado la parabola es el correcto: Presion la tecla NIT.

El aparato busca las tablas NIT MPEG en uno de los 4 satélites mostroados y presenta el nombre del satélite en pantalla:

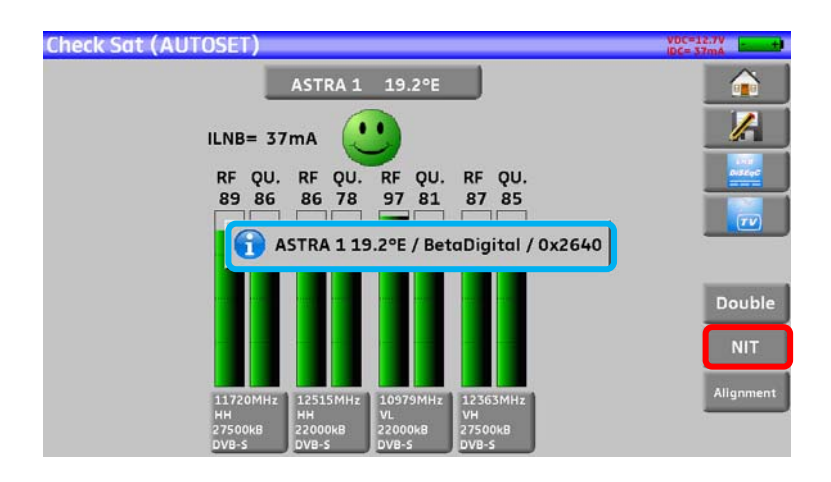

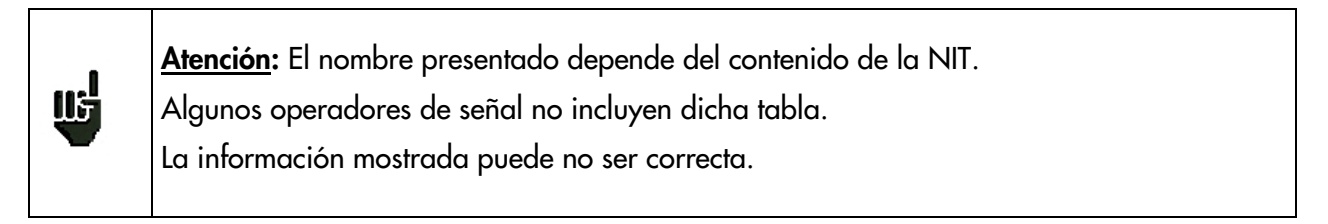

#### **Atención:**

Para identificar un satélite, debe engancharse a los 4 transponders. (Calidad > 0) Sin embargo, algunos transponders se modifican con asiduidad. Ver rango de frecuencias cuando uno de los transponders parezca no funcionar. Algunos conmutadores o LNB funcionan únicamente con commandos DiSEqC. En este caso, vea la posición y la polarización en la pantalla de configuración LNB-DiSEqC. (Atención: Check Sat es más lento si se utilizan commandos DISEqC).

Æ

## **3 Presentación**

## **3.1 General**

El diseño y las características del medidor de campo **FSM-640** están especialmente pensados para la instalación y mantenimiento de cualquier instalación de transmisión y recepción en televisión terrestre analógica y digital, instalaciones de TV satélite y redes de cable.

Los rangos de frecuencia entre **5 MHz** y **2200 MHz;** ESto permite realizar medidas en todos los estándar de televisión analógica, señales FM y vaios estándares de televisión digital DVB-C, DVB-T/H, DVB-T2, DVB-S, DSS y DVB-S2.

Se realizan medidas de nivel medio, pico y potencia de acuerdo al estándar seleccionado.

En el Modo de **plano de medidas**, puede escanear hasta 50 configuraciones al mismo tiempo y compararlos con los niveles mínimos y máximos establecidos.

Equipados con un medidor de **nivel de error (BER, MER)**, permiten la validación completa de las transmisiones digitales DVB-T/H, DVB-T2, DVB-C, DVB-S, DSS y DVB-S2.

Diagrama de Constelación para DVB-T/H, DVB-T2, DVB-C, DVB-S, DSS y DVB-S2, medida y visualización de **Ecos y Pre-Ecos** en DVB-T/H y DVB-T2 para tener un análisis completo de la señal digital.

Permite medir y visualizar el **MER** de la portadora.

Permite visualizar la **TV digital terrestre** y **satellite** en **SD** o **HD**.

El modo Medidas-TV-Espectro permite visualizar simultáneamente el espectro y el video de la misma señal.

El conector HDMI permite la transmission de video en HD a una TV.

Puede reproducir el sonido en sus altavoces integrados.

Diseñado para su uso en campo, son compactos (menos de 3 kg, con la batería incluída), autónomo (batería y cargador rápido), equipado con un LCD de10'' táctil capacitivo.

La gran capacidad de memoria permite almacenar muchas configuraciones, medidas y espectros.

Cada aparato es controlable remotamente conectandose a un PC mediante USB o ETHERNET.

## **3.2 Descripción del aparato**

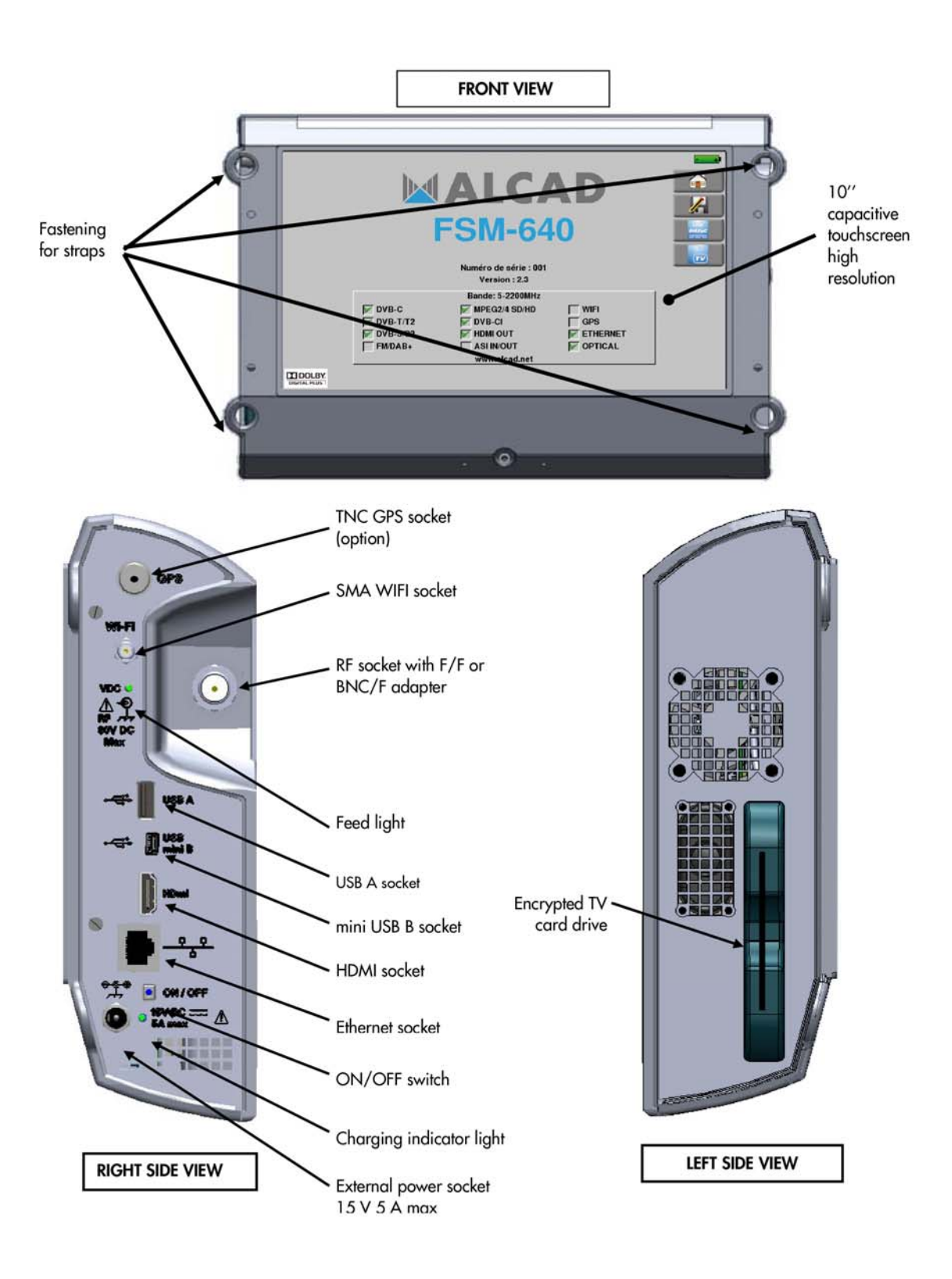

### **Cómo utilizar las cintas de sujeción**

Para transportar adecuadamente su dispositivo, sugerimos instalar las cintas sujeción como se muestra en la figura:

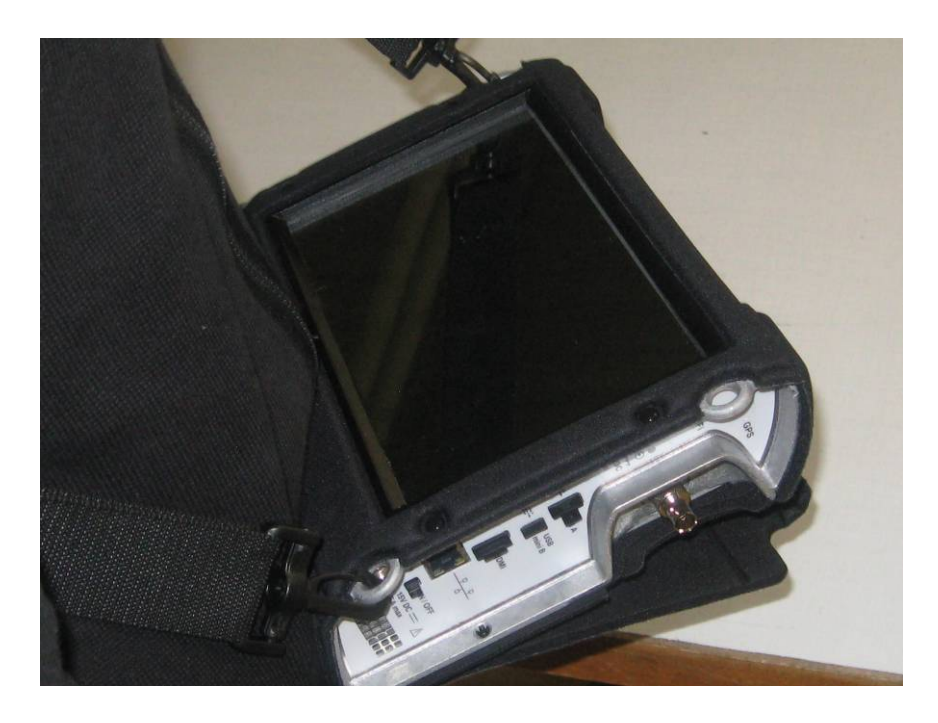

Cómo transportar su dispositivo. Un sistema que le permitirá permanecer con sus manos totalmente libres.

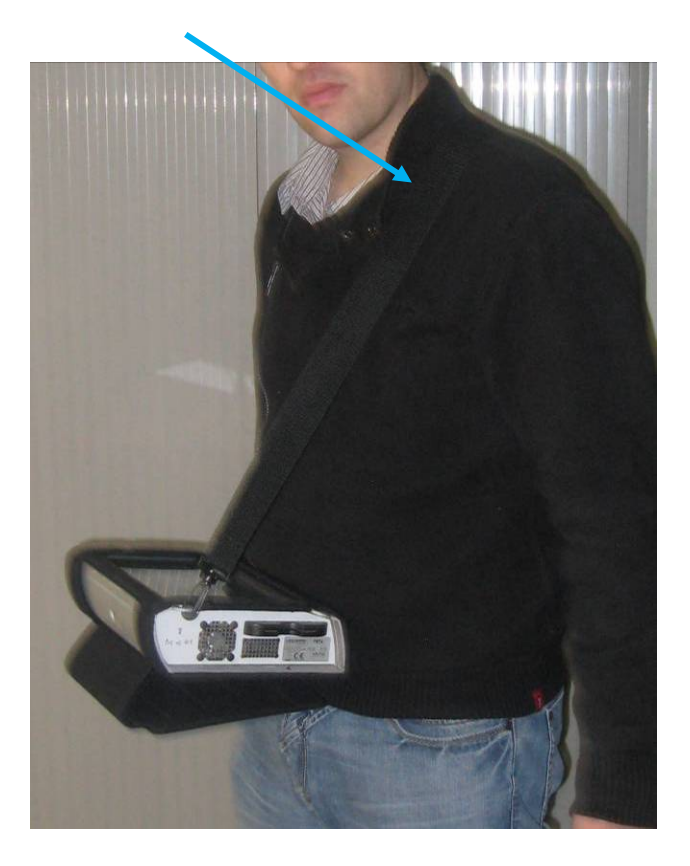

# **4 Encendido**

Todo el material se comprueba antes de enviarse en su embalaje adaptado. No hay ninguna instrucción particular para su desembalaje.

El aparato está equipado con una batería de Ion-Litio (Li-ion). Se envía con la batería cargada.

Sin embargo, si el aparato ha permanecido inactivo más de un mes desde su carga, compruebe su carga y vuelva a cargarlo si fuera necesario.

## **4.1 Batería**

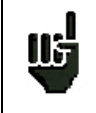

**Atención:** Cualquier intervención en la batería requiere de una desensamblado del equipo y debe realizarse por el equipo de técnicos de ALCAD.

Utilice únicamente baterías provistas por ALCAD.

#### *Advertencia de seguridad:*

- $\rightarrow$  No arroje al fuego o caliente la batería del equipo.
- A No desplace la batería: Existe riesgo de explosión.
- $\rightarrow$  No taladre el equipo.
- $\rightarrow$  No desmonte la batería.
- $\rightarrow$  No cambie las polaridades de la batería.
- $\rightarrow$  La batería incluye un protector que no debe retirarse o dañarse.
- $\rightarrow$  Proteja el conjunto de batería del calor durante su almacenaje.
- $\rightarrow$  No dañe la cubierta protectora del conjunto de batería.
- $\rightarrow$  No almacnece el aparato en un vehículo al sol.
- $\rightarrow$  Las baterías usadas no se pueden desechar en la basura: las baterías de litio deben ser recicladas.

#### *La batería tiene una vida de 200 ciclos de carga y descarga o 2 años. Consejos para extender la vida de su batería:*

- $\rightarrow$  Evite las descargas completas de batería.
- $\rightarrow$  No almacene las baterías por largos períodos sin utilizarlas.
- Almacene la batería con 40% de carga aproximadamente.
- $\rightarrow$  No realice cargas o descargas completas de la batería antes de almacenarla.

*Cuando la batería esté casi completamente descargada, el aparato avisará mostrando por panta "Batería baja", y después de unos minutos se apagará.*

## **4.2 Carga de la batería**

#### **Para cargar la batería dentro del aparato:**

- Conecte el alimentador externo provisto mediante el conector jack en el aparato (en el lado derecho).
- Conecte el alimentador a la tensión.
- El cargador interno comenzará a cargar la batería; se encenderá una luz verde.

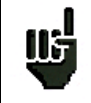

La carga será más rápida si el aparato está apagado, pero se realizará de igual modo si está funcionando. Una vez que la batería esté cargada, se apagará el indicador verde automáticamente.

La batería se carga en torno al 80% después de 1 hora y 30 minutos de carga. La carga total se produce después de 2 horas y 10 minutos.

## **4.3 Alimentador externo**

El aparato trabaja con un alimentador de 15V y 4.6 A. Utilice únicamente los cargadores provistos con el medidor.

## **4.4 Encendido y apagado del medidor**

Pulse el botón en la parte derecha del aparato:

Aparecerá la pantalla de bienvenida y el mensaje de autotest aparecerá brevemente antes de desaparecer.

Pulse este botón para apagar.

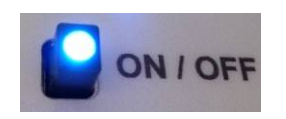

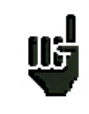

El botón ON/OFF permenace encendido mientras el medidor esté en funcionamiento. Pulsando el botón ON/OFF durante un tiempo prolongado se fuerza al apagado del aparato; realice este procedimiento únicamente en caso de necesidad.

# **5 Interfaz hombre-máquina**

## **5.1 Contenido de la pantalla**

El FSM-640 es un aparato con pantalla capacitiva. Esto require de un manejo suave. No utilice ni guantes ni stylus, téngalo en cuenta cuando vaya utilizar.

Reconocerá las "teclas" por el color gris oscuro del fondo. (ejemplo de la tecla de inicio:

También puede seleccionar líneas de una tabla.

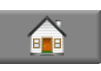

En todas las pantallas (excepto en la de inicio), el medidor presenta 4 teclas en la parte derecha superior de la pantalla: Inicio, Guardar, LNB DiSEqC y Medidas-TV-Espectro

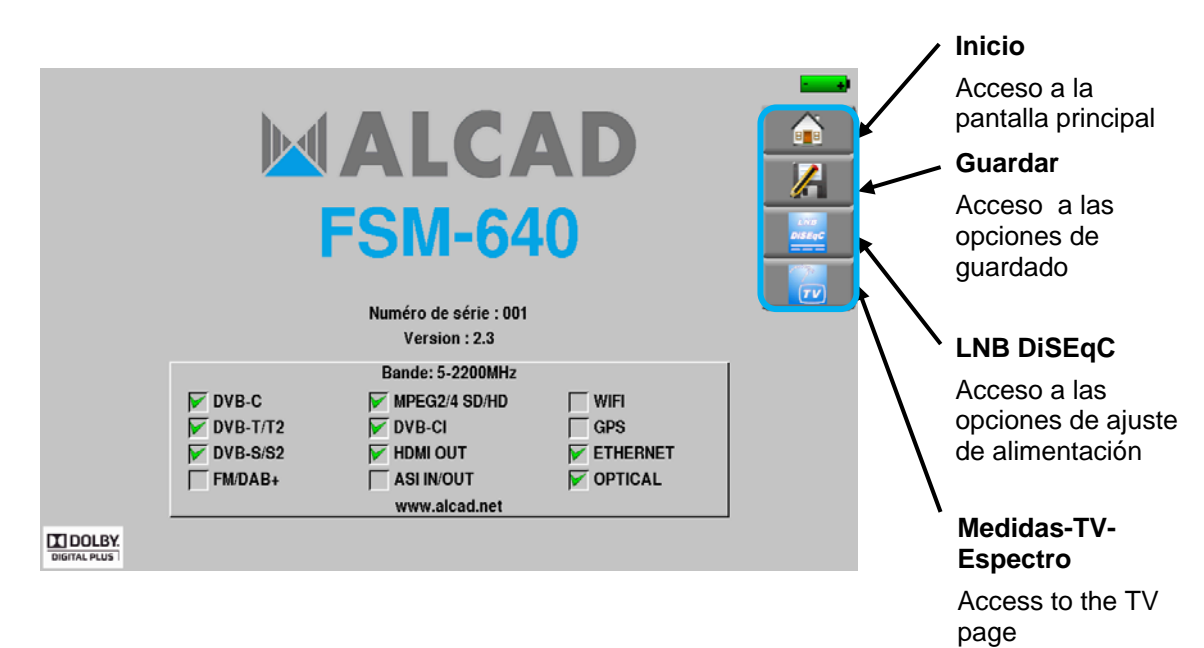

La pantalla de inicio permite la navegación a través de todas las funciones del medidor. También encontrará en esta pantalla los accesos directos a las funciones LNB - DiSEqC y Medidas-TV-Espectro, las teclas AUTOSET, Listas ,Biblioteca, Check Sat, Configuración, Constelación , Intervalo de guarda del eco, Mapa de medidas y MER/Portadora, y la opción Medición de potencia óptica.

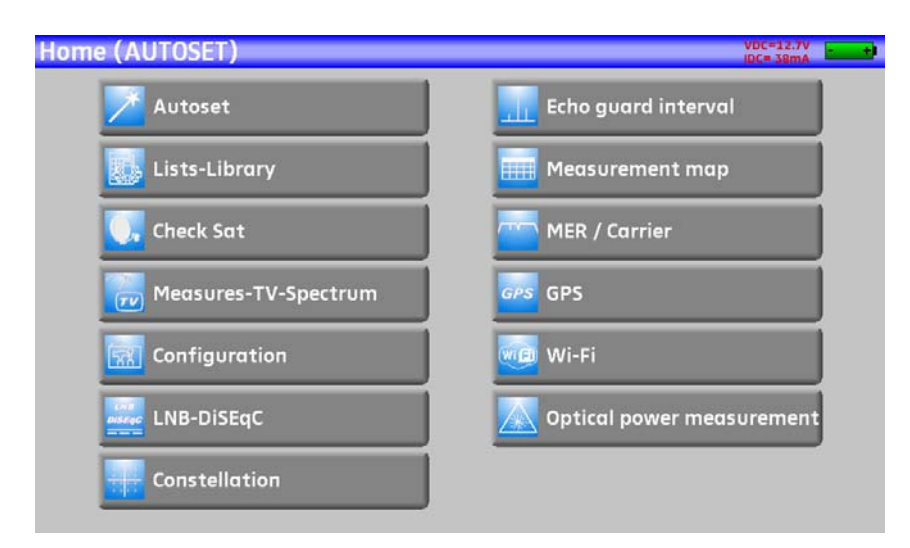

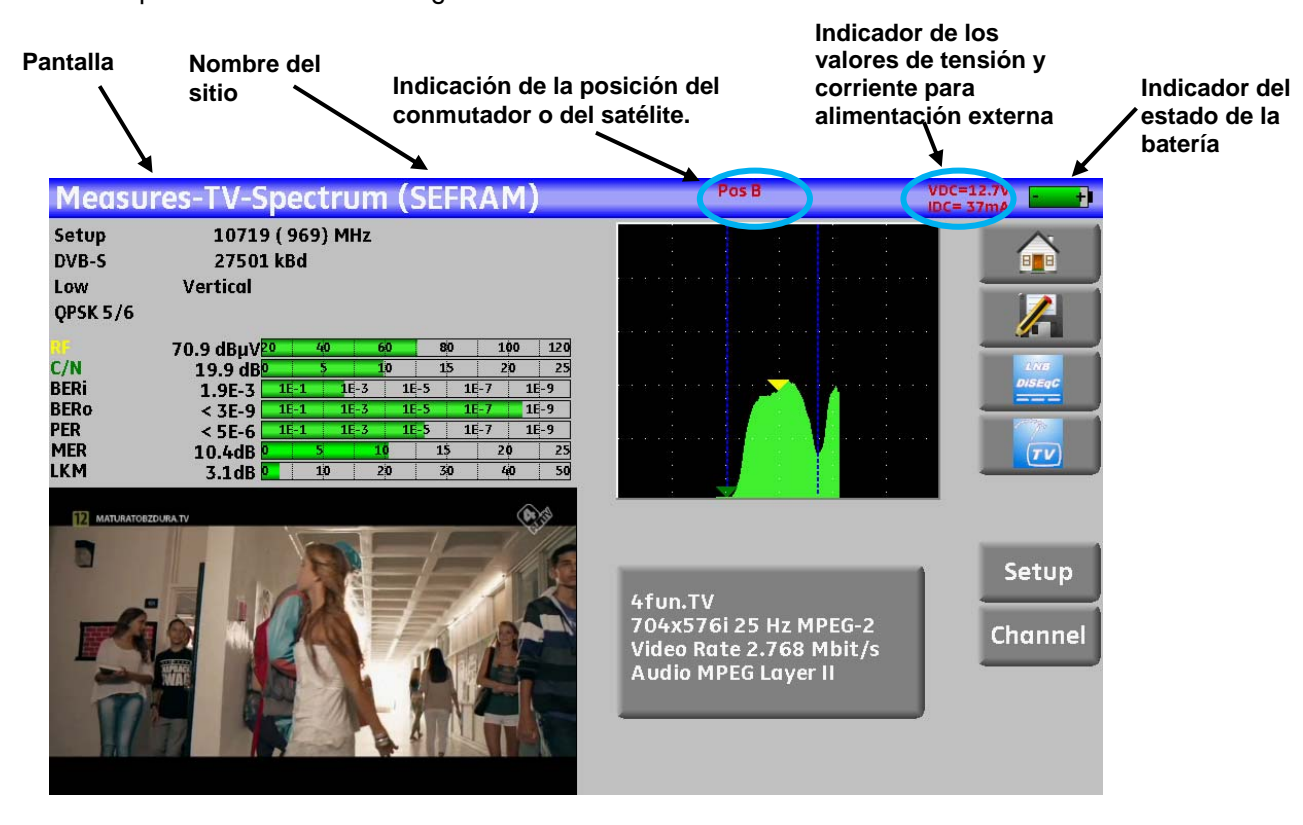

En todas las pantallas se visualiza la siguiente información:

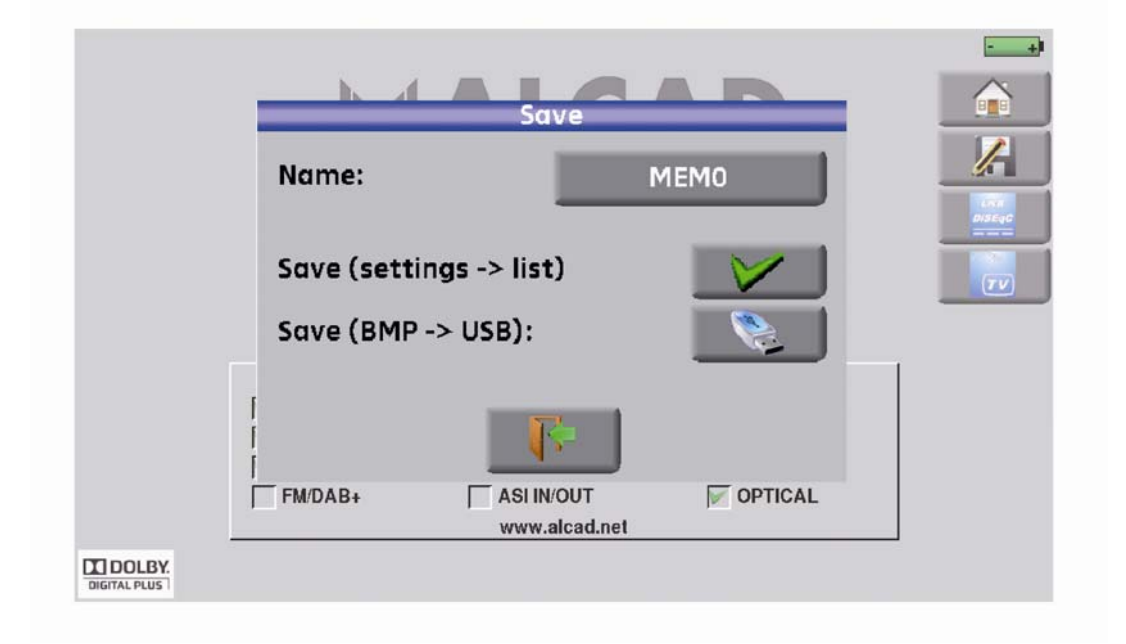

Para navegar por la tabla que se muestra en la pantalla presentada, ,utilice la barra vertical con flechas que aparece a la derecha para desplazarse hacia arriba y hacia abajo.

Para moverse más rápido puede mover el cursor con sus dedos.

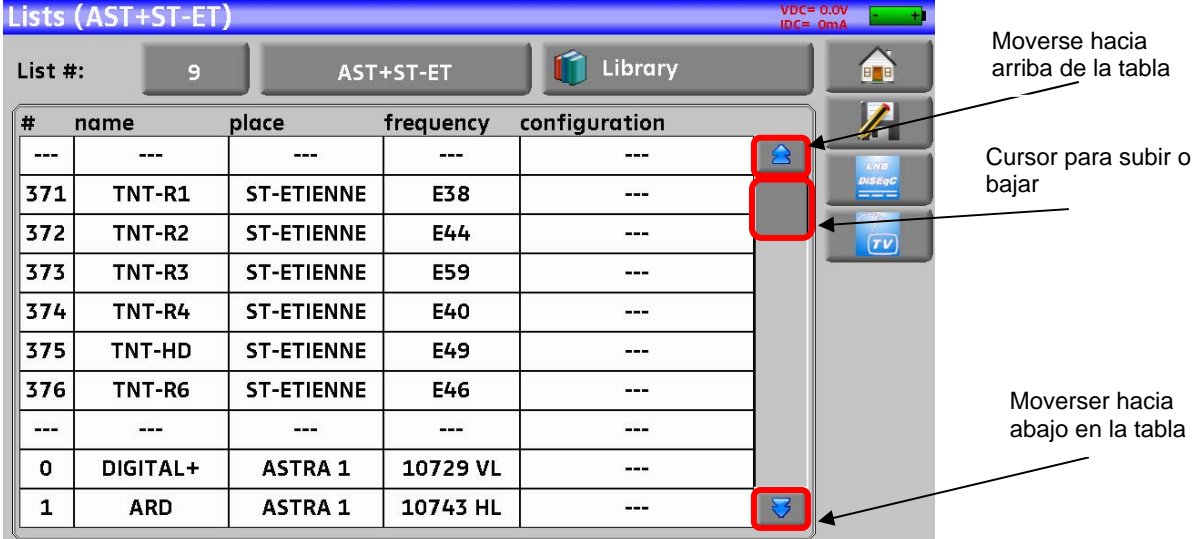

## **5.2 Cambiar un nombre o un valor**

## **5.2.1 Cambiar dentro de la tabla**

Puede seleccionar una configuración en la tabla. En este caso, puede validar la configuración presionando la línea que quiera visulizar.

En este ejemplo, puede cambiar de TNT-R3 a TNT-R4 en la pantalla de medidas:

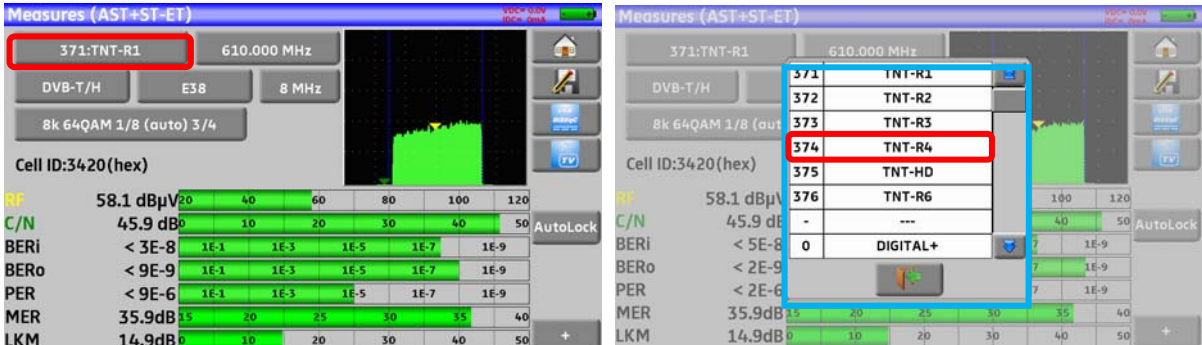

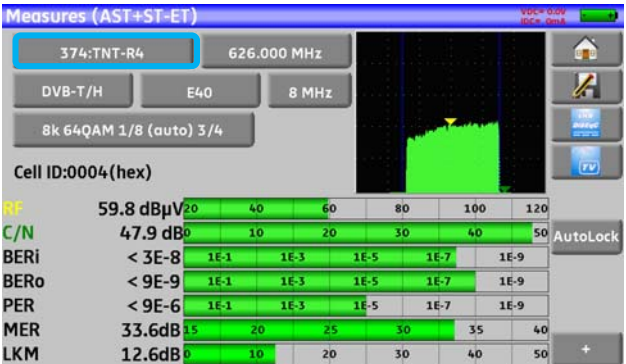

## **5.2.2 Cambiar una selección**

Presionando una tecla, puede acceder a una ventana con multiples opciones. Sólo tiene que seleccionar el valor que quiera validar. La tecla **le serve** le permite cancelar y salir de esta ventana, como en el ejemplo en el que se observa que el ancho de banda cambia de 5 a 8 MHz:

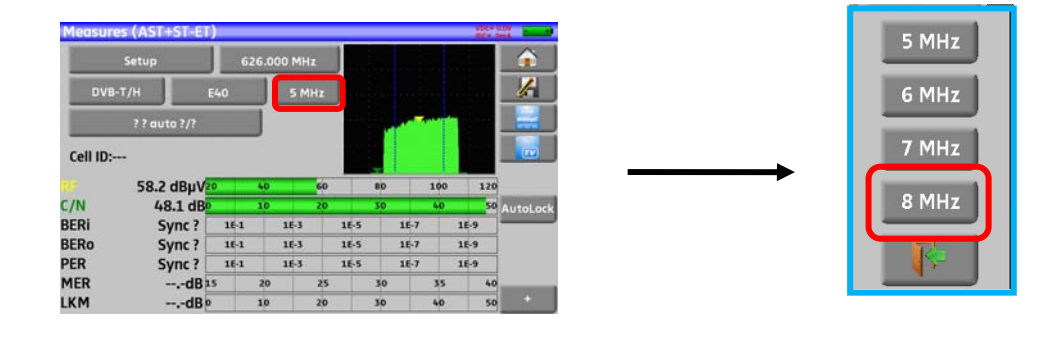

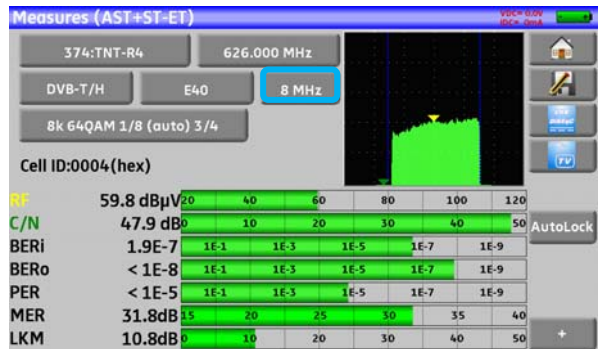

## **5.2.3 Cambio con el teclado virtual**

Si quiere introducir un nombre o un número, aparecerá una ventana con con teclado numérico o con un teclado virtual AZERTY:

#### **AZERTY:**

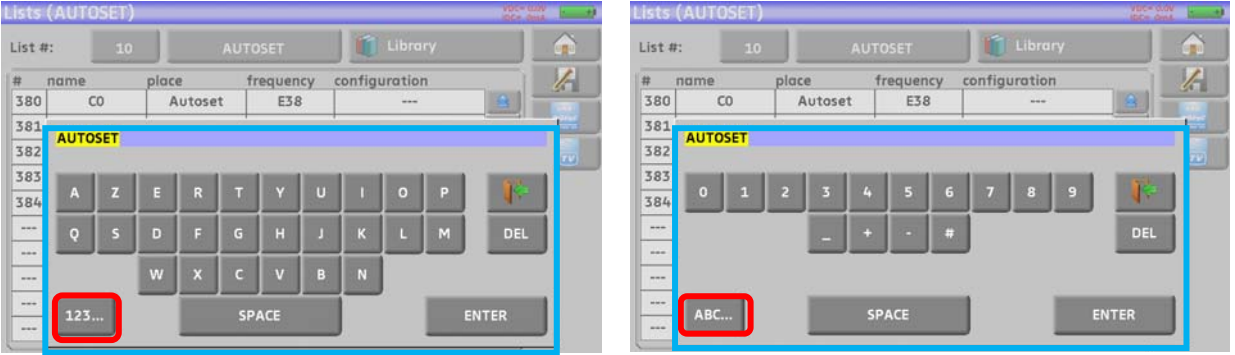

Para cambiar entre modos: Numérico/AZERTY o AZERTY/numérico

#### **Teclado numérico:**

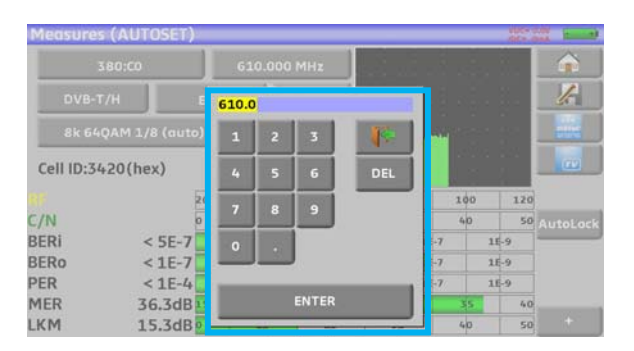

En los teclados tiene la tecla DEL para borrar, ENTER para validar un valor seleccionado y la tecla para cancelar o abandonar una pantalla.

## **5.3 Lista de medidas y biblioteca de configuraciones**

Con el fin de hacer más fácil la recuperación de datos en campo, el aparato usa hasta 20 listas de medidas y cada una de las listas con 50 líneas y 1000 configuraciones.

Una configuración corresponde a una emisión terrestre, satélite o por cable.

Una lista de medidas corresponde a una instalación particular: coon multiples parábolas, varios conmuntadores…

#### **Ejemplo de lista** (el fondo de la tabla es blanco)

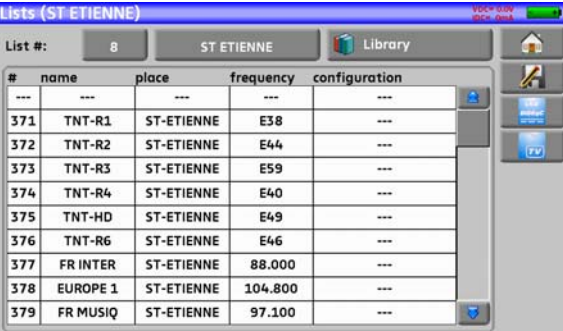

#### **Ejemplo de biblioteca** (el fondo de la tabla es amarillo)

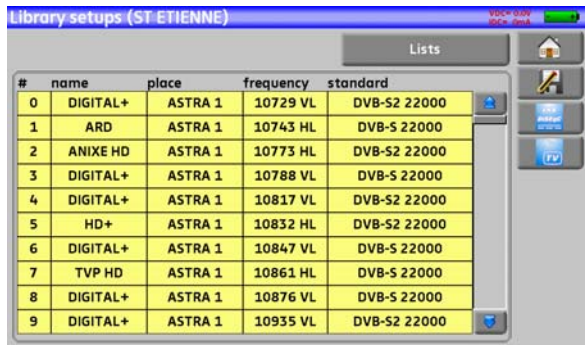

La misma configuración se puede utilizar en varias listas de medidas.

La misma instalación puede utilizar dos satélites

ASTRA 19.2 en DiSEqC posición A

HOT BIRD 13 en DiSEqC posición B

Otra instalación podría utilizar tres satélites

ATLANTIC BIRD 3 en DiSEqC posición A

ASTRA 1 en DiSEqC posición B

HOT BIRD en DiSEqC posición C

Una misma configuración puede utilizarse múltiples veces en la misma lista de medidas.

ZDF SatCR slot 0

ZDF SatCR slot 1

ZDF SatCR slot 2

ZDF SatCR slot 3…

Si un parámetro de una configuración cambia, por ejemplo una ratio o un cambio de DVB-S a DVB-S2, el se tiene que cambiar la configuración interna de la biblioteca.

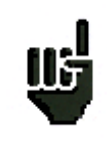

Estas listas y configuraciones se pueden crear en su PC mediante una hoja de cálculo y cargarla en su medidor mediante una memoria USB.

Una lista de medidas se compone de:

- el nombre de la lista de 10 caracteres
- frecuencia baja del oscilador local del LNB (OL1)
- frecuencia alta del oscilador local del LNB (OL2)
- modo de selección banda baja / banda alta de la LNB
- modo de selección de la polarización
- la presencia de número de posición en la unidad de posicionamiento (sólo para antenas de satélite motorizadas)
- cada una de las 50 líneas:
	- número de configuración en la lista de configuraciones
	- presencia y modo de funcionamiento del conmutador (committed type)
	- posición en el conmutador (committed type)
	- presencia y modo de funcionamiento del conmutador (uncommitted type)
	- posición en el conmutador (uncommitted type)
	- presencia del equipo SatCR
	- número de ranura SatCR
	- posición en el conmutador de SatCR

Algunos de estos parámetros son específicos de la banda de frecuencias del satélite y no tienen influencia en los modos terrestre y por cable.

Presentación de una lista de medidas en una hoja de cálculo:

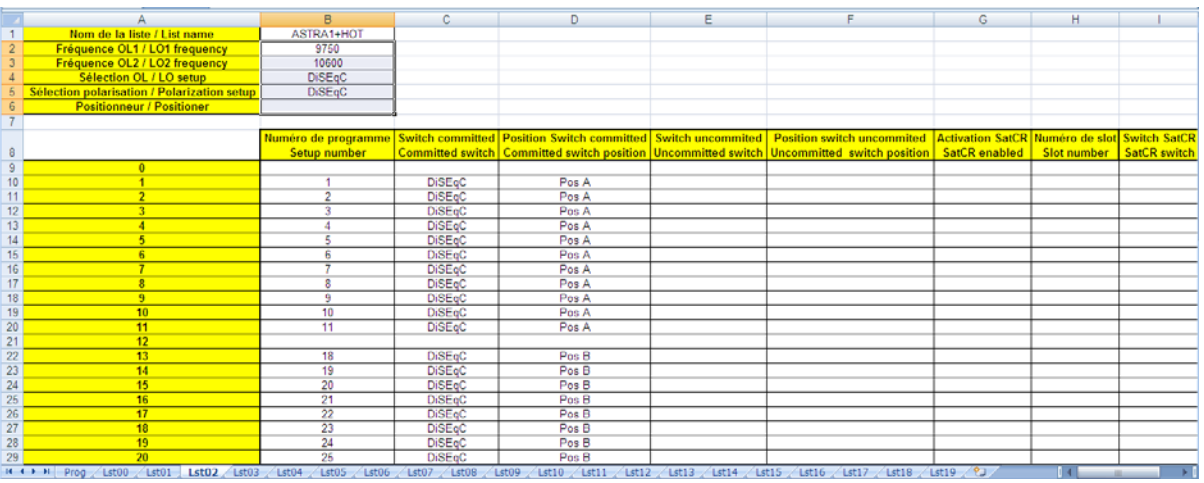

Una configuración se compone de:

- nombre de la configuración de 8 caracteres
- nombre del sitio de 10 caracteres
- **frecuencia**
- número de canal terrestre o cable
- mapa de frecuencia en terrestre o cable
- modo de polarización en satélite, vertical u horizontal
- modo de banda en satélite para LNB, baja o alta
- estándar
- modo analógico estéreo o mono, o NICAM en terrestre o cable
- tipo de constelación 64QAM, 256QAM en DVB-C
- ancho de banda de 5, 6, 7 u 8 MHz en DVB-T y DVB-T2
- symbol rate en DVB-C, DVB-S, DVB-S2 o DSS
- intervalo de guarda en DVB-T y DVB-T2
- inversion o no del espectro en DVB-T

De acuerdo con la banda terrestre, cable o satellite y con el estándar, puede que algunos parámetros no tengan relevancia.

El nombre del sitio debe distinguir dos emisores diferentes, por ejemplo, TF1 Fourvière y TF1 Chambéry. La frecuencia y el número de canal son equivalentes: un número de canal válido tiene prioridad sobre una frecuencia. El parámetro de mapa de frecuencias asociado con las configuraciones permite mantener los números de canal.

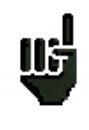

Seleccionando una lista en la página de **listas** automáticamente se recupera a todo la información asociada con esa con esa lista.

Seleccionando una configuración en la página de medidas automáticamente se recupera la información asociada a esa configuración.

Presentación de una biblioteca de configuraciones en una hoja de cálculo.tion of a setup library in a spreadsheet:

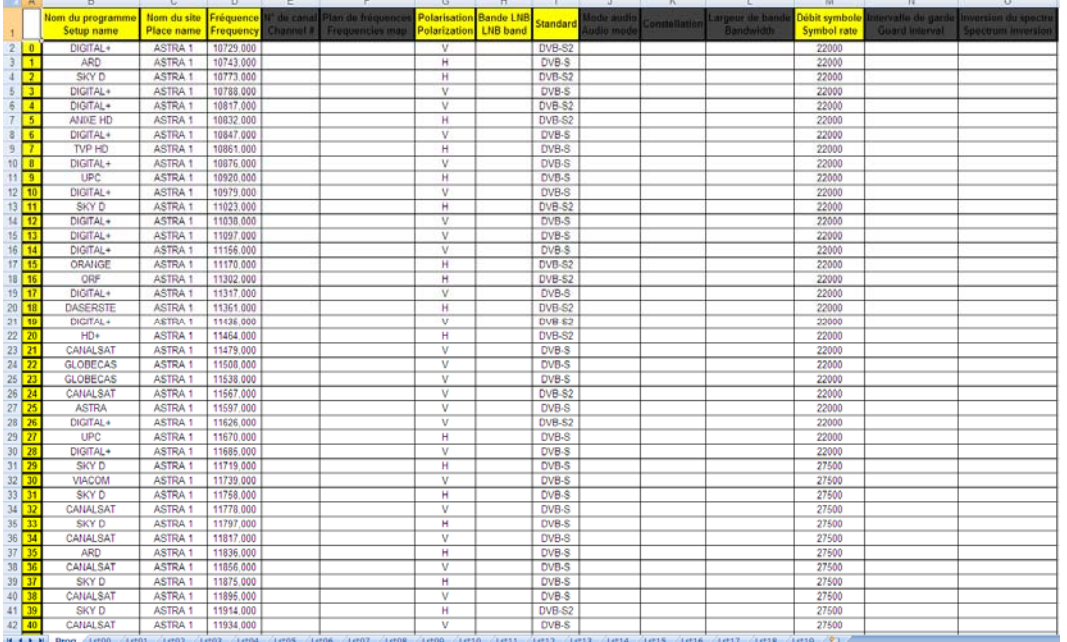

# **6 AUTOSET**

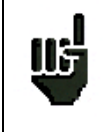

**Atención:** La búsqueda de canales con Autoset es solo posible cuando al menos hay una lista vacía con suficiente espacio en la biblioteca.

Este modo permite una búsqueda automática de configuraciones y provee información sobre el sitio actual. Puede acceder mediante tecla $\lambda$  autoset en la pantalla principal.

Las líneas visualizadas en esta pantalla dependen la **banda de frecuencia** seleccionada. Seleccione de la lista la tecla para TV terrestre, cable or satélite:

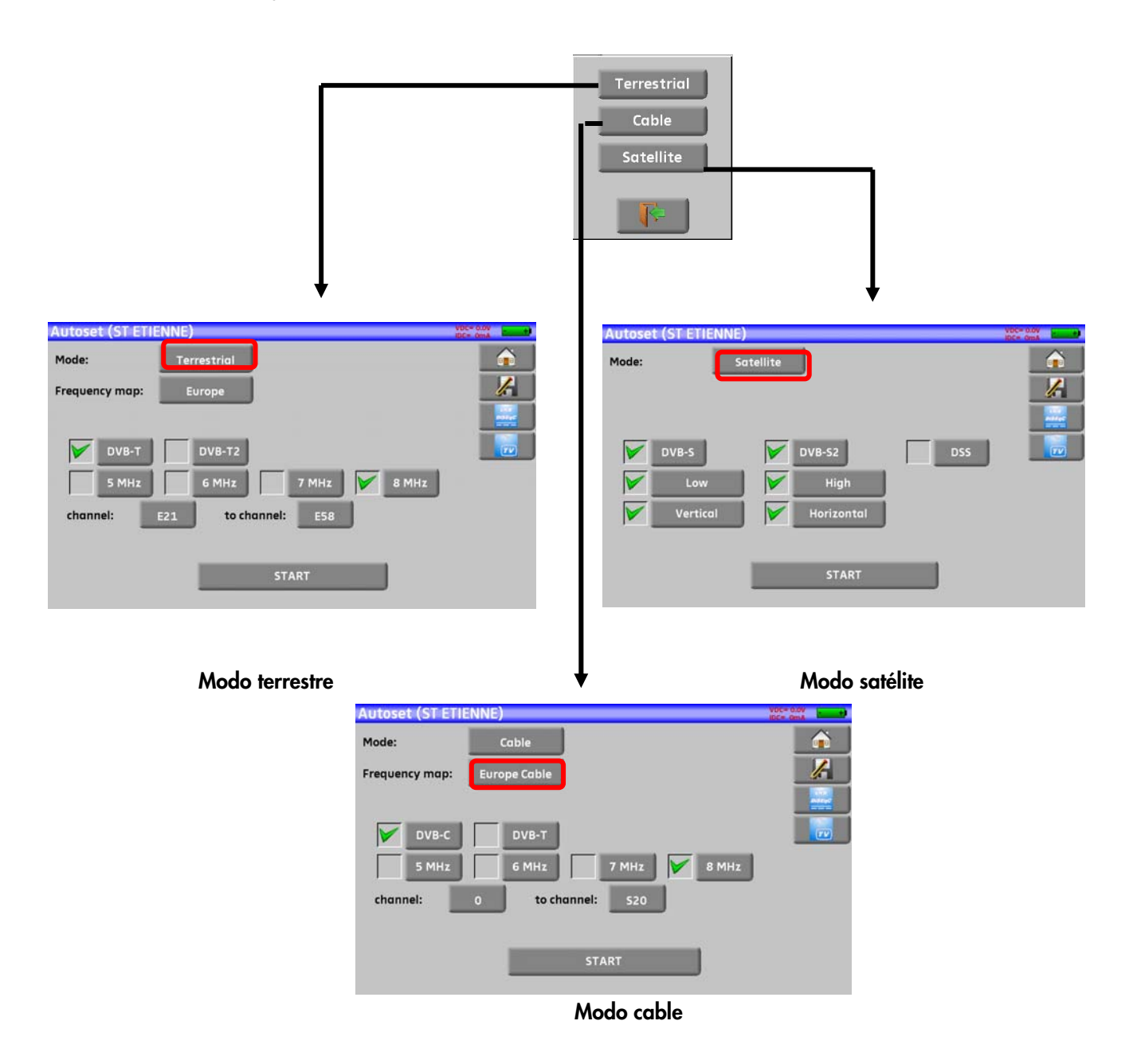

Una vez que selecciona el modo, la tecla tiene varios parámetros que activar o desactivar en cada opción.

Aparecerá una marca de color verde sobre la opción que ha seleccionado para incluir en la búsqueda. Si no está marcada la opción no se incluirá en la búsqueda.

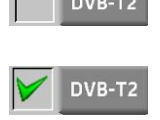

Parámetro de búsqueda inactivo

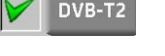

Parámetro de búsqueda activo

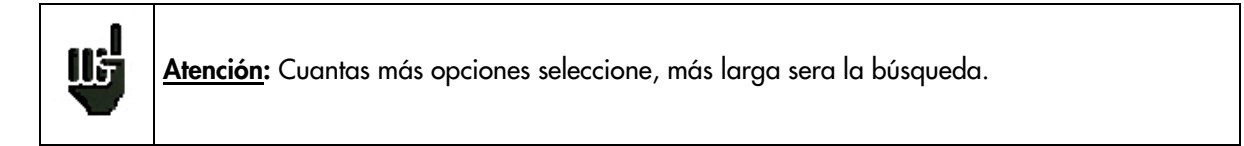

## **6.1 Modo terrestre**

Este modo permite una búsqueda automática en la **banda de frecuencias terrestre**.

La tabla permite la selección de:

- **Estándars**
- Ancho de banda del canal
- Rango de canales de búqueda (ej. 21 a 58).

El objetivo es hacer la búsqueda más rápida.

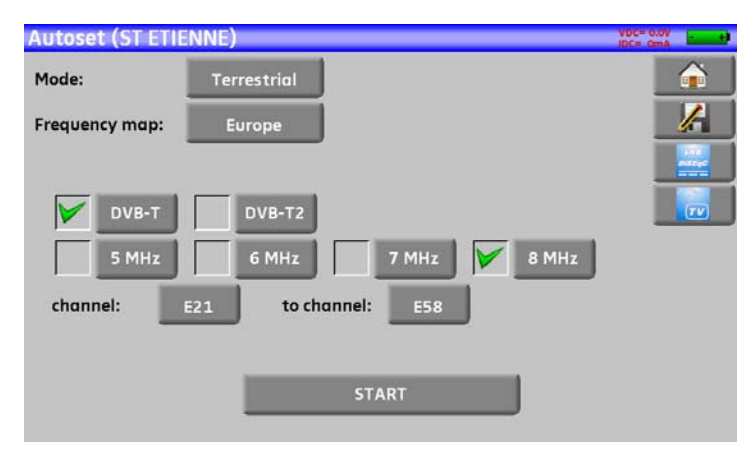

## **6.2 Modo satélite**

Este modo permite una búsqueda automática en la **banda de frecuencias satélite**.

La tabla permite la selección de:

- Estándar
- Bandas LNB
- Polarizaciones LNB

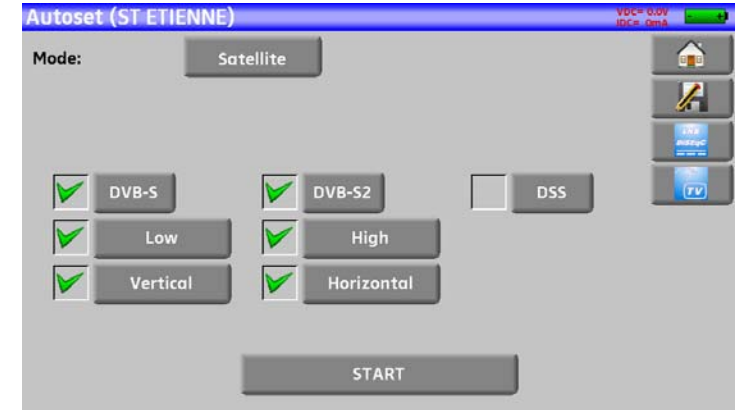

## **6.3 Modo cable**

Este modo permite una búsqueda automática en la **banda de frecuencias de cable**

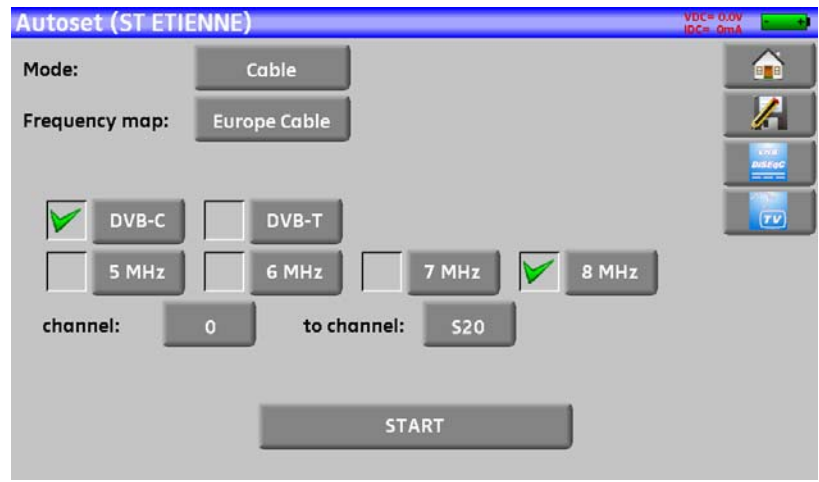

## **6.4 Tecla de menú «Comenzar»**

No importa cuál sea el modo seleccionado, presione "COMENZAR" cuando hay configurado todas las opciones.

Presione "**Cancelar**" y se parará la búsqueda.

Cuando la búsqueda haya finalizado o la haya cancelado, el medidor abrirá directamente la función del **mapa de medidas**.

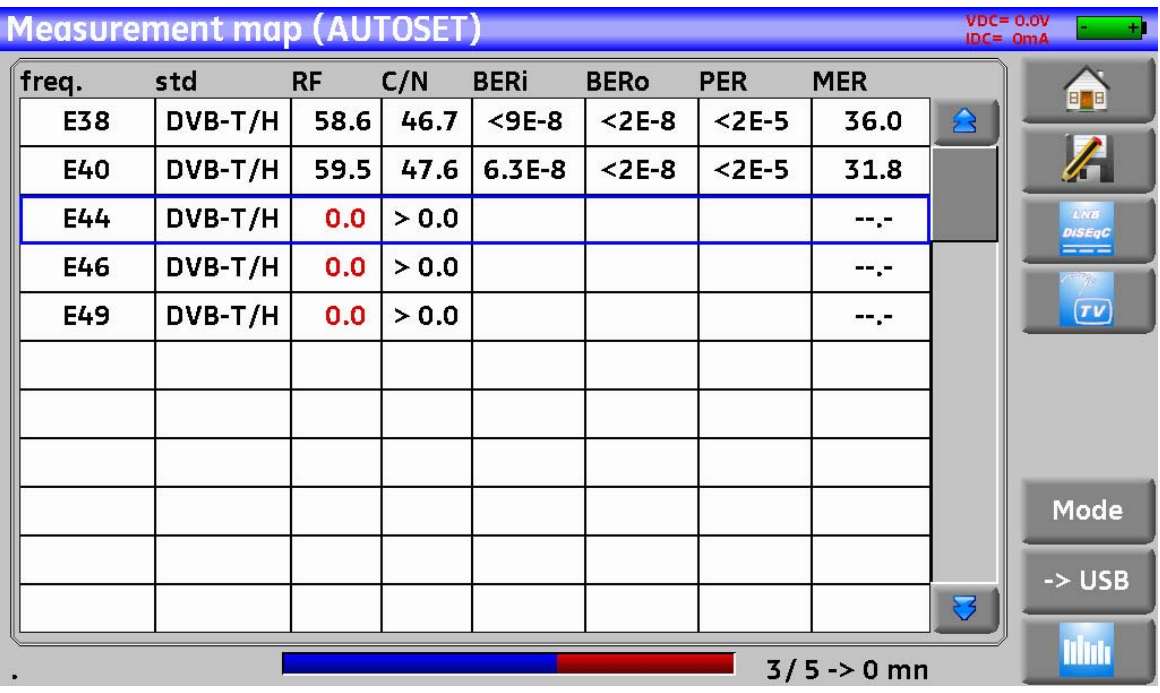

Cualquier canal detectado sera regostrado en la primera lista vacía (que se guardará automáticamente como AUTOSET) y en la primera configuración disponible en la biblioteca, empezando por el final de la tabla.

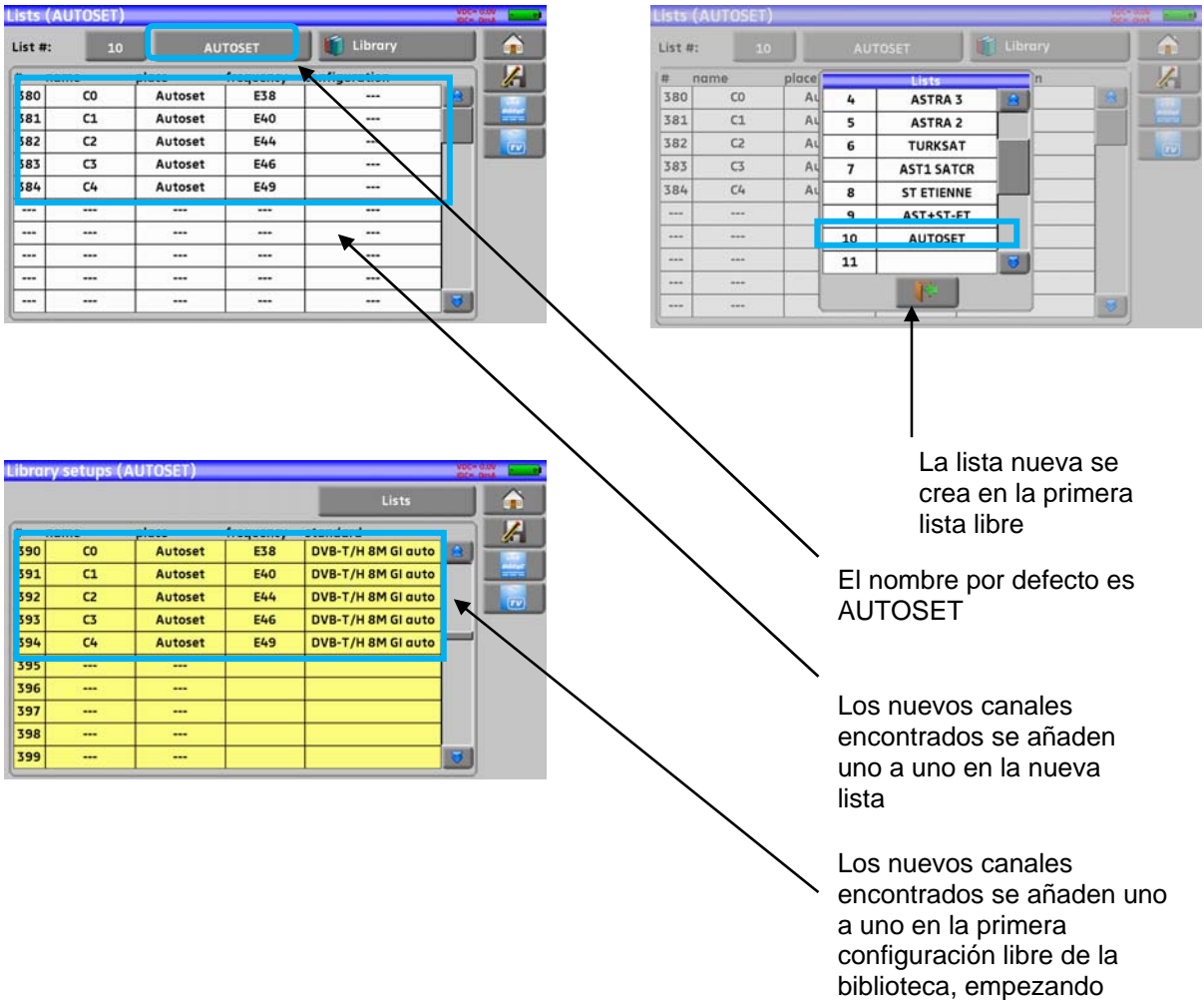

desde el final de la tabla

# **7 Lista de medidas**

## **7.1 Página de la lista**

En esta página, puede seleccionar la lista de medidas sobre la que vaya a trabajar.

Presionando y la lista de medidas **en la computat de la función** que le dará acceso a la función de listas:

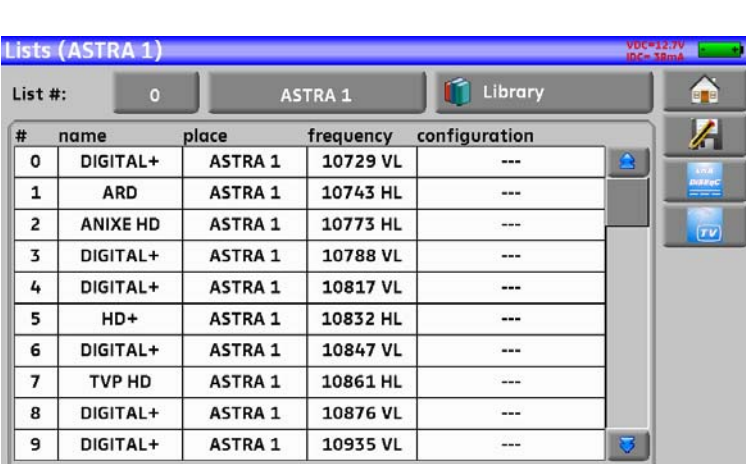

Las listas están ordenadas de 0 a19. Para seleccionar la lista que quiera usa la teclas. Se mostrará la lista que desee:

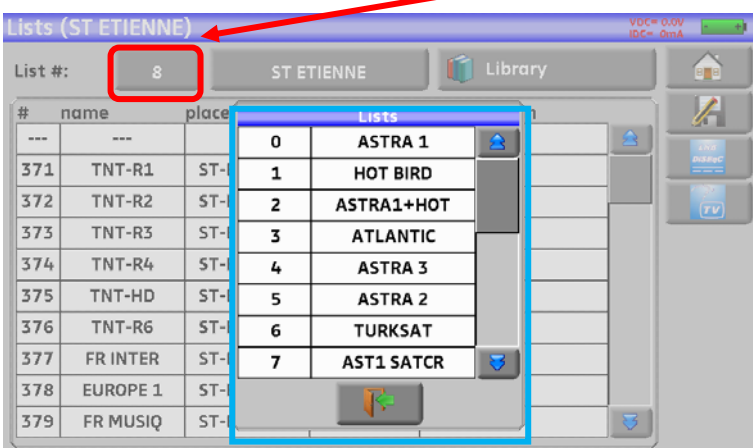

#### En este ejemplo, seleccionamos ST ETIENNE

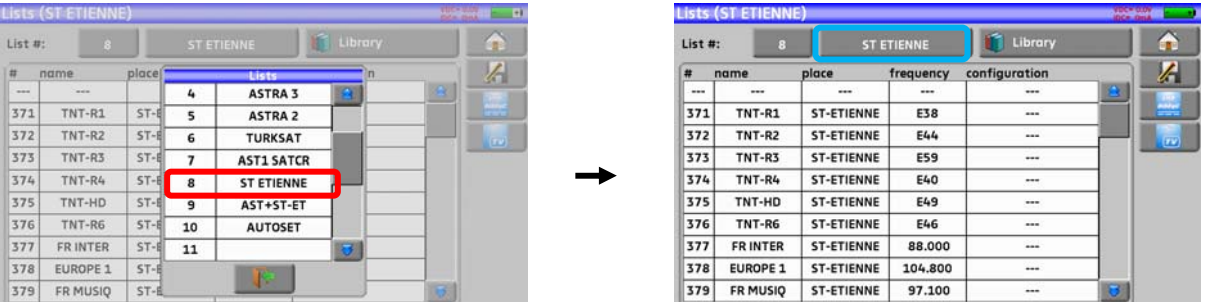

啃

**Atención:** Una lista puede contener configuraciones de satélite y terrestre.

## **7.2 Modificación de una lista**

Para combiar el nombre de la lista, debe seleccionar la lista que quiere cambiar. Aparaecerá un teclado virtual. Escriba el Nuevo nombre (ALCAD en nuestro ejemplo).

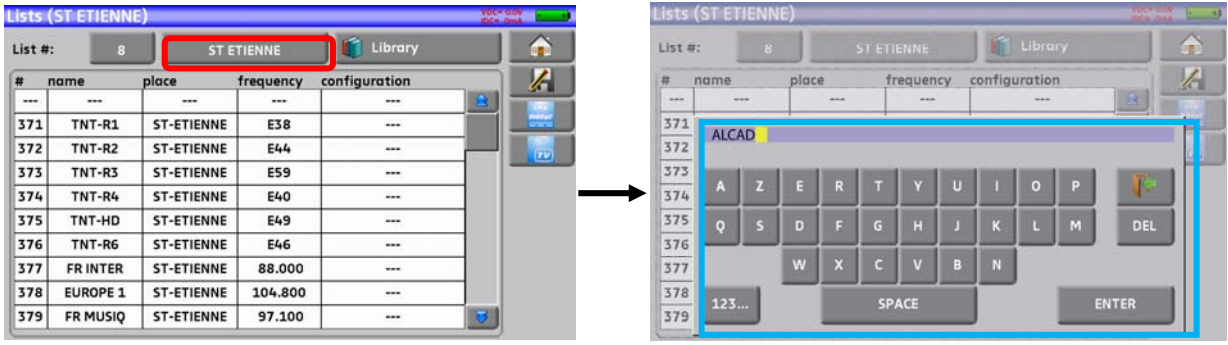

Para añador una configuración en la lista, seleccione la línea. Aparecerá una ventana:

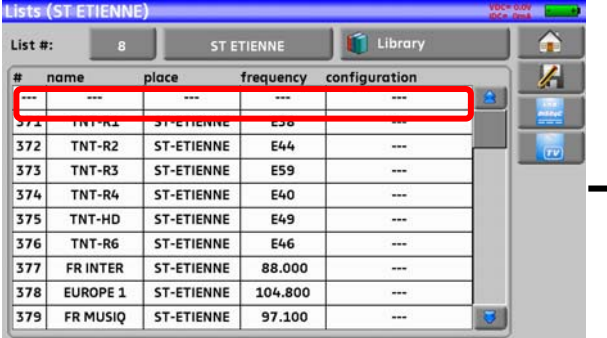

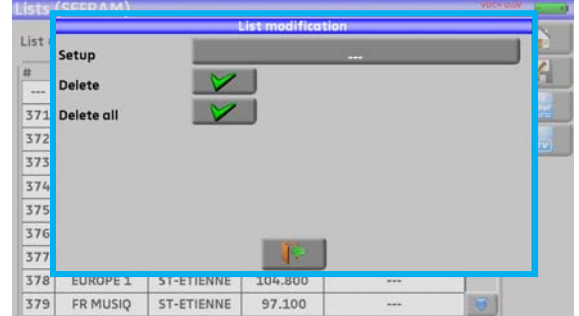

<u>us</u>

**Atención:** Si la línea contiene una configuración, sera borrada. Para cancelar pulse:

Presionando la tecla antes de la configuración, verá las configuraciones disponibles en la biblioteca (no puede crear una configuración de una desde una lista; para crear una configuración, ver Creación de una configuración o modificación en la biblioteca):

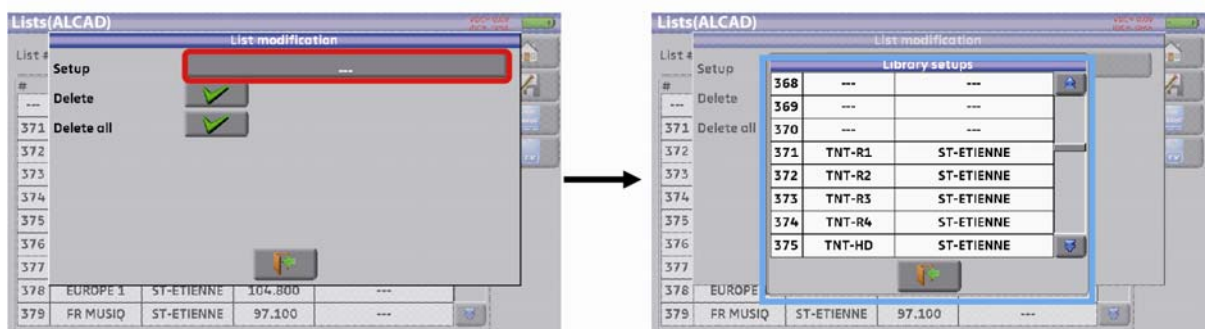

Navegue por la lista hacia arriaba y abajao para encontrar la configuración que quiera y añádalo a su lista. Seleccione la línea que quiera:

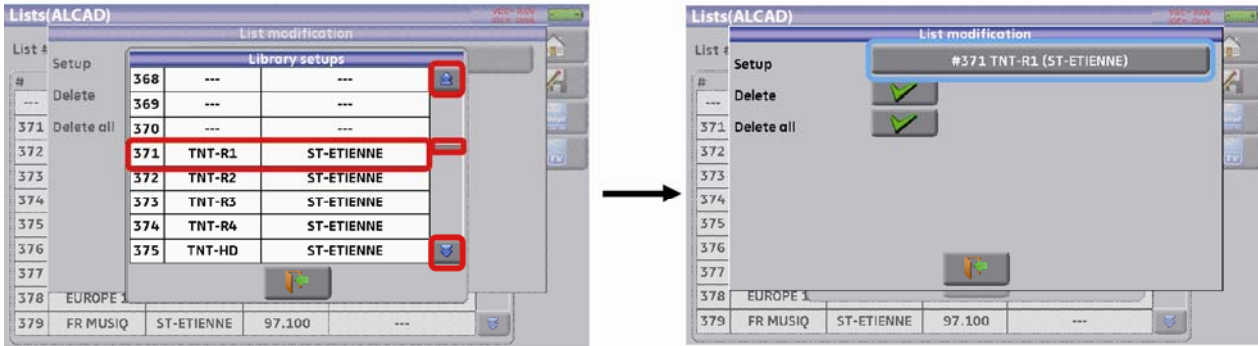

La configuración se encuentra ahora en su lista:

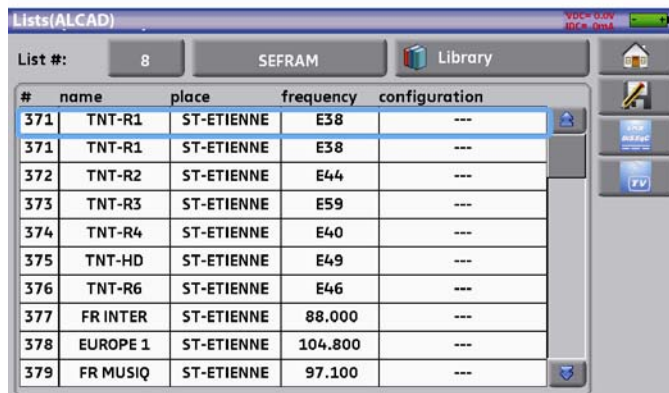

Puede borrar cualquier configuración de la lista presionando la tecla con la marca verde antes de borrar cuando la configuración esté seleccionada. Puede también borrar todas las configuraciones de una lista presionando la tecla con la marca verde en el lugar que pone Borrar todas.

En ambos casos, se pedirá una confirmación en una ventana emergente:

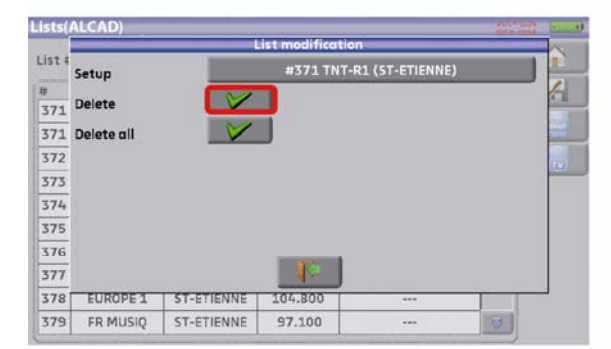

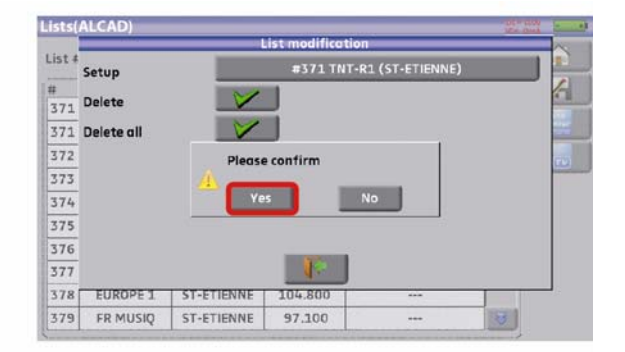

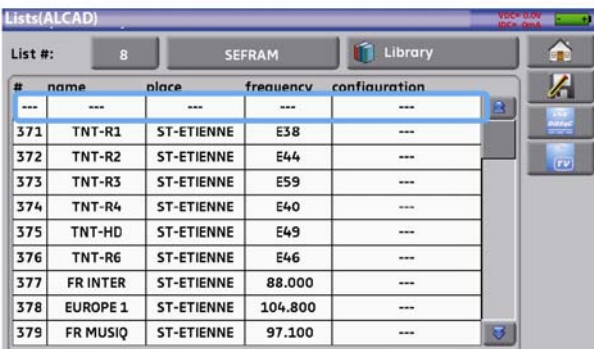

En una configuración de satélite, puede cambiar el conmutador, el puerto Uncommitted y el SatCR activando cada una de las teclas (este cambio afectará sólo a la configuración de la configuración en la lista, no en la biblioteca):

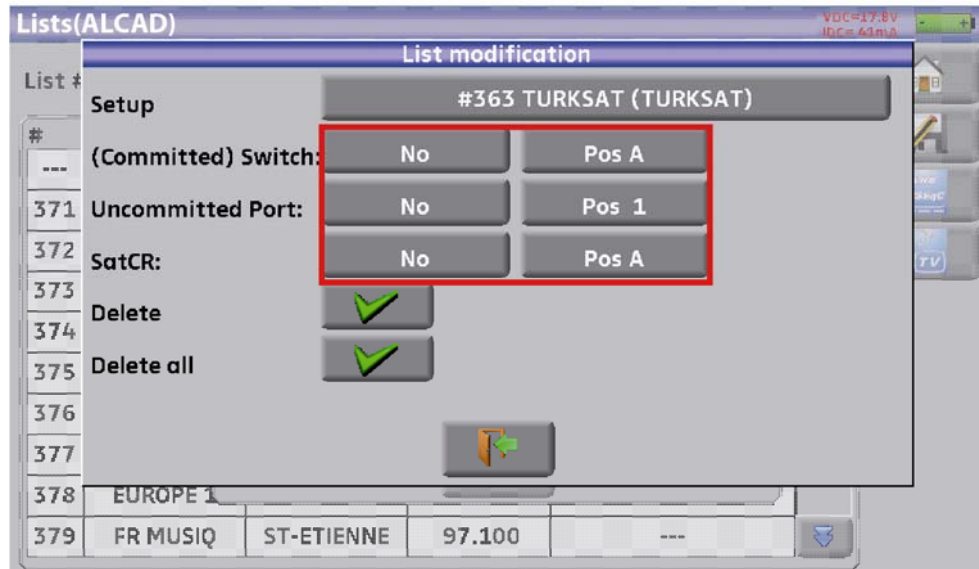
# **8 Configuración de biblioteca**

### **8.1 Biblioteca**

Presionando la tecla de inicio de pués la tecla de la diste-Library después la tecla de la diste-Library después la tecla de la tembién puede acceder a la función de listas.. Desde ahí, puede acceder a la Biblioteca presionando la tecla: Library .

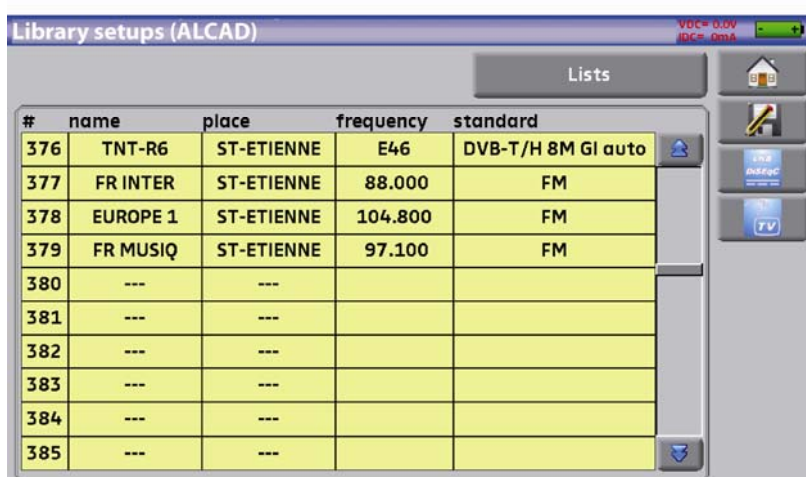

### **8.2 Creación o modificación de configuraciones en la biblioteca**

Para crear o cambiar una configuración en la biblioteca, tienen que se selececcionar una lúnea de la tabla. Aparecerá una ventana emergente.

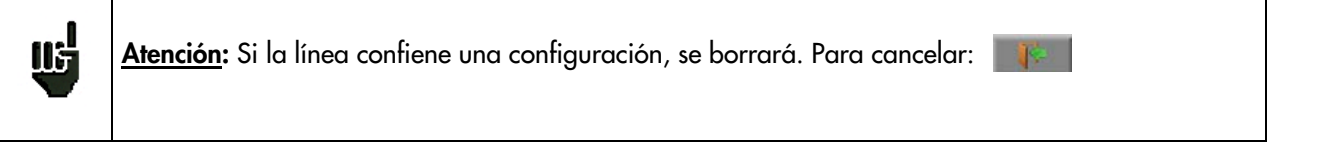

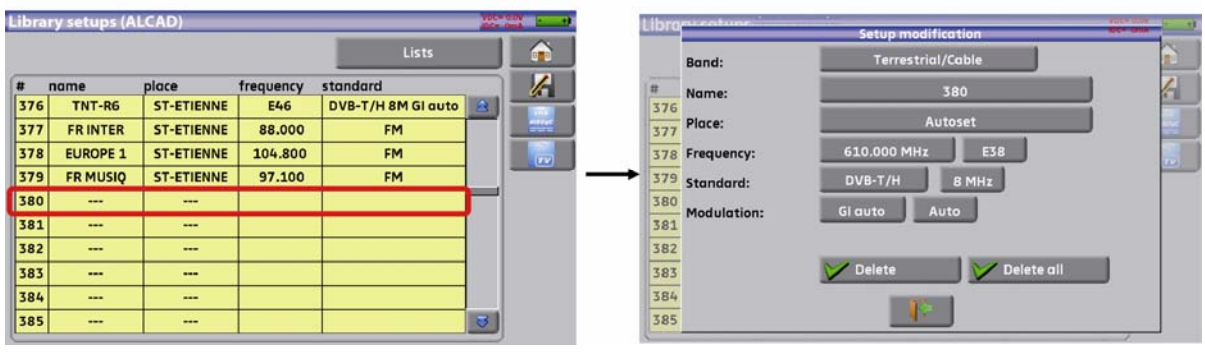

Puede borrar la configuración en la biblioteca, presionando v<sup>Delete</sup> Puede borrar todas las configuraciones en la biblioteca presionando

Desde esta ventanada, puede crear una configuración terrestre, cable, satélite KU, L o C. Para proceder, ver capítulo 5, Interfaz Hombre-Máguina

#### **Configuración terrestre:**

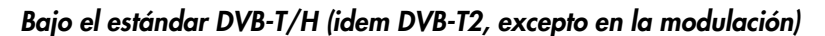

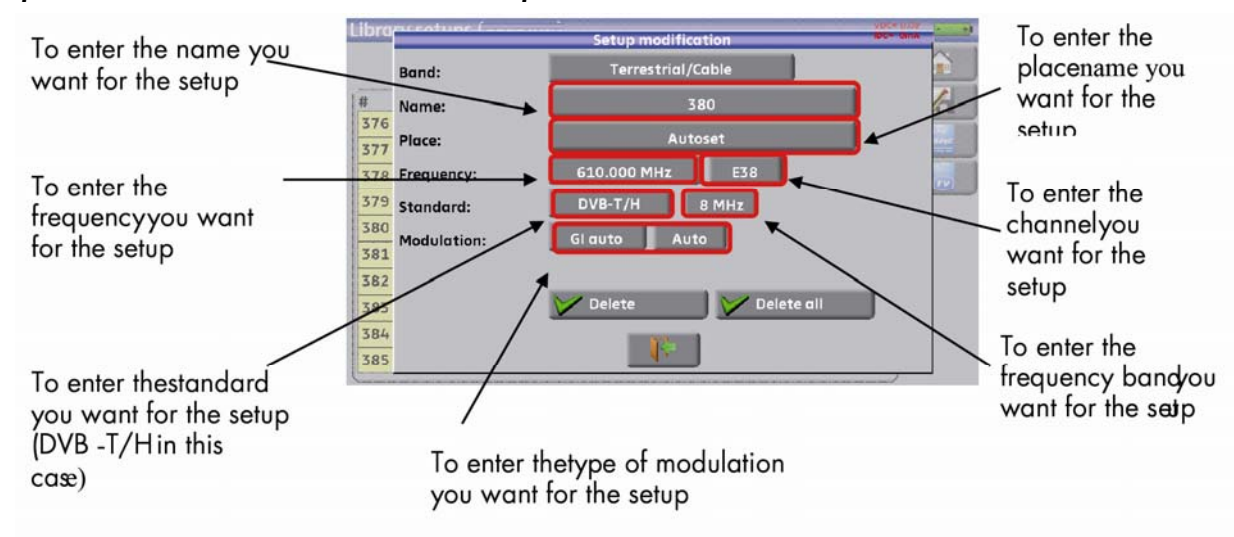

#### *Bajo el estándar DVB-C*

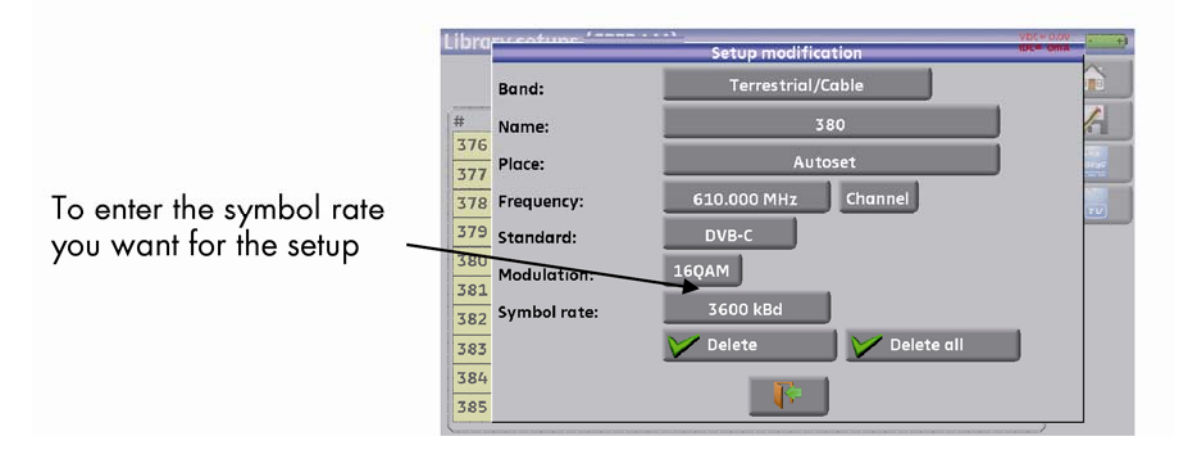

#### *En estándares analógicos (L, BG, DK, I y MN)*

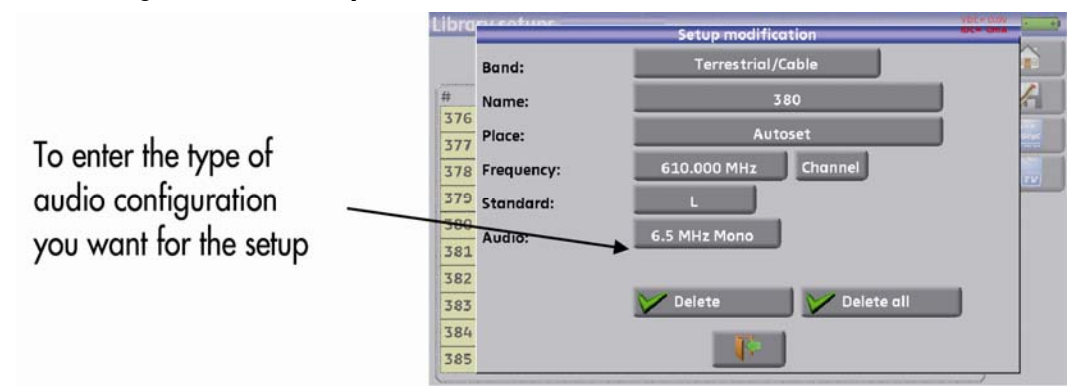

¾ **Configuración satélite KU, L o C:** 

Ku, L o C corresponde a la banda seleccionada.

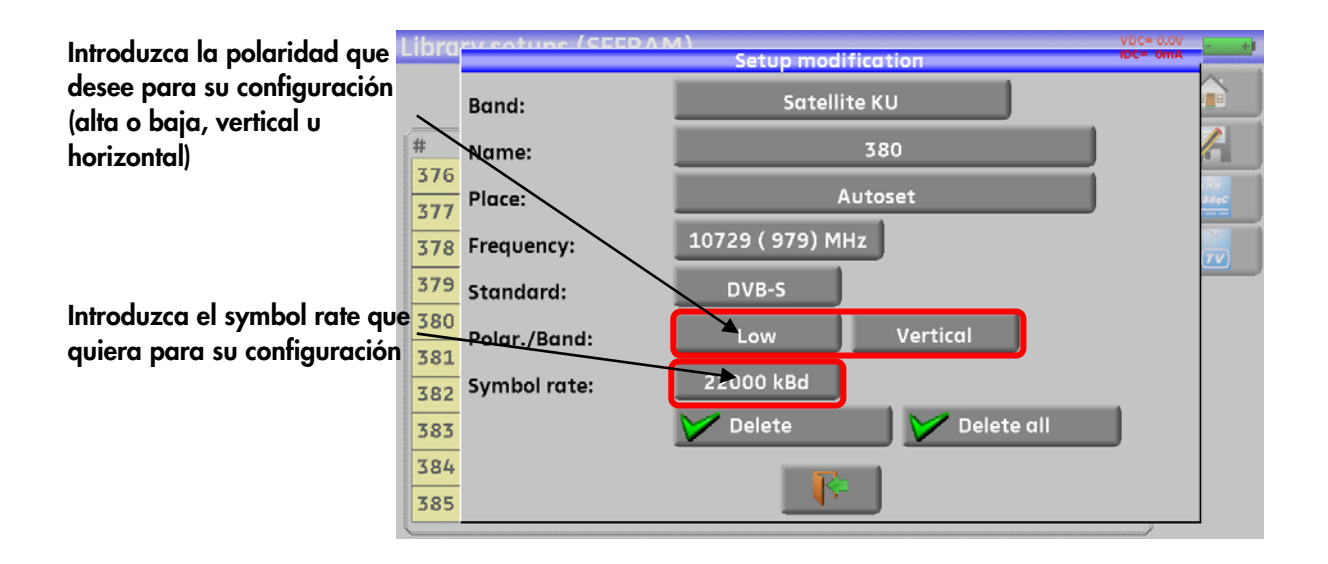

# **9 Check Sat**

啮

#### **Sólo para la banda satélite.**

El modo Check Sat le permite apuntar una parábola rápidamente con una selección inicial del satélite.

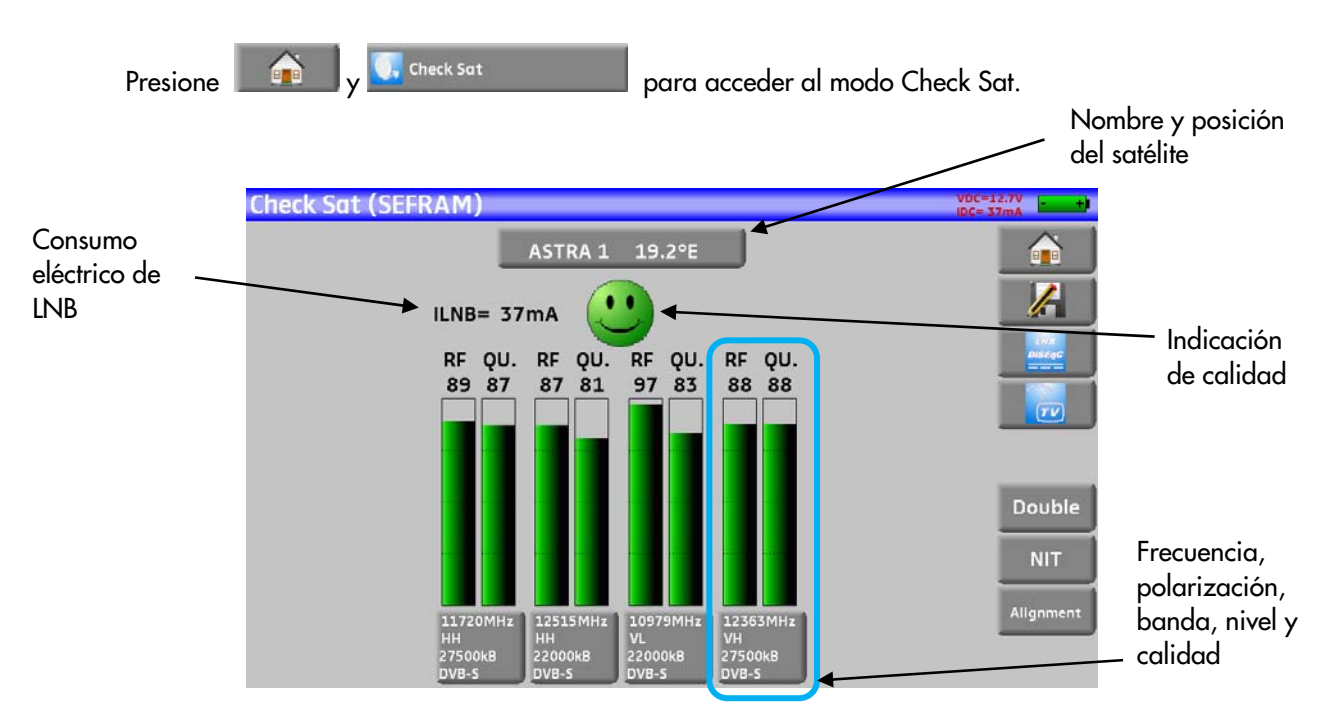

El aparato tienen 32 posiciones orbitales para satélites.

Se toman 4 transponders para cada satélite.

Puede seleccionar el satellite presionando la tecla en la que se refleja el nombre y la posición del mismo.

Para modificar un transponder, debe presionar la tecla correspondiente.

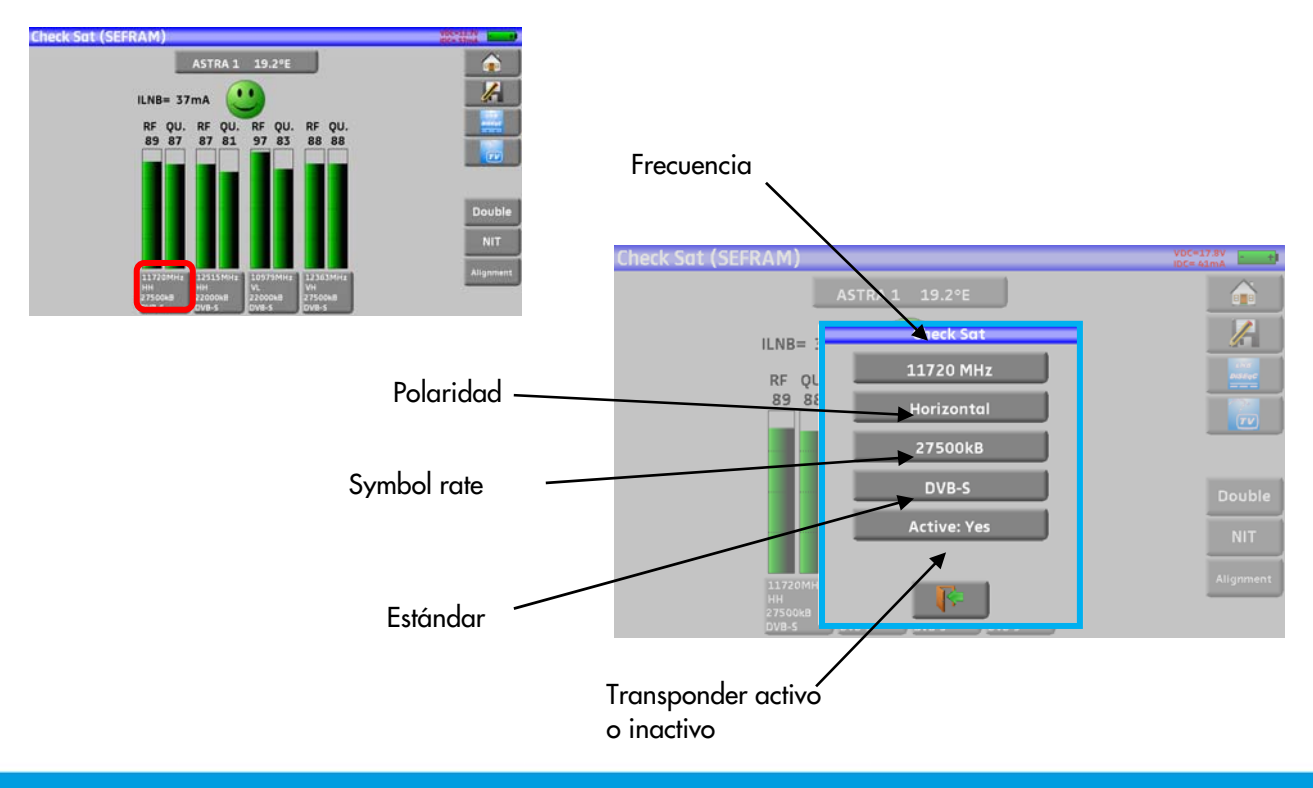

#### **9.1 Actualización de satélites**

Puede añadir nuevos satellites y actualizar o suprimir los antiguos mediante un PC o una memoria USB.

Puede utilizar el software SWR-003 descargable desde nuestra página web.

Encontrará una ayuda incluida para cada uno de los trabajos que tenga que realizar.

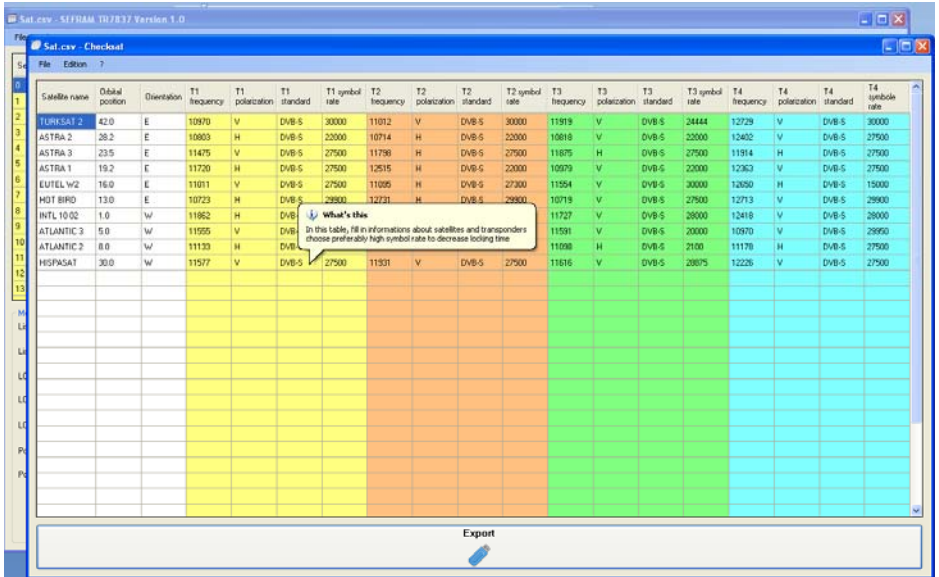

Cambie los valores a su conveniencia.

Después de realizar los cambios, solo necesita gurdar un archivo SAT.CSV en una memoria USB e importarlo a su medidor de campo.

(ver capítulo 19.6.5 para importer/exportar)

<u>us</u>

El tiempo de configuración depende de la velocidad del transponder. A menor velocidad, mayor tiempo de apuntamiento.

Por lo tanto, intente seleccionar transponders con una velocidad alta para apuntar las parábolas.

### **9.2 Función Check Sat**

#### **Procedimiento:**

1/ Conecte el LNB de la parabolaal servidor y comience.

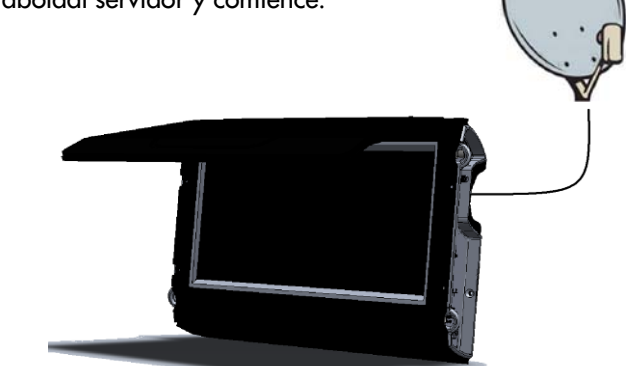

2/ Compruebe que el LNB se está alimentando:

- Encendido de las luz de VDC.
- Chequee la corriente de alimentación del LNB (el indicador en la parte superior derecha debe estar en torno 50 y 200 mA).

Ver capítulo Alimentación externa / LNB – DiSEqC

3/ En la pantalla de incio, vaya a Check Sat.

Seleccione el satellite para seleccionar el satellite de la lista (en este caso ASTRA1)

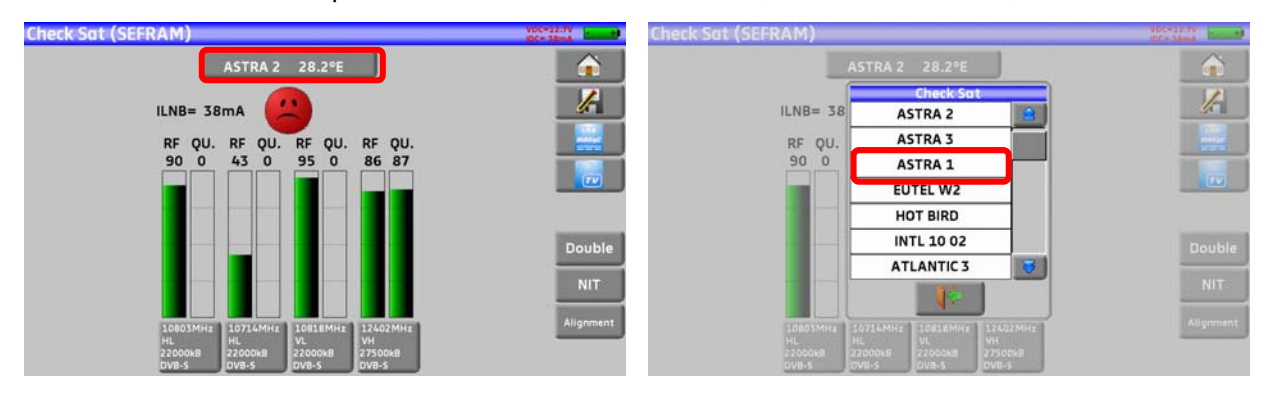

4/ Oriente la parabola lentamente hasta escuchar la melodía de sintonizado y obtener la major calidad possible.

5/ Gire ligeramente el LNB mejorar la calidad.

Escuchará la melodía tan pronto como detecte el primero de los transponder; entonces comenzará a escuchar pitidos. Estos pitidos cada vez in incrementarán su cadencia a medida que aumente la calidad.

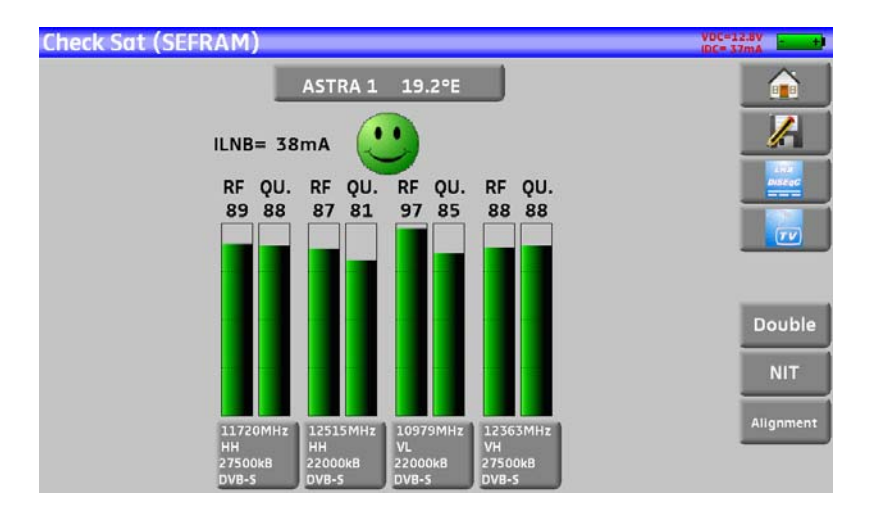

Si el medidor no se sincroniza con los cuatro transponders, la indicación de la calidad aparecerá en **rojo**.

Si el dispositivo se sincroniza con los cuatro transpoders pero calidad media es baja, la indicación de la calidad aparecerá en **naranja**.

Si el dispositivo se sincroniza con los 4 transponders y la calidad de la recepción es Buena, la indicación de la calidad aparecerá en **verde**.

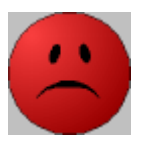

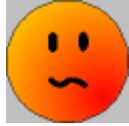

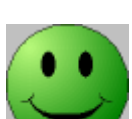

#### **Atención:**

Para indentificar un satellite, debe ser sincronizado en los 4 transponders. Haya que tener en cuentq que algunos de los los transponders se modifican regularmente. Ver el mapa de frecuencias de un satélite si un transponder parece no funcionar. Algunos conmutadores o LNB funcionan únicamente con comandos DiSEqC. (Atención: el modo Check Sat es más lento que los comandos DiSEqC).

85

### **9.3 Chequeo del apuntamiento de la parábola**

Chequee que ha apuntado al satélite correcto, después presione la tecla NIT.

El dispositivo busca tablas NIT MPEG en cualquiera de los cuatro transponders y muestra el nombre del satélite:

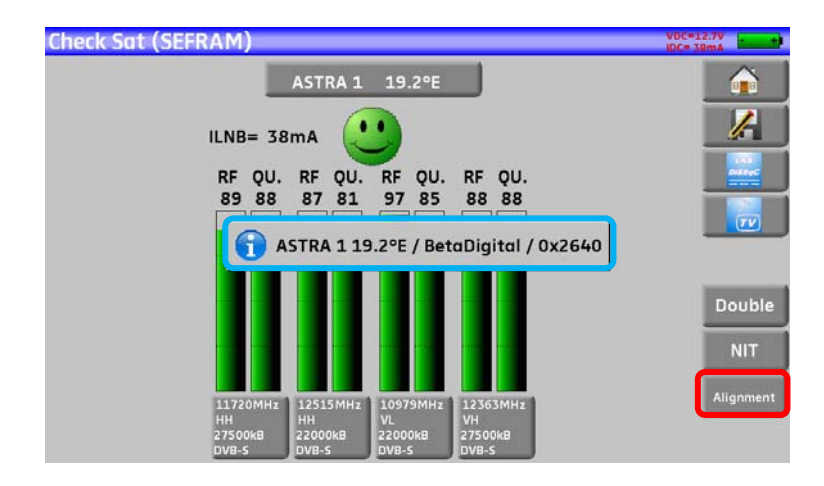

**Atención:** El nombre mostrado depende del contenido de la tabla NIT MPEG. Puede que algunos operadores no incluyan la tabla en los transponders. Puede que la información mostrada sea errónea.

### **9.4 Check Sat doble**

啮

Este modo le permite orientar una LNB doble chequeando 4 transpondedores en 2 satélites diferentes seleccionados de la lista. Funciona de modo idéntico al modo Check Sat convecional.

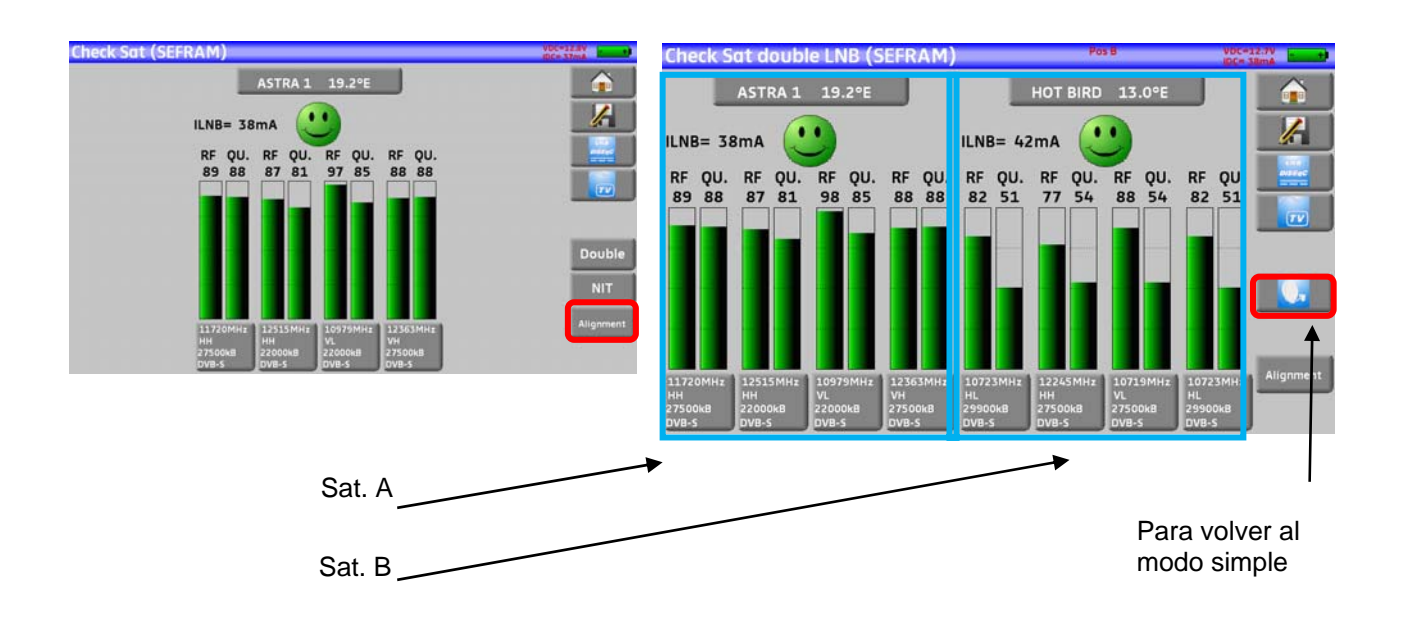

### **9.5 Orientación de la parábola**

Satellite 1 Satellite 2 HOT BIRD 13.0°  $19.2°$ Latitude  $\mathbf{o}^*$ GPS **Parameters** RF Longitude 89 Satellite EUTEL W2 16.0°E Elevation Azimuth Polarization  $\bullet$ **Calculations**  $\mathbf{Q}$ Compass 71.21° 90.00°  $90.00^{\circ}$ 

Presionando en la tecla « **Alineamiento** » se activa el cálculo de la altitud, el acimut, y la polarización de su parábola:

#### Parámetros:

- Satélite 1: satélite objetivo; o un 1<sup>er</sup> satélite en caso de una cabecera con varios satélites
- Satélite 2: 2<sup>°</sup> satélite en caso de una cabecera con varios satélites
- Latitud: latitud de su situación geográfica
- Longitud: longitud de su situación geográfica

#### Cálculos:

- Satélite: satélite objetivo, el más cercano en la posición media entre los satélites 1 y 2.
- Elevación: ángulo de inclinación de la parábola
- Acimut: *ángulo horizontal con referencia sobre el norte*
- Polarización: rotación de LNB con referencia de la línea vertical

<u>us</u>

#### **9.5.1 Brújula electrónica**

Esta función devuelve la orientación del satélite respecto del medidor.

Las medidas de la brújula están medidas en parámetros previos: alineación de satélite, latitud y longitud actual.

Por favor, configure estos parámetros antes de utilizar esta function

Cuando pulse esta tecla, el dispositivo inicia la función de brújula.

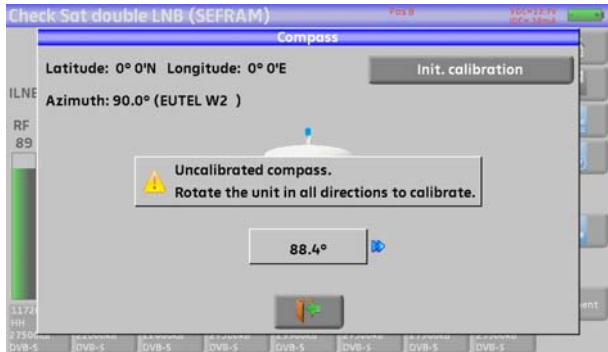

Para hacer esto debe mover el dispositivo en todas las direcciones hasta que el mensaje desaparezca.

El aparato muesta su acimut y si tiene que girarlo hacia la derecha o hacia la izquierda:

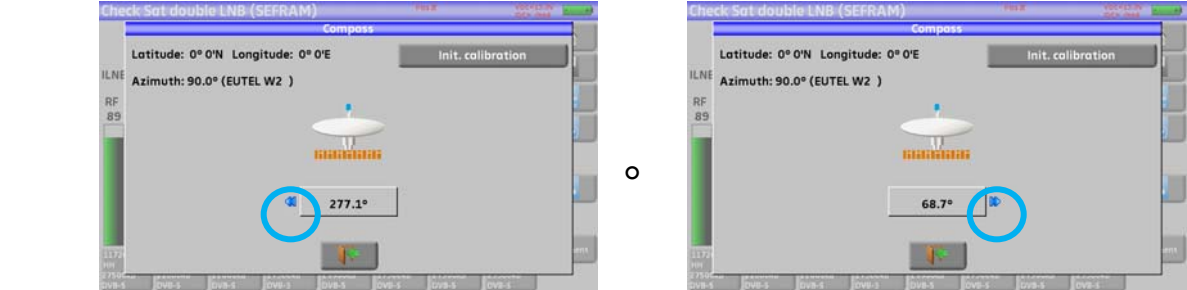

Cuando el satélite esté enfrente, el aparato mostrará su posición con un fondo verde como:

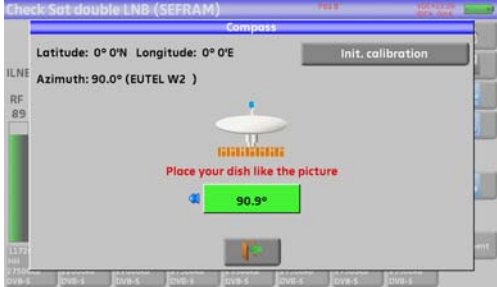

La tecla « **init.calibration** » relanza la función de calibración.

#### **9.5.2 Resumen**

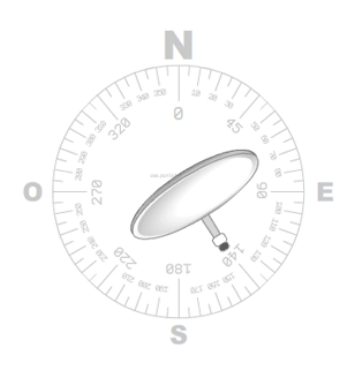

#### **Acimut**

Posición de la parabola en el plano horizontal con referencia al norte. Medido en grados.

#### **Elevación**

El ángulo con el cual el amarre de la antenna permite elevar el plato de su antena. Medido en grados y sujeto a la especificación marcada en la parábola.

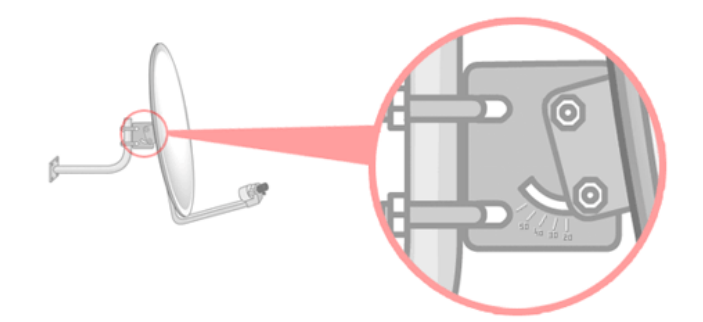

#### **Polarización**

Rotación requerida por la LNB desde la línea vertical. Medido en grados.

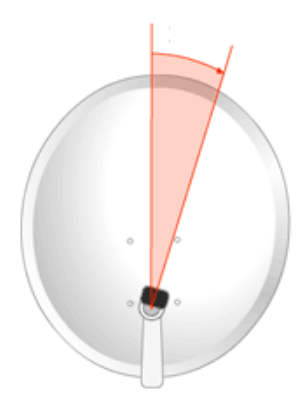

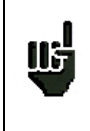

**Nota:** La lista de los satélites de este cálculo es la misma que para el Check Sat.

# **10 Medidas-TV-Espectro**

La pantalla de Medidas-TV-Espectro está dividida en tres zonas y cada una de las cuales puede mostrarse en pantalla completa tocando sobre ellas (espectro, visualización TV o las medias).

Además incluye una lista de servicios donde puede ver los servicios contenidos en el canal y cambiar la selección si lo así lo requiere.

Tocando en las zonas marcadas en rojo se accede a las siguientes pantallas:

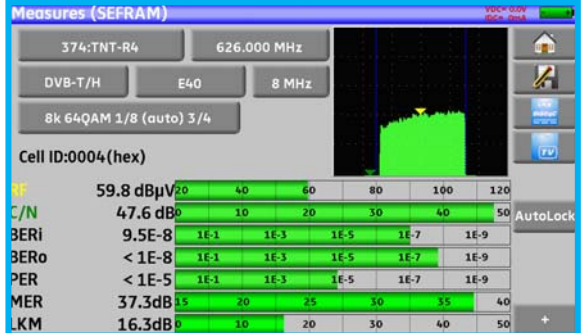

**NIT** 

**ASI** 

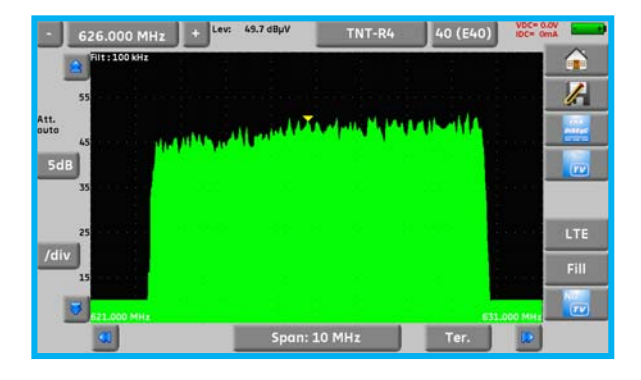

:<br>hanne

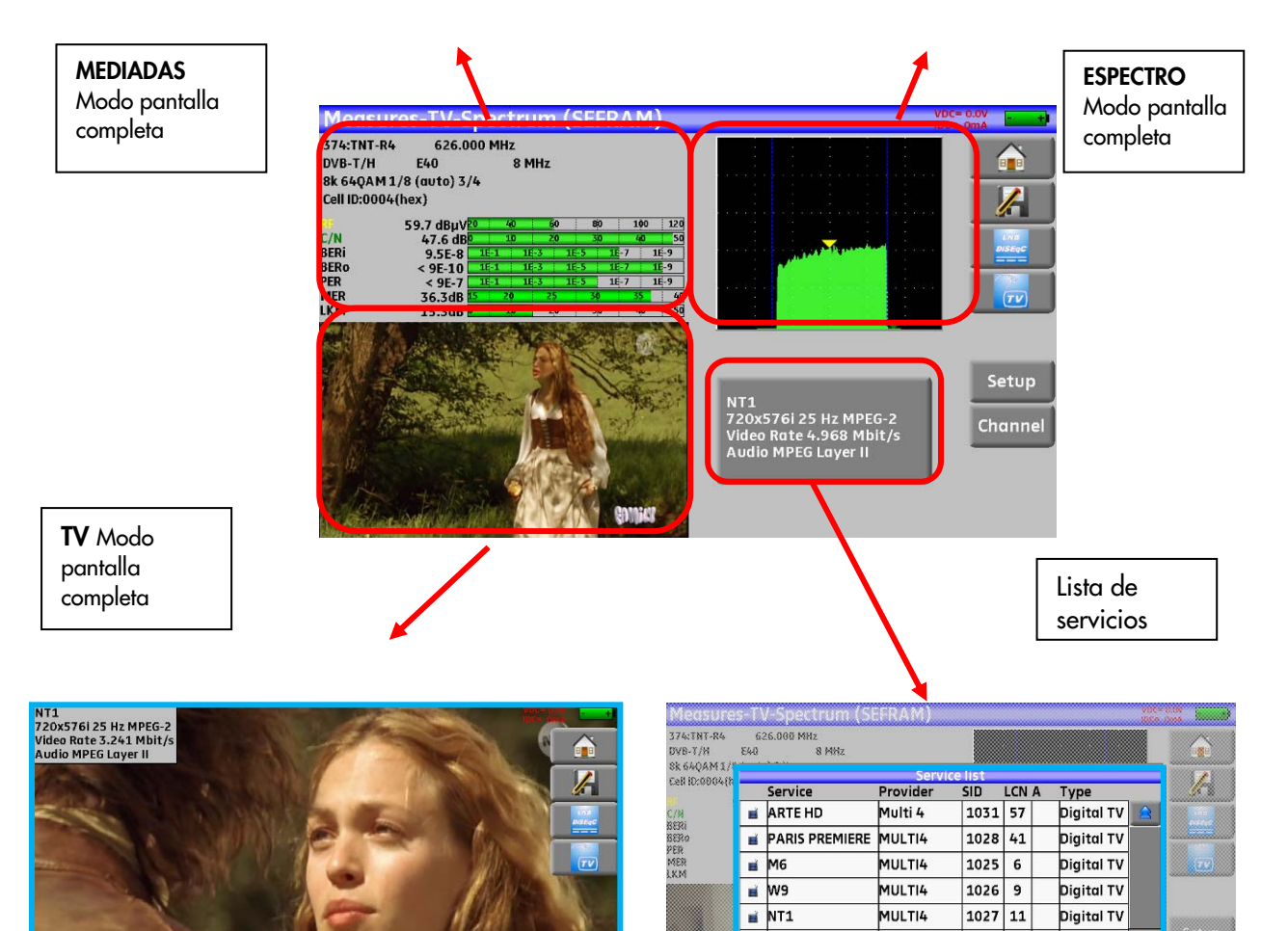

# **11 Medidas**

Presionando la zona de MEDIDAS se accede a la función **MEDIDAS**.

En esta pantalla, puede también personalizar medidas en un programa memorizado en la lista actual (Veáse capítulo « Lista de Medidas »), o cambiar parámetros manualmente, usando la función de AutoLock.

## **11.1 Función Autolock**

Esta función está diseñada para sintonizar automáticamente una señal de cable, terrestre o satélite.

Únicamanete deber meter la frecuencia o el canal (para el terrestre), y tocar la tecla AutoLock, el dispositivo encontrará automáticamente en unos pocos segundos, el estándar de señal digital, el tipo de modulación y el resto de parámetros de la señal.

Ejemplo para TV terreste, canal 38 (610 MHZ):

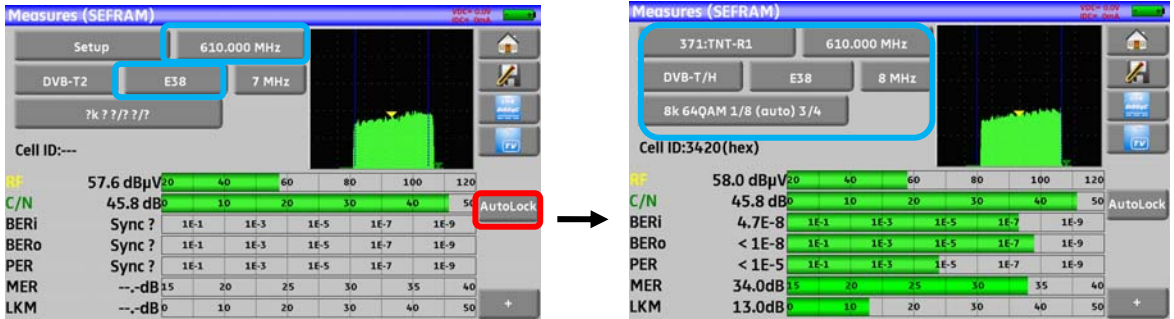

Ejemplo para TV satélite con polarización Horizontal Baja, frecuencia 12581MHz:

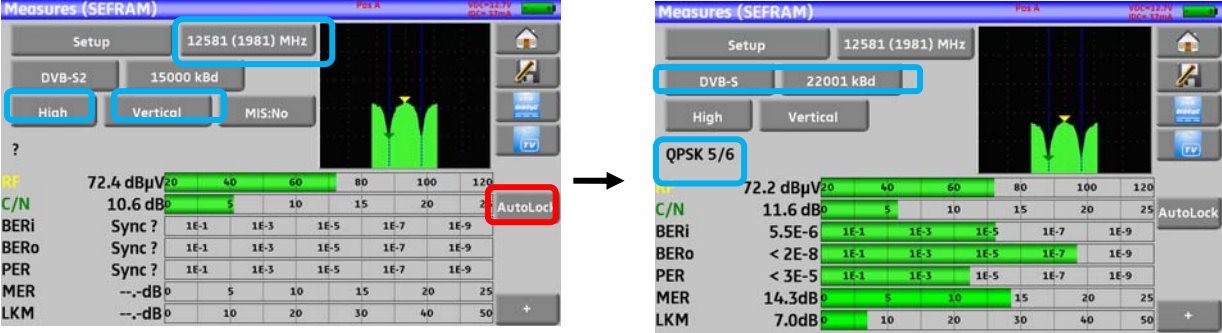

## **11.2 Modificación de los parámetros**

Puede también hacer medidas en una configuración guardada en la lista en la que se encuentra (Veáse capítulo « Configuración de parámetros de la lista de medidas »),o modificar manualmente cada parámetro.

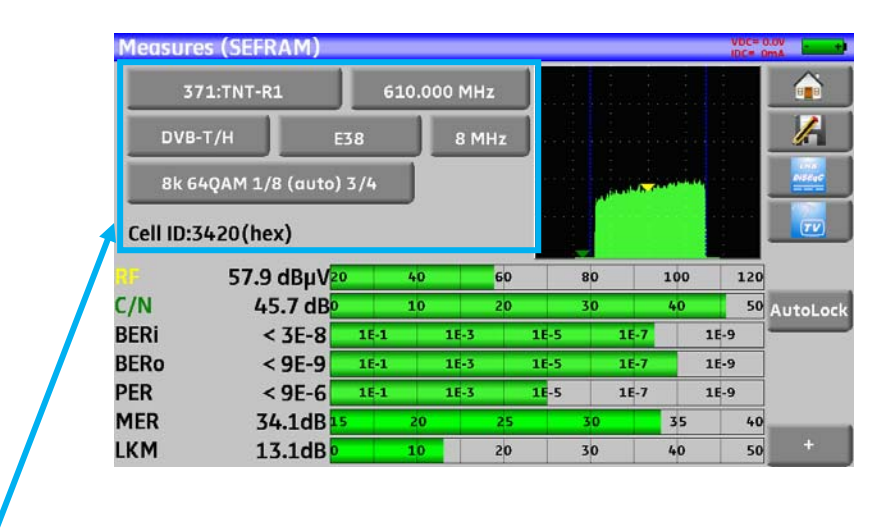

#### **Los diferentes parámetros son:**

- Nombre de la configuración (selección de la lista activa)
- Frecuencia del emisor o del transponder
- El estándar y el ancho de banda para DVB-T/H y DVB-T2
- Número de anal correspodiente para TV terrestre y cable
- Symbol rate par satélite
- Polarización y banda del satélite
- Modo de audio para TV analógica

La tecla + en la esquina inferior derecha (DVB-T/H, DVB-T2, DVB-S y DVB-S2):

- Inversión spectral de la señal
- Offest de la frecuencia
- Ratio Viterbi HP flow
- Ratio Viterbi LP flow
- Nivel del modo jerárquico
- Indentificación de celda

Veáse capítulo *Interfaz Hombre-Máquina* para realizar cualquier cambio.

### **11.3 Medidas de nivel**

Puede medir niveles en una frecuencia específica con detección de estándar.

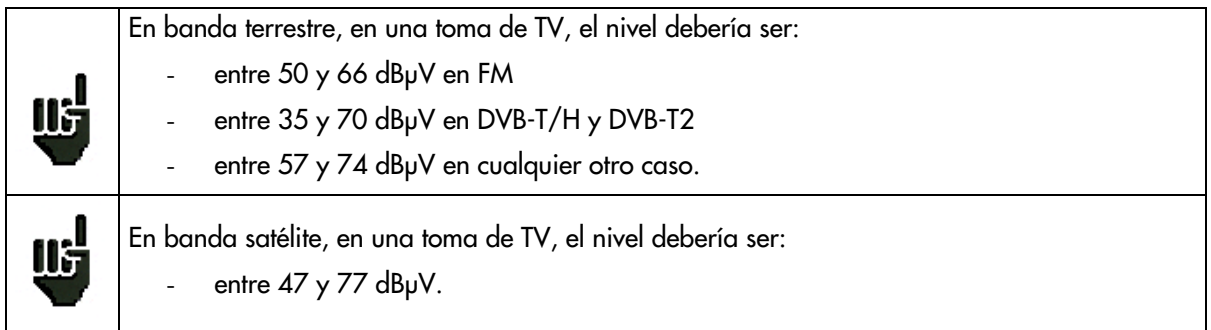

#### **Ejemplo de modo terrestre:**

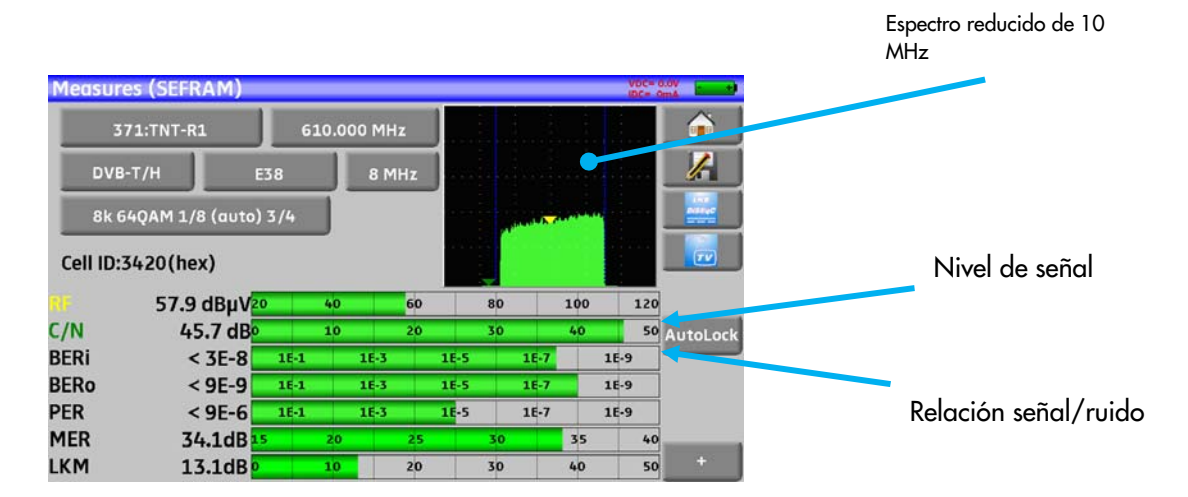

El disposotivo realiza diferentes medidas de acuerdo con el **estándar**.

Las otras posibles medidas son:

- Medida de **nivel medio**
- Medida de **pico**
- Medida de **potencia**

## **11.4 Banda satélite**

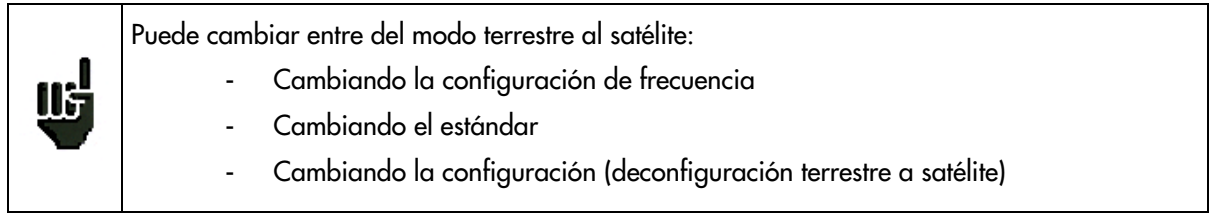

La tabla siguiente resume los tipos de medidas y las frecuencias de las portadoras de audio para cada estándar:

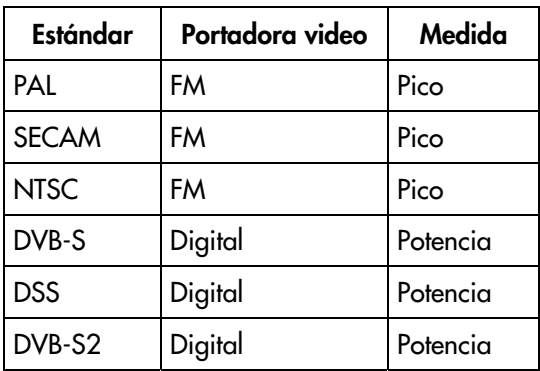

### **11.5 Banda terrestre**

El dispositivo automáticamente realiza medidas de potencia en la portadora de video.

La siguiente tabla resume los tipos de medida la las frecuencias de la portadora de audio en cada estándar:

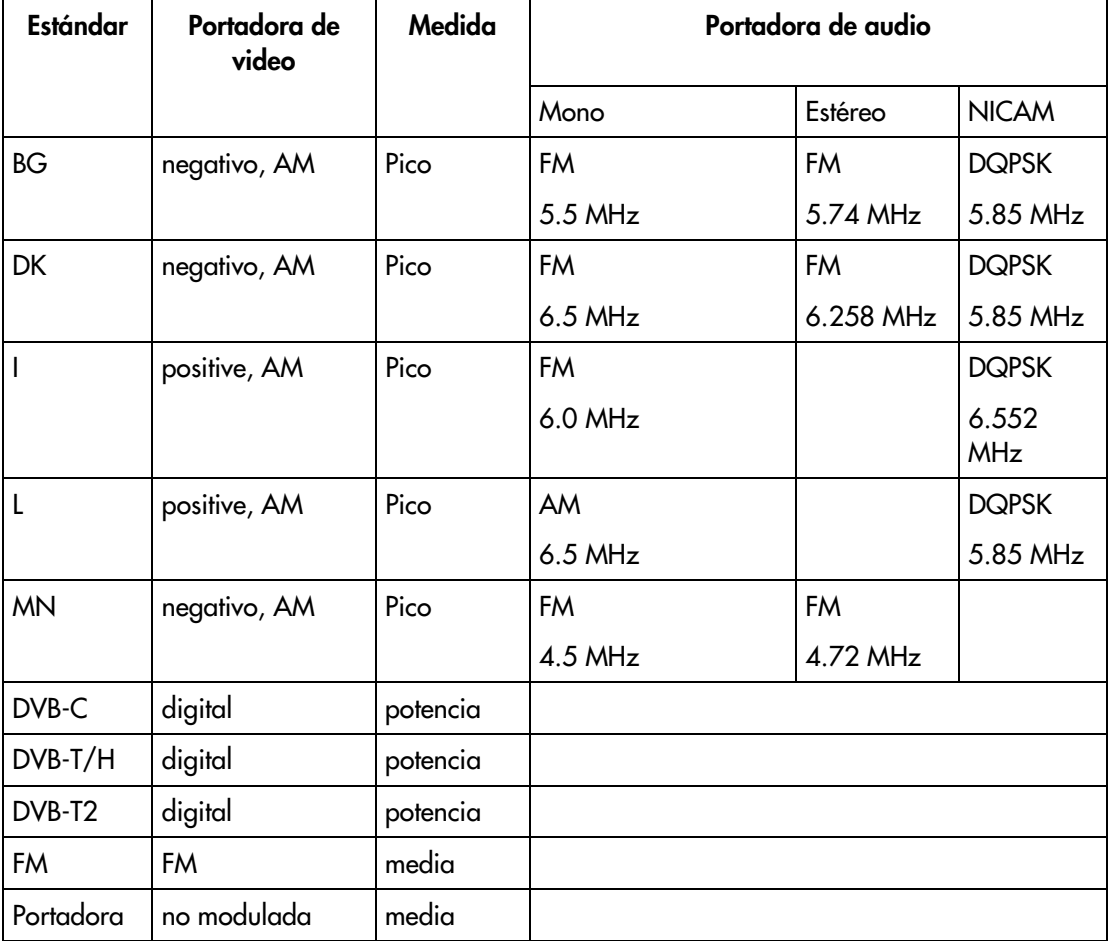

El dispositivo muestra el nivel de la portadora de **Video** y de la realación **C/N**.

#### **11.6 Umbrales de nivel**

Se utilizan los umbales por defecto entre los que se considera que la medida es buena.

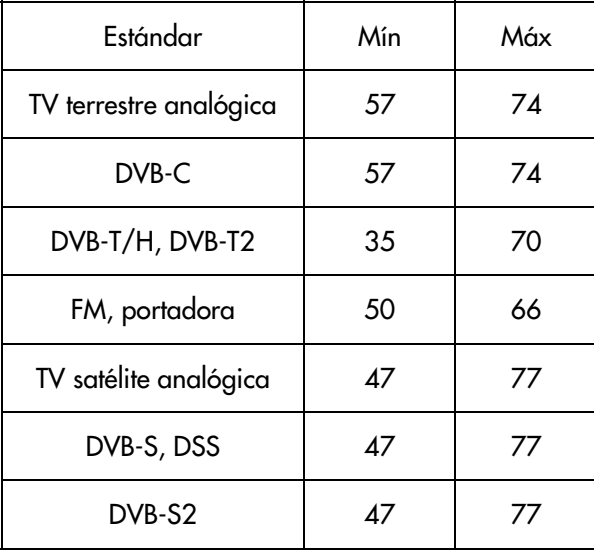

Los umbrales se usan para indicar el « Nivel de potencia » y « Mapa de medidas »:

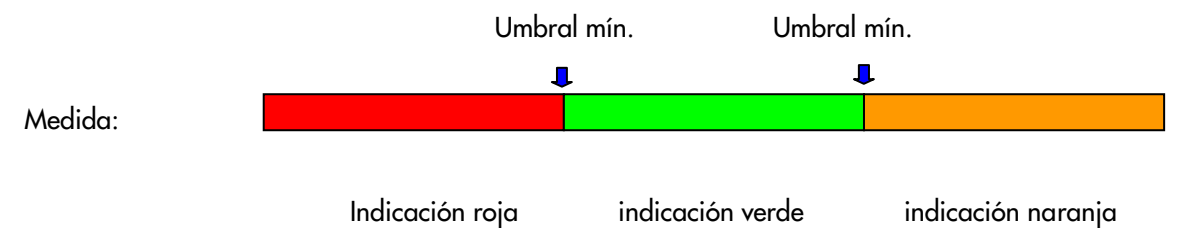

### **11.7 Medidas digitales**

En el modo de medidas digitales, como añadido al nivel en RF y a la relación C/N indicada con anteriorirdad también se muestran mediciones del **BER** (Bit Error Rate), el **PER** (Packet Error Rate) y el **MER** (Modulation Error Ratio) bajo **DVB-T/H, DVB-T2, DVB-C, DVB-S, DVB-S2** o **DSS.** 

También puede obtener la especificación del **LKM:x.xdB** (Link Margin).

Esta expresión en dB es la diferencia entre el MER medido y el límite del MER antes de la desaparición de la imagen: **es el margen de seguridad disponible antes que se desenganche la imagen**.

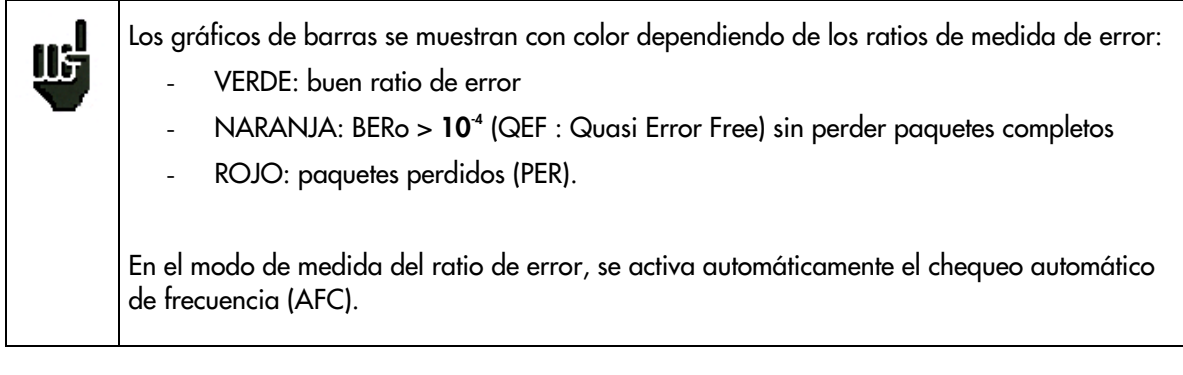

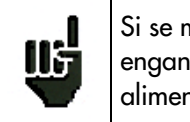

Si se muestra **"Sync ?"** en la pantalla significa que no se existe señal o no se ha enganchado a la misma; compruebe su presencia, los parámetros de modulación, la alimentación externa y los parámetros de la banda satélite de la LNB y el DiSEqC.

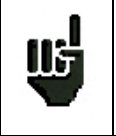

El signo **<** antes de un valor o de un ratio de error muestra que no hay error pero que esos pero que se han comprobado esos  $10^x$  bits (ej. <10<sup>8</sup> significa que se han comprobado  $10^8$ bits).

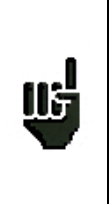

Puede cambiar entre del modo terrestre al satélite:

- Cambiando la configuración de frecuencia
- Cambiando el estándar
- Cambiando la configuración (desconfiguración terrestre a satélite)

## **11.8 DVB-T/H**

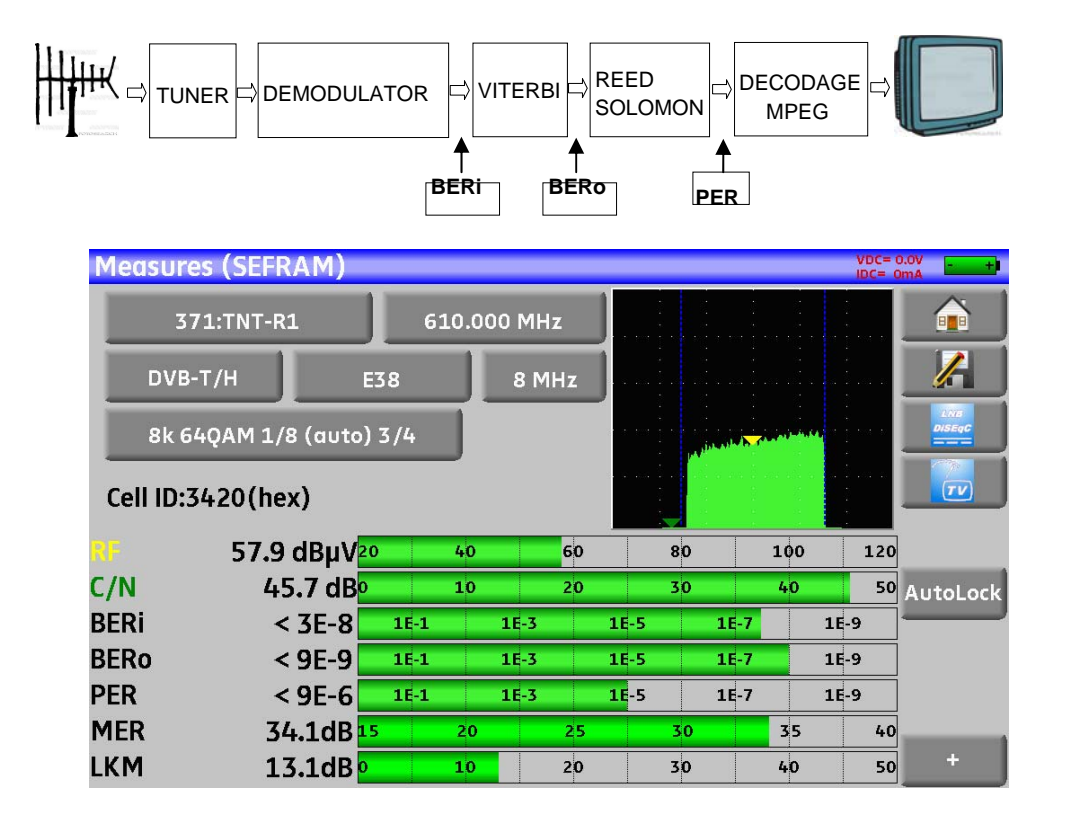

Muestra las medidas de:

- **BERi**: ratio de error antes de Viterbi
- **BERo**: ratio de error después de Viterbi

- **PER**: ratio de error de Reed Solomon (ratio de error de paquetes)
- **MER**: ratio de error de modulación
- **LKM**: Margen de error (Link Margin)

**BERx**: ratio de error por bits

Relación entre el número de bits falsos y el número de los bits transmitidos durante el tiempo de medida

**PER**: ratio de error de paquetes completos

Relación entre el número de paquetes falsos y el número de paquetes transmitidos durante el tiempo de medida

Recall: en DVB-T/H, un paquete se compone de 204 bytes; un paquete es "falso" si incluye más de 8 bytes incorrectos.

Muestra el tipo de modulación detectada:

- Número de portadoras (8 K)
- constelación (64QAM)
- intervalo de guarda (1/32 auto)
- FEC (2/3)
- inversión de espectro

En caso de calidad de señal pobre o de una señal analogical co-frecuente, es aconsejable cambiar el modo de intervalo de guarda a manual. Para ello, tiene que seleccionar la línea « Modulación » y configurar el intervalo de guarda al valor correcto.

Muestra el valor del identificador de celda del operador y específico al emisor.

### **11.9 DVB-T2**

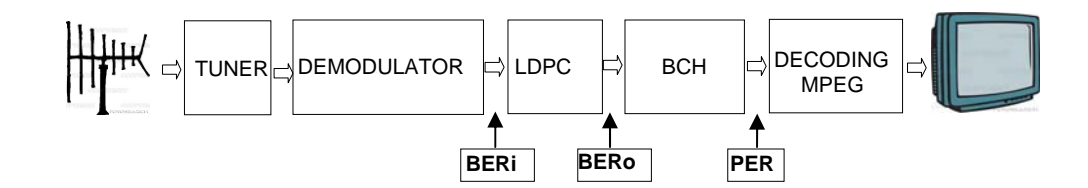

Muestra las medidas de:

- **BERi**: ratio de error antes de LDPC
- **BERo**: ratio de error después de LDPC
- **PER:** ratio de error después de BCH (paquetes perdidos)
- **MER:** ratio de error de modulación
- **LKM:** margen de ruido (Link Margin)

Recall:

- LDPC: Low Density Parity Check
- BCH: Bose Chauhuri Houquenohem

La concatenación de Viterbi + Reed Solomon de la corrección de DVB-T/H ha sido sustituida por la concacatenación de LDPC + BCH para el estándar DVB-T2.

Muestra el tipo de modulación detectada:

- Número de portadoras (32 K)
- constelación (256QAM R)
- intervalo de guarda (1/8)
- FEC (3/5)

Muestra valores de Network\_ID (identificador de red), System\_ID (identificador de sistema), Cell\_ID (identificador de celda) del operador y específico al emisor.

#### **11.10 DVB-C**

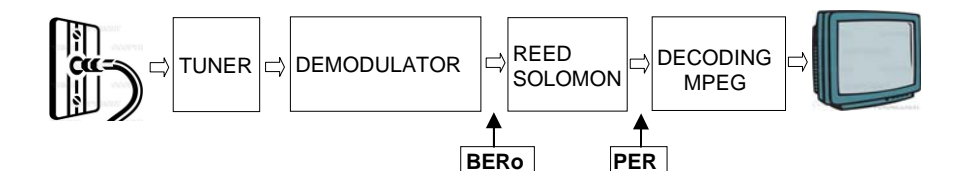

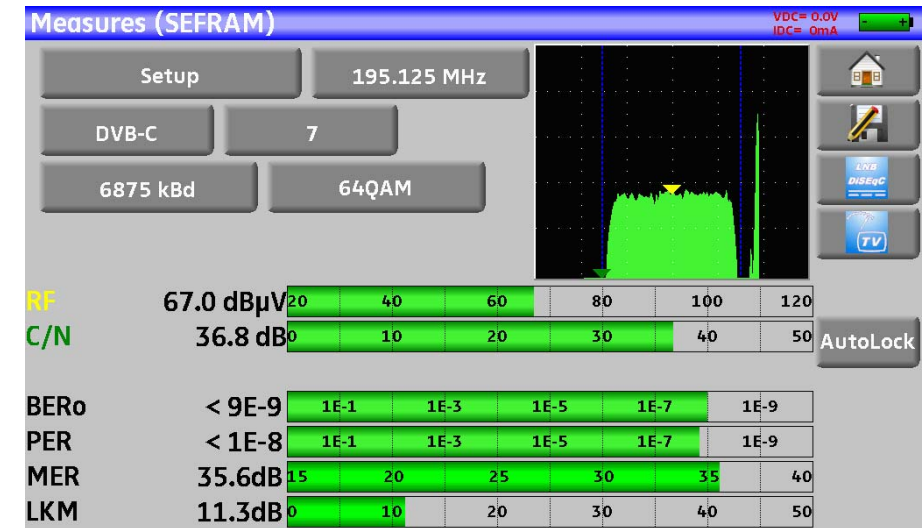

Muestra las medidas de:

- **BERo**: ratio de error antes de Reed Solomon
- **PER:** ratio de error después de Reed Solomon
- **MER:** ratio de error de modulación
- **LKM:** margen de ruido (Link Margin)
- **BERo**: ratio de error de'bits' Ratio entre el número de bits falsos y el número de bits transmitidos durante el tiempo de medida

**PER**: ratio de error de paquetes

Ratio entre el número de paquetes falsos y el número de paquetes transmitidos durante el tiempo de medida

Recall: En DVB-C, un paquete se compone de 204 bytes; un paquete es "falso" si se incluyen más de 8 bytes incorrectos (corrección de codificación Reed Solomon).

## **11.11 DVB-S and DSS**

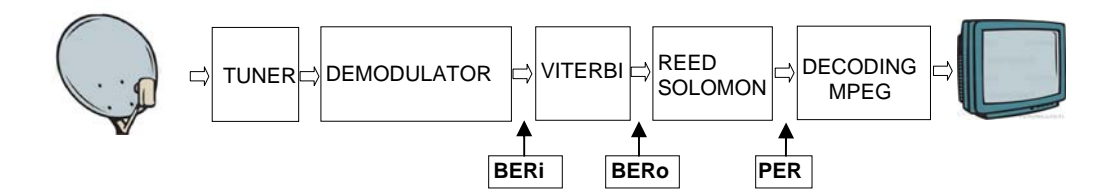

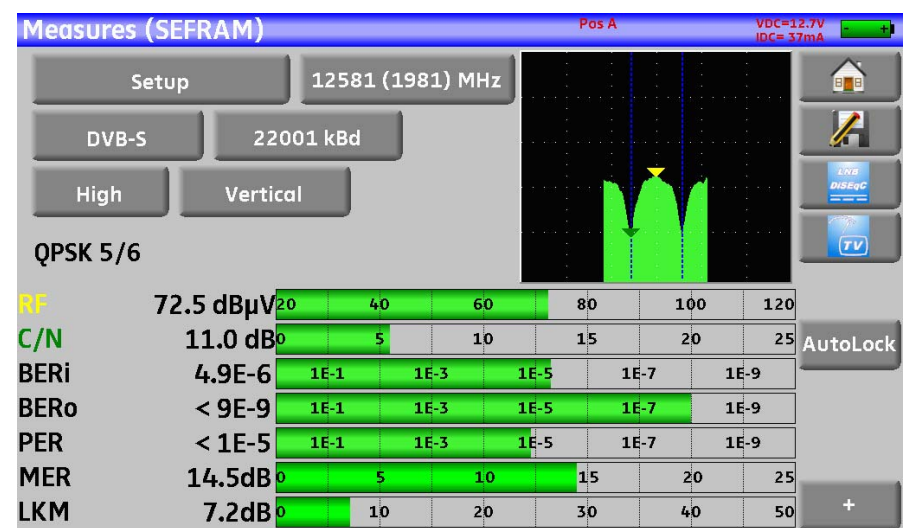

Muestra las medidas de:

- **BERi**: ratio de error antes de Viterbi
- **BERo** : ratio de error después Viterbi
- **PER** : Reed Solomon (error rate paquet)
- **MER** : ratio de error de modulación
- **LKM** : margen de ruido (Link Margin)
- **BERx** : error rate 'bits'

Ratio entre el número de bits falsos y el número de bits transmitidos durante el tiempo de medida

**PER** : ratio de error de 'paquetes'

Ratio entre el número de paquetes falsos y el número de paquetes transmitidos durante el tiempo de medida

Recall: En QPSK (DVB-S), un paquete se compone de 204 bytes; un paquete es "falso" si se incluyen más de 8 bytes incorrectos (corrección de codificación Reed Solomon). En DSS, un paquete se compone de 146 bytes.

Muestra el tipo de modulación detectada:

- constelación (QPSK)
- rato Viterbi (3/4)

### **11.12 DVB-S2**

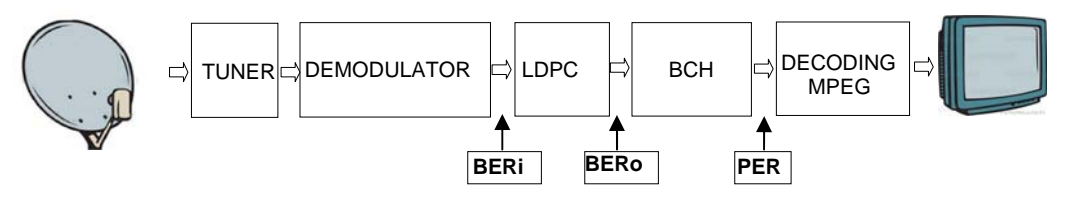

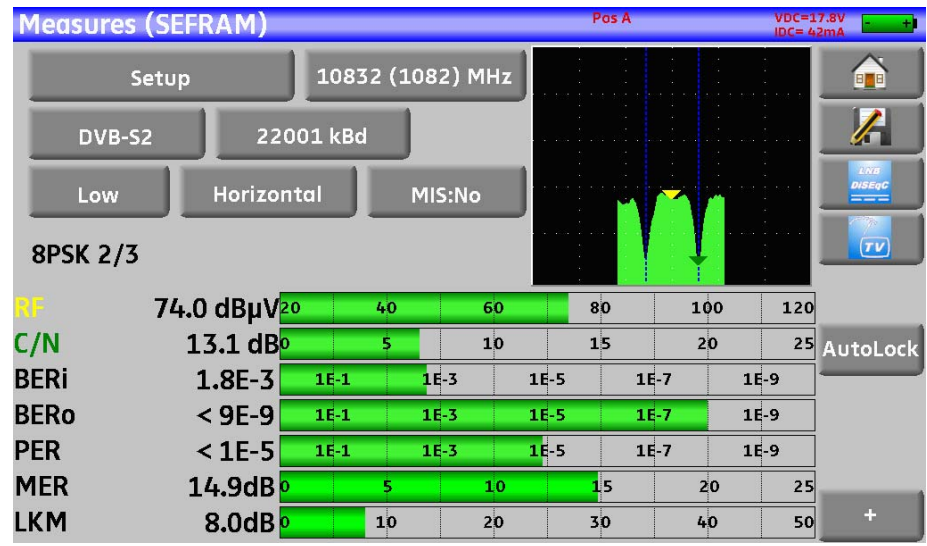

Muestra las medidas:

- **BERi** : ratio de error antes de LDPC
- **BERo** : ratio de error después de LDPC
- PER : ratio de error después de BCH (paquetes perdidos)
- **MER** : ratio de error de modulación
- **LKM** : margen de ruido (Link Margin)

#### **Recall:**

LDPC: Low Density Parity Check

BCH: Bose Chauhuri Houquenohem

La concatenación Viterbi + Reed Solomon de la corrección de DVB-S ha sido reemplazada por la concatenación LDPC + BCH en DVB-S2.

Muestra el tiempo de modulación detectada:

- Constelación (8PSK)
- Ratio Viterbi (2/3)

# **12 Analizador de espectro**

Presione ESPECTRO para acceder a la función de **ANALIZADOR DE ESPECTRO**.

#### **12.1 Espectro**

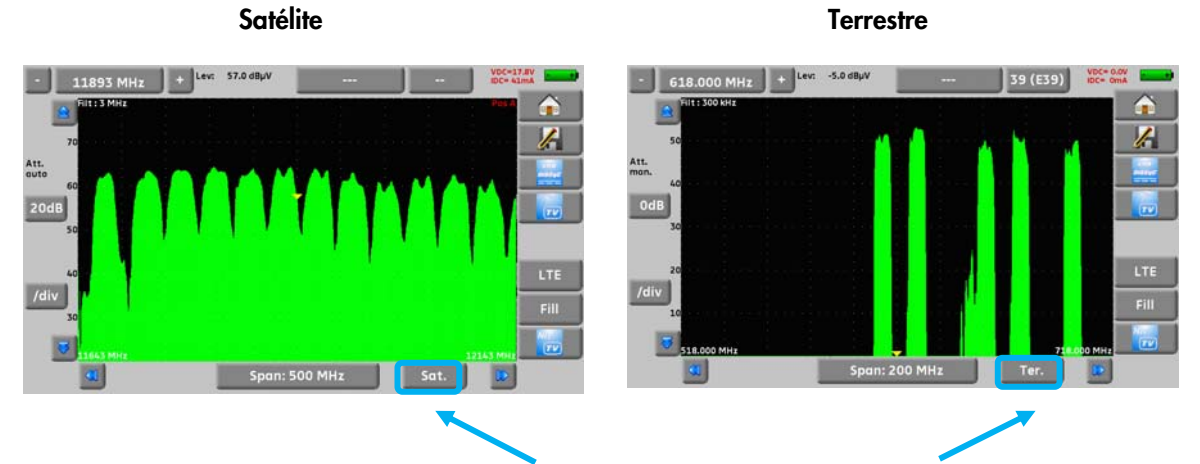

Existen 2 anchos de banda predefinidos: terrestre y satélite. Para cambiar entre satellite y satellite, presiona las teclas que se muestran en la imagen.

El atenuador de entrada se configura automáticamente de acuerdo al nivel de las señales medidas.

Los filtros se seleccionan automáticamente de acuerdo al « Span ».

El filtro utilizado se muestra en la esquina superior izquierda.

Los parámetros en el espectro son:

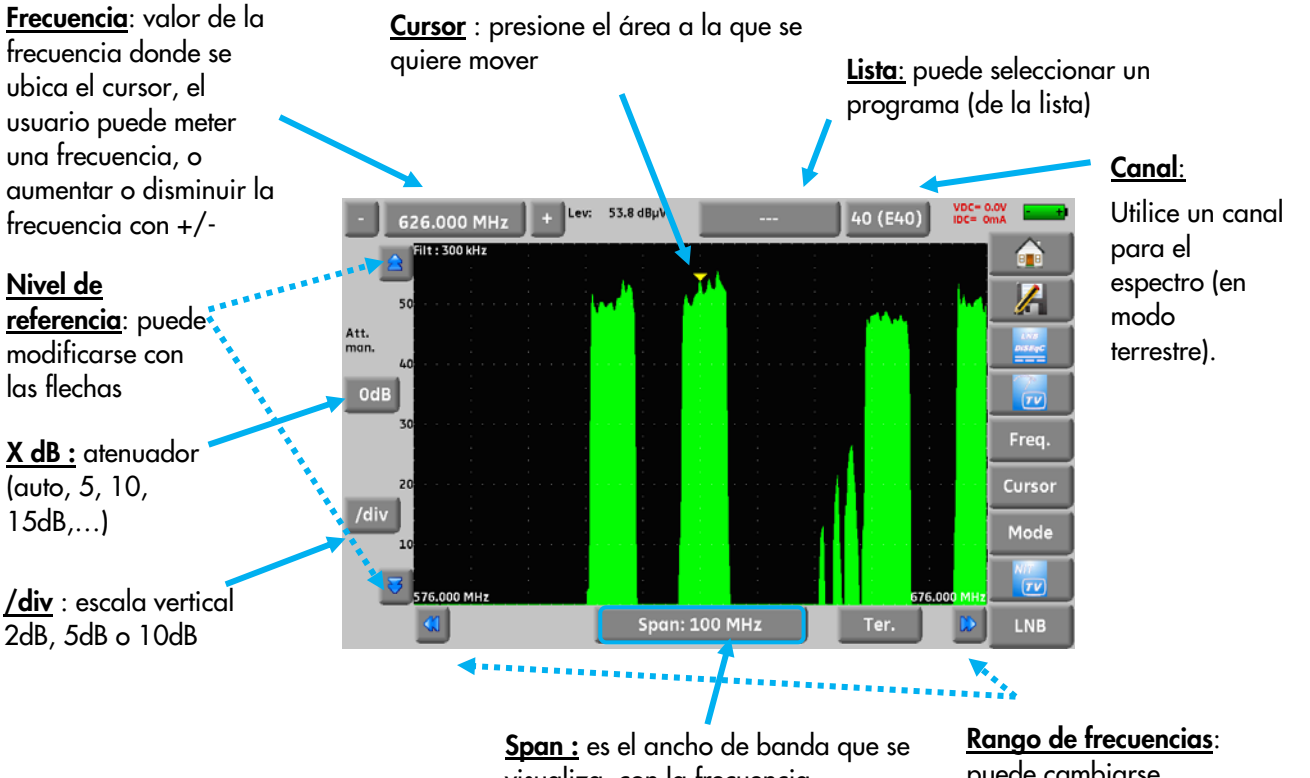

visualiza, con la frecuencia seleccionada como central

puede cambiarse utilizando las flechas

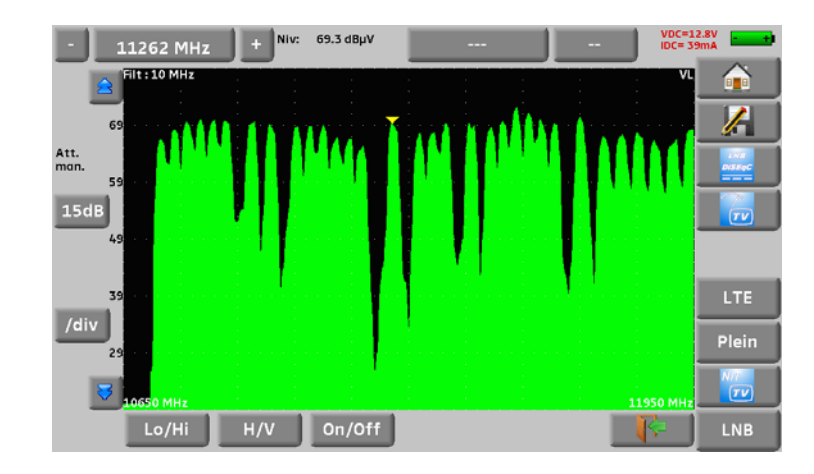

### **12.2 Funciones adicionales para satélite:**

**Función LNB:** para cambiar la polarización (Hi/Low, horizontal/vertical, y On/Off)

### **12.3 Modo LTE:**

El modo LTE simula el efecto de un flitro para una señal LTE (4G). Se mostrará la señal simulada con el filtro (se utliliza mayormente para la banda ancha, canales del 61 al 69).

La curva roja muestra el espectro simulado usando un filtro LTE (en la siguietne figura puede ver cómo el canal 59 se atenúa por el filtro).

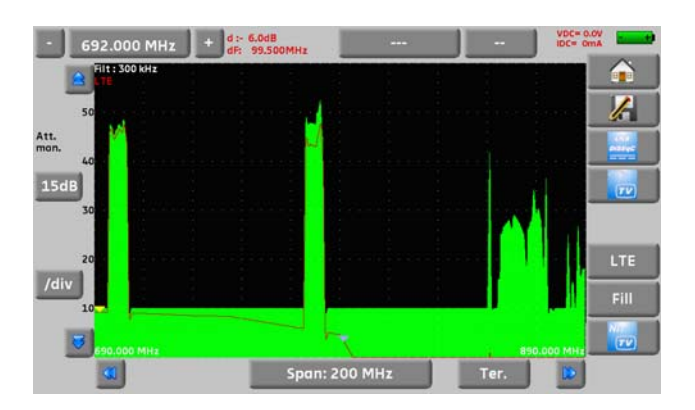

### **12.4 Modo de representación del espectro**

El espectro se puede visualizar también como se muestra en la figura:

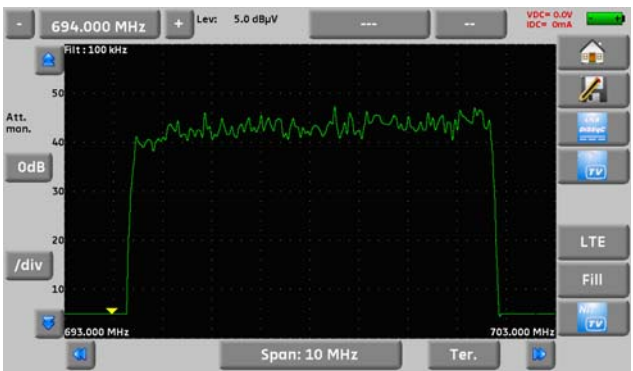

## **12.5 Modo NIT/TV**

Esta function mostrará el programa de TV en la esquina superior derecha del espectro, para el canal seleccionado.

El mensaje muestra « Nombre de Red » y « Identificador de red ».

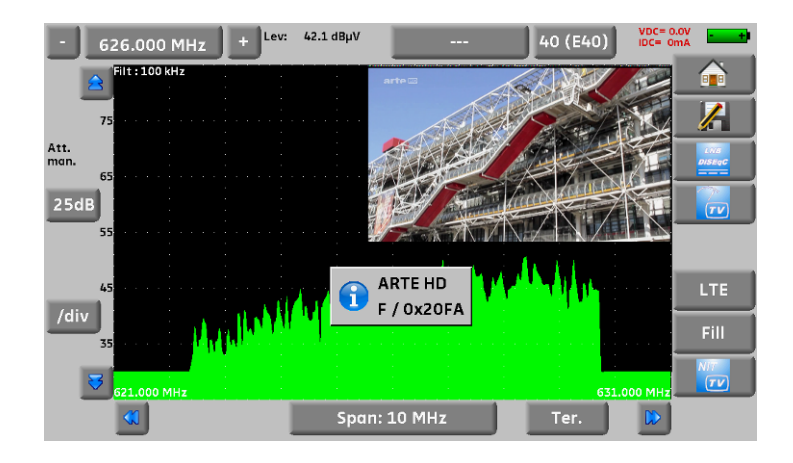

En satélite, el aparato muestra la información del satélite (nombre y posición)

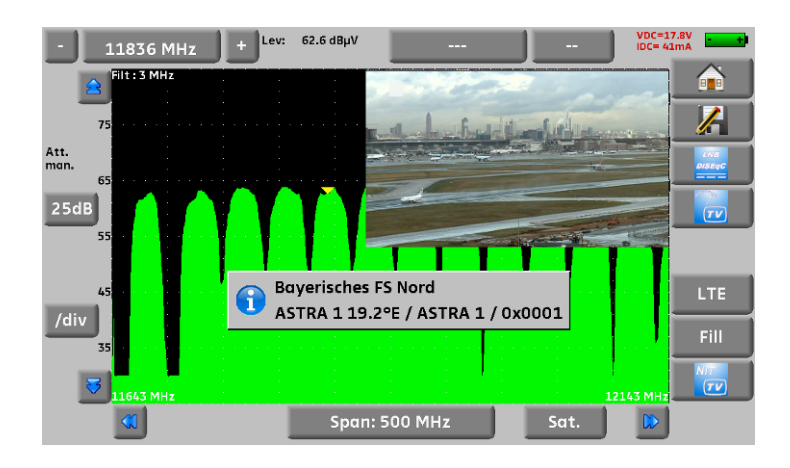

La visualización de programas de TV es únicamente posible para canales no codificados. Para Nä canales codificados, el medidor informará « acceso condicional ». Para visualizar un programa de TV pueden pasar varios segundos porque el medidor está buscando el estándar y la modulación del canal antes de estar en condiciones de poder mostrar por pantalla el programa. Algunos operadores no implementan correctamente la información MPEG NIT. El instrumento puede mostrar únicamente la información suministrada por los operadores en las señales digitales.

# **13 Imagen y sonido**

Presionando en la zona de TV se accede a la función **TV**.

#### **13.1 TV digital**

El nombre del servicio y sus principales características son las que se visualizan en la esquina superior izquierda de la pantalla.

- 720x576i: resolución de pantalla 720 pixels / línea, 576 líneas, entrelazado
- 25 Hz: frecuencia de fotogramas
- MPEG-2: compresión
- Video Rate 2.034 Mbits/s: ratio de bits en cada instante
- Audio MPEG Layer II: compression de sonido

En esta página, hay 7 teclas en la parte inferior de la pantalla; que se describirán en los siguientes capítulos

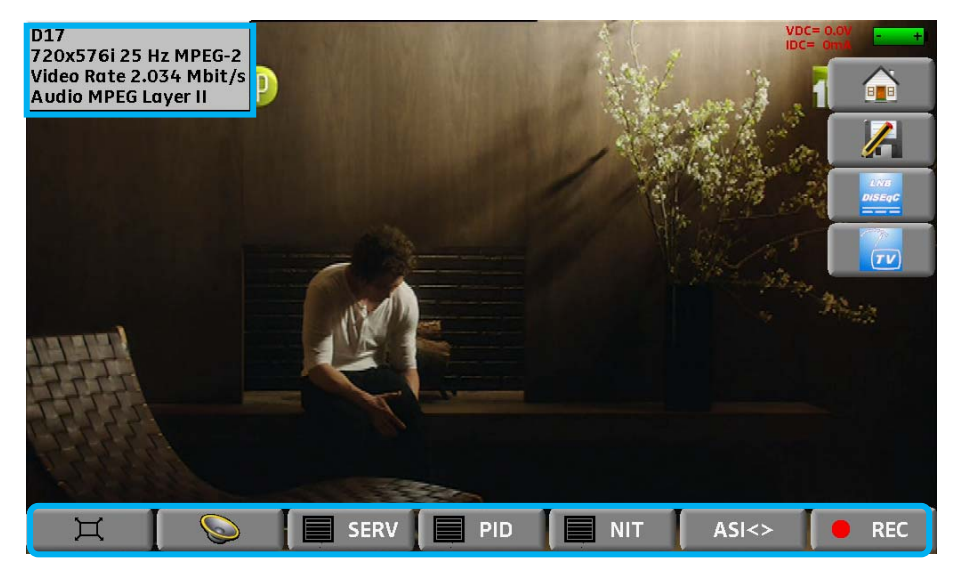

#### **13.2 Modo de pantalla completa**

Presionando **se visualize la imagen a pantalla completa**; solo se mantiene la carga de batería y la intensidad y la tensión para alimentación externa:

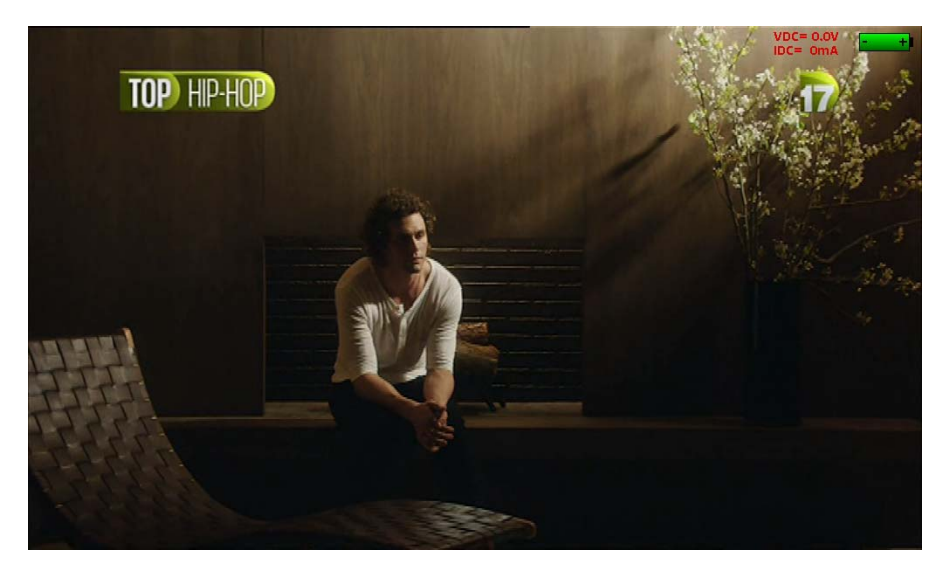

Para salir, sólo tiene que tocar en la pantalla en cualquier punto.

#### **13.3 Audio**

Para configurar el volumen en la tecla  $\Box$ 

**El medidor puede decodificar los siguientes formatos de sonido digital:**  MPEG-1 L1/L2 AAC Advanced Audio Coding Container License Via Licensing HE-AAC High Efficiency AAC License Via Licensing Dolby Digital License Dolby® Dolby Digital Plus License Dolby®

Hecho bajo licencia de **Dolby** laboratories. **Dolby** y el símbolo double-D son marcas registradas de **Dolby Laboratories** 

### **13.4 Tabla de servicios**

Presione  $\Box$  SERV para acceder a la lista de servicios:

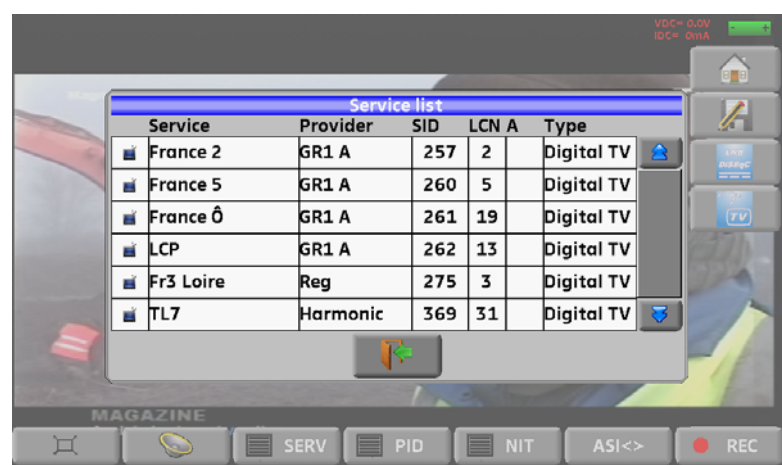

Esta función también le permite seleccionar el canal que quiera visualizar. Sólo tiene que presionar la línea que quiera.

## **13.5 Derechos de acceso / Tarjeta de acceso**

El puerto para tarjetas de acceso (tarjetas de subscripción) está en la parte izquierda del dispositivo.

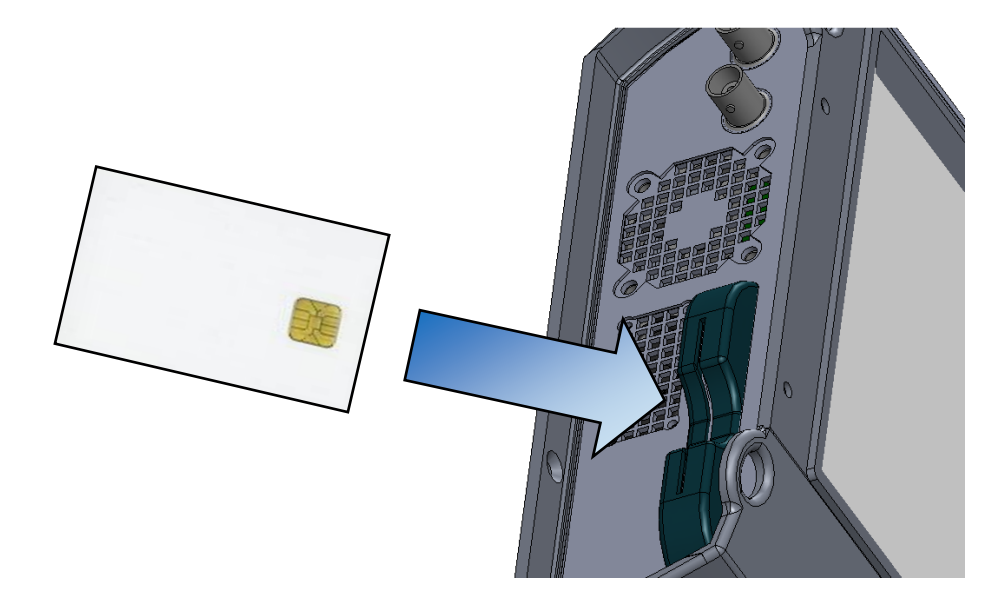

Si el servicio visualizado está codificado, el medidor automáticamente comprobará si hay insertada alguna tarjeta y si ésta es compatible.

# **14 Alimentación externa / LNB – DiSEqC**

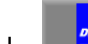

La tecla  $\Box$  le da acceso a la alimentación externa de una LNB-DiSEqC

Para comenzar con la alimentación externa:

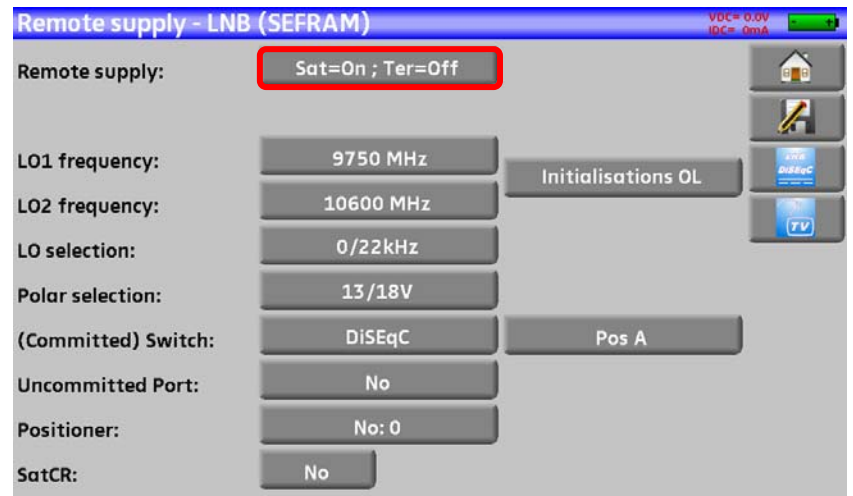

La ventana le permite seleccionar la alimentación externa para terrestre o satélite.

#### **14.1 Banda terrestre**

En modo terrestre, puede seleccionar:

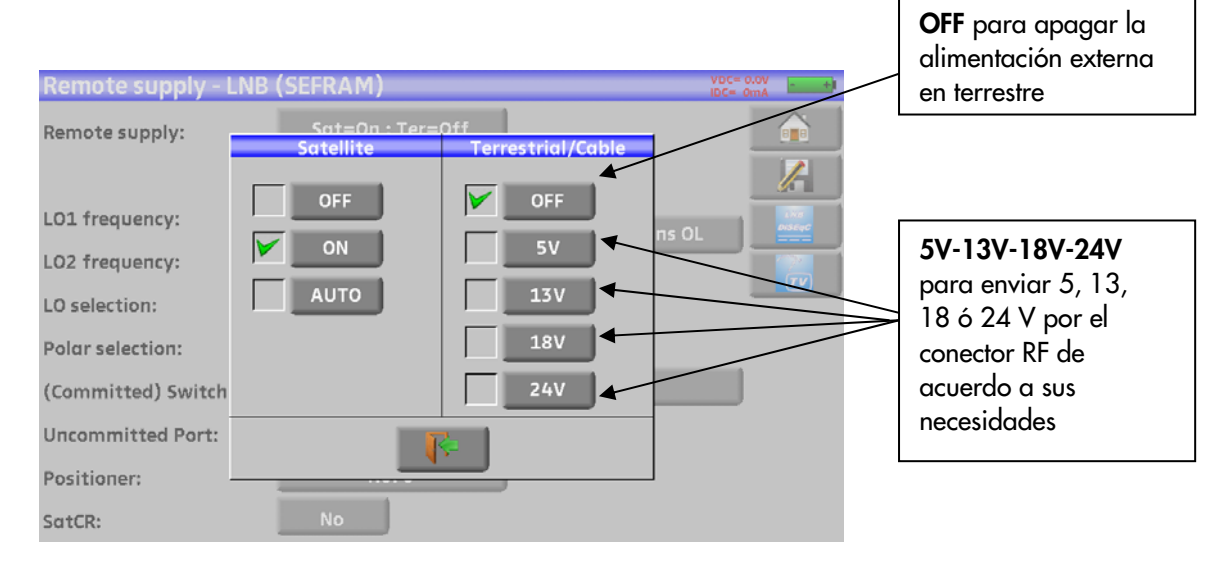

Cuando valide cada una de las opciones, la casilla se quedará marcada con una marca verde.

### **14.2 Banda satélite**

#### **14.2.1Lanzamiento**

#### **Configuración de la alimentación remota en satélite:**

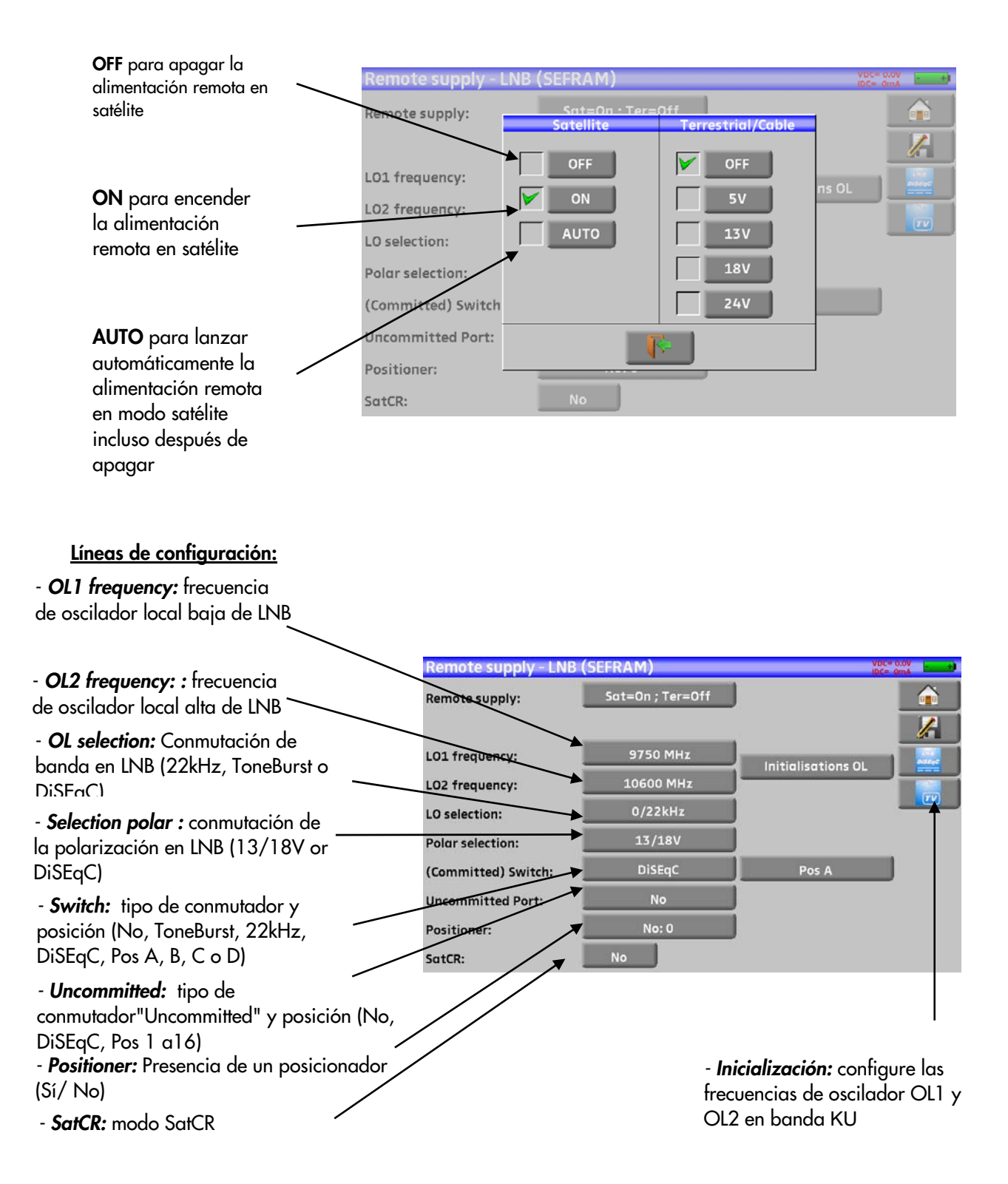

Véase capítulo Interfaz hombre-máquina para cualquier cambio.

## **14.2.2 Conmutadores de satélite**

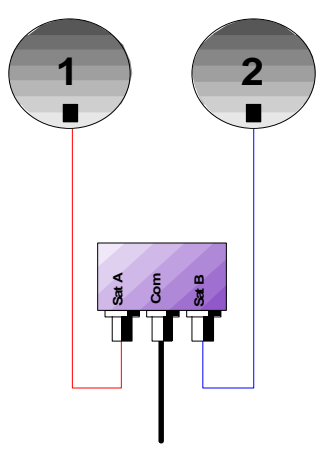

- 
- \* ToneBurst (MiniDiSEqC)

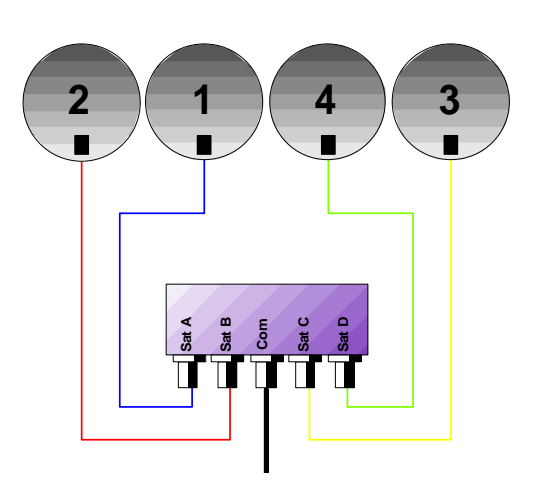

Conmutador de 2 satélites Conmutador de 4 satélites \* 22 kHz \* DiSEqC Committed o Uncommitted

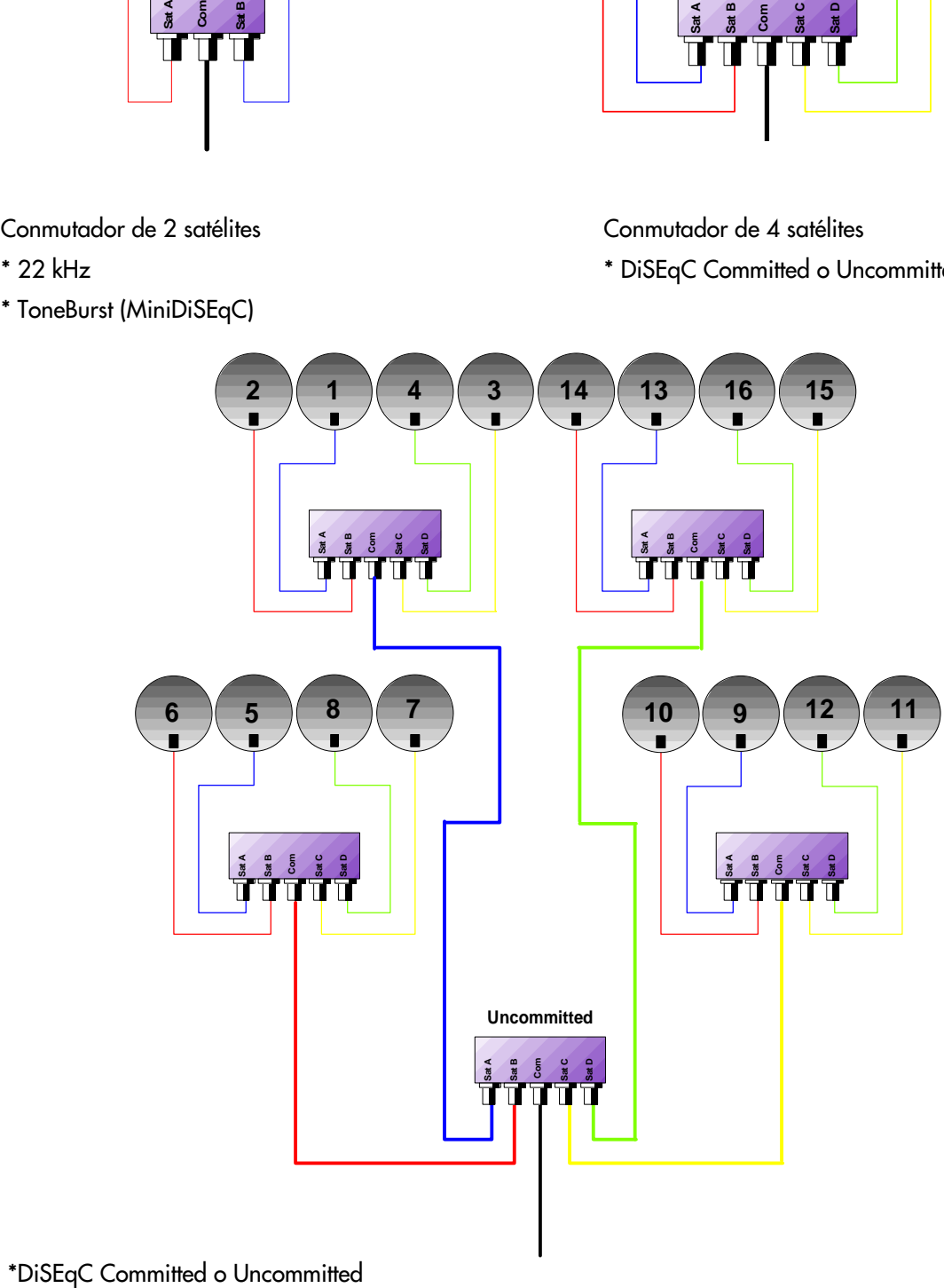

16-satellite switch

\* DiSEqC Committed + Uncommitted

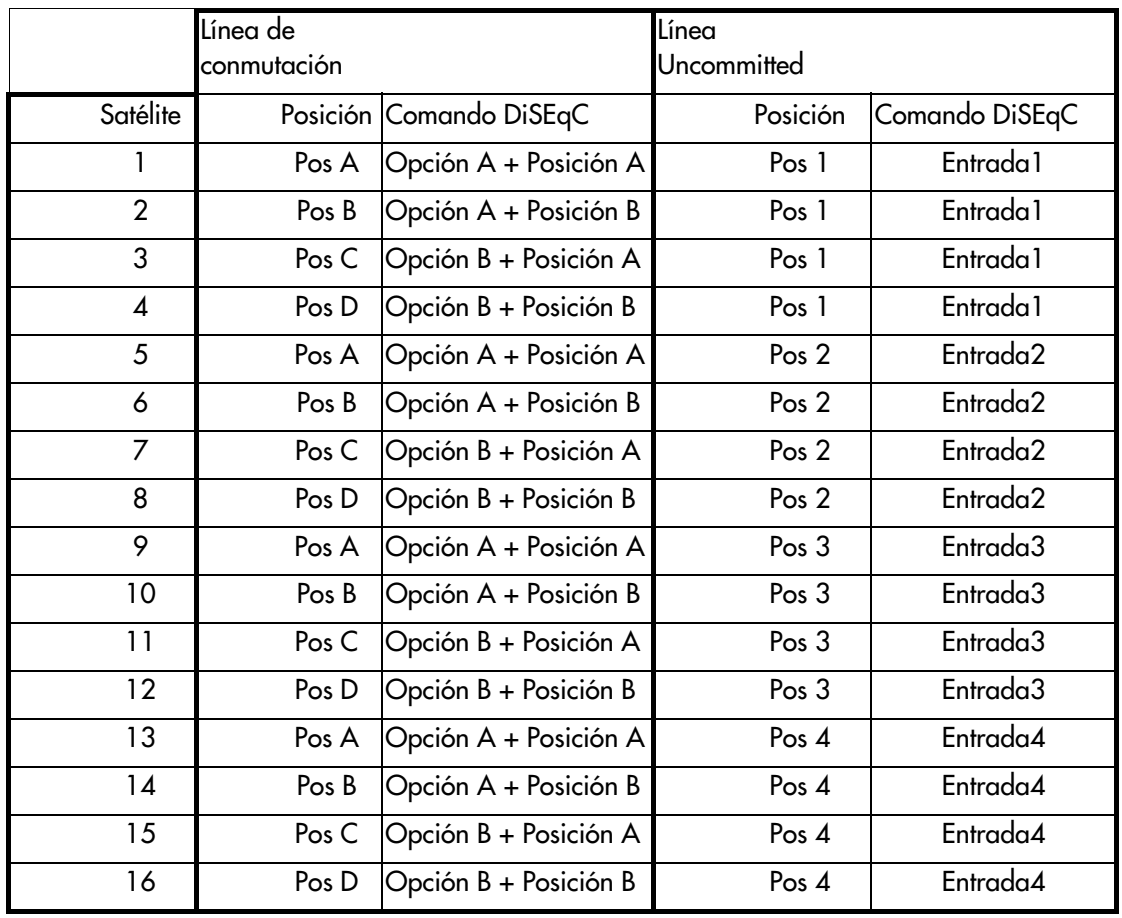

## **14.2.3 Posicionador**

El aparato envía comandos DiSEqC capaces de provocar la rotación de un plato de parábola motorizado.

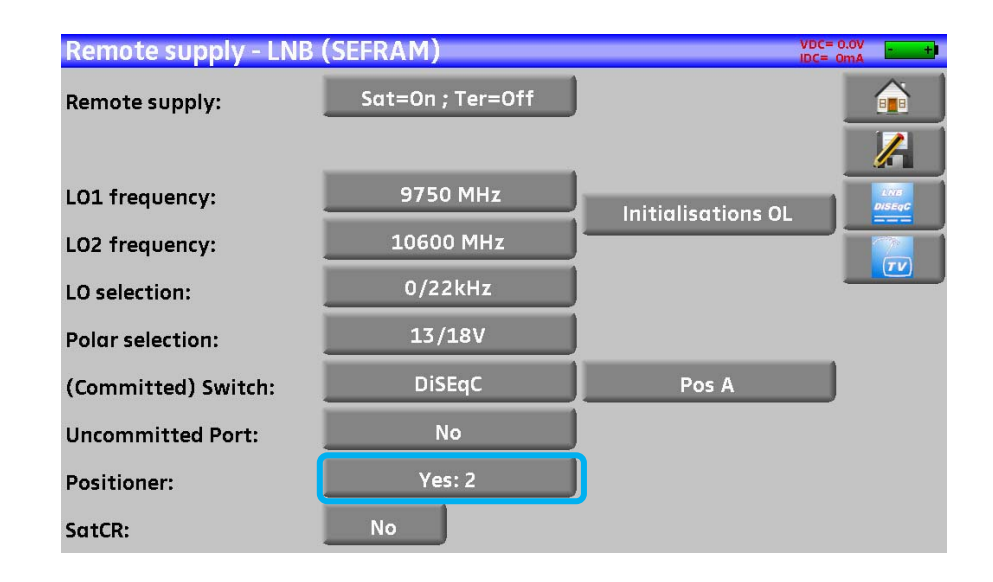

En este ejemplo, la posición es 2 (de 1 a127de las posiciones precargadas) Si el posicionador está situado en NO, entonces está desactivado.

Véase capítulo Interfaz hombre-máquina para cualquier cambio.

#### **14.2.4 Modo SatCR**

#### **Descripción:**

**SatCR:** Satellite Channel Router o Single Cable Distribution

Distribución de señal de satélite con sólo un cable coaxial en una vivienda unifamiliar con 2, 4 u 8 receptores.

Para dar acceso a múltiples receptores a todo el espectro y a todas las polarizaciones, necesita un cable coaxial por receptor y su instalación correspondiente (LNB múltiple, Quattro y multi-conmutadores).

El modo SatCR es una extensión del protocolo DiSEqC que permite la conexión de múltiples receptores en un sólo cable coaxial, sin importar la banda (H/L) ni la polarización(H/V).

Se ha desarrollado un estándar europeo industrial para distribuir señales satélite con solamente un cable - **EN50494**.

#### **Funcionamiento:**

Cada receptor satellite usa una banda fija de frecuencia (**Slot** o **Port**), cuya anchura es aproximadamente igual que el ancho del transponder.

El receptor requiere de una frecuencia de un transponder específico a través de un comando DiSEqC.

Algunos equipos de satélite (LNB o conmutador SatCR) mueven la señal requerida al centro de la banda seleccionada (**Slot**). Entonces, el equipo de mezcla añade cada banda de usuario (**Slot**) para tener una única salida (hasta 8bandas de usuarop).

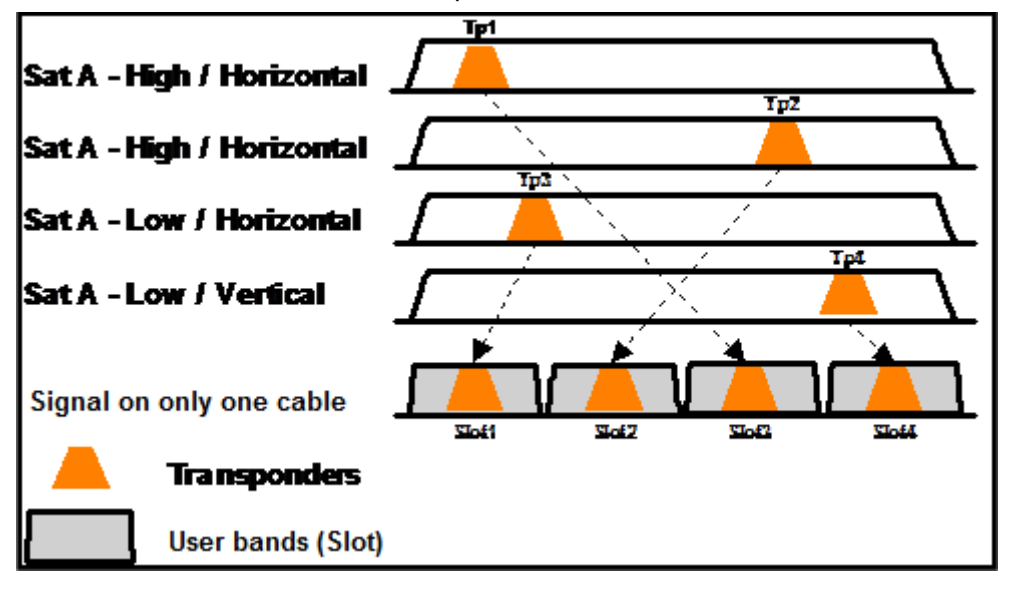

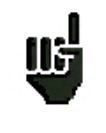

**El modo SatCR tiene prioridad frente al resto de modos: selección de polarización, selección OL, conmutadores committed y uncommitted, y posicionador.** 

**Uso:** 

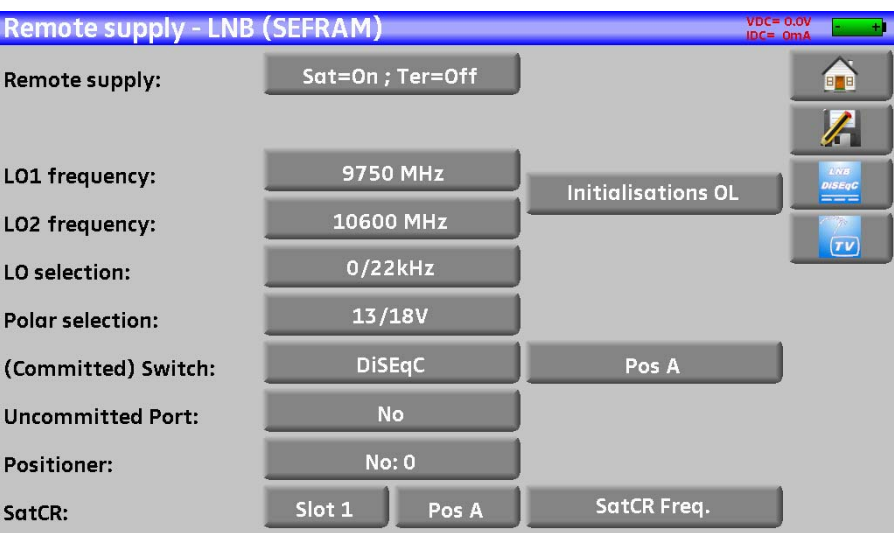

Línea SatCR:

- Slot 1: Selección del slot SatCR; si esta marcado como NO, el SatCR está desactivado
- Freq. SatCR.: Acceso a la configuración del slot de frecuencia
- Pos A: Selección del conmutador selection of switch Pos A / Pos B

Véase capítulo *Interfaz hombre-máquina* para cualquier cambio.

#### 14.2.4.1 Búsqueda automática de slots de frecuencia

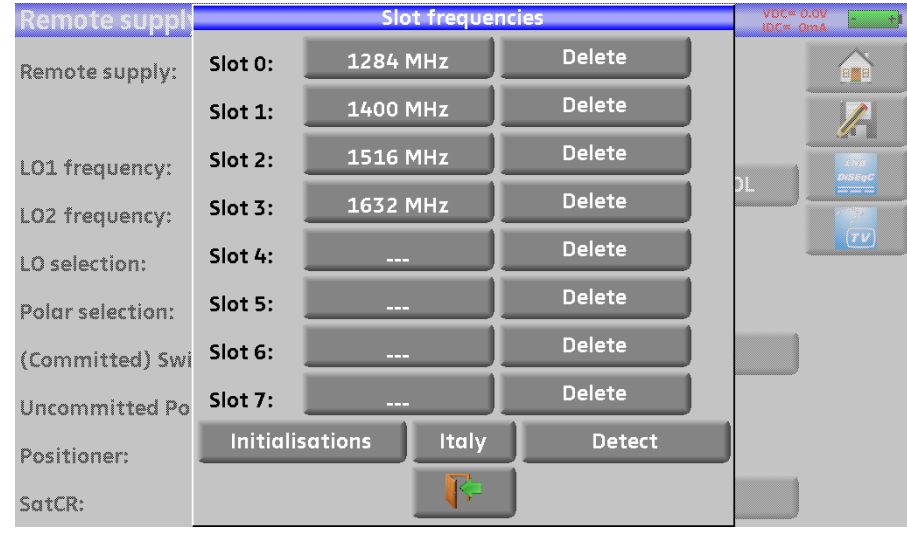

**Configuración**: Configuración de 8 usuarios (8 slots), frecuencias predefinidas **Italy**: Configuración específica para usuarios en Italia, frecuencias predefinidas **Detección**: Detección automática de slots (ordenar y frecuencias) **Suprimir**: Supresión de un slot (en la línea seleccionada)

También puede colocar manualmente cada uno de los slots presionando la tecla correspondiente.

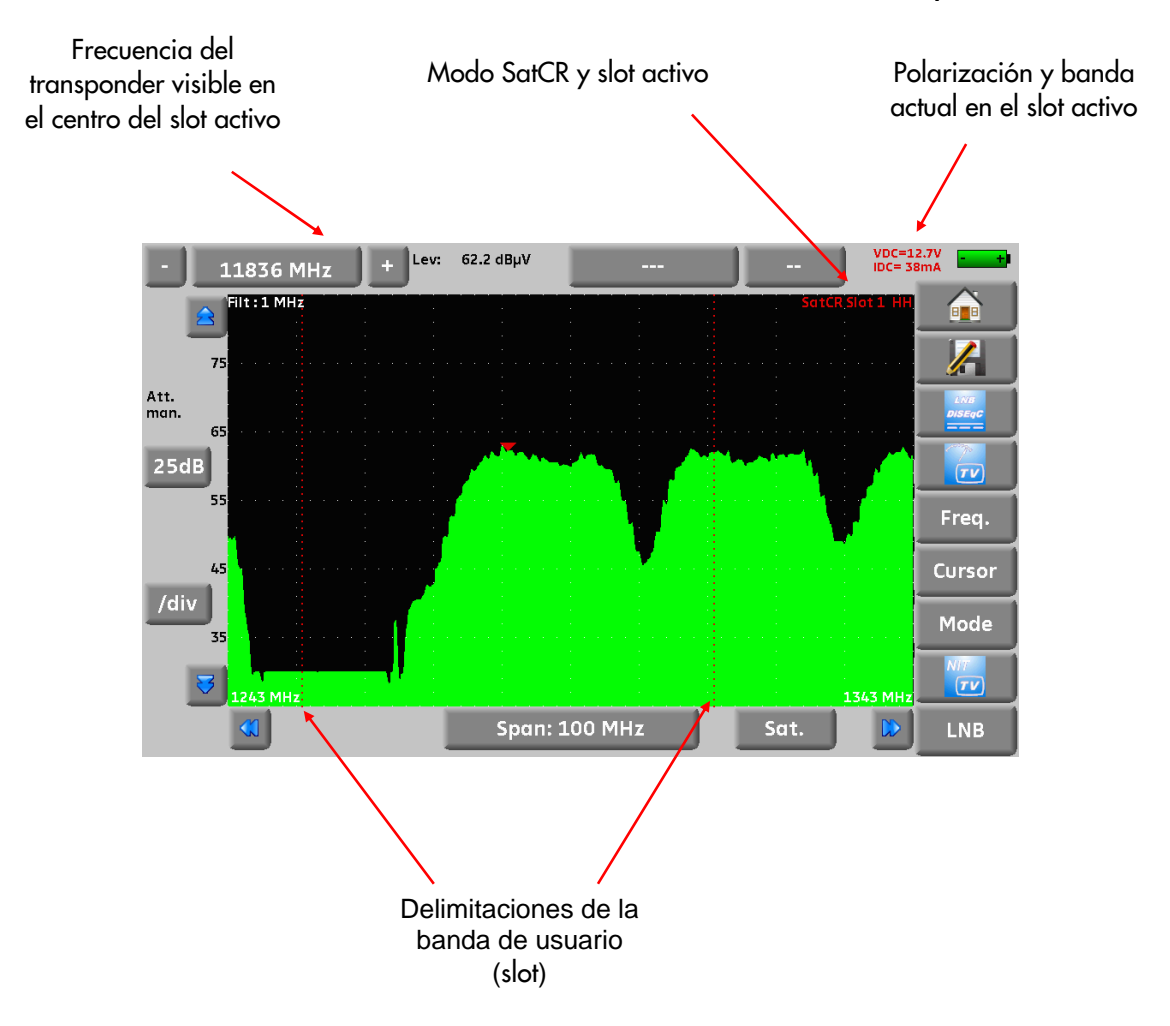

## 14.2.4.2 Influencia del modo SatCR en el analizador de espectro

# **15 Constelación**

Pulse **de la constellation**<br>para acceder a la función **CONSTELACIÓN**.

Estas medidas están disponibles si se está midiendo señal en uno de los estándares de la siguiente lista, que aparecen en la pantalla de **MEDICIÓN DE NIVEL**.

- DVB-T/H
- DVB-T2
- DVB-C
- DVB-S, DSS, DVB-S2

El medidor muestra la constelación de la señal actual.

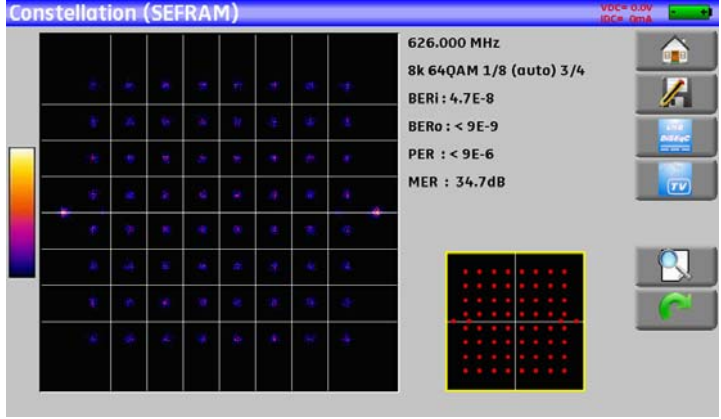

En esta pantalla puede hacer zoom en uno de los cuadrantes presionando **Desimi** 

Puede cambiar el cuadrante visualizado presionando

En esta pantalla se muestra una plantilla (con la distribución ideal de puntos en la constelación). En esta pantalla, se muestra un marco marco que muestra donde hacer zoom en la constelación

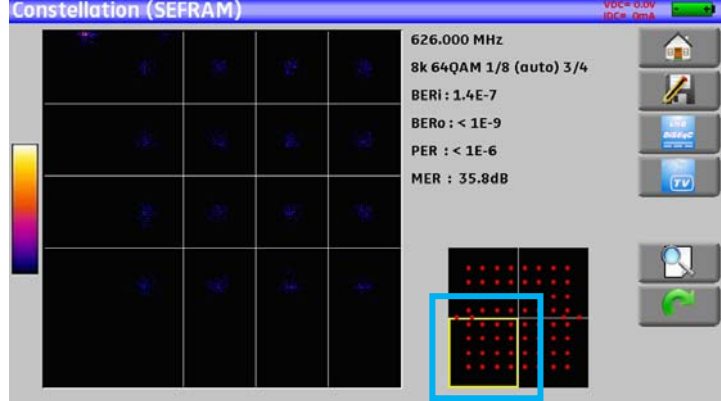

La información mostrada en la parte derecha del diagrama de constelación es:

- Frecuencia actual
- modulación
- constelación
- symbol rate
- MER
## **16 Eco / Intervalo de guarda**

Sólo disponible para los estándares DVBT/H o DVB-T2.

Presione **para acceder a las medidas de Ecos e intervalo de guarda.** 

## Señal sin eco Señal con ecos y pre-ecos

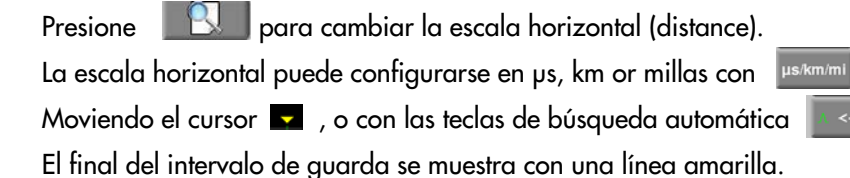

Presione **para visualizar los simultáneamente el gráfico de ecos y la tabla con los mayors ecos** detectados:

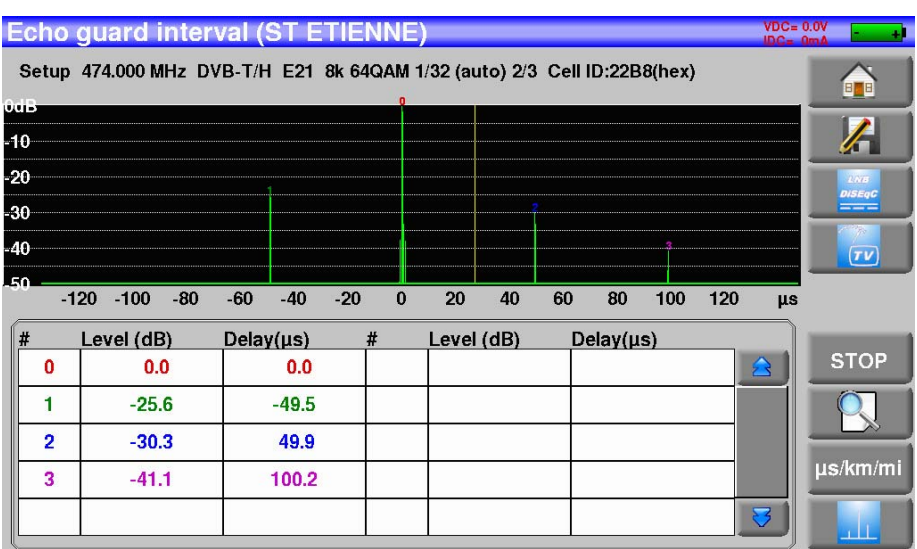

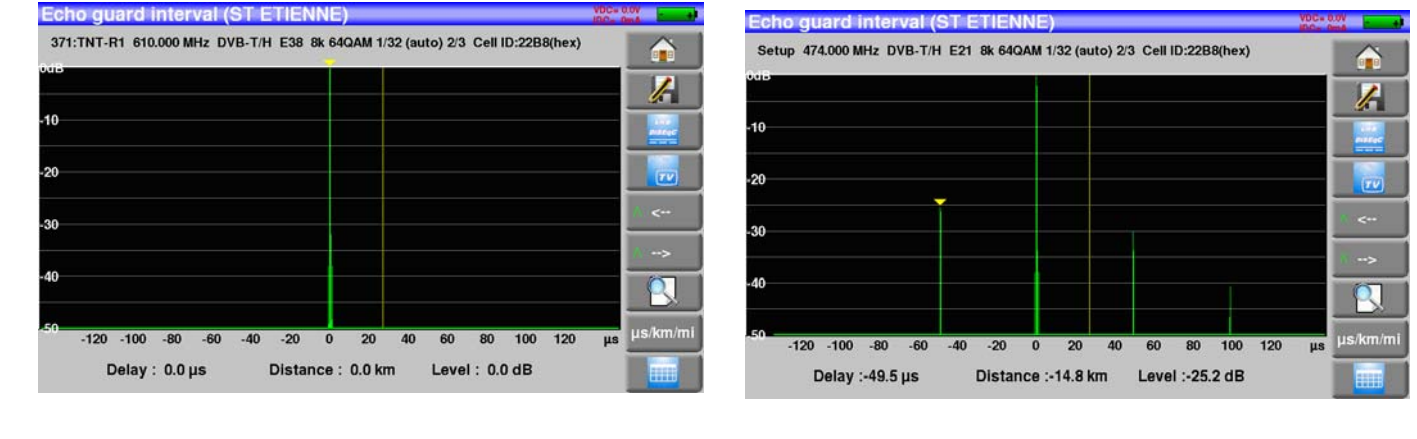

뻥

#### **Nota :**

Recordatorio: En la difusión de señales de TV terrestre, la señal recibida en la antena puede venir de diferentes puntos, directa o indirectamente: los **ecos**.

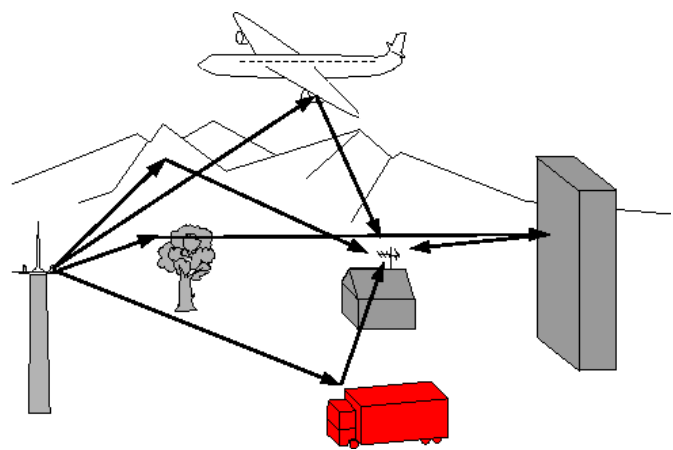

En TV digital DVB-T/H y DVB-T2, estos ecos pueden mejorar o degradar la imagen de acuerdo al tiempo de retraso con el que lleguen a la antena.

Los estándares de difusión DVB-T y DVB-T2 definen un parámetro de modulación "**intervalo de guarda**" que es el período en el que los ecos no perturbar la recepción.

La transmisión de datos digitales no se produce durante el período del **intervalo de guarda**.

Un dato retrasado o avanzado de cualquier duración menor que el intervalo de guarda no afectará a la recepción de la señal.

Un dato retrasado o avanzado de cualquier duravión mayor que el intervalo de guarda sí que afectará a la recepeción de la señal.

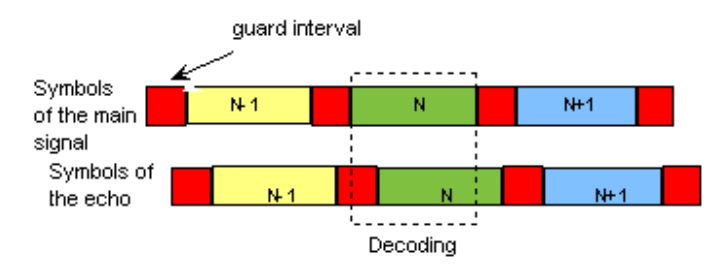

Para reducir el nivel de recepción de los ecos tiene que orientar major la antenna o cambiarla por una más directive.

La función de **Eco** le permite visualizar los posibles ecos que pudieran distorsionar la señal en la

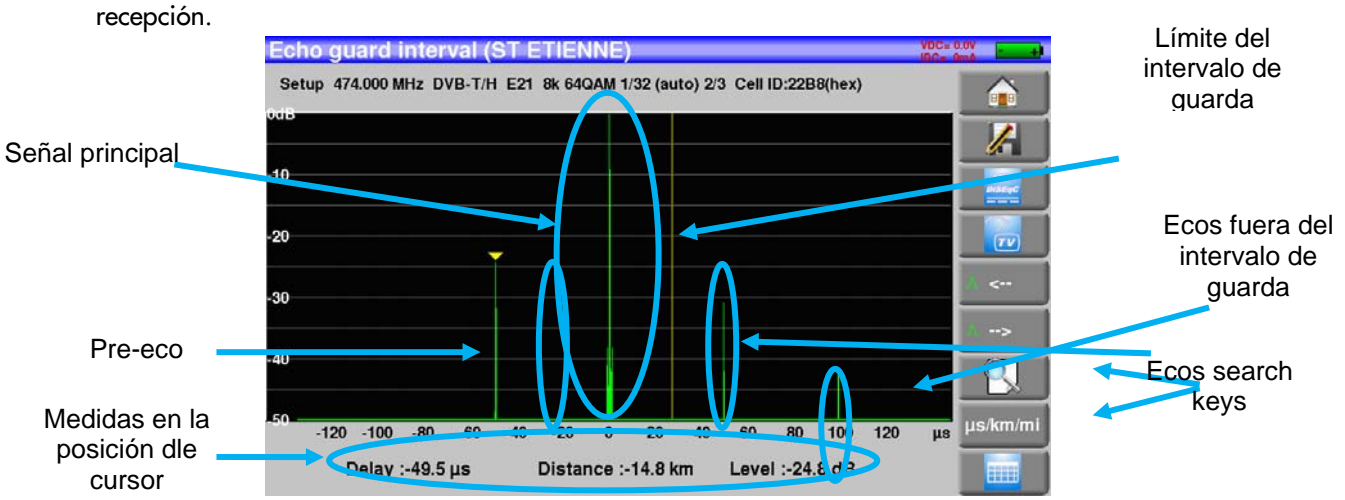

Puede medirse la amplitud relativa en dB y retardo en μs (distancia en km) desde la señal principal (pulso 0).

La línea amarilla representa el final del intervalo de guarda.

Los ecos y los pre-ecos por encima de la línea amarilla pueden distorsinar la señal y hay que minimizar sus efectos lo máximo posible.

Los ecos despuçes de la línea pueden distorsionar la señal y deben minimizarse lo máximo posible.

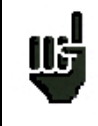

Atención: un pulso de eco de gran amplitude junto con el intervalo de guarda puede también afectar a la calidad de señal.

## **17 Plano de medidas**

Para acceder a la function **PLANO DE MEDIDAS**, pulse en la tecla de incio y luego en PLANO DE MEDIDAS :

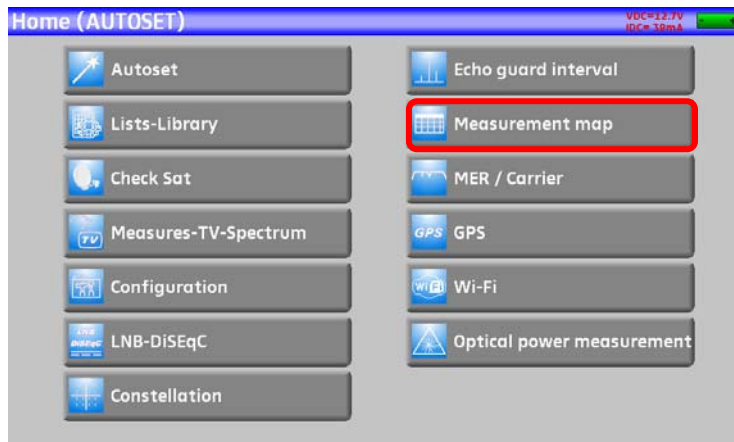

Es una representación de las medidas de nivel de potencia y calidad, en los canales de la configuración sobre la que se esté trabajando, con los márgenes de tolerancia para cada medida establecidos.

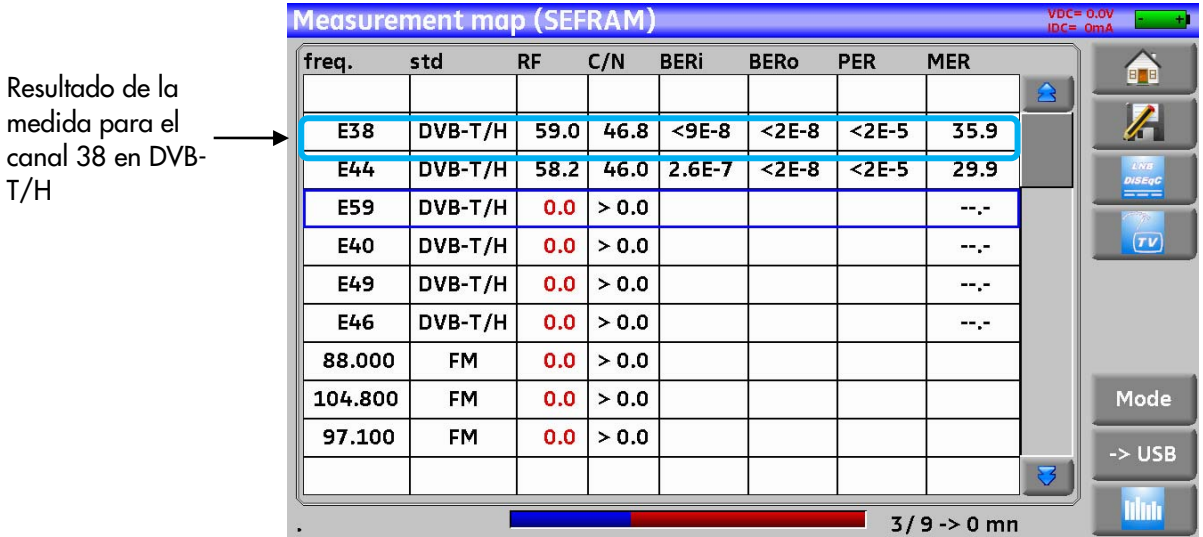

Puede guarder estas medidas en una memoria USB. Pulsando la tecla abre un archivo CSV.

El nombre del archivo viene dado por la fecha y hora en las que se graba. El guardado comienza después de haber realizado medidas en todas las líneas. Es entonces cuando se guarda la fecha y la hora.

La tecl modo le permite seleccionar la distancia entre dos medidas de la lista

Puede elegir: mono (solo par las medidas realizadas), 0mn (las medidas comenzarán inmediatamente después de acabar), 1mn (las medidas se realizan cada minuto), 10mn (las medidas se realizan cada 10 minutos) ,1h (cada hora), 8h (cada 8 horas), 24h (cada 24 horas).

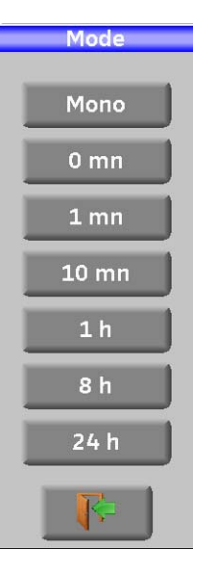

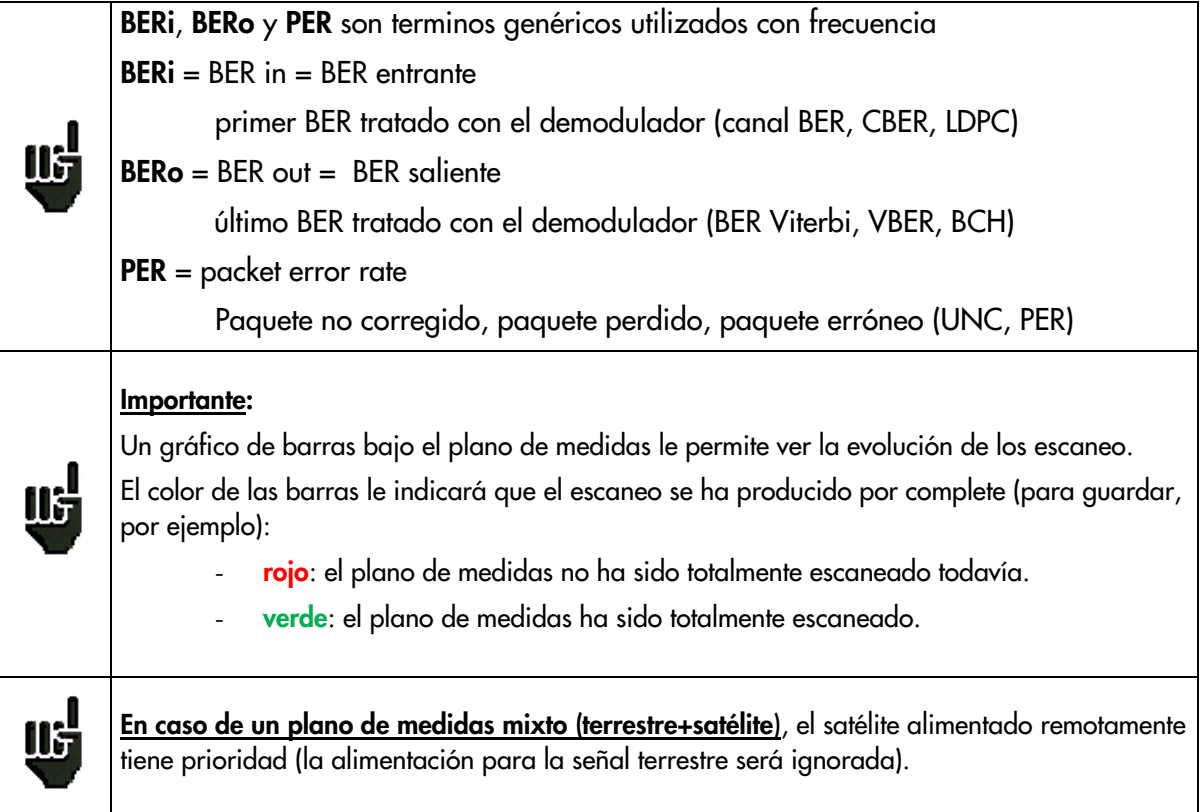

## **17.1 Valores bajo tolerancia**

Los valores en las señales digitales se colorean en base a los umbrales marcados

- **rojo** para valores menores que el umbral **inferior**
- **naranja** para valores mayores que el umbral **superior**

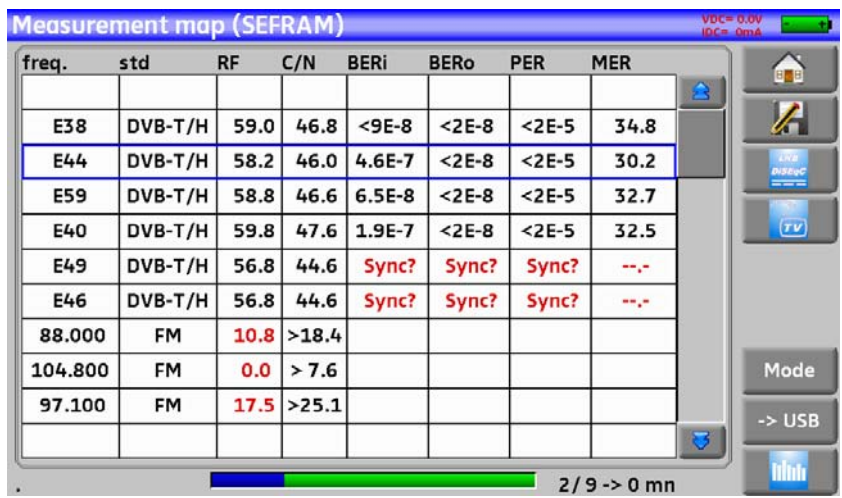

### **17.2 Gráficos**

Para cambiar al modo gráfico, pulse la tecla marcada.

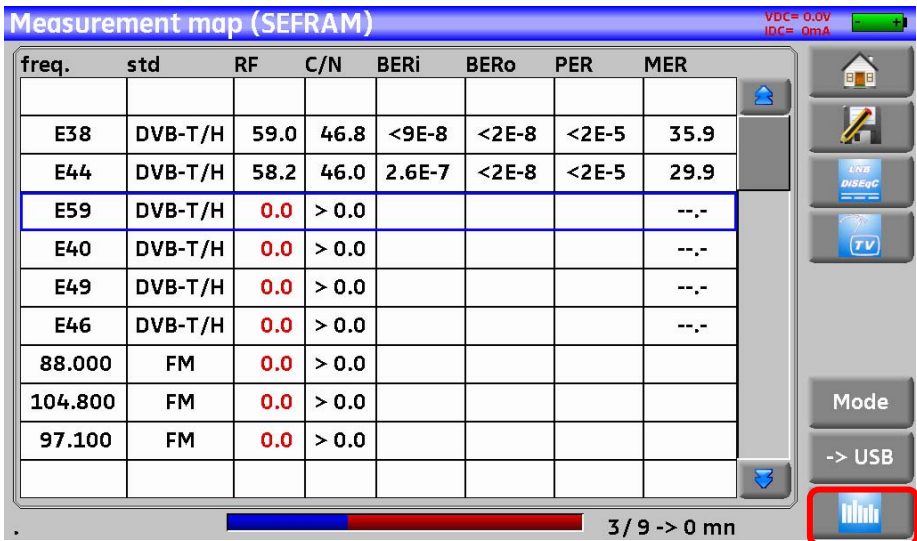

En el modo gráfico, puede ver los niveles.

La medida se realiza del mismo modo que en el plano de medidas.

El gráfico es:

- **rojo** para valores por debajo del **umbral mínimo**.
- **naranja** para valores por encima del **umbral máximo**.
- **verde** para valores **entre los dos umbrales.**

Puede realizar medidas de la diferencia entre los niveles de canales gracias a los marcadores Ref y Curs que puede colocar donde quiera dentro del gráfico, a la derecha y a la izquierda, con las teclas que tiene debajo del gráfico.

En este caso, los marcadores Curs y Ref dots se representan en color cyan y se unen mediante una línea.

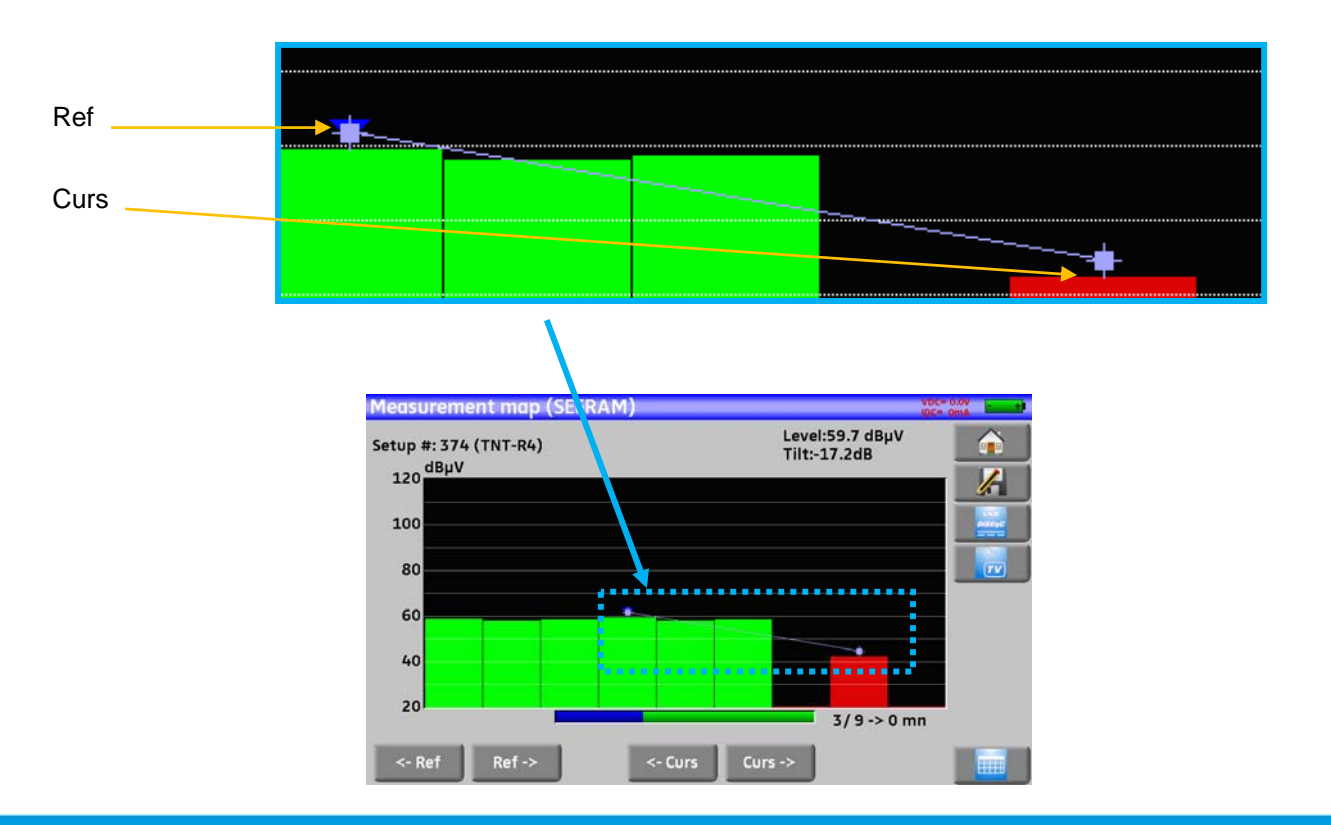

Puede conocer el nombre del canal o la frecuencia de la configuración correspondiente presionando directamente sobre cada una de las barras:

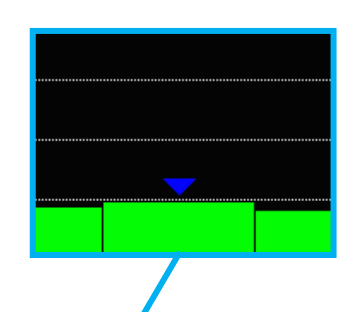

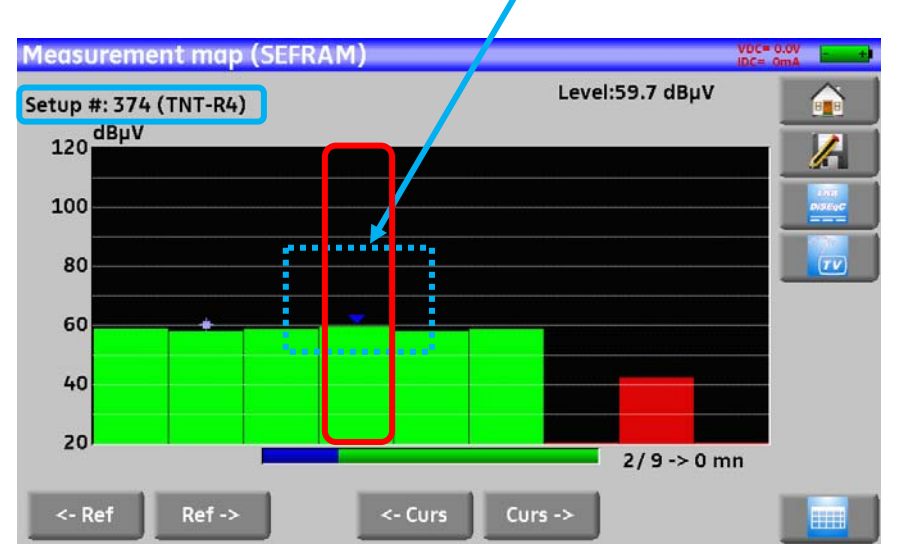

## **18 MER/ Portadora**

Esta función está disponible únicamente para los estándares DVB-T/H y DVB-T2.

Presione **para MER / Carrier** para acceder a la medida y visualización de MER / Portadora.

El medidor de campo mostrará por pantalla el MER en la portadora correspondiente y el MER de toda la señal.

Para una señal perfecta , el MER se mostrará:

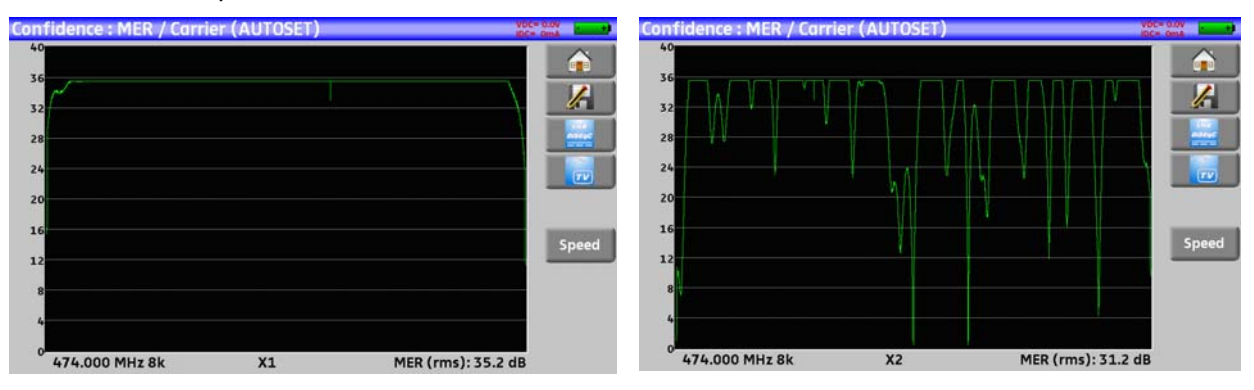

Señal Perfecta **Señal gravemente interferida** 

El MER de cada portadora se muestra, y cada caída en la representación es un potencial problema en la señal o un espúreo.

La señal real fluctúa un poco. Esto debe tenerse en cuenta durante el análisis:

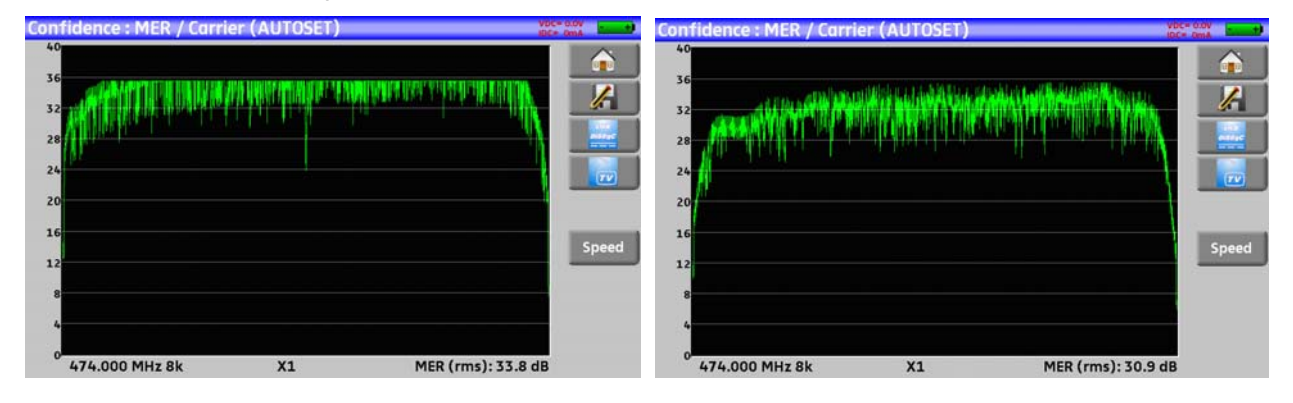

Ineterencia de bajo nivel **Intereferencia de alto nivel** 

En esta pantalla el tecla de Vitesse (velocidad) define el muestreo de las portadoras mostradas y el MER:

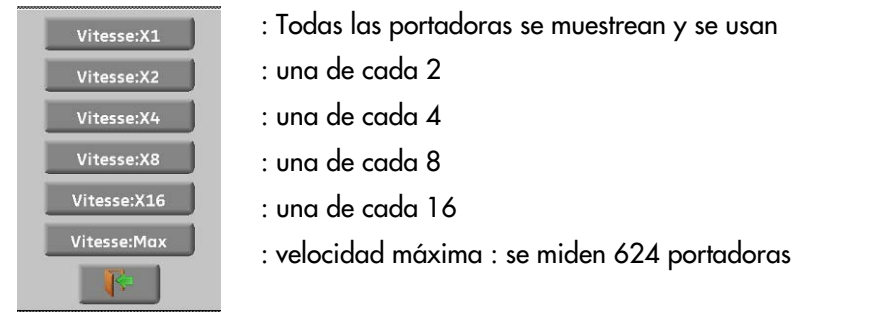

## **19 Configuración**

Para acceder a la configuración, ir al menu principal y seleccione **CONFIGURACIÓN.**

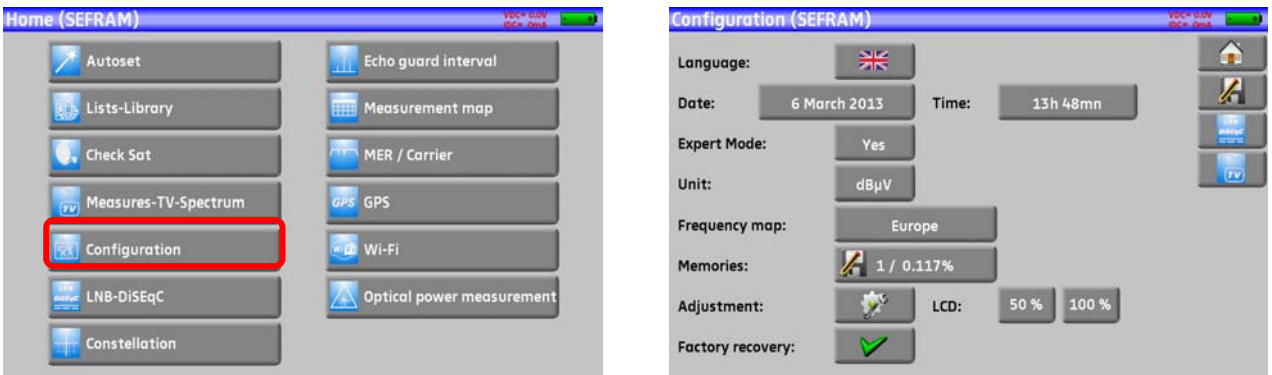

## **19.1 Languaje**

Puede seleccionar su lenguaje pulsando sobre la bandera que desee:

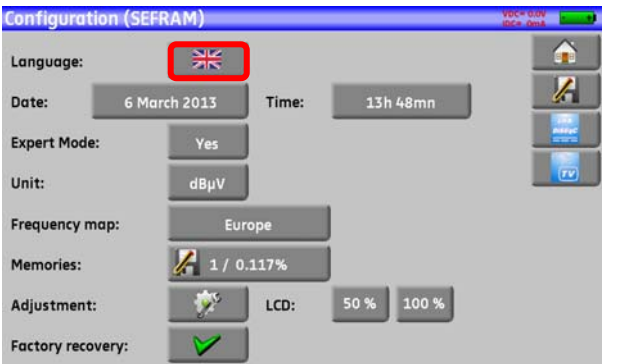

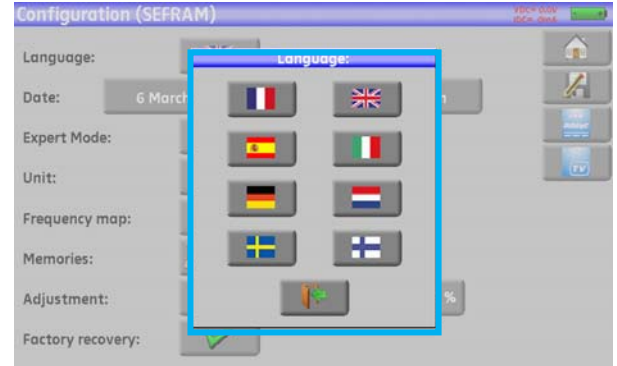

## **19.2 Unidad de medida**

Esta tecla le permite seleccionar la unidad de medida utilizada por el medidor:

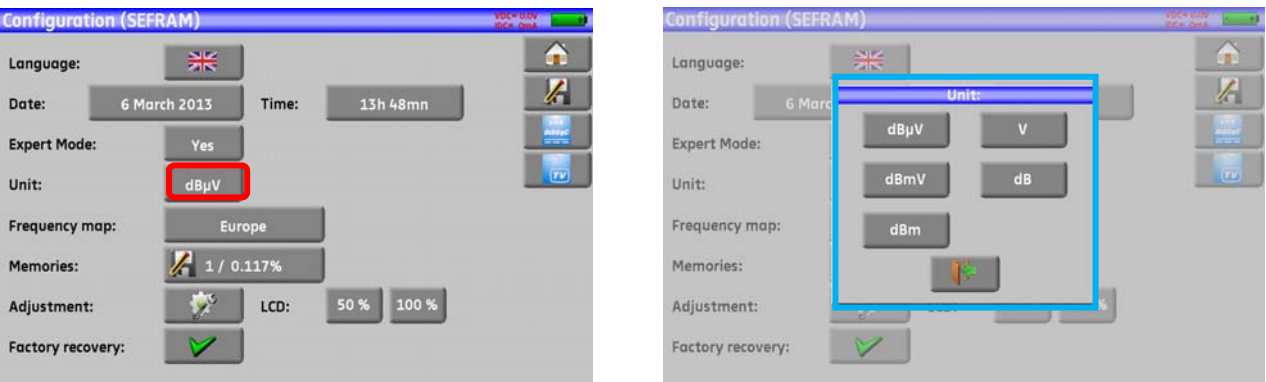

- **dBμV**: 0 dBμV corresponde a 1 μV
- **dBmV**: 0 dBmV corresponde a 1 mV
- **dBm**: 0 dBm corresponde a 274 mV: 1 mW con una impedancia de 75 Ω.
- **V**: Medida en V, mV y μV de acuerdo con el nivel.

### **19.3 Plan de frecuencias**

Esta tecla le permite seleccionar seleccionar un plan de frecuencias en su medidor de campo:

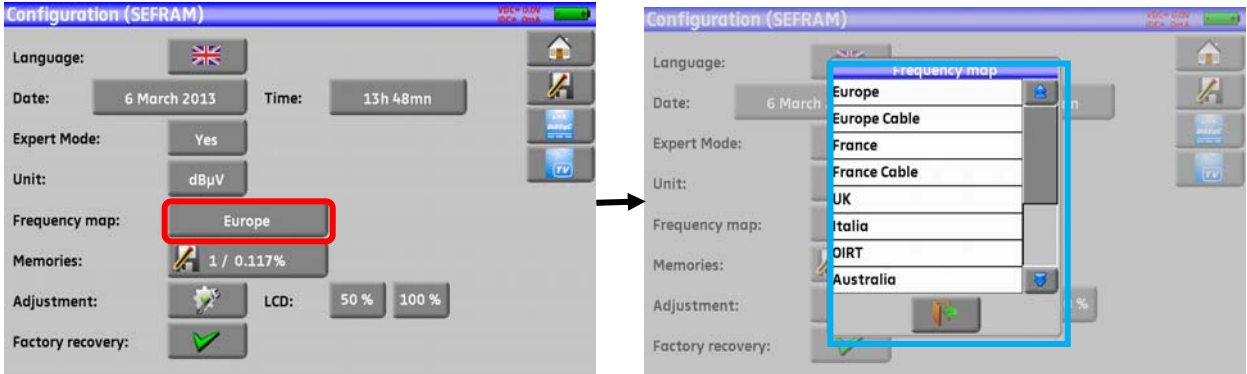

### **19.4 Guardar**

Para guardar una imagen o cualquier otra característica, véase el capítulo Guardar. Se muestran el número de archivos guardados el su tamaño.

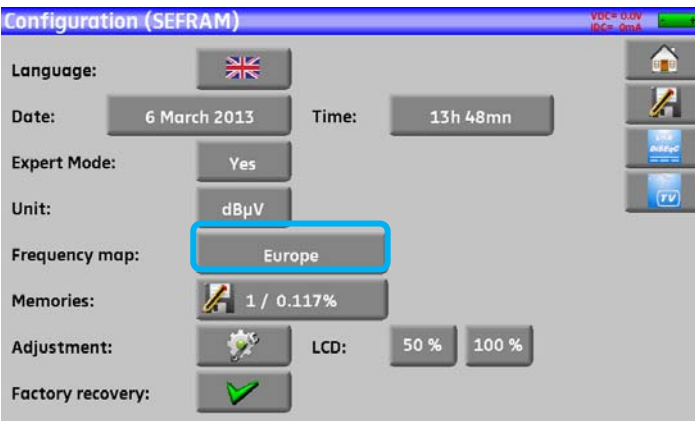

Cuando presione esta tecla, le aparecerá superpuesta un ventana con el listado de los archivos guardados con anterioridad.

La primera columna contiene el número de ordenación del archivo; la segunda contiene el nombre del archive; la tercera el tipo de archivo o medida; y la cuarta la fecha y la hora.

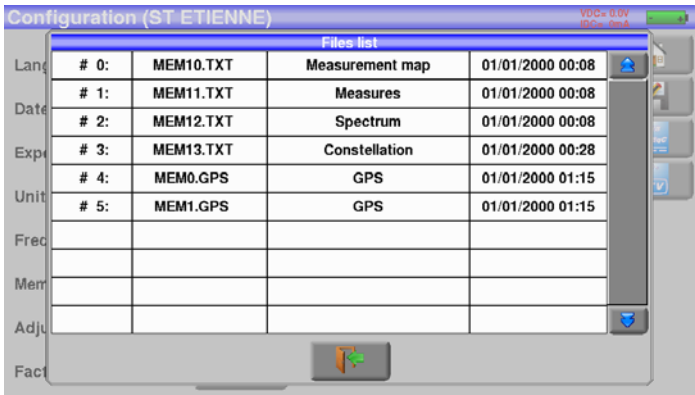

Presionando una línea de la tabla, abre una ventana:

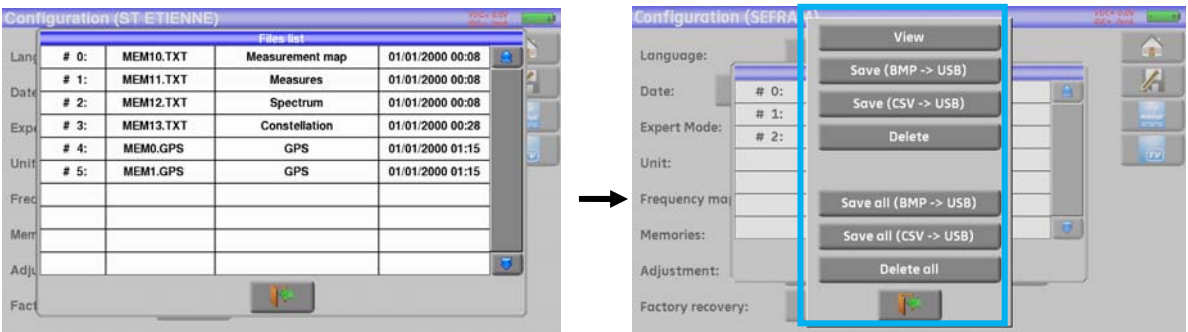

## **19.4.1 Mostrar**

Esta tecla le permite visualizar el contenido del archivo:

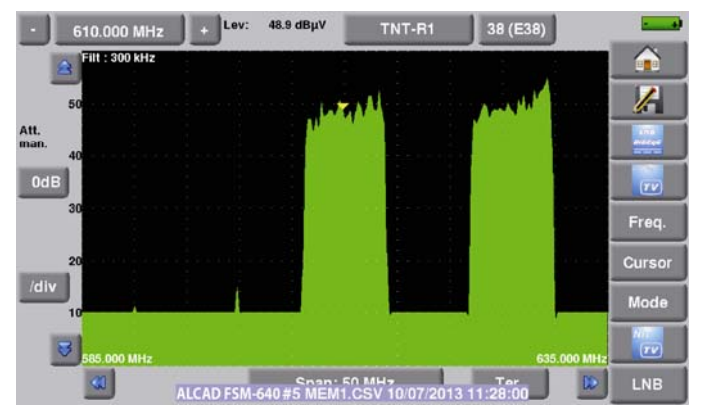

## **19.4.2 Guardar**

- **Guardar (BMP -> USB)** le permiter exportar el archive a una memoria USB en formato BMP; esto es útil para tranferir gráficos a un informe en su PC.

En la siguiente imagen se muestra un BMP de un canal en DVB-T visualizado, editado en el PC.

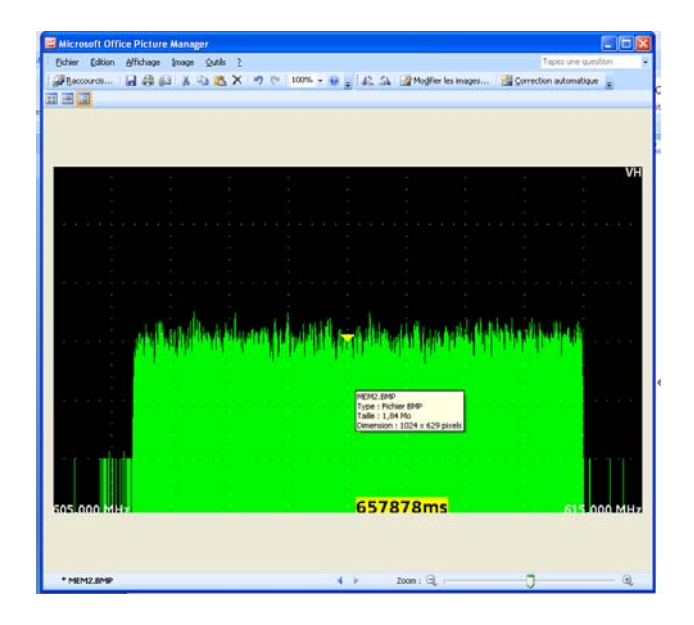

- **Guardar (CSV -> USB)** le permite exportar un archive a una memoria USB en formato CSV; esto es útil para analizar los valores en una hoja de cálculo

En la figura siguiente se observa el espectro anterior representado mediante una curva en EXCEL™.

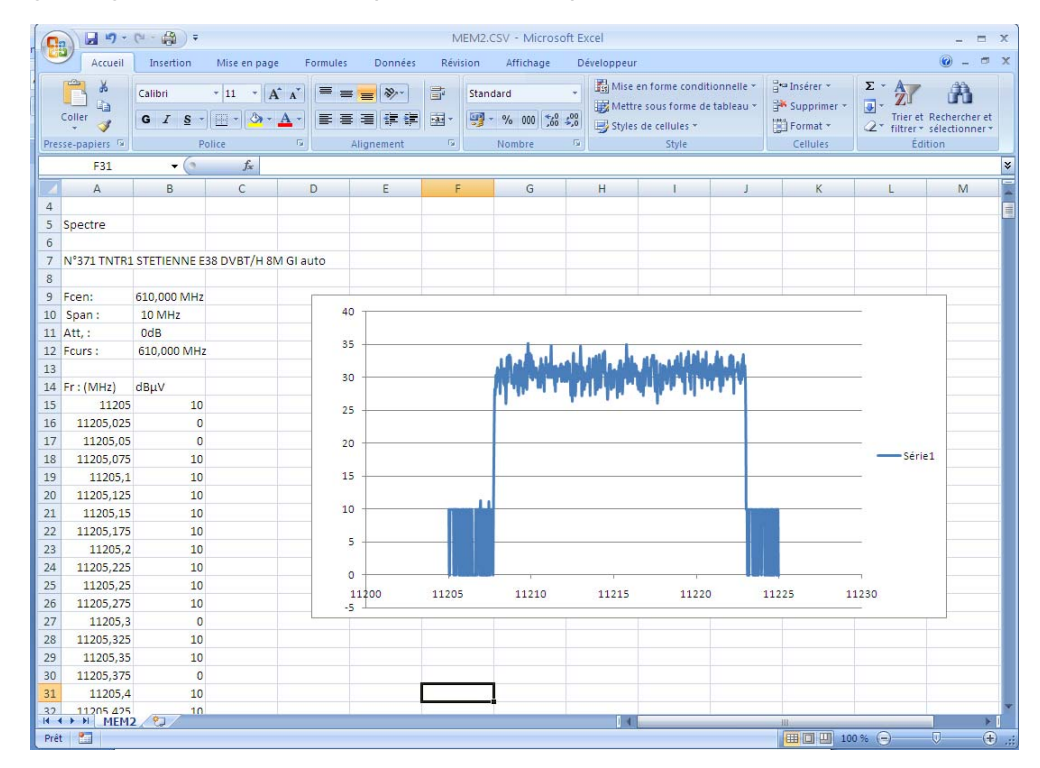

- **Guardar todo (BMP -> USB)** graba todos los archivos del medidor de campo en formato BMP en registros diferentes:
	- LEVEL par alas medidas de nivel
	- MAP para el plano de medidas
	- SPECTRUM par las medidas del espectro
	- BER-MER par las medidas de error
	- CONST para las constelaciones
	- ECHO para los ecos
- Guardar todo (CSV -> USB) también puede guardar todos los archivos pero en formato CSV.

### **19.4.3 Borrar**

- **Borrar** Elimina el archive seleccionado, después de una confirmación
- **Borrar todo** elimina toda la memoria, después de una confirmación

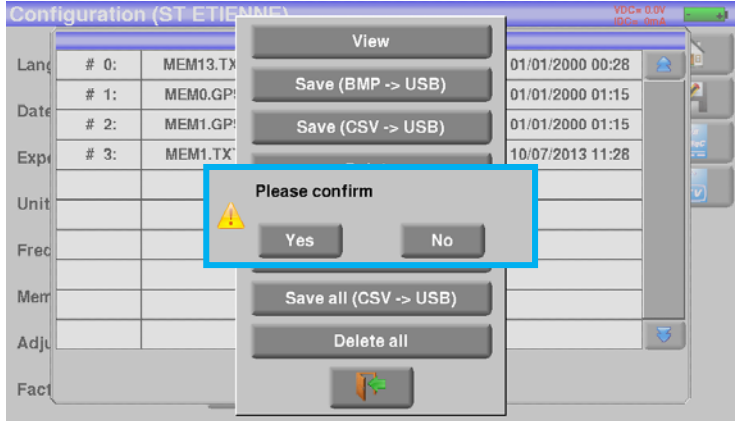

## **19.5 Ajuste**

Para acceder a la function de ajuste

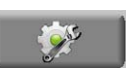

## **19.5.1Beep**

Esta tecla le permite cambiar el volumen del sonido para el modo de Chequear Sat. Cambielo presionando sobre el porcentaje que desee:

0% (=sin sonido) a 100% (=nivel máximo).

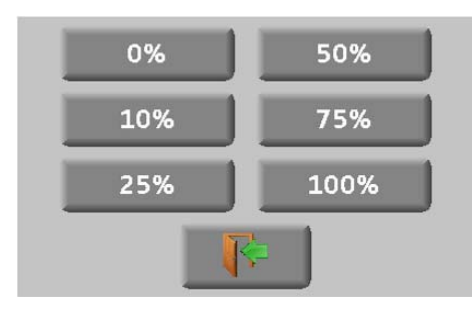

### **19.5.2 Contraseña**

Con el FSM-640, puede crear una contraseña que se solicite en cada inicio. Es un sistema de seguridad para el caso en el que se puedan producir robos.

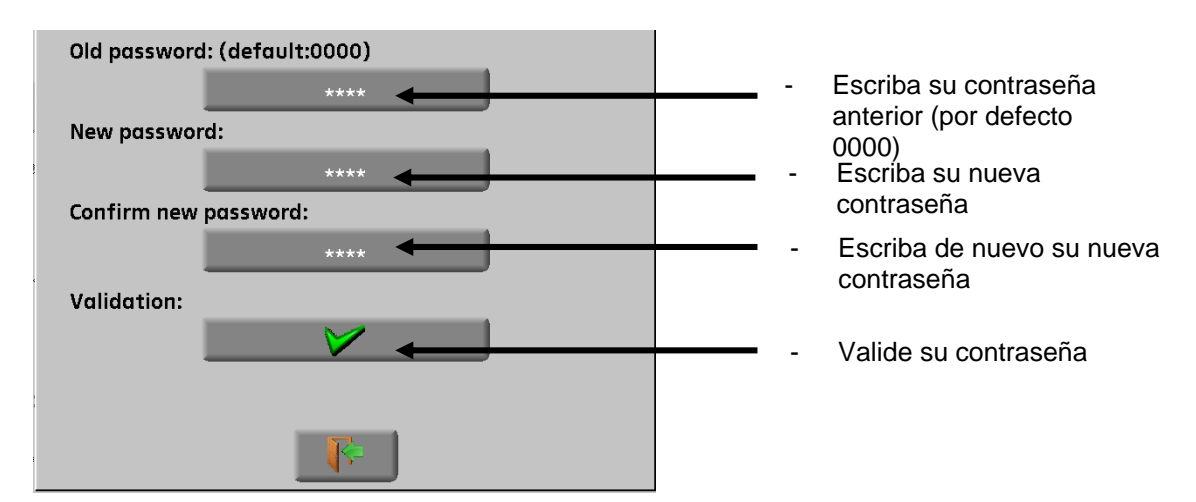

En cada encendido, aparecerá un pequeño teclado numérico en la pantalla de bienvenida para que introduzca su contraseña:

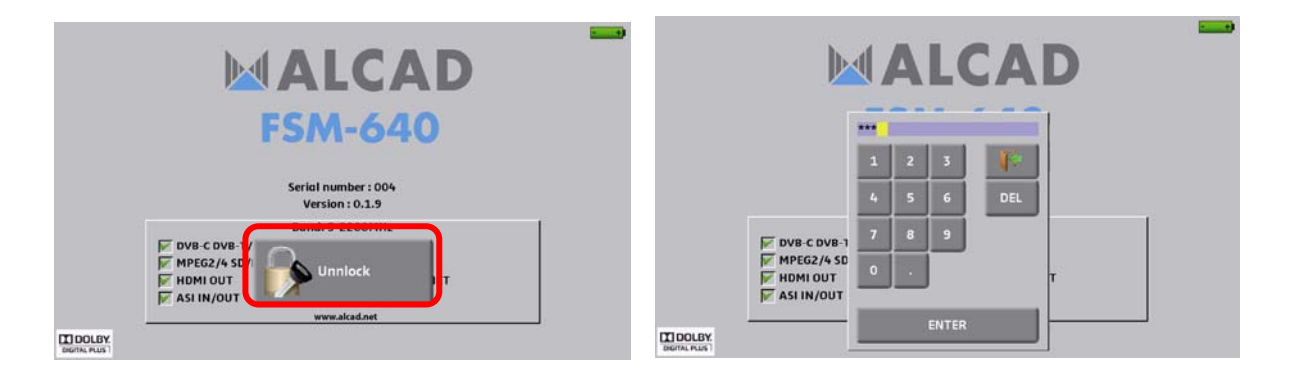

Si el código es conrrecto, entonces el medidor de campo comenzará a funcionar (no hay límite en el número de intentos).

Es obligatorio enviar su contraseña a ALCAD para que mantengamos un listado de los medidores y su contraseña.

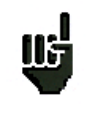

**Atención :** Si ha perdido su contraseña por favor contacte con el servicio técnico de ALCAD.

## **19.5.3 Fondo de pantalla**

Esta tecla le permite cambiar el color del fondo de la pantalla en los gráficos entre negro, gris y blanco (espectro, constelación…)

Esta function es muy útil en caso de ser necesario imprimir pantallazos y ahorrar tinta con la impresora.

### **19.5.4 Puerto USB activo**

Cámbielo presionando la tecla de Puerto activo:

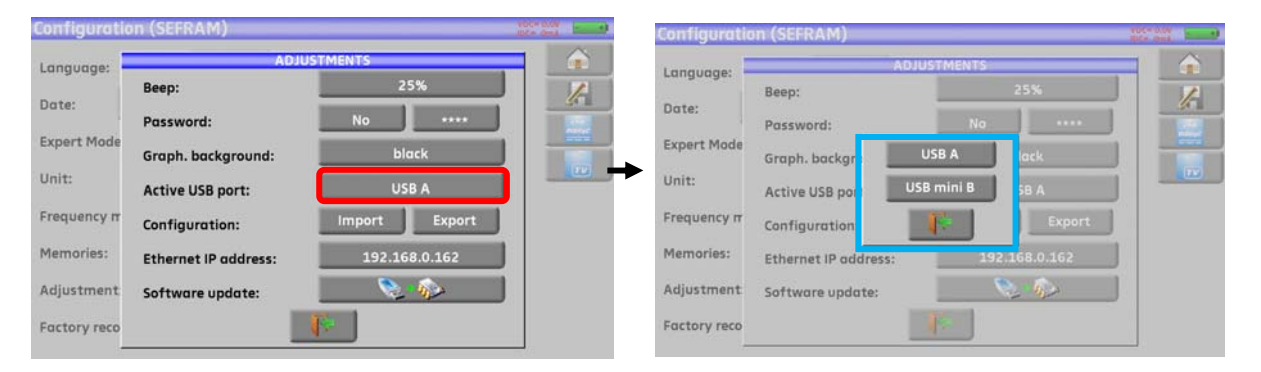

USB A: conecta con una memoria USB (para actualización, cambio de la configuración o exportación de archivos) o a para conectar el ratón de un PC.

USB mini B: Conecta con su PC mediante el cable correspondiente; véase el capítulo Conexión del aparato con un PC.

## **19.5.5Configuración**

Puede actualizar todo o parte de la configuración del medidor de campo gracias al software para PC SWR-003; lo puede descargard gratuitamente de nuestra página web. Dispone de una ayuda que puede ser muy útil para cada trabajo.

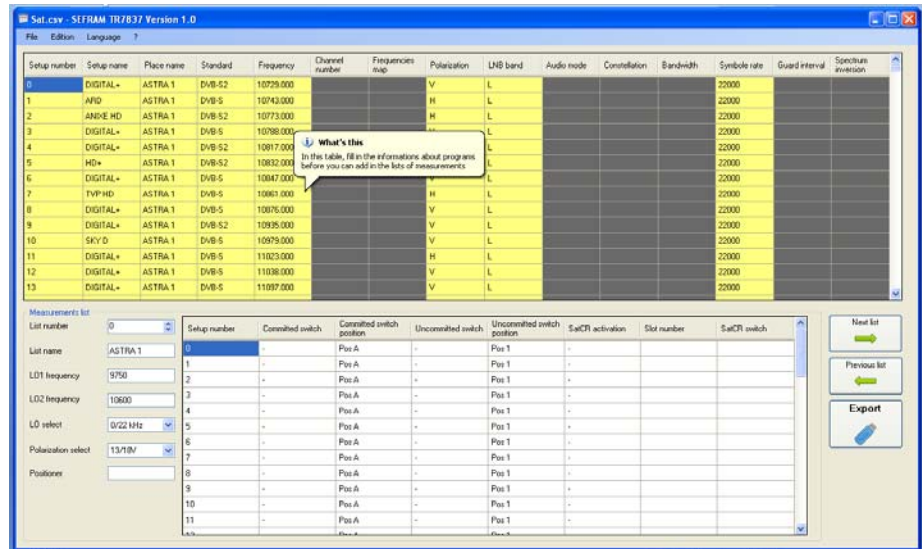

La configuración del dispositivo se realiza mediante dos tipos de archivos:

- Un archive de satélites SAT.CSV para la búsqueda de satélites (Véase Check Sat)
- Un archive de configuración CONF.CSV que incluye hasta 1000 configuraciones de canal o transponder y 20 listas de medidas, 50 líneas en cada lista.

(veáse Biblitoteca de configuraciones y Listas de medidas)

Sólo necesita intercambiar estos archivos entre su dispositivo y el software SWR-003 para actualizar las configuraciones de medidas.

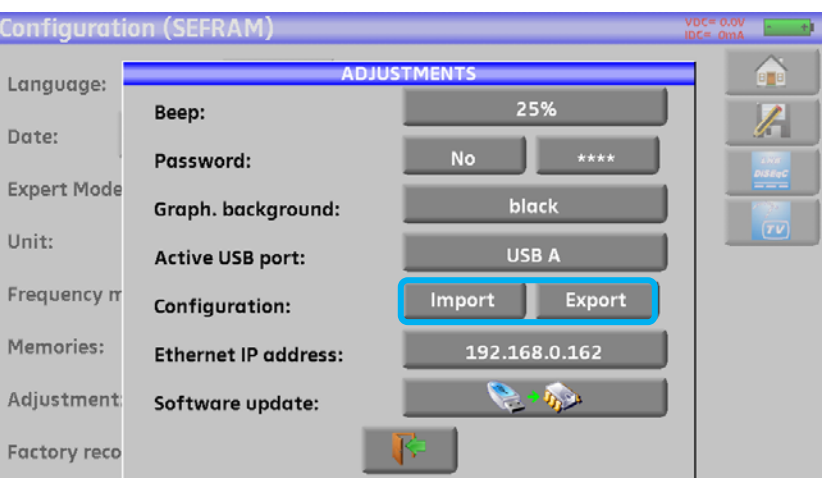

Puede copiar estos archivos al directorio raíz de una memoria USB.

Después, conecte la memoria USB al dispositivo.

Termine validando la transferencia con la tecla de validación en Config.<-> USB.

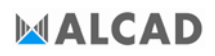

Durante la transferencia, la configuración previa se guardará en el directorio CONF:

- Un archivo **SAT.CSV** para el listado de satélites
- Un archivo **CONF.CSV** para las configuraciones de canales y/o transponders

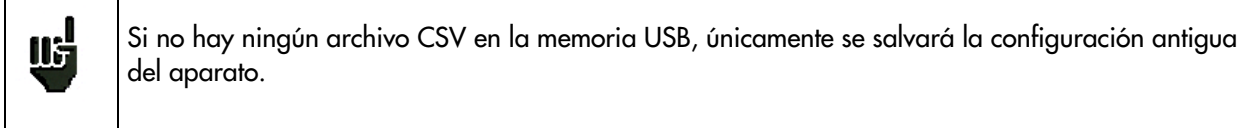

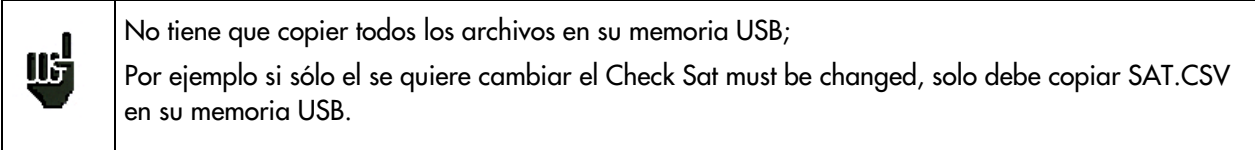

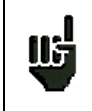

Puede mover los archivos CSV antiguos desde el directorio CONF al raíz de la memoria USB para transferir la configuración completa de un medidor de campo a otro.

### **19.5.6 Actualización**

Véase el capítulo Actualización de software para más detalles.

### **19.6 LCD**

Esta tecla le permite ajustar el brillo de la pantalla. Tiene dos posibilidades: 50% y 100%. El 50% de brillo permitirá alargar la vida de la batería.

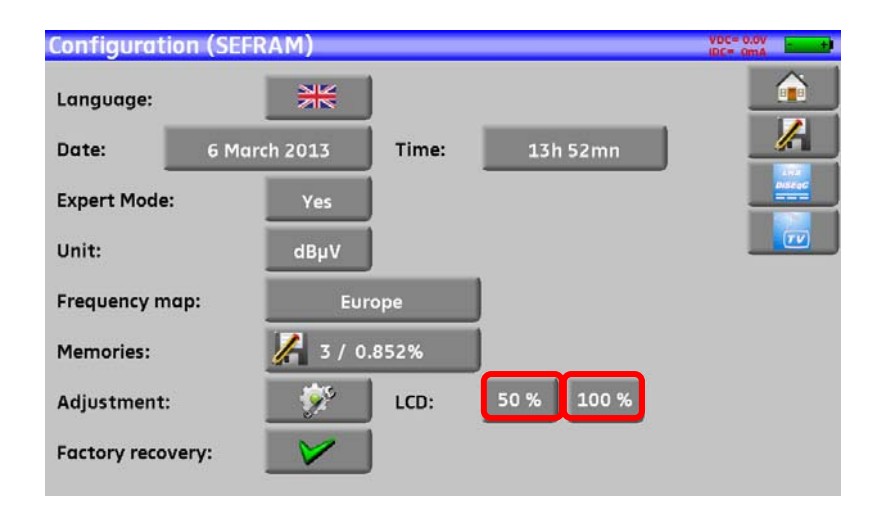

## **19.7 Reseteo de fábrica**

Se realiza un reseteo del aparato para devolver el conjunto a los valores de configuración de fábrica, con confirmación.

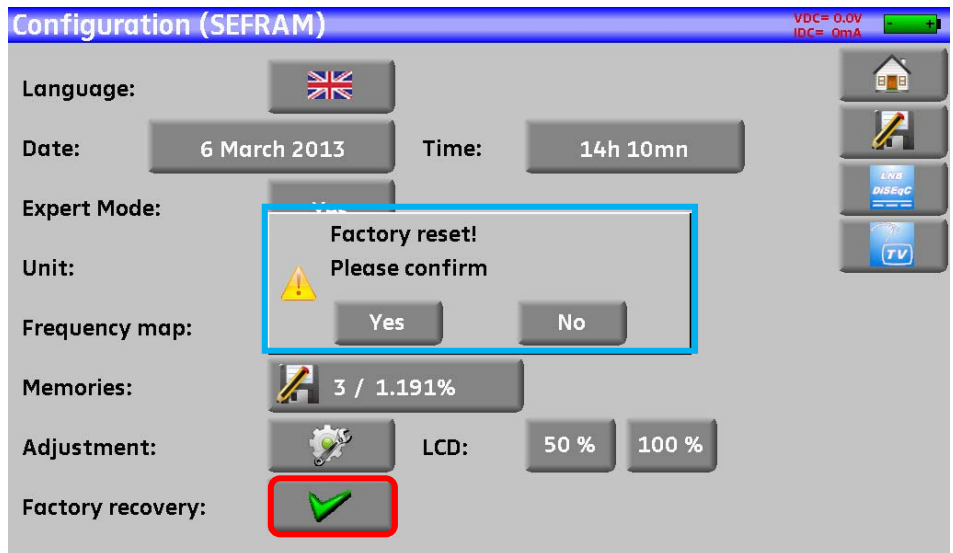

<u>lls</u>

**Atención:** En caso de reseteo de fábrica, usted **perderá** la información relativa a: - Biblioteca de configuraciones de sitios

- 
- Las listas de medidas.

## **20 Actualización de software**

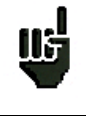

**Atención:** Tenga en cuenta que la carga de batería debe ser al menos del 30%, si no es así conecte el aparato a la red eléctrica.

Puede actualizar fácilmente el software de su dispositivo para tener nuevas funcionalidades.

Para actualizar el equipo necesita una memoria USB.

Para actualizar:

- Descargue el archivo de actualización **FSM-640\_VX.X zip** de nuestra página web (www.alcad.net)
- Inserte una memoria USB en su PC
- Descomprima el archivo en el directorio raíz de la memoria USB
- Retire USB de su ordenador
- Encienda su dispositivo
- Vaya a la página  $\boxed{\bigcirc}$ , y presione en después pulse
- Compruebe que el USB activo es el USB A y que no hay nada conectado en el puerto mini USB B.
- Inserte la memoria USB.

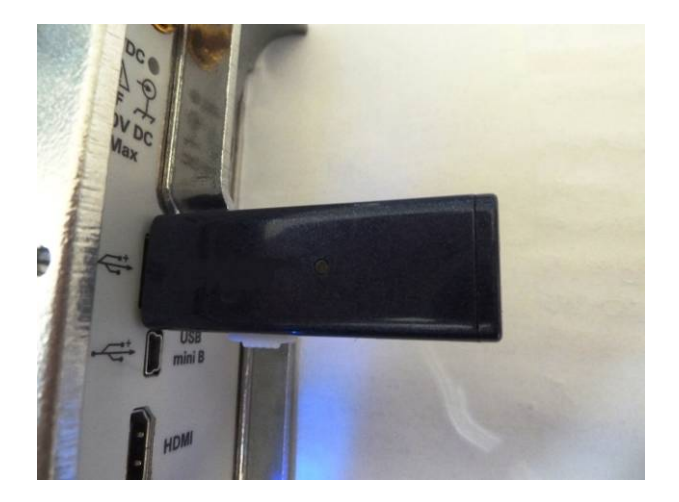

Seleccione Actualizar:

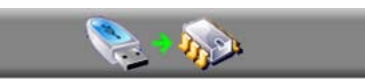

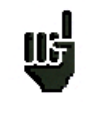

**Atención:** No apague el aparato durante la actualización

El proceso de actualización puede durar hasta 10 minutos. Al final de la actualización, el dispositivo preguntará si quiere reiniciar el sistema.

Puede que aparezcan mensajes de error: **No los tenga en cuenta.**

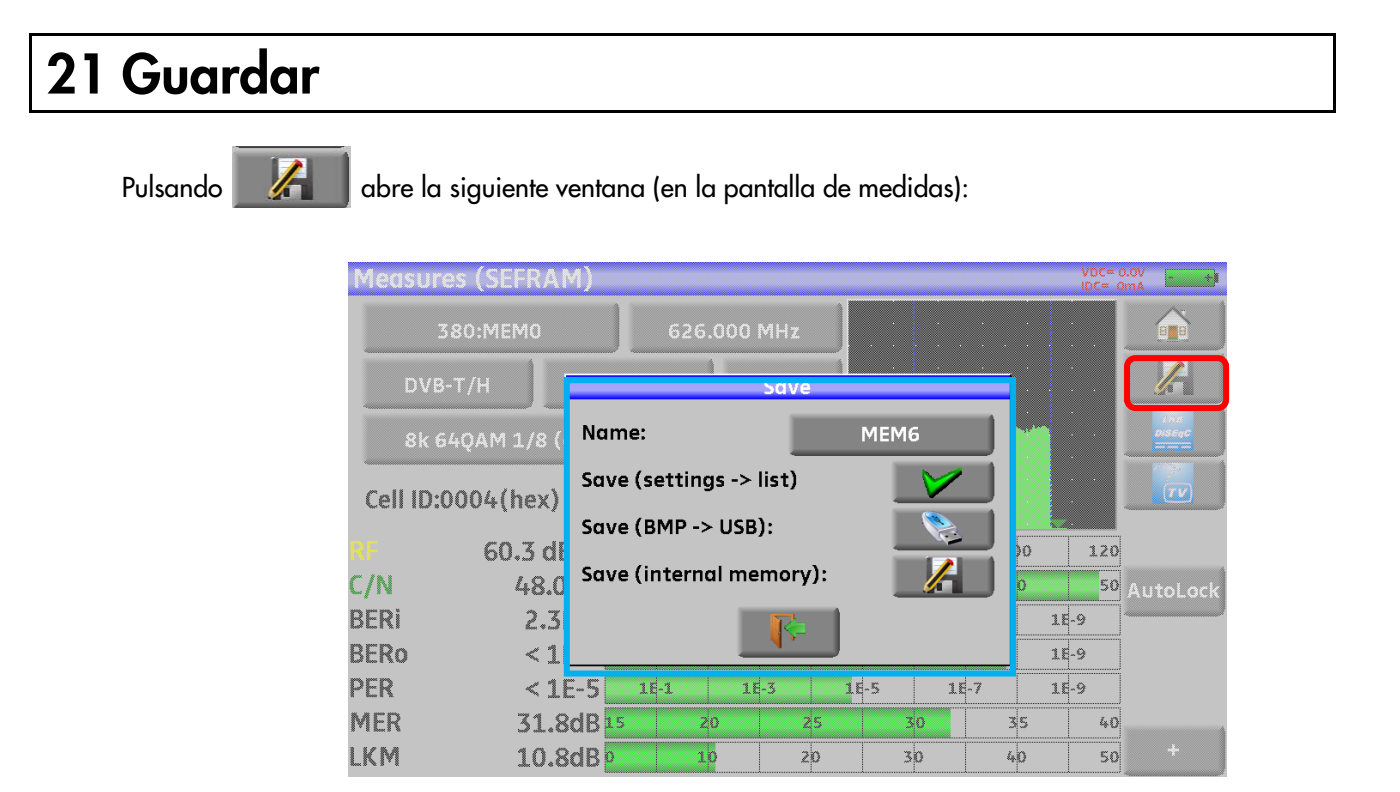

En esta ventana, puede guardar los parámetros actuales de mediciones de la lista en curso, haciendo una captura de pantalla en su USB en formato BMP o en su memoria interna.

Puede renombrar los archivos guardados (véase Interfaz hombre-máquina).

El nombre por defecto del archivo guardado es MEM(**X+1)** (donde **X** es el número de archivos guardaos en el dispositivo).

Se le sugerirá un guardado en memoria interna solo del **espectro, las medidas, la constelación, el intervalo de guarda, MER/portadora y el Plano de medidas**.

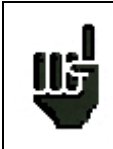

Después de transferir, usted estará en condiciones de utilizar las medidas guardadas y crear informes de medidas en su PC.

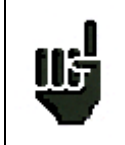

Cuando apague su dispositivo, necesitará de unos segundos para apagar la memoria USB.

## **22 Conexión del medidor de campo al PC**

El medidor de campo dispone de conectores **USB** y **ETHERNET** que le permite conectarse directamente a un PC.

### **22.1 Configuración requerida**

Los drivers incluídos son compatibles con los siguientes sistemas operativos: **Windows Vista ™, Windows XP ™, Windows Seven ™.** 

Para cualquier otro sistema operativo, por favor contacte con el servicio técnico de ALCAD. Su PC debería tener libre un puerto USB.

### **22.2 Interfaz USB mini B**

Para usar el USB mini B:

Configure su medidor de campo mediante el USB mini B presionando **de substitutiva de la configuración RXI** Configuration después configure.

Seleccione el Puerto USB activo: USB mini B

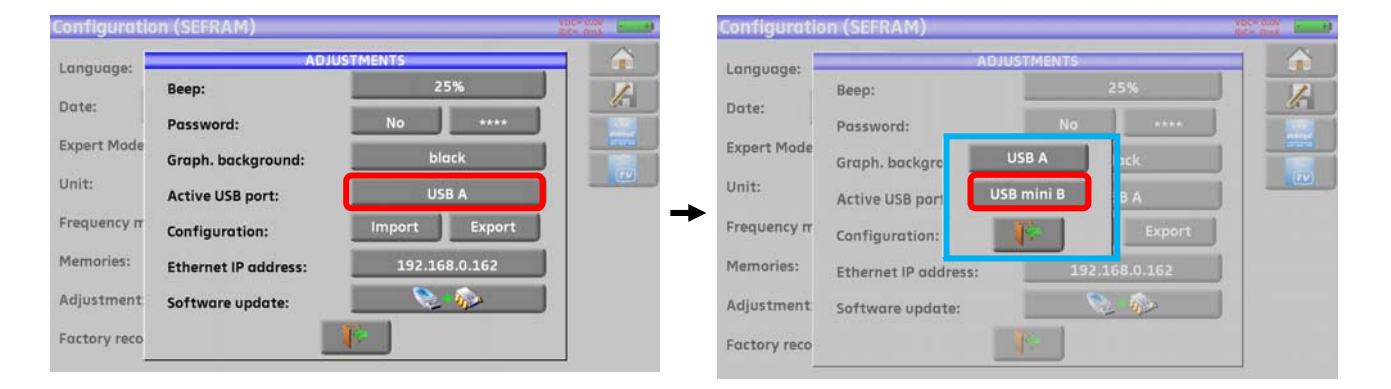

Puede utilizar el Puerto USB mini B, directamente conectado a un PC mediante el cable correspondiente. El PC reconocerás el aparato como una memoria USB. No es necesario un driver específico.

### **22.3 Interfaz Ethernet**

Para este tipo de conexión, no se necesita de ningún tipo de driver.

Conecte el dispositivo a su PC con un cable Ethernet cruzado.

#### - **Configuración de la conexión:**

Conexión **Ethernet** con su medidor

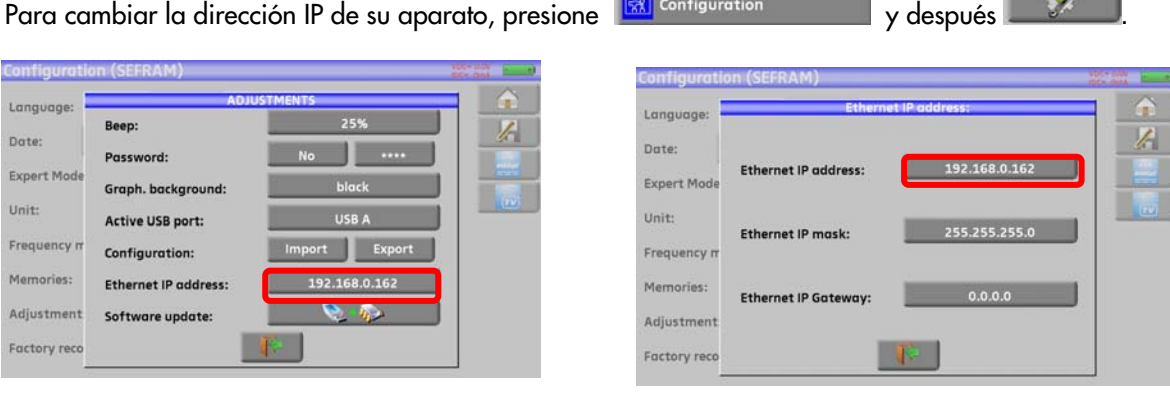

**The Second Second** 

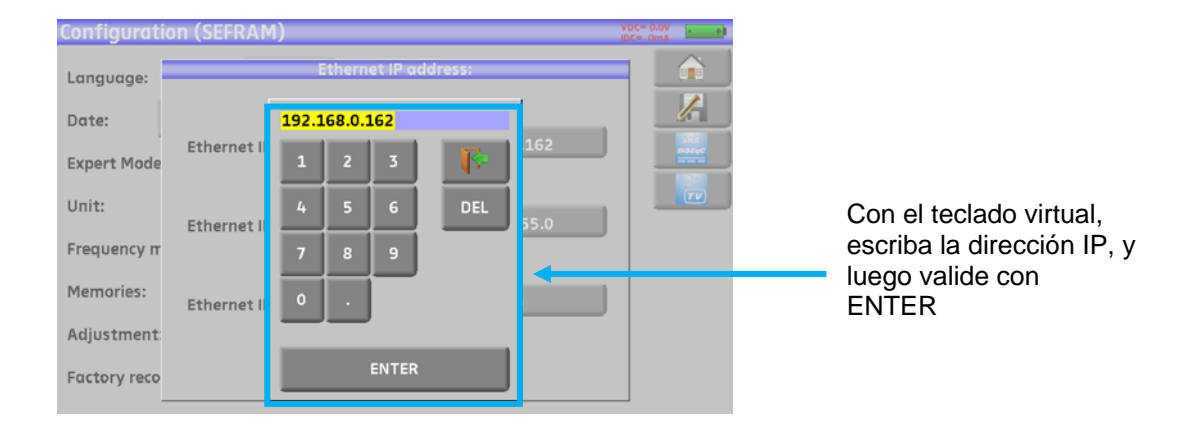

El PC tiene que estar en el mismo rango de dirección IP que el medidor de campo, como en el ejemplo:

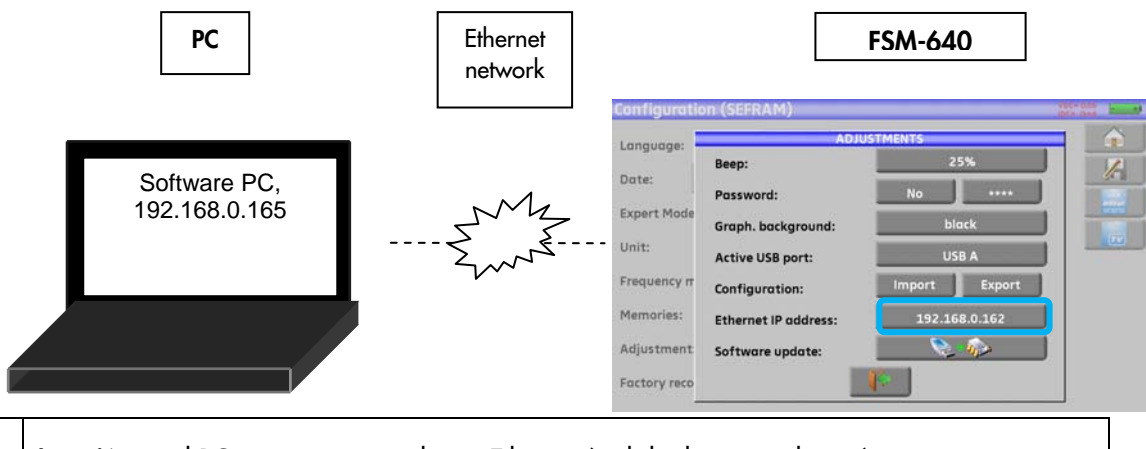

뻥

**Atención:** si el PC ya está conectado vía Ethernet (red de datos, módem…), es necesario reiniciar el PC antes de conectar su medidor de campo.

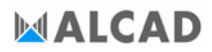

Para la conexión mediante **Ethernet** de su medidor de campo a una red de datos local, vea el siguiente esquema:

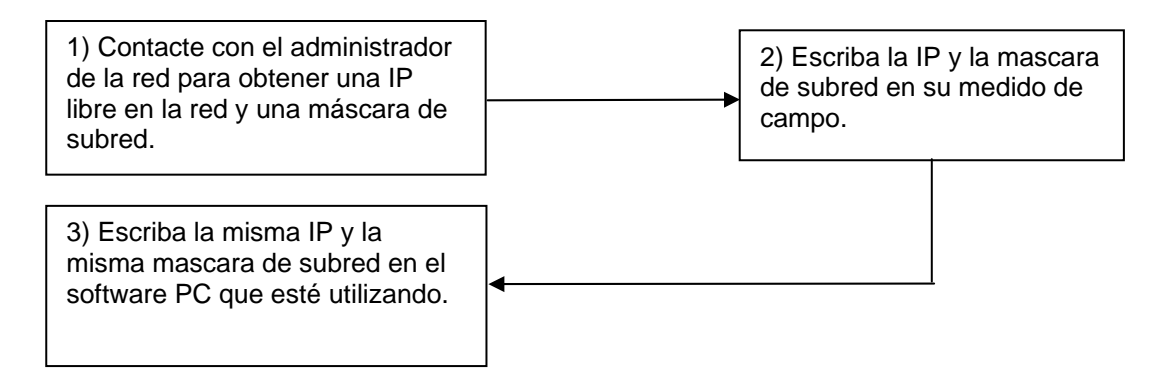

## **23 Opción de medida de potencia óptica**

Para acceder a la medición de potencia óptica presione y luego

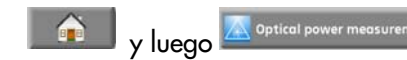

Inserte el accesorio para medición de potencia óptica en el conector USB. La configuración debe estar en « USB A »

Conecte la salida de fibra óptica de su equipo en el accesorio de medición de potencia óptica: se mostrará la potencia óptica recibida en ese momento.

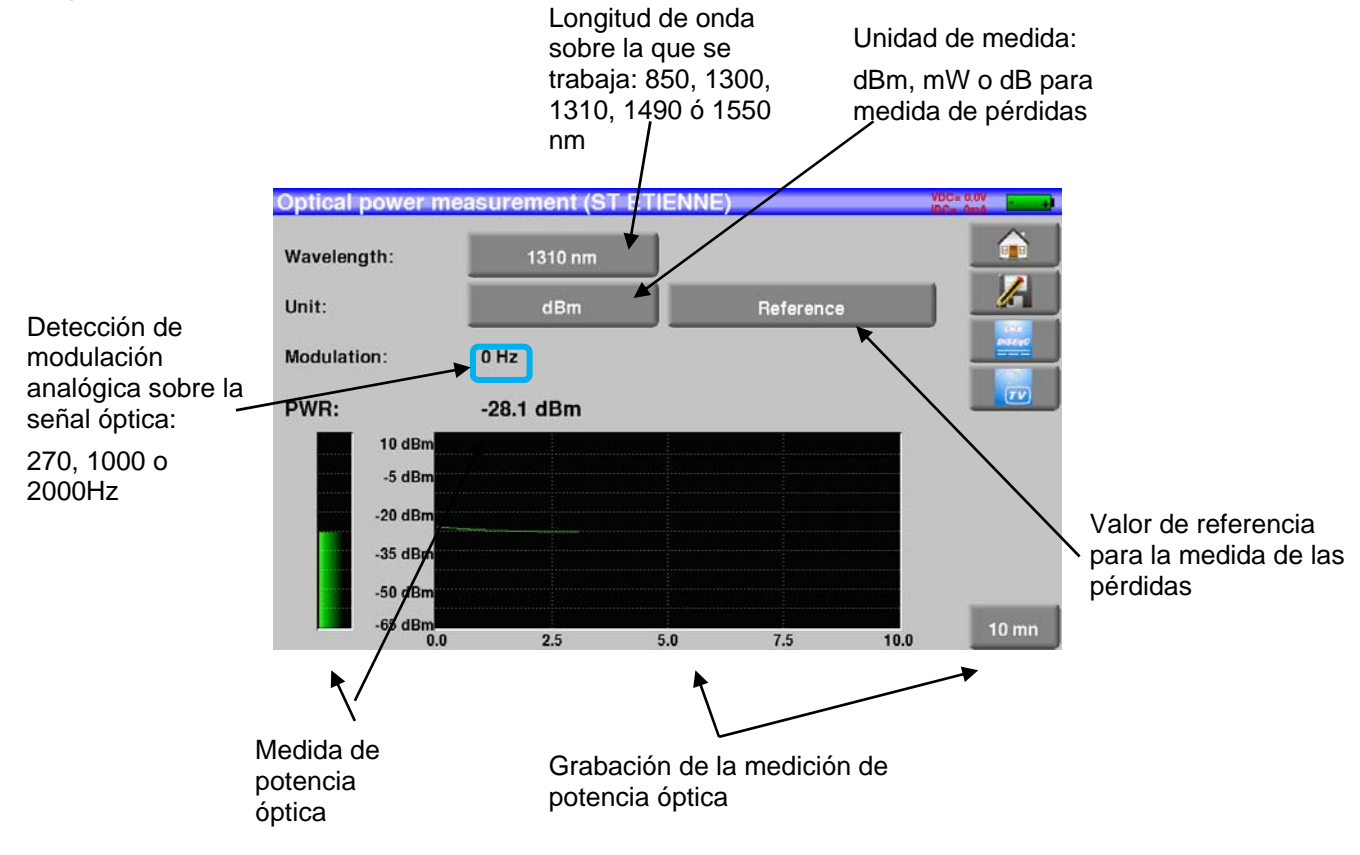

#### **Medidas de pérdidas de inserción:**

- haga una primera medida de su red: presione en la tecla **de la constant de la constantance de la constant** ; el medidor de campo tendrá esa medida como la referencia para su instalación y automáticamente cambia a dB

- haga el resto de medidas que necesite para obtener las pérdidas en la señal óptica.

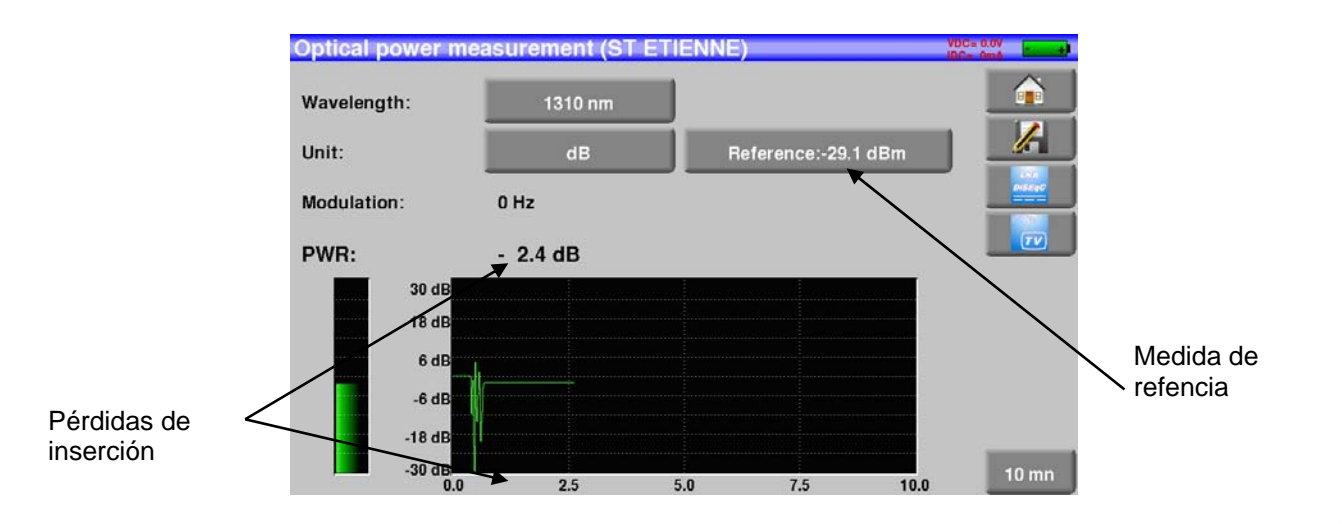

## **24 Conexión HDMI**

El medidor incluye un conector de salida HDMI;

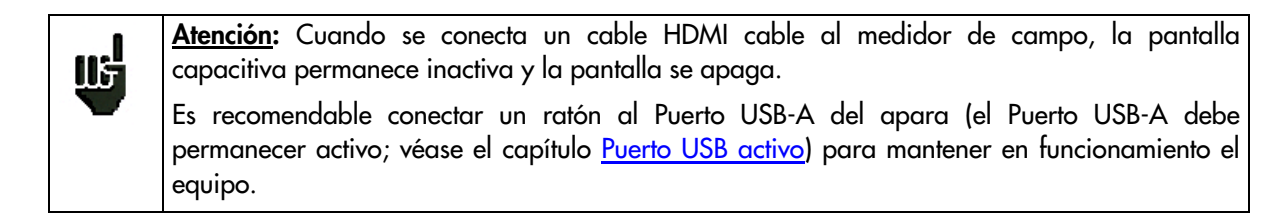

Esta función le permite visualizar la pantalla del medidor de campo en un televisor (o cualquier pantalla con entrada HDMI); Puede también utilizar las funciones del medidor de campo (con el ratón); Puede realizar medidas, visualizar el espectro o la TV; también se transmite el sonido de la televisión a través de la conexión HDMI.

#### **Example of connection:**

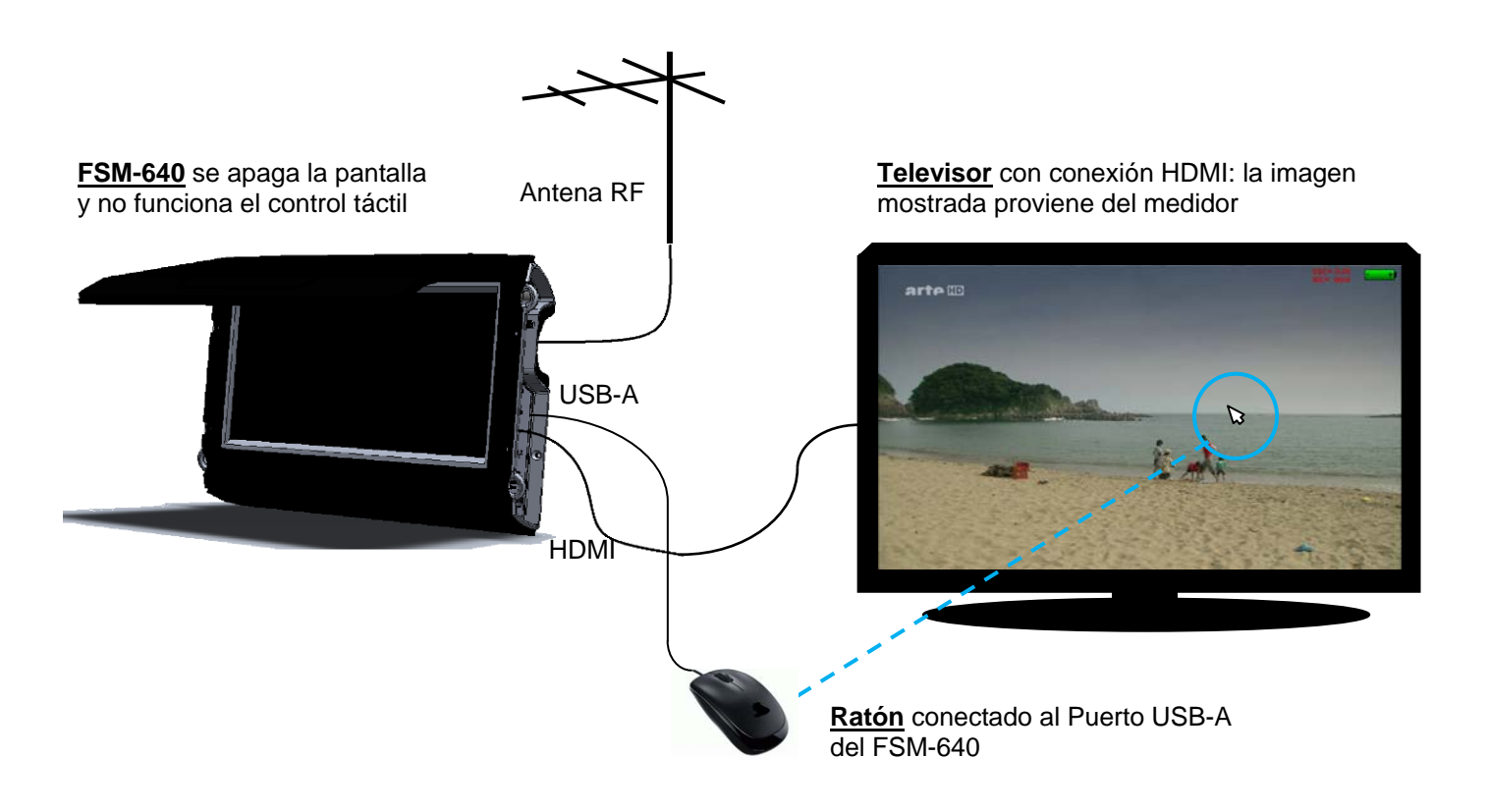

## **25 Mensajes mostrados**

El medidor de campo puede mostrar mensajes durante su funcionamiento.

### **25.1 Mensajes de alerta**

Batería baja: el medidor de campo se apagará en unos minutos.

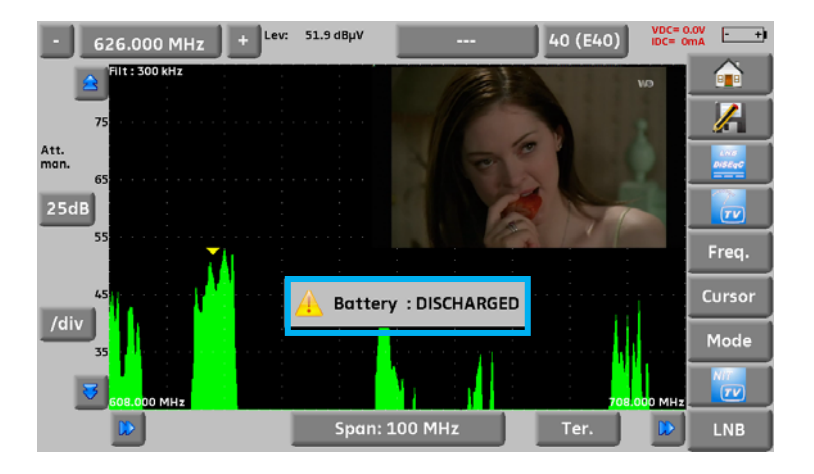

Confirmación de una modificación importante. El medidor preguntará si desea realizarla realmente.

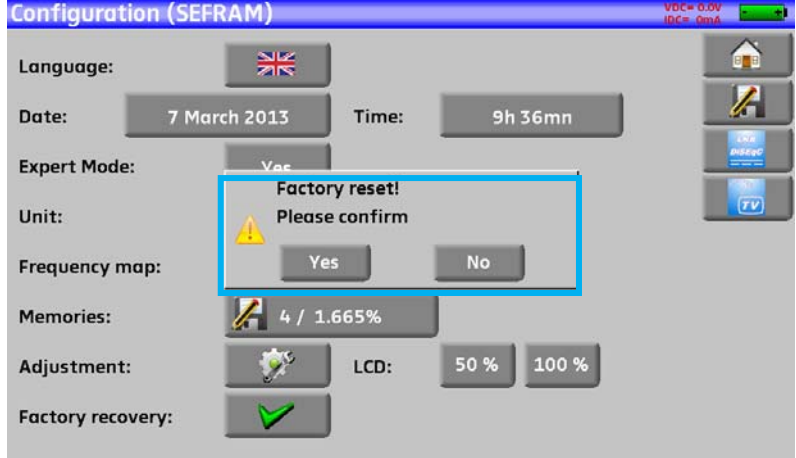

Alimentación de equipos: indica que existe una sobretensión o que se excede el límite de consumo.

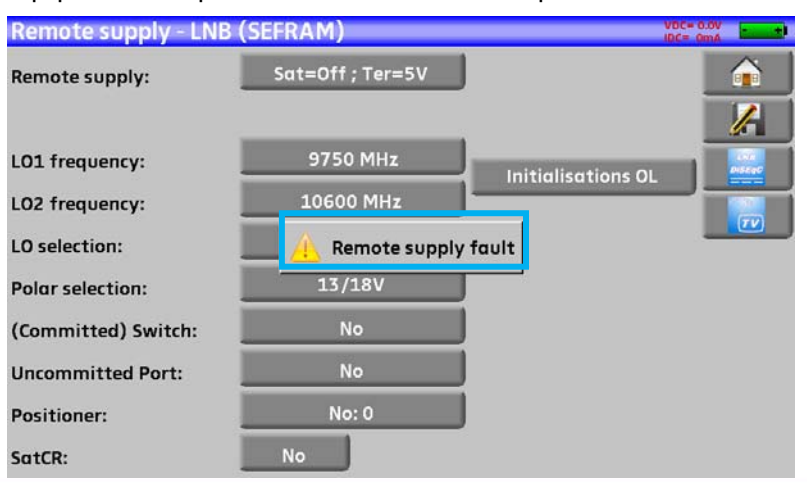

Pueden aparecer otro tipo de mensajes del mismo tipo; una ventana emergente puede avissar de una alerta; en el mensaje correspondiente se explicará lo que ocurre.

### **25.2 Mensajes de error**

Puede aparecer un mensaje sobreimpresionado en la pantalla inmediatamente después de haber actualizado el software. No lo tenga en cuenta siempre y cuando no aparezca las siguientes veces que encienda el medidor de campo.

Puede contactar con el servicio técnico de ALCAD por este o cualquier otro tipo de problemas.

## **26 Mantenimiento**

El medidor de campo require de un mantenimiento para asegurar su correcto funcionamiento a lo largo del tiempo.

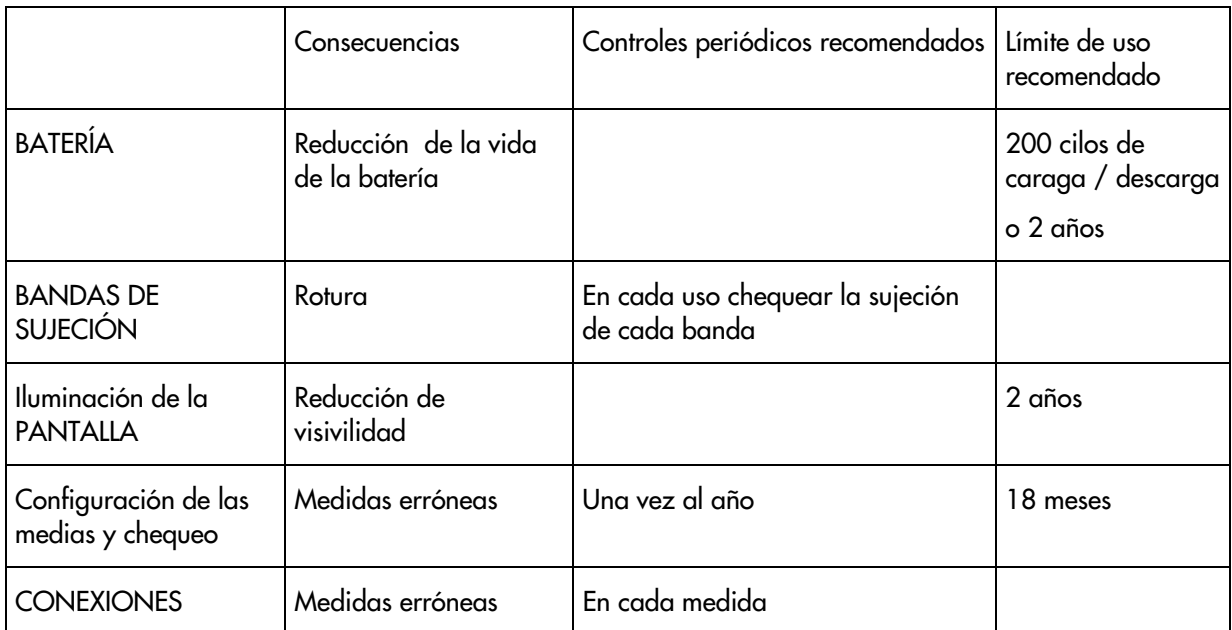

Este consejo no compromete la responsabilidad de ALCAD.

Esto garantiza el mejor uso posible de las características y la preservación del producto.

#### Mantenimiento rutinario:

El mantenimiento básico es simplemente el mantener limpiar el exterior del medidor de campo. Cualquier otra operación requiera de personal cualificado.

Desconecte el aparato antes de cualquier intervención.

No proyecte agua en el interior del aparato, existe riesgo de electrocución.

Limpie regurlamente el aparato en las siguientes condiciones:

- Utilice agua jabonosa
- Nunca utilice un producto que contengan petróleo, benceno o alcoholes que pueden atacar las serigrafías
- Limpie con un paño suave y que no deje residuos como pelusas
- Utilice un producto con solución antiestática para limpiar la superficie de la pantalla

Para el chasis:

- Limpielo con un paño seco
- No utilice disolventes

### **INFORMACIÓN SOBRE LA PANTALLA LCD A COLOR CON MATRIZ ACTIVA**

Su medidor de campo ALCAD está equipado con una pantalla LCD a color con matriz activa. Esta pantalla está provista por fabricantes de nombre. En las actuales condiciones de condiciones de fabricación, no se puede garantizar el 100% del funcionamiento de los píxeles en la zona de visualización. Se especifican un número posible de píxeles defectuosos en la superficie de la pantalla. El servicio de calidad de ALCAD ha precondicionado el montaje de las pantallas en su dispositivo para el respeto a las condiciones de aceptación de los fabricantes.

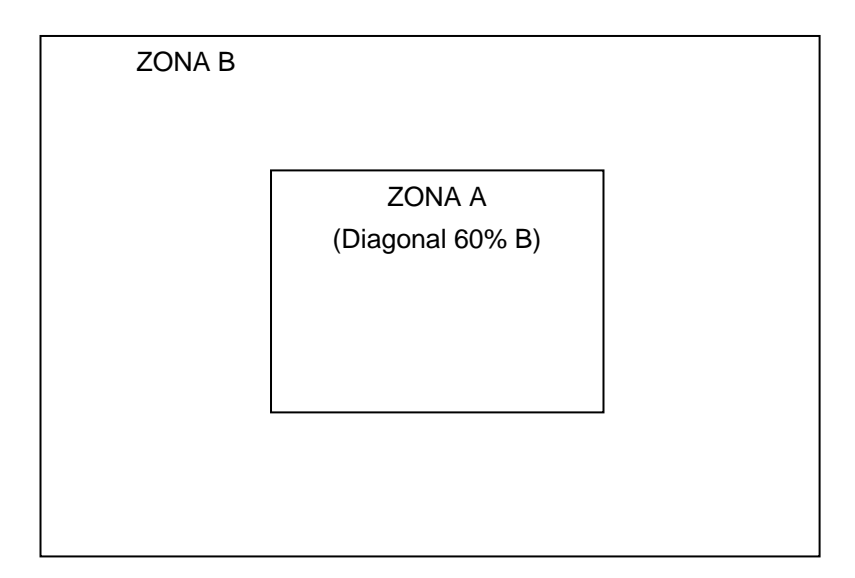

Criterio de aceptación:

Zona A (zona central): menos de 5 píxeles defectuosos, Menos de 3 píxeles contiguos

Zona B (superficie total de la pantalla): menos de 9 píxeles defectuosos en toda la superficie de la pantalla, con respecto a las condiciones que prevalecen en la zona A.

Se considera defectuoso cualquier píxel en la pantalla que no se ilumine o lo haga en un color diferente del esperado.

La garantía contractual de su medidor de campo puede ser ejecutada si no se cumplen estos criterios, tanto en el momento de la entrega como durante el período que dure la garantía.

# **27 Especificaciones técnicas**

## **27.1 Especificaciones**

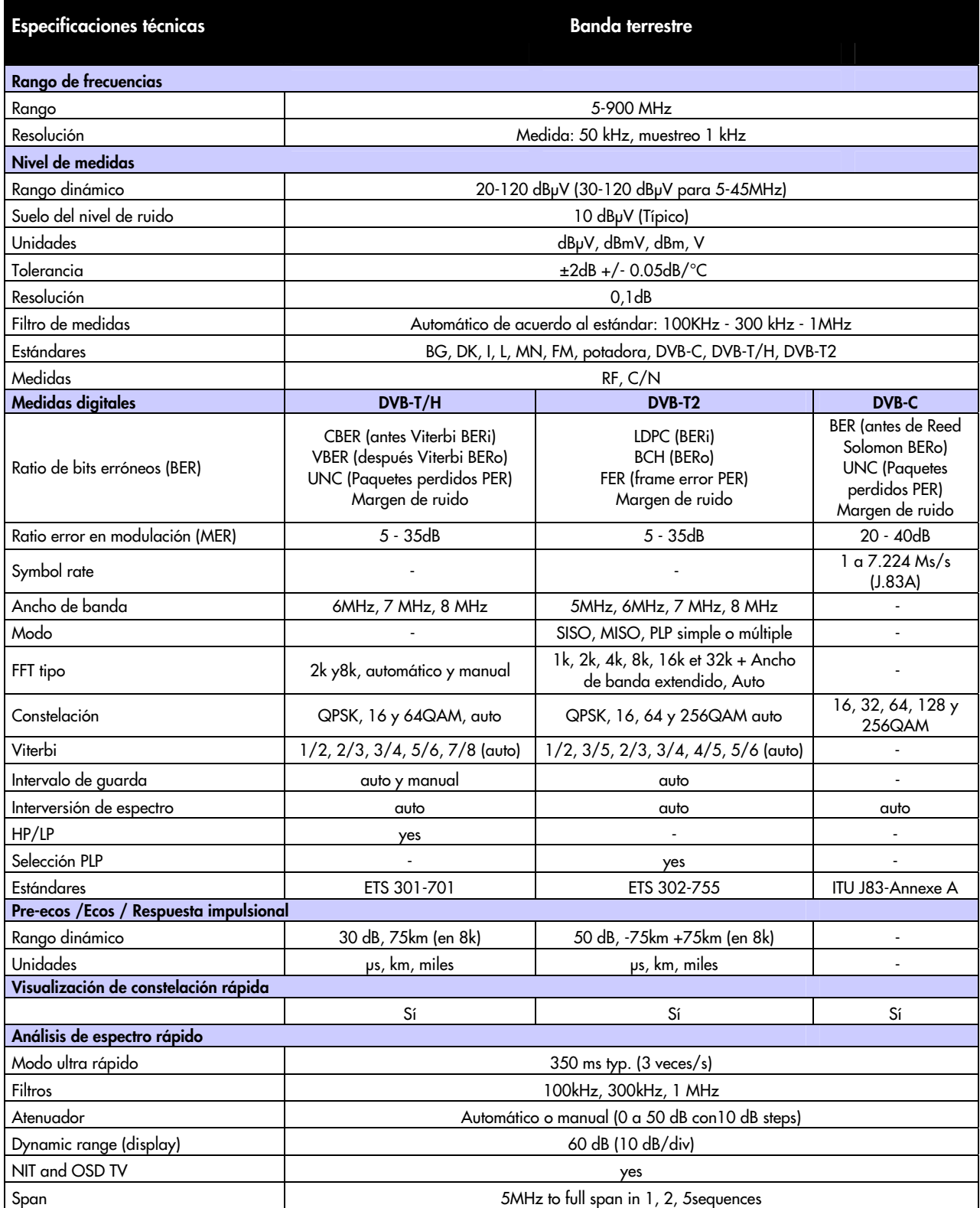

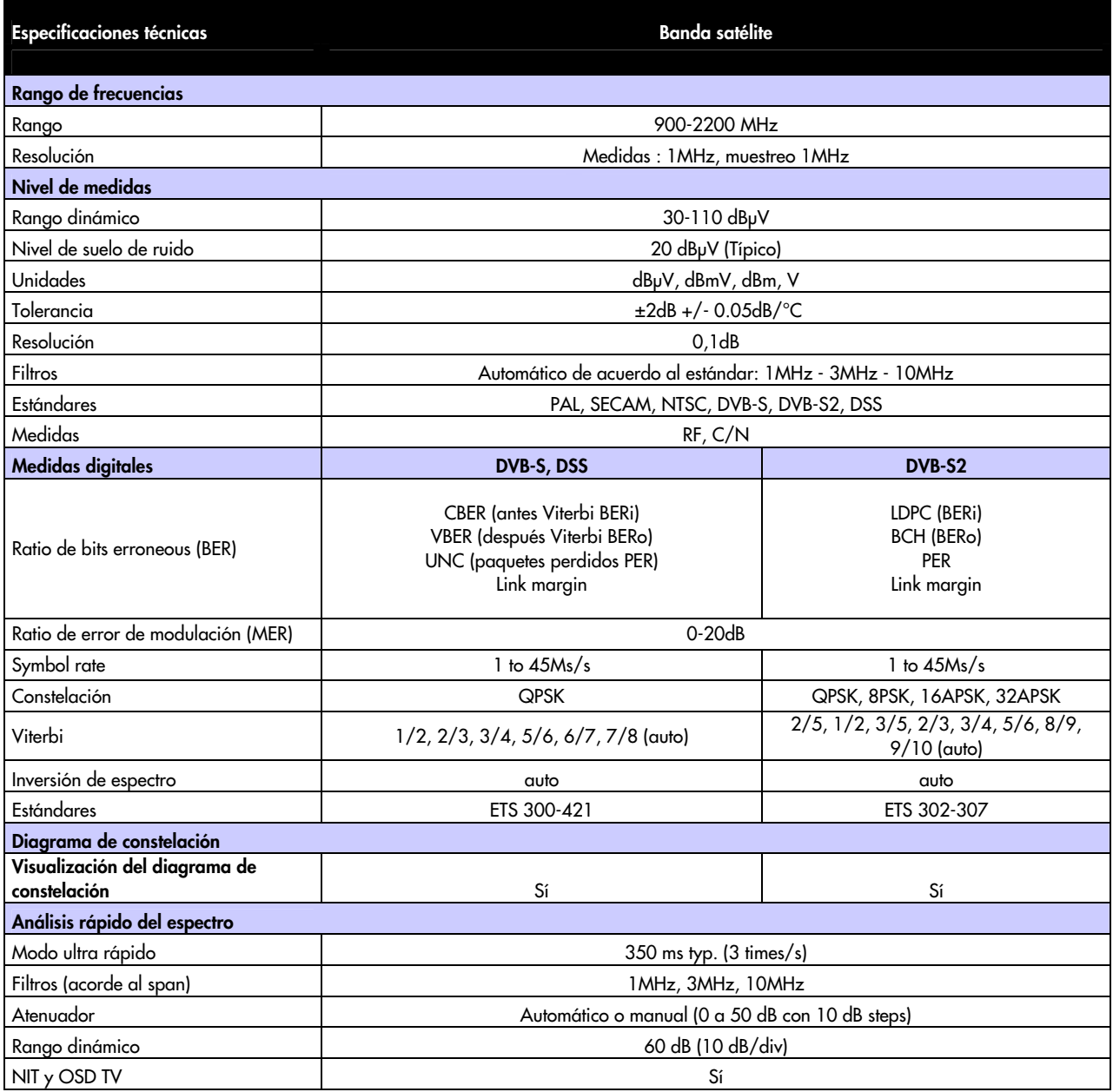

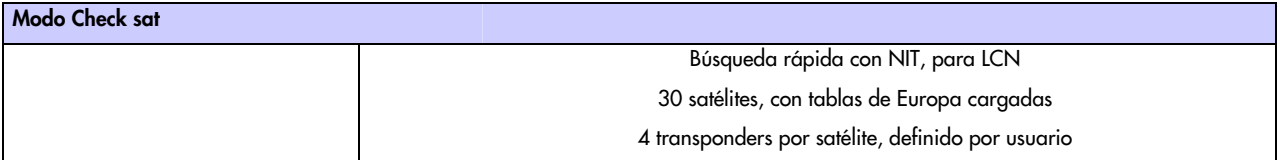

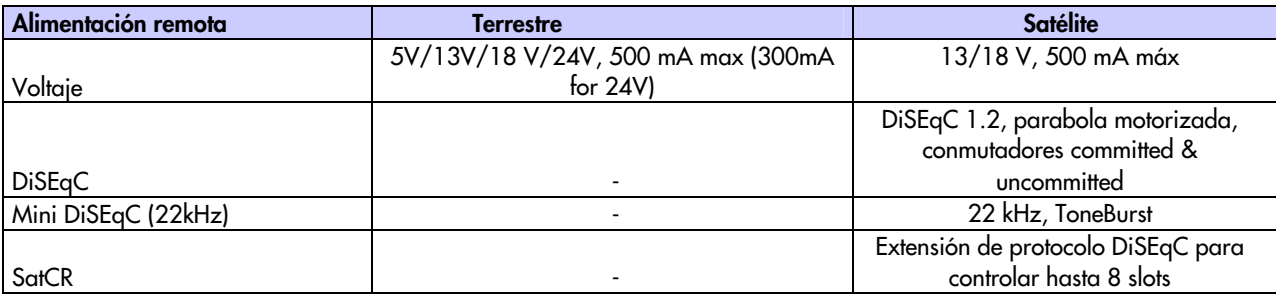

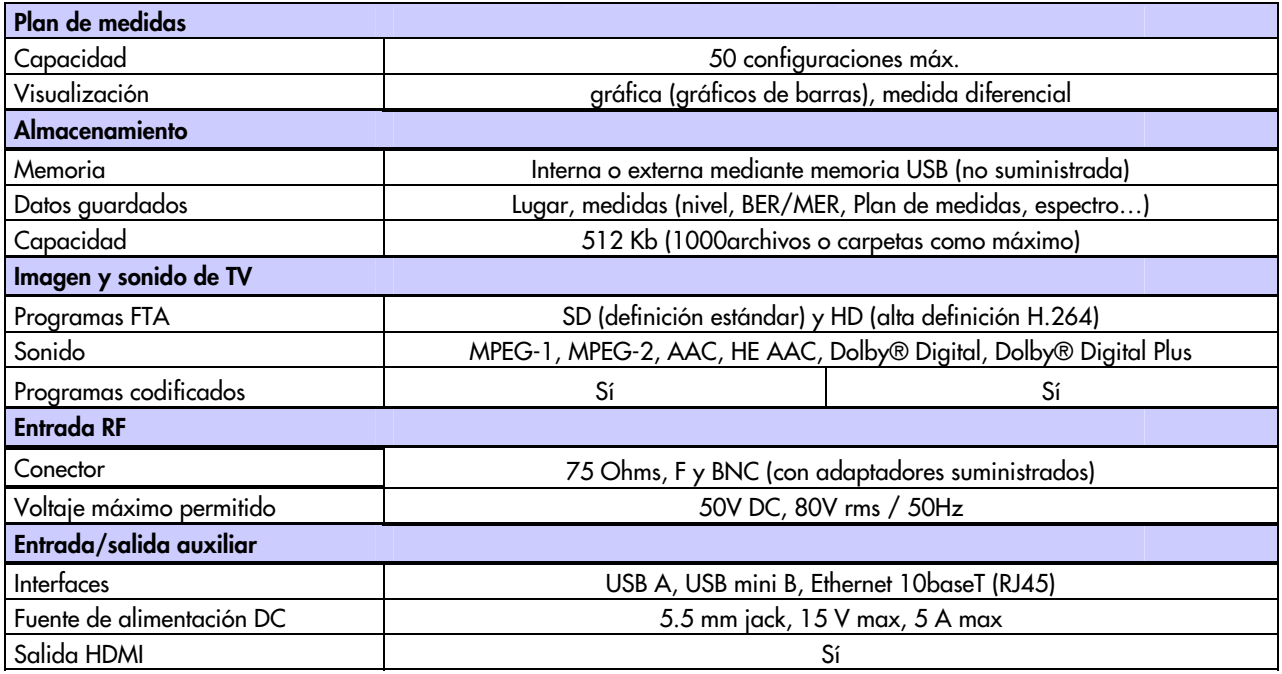

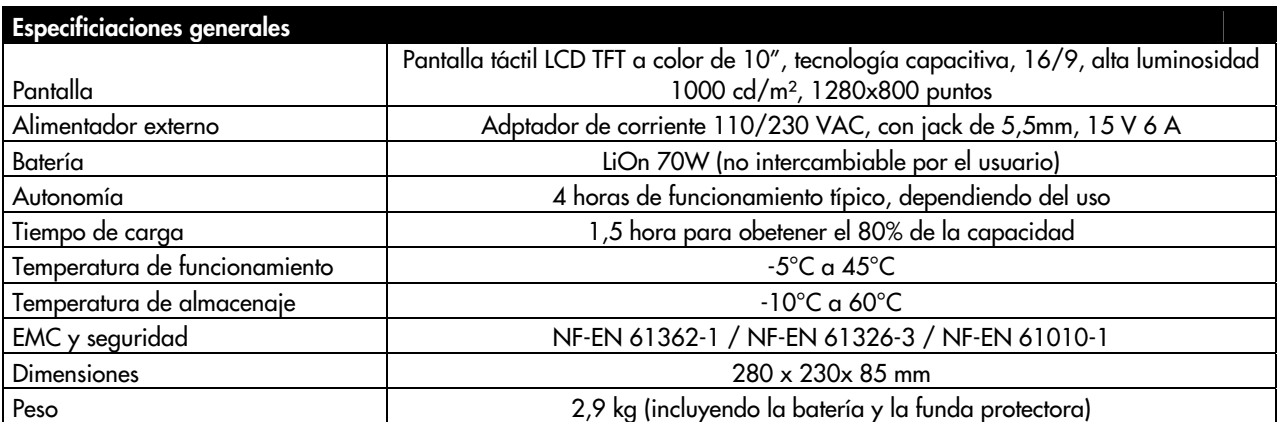

**Suministrado con:** adaptador de corriente, manual de usuario (CD-ROM), adaptadores F/F y F/BNC, Funda protectora (montada) con cintas de sujeción, bolsa de transporte.

 (\*): La visualización de programas codificados es posible para la codificación soportada, con una subscripción válidad. Contacte con nuestro departamento técnico para más información.

## **27.2 Conversión V, dBμV, dBmV y dBm**

dBμV (dBmV) es un ratio logarítmico entre el voltaje medido Ud y el voltaje de referencia Ur.

El voltaje de referencia es Ur = 1 μV (1 mV)

**N = 20 log (Ud/Ur)** 

dBm es un ratio logarítmico entre la potencia medida Pd y la potencia de referencia Pr.

La potencia de referencia es Pr = 1 mW para 75 ohms.

#### **N = 10 log (Pd/Pr) with Pd = Ud2 / 75**

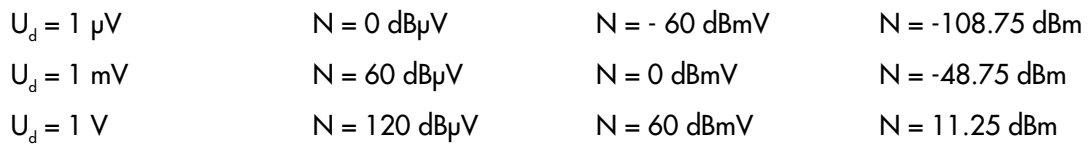

## **27.3 Valores típicos para medidas**

Los valores dados son orientativos, el mínimo y el máximo para una buena calidad de señal.

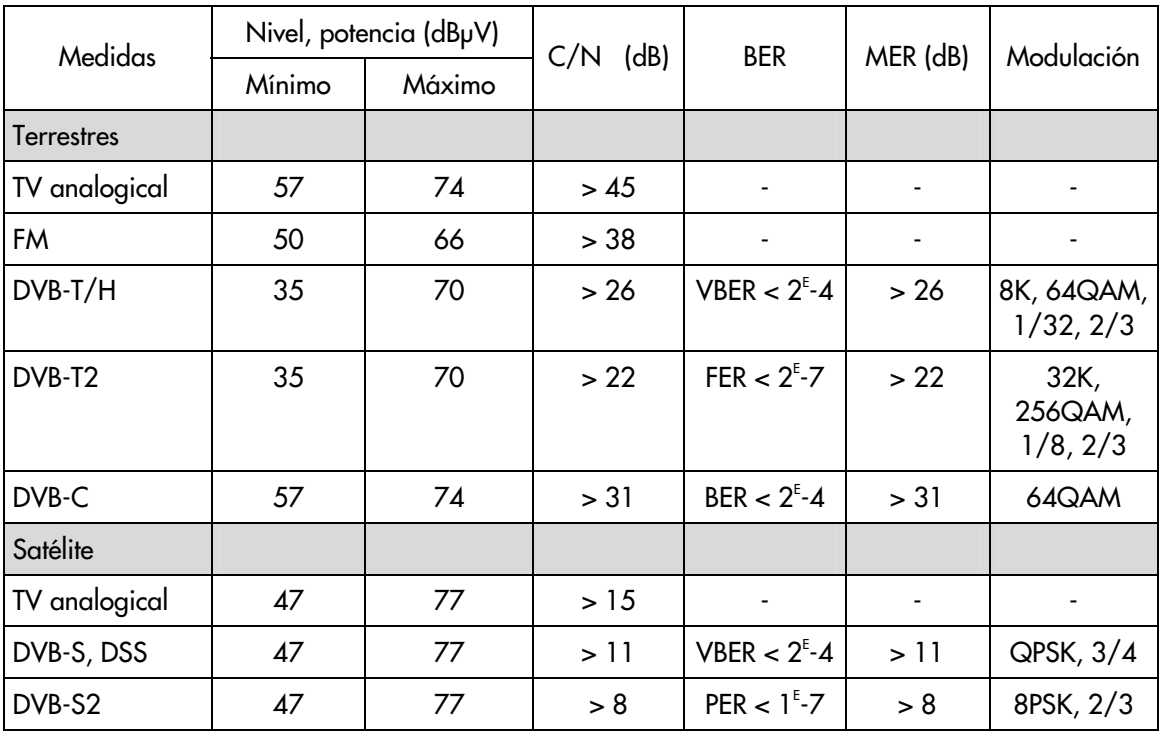

## **28 Declaración de conformidad CE**

#### Instrucciones de seguridad

No exponga el equipo a goteo o proyecciones de agua. No sitúe objetos llenos de líquido, como vasos, sobre el equipo. No<br>sitúe fuentes de llama desnuda, tales como velas encendidas, sobre el equipo. No cubra las aberturas accesibles.

#### **Safety Instructions**

Do not place the equipment where water can drip or splash onto it. Do not place objects containing liquid, such as glasses, on<br>the equipment. Do not place sources of naked flame, such as burning candles, on the equipment. equipment can be easily reached.

#### Consignes de sécurité

**Consignes de securire**<br>N'exposez pas l'équipement à des projections ou gouttes d'eau. Ne posez pas d'objets contenant du liquide, tels que des verres,<br>sur l'équipement. Ne mettez pas de source de flamme, comme des bougies

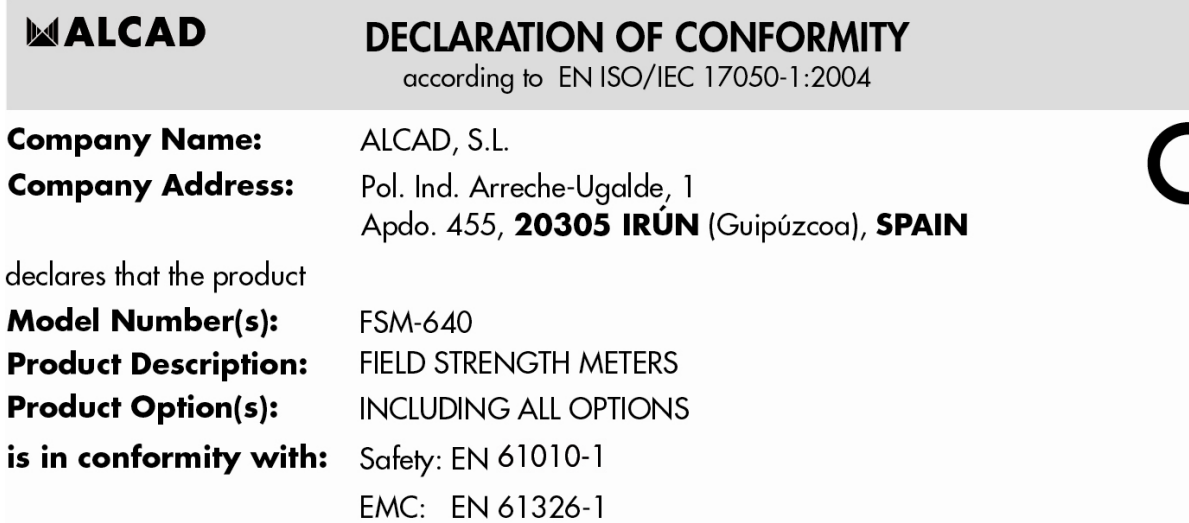

The product herewith complies with the requirements of the Low Voltage Directive 2006/95/EC and the EMC Directive 2004/108/EC.

**Supplementary Information:** To comply with these directives, do not use the products without covers and operate the system as specified.

Especificaciones sujetas a modificación sin previo aviso Specifications subject to modifications without prior notice Les spécifications sont soumises à de possible modifications sans avis préalable

Xabier Isasa General Manager

**MALCAD** 

**ALCAD, S.L.**<br>Tel. 943 63 96 60 Fax 943 63 92 66<br>Int. Tel. +34 - 943 63 96 60 info@alcad.net<br>Apdo. 455 - Pol. Ind. Arreche-Ugalde, 1<br>**20305 IRUN** - Spain

www.alcad.net

 $Irún(SPAIN)$ , 7 May 2014

**FRANCE** - Hendaye<br>Tel. 00 34 - 943 63 96 60 **CZECH REPUBLIC** - Ostrova čice<br>Tel. +420 546 427 059 **UNITED ARAB EMIRATES - Dubai** Tel. +971 4 887 19 50 TURKEY - Istambul Tel. +90 212 295 97 00

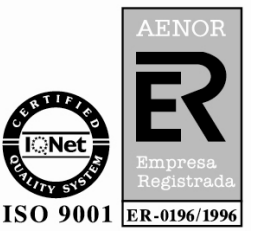

## **GARANTÍA**

Su dispositivo tiene una garantía de 2 años en las piezas y trabajo contra cualquier defecto de fabricación y/o problemas en el funcionamiento. Esta garantía comienza el día de su compra y finaliza 730 días naturales después.

Si el aparato está sujeto a un contrato de garantía, este contrato cancela y reemplaza las condiciones de garantía mencionadas anteriormente.

Esta garantía no incluye ninguna falta de uso y/o errores de manejo. En caso de la garantía, el usuario debe enviar, sufragando los gastos de envío, el aparato de vuelta a nuestra fábrica:

> ALCAD S.L. Polígono arreche-Ugalde, Nº1 Apdo. 455 E-20305 IRUN-España-

Los artículos accesorios suministrados junto con el aparato (cables, enchufes…), artículos consumibles (batería…) y otros artículos (bolsa…) se garantizan por 3 meses por cualquier defecto de fabricación.

La garantía no se aplica al LCD, protector, teclado, etc. Por favor chequee las condiciones de garantía con nuestro departamento de ventas. La garantía no se aplica en caso que el instrumento esté dañado por el uso.

Las opciones de fábrica del aparato se garantizan por el mismo tiempo que el aparato.

El cliente es responsable de devolver el aparato a la fábrica en caso que sea necesario. Se tiene que tener especial cuidado en el empaquetado para asegurarse que el aparato no se daña durante el transporte. Cualquier seguro de envío debe ser a cargo del cliente.

ALCAD puede rechazar cualquier instrumento dañado.

¿Qué hacer en caso de mal funcionamiento?

En caso de mal funcionamiento o cualquier problema de uso, por favor contacte con el departamento de asistencia técnica de ALCAD S.L.

¿Qué hacer en caso de rotura o avería?

En caso de rotura o avería, póngase en contacto con nuestro servicio posventa.

#### **METROLOGÍA**

Las condiciones metrológicas de su instrumento de medida están definidas como se indica en el presente documento. Las condiciones climatológicas o ambientales existentes restringen las especificaciones de su Medidor de campo. ALCAD chequea las características de cada aparato uno a uno de forma automática durante la fabricación. El ajuste el y el control se garantizan en condiciones de una certificación ISO9001 de un servicio en conexión con el COFRAC (o un equivalente en el contexto de la reciprocidad ILAC).

Las características especificadas se consideran estables por un período de 12 meses desde el primer uso en condiciones normales.

Le recomendamos un chequeo al menos cada 12 meses y como máximo a los 24.

Para cualquier otra revisión de las características, las condiciones de climatológicas debe mantenerse  $(23^{\circ}C_{1}^{2})^{\circ}C - 50(1.20)$ %RH). El medidor de campo debería estar funcionando durante al menos 30 minutos antes del chequeo.

Le recomendamos que realice este control periódico mediante el Servicio de posventa de ALCAD, para una mejor conservación de la calidad de su dispositivo.

#### **EMPAQUETADO**

El empaqueta de este producto es totalmente reciclable. Su diseño permite el transporte de su instrumento bajo las mejores condiciones posibles. Por favor tenga en cuenta que el empaqueta original debería ser adicionalmente embalado en caso de transporte por aire, carretera o postal.

Tel. 943.63.96.60 Fax 943.63.92.66 Int. Tel. +34 943.63.96.60 info@alcad.net Polígono Arreche-Ugalde, Nº 1 Apdo. 455 **E-20305 IRUN** - Spain **FRANCE:** B.P.60284 - **F-64701 HENDAYE** - Tel. 00 34 - 943.63.96.60 - Fax 00 34 - 943.63.92.66<br>
UNITED ARAB EMIRATES: Middle East FZE - P.O. Box 54830 W5A DAFZA DUBAI - Tel. +9714 2146140 - Fax 9714 2146147<br>
CZECH REPUBLIC

www.alcad.net

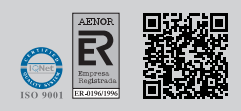

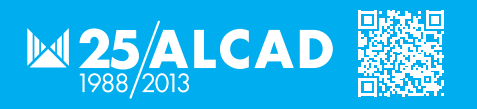

9180008.01.ES
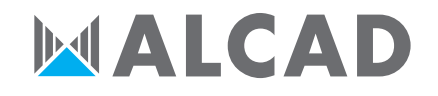

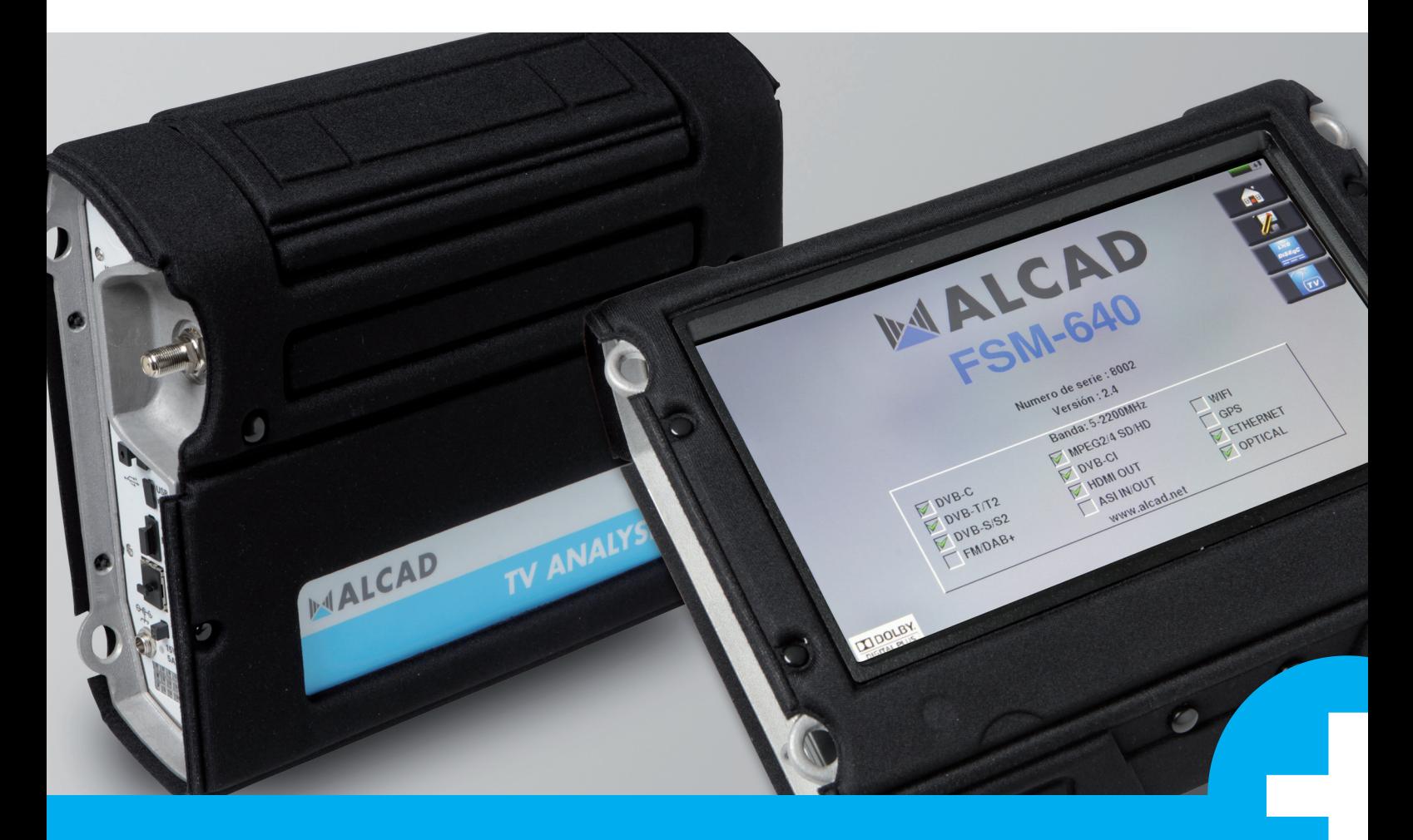

# **FSM-640** Field strength meter USER'S MANUAL

# **FSM-640 FIELD STRENGTH METERS**

# **USER'S MANUAL**

This product contains one or more programs protected under international and US copyright laws as unpublished works. They are confidential and proprietary to Dolby laboratories. Their reproduction or disclosure, in whole or in part, or the production of derivative works there from without the express permission of Dolby Laboratories is prohibited. Copyright 2003-2005 by Dolby Laboratories. All rights reserved.

## **TABLE OF CONTENTS**

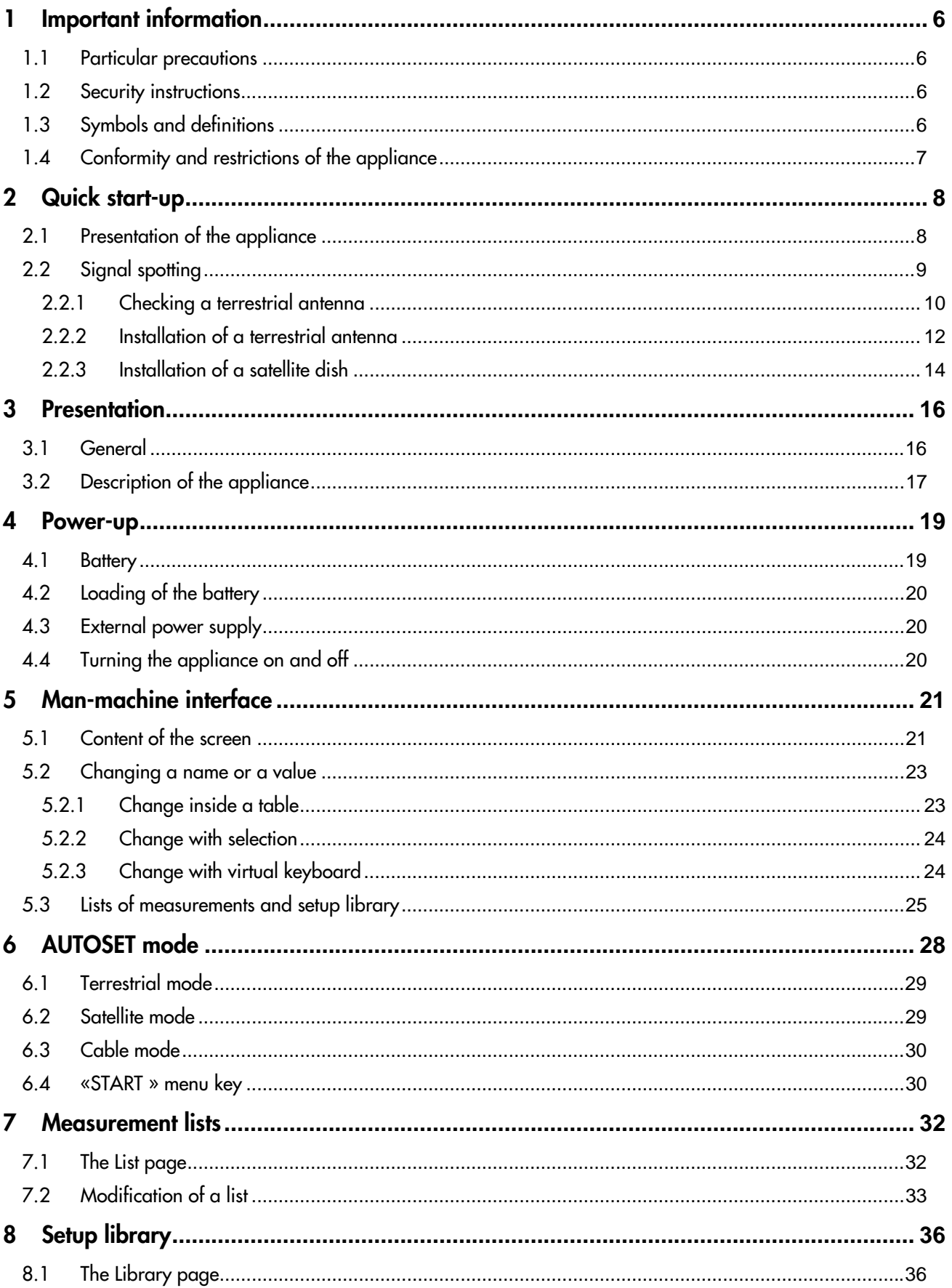

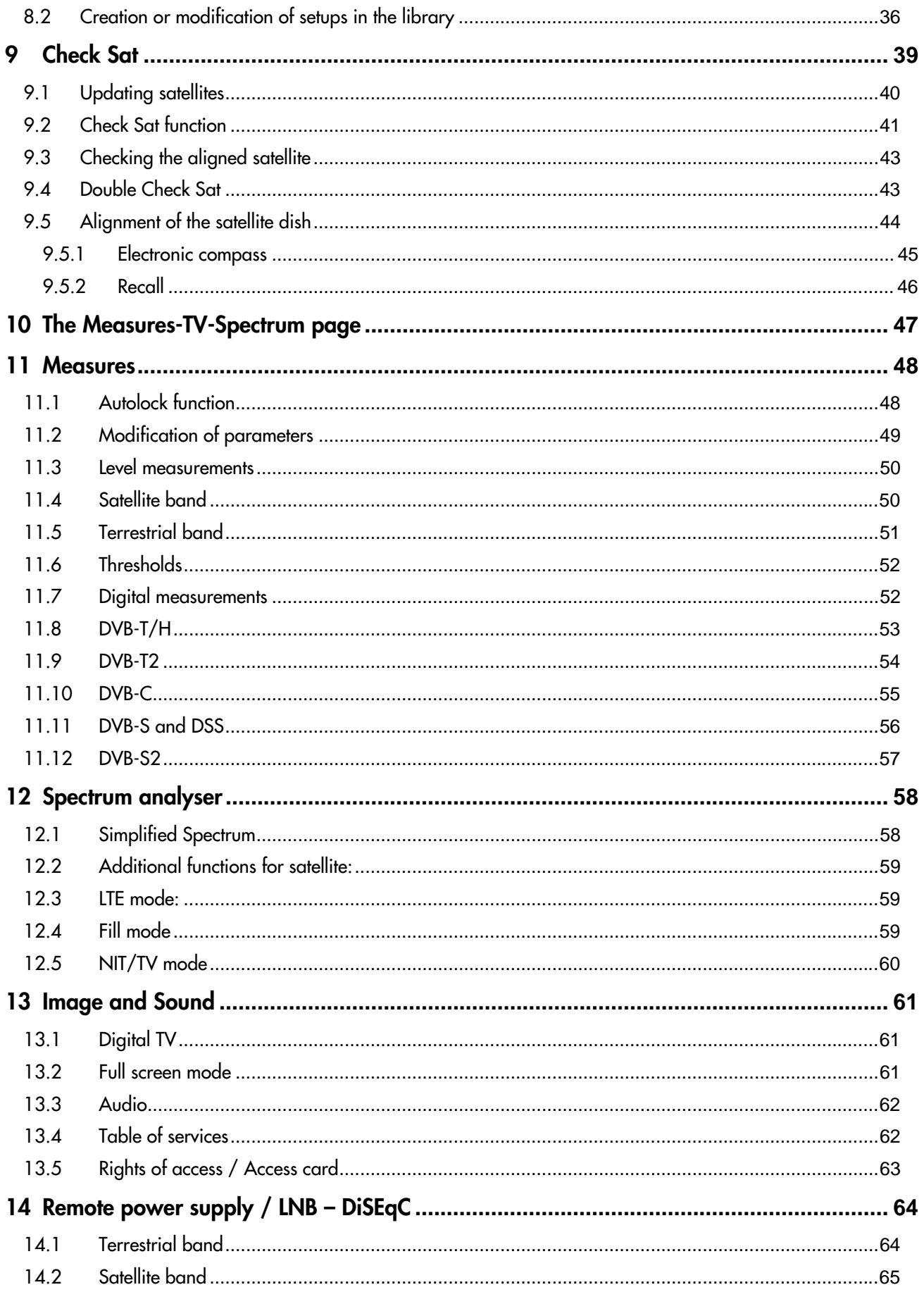

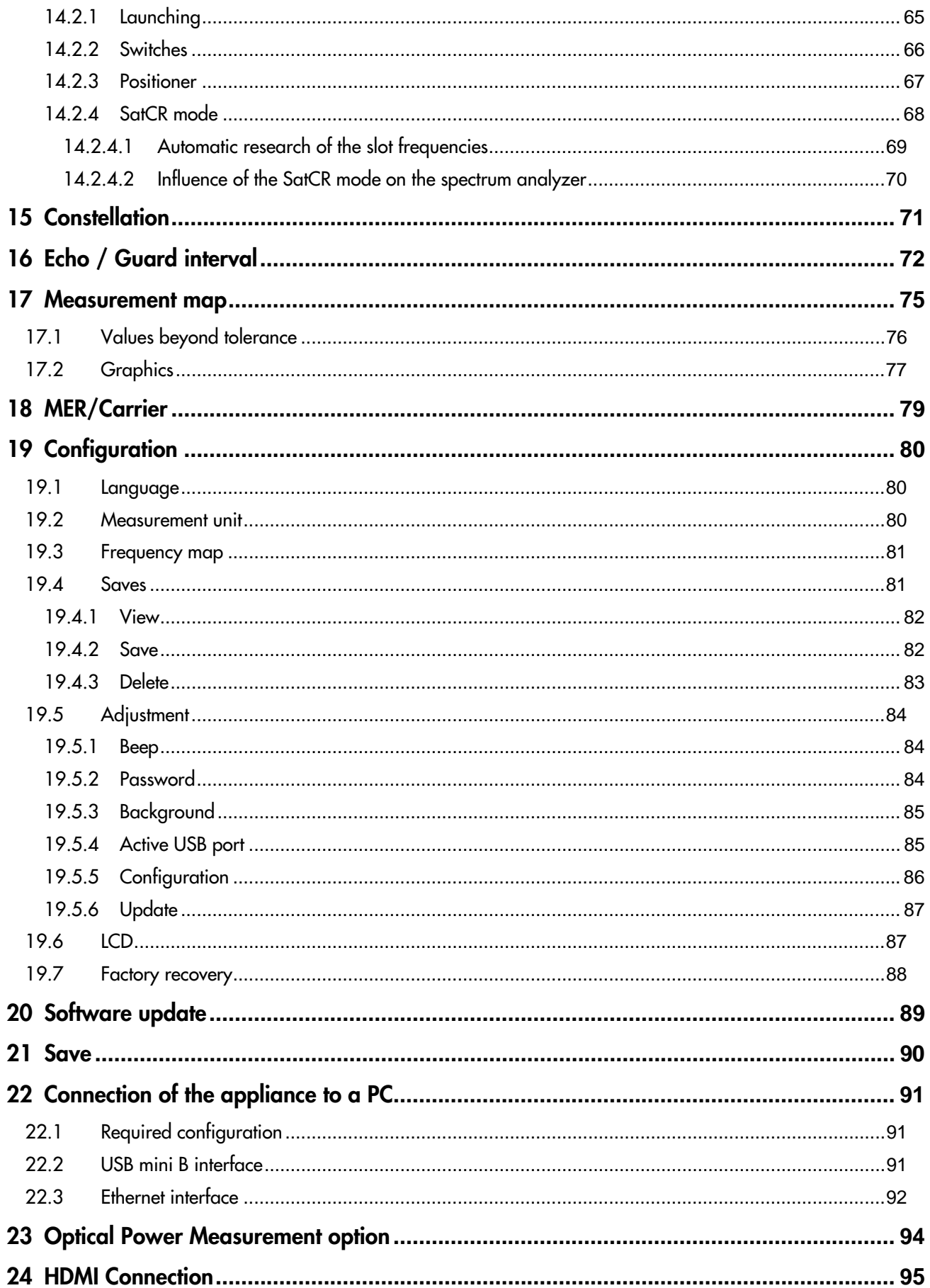

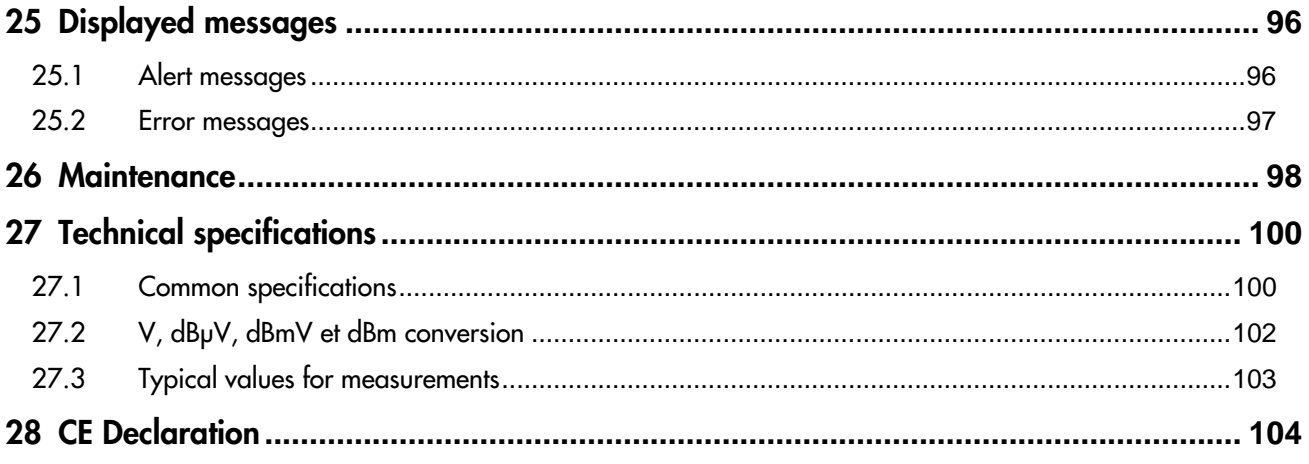

# **1 Important information**

**Please read carefully the following instructions before using your appliance.** 

## **1.1 Particular precautions**

- Do not use the product for any other use than specified.
- Use the provided charger unit to prevent any deterioration of the appliance and guarantee its measurement characteristics.
- Do not use in a wet environment.
- Do not use in an explosive environment.
- In case of failure or for the maintenance of the appliance, only a qualified personal shall be entitled to work on it. In such a case, it is required to use Alcad spare parts.
- Do not open the appliance: risk of electric shock.
- You should use the F/F or BNC/F adaptor provided with your measuring instrument. Any other adaptor could damage your appliance and jeopardizes the guarantee.
- Do not use gloves, stylus or any other object on to the touchscreen. Handle the screen carefully.

## **1.2 Security instructions**

For a correct use of the appliance, it is necessary that users abide by the security and use instructions described in this manual.

Specific warnings appear all along this manual.

In case of need, warning symbols are displayed on the appliance:

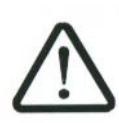

## **1.3 Symbols and definitions**

Symbols in this manual:

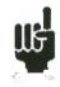

Remark: Shows important information

Key or press zone

Window or display zone showing up after the operation achieved

Symbols on the appliance:

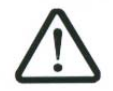

Attention: Refer to the manual. Shows a risk of damage for the material connected to the instrument or to the instrument itself.

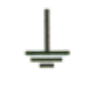

Ground: Grounded accessible parts.

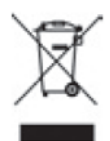

Product for recycling.

## **1.4 Conformity and restrictions of the appliance**

See chapter **EC** Declaration of conformity.

# **2 Quick start-up**

## **2.1 Presentation of the appliance**

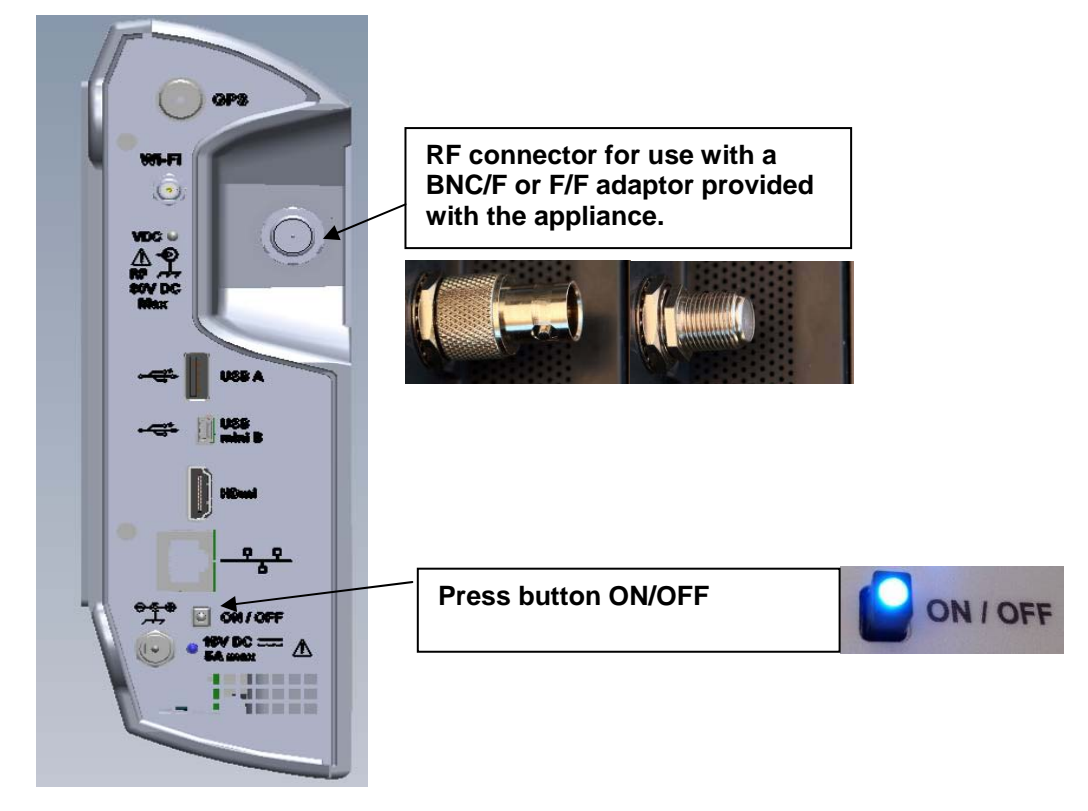

#### **Important keys:**

FSM-640 is an appliance with a capacitive touchscreen. This requires a soft handling. No glove and no stylus should be used, so that the triggering should be taken into account.

You will recognize the « keys » by their dark grey color (example: the home key:

You may also access tables by pressing lines (on white or yellow)

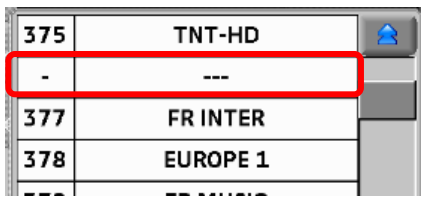

The Measurements/TV/Spectrum page is divided in four zones (TV with current service, Spectrum and Measurements). Pressing a zone displays this zone « full screen » or a selection among the services of the displayed channel.

#### **Welcoming page:**

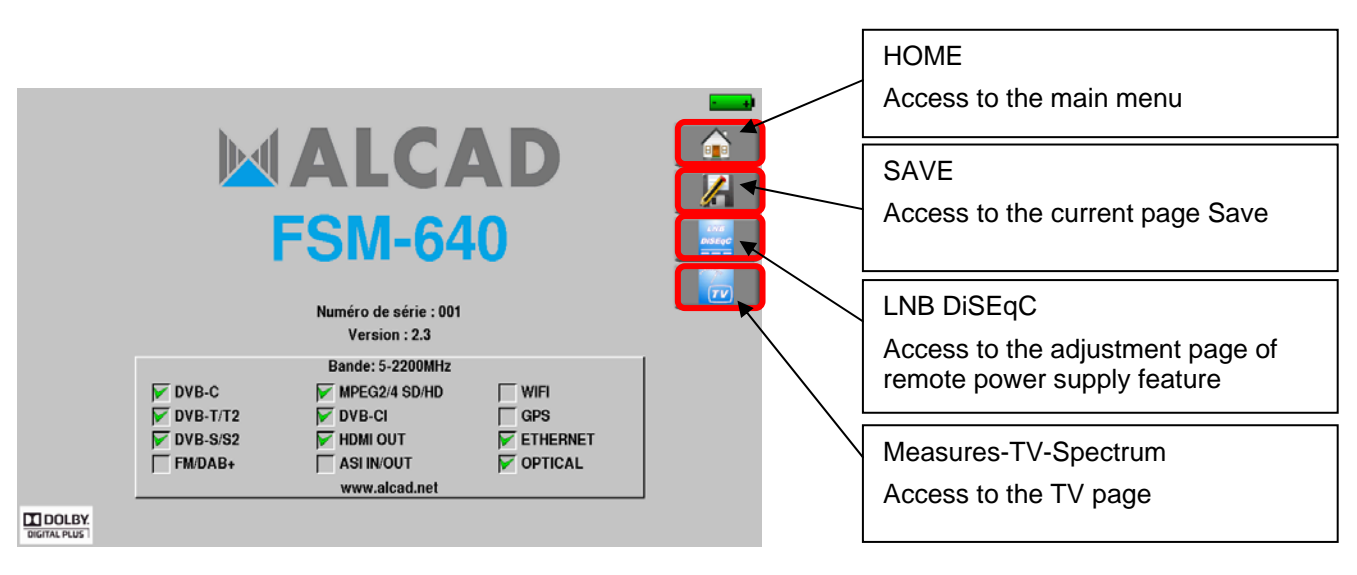

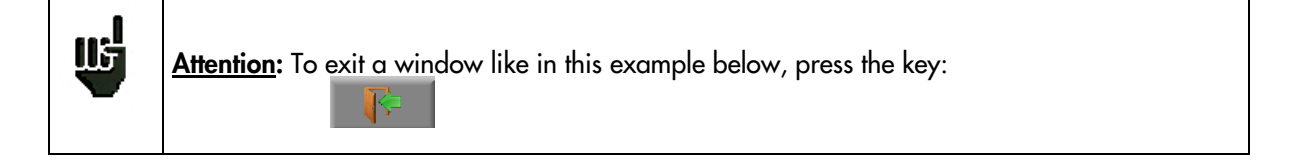

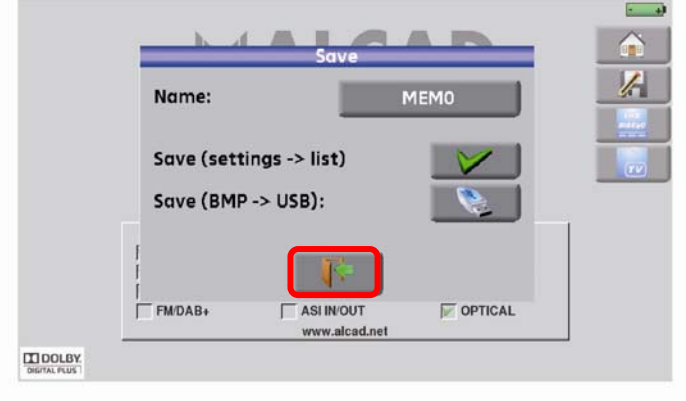

## **2.2 Signal spotting**

The FSM-640 allows spotting signals in ground or very quick satellite mode. In the following chapter, we will see how to spot a signal on three types of installation:

- Checking of a terrestrial antenna (the installation has already been made).
- Installation of a terrestrial antenna.
- Installation of a satellite dish.

## **2.2.1 Checking a terrestrial antenna**

In this case, the Autoset function allows a scan of the channels that the antenna detects.

Plug the cable of your antenna to the FSM-640 (take care to use an adequate adaptor)

Turn your appliance on. Press the Home key

The Home page appears on screen. Press Autoset

 $\bullet$ ★ Autoset

On this page, press Mode, Terrestrial, then select DVB-T and 8MHz (as here below)

The scan should range from the E2 to the E69 channels, frequency range Europe (you may reduce the number of channels to scan if you know the range of the emitter where the antenna points at: the scan will

be faster)

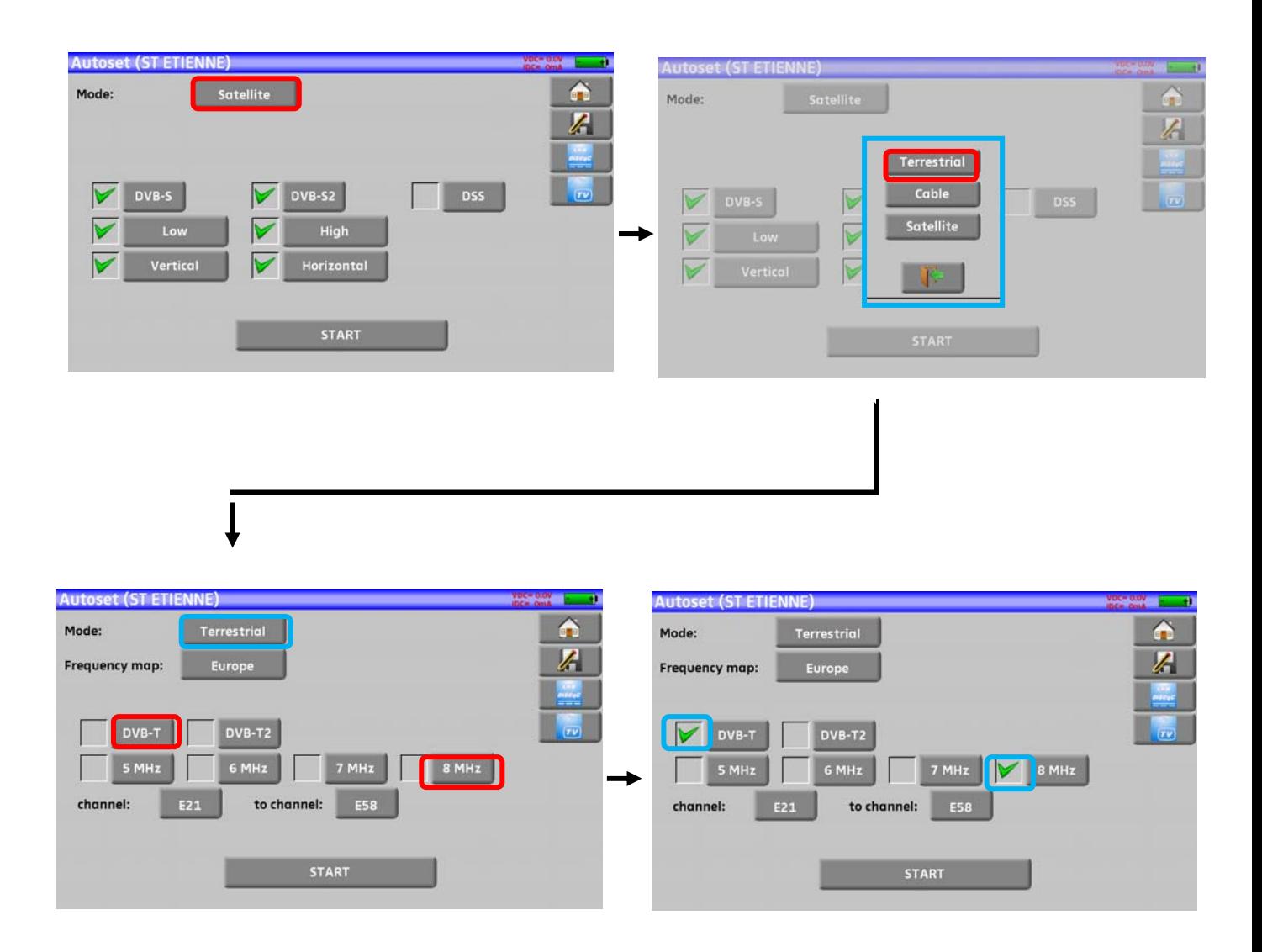

Press START. The appliance searches until the end of the scan and turns directly to the Measurement plan mode. If channels were found, the appliance makes measurements continuously (C/N-level, then BER/MER) on the detected channels. If no channel has been found, see the next chapter.

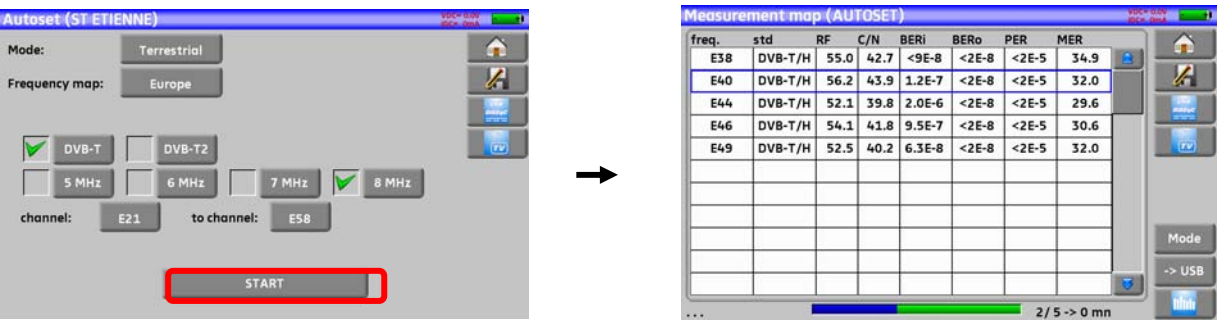

Eventually, press the TV measurement key. On this new page, press Prog, select the channel that you want to display.

Check the level, the BER/MER, the TV detection and the spectrum of the signal on this page…

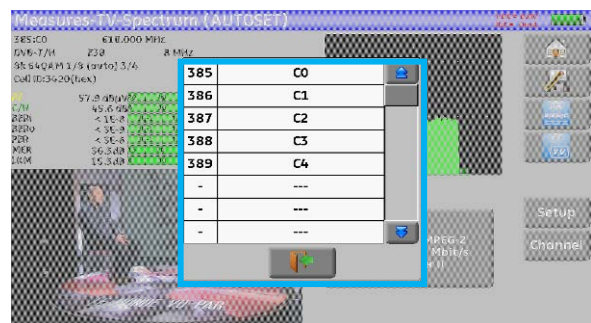

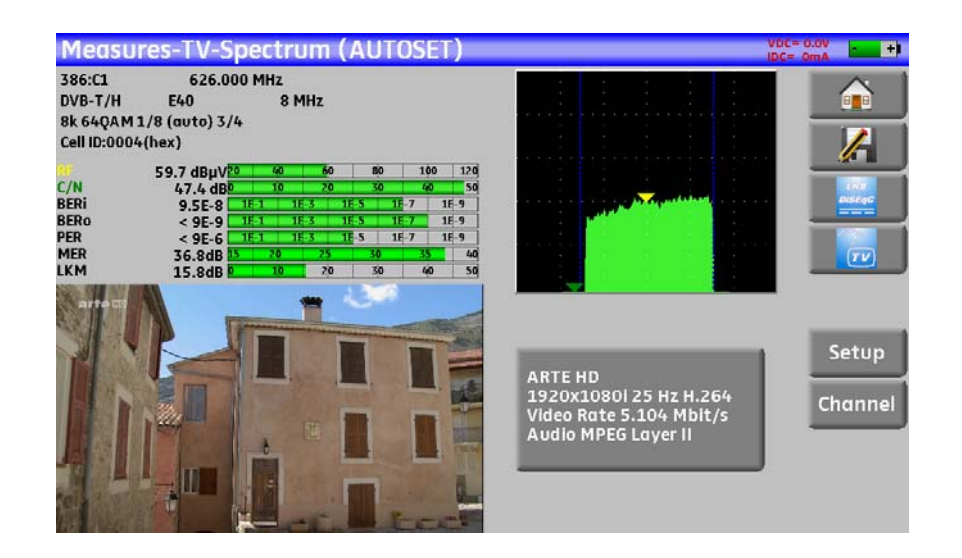

## **2.2.2 Installation of a terrestrial antenna**

Plug the cable of your antenna to the FSM-640 (take care to use an adequate adaptor)

Turn your appliance on. Press the Measures-TV-Spectrum key

Press the Spectrum zone

Access to terrestrial mode if needed

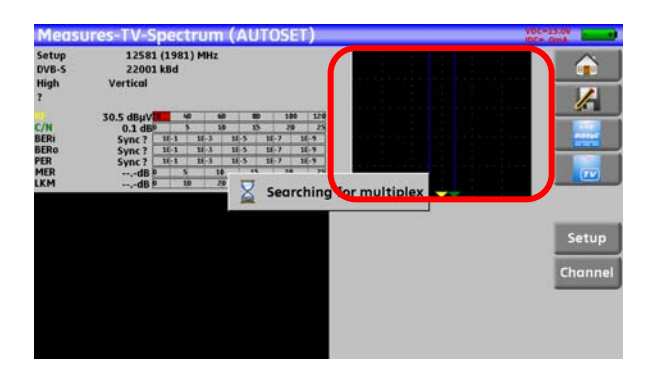

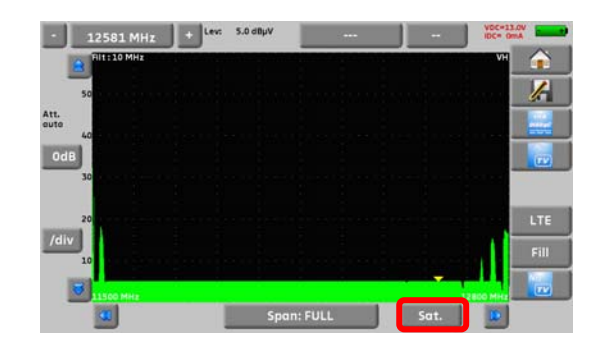

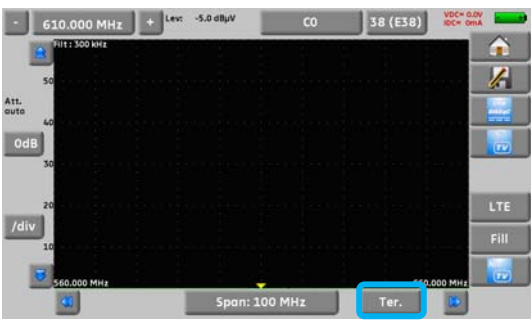

#### Access to full SPAN mode

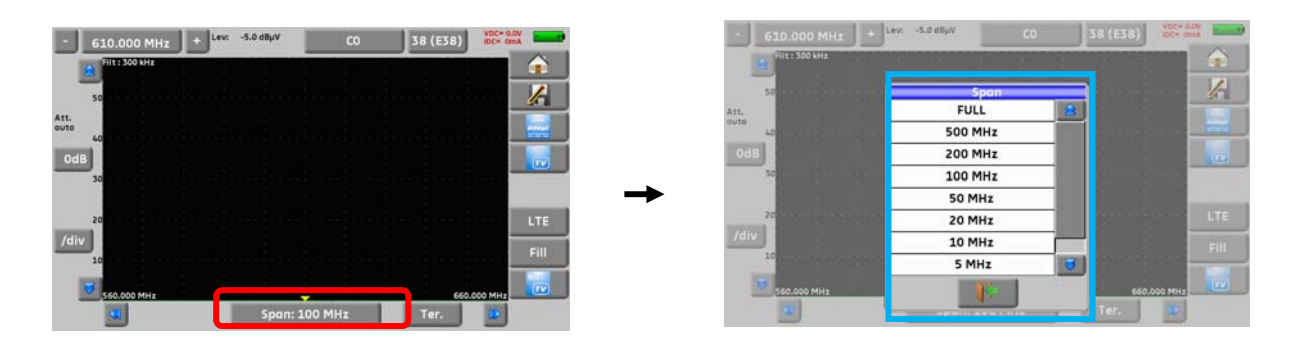

Adjust the antenna to get the most powerful signal possible

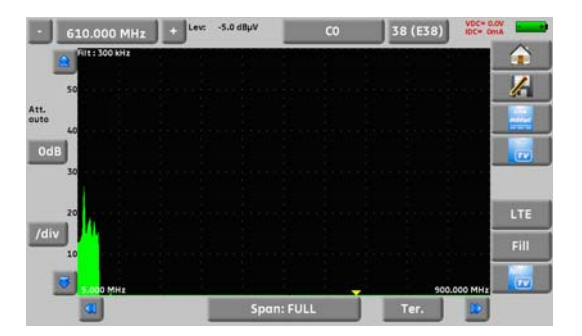

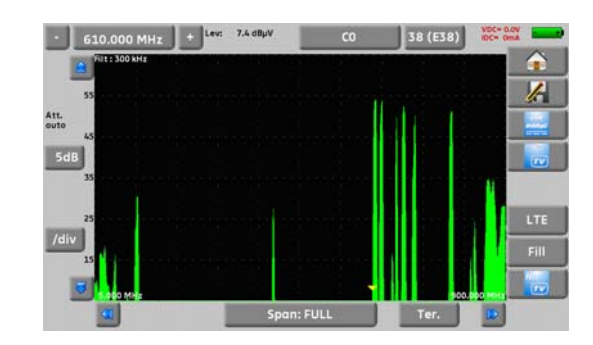

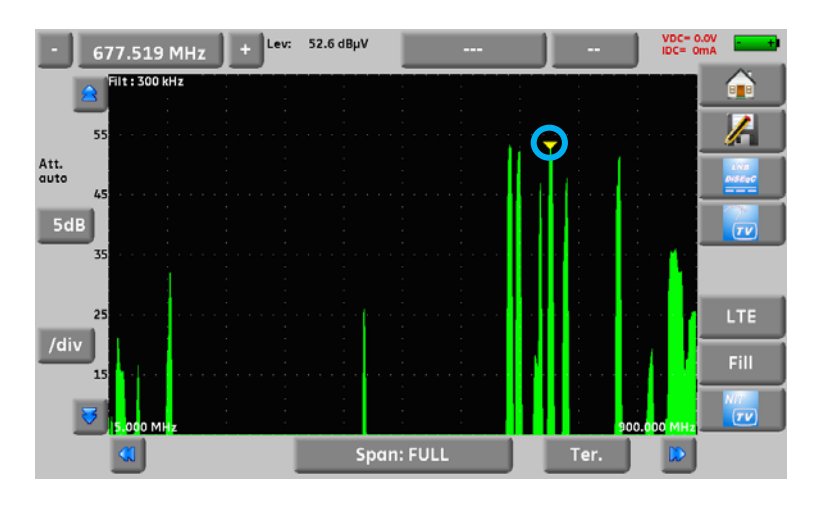

Press directly the signal you want in the spectrum (the cursor moves to where you press)

Press the NIT/TV key  $\frac{1}{2}$ , the device find automatically all the parameters of the signal.

Once the search ended, the device display TV picture, TV name, "Network Name" and "Network ID".

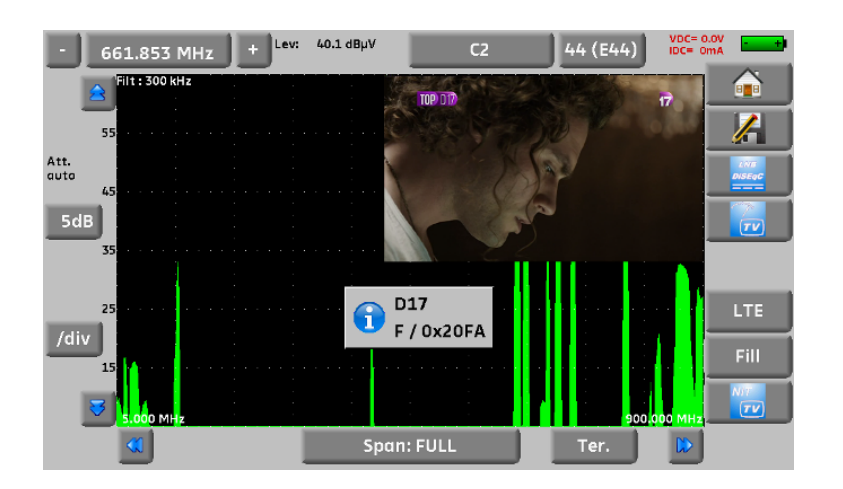

Press the Measures-TV-Spectrum key. You can now display the level, the BER/MER, the TV detection (with information about the current service) and the spectrum of the signal selected on the same page…

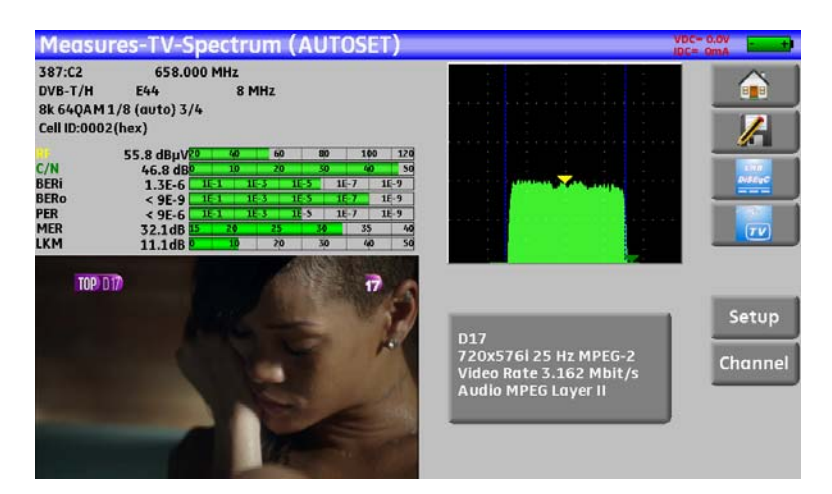

## **2.2.3 Installation of a satellite dish**

Connect the satellite dish to the appliance.

Activate the remote power supply

To access to the Remote power supply page, press

To launch the remote power supply en route, press state of then select **ON** in the page to launch the remote power supply:

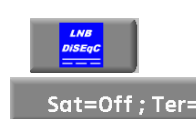

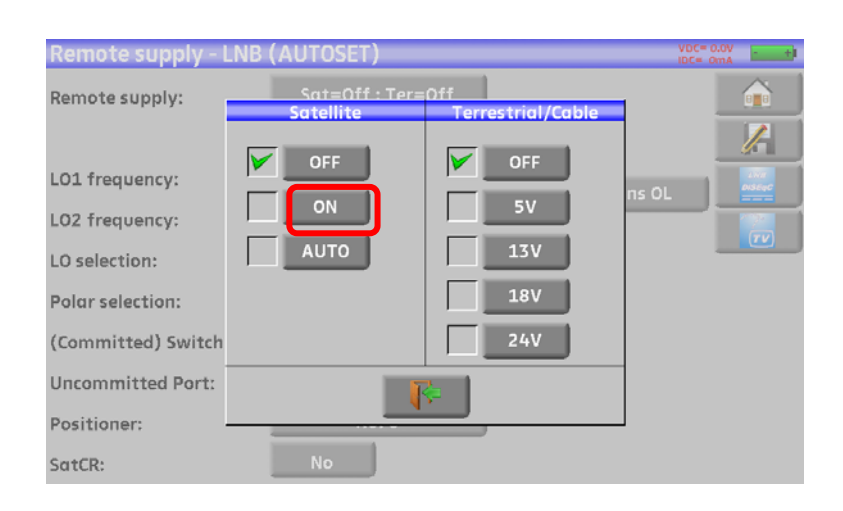

A green check appears in front of what you validated

Press **and the Check Sat mode** to access the Check Sat mode

(the appliance already includes a list of satellites).

Select a satellite like in the example below (here Astra1):

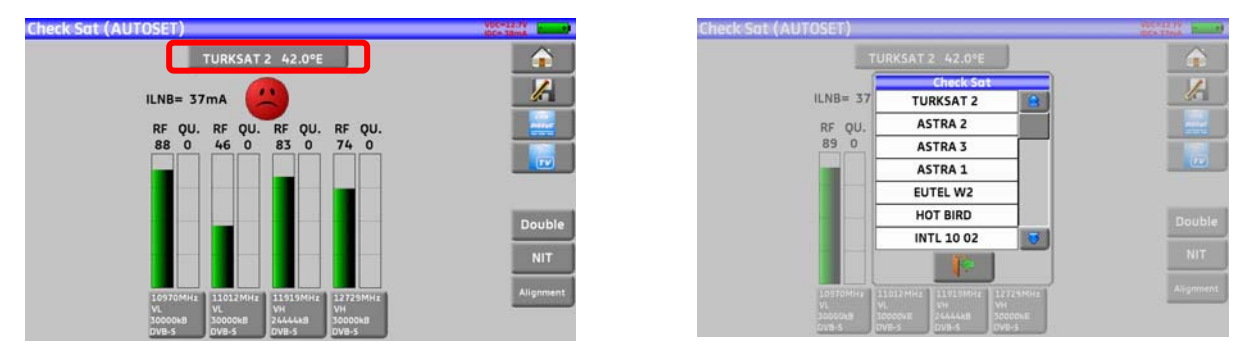

Slowly orientate the satellite dish until hearing the locking melody and getting the best quality

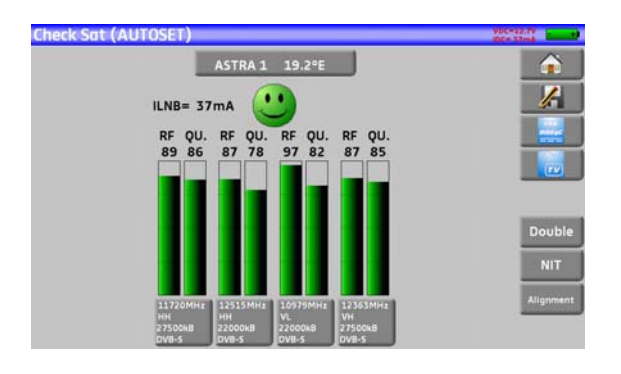

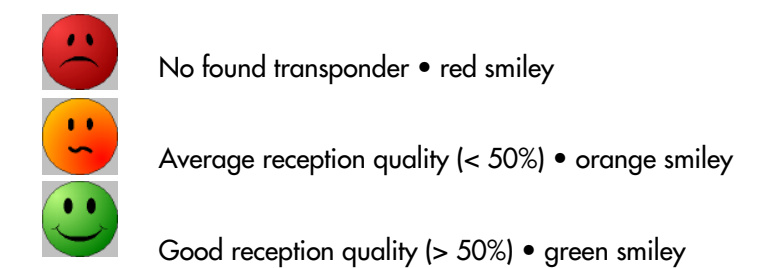

**Reminder:** transponder = satellite channel

To check if the aimed satellite is the right one: press the NIT key

The appliance searches the MPEG NIT table on one of the 4 transponders and displays the name of the satellite:

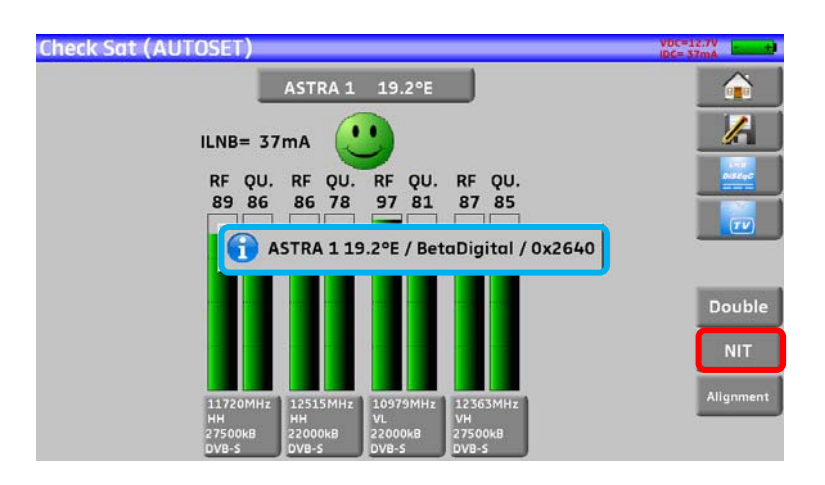

**Attention:** The displayed name depends on the content of the MPEG NIT table. Some distributors provide no (or poor) such table. The displayed information may be wrong.

## **Attention:**  To identify a satellite, you must be « hooked » on all 4 transponders. (Quality > 0) However, some transponders are regularly modified. See the frequency range of the 113 satellite when a transponder does not seem to work. Some switches or LNB work only with DiSEqC commands. In this case, position the band (OL) and the polarization on DiSEqC at the Configuration page LNB-DiSEqC. (Attention: the Check Sat is slower when using the DISEqC command).

啮

## **3 Presentation**

### **3.1 General**

The field strength measurers **FSM-640** are handy appliances designed for the installation and maintenance of any broadcasting and reception installations of analogical and digital terrestrial television channels, satellites or cable networks.

The band ranges between **5 MHz and 2200 MHz;** this allows accurate measurements on all analogical television standards, FM carrier waves and the various digital standards DVB-C, DVB-T/H, DVB-T2, DVB-S, DSS and DVB-S2.

They do **Level** measurements in average, peak and power according to the selected standard.

In **Measurement Plan** mode, they scan up to 50 setups at the same time and compare them to decision levels (min / max).

Equipped with an efficient **Error level** measurement (various BER, MER), they allow the full validation of digital transmissions DVB-T/H, DVB-T2, DVB-C, DVB-S, DSS and DVB-S2.

Providing a **Constellation** diagram for DVB-T/H, DVB-T2, DVB-C, DVB-S, DSS and DVB-S2, and the measurement and display of **Echoes and pre-echoes** in DVB-T/H et DVB-T2 to have a complete analysis of the digital signal.

You can measure and display of **MER per carrier** .

You can display the **digital terrestrial or satellite TV** under SD or HD.

The Measures-TV-Spectrum mode allows the simultaneous display of the spectrum measurement and of the video of the one same signal.

A HDMI socket allows the transmission from HD video to TV.

You can hear digital sound through integrated loudspeakers.

Designed for use on field, they are compact (less than 3 kg, battery included), autonomous (battery pack and quick charger), equipped with a LCD 10'' touchscreen (capacitive).

The high memory content allows the storage of many configurations, measurements and spectrum curves.

Each appliance is fully remote-controlled through USB and ETHERNET connections via a computer.

## **3.2 Description of the appliance**

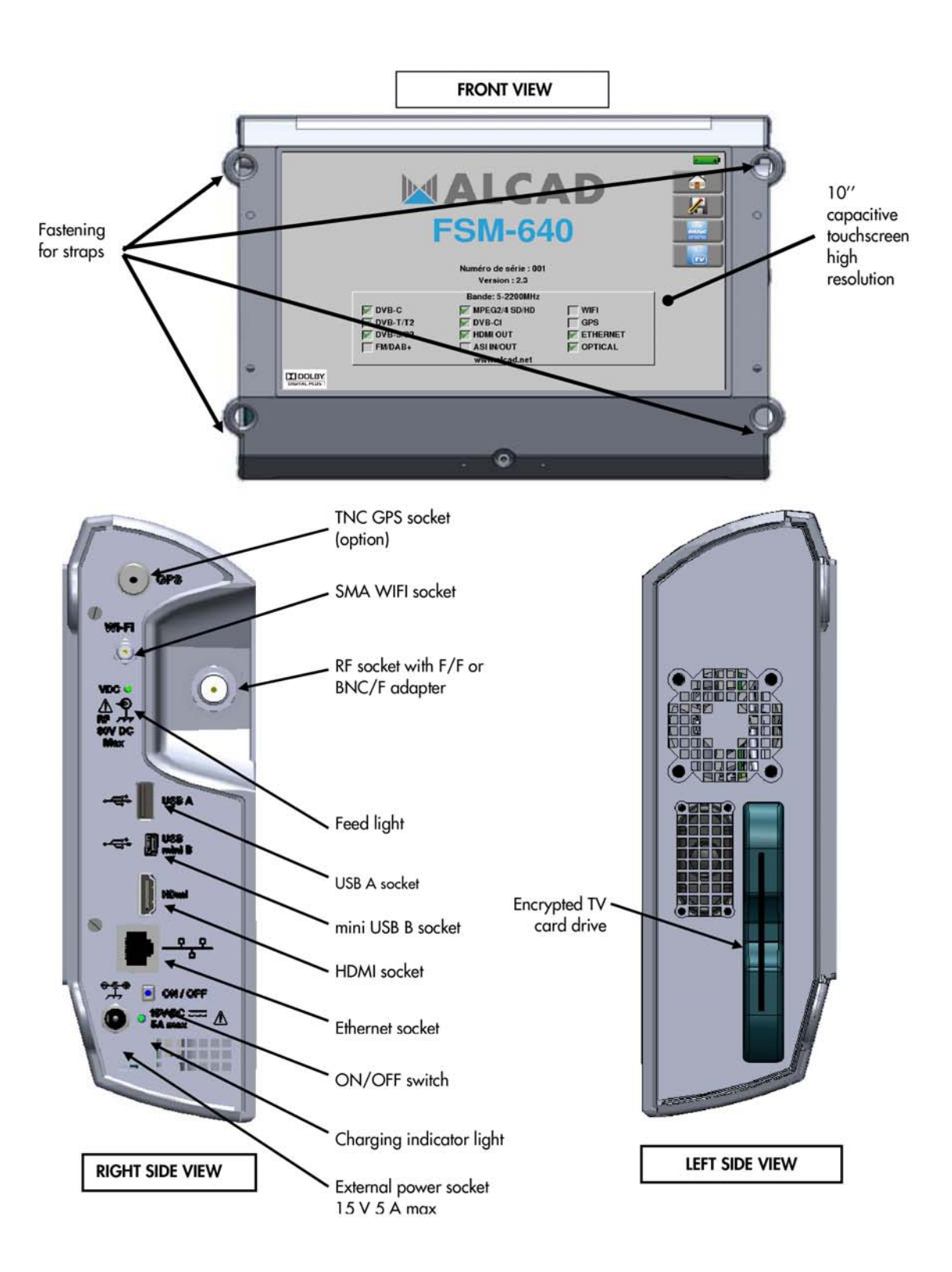

#### **How to use the belts**

For carrying properly your instrument, we suggest to set the belts as shown on the picture below (upside on the left and bottom on the right)

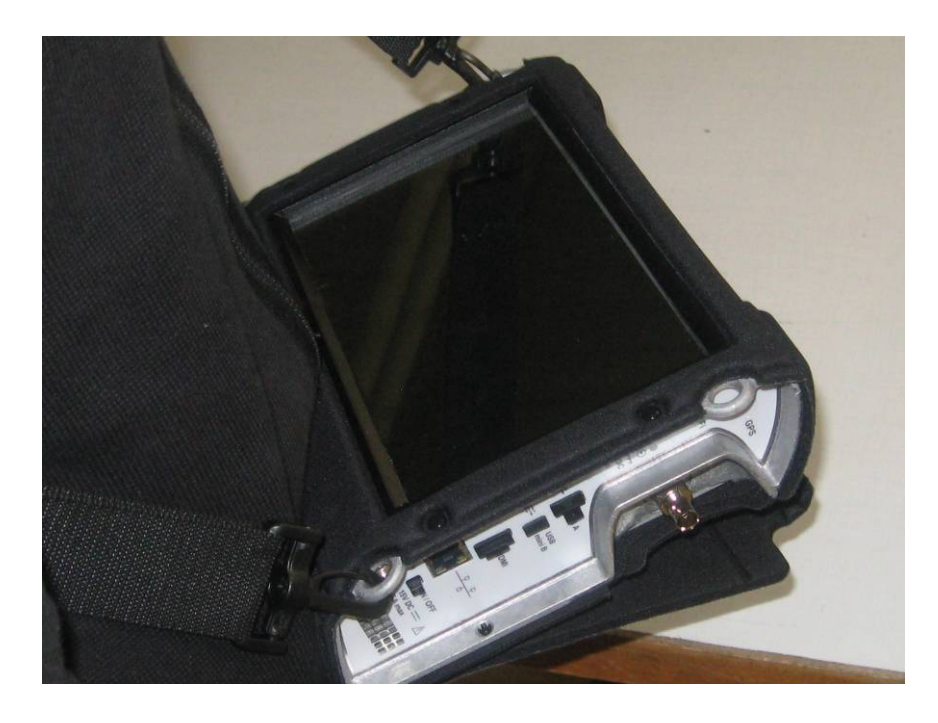

How to carry your instrument. A very convenient system to have your hands free.

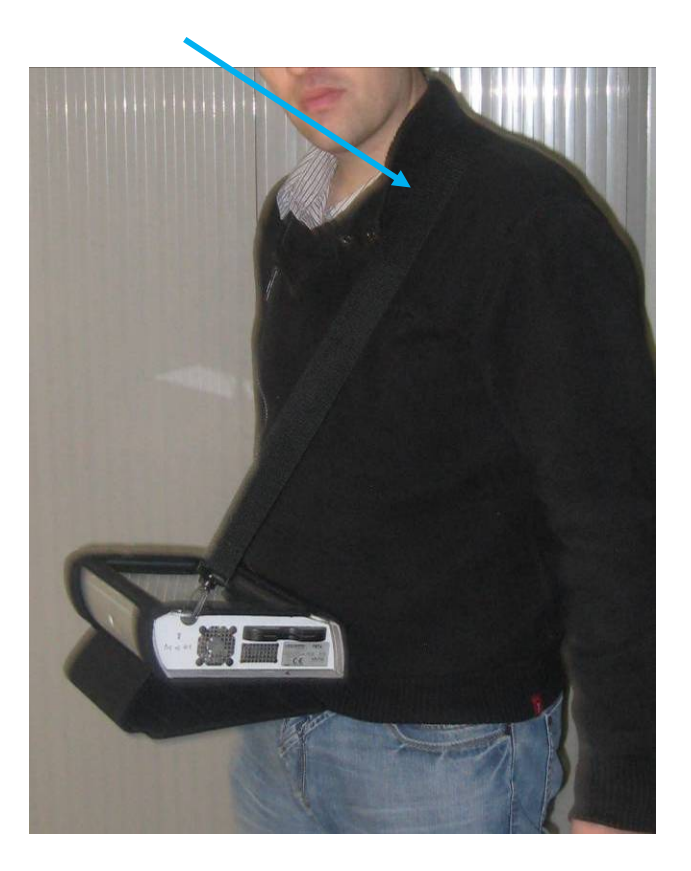

## **4 Power-up**

All the material is checked before shipment and delivered in an adapted packaging. There is no particular unpacking instruction.

The appliance is equipped with a Lithium-Ion (Li-ion) battery. It is shipped with the battery loaded.

However, if the appliance has remained idle more than one month long, check its charge state and reload if required.

## **4.1 Battery**

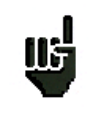

**Attention:** Any intervention on the battery requires the disassembly of the appliance and should be made by a ALCAD technician.

Use only batteries provided by ALCAD.

#### *Security advice:*

- $\rightarrow$  Do not throw into the fire or heat up the battery pack
- $\rightarrow$  Do not shunt the parts of the battery: risk of explosion!
- $\rightarrow$  Do not drill
- $\rightarrow$  Do not disassemble the battery pack
- $\rightarrow$  Do not reverse the polarities of the battery
- $\rightarrow$  This battery pack includes a protective item that should not be damaged or removed
- $\rightarrow$  Protect the pack from the heat while storing
- $\rightarrow$  Do not damage the protective sheath of the pack
- $\rightarrow$  Do not store the appliance in a vehicle under sunlight
- $\rightarrow$  Used batteries are not for domestic waste; lithium batteries should be recycled.

#### *The battery has a 200-charge-discharge cycle life or 2 years.*

#### *Advice to extend the life of your battery:*

- $\rightarrow$  Avoid deep discharges
- $\rightarrow$  Do not store the batteries too long without using them
- $\rightarrow$  Store the battery around 40% loading
- $\rightarrow$  Do not fully charge or fully discharge the battery before storage.

#### *When the battery is almost fully discharged, the appliance will warn* **"Low battery***", then will shut off after a few minutes*.

## **4.2 Loading of the battery**

#### **To load the battery inside the appliance:**

- Connect the external power supply provided through the jack plug of the appliance (on the right side)
- Connect the power supply on the mains
- The internal charger starts loading the battery; the green lamp lights up.

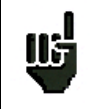

Loading will be faster if the **appliance is off** but will work if the appliance is on. Once the battery loaded, the lamp will shut off automatically. Discharge the appliance only with the provided power supply block.

The battery is 80%-loaded after 1 hour 30 minutes. The total charge is reached after 2 hours 10 minutes.

## **4.3 External power supply**

The appliance works under 15V (4.6 A) power supply. The power supply block provided is an external power supply too. Only use the power supply block provided with the appliance.

## **4.4 Turning the appliance on and off**

Press the button on the right side of the appliance:

The entry page appears on screen.

The message "**Autotest: running**" is shortly displayed, then disappears. Pressing this button turns the appliance off.

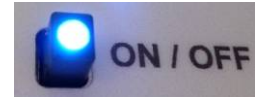

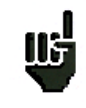

The ON/OFF button lights up when the appliance is working. Pressing the ON/OFF button for a long time forces the shut-off of the appliance; proceed

this way only in case of necessity.

# **5 Man-machine interface**

## **5.1 Content of the screen**

FSM-640 is an appliance with a capacitive touchscreen. This requires a soft handling. No glove and no stylus should be used, so that the triggering should be taken into account.

You will recognize the « keys » by their dark grey color (example: the home key:

You can also select lines in tables.

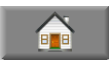

In every pages (except the Home page), the appliance has four keys on top right of the screen: Home, Save, LNB DiSEqC and Measures-TV-Spectrum.

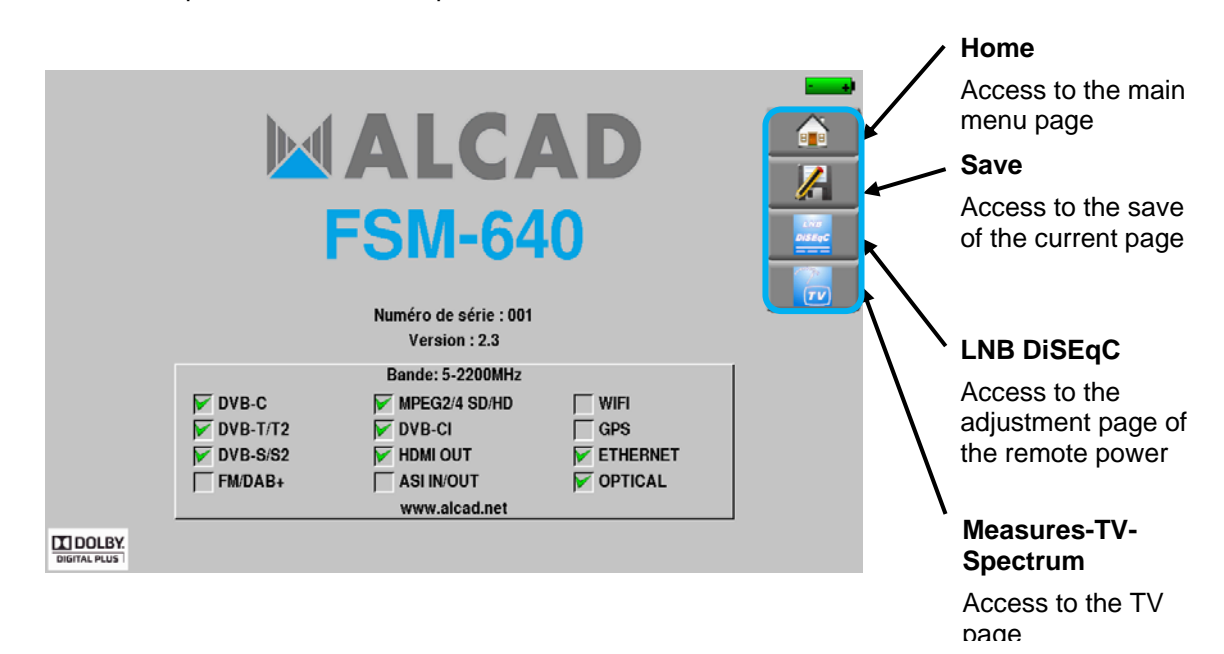

The Home page allows the navigation through all functions of the appliance. You will also find there the LNB – DiSEqC and Measures-TV-Spectrum functions, the AUTOSET, Lists ,Library, Check Sat, Configuration, Constellation , Echo Guard Interval, Measurement map and MER/Carrier keys, and the GPS, WIFI and Measure of optical power option.

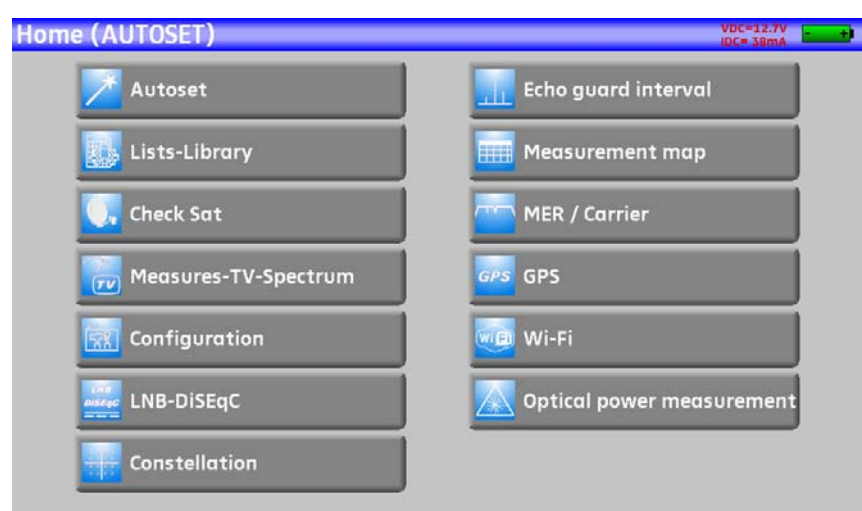

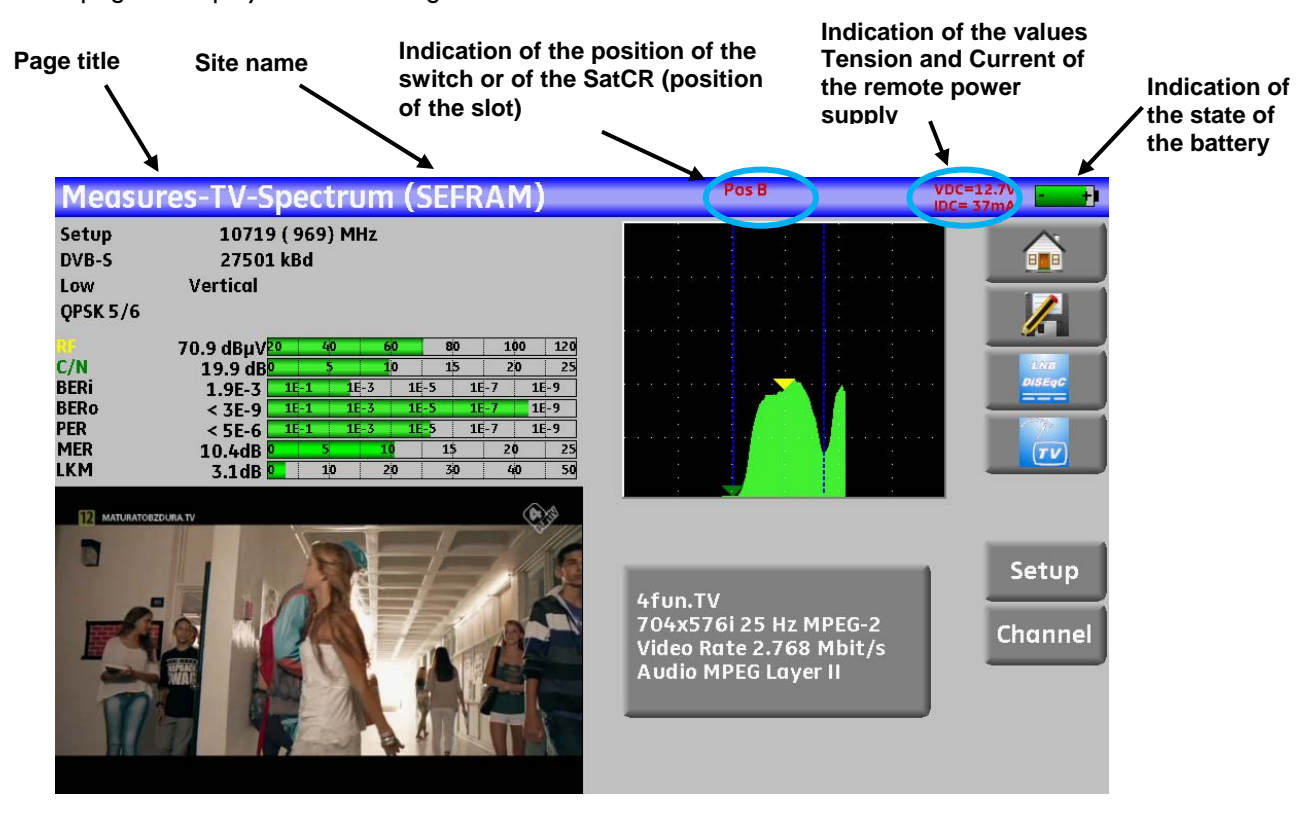

On all pages is displayed the following information:

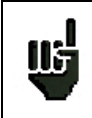

**Attention:** To display a window like this one below, you have to press the key

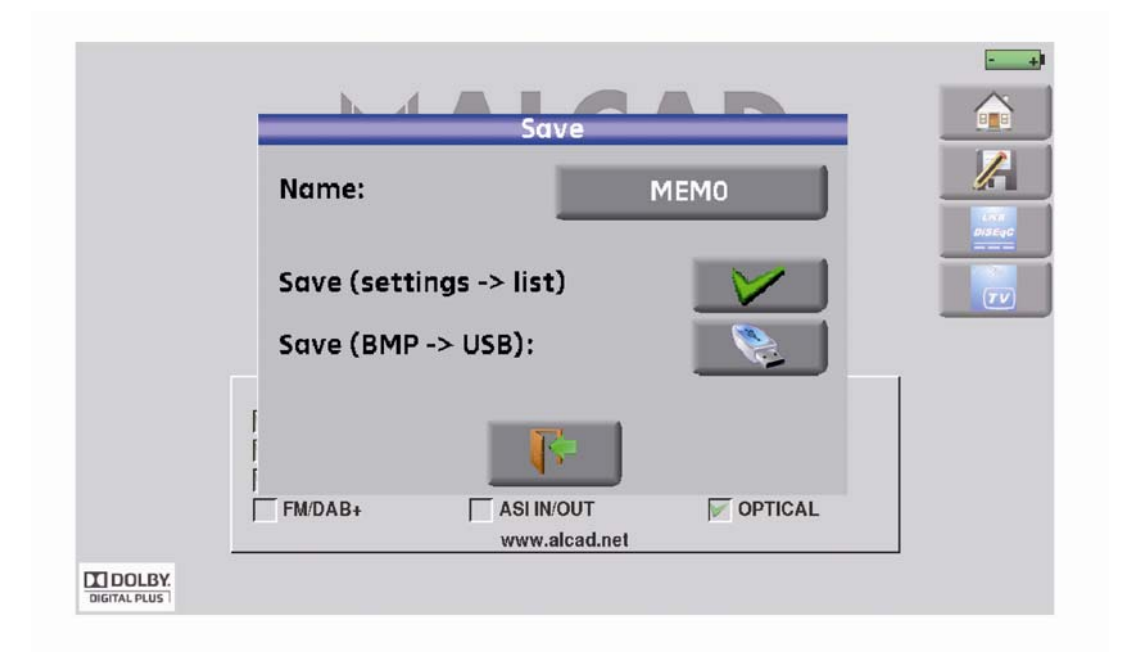

To navigate through a table inside a page or a window, a vertical slide appears with arrows to move up and down the table.

To move faster, you can slide a cursor with your fingers.

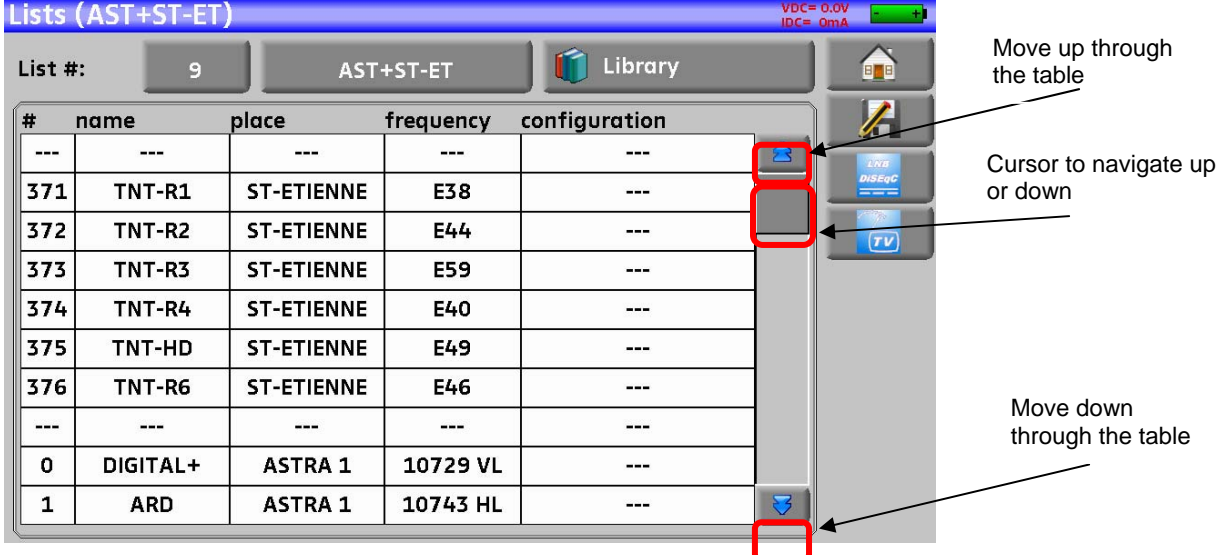

## **5.2 Changing a name or a value**

## **5.2.1 Change inside a table**

You can select a setup in the table. In this case, you can validate a setup by pressing the line you want to display

In this example, you change from the TNT-R3 setup to the TNT-R4 in the Measure page:

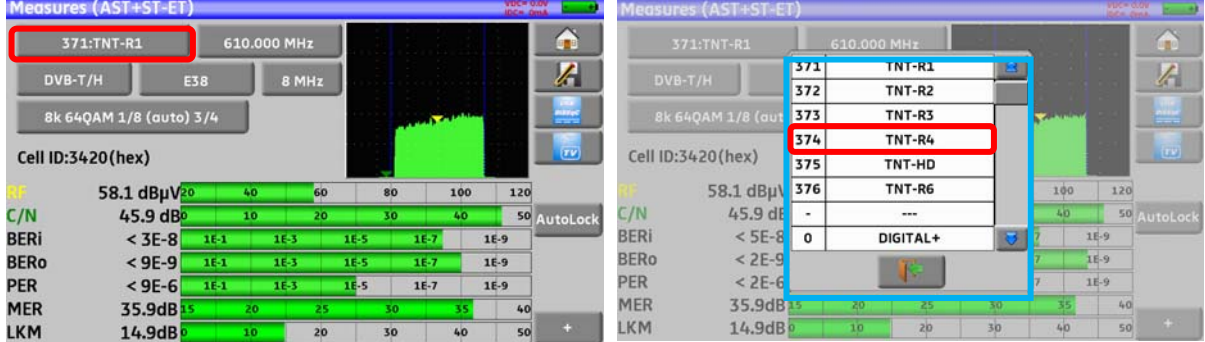

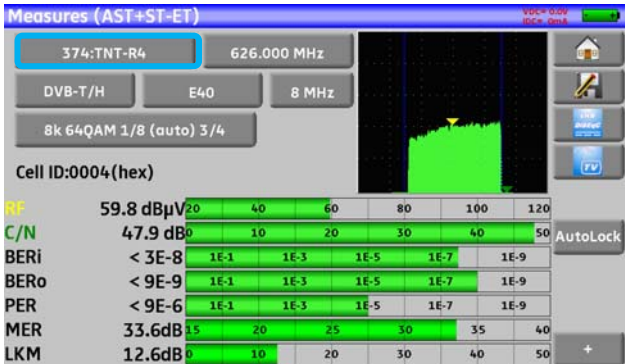

## **5.2.2 Change with selection**

When pressing a key, you may have a window with multiple choice. You only have to press the value you<br>want to validate it. The  $\mathbb{F}$  key allows you to cancel and exit this window, like in the example  $\mathbb{R}$  key allows you to cancel and exit this window, like in the example below.

In this example, the bandwidth changes from 5 to 8 MHz:

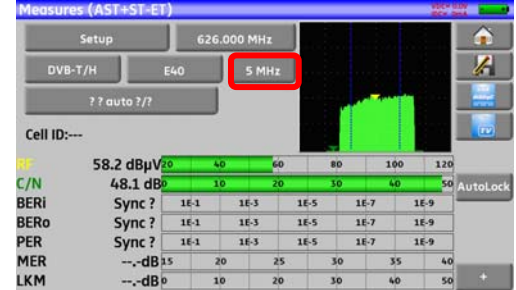

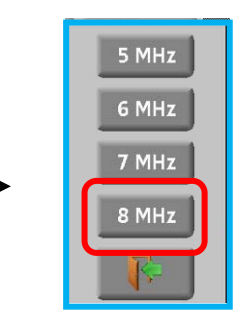

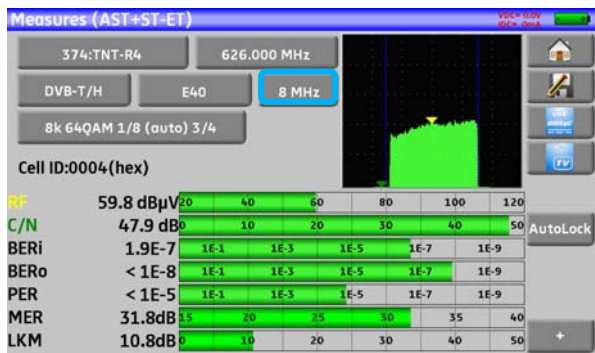

## **5.2.3 Change with virtual keyboard**

If you want to enter a name of a number, a window appears with a numeric keypad or a virtual AZERTY keypad:

#### **AZERTY keypad:**

| Lists (AUTOSET)<br><b>VOCA CON</b> |                 |    |       |                    |                |                |    |               |           |    |            |    |  |             | Lists (AUTOSET) |  |              |                    |  |            |             |               |   |   | <b>Visco Side</b> |            |
|------------------------------------|-----------------|----|-------|--------------------|----------------|----------------|----|---------------|-----------|----|------------|----|--|-------------|-----------------|--|--------------|--------------------|--|------------|-------------|---------------|---|---|-------------------|------------|
| List #:                            |                 | 10 |       |                    |                | <b>AUTOSET</b> |    | 17 Library    |           |    |            | 99 |  |             | List #:<br>10   |  |              | <b>AUTOSET</b>     |  |            |             | 17 Library    |   |   |                   | G.         |
| #                                  | name            |    |       | frequency<br>place |                |                |    | configuration |           |    |            | A  |  | #<br>name   |                 |  |              | place<br>frequency |  |            |             | configuration |   |   |                   | $\sqrt{2}$ |
| 380                                |                 | CO |       | Autoset            |                | E38            |    | $***$         |           |    | 苎          |    |  | 380         | CO              |  |              | Autoset            |  | E38        |             |               |   |   |                   |            |
| 381                                |                 |    |       |                    |                |                |    |               |           |    |            |    |  | 381         |                 |  |              |                    |  |            |             |               |   |   |                   |            |
| 382                                | <b>ENVIVOLT</b> |    |       |                    |                |                |    |               |           |    |            |    |  | 382         | <b>INVISION</b> |  |              |                    |  |            |             |               |   |   |                   |            |
| 383                                |                 |    |       |                    |                |                |    |               |           |    |            |    |  | 383         |                 |  |              |                    |  |            |             |               |   |   |                   |            |
| 384                                | А               |    |       |                    |                |                |    |               | $\bullet$ | n  |            |    |  | 384         | $\Omega$        |  |              |                    |  |            |             |               | в | 9 | <b>KF</b>         |            |
| $***$                              | $\Omega$        |    | D     |                    | $\overline{G}$ |                |    |               |           | T. | <b>DEL</b> |    |  | $***$       |                 |  |              | ÷                  |  | <b>COL</b> | <b>Card</b> |               |   |   | <b>DEL</b>        |            |
| $-$                                |                 |    |       |                    |                |                |    |               |           |    |            |    |  | <b>HAME</b> |                 |  |              |                    |  |            |             |               |   |   |                   |            |
|                                    |                 |    | W     | $\mathbf{x}$       | $\epsilon$     | $\overline{M}$ | T. |               |           |    |            |    |  | $n = 1$     |                 |  |              |                    |  |            |             |               |   |   |                   |            |
| $\cdots$                           |                 |    |       |                    |                |                |    |               |           |    |            |    |  |             | <b>MARINE</b>   |  |              |                    |  |            |             |               |   |   |                   |            |
| <b>COLUM</b>                       | 123             |    | SPACE |                    |                |                |    | <b>ENTER</b>  |           |    |            |    |  | ABC         |                 |  | <b>SPACE</b> |                    |  |            |             | <b>ENTER</b>  |   |   |                   |            |
|                                    |                 |    |       |                    |                |                |    |               |           |    |            |    |  |             |                 |  |              |                    |  |            |             |               |   |   |                   |            |

To alternate between modes: Digital/AZERTY or AZERTY/Digital

#### **Digital keypad:**

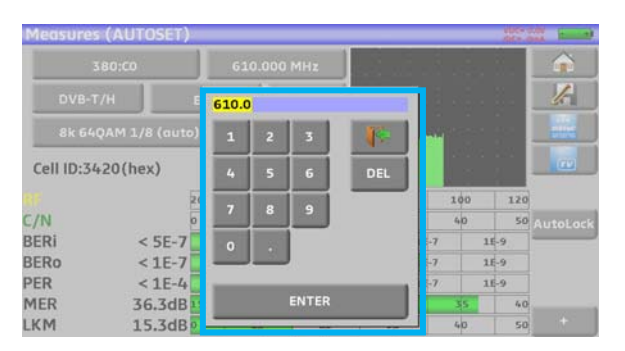

In these keypads, you have a DEL key to erase, an ENTER key to validate the selected value and the key  $\mathbb{R}$  to cancel and exit this window.

## **5.3 Lists of measurements and setup library**

In order to make easier the recall of data on field, the appliance uses 20 measurement lists of each 50 lines and 1000 setups.

A setup corresponds to a terrestrial, cable or satellite emission.

A list of measurements corresponds to a particular installation: presence of several satellite dishes, of various switches…

**Example of list** (the background of the table is white)

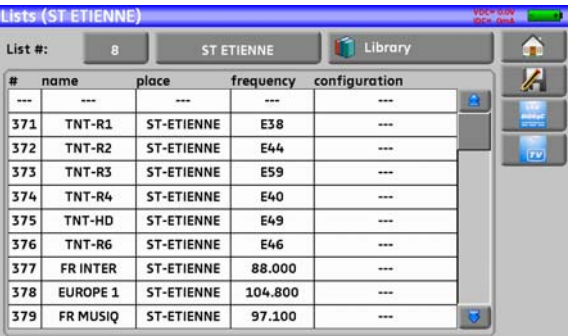

#### **Example of library** (the background of the table is yellow)

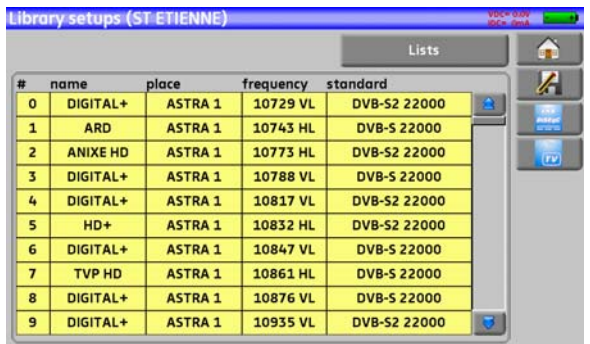

The same setup may be used in several measurement lists.

The same installation may use two satellite dishes

ASTRA 19.2 in DiSEqC position A

HOT BIRD 13 in DiSEqC position B

Another one may use three satellite dishes

ATLANTIC BIRD 3 in DiSEqC position A

ASTRA 1 in DiSEqC position B

HOT BIRD in DiSEqC position C

The same setup may be used several times in the same measurement list.

ZDF SatCR slot 0

ZDF SatCR slot 1

ZDF SatCR slot 2

ZDF SatCR slot 3…

If a parameter of a setup changes, for example a modification of rate or change from DVB-S to DVB-S2, only the setup inside the library should be updated.

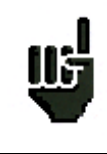

These lists and setups may be created on a computer thanks to a spreadsheet and loaded to the appliance through a USB stick.

A list of measurements is made of:

- a list name in 10 characters
- the lowest frequency of the LNB (OL1)
- the highest frequency of the LNB (OL2)
- the selection mode low band / high band of the LNB
- the selection mode of the polarization
- the presence of the position number of the positioner (motorized satellite dish)
- 50 lines including each:
	- a setup number corresponding to the setup list
	- the presence and the functioning mode of the switch, committed type
	- the position of the switch, committed type
	- the presence and the functioning mode of the switch, uncommitted type
	- the position of the switch, uncommitted type
	- the presence of SatCR equipment
	- the SatCR slot number
	- the position of the SatCR switch

A few of these parameters are specific to the waveband of the satellite and have no influence in terrestrial and cable modes.

Presentation of a measurement list in a spreadsheet:

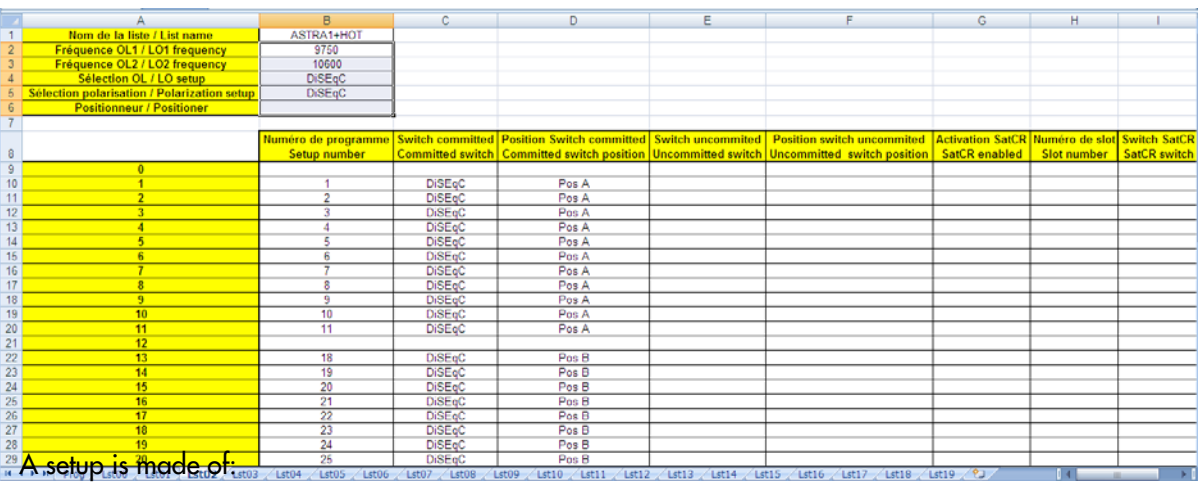

• a setup name in 8 characters

- a place name in 10 characters
- a frequency
- a channel number in terrestrial or cable mode
- a frequency map in terrestrial or cable mode
- a vertical or horizontal polarization in satellite mode
- a low or high LNB band in satellite mode
- a standard
- an analogical mono stereo or NICAM mode in terrestrial or cable mode
- a constellation type 64QAM 256QAM under DVB-C
- a bandwidth 5, 6, 7 or 8 MHz under DVB-T and DVB-T2
- a symbol rate under DVB-C, DVB-S, DVB-S2 or DSS
- a value for the guard interval under DVB-T and DVB-T2
- the inversion or not of the spectrum under DVB-T

According to the terrestrial, cable or satellite band mode and to the standard, some parameters have no influence.

The place name may distinguish two distinct emitters, example TF1 Fourvière and TF1 Chambéry.

Frequency and channel number are equivalent: a valid channel number has priority over a frequency.

The frequency map parameter associated with the setup allows frontiersmen to keep on using channel numbers.

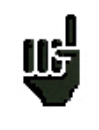

Selecting a list in the **Lists** page automatically recalls all information associated with this list. Selecting a **Setup** on a measurement page automatically recalls all information associated with this setup.

Presentation of a setup library in a spreadsheet:

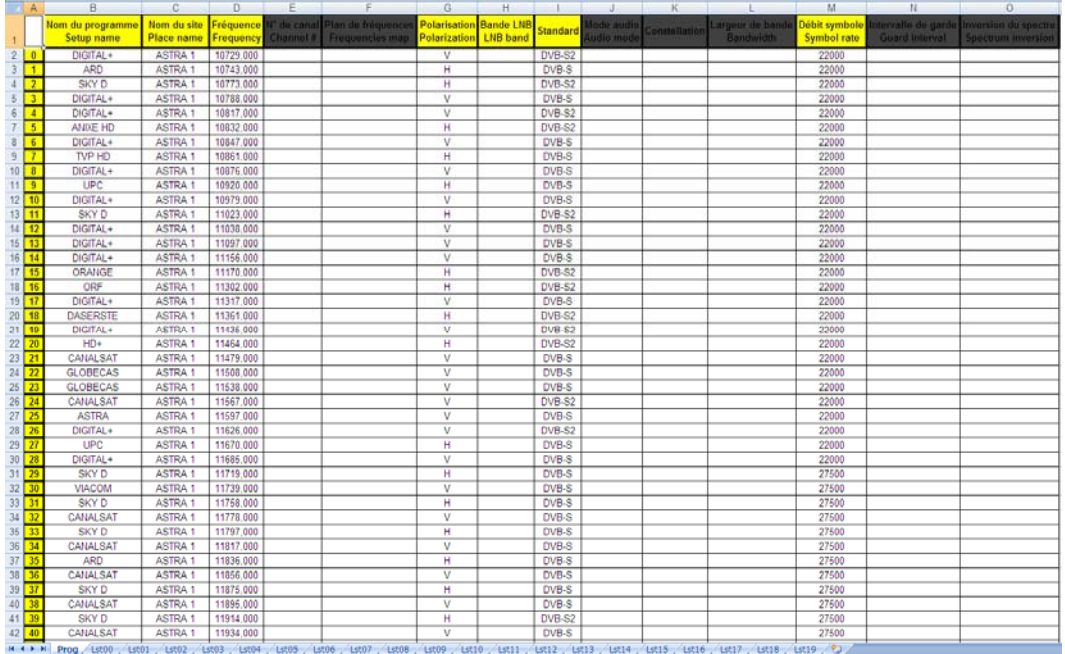

W.

# **6 AUTOSET mode**

**Attention:** The Autoset channel research is only possible when at least one list is empty with enough place in the library

This mode allows an **automatic research of setups** and to provide information about the current place. You can access it through the key  $\mathbb{Z}^*$  Autoset on page Home.

The displayed lines on this page depend on the selected **Frequency band**. The key before the Mode line allows you to select between terrestrial, cable or satellite mode:

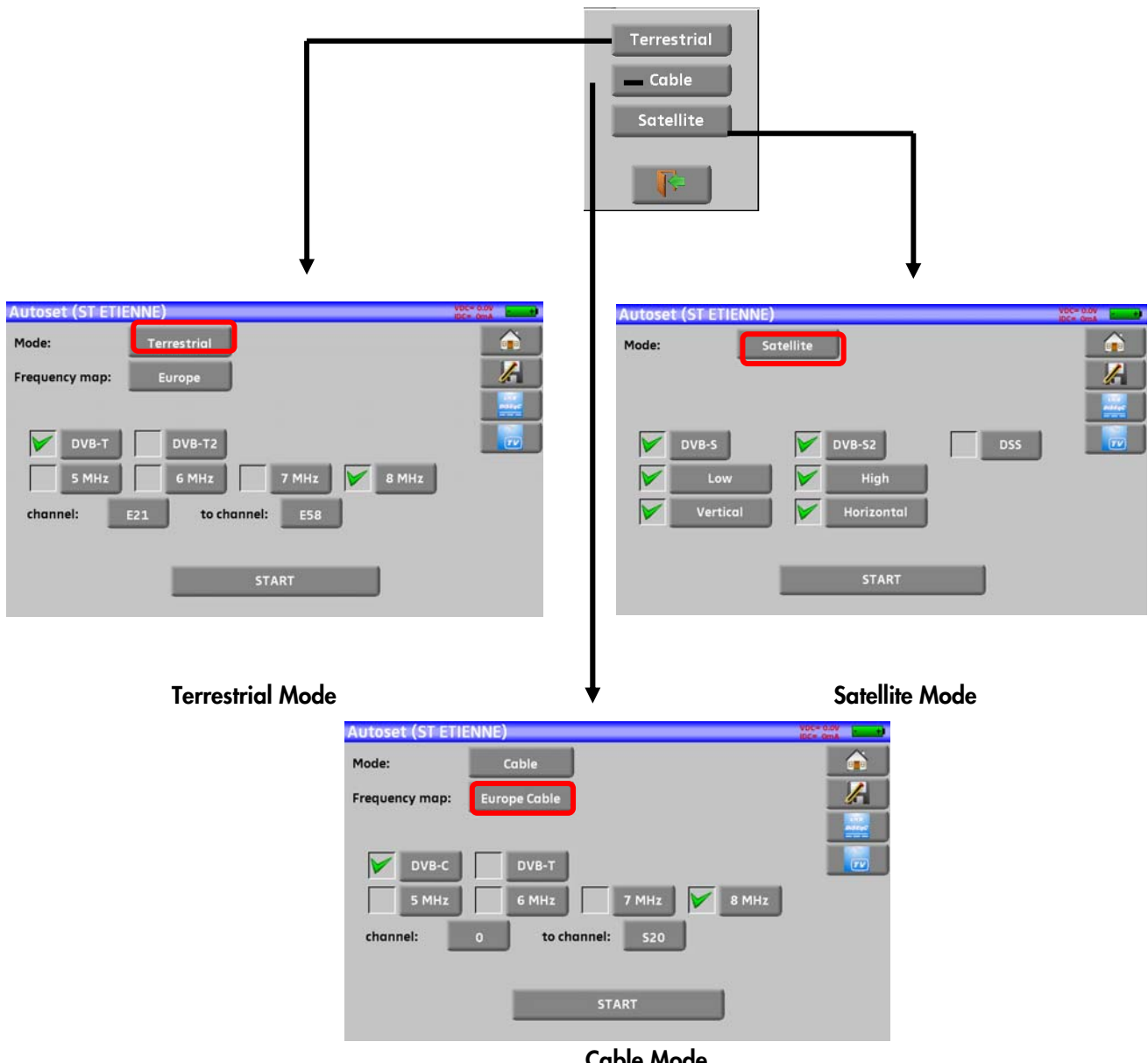

**Cable Mode** 

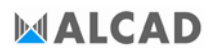

Once the mode selected, the keys of the various parameters activate or deactivate each option.

A green check shows that the parameter is included in the research. If there is no green check, the parameter will not be taken into account for the research.

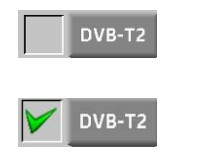

DVB-T2 | Inactive research parameter

DVB-T2 Active research parameter

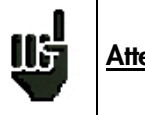

**Attention:** The more you select options, the longer the research.

## **6.1 Terrestrial mode**

This mode allows automatic research on the **terrestrial** frequency band.

The table allows the selection of:

- Standards
- Channel widths
- The channel range of the research (i.e. 21 to 58). The goal is to make researches shorter.

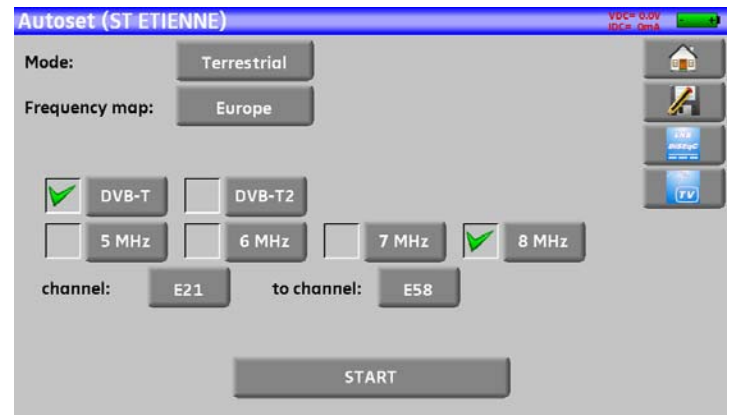

## **6.2 Satellite mode**

This mode allows automatic research on the **satellite** frequency band.

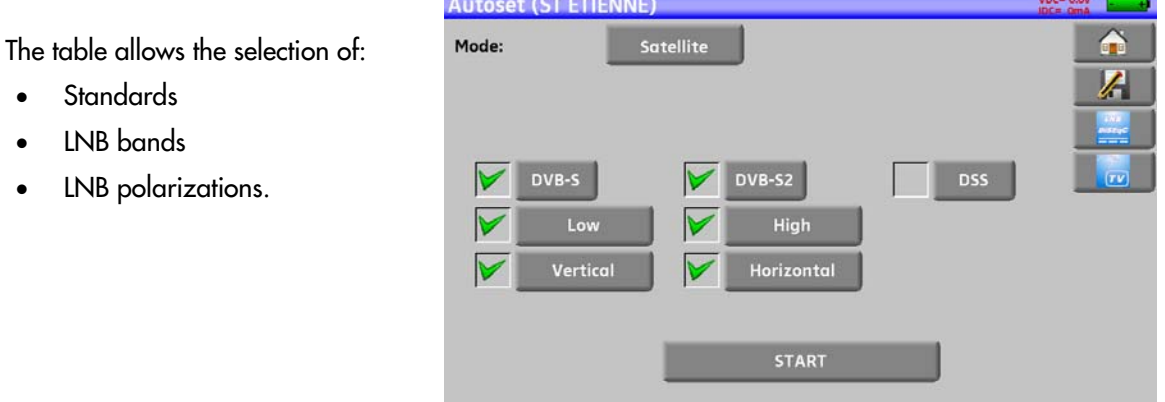

## **6.3 Cable mode**

This mode allows automatic research on the **cable** frequency band.

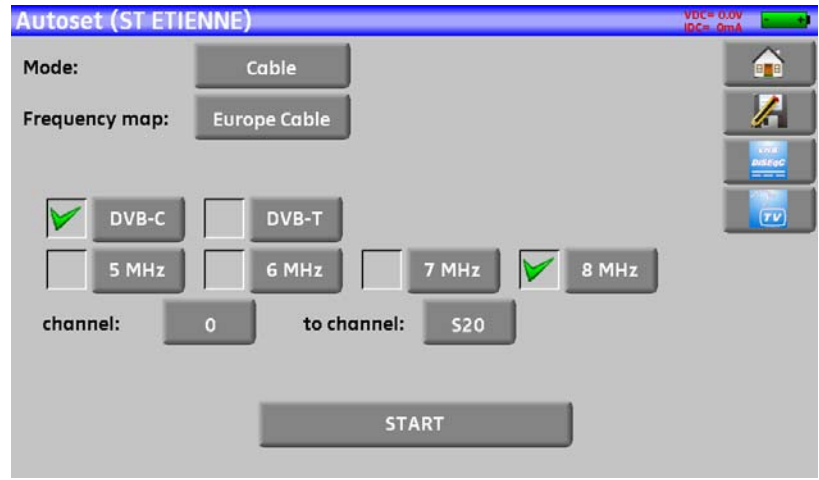

#### **6.4 «START » menu key**

No matter which mode is selected, press the "**START**" key when the table is filled to launch the research.

Pressing "**Stop**" will abort the research.

When the research is done or if the user aborted it, the appliance turns automatically to the **Measurement map** function.

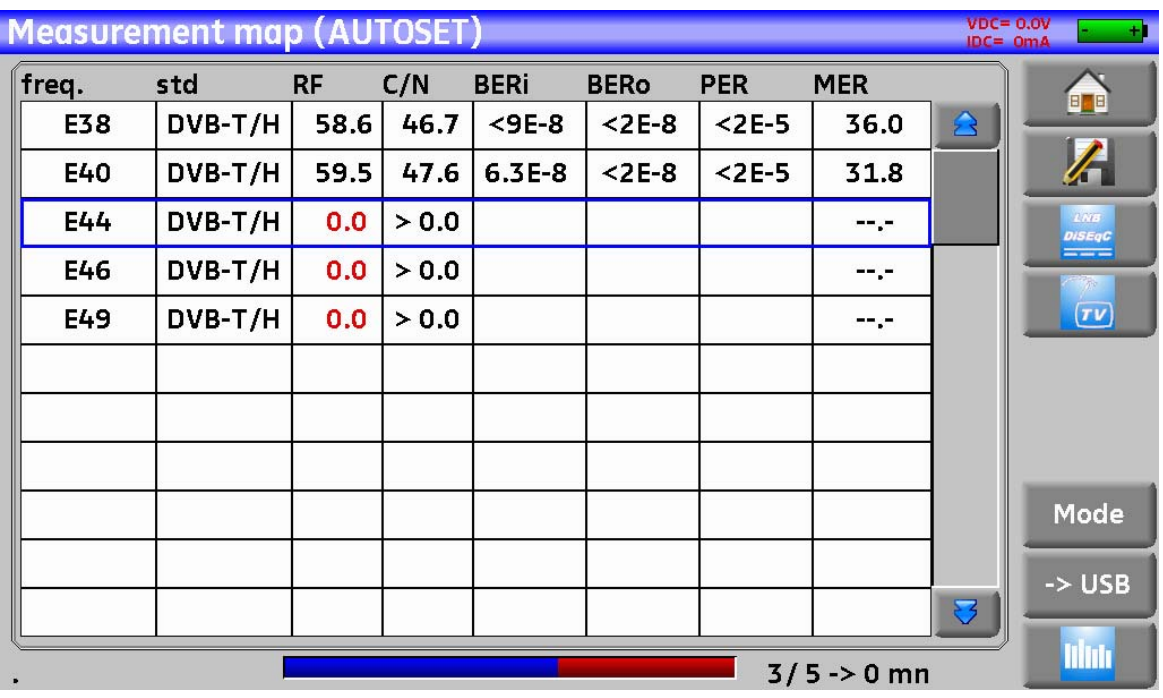

Any detected channel will be registered into the first empty list (automatically renamed AUTOSET) **and** into the fist available setups of the library, starting from the end of the table.

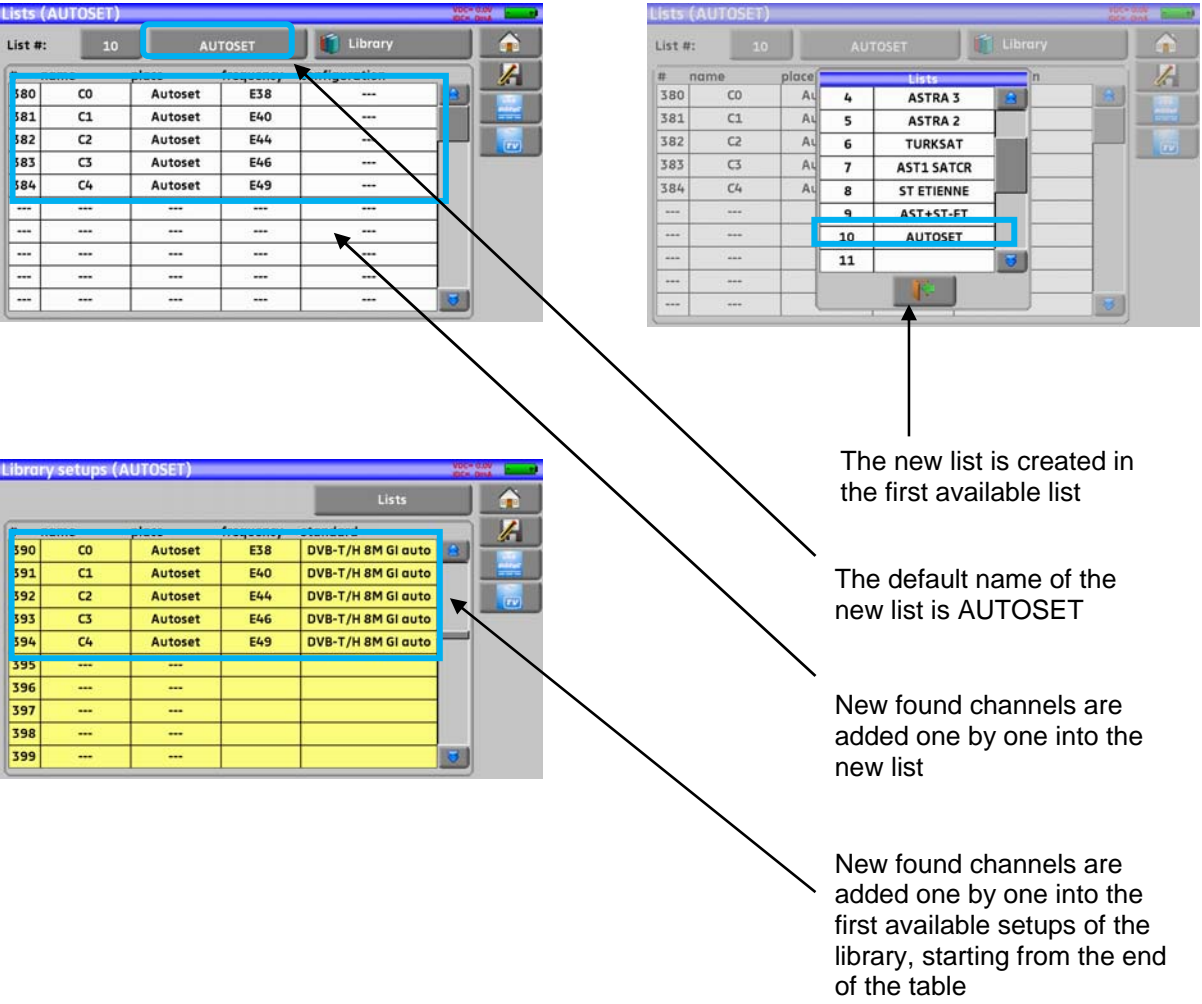

Н

# **7 Measurement lists**

## **7.1 The List page**

In this page, you can select the list where you will work on measurements.

Pressing Home **then Lists-Library B** Listes-Bibliothèque **gives you access to the Lists** function:

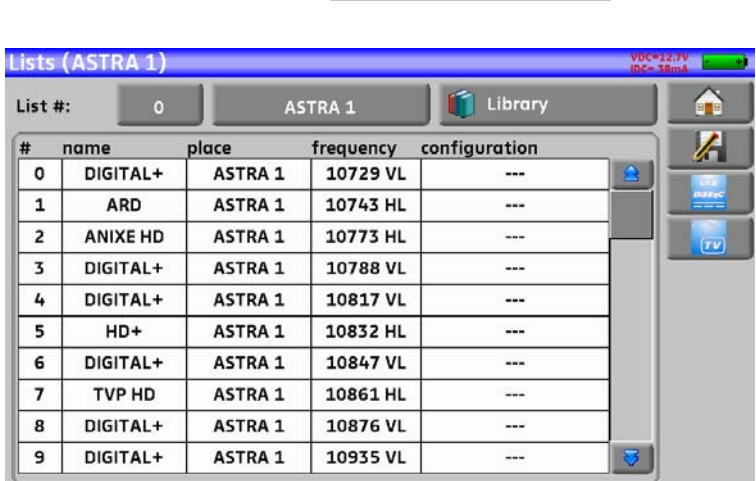

Lists are ranked from 0 to 19. To select the one you want, press the following key. Lists are displayed. Press the one you want:

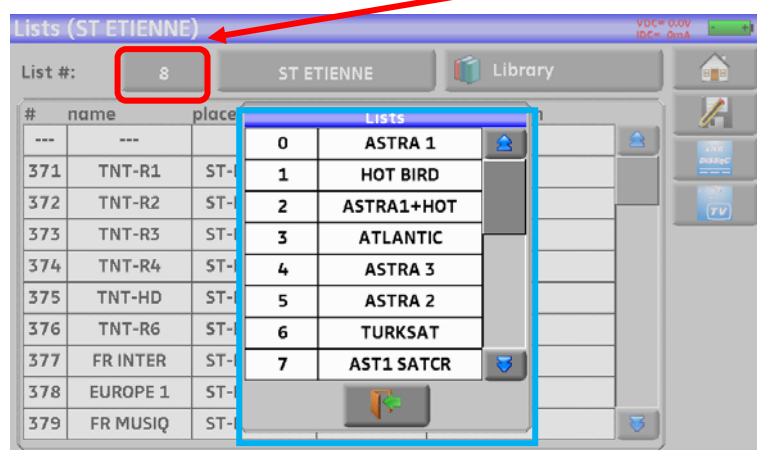

In this example, we selected ST ETIENNE.

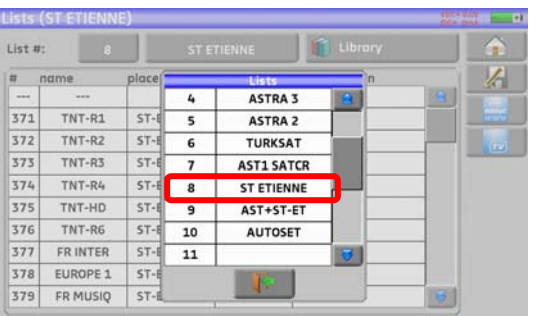

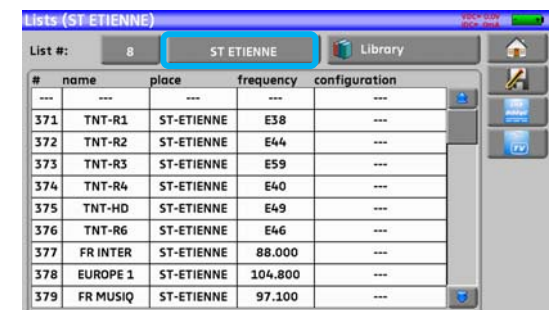

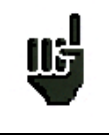

**Attention:** A list may contain a Satellite and a Terrestrial setup.

## **7.2 Modification of a list**

To change the name of a list, you must trigger its name. A virtual keypad shows up. Type the new name (ALCAD in our example).

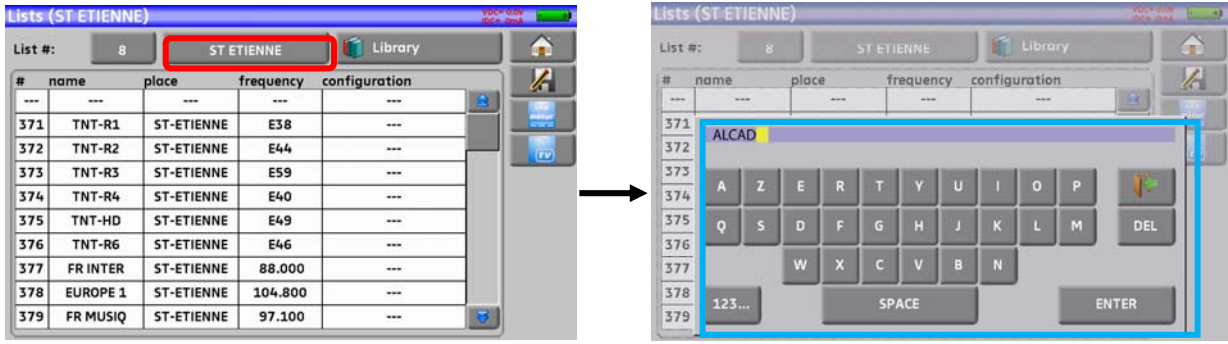

To add a setup to the list, select the line. A window shows up:

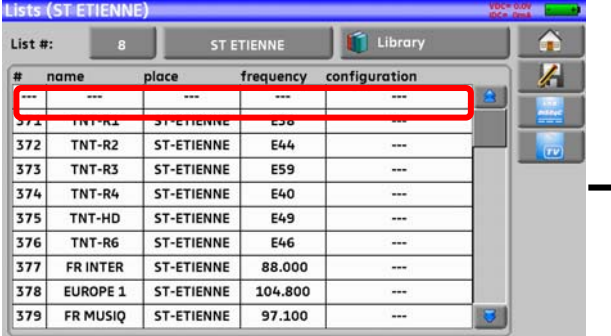

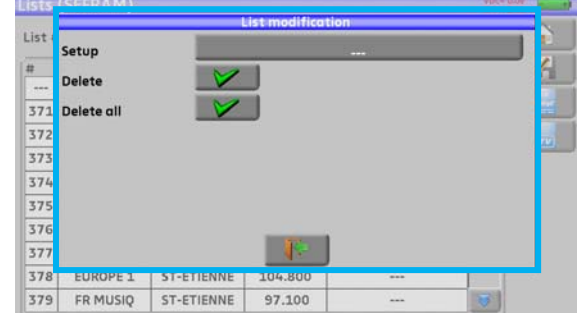

Attention: If the line contains a setup, it shall be erased. To cancel, press:

By pressing the key before Setup, you disclose the available setups from the library (you cannot create a setup from a list; to create a setup, see Setup creation or modification in the library):

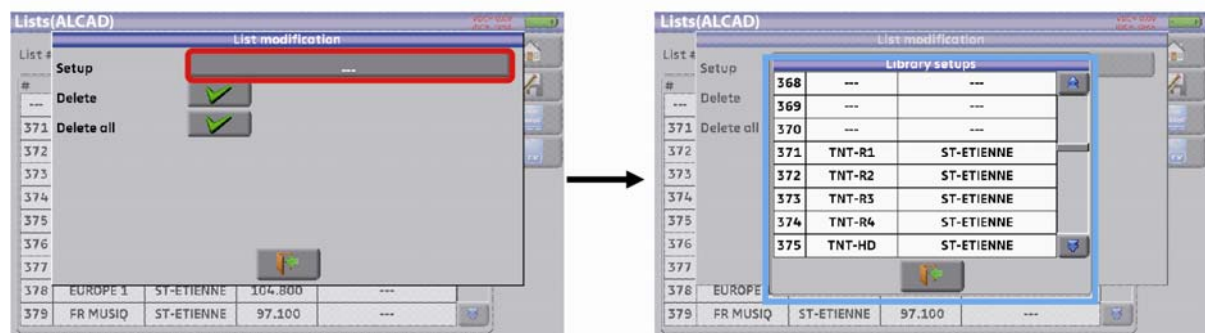

<u>ual</u>

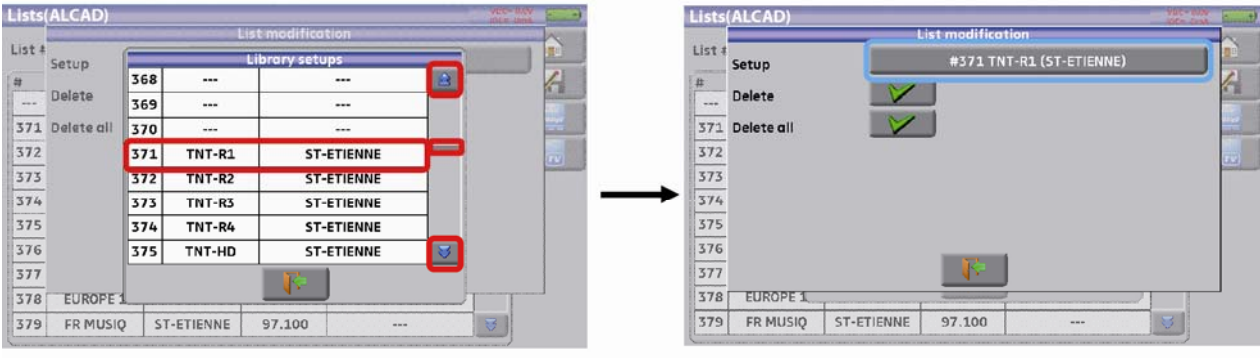

Scroll the list up or down to find the setup you want to add to your list. Press the line you want:

The setup is now in the list:

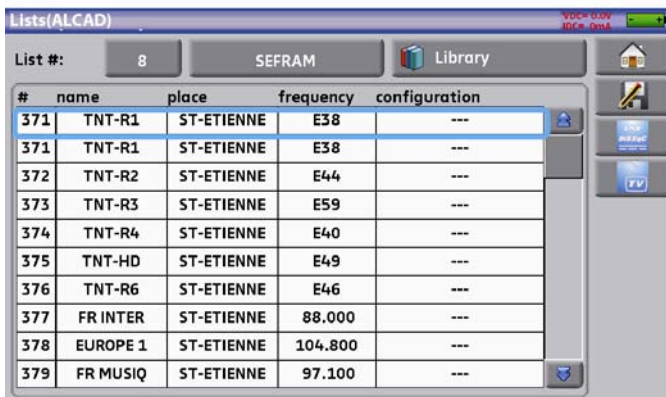

You may erase the setup from the list by pressing the check before Erase when the setup is selected. You can also erase all setups from the list by pressing the check before Erase all.

In both cases, a confirmation box will pop up:

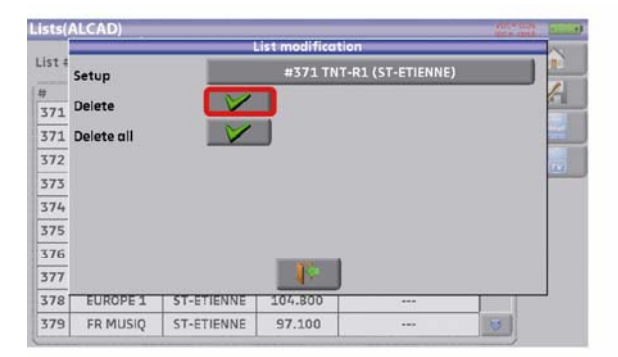

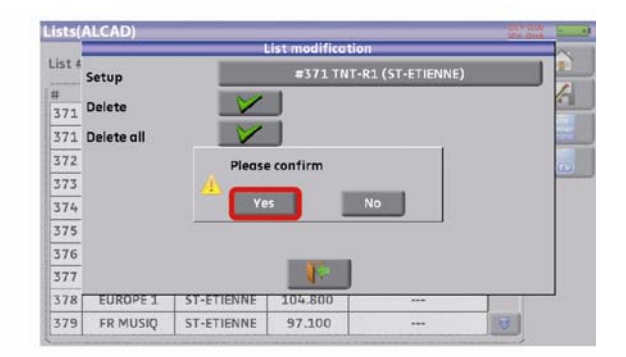

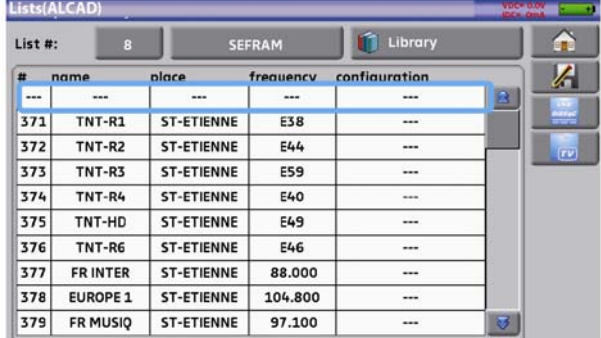

In a satellite setup, you can change the switch, the Uncommitted Port and the SatCR by activating any of these keys (this change will affect only the setup in this list, not in the library):

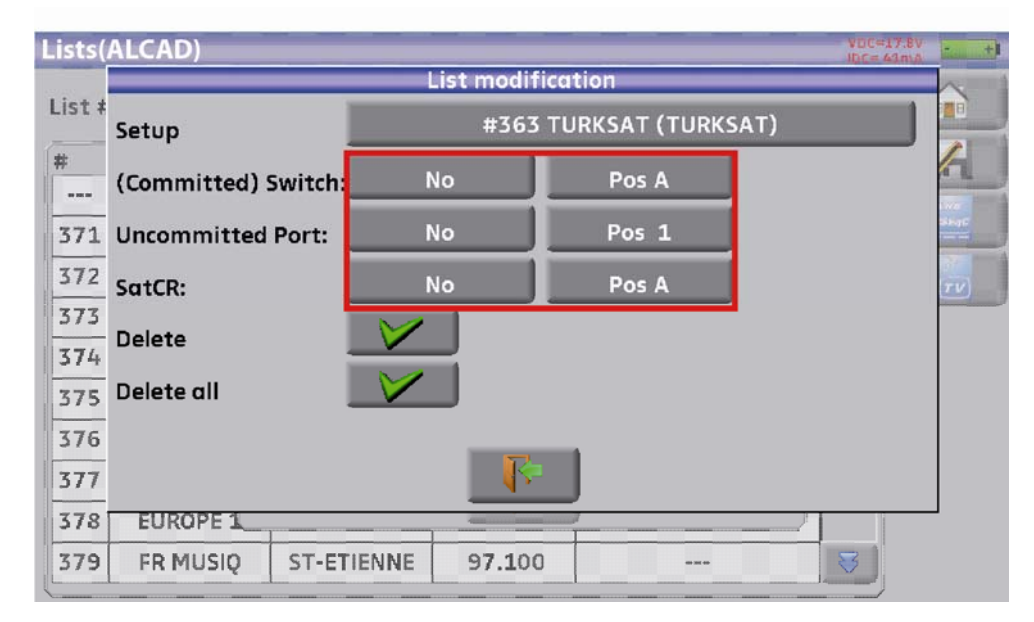
# **8 Setup library**

# **8.1 The Library page**

By pressing Home  $\begin{array}{|c|c|c|c|c|}\n\hline\n\text{then Lists-Libray} & \text{Lists-Libray} \\
\hline\n\end{array}$  you can access the Lists function. From there, you can access the Library by pressing the key:

<sup>2</sup> Library

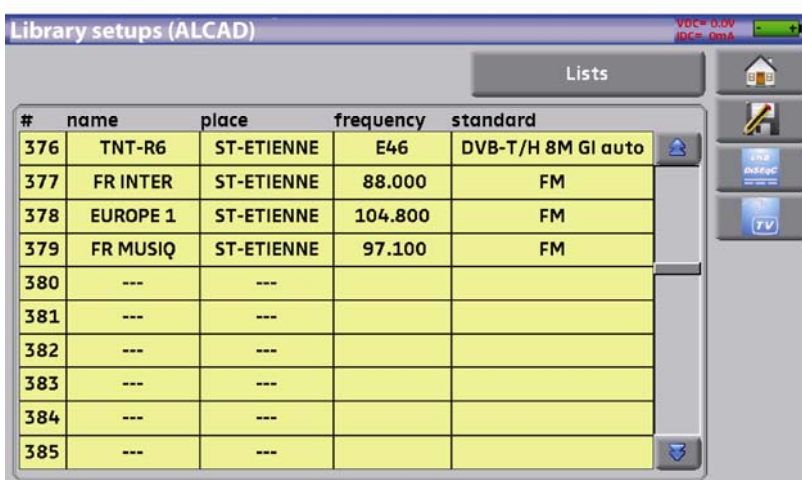

### **8.2 Creation or modification of setups in the library**

To create or change a setup in the library, you have to select a line in the table. A window pops up:

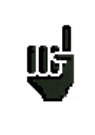

**Attention:** If the line contains a setup, it will be erased. To cancel, press:

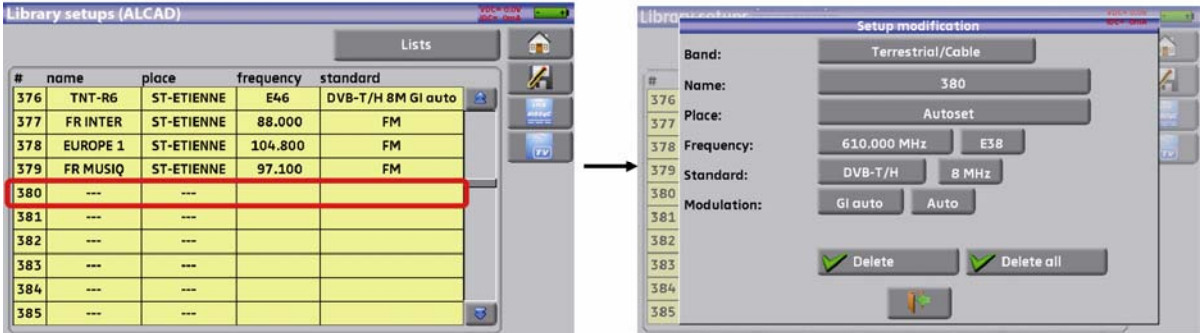

You can also erase the setup in the library by pressing the  $\forall$  Delete key. You can also erase all setups from the library by pressing the  $\Box$  eleterally key.

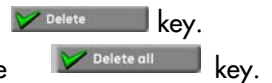

From this window, you can create a terrestrial, satellite KU, L or C setup. To proceed, see chapter 5 Man-machine interface

#### **Terrestrial setup:**

#### *Under standard DVB-T/H (DVB-T2 identical, except modulation)*

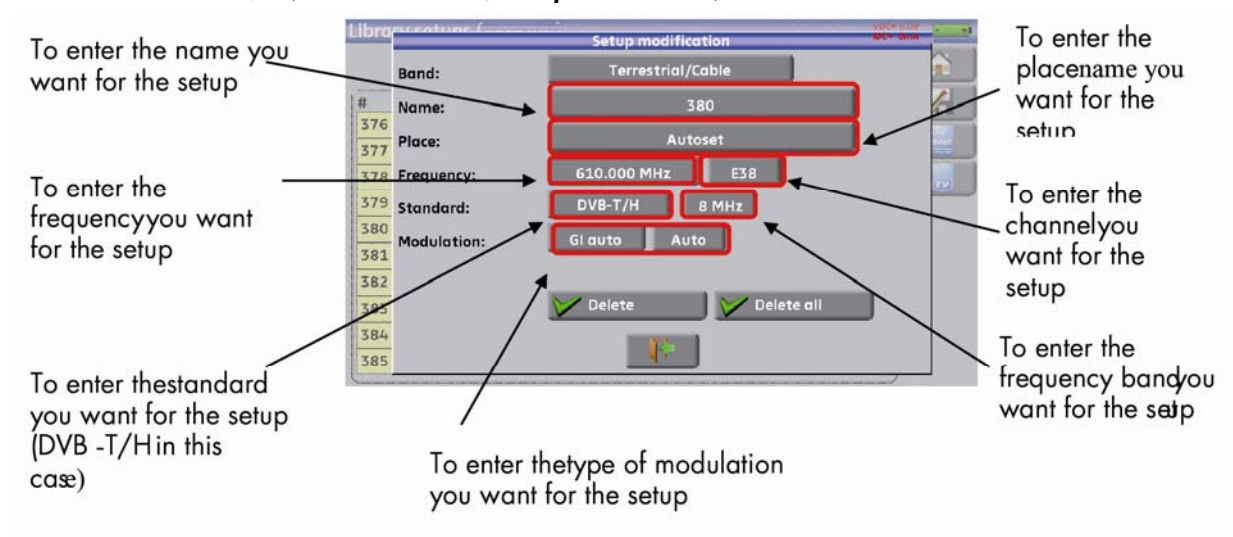

#### *Under standard DVB-C*

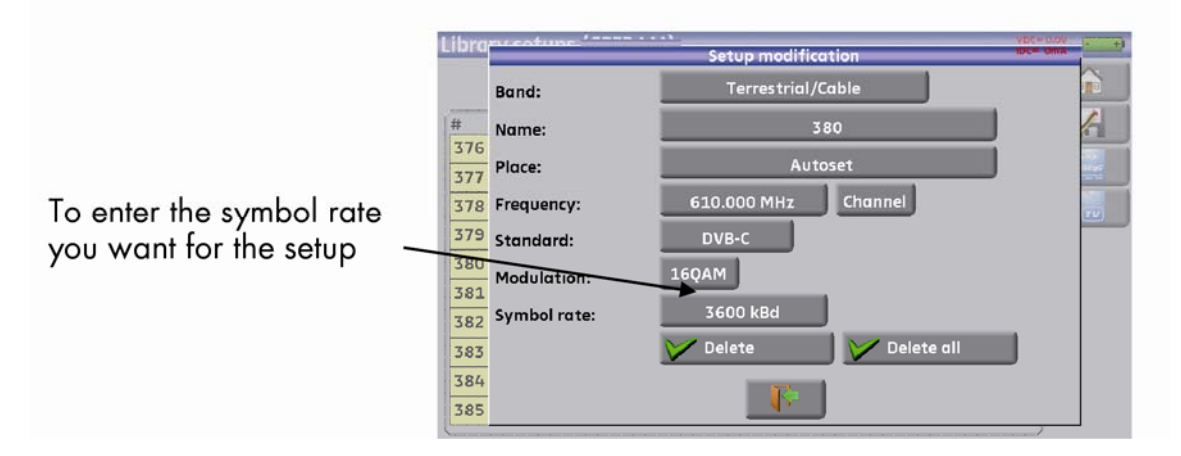

#### *In terrestrial analogical standard (L, BG, DK, I and MN)*

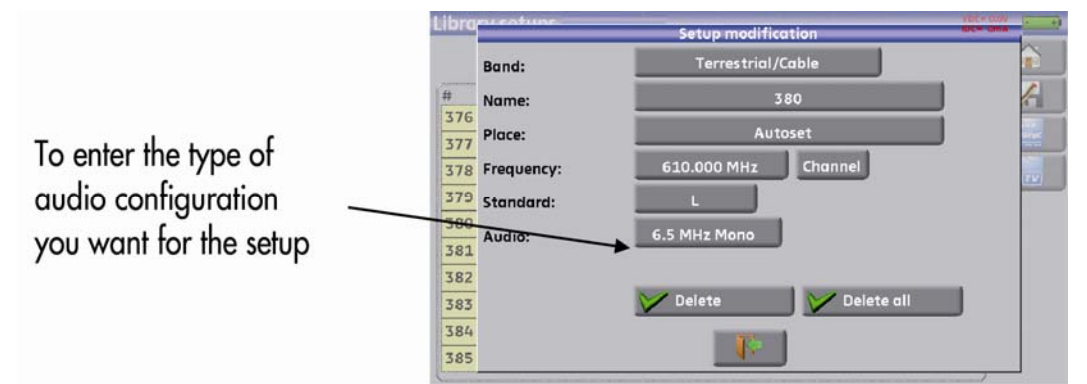

¾ **Setup Satellite KU, L or C:** 

Ku L or C corresponds to the selected band

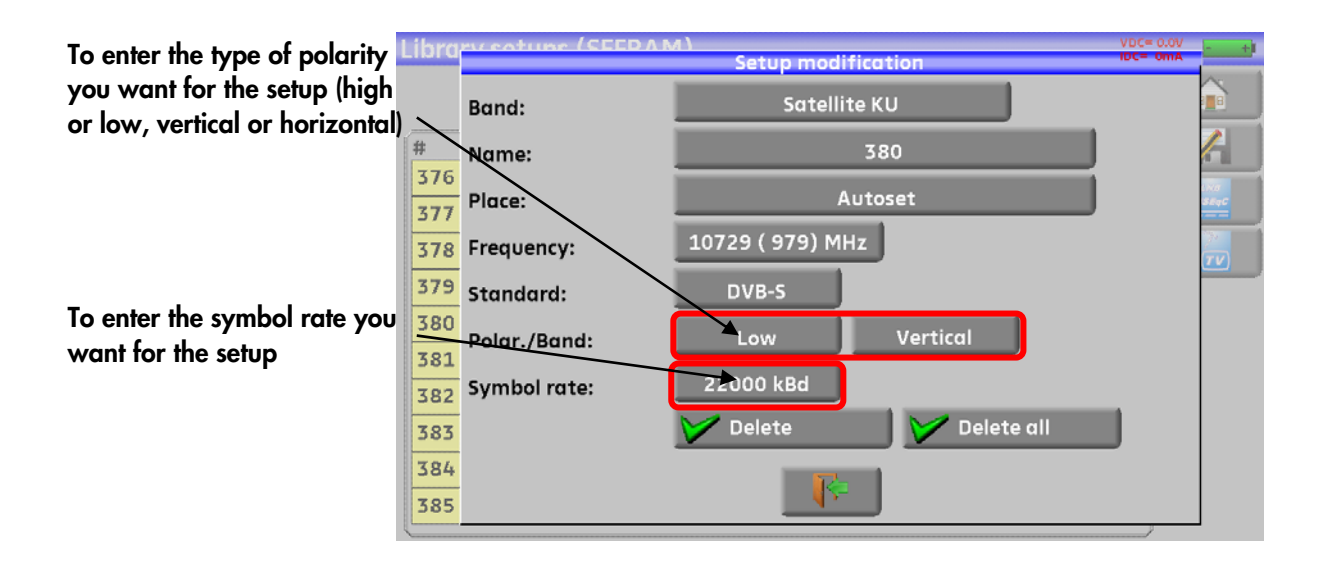

# **9 Check Sat**

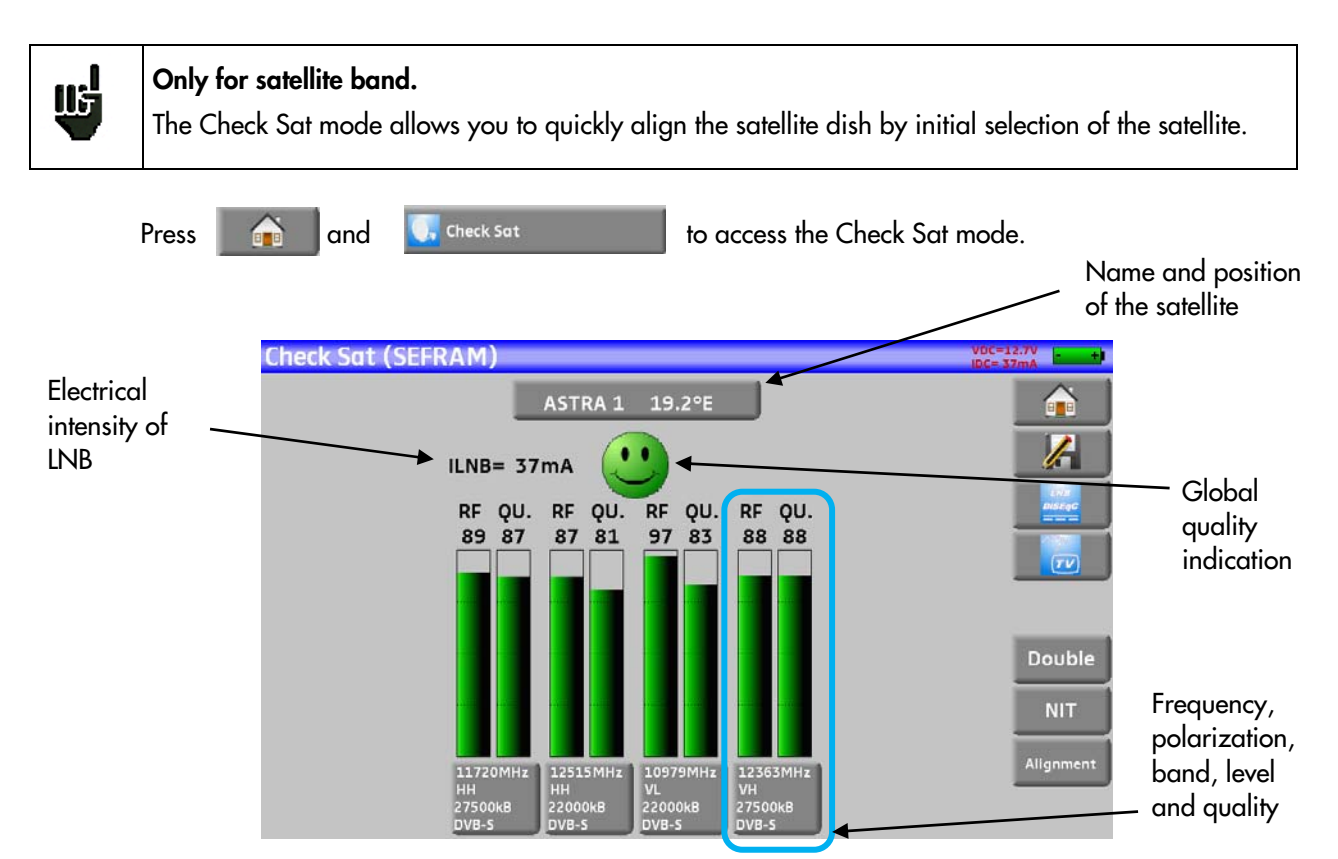

The appliance has 32 possible orbital positions for satellites. It is provided with circa ten satellites registered.

4 transponders are appended to each satellite.

You can select the satellite by pressing several times « Name and position of the satellite ».

To modify a transponder, you must press the corresponding key.

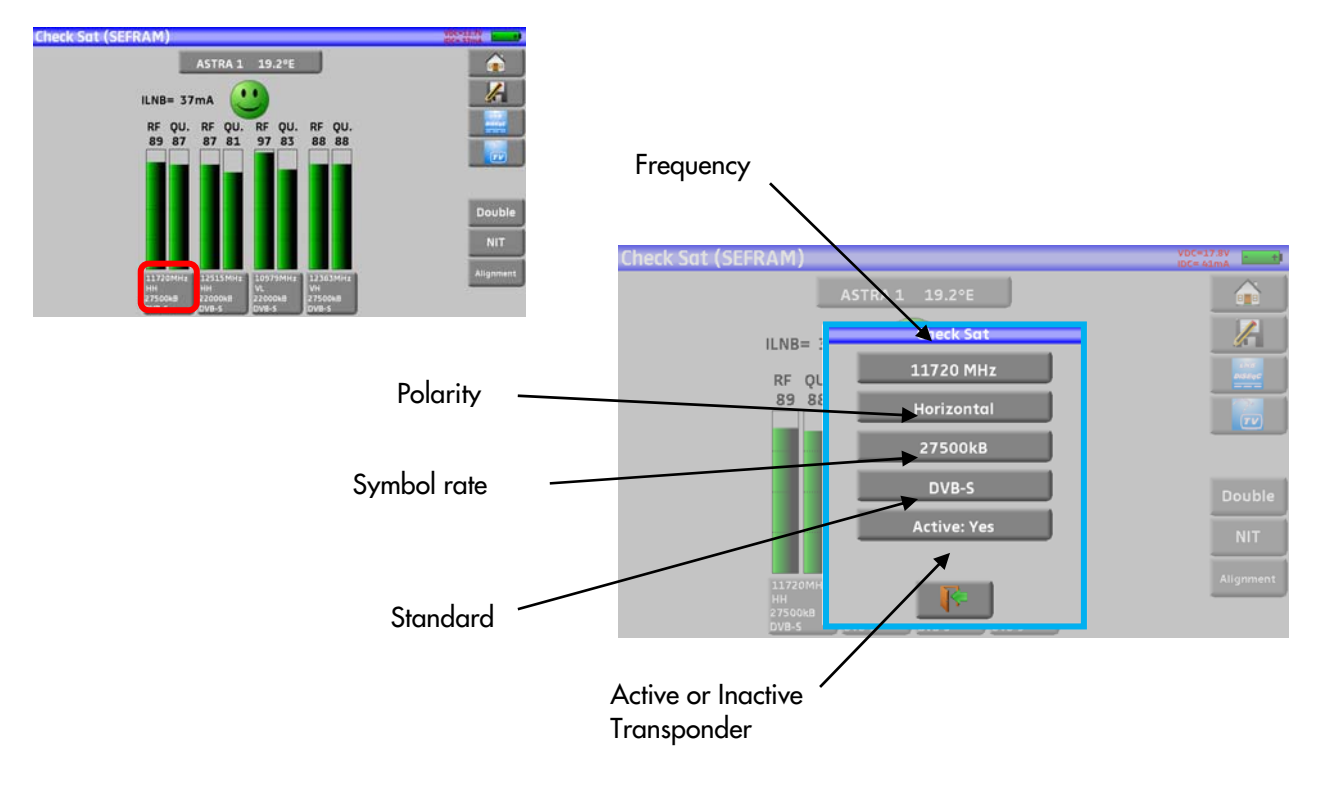

# **9.1 Updating satellites**

You may add new satellites and update or suppress old ones thanks to a computer and an USB memory stick.

You can use of free PC software SWR-003: download it from our website.

Embedded Help will be useful for each work.

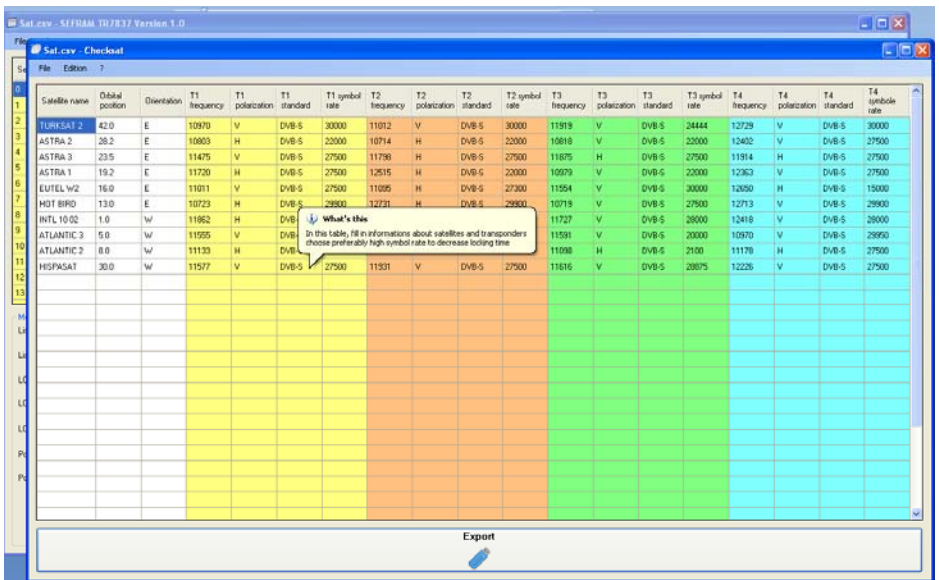

Change the values as you wish.

After changes, you only need to record a file SAT.CSV on an USB memory stick and Import inside your instrument.

(see chapter Import/Export 19.6.5)

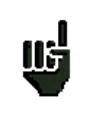

The setting time depends on the rate of the transponder. The lower the rate, the longer the setting time.

Hence you'd better select high rate transponders to align a satellite dish.

# **9.2 Check Sat function**

#### **Procedure:**

1/ Connect the satellite dish to the appliance and start it up.

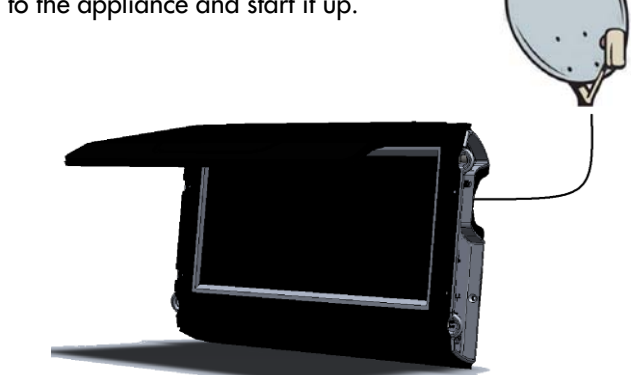

2/ Validate the remote power supply:

- VDC lights up.
- Check the power supply current of the LNB (IDC at the top right corner of the screen should be between ca. 50 and 200 mA).

See chapter Remote power supply / LNB - DiSEqC

3/ On the Home page, go to the Check Sat mode.

Select the satellite to aim at in the list (example ASTRA1)

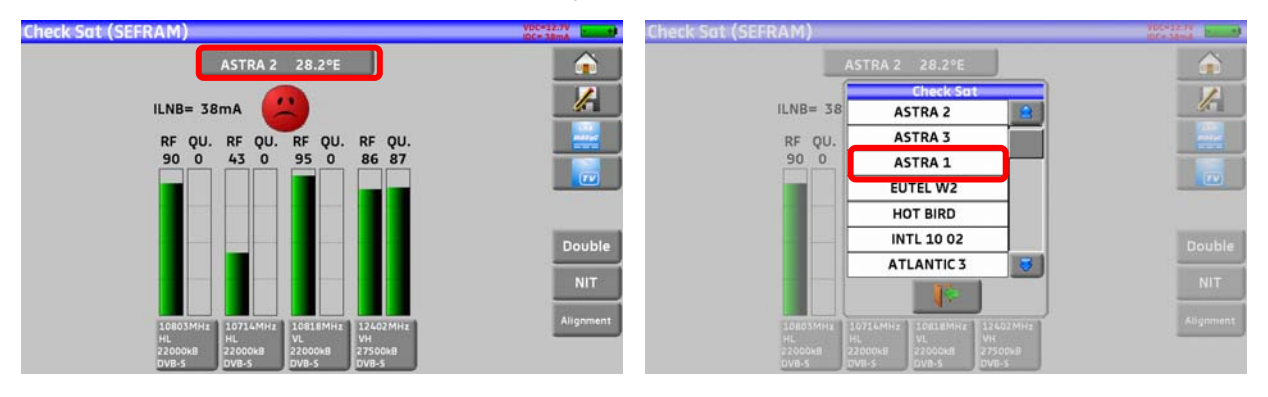

4/ Slowly orientate the satellite dish until hearing the locking melody and getting the best quality.

5/ Slightly turn the LNB to get the best quality (counter-polarization).

You will hear a melody as soon as a first transponder is detected; then, you will hear beeps. These beeps are closer and closer as the quality increases.

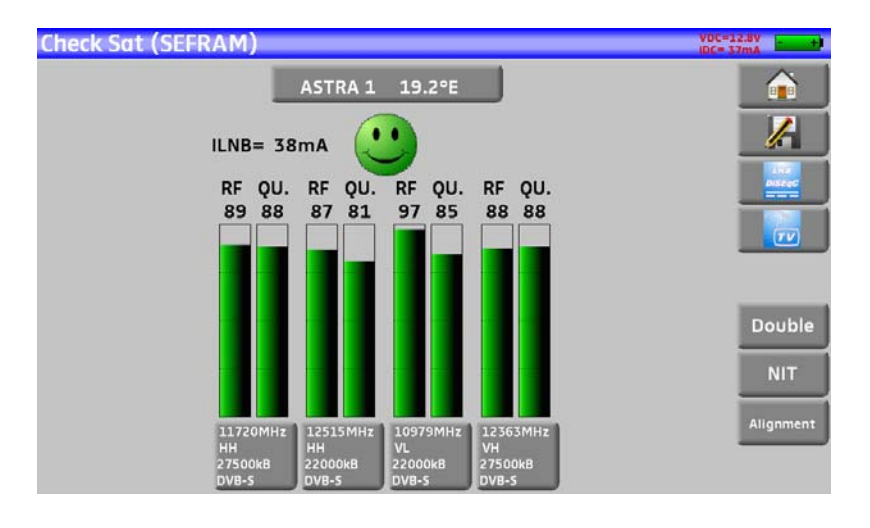

If the appliance is not synchronized on all four transponders, the quality indication is **red**.

If the appliance is synchronized on all four transponders but the reception quality is average, the quality indication is **orange**.

If the appliance is synchronized on all four transponders and the reception quality is good, the quality indication is **green**.

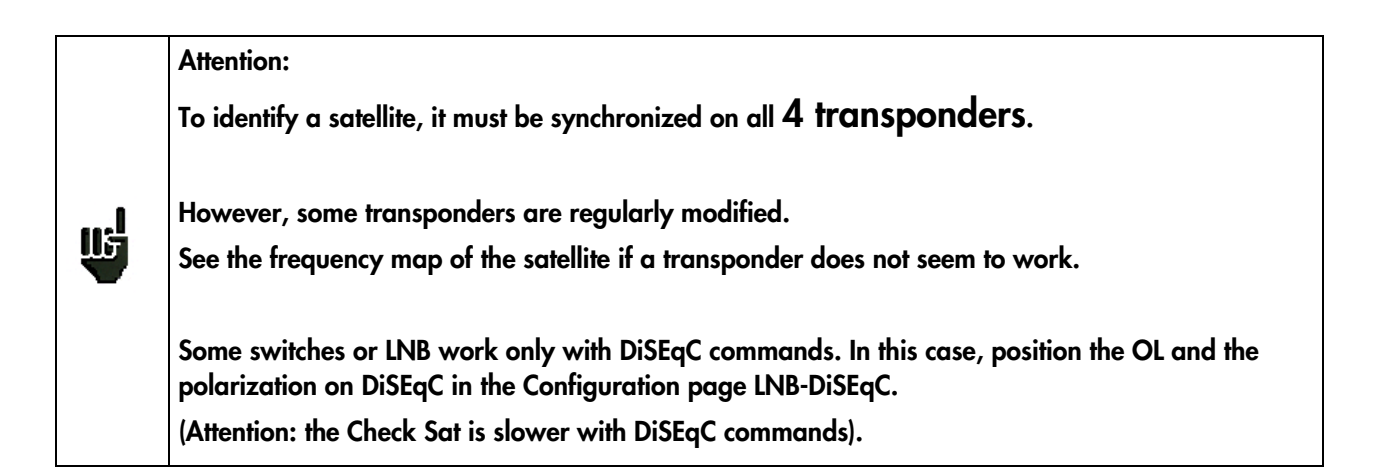

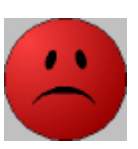

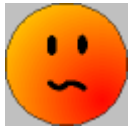

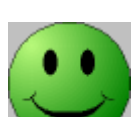

## **9.3 Checking the aligned satellite**

To check if you have aimed the right satellite, press the NIT key.

The appliance searches the MPEG NIT table on one of the 4 transponders and displays the name of the satellite:

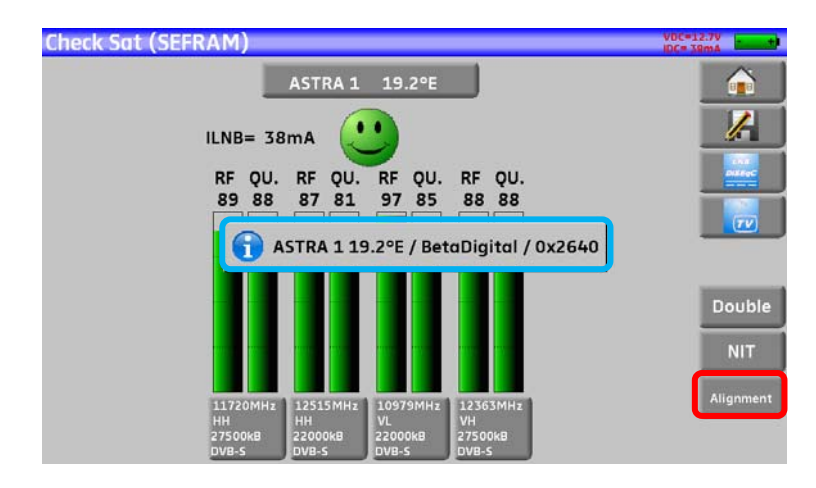

Attention: The displayed name depends on the content of the MPEG NIT table. Some distributors provide no (or poor) such table.

The displayed information may be wrong.

# **9.4 Double Check Sat**

啮

This mode allows you to orientate a double LNB by checking 4 transponders on 2 selected satellites. This mode is identical to the simple Check Sat mode.

To access the double Check Sat mode, you have to trigger the Double key.

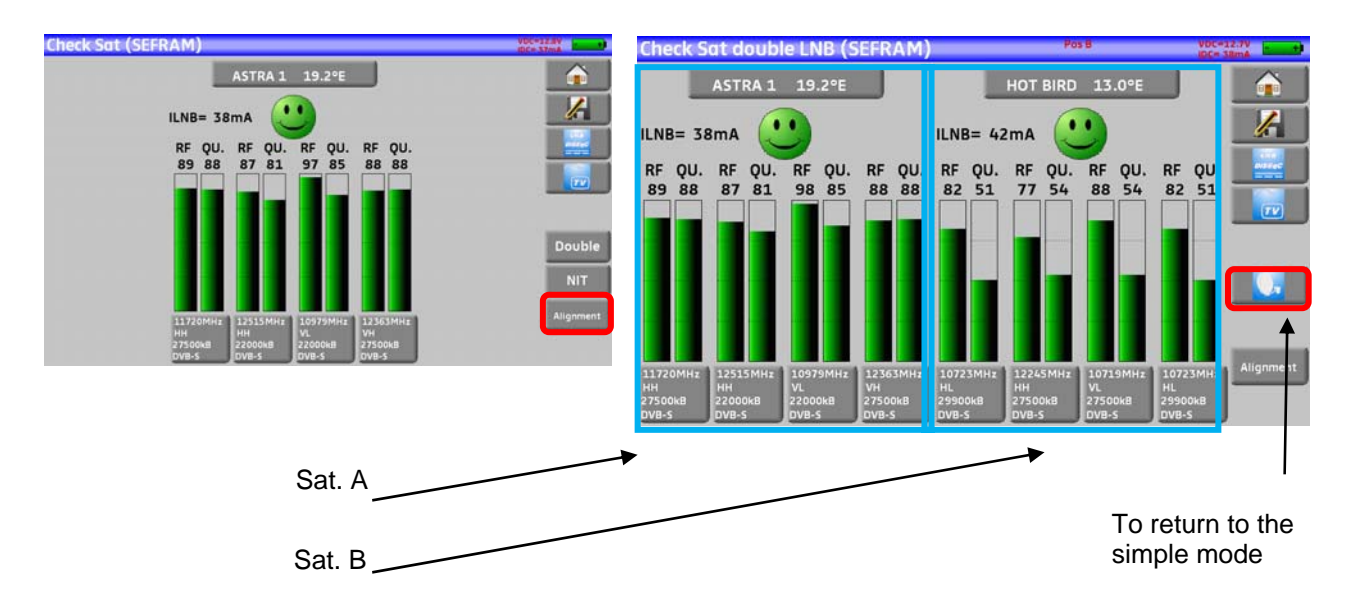

## **9.5 Alignment of the satellite dish**

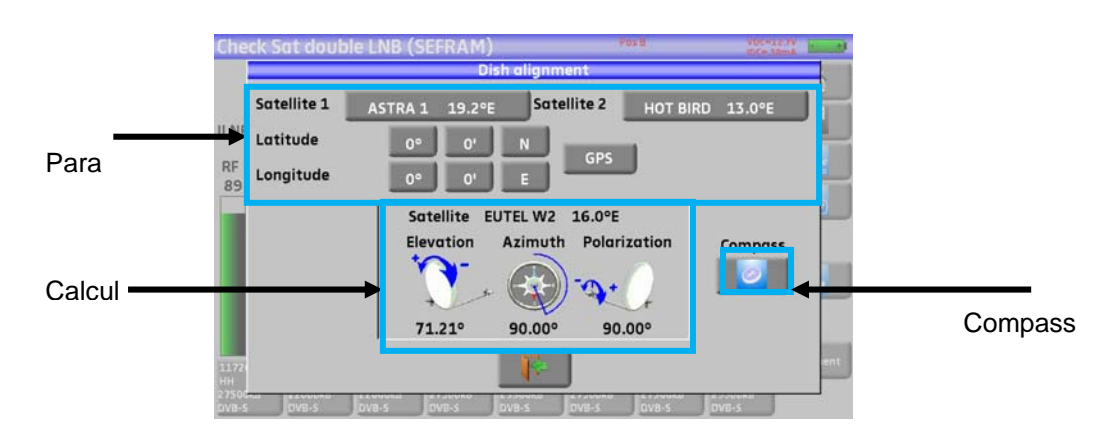

Pressing the « **Alignment** » key enables the calculation of the Altitude, Azimuth and Polarization values of your satellite dish:

#### Parameters:

- Satellite 1: satellite to aim; or 1<sup>st</sup> satellite in case of multi-headed satellite dish
- Satellite 2:  $2<sup>nd</sup>$  satellite in case of multi-headed satellite dish (else, input the same value as satellite 1)
- Latitude: latitude of your current geographical place
- Longitude: longitude of your current geographical place
- GPS: the GPS key inputs automatically the latitude and longitude fields (if the GPS option is available in the appliance)

#### Calculations:

- Satellite: satellite to aim, the closest to the median position between Satellite1 and Satellite<sub>2</sub>
- Elevation: tilting angle of the satellite dish
- Azimuth: horizontal angle of the satellite dish with reference to the north
- Polarization: rotation of LNB with reference to a vertical line.

#### **9.5.1 Electronic compass**

This function returns the orientation of the satellite dish in comparison with the appliance.

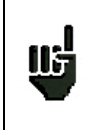

The compass measurements are based on previous parameters : satellite to align, current latitude and longitude.

Please, fill these parameters before using the electronic compass.

When triggering this key, the appliance calls for calibration of the (internal) compass.

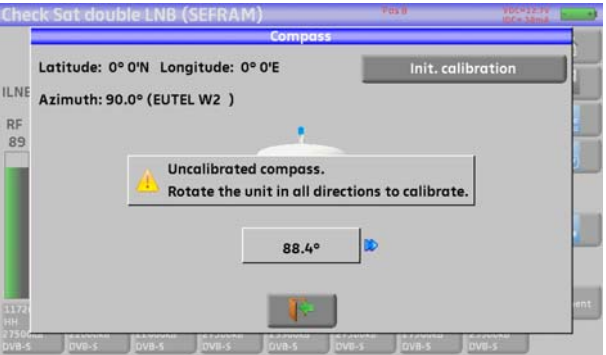

To do so, you must turn the appliance in all directions until the message disappears.

th: 90.0° (EUTEL W2 th: 90.0° (FUTEL W2.) U. **or** the contract of the contract of the contract of the contract of the contract of the contract of the contract of the contract of the contract of the contract of the contract of the contract of the contract of the contr  $277.1^{\circ}$ 

The appliance displays your azimuth **and** if you have to turn to the left or to the right to face the satellite :

When the satellite is in front of you, the appliance displays your position on a green background like here:

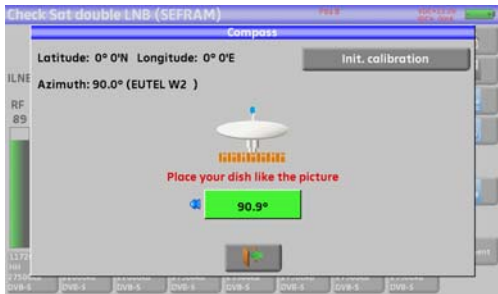

The « **init.calibration** » key relaunches the calibration of the compass.

## **9.5.2 Recall**

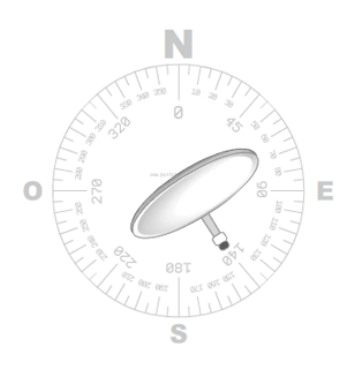

#### **Azimuth**

Position of the satellite dish on the horizontal plane with reference to the north. Measured in degrees.

#### **Elevation**

Tilt angle under which the beam from the satellite reaches your antenna. Measured in degrees using what is specified on the stand of the satellite dish.

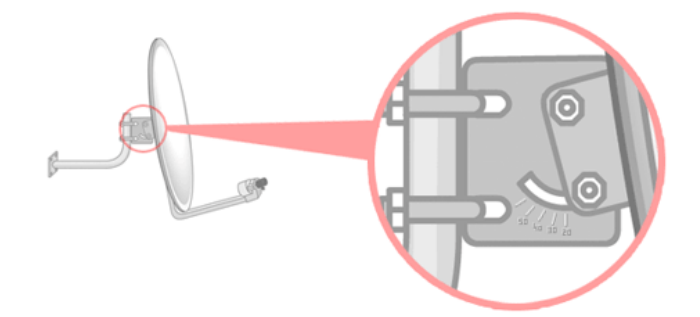

#### **Polarization**

Rotation required for the LNB from a vertical line. Measured in degrees.

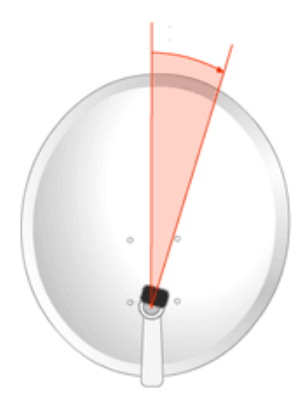

To calculate the parameters of a single-headed satellite dish, enter the same satellite for Check Sat on both parameters '**Satellite 1**' and '**Satellite 2**'.

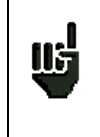

**Note:** The list of the available satellites for this calculation is the same as for Check Sat.

# **10 The Measures-TV-Spectrum page**

The Measures-TV-Spectrum page is divided in three zones that can each be displayed full screen by pressing it (the spectrum, the TV or the measurement).

It also includes a service list zone where you can watch the services of the channel and change of selection if required.

So, pressing the red-circled zones will result in:

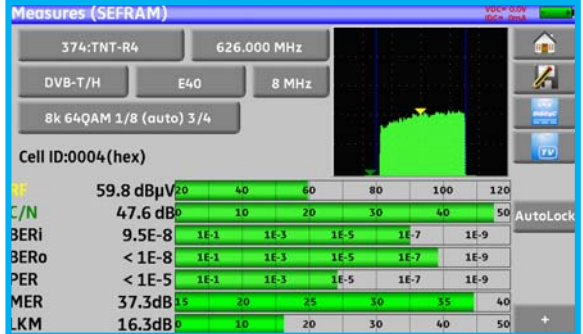

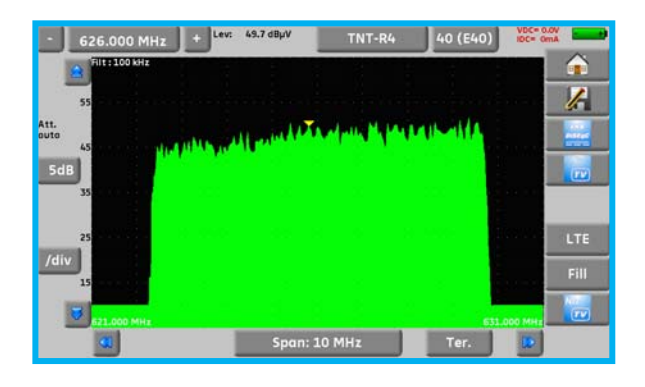

MULTI4

MULTI4

 $\equiv$  M9

 $\mathbf{H}$  NT1

1026  $\overline{9}$ 

1027 11 Digital TV

Digital TV

:<br>hanne

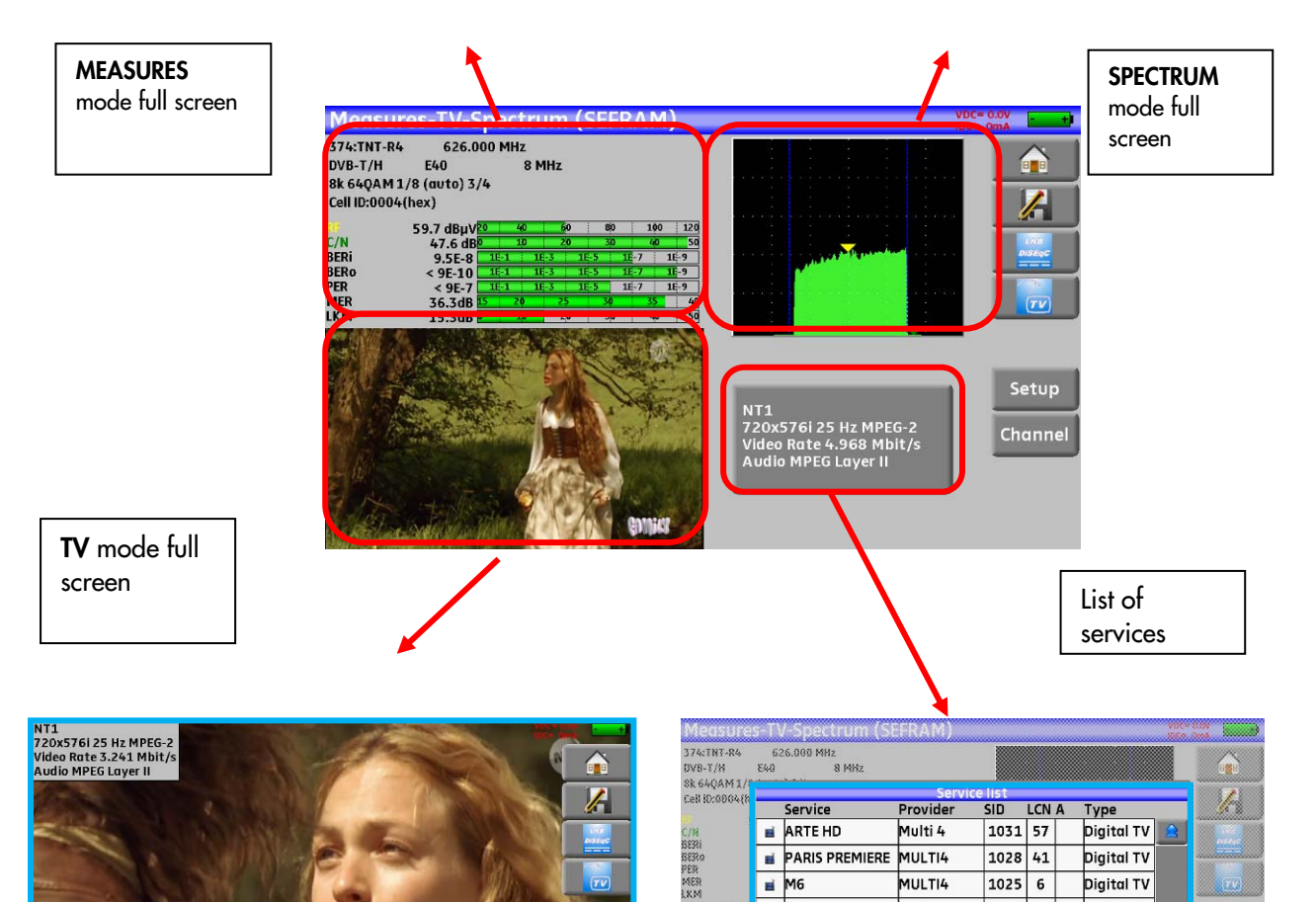

# **11 Measures**

Pressing the MEASURE zone gives access to the **MEASURES** function.

In this page, you can either perform measurements on a memorized program in the current list (see chapter « Measurement list »), or change parameters manually, or use the AutoLock function

# **11.1 Autolock function**

This function is design to lock on a digital signal (terrestrial, cable or satellite)

You just have to enter the frequency or the channel (for terrestrial), then press AutoLock, The instrument will find automatically in few seconds the digital standard, the modulation type and all other parameters of the signal.

Example for terrestrial, channel 38 (frequency 610MHz):

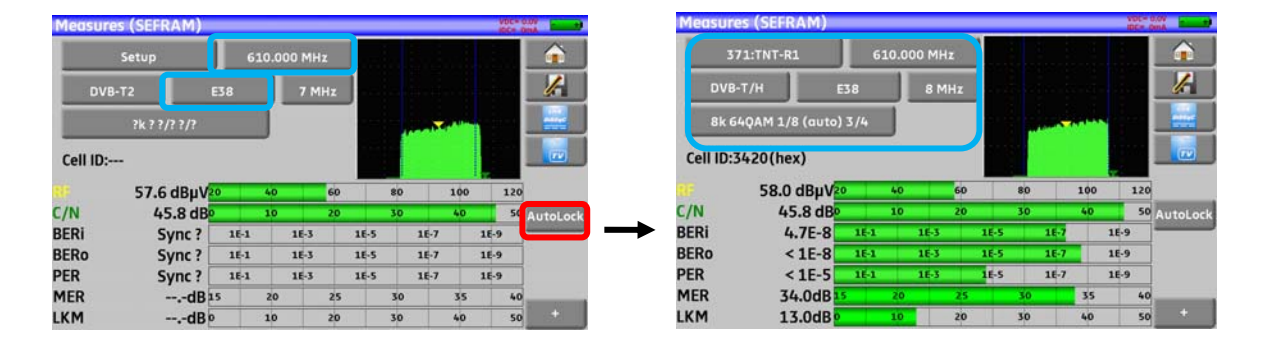

Example for satellite low vertical polarization, frequency 12581MHz:

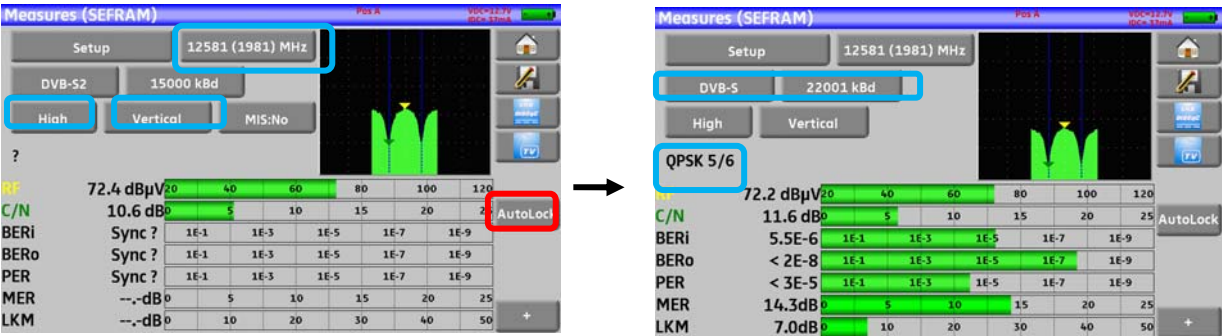

## **11.2 Modification of parameters**

You can either do measures on a saved setup in the current list (see chapter « Setting the parameters of the Measurement Lists »), or modify manually each parameter.

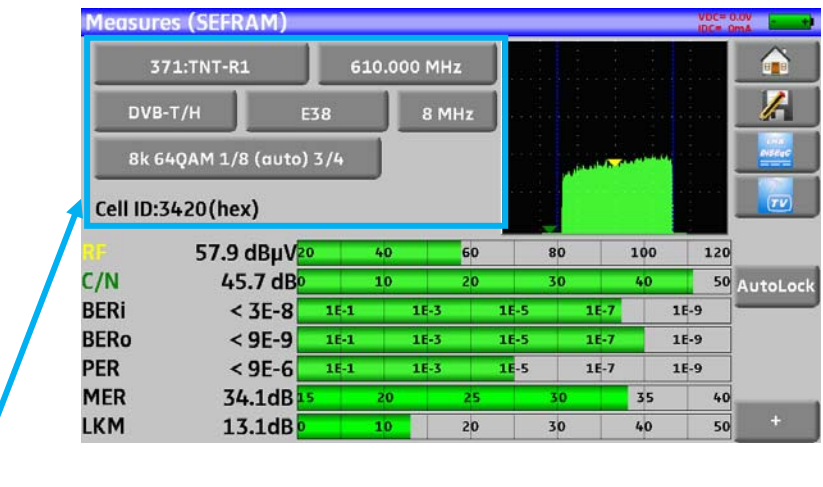

#### **The various parameters are:**

- The name of the setup (selection on the active list)
- The frequency of the emitter or transponder (and the true frequency of satellite)
- The standard and bandwidth for DVB-T/H and DVB-T2
- The corresponding channel number for terrestrial and cable mode
- The symbol rate for the satellite
- The polarization and the band for the satellite
- The audio mode for the analogical TV

The + key in the lower right corner displays (under DVB-T/H, DVB-T2, DVB-S and DVB-S2) the following information:

- The spectral inversion of the signal
- The frequency offset
- The Viterbi rate of the HP flow
- The Viterbi rate of the LP flow
- The level of the hierarchical mode
- The cell identification

See chapter *Man-machine interface* to make any change.

### **11.3 Level measurements**

You can measure levels at a specific frequency with a detection matching the standard.

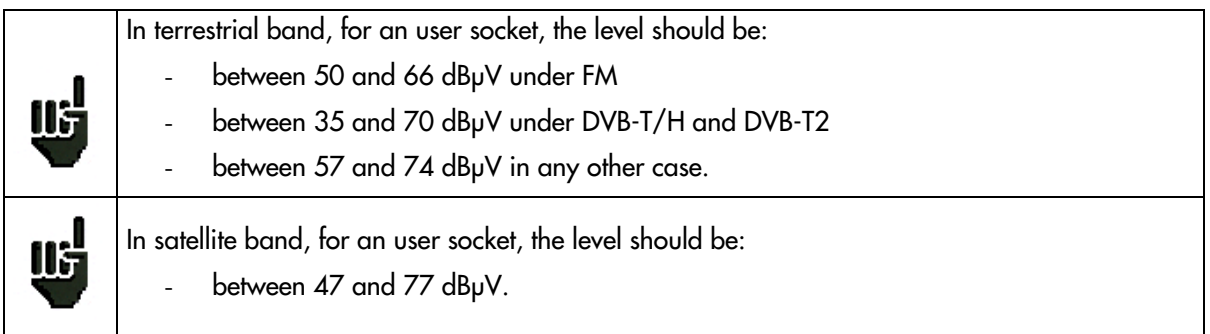

#### **Example in terrestrial mode:**

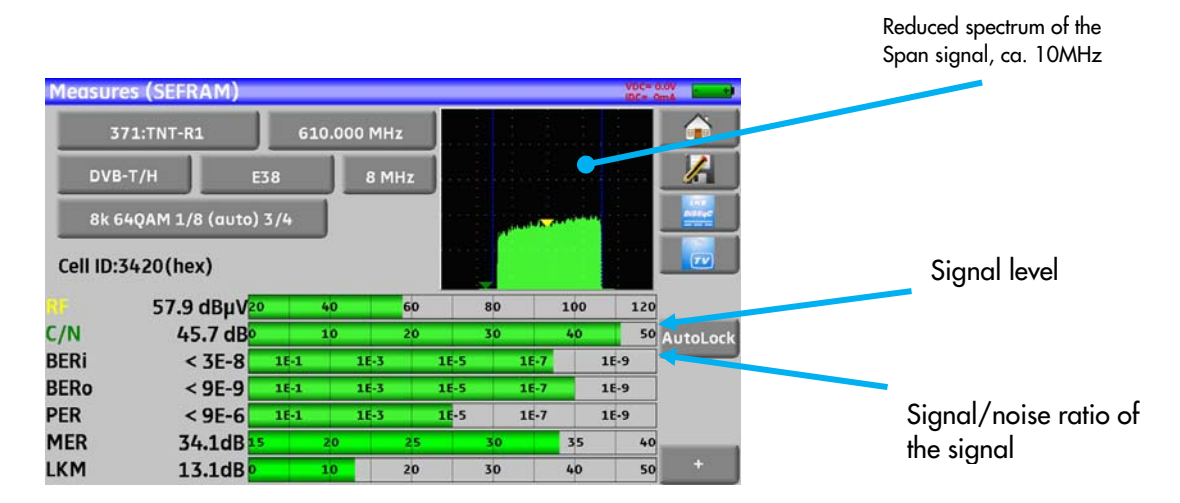

The appliance makes different measurements according to the current **standard**.

The other possible measurements are:

- **Average** measurement
- **Peak** measurement
- **Power** measurement.

## **11.4 Satellite band**

You can shift from terrestrial to satellite mode by: - Changing the setup frequency 85 - Changing of standard - Changing of setup (from a terrestrial to a satellite setup)

The following table sums up the measurement types and the frequencies of the audio carrier waves for each standard:

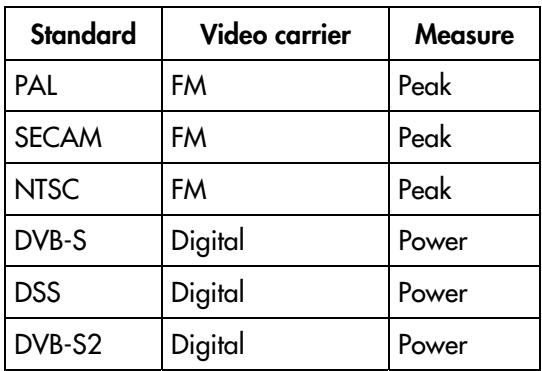

## **11.5 Terrestrial band**

The appliance automatically makes level measurements on the **Video carrier wave.**

The following table sums up the measurement types and the frequencies of the audio carrier waves for each standard:

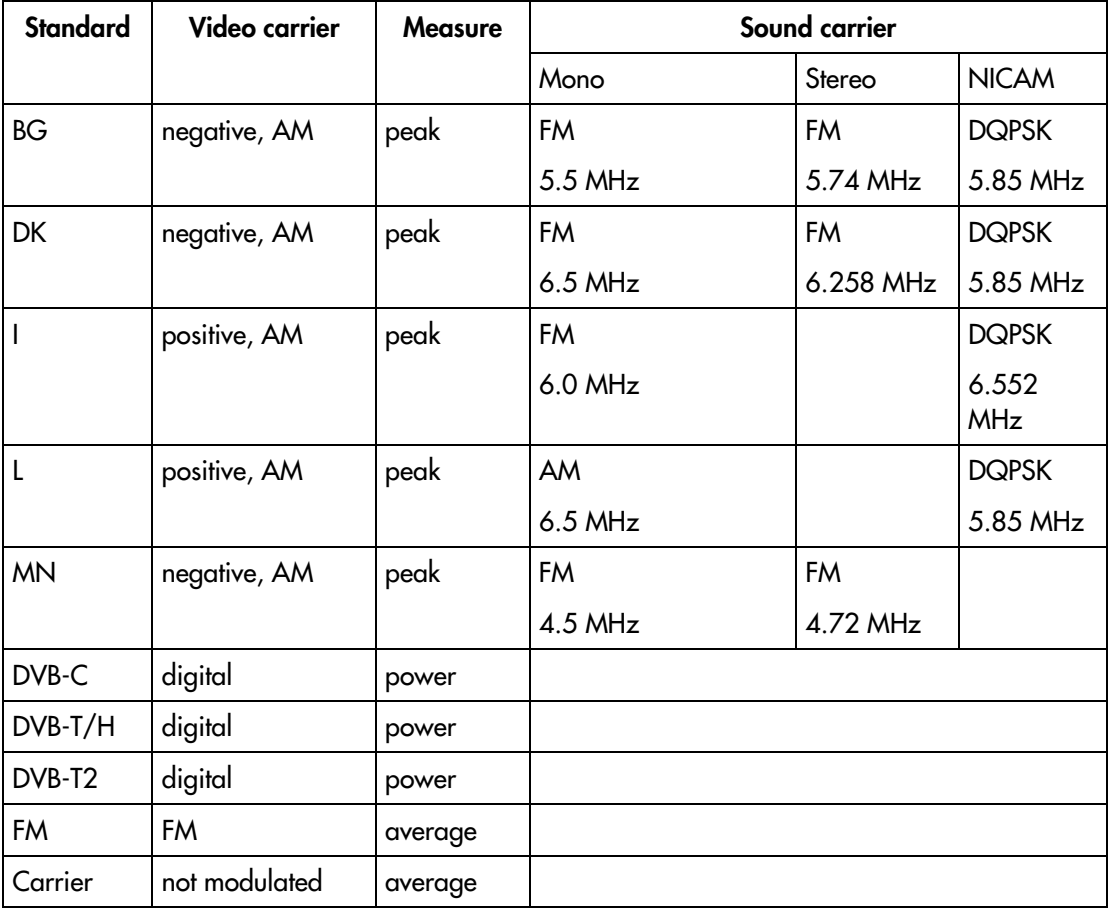

The appliance displays the level of the **Video** carrier wave and the **C/N** ratio.

### **11.6 Thresholds**

Predefined thresholds are used to assess if the measurement is pertinent.

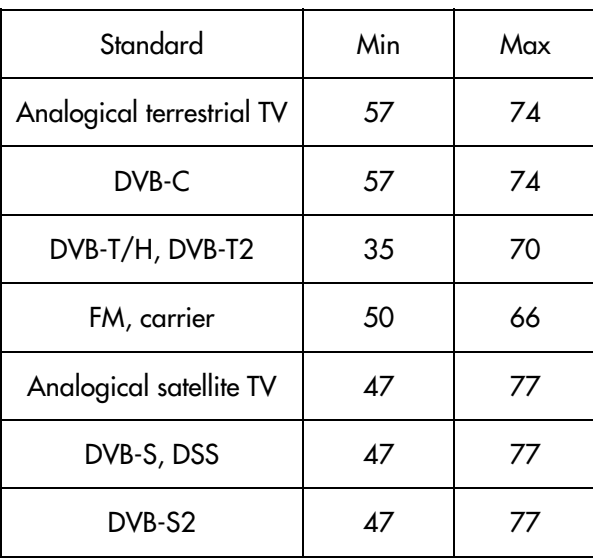

Decision thresholds are used to display the measures « Power Level » and « Measurement Map »:

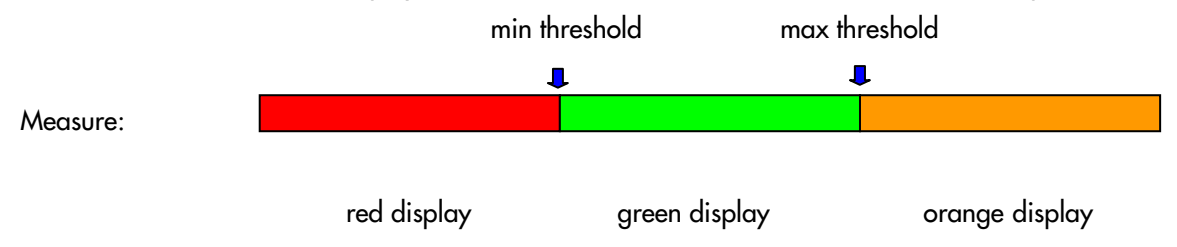

#### **11.7 Digital measurements**

In digital measurement mode, in addition to the **RF** level and to the **C/N** hereabove, the appliance also displays the various **BER** (Bit Error Rate), the **PER** (Packet Error Rate) and the **MER** (Modulation Error Ratio) under **DVB-T/H, DVB-T2, DVB-C, DVB-S, DVB-S2** or **DSS.** 

You also get the **LKM:x.xdB** (Link Margin) specification.

This expression in dB is the difference between the measured MER and the limit MER before disconnection of the image: **it's the security available before disconnection**.

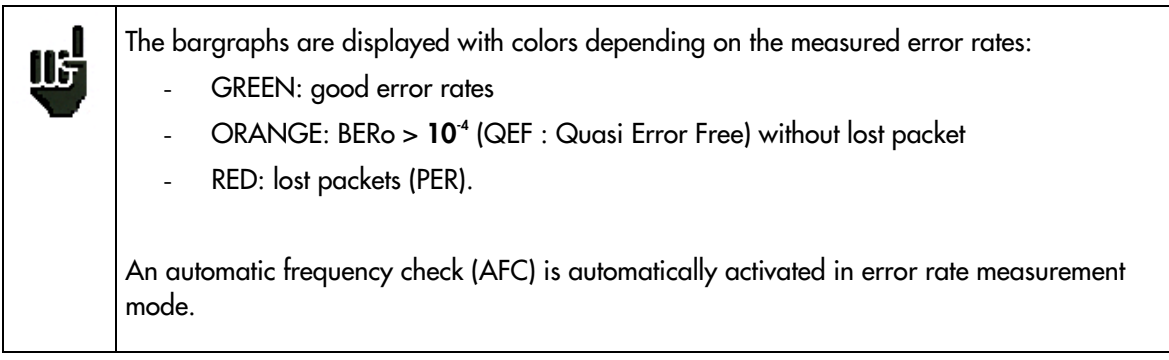

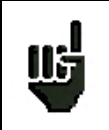

**"Sync ?"** displayed on screen means that the signal is absent or unlocked; check its presence, the modulation parameters, the presence of remote power supply and the LNB and DiSEqC parameters under satellite band.

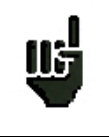

The sign  $\leq$  before a value or error rate shows that there is no error but that  $10^x$  bits have been tested (i.e.  $<$ 10 $^{\circ}$  means that 10 $^{\circ}$  bits have been tested).

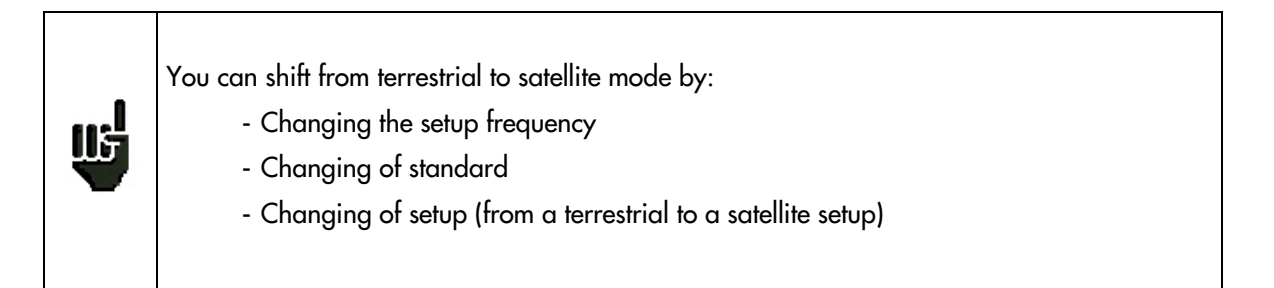

# **11.8 DVB-T/H**

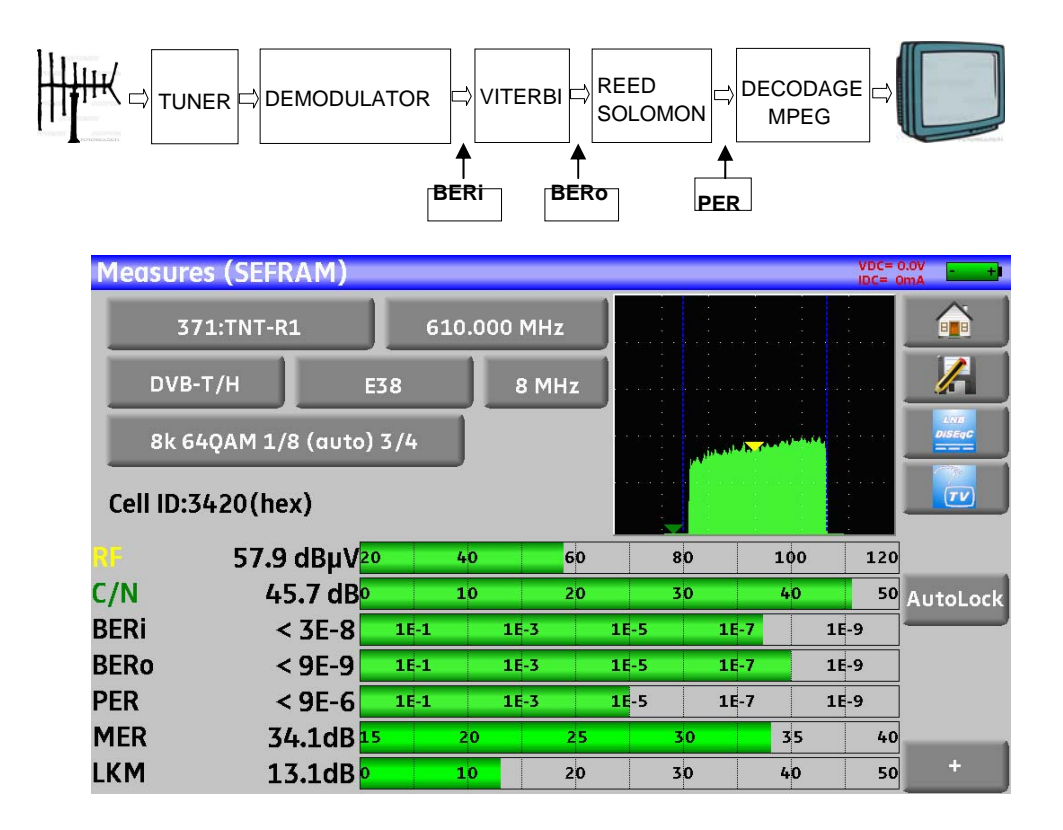

Display of the measures of:

- **BERi**: error rate before Viterbi
- **BERo**: error rate after Viterbi

- **PER:** error rate after Reed Solomon (error rate packet)
- **MER:** modulation error rate
- **LKM:** noise margin (Link Margin)

#### **BERx**: 'bits' error rate

Ratio between the number of false bits / number of transmitted bits during the measurement time

#### **PER**: 'paquets' error rate

Ratio between the number of false packets / number of transmitted packets during the measurement time

Recall: Under DVB-T/H, a packet is made of 204 octets; a packet is "false" if it includes more than 8 wrong octets (correction by Reed Solomon coding).

Display of the type of **Modulation** detected:

- number of carriers (8 K)
- constellation (64QAM)
- guard interval (1/32 auto)
- Viterbi rate (2/3)
- spectrum inversion

In case of poor signal quality or co-frequent analogical signal, it is wise to switch to the manual guard interval mode. To do so, you have to select the « Modulation » line and set the guard interval parameter to the right value.

Display of the value of Cell ID from the diffuser and specific to the emitter.

## **11.9 DVB-T2**

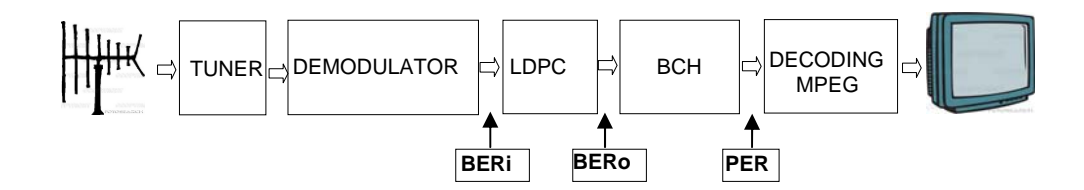

Display of the measures of:

- **BERi:** error rate before LDPC
- **BERo:** error rate after LDPC
- **PER:** error rate after BCH (lost packets)
- **MER:** modulation error rate
- **LKM:** noise margin (Link Margin)

Recall:

LDPC: Low Density Parity Check

BCH: Bose Chauhuri Houquenohem

The concatenation Viterbi + Reed Solomon of the correction of DVB-T/H has been replaced by the concatenation LDPC + BCH under DVB-T2.

Display of the type of **Modulation** detected:

- number of carriers (32 K)
- constellation (256QAM R)
- guard interval (1/8)
- Viterbi rate (3/5)

Display of the values of Network\_ID, System\_ID, Cell\_ID from the diffuser and specific to the emitter.

### **11.10 DVB-C**

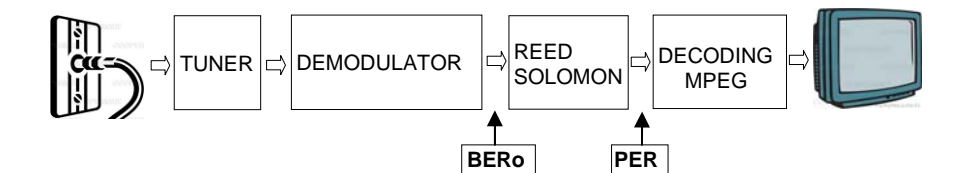

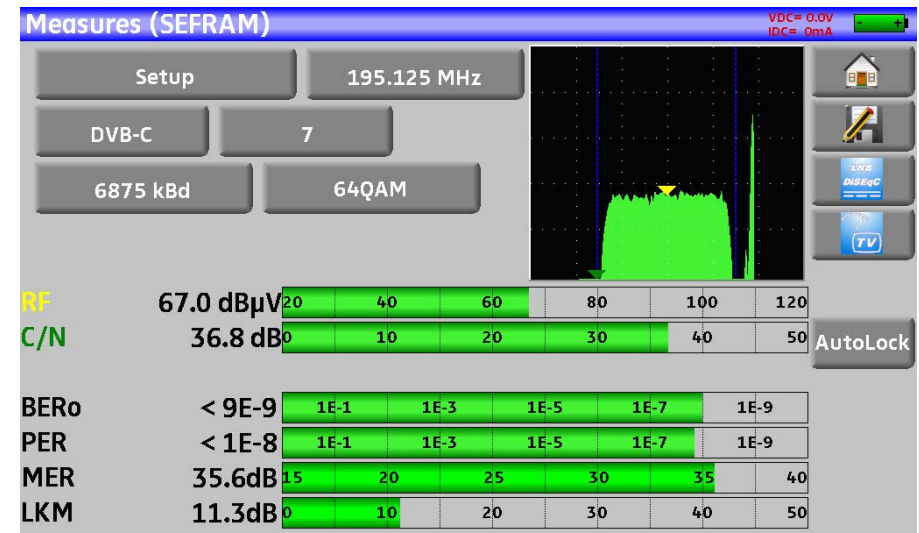

Display of the measures of:

- **BERo:** error rate before Reed Solomon
- **PER:** error rate after Reed Solomon (error rate packet)
- **MER:** modulation error rate
- **LKM:** Noise margin (Link Margin)
- **BERo:** error rate 'bits'

Ratio between the number of false bits / number of transmitted bits during the measurement time

**PER**: error rate 'packets'

Ratio between the number of false packets / number of transmitted packets during the measurement time

Recall: Under DVB-C, a packet is made of 204 bites; a packet is "false" if it includes more than 8 wrong octets (correction by Reed Solomon coding).

# **11.11 DVB-S and DSS**

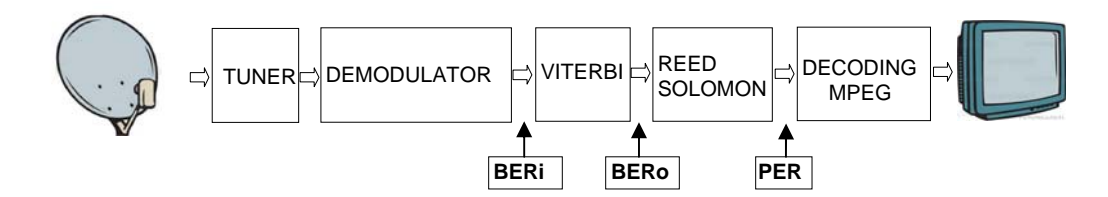

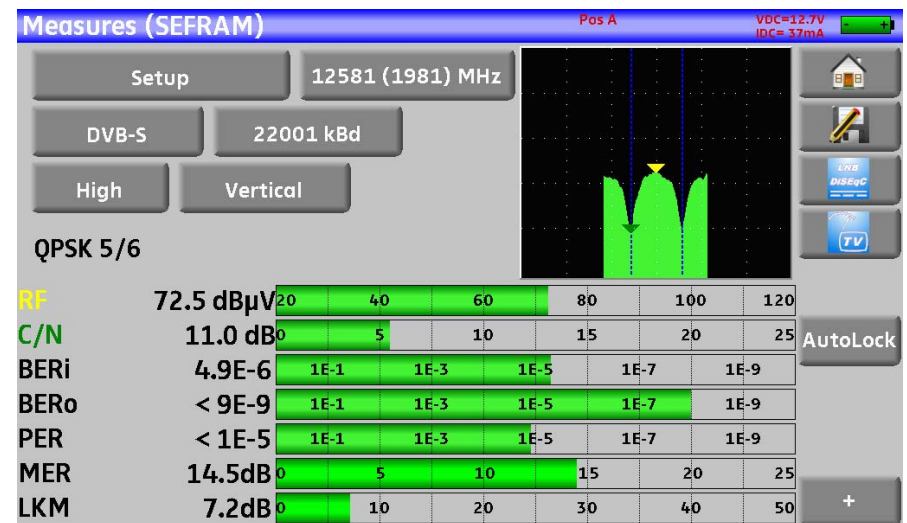

Display of the measures of:

- **BERi** : error rate before Viterbi
- **BERo**: error rate after Viterbi
- **PER** : error rate after Reed Solomon (error rate paquet)
- **MER** : modulation error rate
- **LKM** : Noise margin (Link Margin)
- **BERx** : error rate 'bits'

Ratio between the number of false bits / number of transmitted bits during the measurement time

**PER** : error rate 'paquets' Ratio between the number of false packets / number of transmitted packets during the measurement time

Recall: Under QPSK (DVB-S) a packet is made of 204 octets; a packet is "false" if it includes more than 8 wrong octets (correction by Reed Solomon coding). Under DSS, a packet is made of 146 octets.

Display of the type of **Modulation** detected:

- constellation (QPSK)
- Viterbi rate (3/4)

### **11.12 DVB-S2**

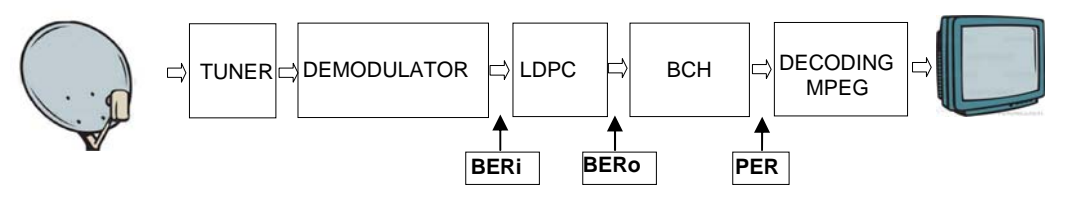

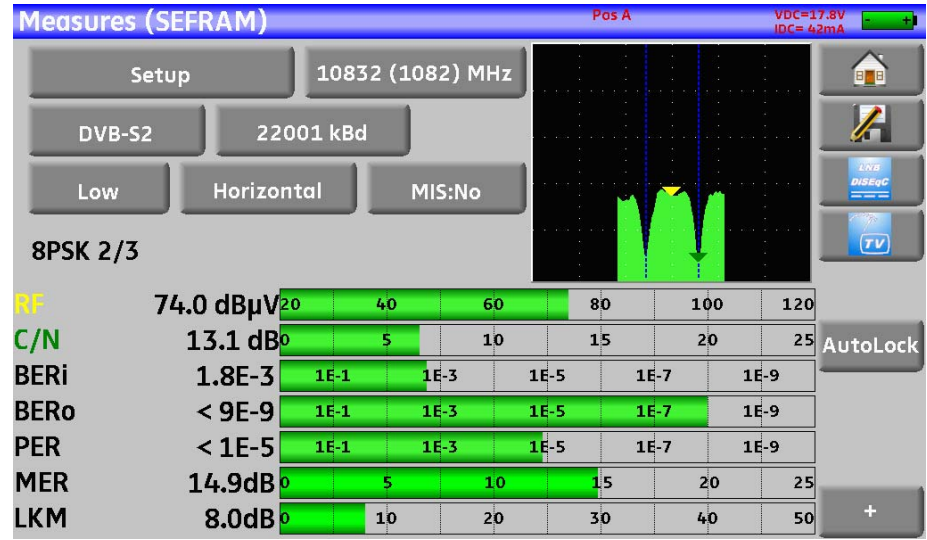

Display of the measures of:

- **BERi**: error rate before LDPC
- **BERo**: error rate after LDPC
- **PER** : error rate after BCH (lost packets)
- **MER** : modulation error rate
- **LKM** : Noise margin (Link Margin)

#### **Recall:**

LDPC: Low Density Parity Check

BCH: Bose Chauhuri Houquenohem

The concatenation Viterbi + Reed Solomon of the correction of DVB-S has been replaced by the concatenation LDPC + BCH under DVB-S2.

Display of the type of **Modulation** detected:

- constellation (8PSK)
- Viterbi rate (2/3)

# **12 Spectrum analyser**

Pressing SPECTRUM gives access to the **SPECTRUM ANALYSER function.**

2 modes are available: **expert mode** and simplified mode. This selection is made at **Configuration**  page.

# **12.1 Simplified Spectrum**

**Satellite** Terrestrial **Terrestrial** 

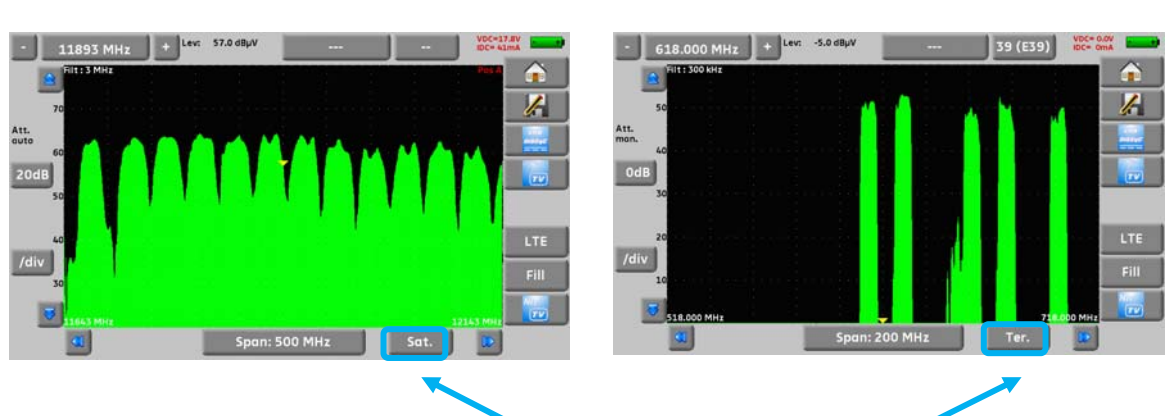

2 predefined bandwidth are available: terrestrial and satellite. To swap from satellite to terrestrial, press the key, as shown on the bottom side of the screen.

The input attenuator is automatically setup according to the level of the signals measured.

Filters are automatically selected according to the « Span ».

The filter use dis displayed on the upper left corner.

Parameters of the spectrum are :

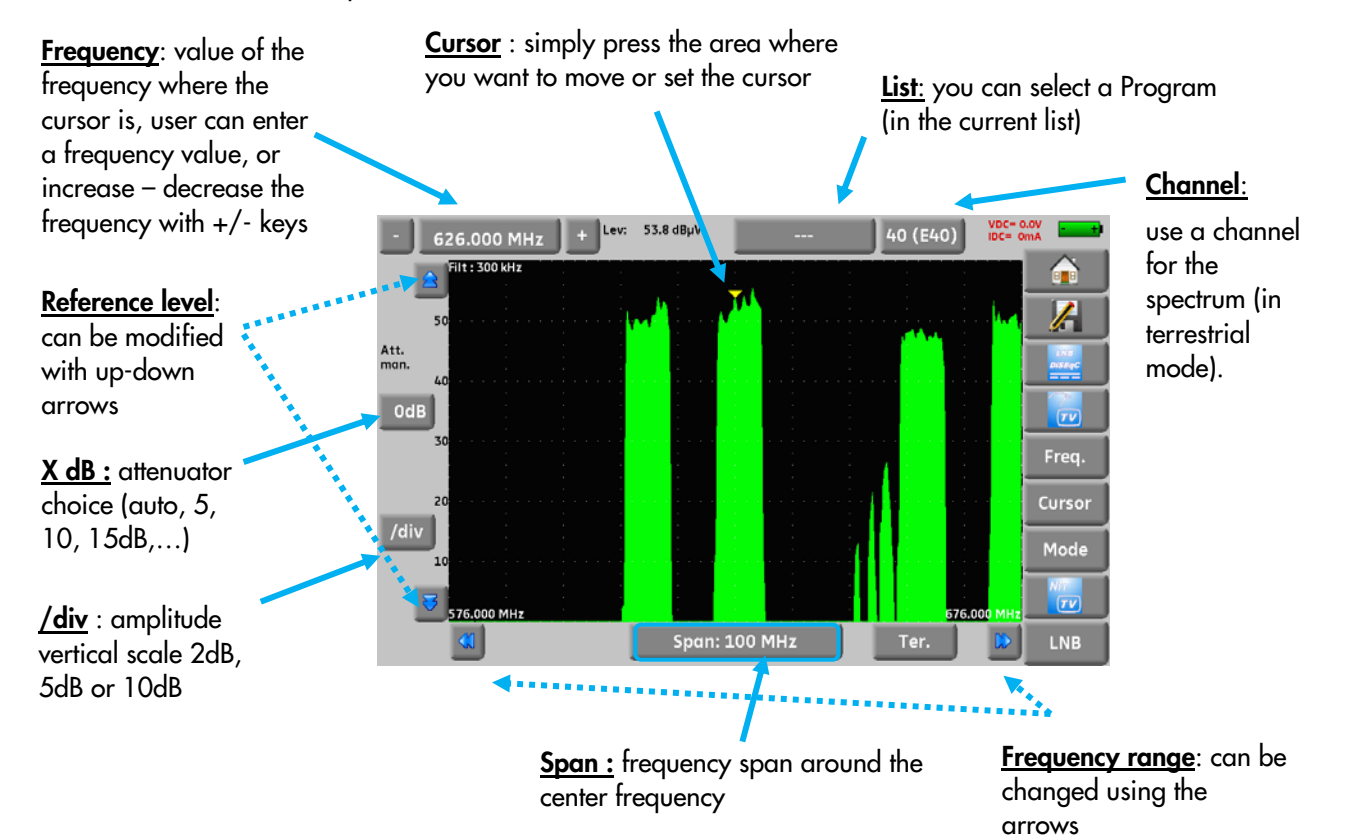

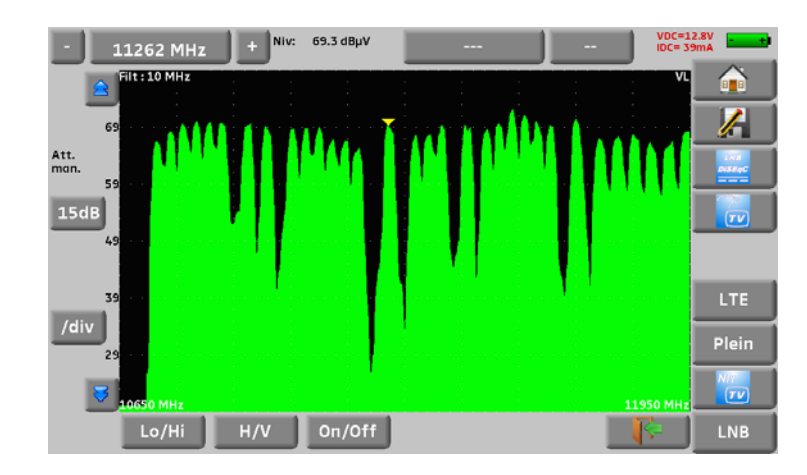

## **12.2 Additional functions for satellite:**

**LNB function:** to change the polarization (Hi/Low, horizontal/vertical, and On/Off)

### **12.3 LTE mode:**

The LTE function simulates the effect of a filter for LTE (4G) signal. It will display the simulated signal with filter (it is used mostly for the high band, channels 61 to 69).

The red curve is the simulated spectrum using a LTE filter (you can see on the picture below that channel 59 is attenuated by the filter).

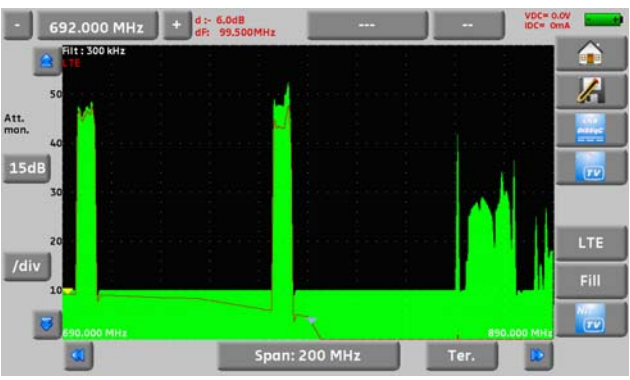

#### **12.4 Fill mode**

The Fill key changes the spectrum display as shown on the picture :

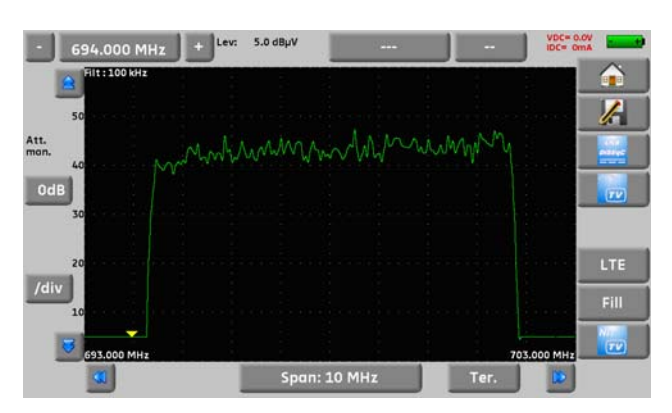

# **12.5 NIT/TV mode**

This function will display the TV program in the upper right corner of the spectrum, for the selected channel.

The message displays « Network Name » and « Network id » informations.

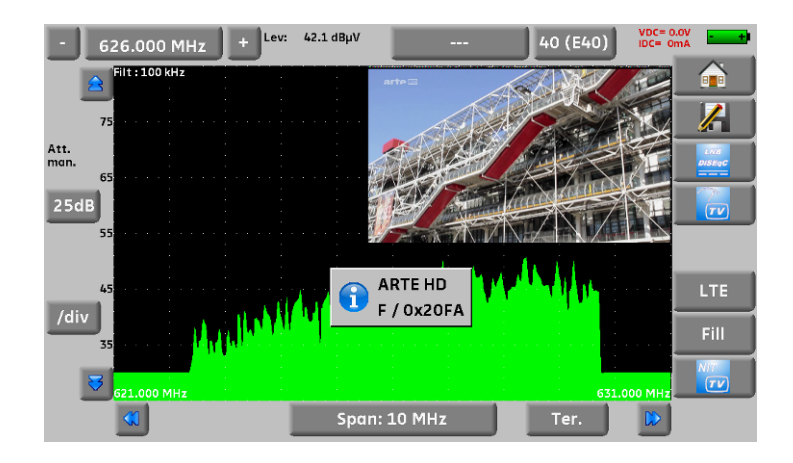

In satellite, the instrument displays the satellite information (name and position)

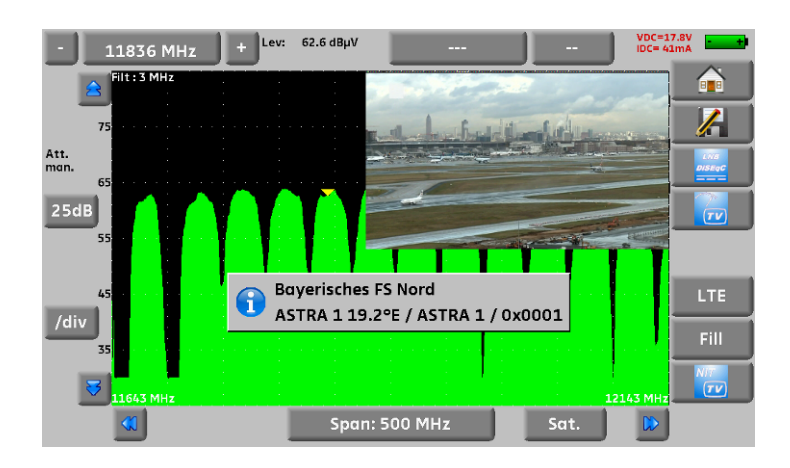

The display of a TV program is possible only for non-encrypted channels. For encrypted Nä channels, the instrument will display « conditional access ». Displaying TV program can take several seconds because the instrument is looking for standard and modulation of the channel before being able to decode and display the program. Some broadcasters did not fill the MPEG NIT information. Instrument can display only the information supplied by broadcasters in the digital signals.

# **13 Image and Sound**

Pressing the TV zone gives access to the **TV** function.

## **13.1 Digital TV**

The name of the service and its main characteristics are displayed on top right of the screen.

- 720x576i: picture resolution 720 pixels / line, 576 lines, interlace
- 25 Hz: frame frequency
- MPEG-2: picture compression
- Video Rate 2.034 Mbits/s: instantaneous binary rate of the service
- Audio MPEG Layer II: sound compression

On this page, there are 7 keys at the bottom of the screen; they will be described in the next chapters

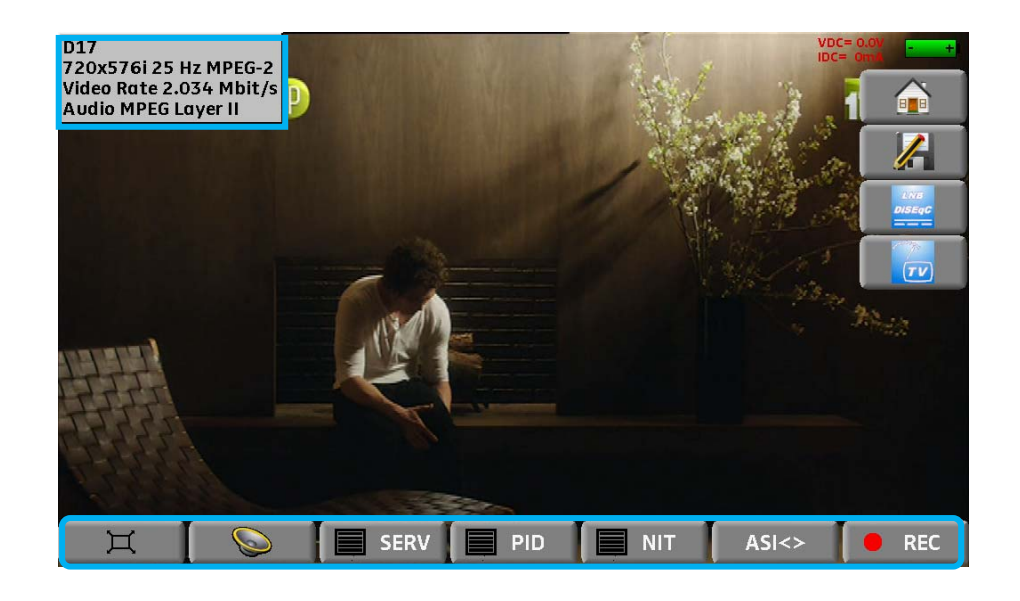

#### **13.2 Full screen mode**

Pressing the key  $\Box$  displays the image full screen; only remain the battery level and the intensity and tension of the remote power supply:

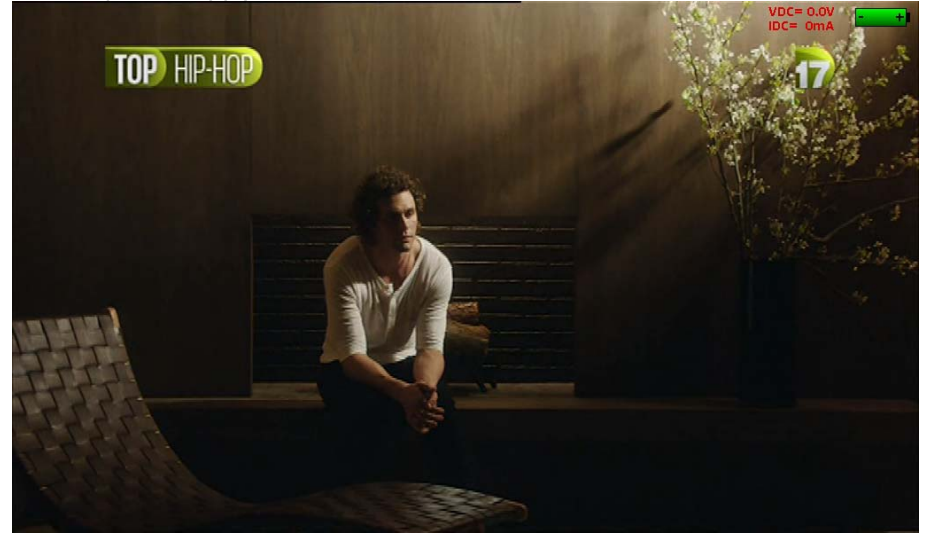

To exit, you only have to touch the screen anywhere.

### **13.3 Audio**

To set the volume, press  $\Box$  an adjustment bar shows up:

#### **The instrument can decode the following digital sound formats:**

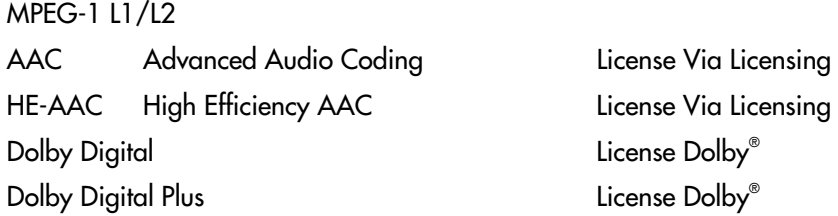

Made under **licence** by **Dolby** laboratories.

**Dolby** and the double-D symbol are trademarks of **Dolby Laboratories** 

## **13.4 Table of services**

Pressing  $\Box$  SERV gives access to the list of services:

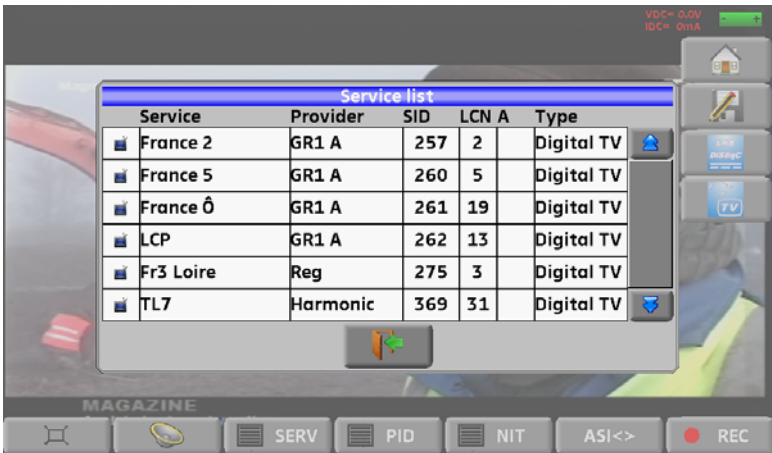

This function also allows you to select the channel you want to display TV. You only have to press the line you want.

# **13.5 Rights of access / Access card**

The port for an access card (subscription card) is on the left of the appliance (option according to the model).

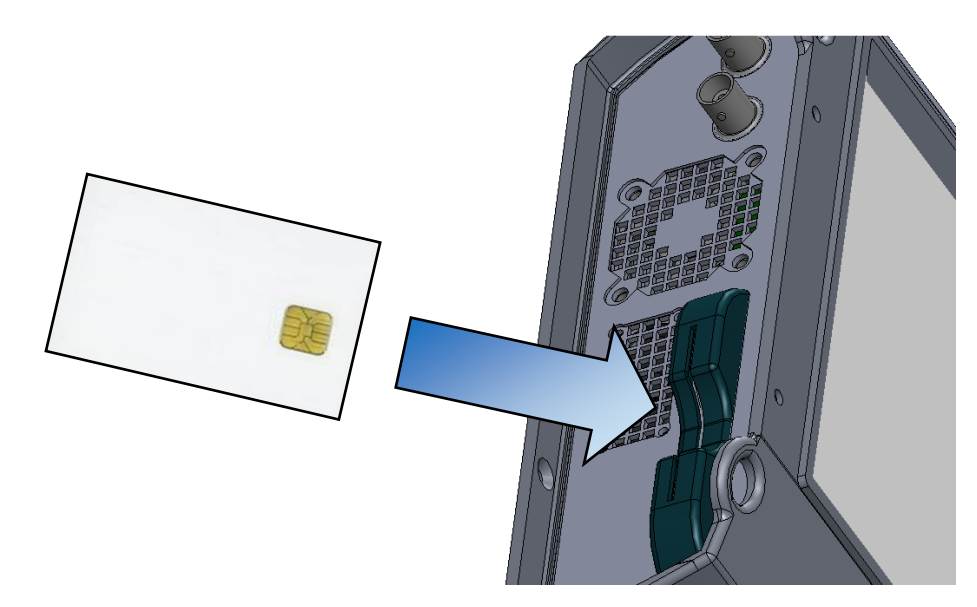

If the displayed TV channel is encrypted, the appliance automatically checks on the card interface whether a subscription card is present and whether the encryption key is compatible.

# **14 Remote power supply / LNB – DiSEqC**

The  $\frac{p_{350}c}{2}$  key gives you access to the remote power supply / LNB-DiSEqC.

To start the remote power supply, press the key before Remote power supply:

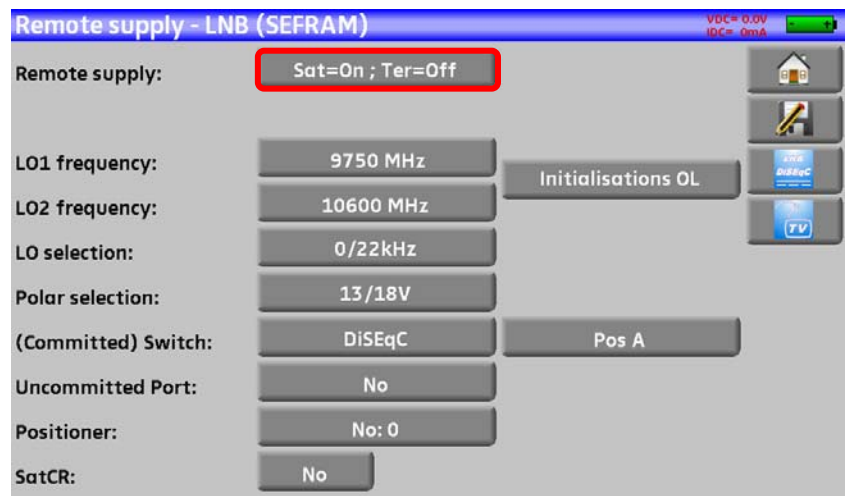

The window allows you to select the remote power supply on terrestrial and/or satellite mode.

## **14.1 Terrestrial band**

In terrestrial mode, you can select:

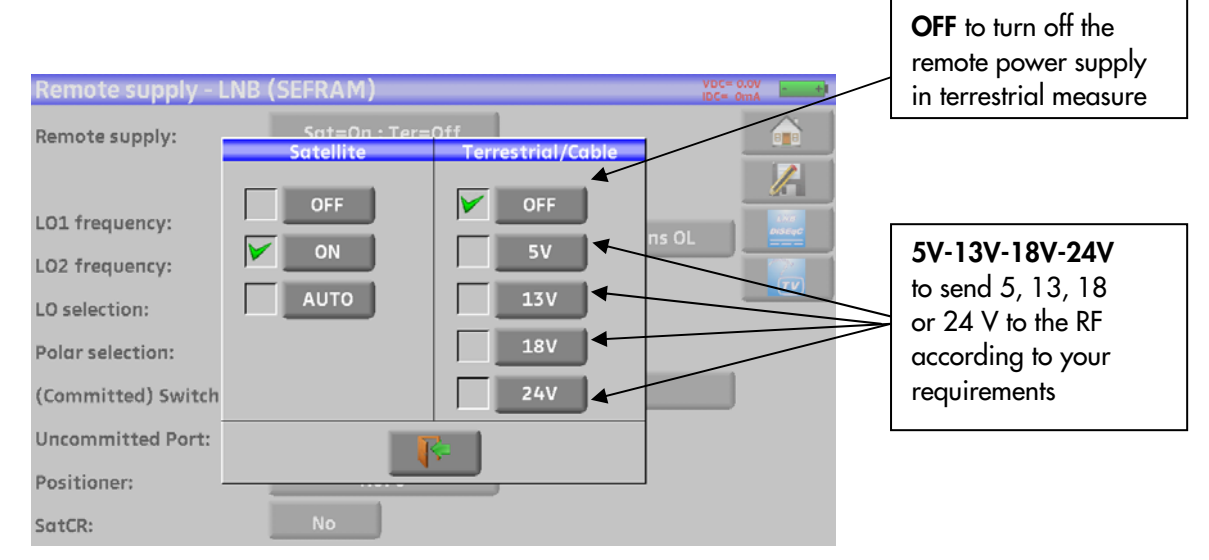

A green check shows up where you validated.

# **14.2 Satellite band**

### **14.2.1Launching**

#### **Setting the remote power supply to satellite:**

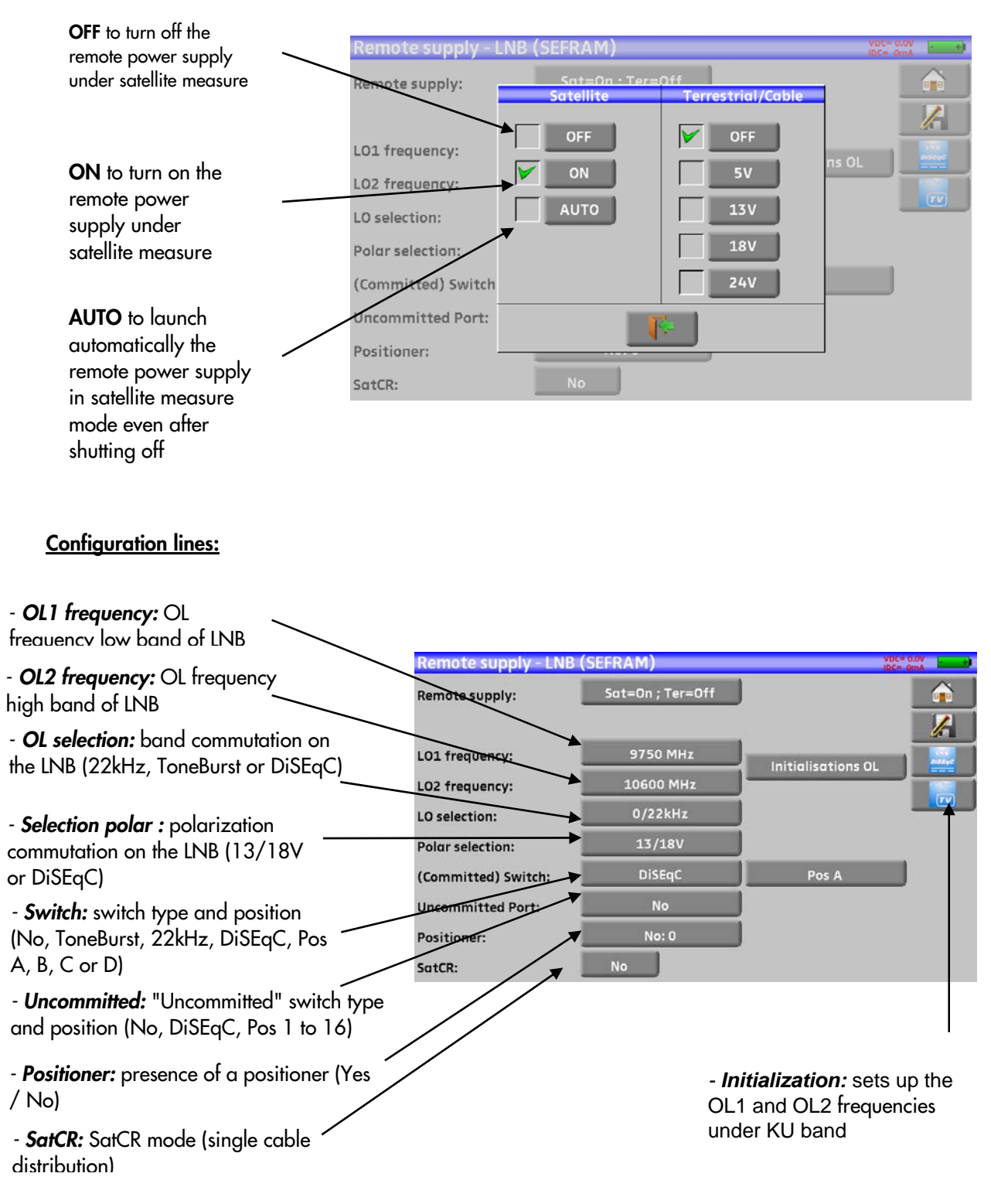

See chapter *Man-machine interface* for any change.

# **14.2.2Switches**

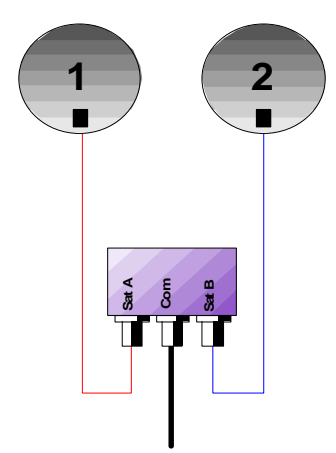

- **2**  $\rightarrow$  ( **1**  $\rightarrow$  ( **4**  $\rightarrow$  ( **3** п **Sat A Sat B Com Sat C Sat D** TП  $\mathbf T$
- 2-satellite switch 2-satellite switch
- 
- \* ToneBurst (MiniDiSEqC)
- 
- \* 22 kHz \* DiSEqC Committed or Uncommitted

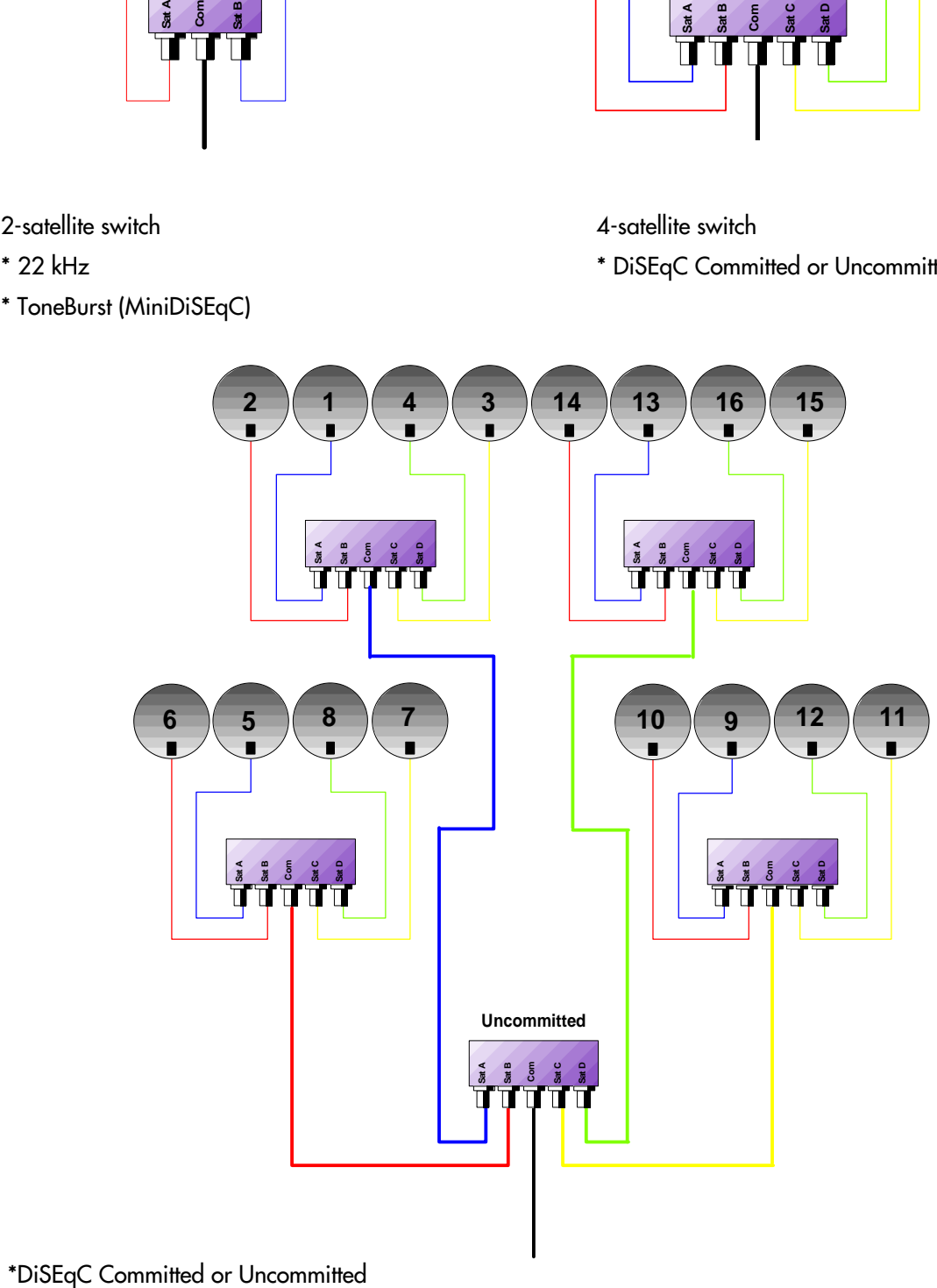

16-satellite switch

\* DiSEqC Committed + Uncommitted

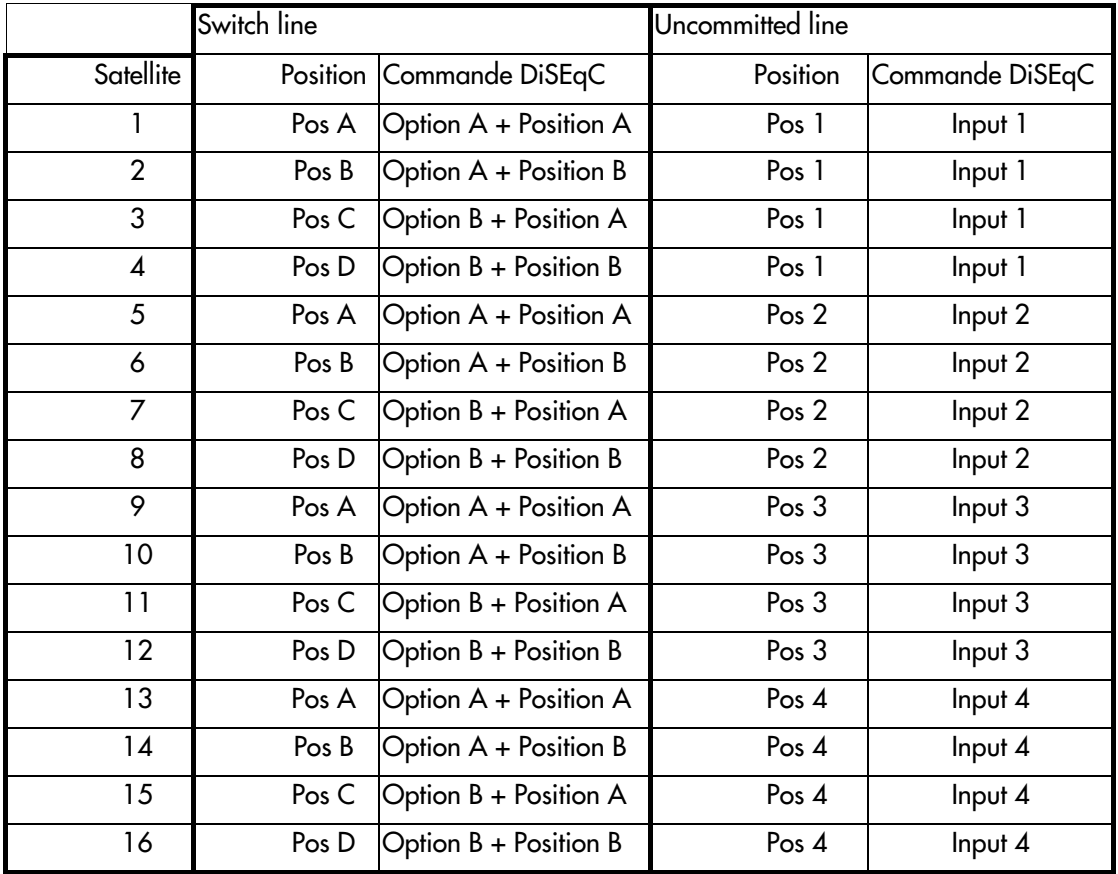

# **14.2.3Positioner**

The appliance sends a DiSEqC command that triggers the rotation of a motorized satellite dish.

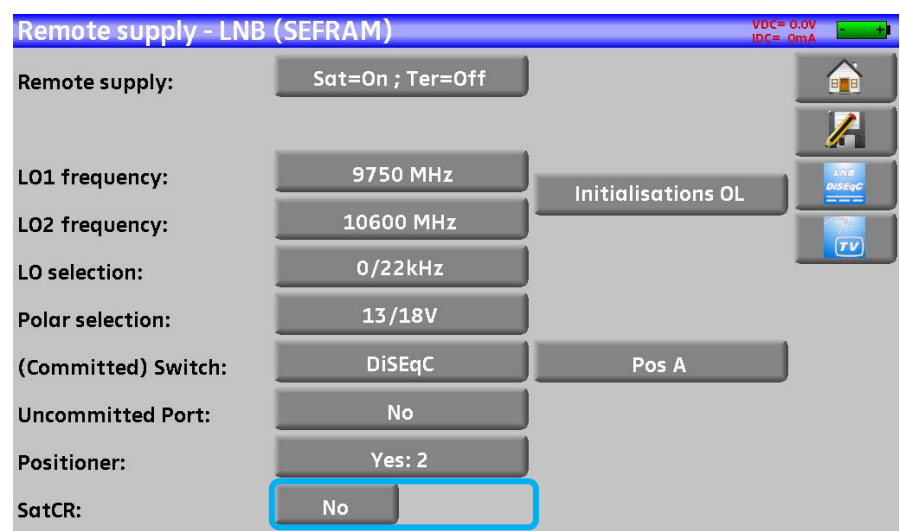

In this example, the position is 2 (1 to 127 pre-loaded positions in the positioner) If the positioner is on No, it is deactivated See chapter Man-machine interface for any change.

# **14.2.4SatCR mode**

#### **Description:**

**SatCR:** Satellite Channel Router or Single Cable Distribution

Distribution of the satellite signal with only one coaxial cable in single-family dwelling to 2, 4 or 8 different receptors.

To give several receptors access to the whole spectrum and all polarizations, you need **one coaxial cable per receptor** and a suitable installation (multiple LNB, Quattro and multi-commuters).

The SatCR mode is an extension of the DiSEqC protocol that allows the connection of several receptors on **only one coaxial cable**, no matter the band (H/L) and the polarization (H/V).

A European industrial standard has been developed for delivering satellite signals on only one coaxial cable - **EN50494**.

#### **Functioning:**

Each satellite receptor uses a fix frequency band (**Slot** or **Port**), whose width is (more or less) equal to the width of the transponder.

The receptor requires a specific transponder frequency (frequency Ku) via a DiSEqC command.

Some equipment on the satellite dish (LNB or switch SatCR) moves the requested signal to the center of the selected band (**Slot**). Then, the mixing equipment adds each user band (**Slot**) to only one output (up to 8 user bands).

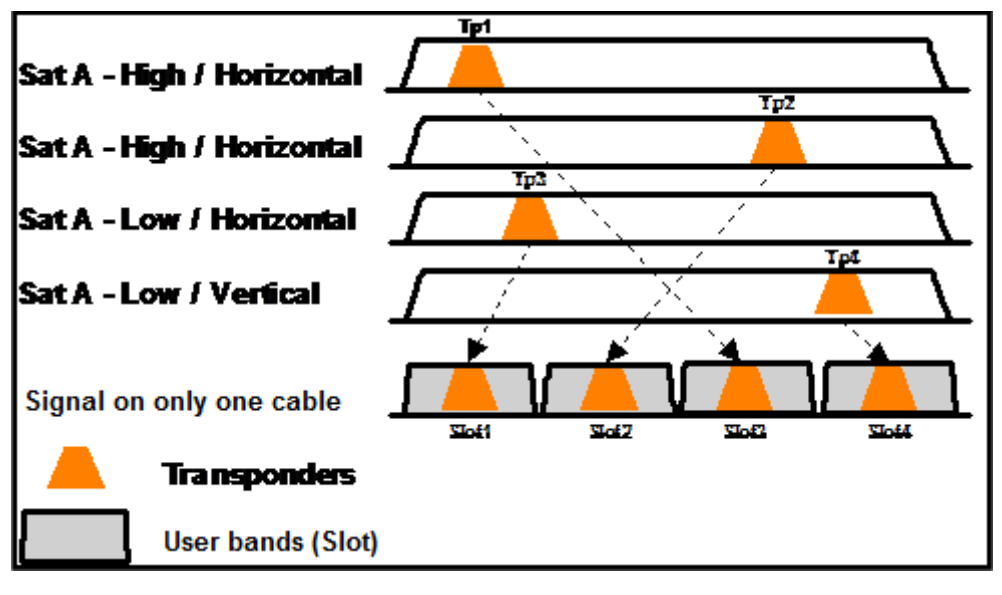

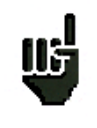

**The SatCR mode has priority on all other modes: selection polarization, selection OL, switches committed and uncommitted and positioner.** 

**Use:** 

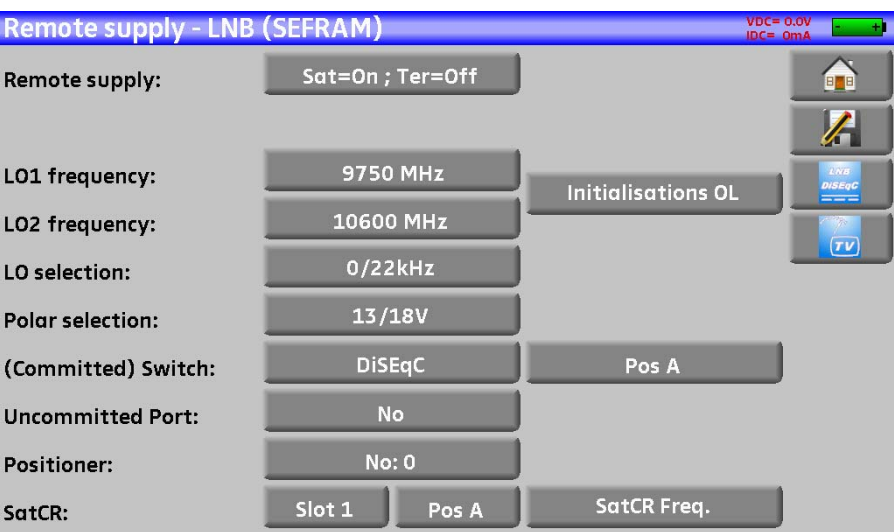

SatCR line:

- Slot 1: selection of the SatCR slot; if this key is marked No, the SatCR mode is deactivated
- Freq. SatCR.: access to the setting of the slot frequency
- Pos A: selection of switch Pos A / Pos B

See chapter Man-machine interface for any change.

# 14.2.4.1 Automatic research of the slot frequencies

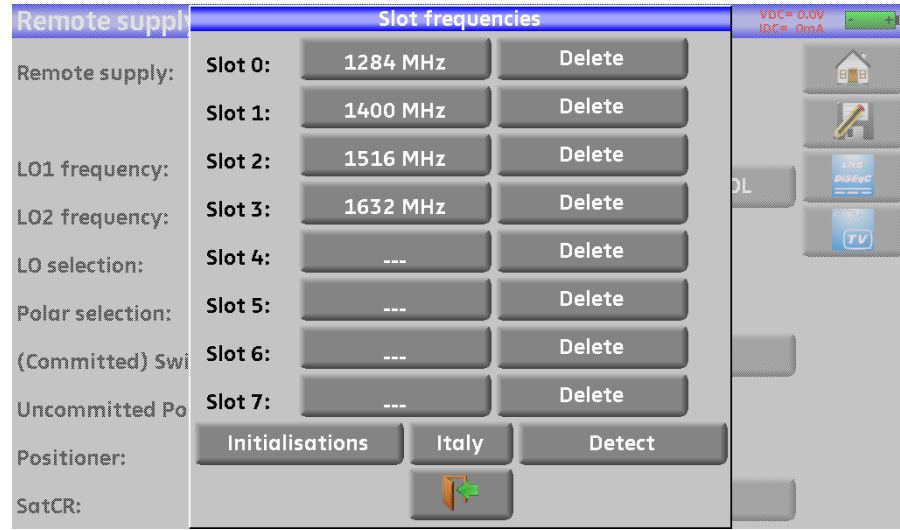

**Set-up**: 8-user band set-up (slots), predefined frequencies **Italy**: Specific set-up for users in Italy, predefined frequencies **Detect**: Automatic detection of the slots (order and frequencies)

**Suppress**: Suppression of a slot (on the selected line)

You can also manually settle each slot frequency by pressing the corresponding key.

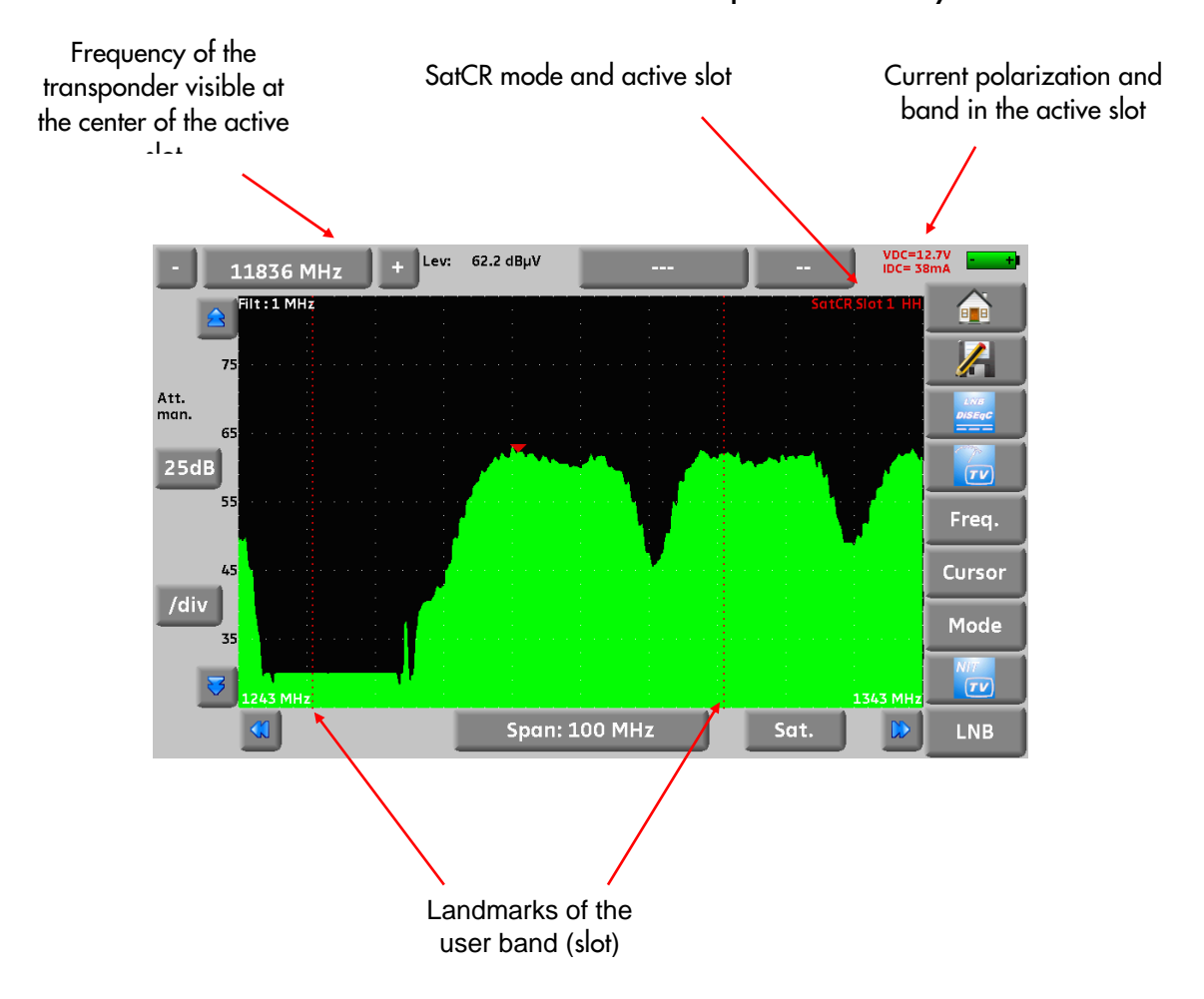

# 14.2.4.2 Influence of the SatCR mode on the spectrum analyzer

# **15 Constellation**

The **Key gives you access to the CONSTELLATION** function.

These measures are available if one of these standards is running in the **LEVEL MEASUREMENT** page.

- DVB-T/H
- DVB-T<sub>2</sub>
- DVB-C
- DVB-S, DSS, DVB-S2

The appliance displays the **Constellation** of the current signal.

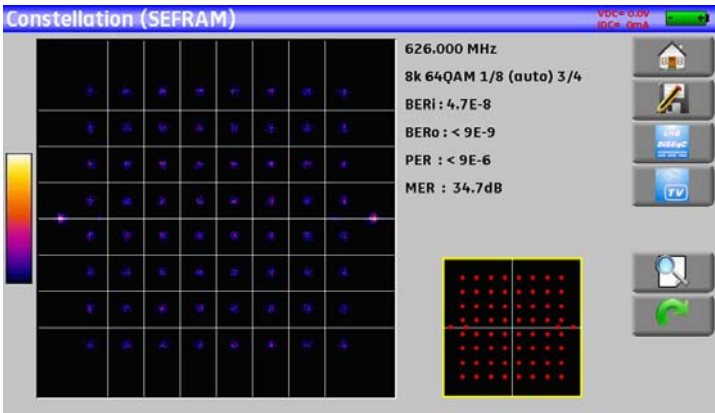

On this page, you can ''zoom'' on one of these quadrants by pressing

You can change the display of the quadrant by pressing

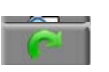

On this page, there is a template (with ideal constellation spots).

On this template, there is a yellow frame that shows where to zoom on the constellation.

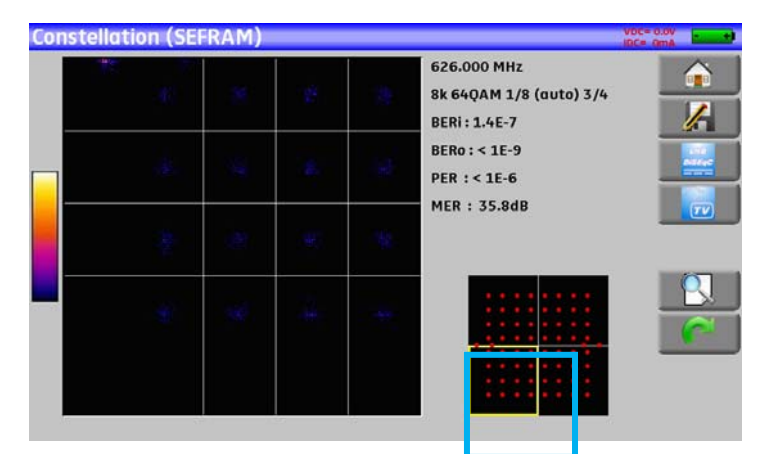

The information displayed on the right of the **Constellation diagram** is:

- current frequency
- modulation
- constellation
- symbol rate
- error rate and MER
## **16 Echo / Guard interval**

Available only for DVBT/H or DVB-T2 standards.

8k 64QAM 1/32 (auto) 2/3 Cell ID:22B8(hex)

**Echo quard interval (ST ETIENNE** 

371:TNT-R1 610.000 MHz DVB-T/H E38

Pressing **all Explosit tervalle de garde** allows you to access to **Echo Guard interval measurement.** 

quard interval (ST

#### Signal without echo Signal with echoes and pre-echoes

Setup 474.000 MHz DVB-T/H E21 8k 64QAM 1/32 (auto) 2/3 Cell ID:22B8(hex)

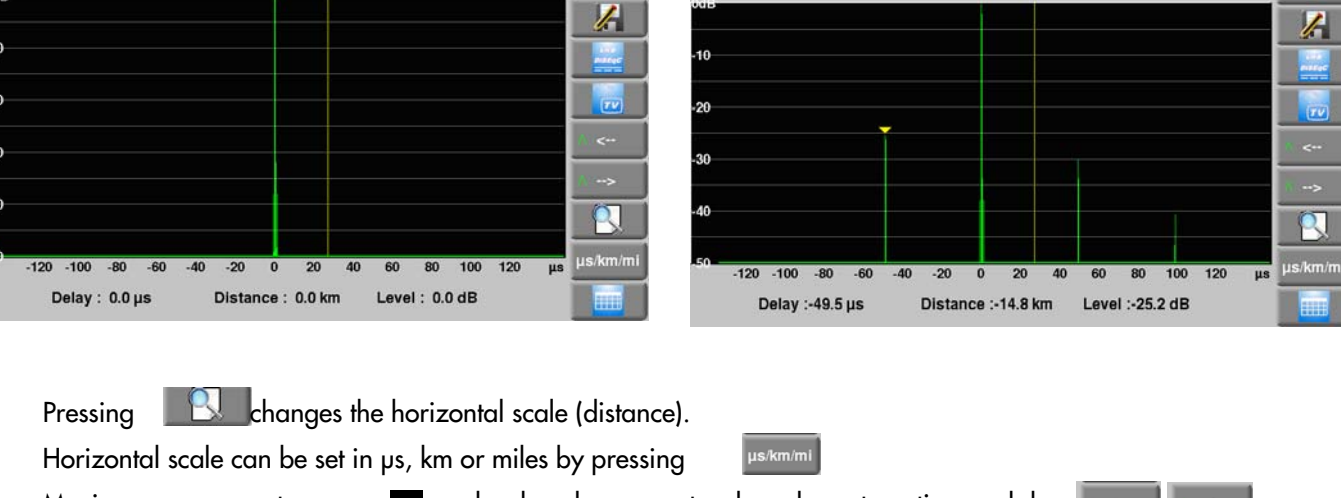

 $\hat{\mathbf{r}}$ 

Moving measurement arrow can be done by screen touch, or by automatic search keys The end of the guard interval is displayed with a yellow line.

10th) :

Pressing displays simultaneously echoes graphic and array of the highest echoes detected (first

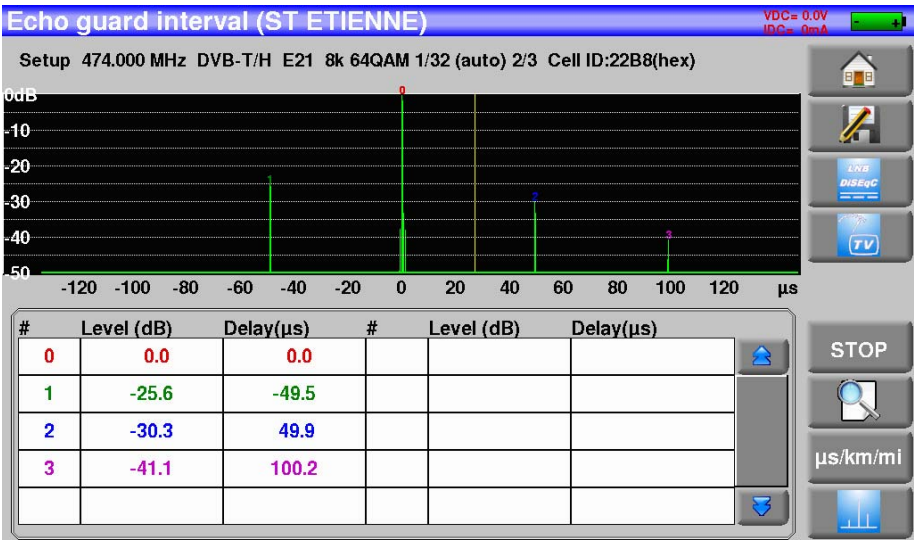

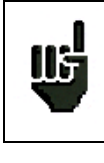

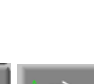

#### **Reminder :**

Remember: In terrestrial TV broadcasting, the received signal on the antenna comes from several possible ways: the **echoes**.

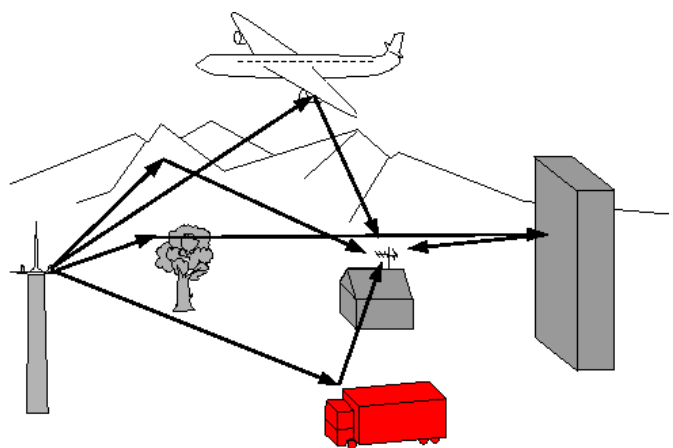

In digital TV DVB-T/H and DVB-T2, these echoes may help or degrade the image according to the time delay between the various signals that reach the antenna.

The broadcasting norms DVB-T and DVB-T2 define a modulation parameter called "**guard interval**" where echoes won't disturb the reception.

The transmission of digital data (**Symbol**) is interrupted during the **guard interval**.

A delayed (or advanced) symbol of any **shorter** duration than the guard interval will not disturb the reception.

A delayed (or advanced) symbol of any **longer** duration than the guard interval will disturb the reception.

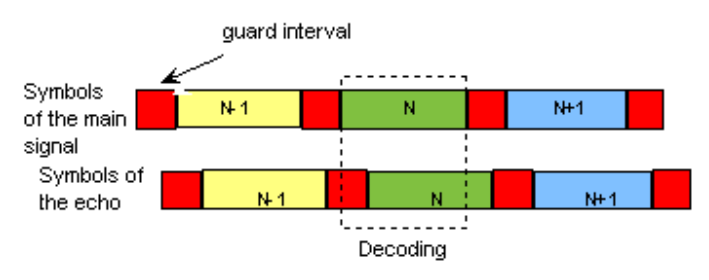

You have to reduce the level of reception of the echoes by orienting the antenna or by selecting a more directive antenna.

The **Echo** function of the appliance enables you to display possible **echoes** that disturb the received signal.

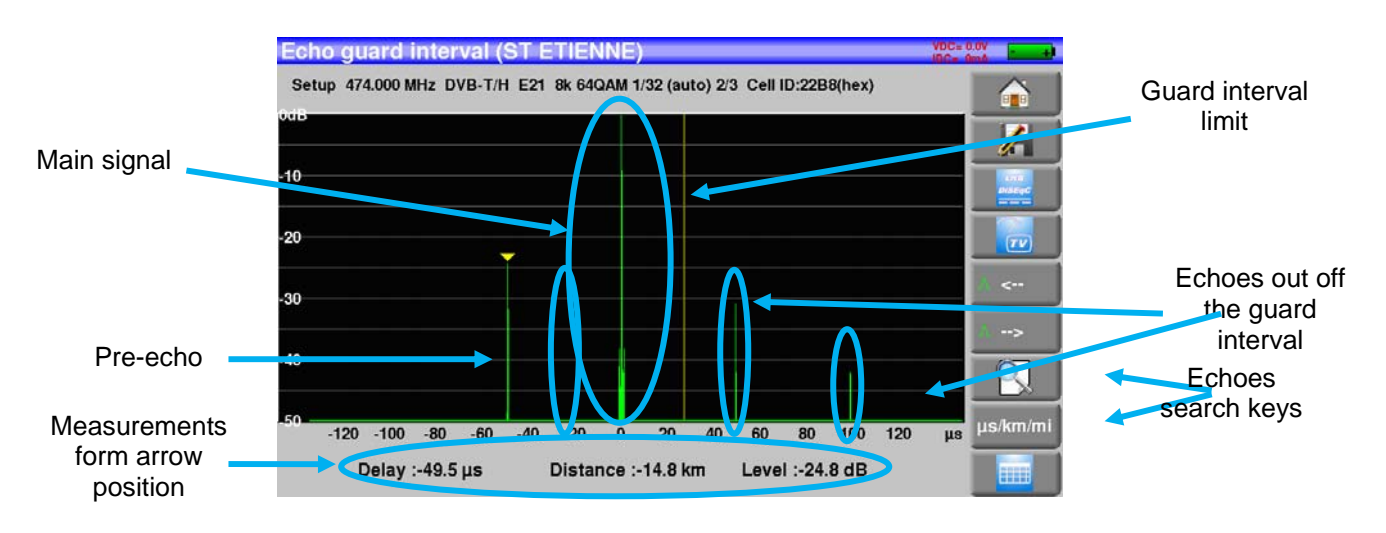

Relative amplitude in dB and delay in μs (distance in km) from the main signal (0 pulse) can be measured. The **yellow line** represents the end of the guard interval.

Echoes and pre-echoes (pulses) above the yellow line disturb the signal and must be reduced as much as possible.

The echoes (pulses) beyond this line disturb the reception and must be as weak as possible.

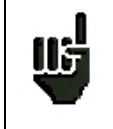

Attention: a high amplitude echo pulse within the guard interval will also disturb the signal quality.

## **17 Measurement map**

To access the **MEASUREMENT MAP** function, press Home then Measurement map:

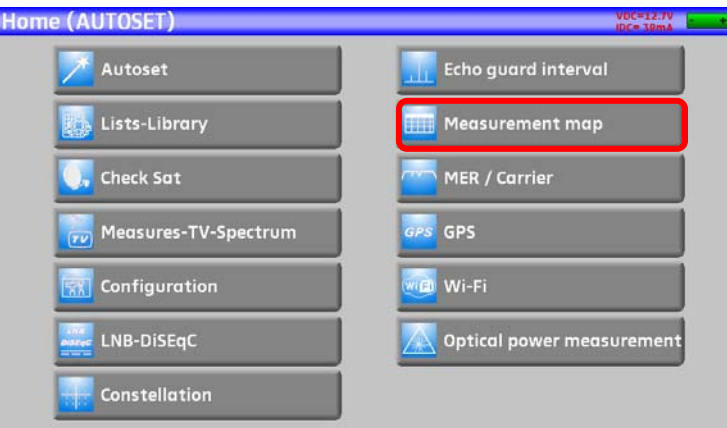

It is an automatic level and error rate measurement of the setups in the measurement list with labeling of the levels beyond tolerance.

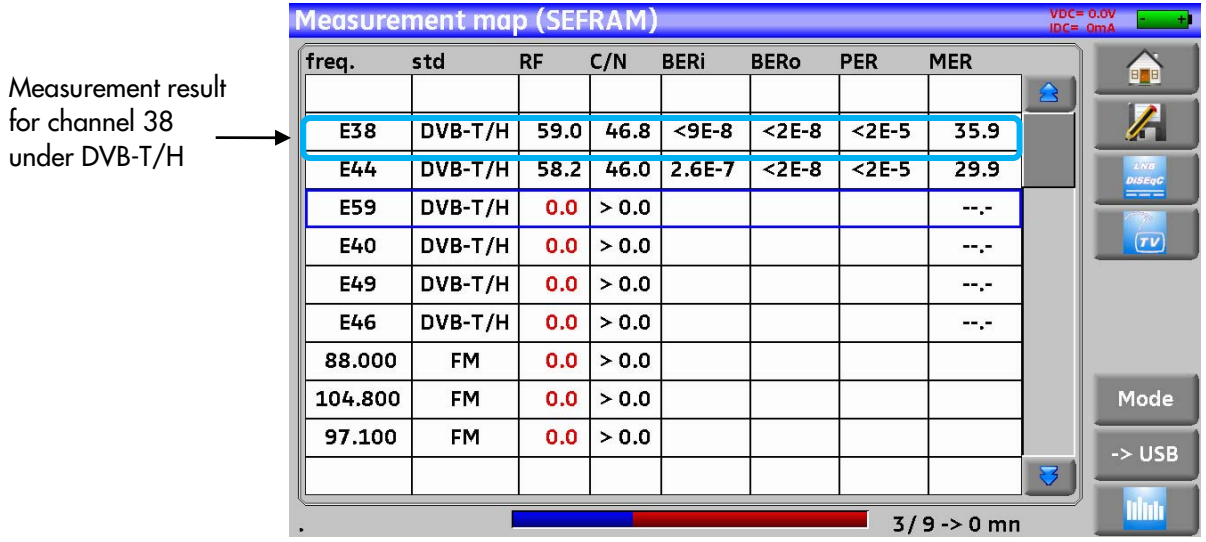

You can save these measures on an USB stick

Pressing the key ••• opens a CSV file

The name of the file comes from the launching time of the recording

The save starts after browsing of all setups

This is when the date and time are recorded

The « mode » key allows you to select the duration between two measurements in the list

You can choose: mono (only one measurement made), 0mn (the measurement starts again as soon as it is finished), 1mn (the measurement starts every minute), 10mn (the measurement starts every 10 minutes) ,1h (the measurement starts every hour), 8h (the measurement starts every 8 hours), 24h (the measurement starts every 24 hours)

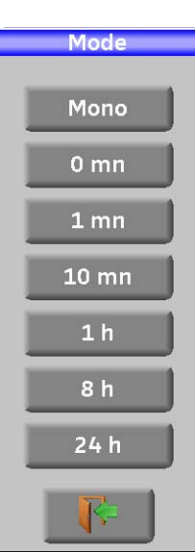

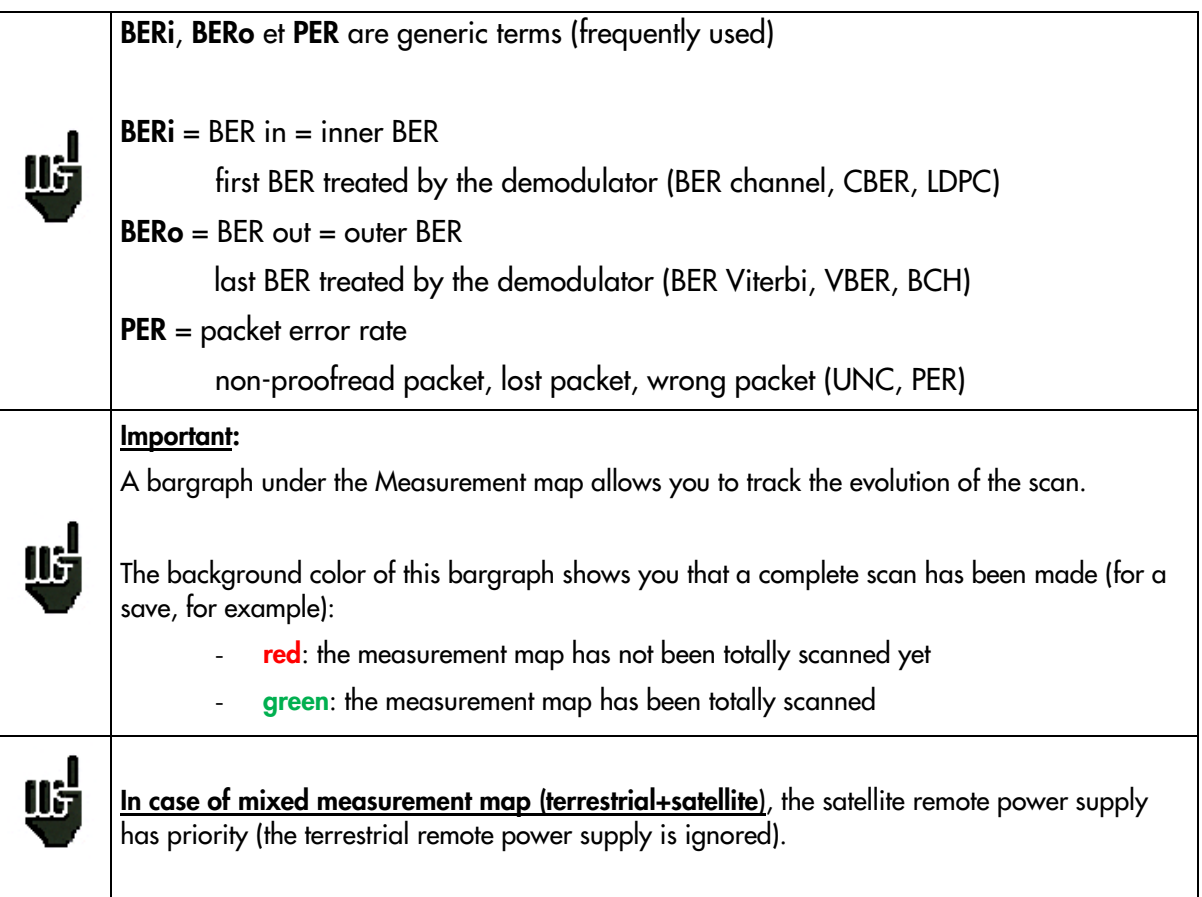

### **17.1 Values beyond tolerance**

The digital values are colored according to the **Thresholds** before decision

- **red** for values less than **Threshold min**
- **orange** for values more than **Threshold max**

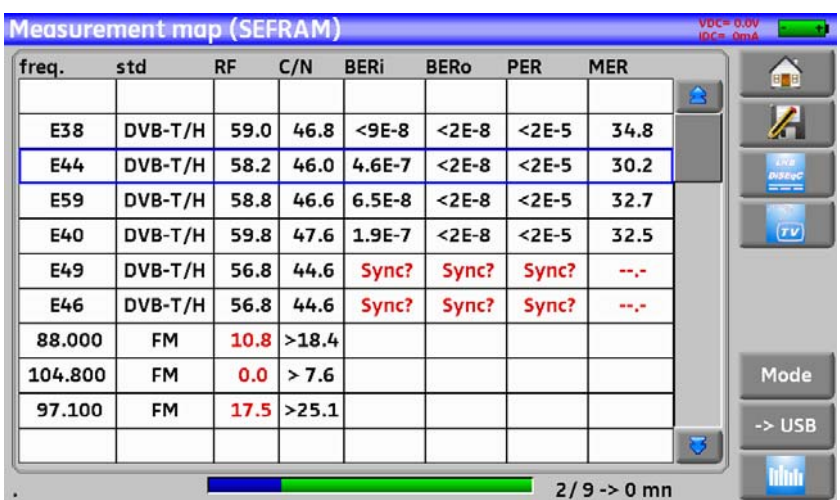

#### **17.2 Graphics**

To switch to graphic mode, press Graph.

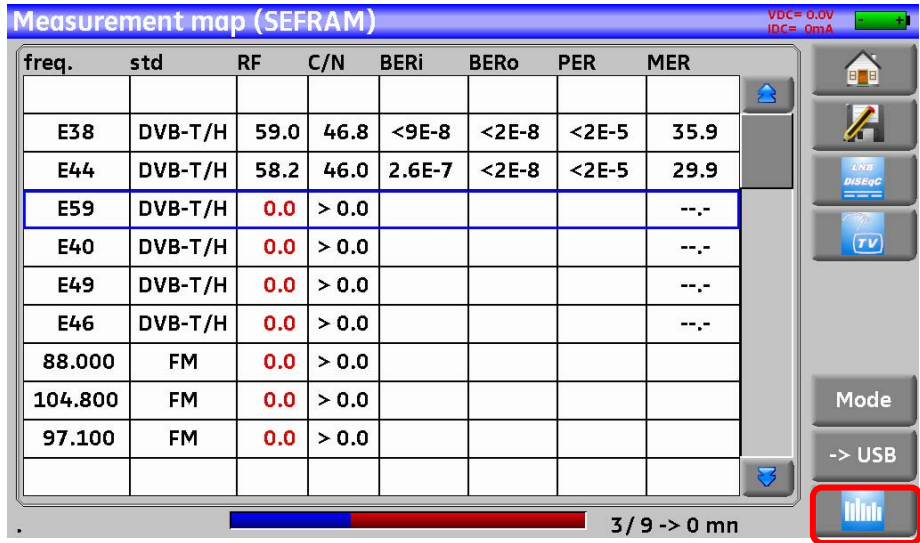

In graphic mode, you can see levels.

The measurement is made like for the measurement map.

The graph is:

- **red** for values less than **Threshold min**
- **orange** for values higher than **Threshold max**
- **green** for values **between both thresholds**

You can measurement the discrepancy between the levels of two setups thanks to the Ref and Curs dots that you can « move » inside the graph, to the left or to the right, with the four keys under the graph.

In this case, the Curs and Ref dots are cyan dots links by a line. The reference value between these two dots is called Tilt.

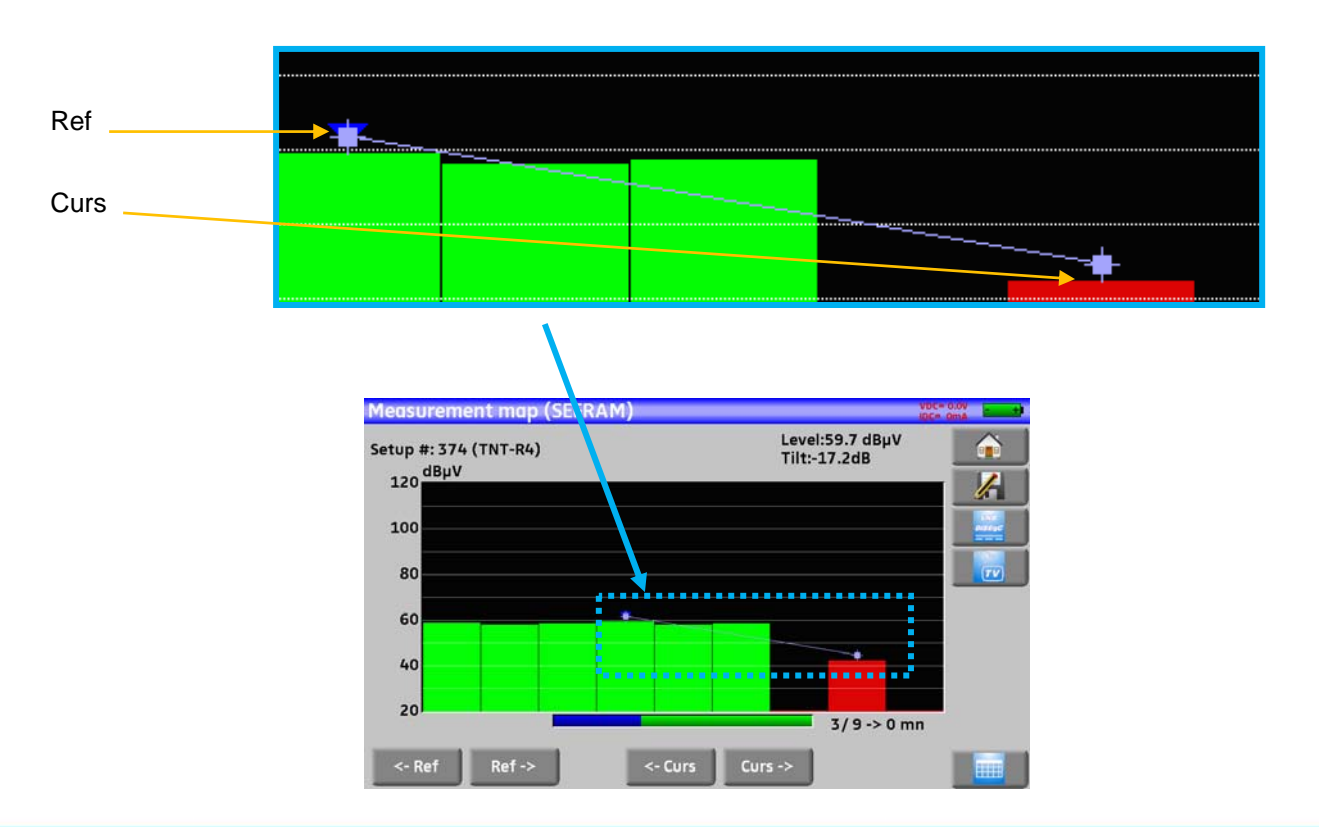

You may know the name of the setup by pressing directly on the graphic bar you want:

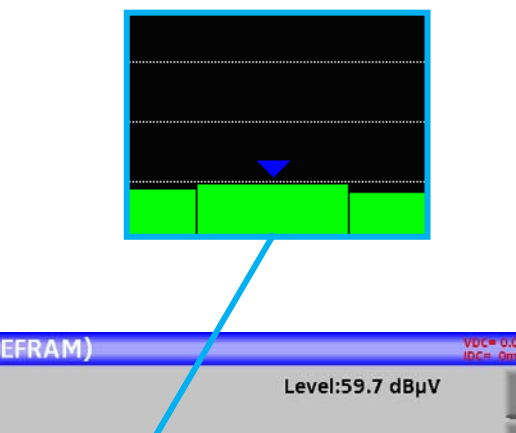

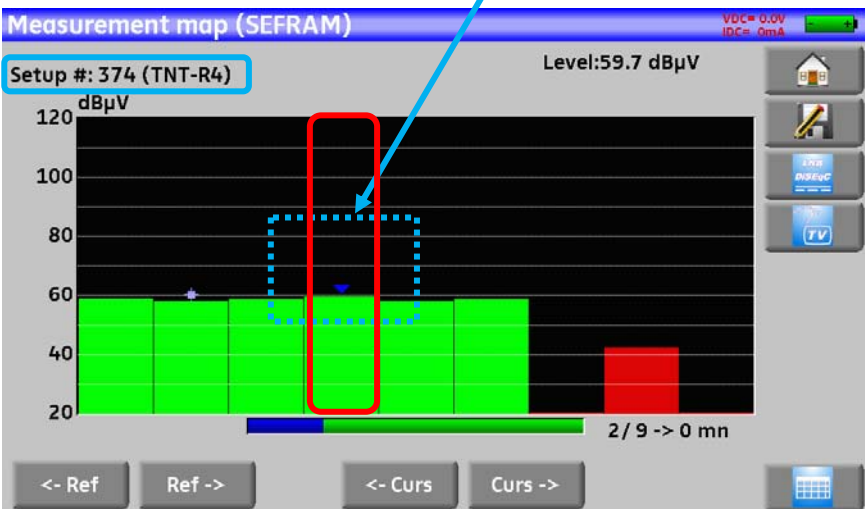

## **18 MER/Carrier**

This function is available only for DVB-T/H and DVB-T2 standards.

Pressing **THER** / Carrier allows you to measure and display MER/ Carrier.

The instrument will display MER per carrier and the MER of the whole signal

For a perfect signal, the MER will be displayed:

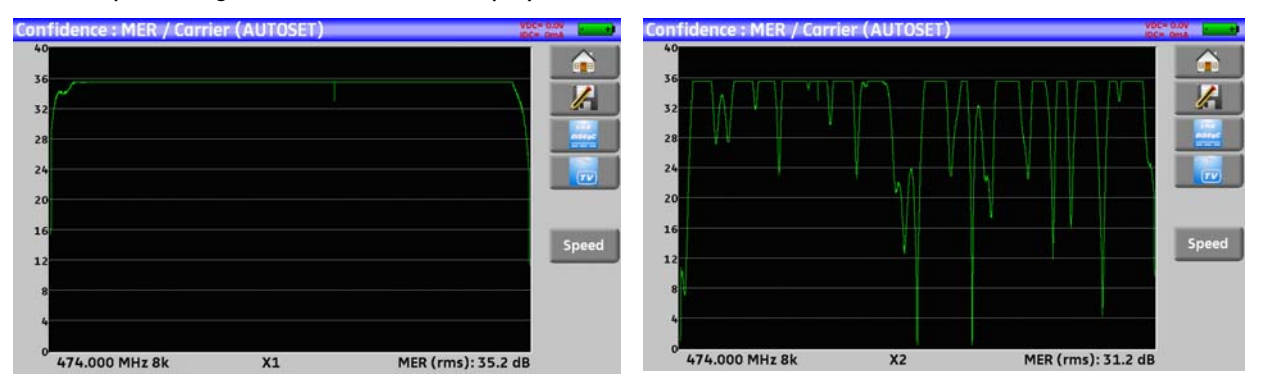

Perfect signal **Highly** disturbed signal

The MER of each carrier is displayed, and each « hole » represents a potential problem on the signal or a spurious.

A real signal is fluctuating a little bit. This must be taken into account during analysis:

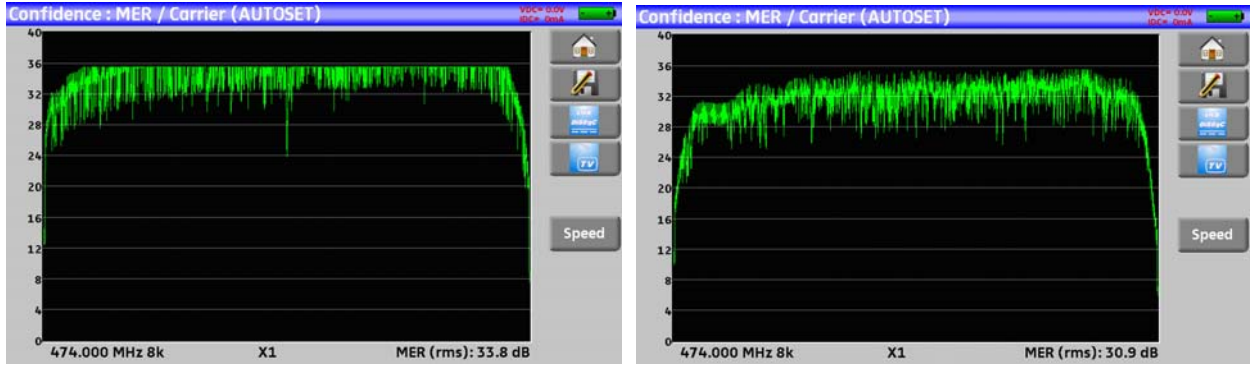

Low level disturbance **High level disturbance** 

In this page the Vitesse (speed) key defines the sampling of displayed carriers and MER:

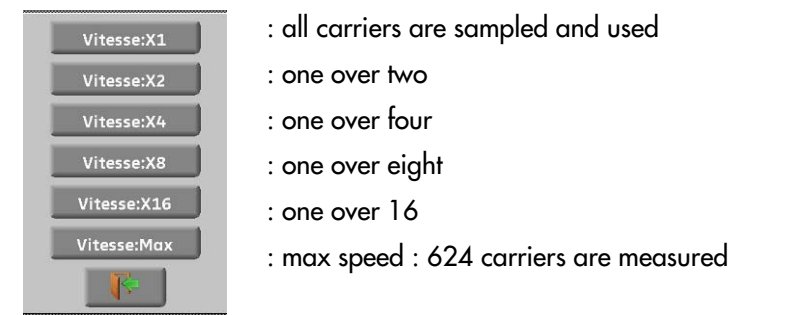

## **19 Configuration**

For configuration, go to the Home page, then Configuration

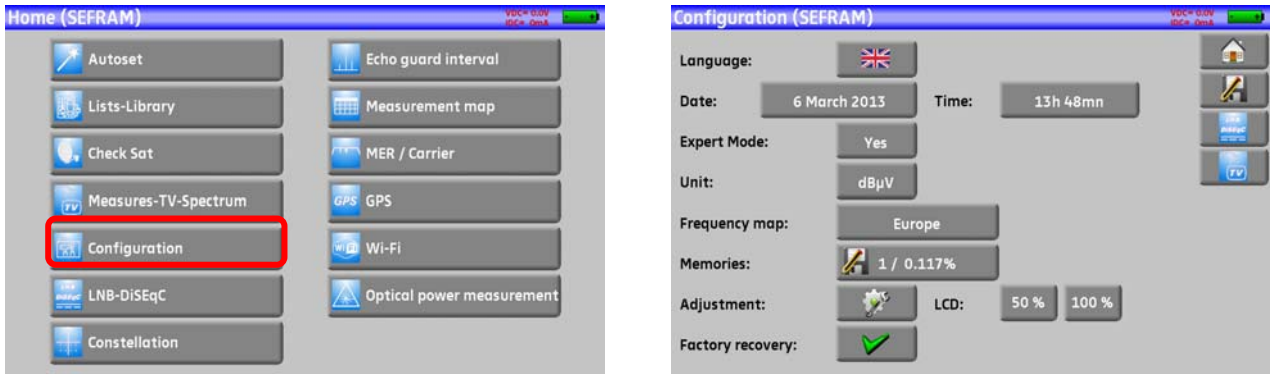

#### **19.1 Language**

You can select your language by pressing the « flag » (below). Press the flag corresponding to your language:

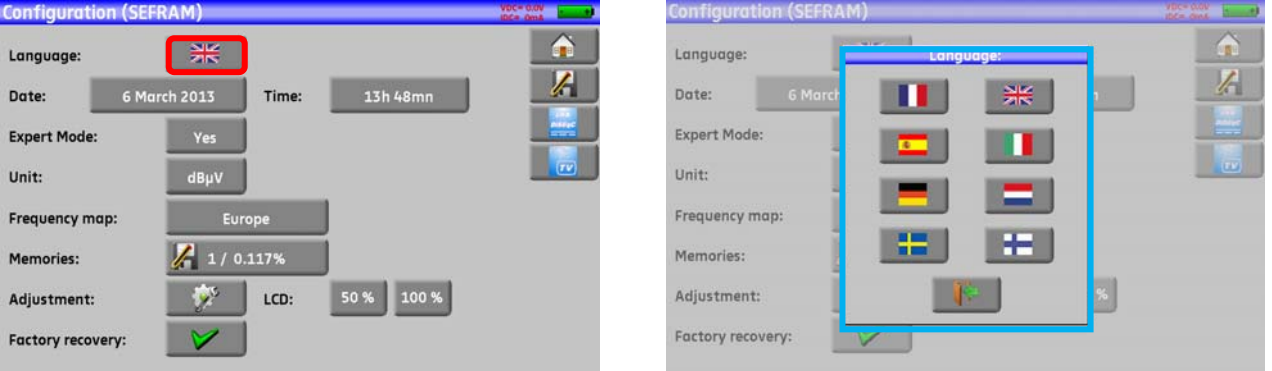

#### **19.2 Measurement unit**

This key allows you to select the measurement unit of the appliance:

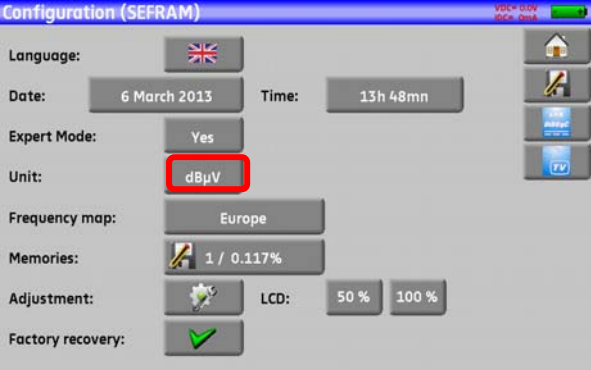

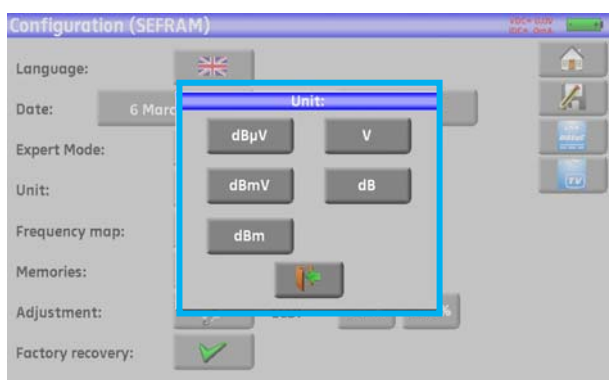

- **dBμV**: 0 dBμV corresponds to 1 μV
- **dBmV**: 0 dBmV corresponds to 1 mV
- **dBm**: 0 dBm corresponds to 274 mV: 1 mW with a 75  $\Omega$  impedance.
- **V**: measure in V, mV and μV according to the level.

#### **19.3 Frequency map**

This key allows you to select the terrestrial frequency map of the appliance:

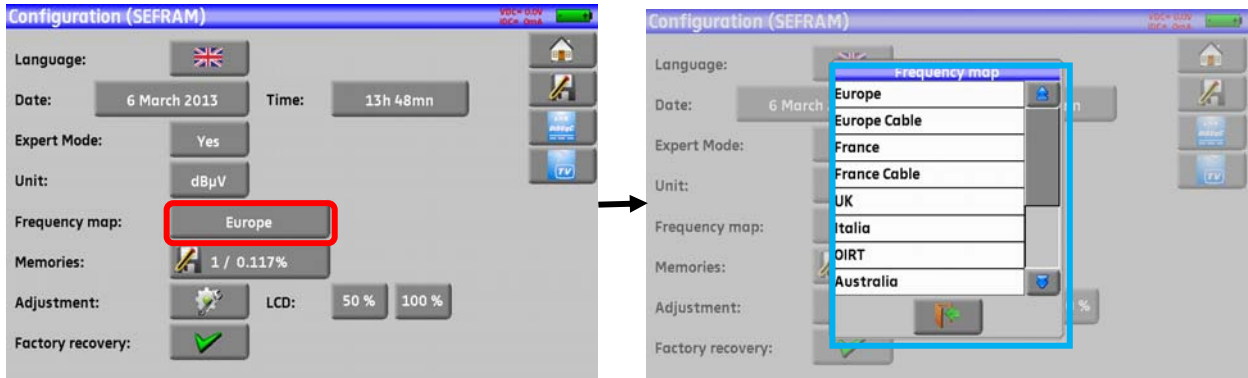

#### **19.4 Saves**

To save a picture or any other feature, see chapter Save The number of saved files and their memory size are displayed.

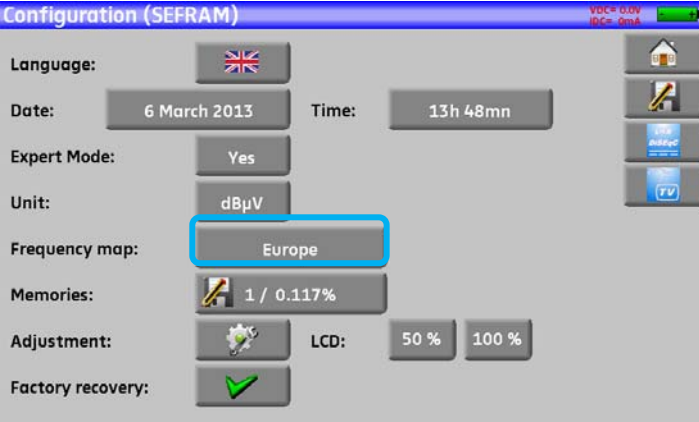

When pressing this key, a pull-down menu lists the previously saved files.

The first column contains the order number of the file; the second column contains the name of the file; the last column contains the type of file: Measure, Spectrum, Measurement map…

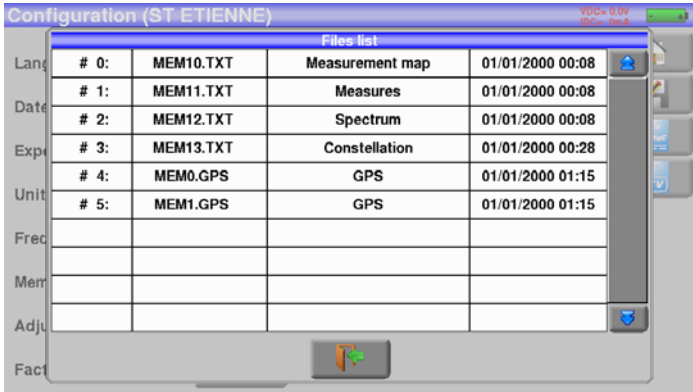

By pressing a line of the table, you open a window:

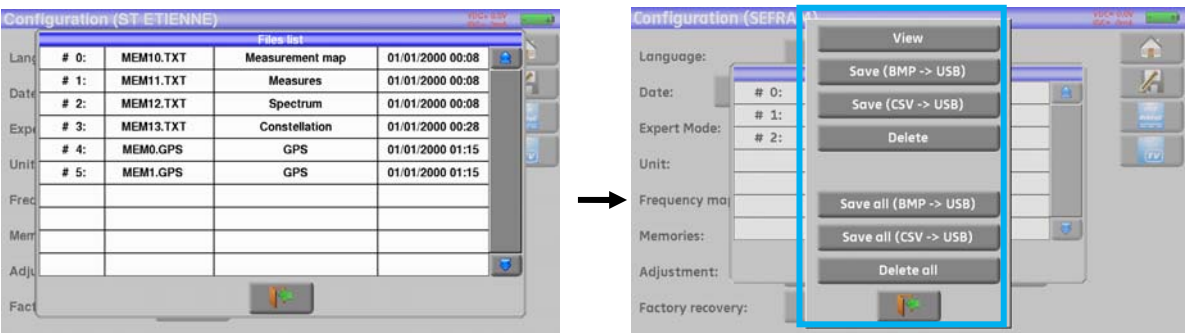

#### **19.4.1View**

This key allows the display of the content of the file:

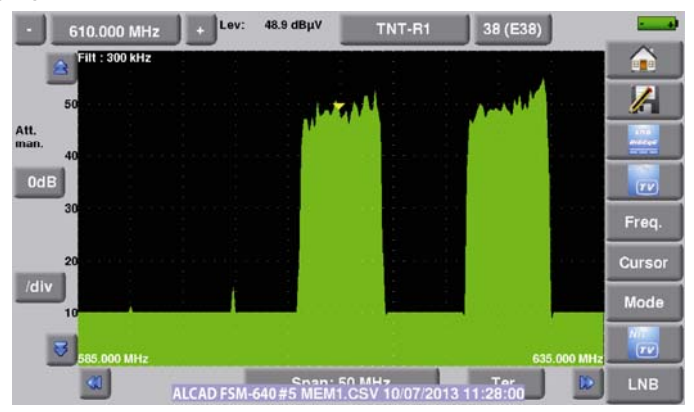

#### **19.4.2Save**

Save (BMP -> USB) allows you to export the file to the USB stick under BMP format (non-compressed graph); it is useful to transfer graphs to a report in a PC computer.

Here is the BMP file of the previously displayed DVB-T/H channel, edited on PC to have the spectrum full screen.

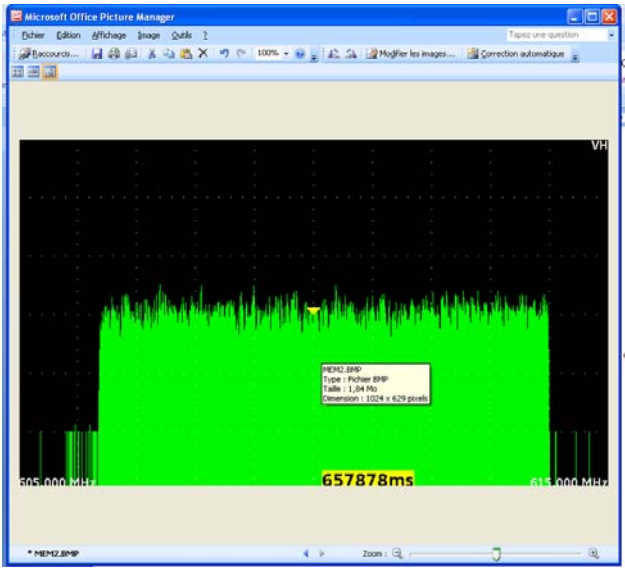

**Save (CSV -> USB)** allows you to export the file to the USB stick under CSV format (text file by columns separated with semicolons); it is useful to analyze values in a spreadsheet.

Here is the spectrum here above with a curve under EXCEL™.

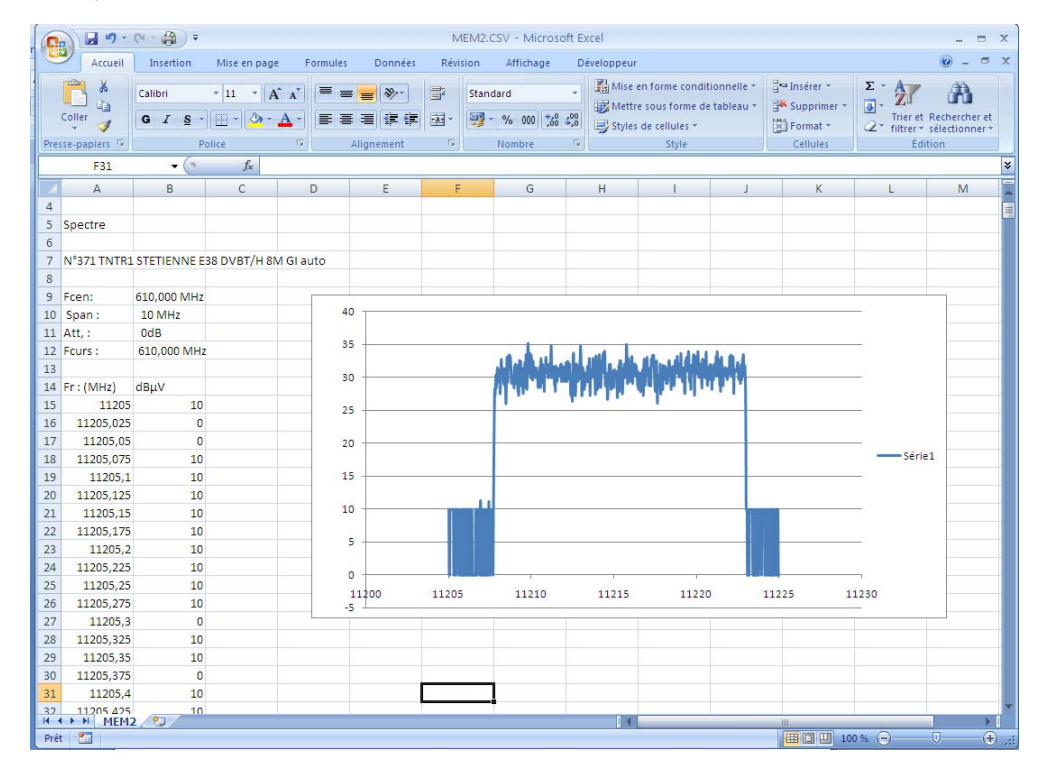

- **Save all (BMP -> USB)** records all files from the appliance under BMP format into separated registers:
	- LEVEL for the level measurements
	- MAP for the measurement maps
	- SPECTRUM for the spectrum measurements
	- BER-MER for the error rate measurements
	- CONST for the constellations
	- ECHO for the echoes.
- Save all (CSV -> USB) also records all files from the appliance into separated registers, but under CSV format.

#### **19.4.3Delete**

- **Delete** erases the selected file, with confirmation
- **Delete all** cleans the whole memory, with confirmation

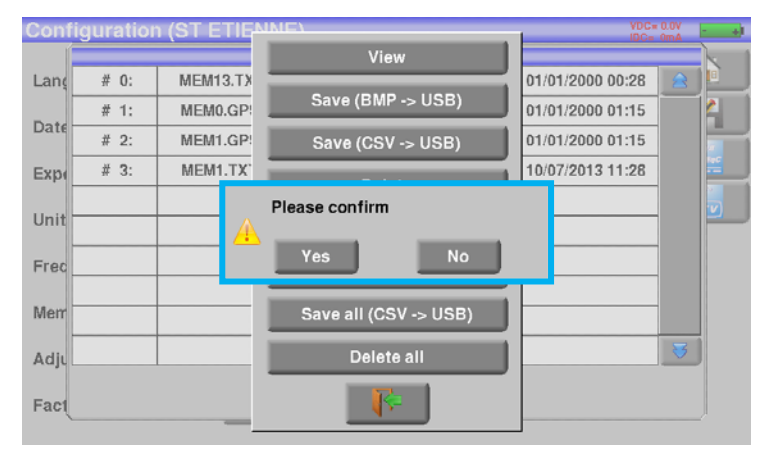

#### **19.5 Adjustment**

To access the Adjustment page, press

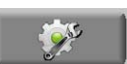

#### **19.5.1Beep**

This key allows you to change the volume of the sound after pressing keys and under the Check Sat mode. You change by pressing the percentage you want:

0% (= no sound) to 100% (=maximum level).

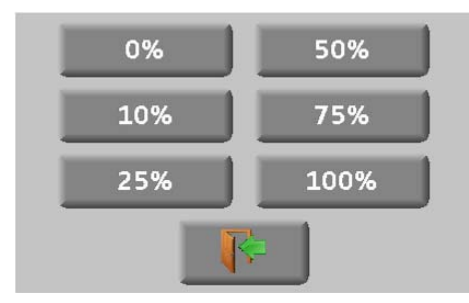

#### **19.5.2Password**

With the FSM-640, you can create a password that will be required at each start-up. It is a security feature in case someone stole your material.

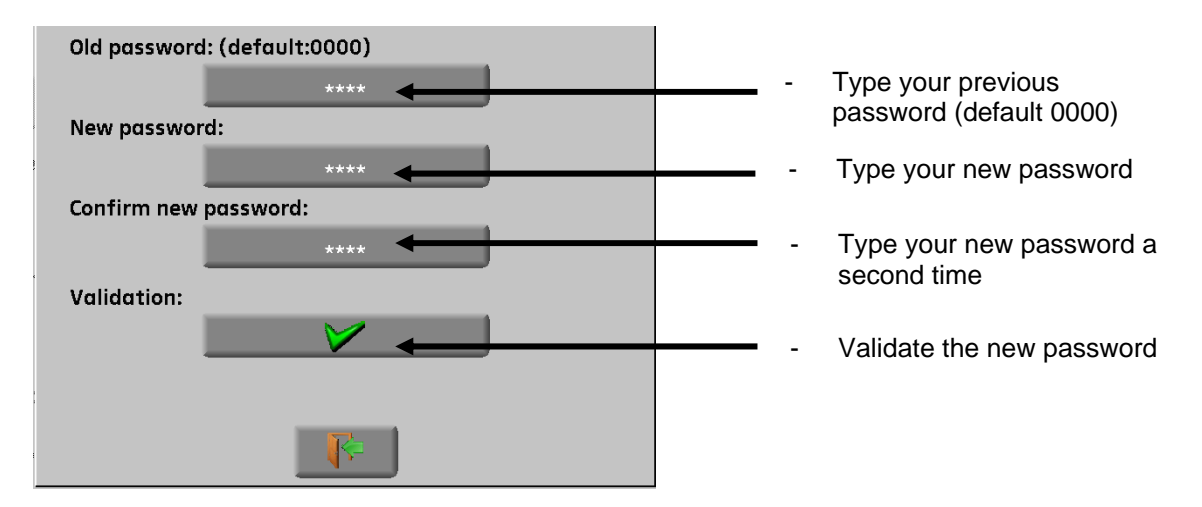

Quit, then select Yes in front of Password.

At each start-up, a buttons shall show up on the welcoming page; press it and enter your new password:

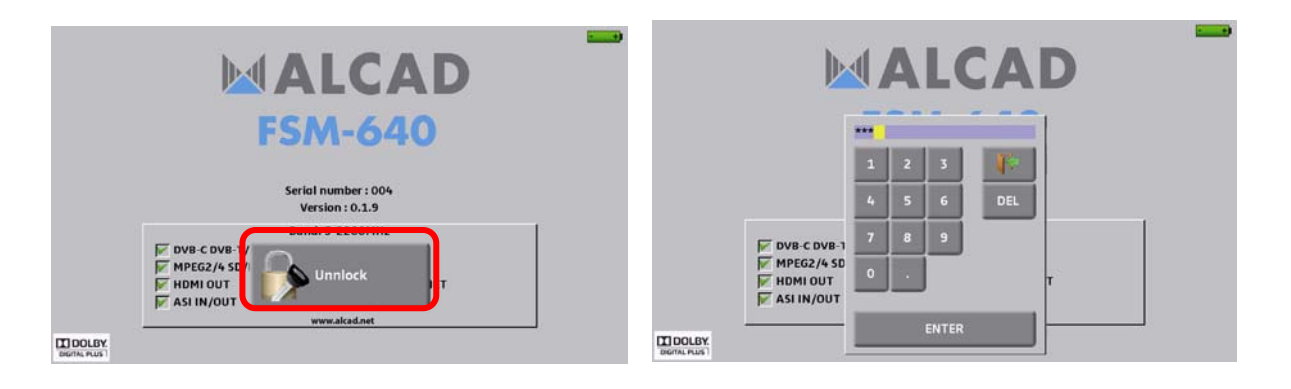

If the code is right, the appliance will start (there is no limit to the number of trials).

It is mandatory to register your instrument and the password to recover a lost password from ALCAD (please use the template supplied on the CD-ROM)

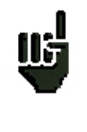

Attention: if you have lost your password please contact the technical support

#### **19.5.3Background**

This key allows you to change the background of graphs between **black**, **white** and **grey** (spectrum, constellation…)

This function is useful to spare ink when printing reports with a printer.

#### **19.5.4Active USB port**

Change it by pressing the key in front of Active USB port:

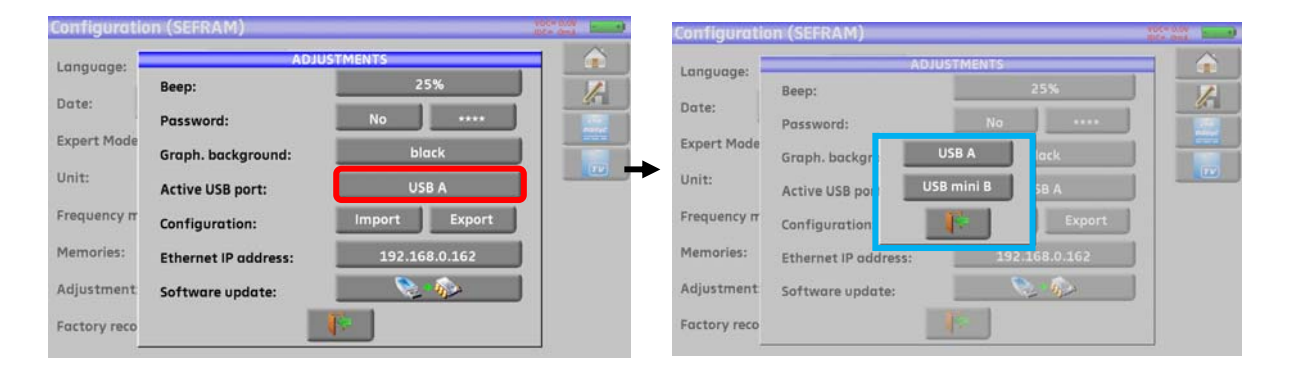

USB A: link to an USB stick (for updating, change of configuration or file output) or to a PC mouse. USB mini B: link to a computer thanks to a suitable cable; see chapter Connection of the appliance to a PC.

#### **19.5.5Configuration**

You can update all or a part of the configuration of the appliance thanks to the software PC SWR-003; you can download it free of charge from our website.Embedded Help will be useful for each work.

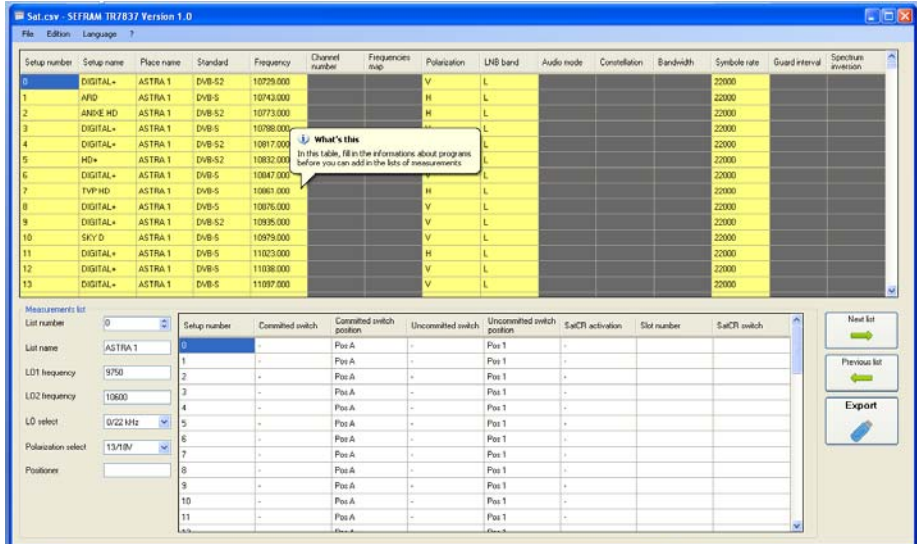

The configuration of the appliance results from files of two different types:

- One satellite file SAT.CSV for Check Sat (see Check Sat)
- One setup file CONF.CSV including up to 1000 setups and 20 measurement lists, 50 lines each (see Setup library and Measurement lists)

You only need to exchange these files between your appliance and the software SWR-003 to update your measurement configurations.

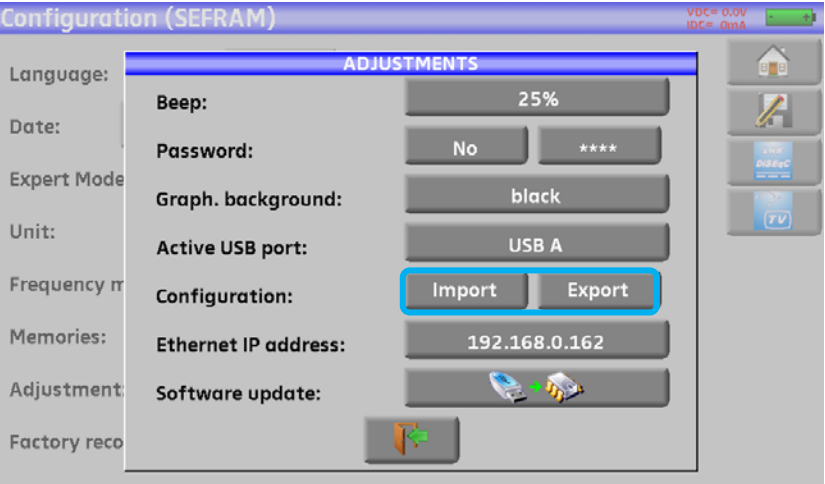

You can copy these files to the root of an USB memory stick. Then, the USB memory stick must be connected to the appliance.

You finish by validating the transfer with the VALIDATION key on the Config. <-> USB line.

During the transfer, the previous configuration will be saved into a CONF directory :

- One file **SAT.CSV** for Check Sat
- One file **CONF.CSV** for setups

<u>ns</u> If no CSV file is present on the USB memory stick, only the older configuration of the appliance will be saved.

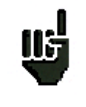

You don't have to copy all files to the USB memory stick; i.e. if only the Check Sat must be changed, you only have to copy SAT.CSV on your stick.

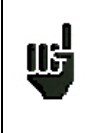

You can move the older CSV files from the CONF directory to the root of the USB stick to transfer the configuration of an appliance to another.

### **19.5.6Update**

See chapter **Software update** for more details.

#### **19.6 LCD**

This key allows you to settle the brightness of the screen. You have two possibilities: 50% and 100% (max. brightness).

50% brightness will spare the battery life of the appliance.

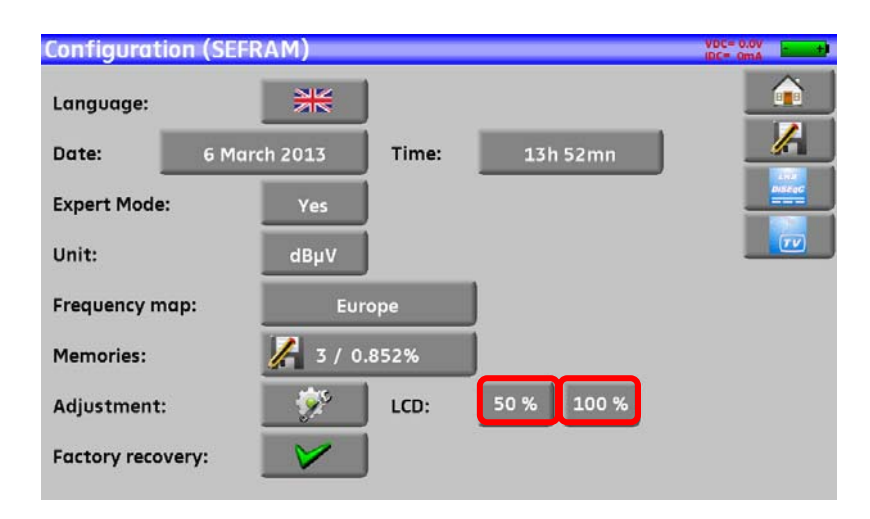

#### **19.7 Factory recovery**

A complete set-up of the appliance under its FACTORY configuration, with confirmation.

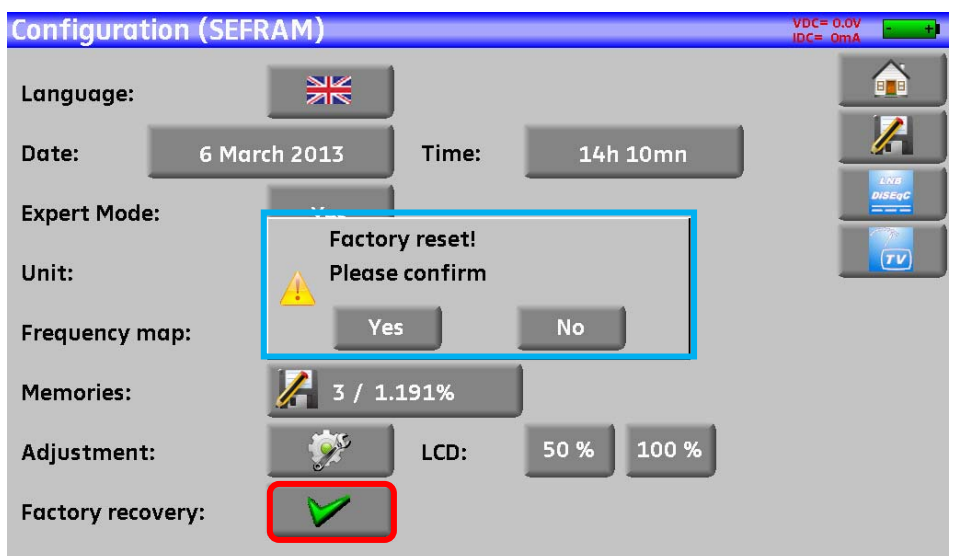

<u>nal</u>

**Attention:** In case of factory recovery, you **lose**:

- the setup library
- the measurement lists.

## **20 Software update**

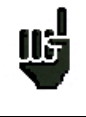

Attention: Take care that the remaining battery life is sufficient (> 30%), else plug the appliance on the mains with the provided adapter.

You can easily update the software to get new functionalities.

The update requires an USB stick.

To achieve the update:

- Download the update file **FSM-640\_VX.X zip file** on our website (www.alcad.net)
- Insert a USB stick on your PC
- Unzip the file onto the root of the memory stick
- Pull the USB stick off from your computer
- Turn your appliance on
- Go to the Home page, **press Configuration and Configuration** then press Adjustment
- Check that the active USB port is the USB port A and that nothing is connected on the USB port mini B.
- Insert the USB stick into the connector of the appliance.

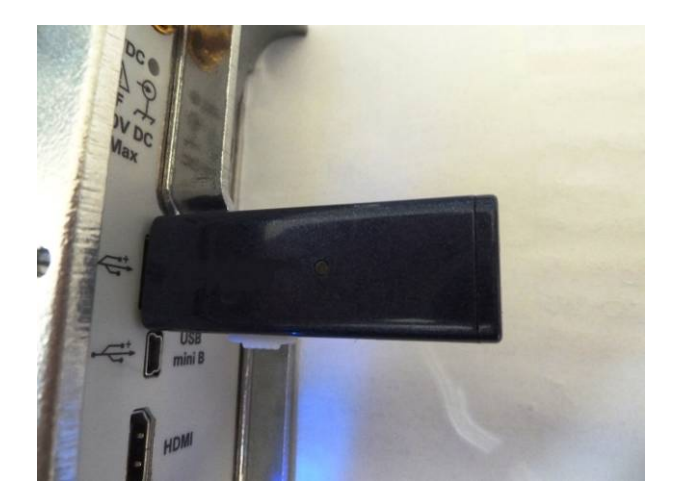

Select Update:

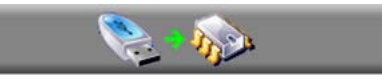

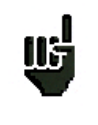

**Attention:** Do not turn the appliance off while updating

The updating process lasts ca. 10 minutes. At the end of the update, the appliance asks you to restart the appliance. The software is then loaded into your appliance.

Error messages may show up: **Do not take them into account.**

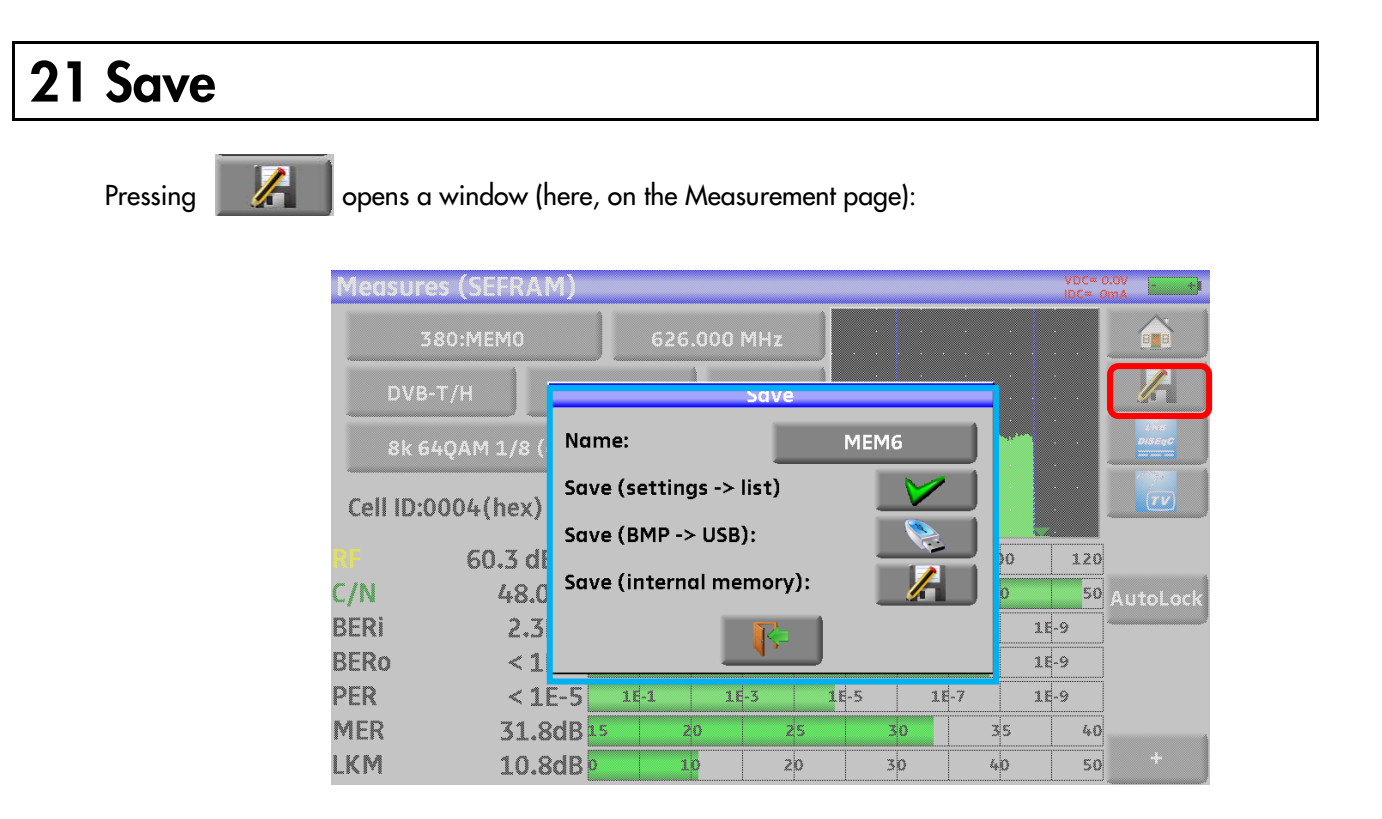

In this window, you can save the current measurement parameters from the active list, make a screen shot to a USB stick under BMP format or make a save into internal memory.

You can rename the save file (see chapter Man-machine interface).

The default name of the save is MEM(**X+1)** (**X** is the number of saves in the appliance).

You will be suggested a save into internal memory only in the **Spectrum, Measurements, Constellation, Guard interval, MER/Carrier** and **Measurement map** pages.

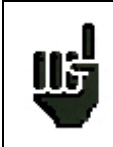

After transfer, you will be able to use the saved measures to create measurement reports on your computer (see paragraph **Saves** for more details).

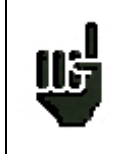

When you stop the appliance, it may need a few seconds to stop completely because of the save to the USB stick.

## **22 Connection of the appliance to a PC**

The appliance has a **USB** interface and an **ETHERNET** interface that make it possible to connect directly to a PC.

#### **22.1 Required configuration**

**These drivers are compatible with the following operating systems: Windows Vista ™, Windows XP ™, Windows Seven ™.** 

For any other operating system, please contact the technical support ALCAD. Your PC should also have a free USB port.

#### **22.2 USB mini B interface**

To use the mini B USB:

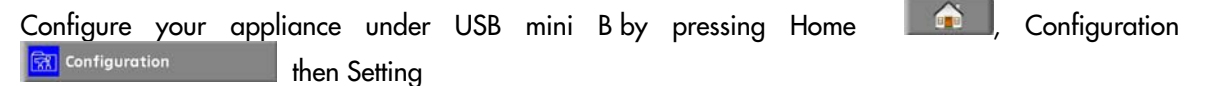

Select the active USB port: USB mini B

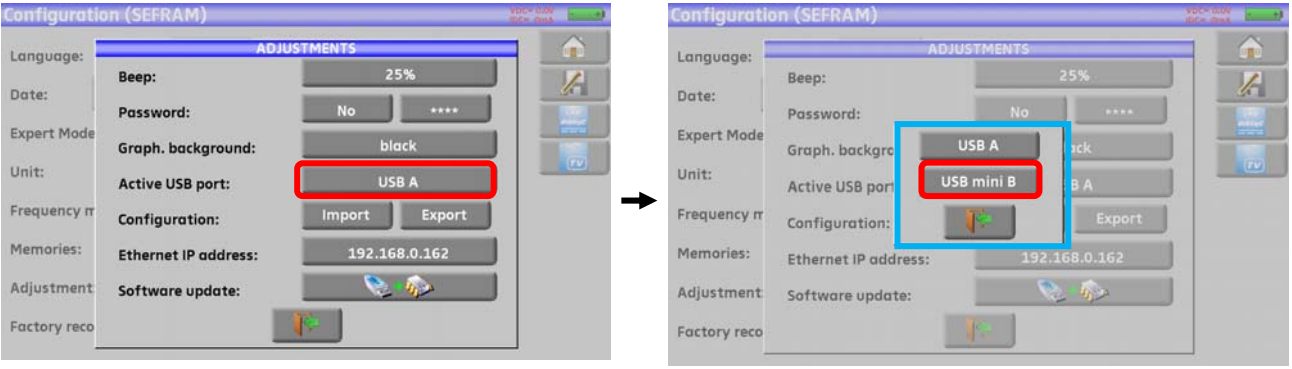

You can use the mini B USB port linked to a computer with a suitable cable. The computer will recognize the appliance as a USB stick. No driver is necessary.

#### **22.3 Ethernet interface**

For this kind of connection, no driver installation is required.

Connect the appliance to the PC with a crossover ethernet cable (available in option, ref. 298504246 by ALCAD).

#### - **Configuration of the connection:**

**Ethernet** connection of your appliance to the PC

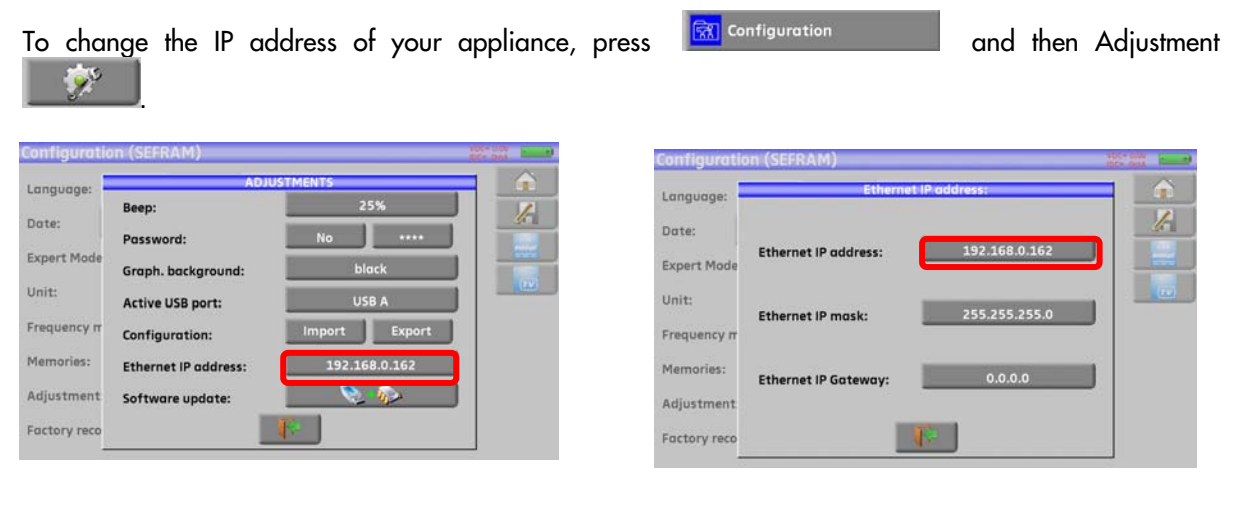

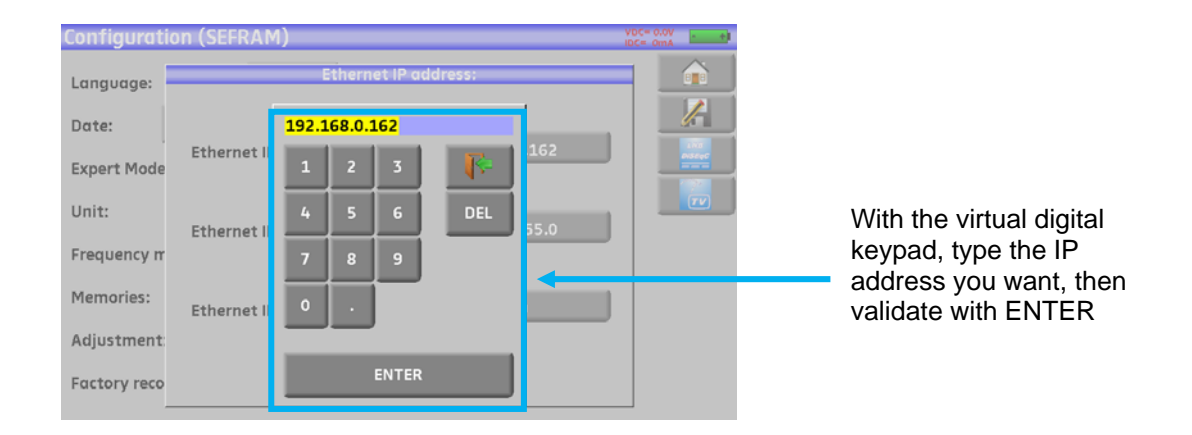

The PC software in communication with the appliance must have the same IP address as the appliance, just like in the example below:

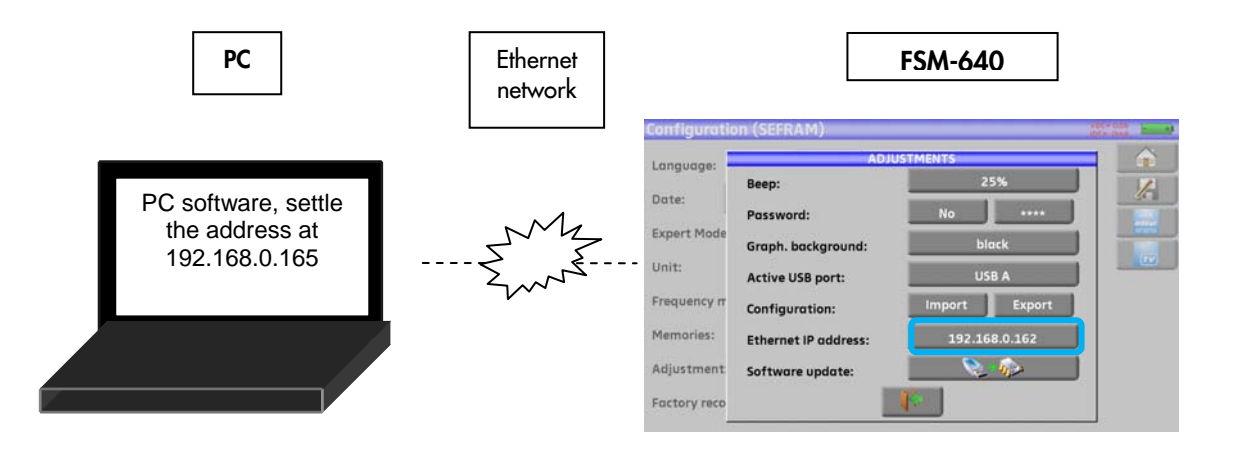

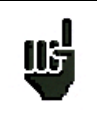

Attention: If the PC has already been connected to Ethernet (network, modem...), it is necessary to reboot the PC before connecting your appliance.

For the **Ethernet** connection of your appliance to a computer network, see the following scheme:

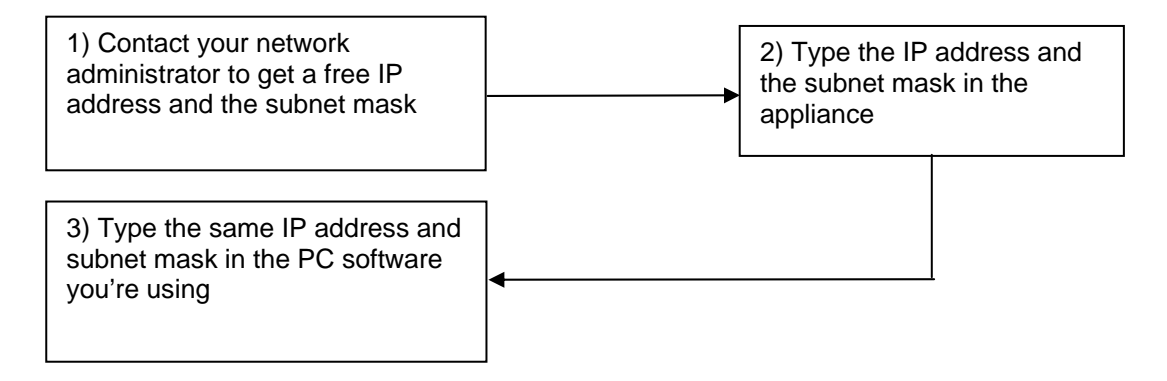

## **23 Optical Power Measurement option**

To access the Optical Measurement function, press Home

Optical power mea

Insert the Optical-USB accessory on the USB connector of the instrument. The configuration must be « USB A » (see chapter Configuration 19.6.4.)

Plug the output optical fiber of your equipment on the accessory : the instrument display the optical power currently received.

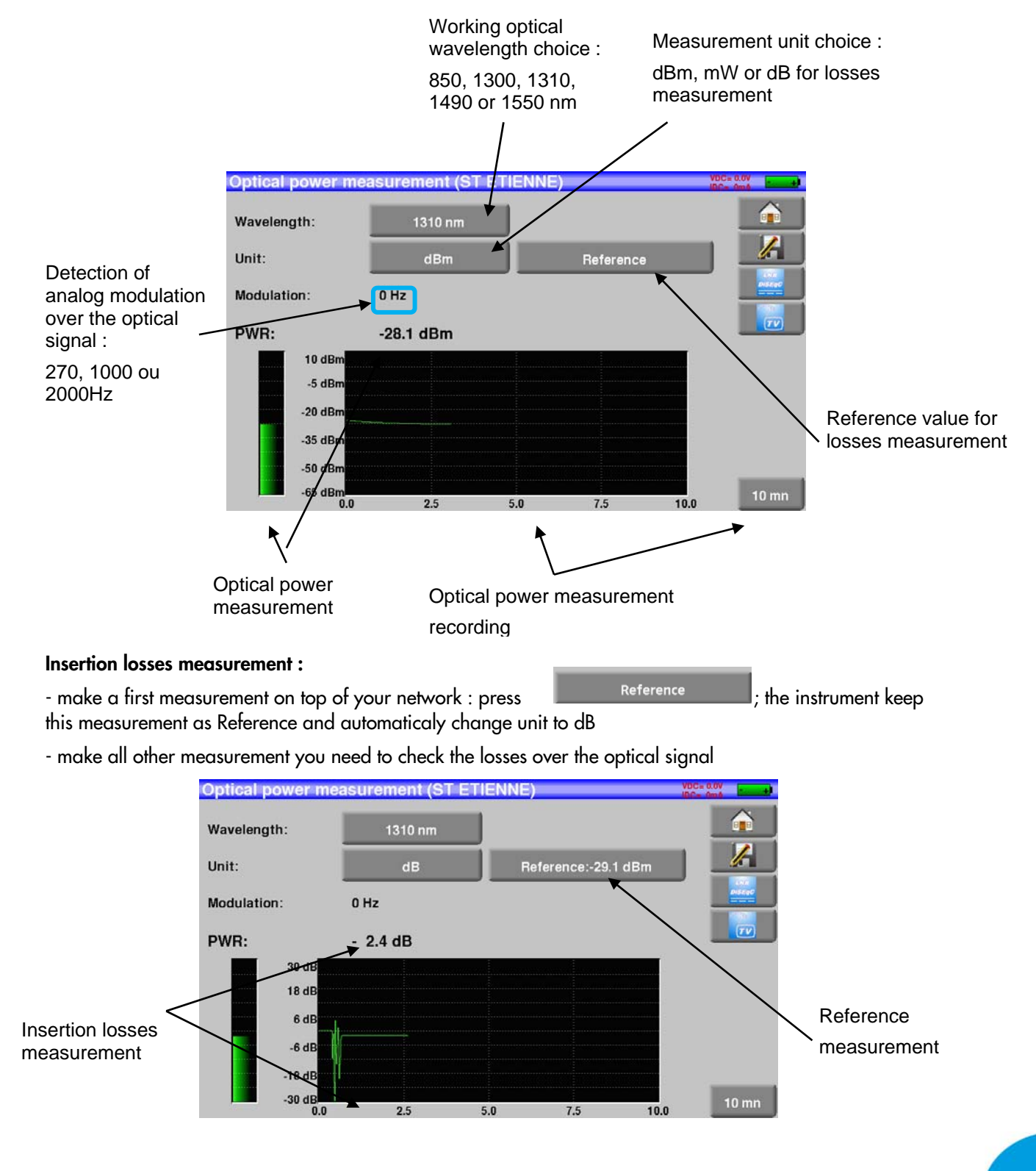

## **24 HDMI Connection**

The appliance includes a HDMI "output" connector;

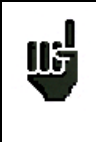

Attention: When a HDMI cable is linked to the appliance, the touchscreen is inactive and the screen shuts off.

It is advisable to plug a mouse to the USB-A port of the appliance (the USB-A port must be active; see chapter Active USB port) to keep on working on the appliance.

This function allows you to visualize the screen of the appliance on a television (or any screen with a HDMI input); you can still manage the functions of the appliance (with the mouse); you can do measurements, display spectra or TV; the sound of TV is also transmitted to the television through HDMI.

#### **Example of connection:**

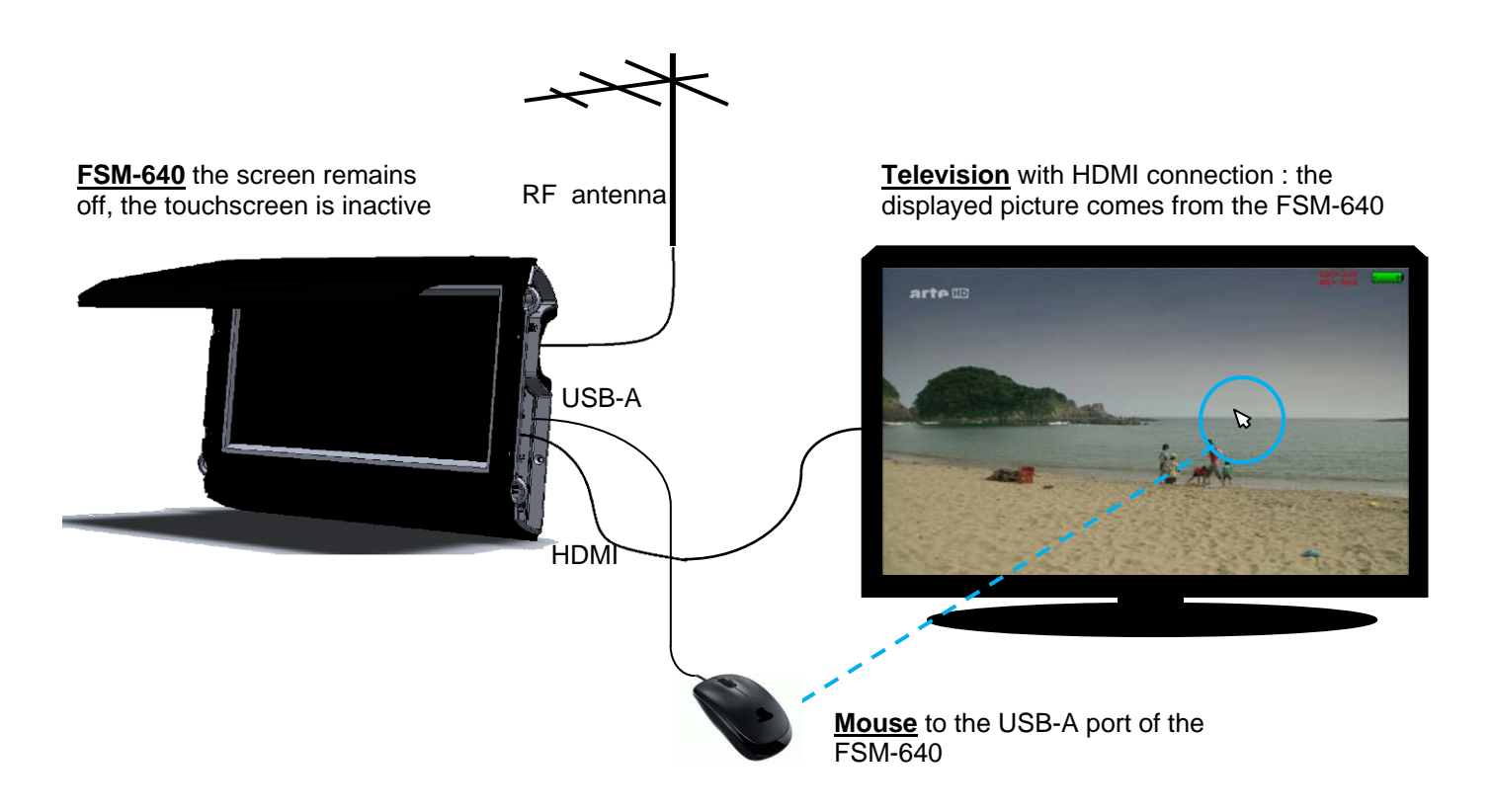

## **25 Displayed messages**

The appliance may display messages while working.

#### **25.1 Alert messages**

Low battery: the appliance is about to shut off in a few minutes.

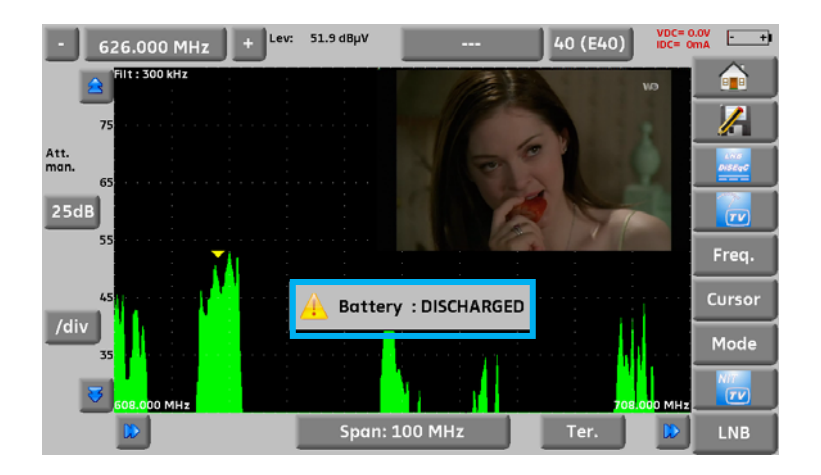

Confirmation request for an important action.

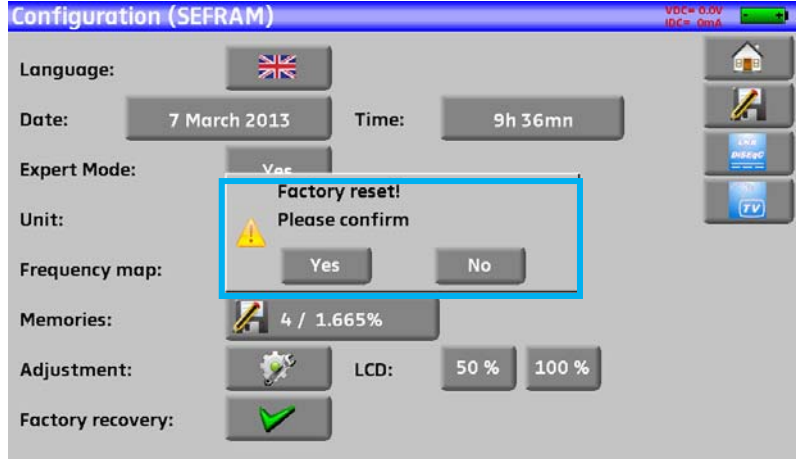

Remote power supply issue: cable under tension or excess intensity above maximum.

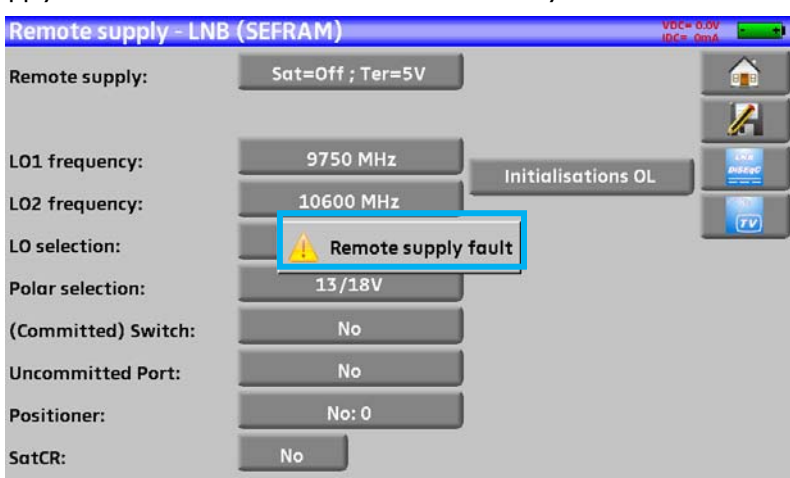

Messages of the same king may show up; the pop up window is an alert; the corresponding message explains the issue.

#### **25.2 Error messages**

A message may show up at the bottom of the screen immediately after updating the software. Do not take it into account as far as it does not show up at a second start-up.

Else, or for any other problem, contact the **ALCAD** technical support.

## **26 Maintenance**

This appliance requires some maintenance to meet its requirements and maintain its general characteristics.

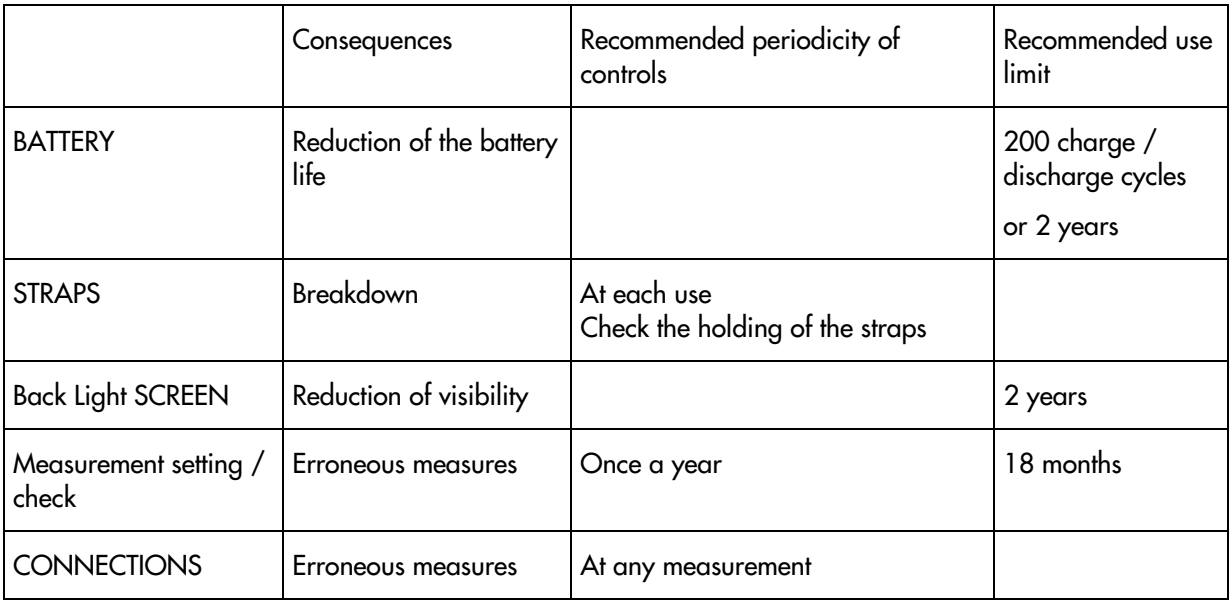

This "advice" does not engage the responsibility of ALCAD.

It guarantees the best possible use of the characteristics and the preservation of the product.

#### Routine maintenance:

The basic maintenance is simply cleaning the outside of the appliance. Any other operation requires a trained personal.

Unplug the appliance before any intervention.

Do not let water flow inside the appliance: risk of electric shock.

Regularly clean the appliance under the following conditions:

- use soapy water
- never use any product containing petrol, benzene, alcohols that would attack silkscreen printings
- wipe out with a soft lint-free cloth
- use a solvent-free antistatic product to clean the screen.

#### For the carter:

- clean it with a clean dry cloth
- no solvent allowed.

#### **INFORMATION ABOUT THE LCD COLOR SCREEN WITH ACTIVE MATRIX**

Your ALCAD field strength meter is equipped with a LCD color screen with active matrix.

This screen is provided by renowned manufacturers. In the current technical conditions of manufacture, they cannot guarantee 100% good functioning pixels in the display zone. They specify a number of possible defective pixels at the surface of the screen.

The ALCAD quality service has preconditioned the mounting of the screen on your instrument to the respect of the acceptance conditions of the manufacturers.

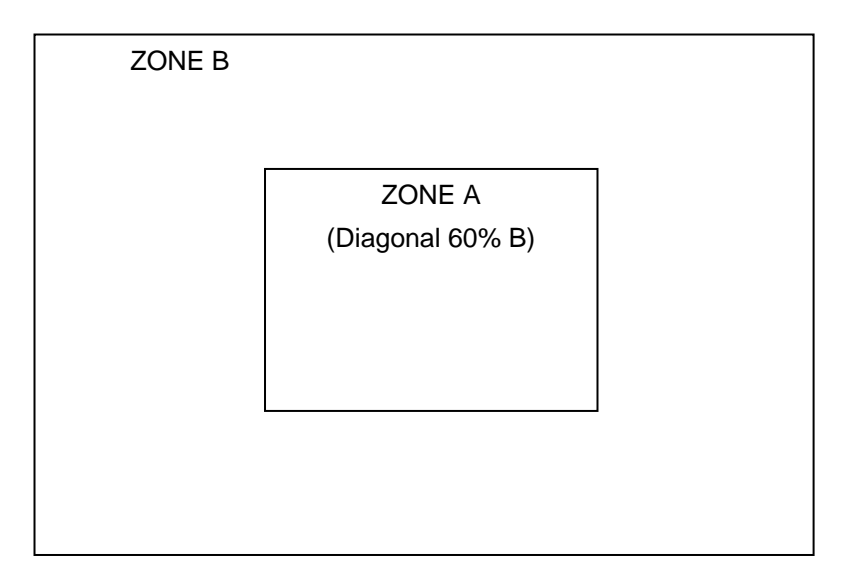

Acceptance criteria:

Zone A (central zone): total less than 5 defective pixels, less than 3 contiguous pixels

Zone B (total surface of the screen): less than 9 defective pixels on the whole surface of the screen, with respect of the conditions prevailing in zone A.

Is considered as defective any pixel on screen that does not light up or lights up in a different color as expected.

The contractual guarantee on your field strength measurer can be exerted only if these criteria are not met, as well at delivery as during the period of guarantee.

# **27 Technical specifications**

## **27.1 Common specifications**

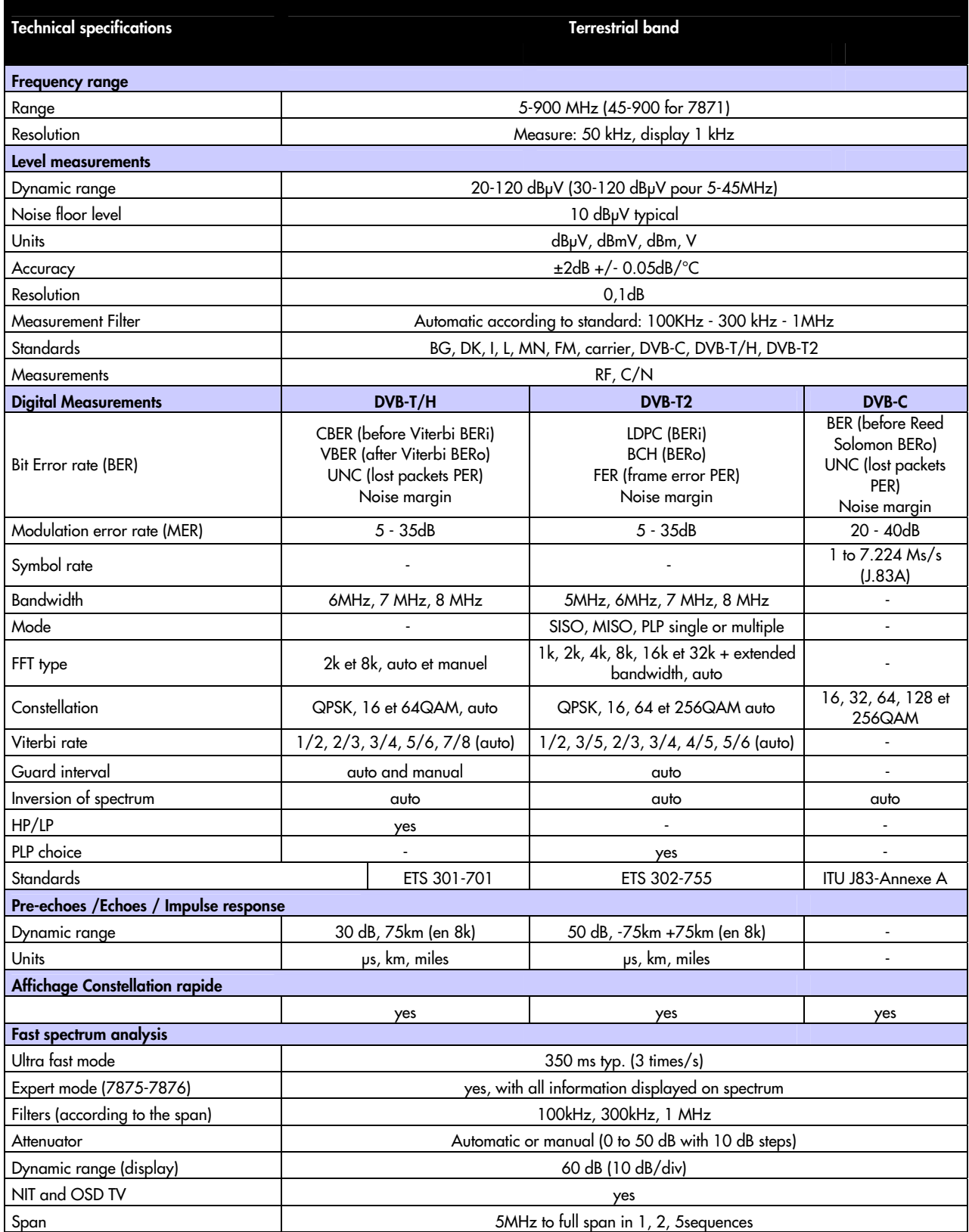

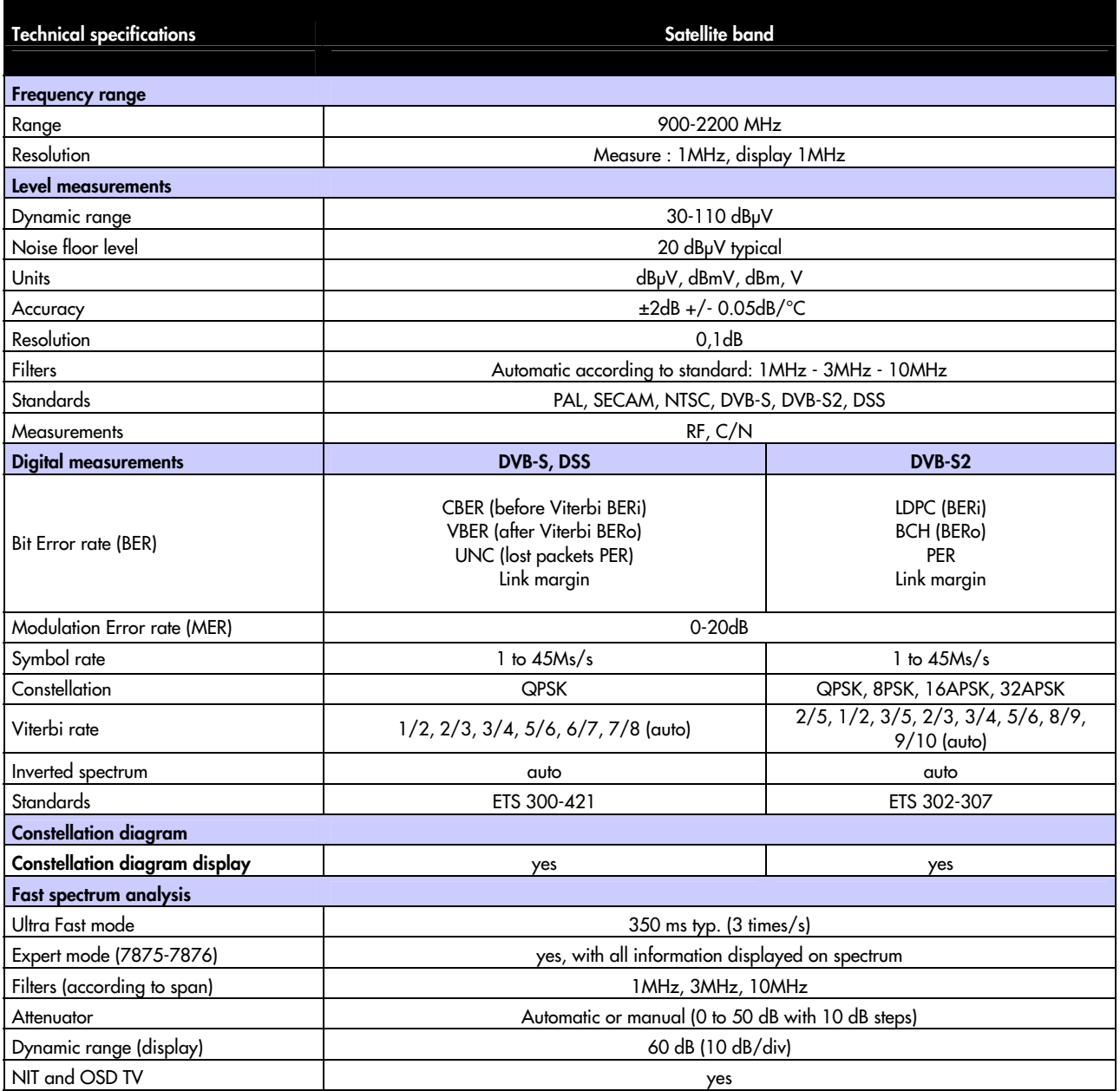

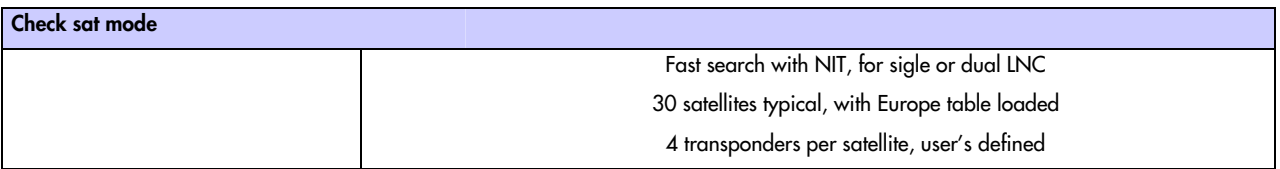

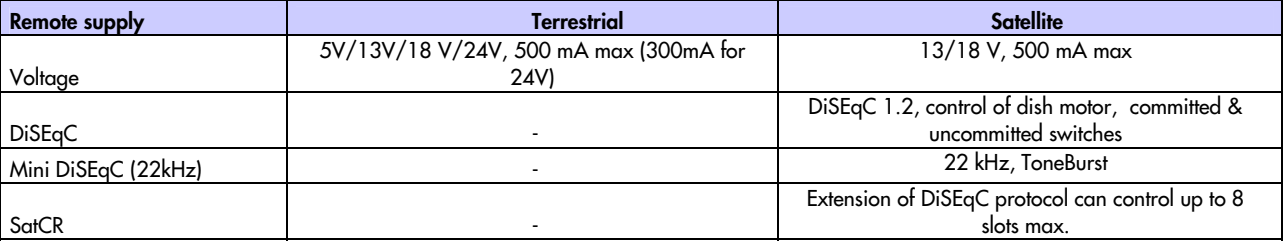

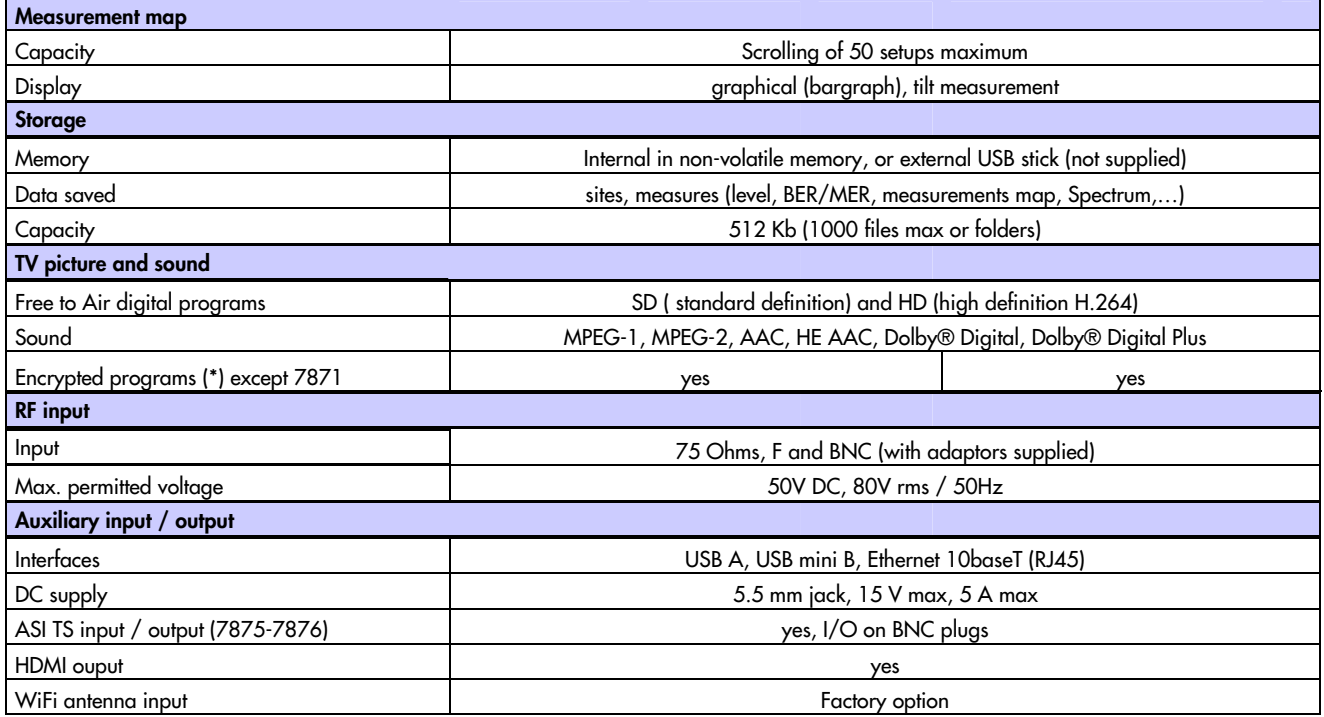

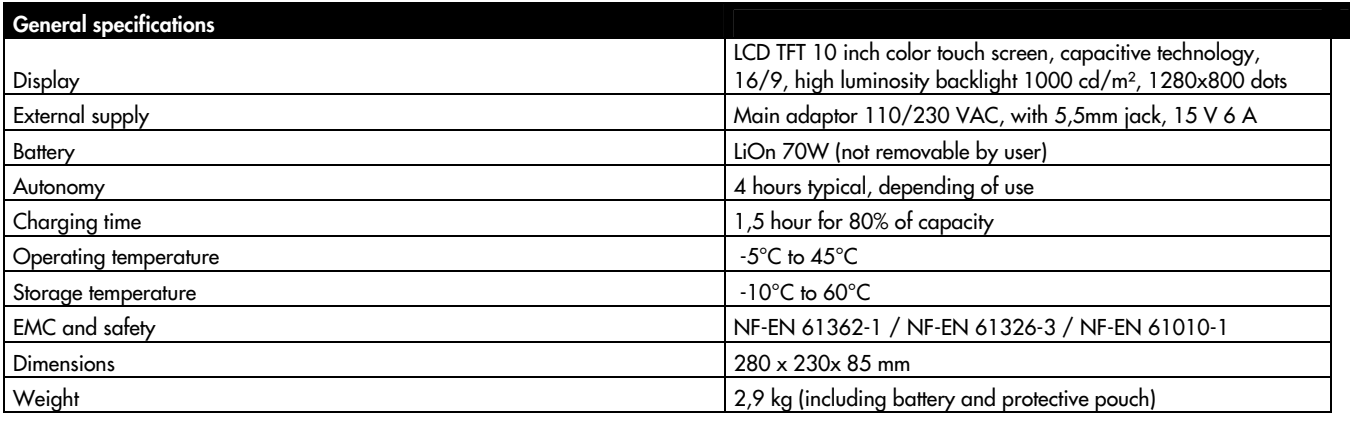

Supplied with: main adaptor, user's manual (CD-ROM), F/F and F/BNC adaptor, protective pouch (mounted) with belt and clip, transportation bag.

 (\*): the display of encrypted programs is possible for supported encryption, with a valid subscription. Contact our technical department for more information.

### **27.2 V, dBμV, dBmV et dBm conversion**

dBμV (dBmV) is a logarithmic ratio between a measured voltage Ud and a reference voltage Ur.

The reference voltage is  $Ur = 1 \mu V (1 \text{ mV})$ 

**N = 20 log (Ud/Ur)** 

dBm is a logarithmic ratio between a measured power Pd and a reference power Pr.

The reference power is  $Pr = 1$  mW into 75 ohms.

#### **N = 10 log (Pd/Pr) with Pd = Ud2 / 75**

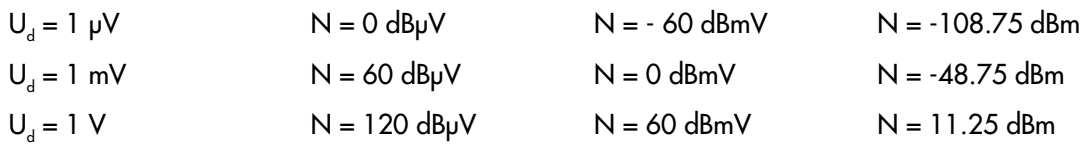

#### **27.3 Typical values for measurements**

Values given are indicatives, minimum and maximum for good signal quality

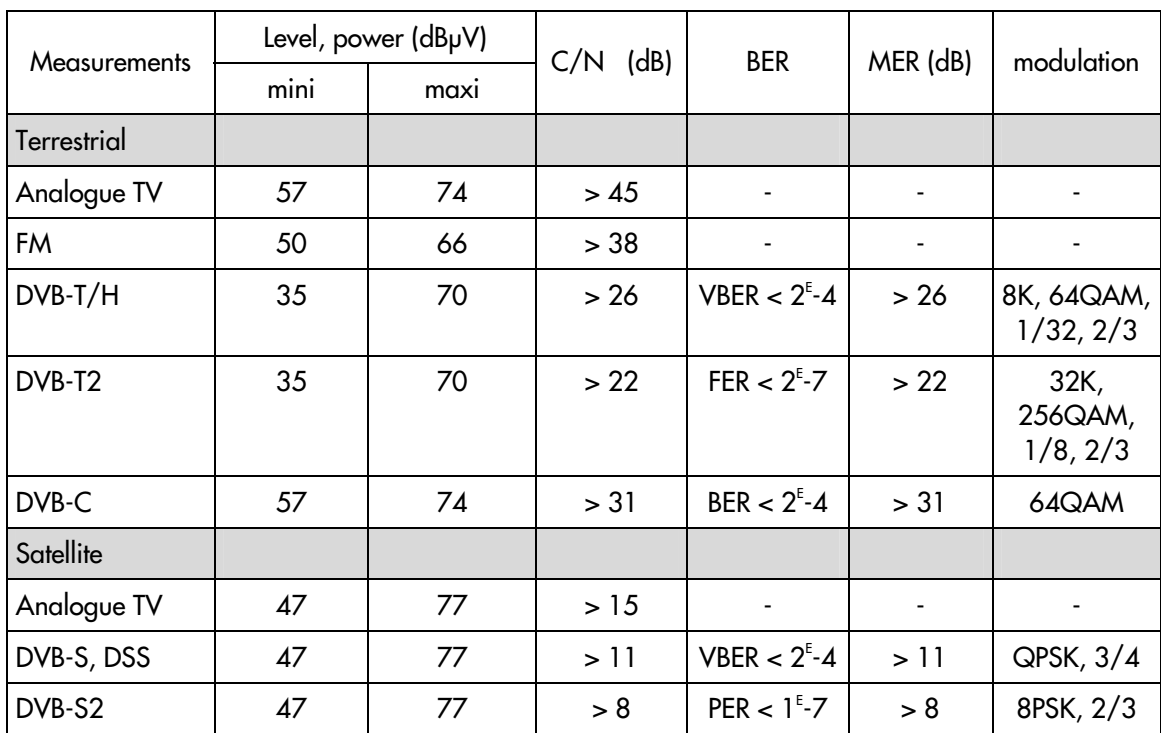

## **28 CE Declaration**

#### Instrucciones de seguridad

Ha procedente de seguente de agrego en proyecciones de agua. No sitúe objetos llenos de líquido, como vasos, sobre el equipo. No sitúe fuentes de laquipo a goteo o proyecciones de agua. No sitúe fuentes de llama desnuda, t ventilación suficiente. Instale el equipo de modo que la clavija de red de alimentación o el conector del equipo sean fácilmente accesibles.

#### **Safety Instructions**

Survey instructions<br>the equipment where water can drip or splash onto it. Do not place objects containing liquid, such as glasses, on<br>the equipment. Do not place sources of naked flame, such as burning candles, on the equi

#### Consignes de sécurité

**Consignes de securire**<br>N'exposez pas l'équipement à des projections ou gouttes d'eau. Ne posez pas d'objets contenant du liquide, tels que des verres,<br>sur l'équipement. Ne mettez pas de source de flamme, comme des bougies

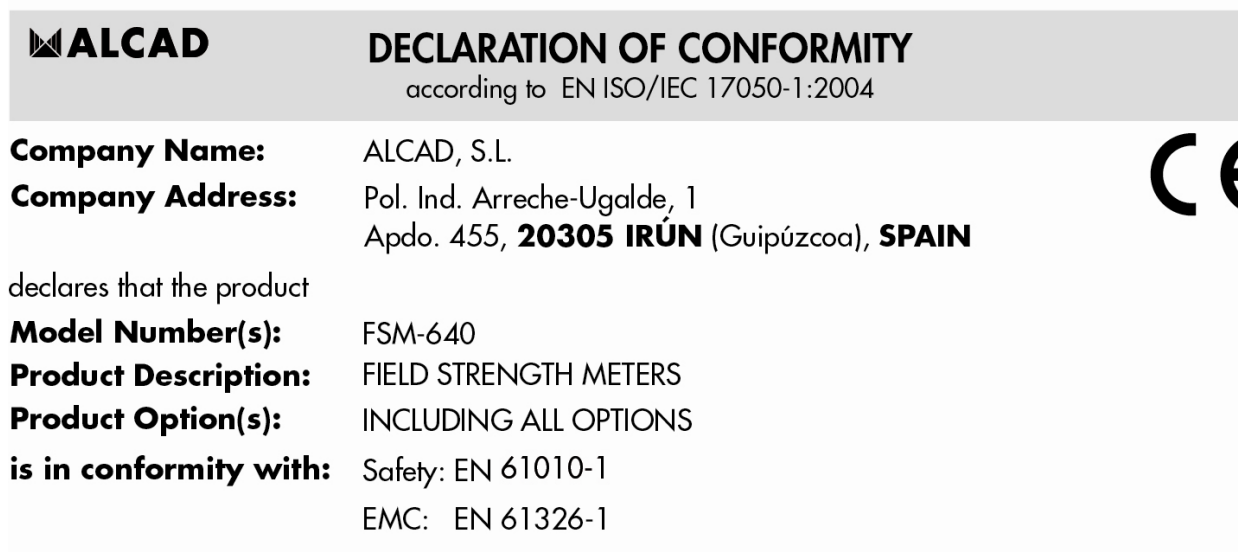

The product herewith complies with the requirements of the Low Voltage Directive 2006/95/EC and the EMC Directive 2004/108/EC.

**Supplementary Information:** To comply with these directives, do not use the products without covers and operate the system as specified.

Especificaciones sujetas a modificación sin previo aviso<br>Specifications subject to modifications without prior notice<br>Les spécifications sont soumises à de possible modifications sans avis préalable

Xabier Isasa

General Manager

Irún(SPAIN), 7 May 2014

**ALCAD, S.L.**<br>Tel. 943 63 96 60 Fax 943 63 92 66 Int. Tel. +34 - 943 63 96 60 int. iei. +34 - 943 03 90 00<br>info@alcad.net<br>Apdo. 455 - Pol. Ind. Arreche-Ugalde,1<br>**20305 IRUN** - Spain

www.alcad.net

MALCAD

**FRANCE** - Hendaye<br>Tel. 00 34 - 943 63 96 60 **CZECH REPUBLIC** - Ostrova čice Tel. +420 546 427 059 **UNITED ARAB EMIRATES - Dubai** Tel. +971 4 887 19 50 **TURKEY** - Istambul<br>Tel. +90 212 295 97 00

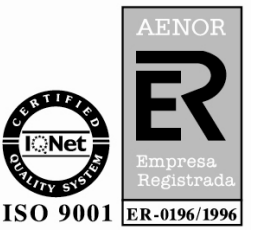

#### **WARRANTY**

Your instrument is guaranteed for two years in parts and work time against any default of manufacture and/or con-tingencies in the functioning. This guarantee starts at the date of delivery and ends 730 calendar days later.

If the appliance is subject to a guarantee contract, this contract cancels and replaces the above mentioned condi-tions of guaranty.

This guarantee does not include any fault of use and/or error of handling. In case of use of the guarantee, the user must send back, with its expenses, the concerned appliance to our factory:

#### ALCAD S.L. Polígono arreche-Ugalde, Nº1 Apdo. 455 E-20305 IRUN-España-

The accessory items furnished as standard with the appliance (cables, plugs…), consumable items (battery…) and the optional accessory items (bag, case…) are guaranteed for 3 months against any default of manufacture.

The warranty does not apply to LCD, pouch, keypad, etc. Please check our warranty conditions

with our sales department. The warranty does not apply when the instrument is shocked.

The factory options in the appliance are guaranteed for the same time as the appliance.

Customer is responsible of shipping back the instrument to the factory. Special care must be taken in the packaging of the instrument to be sure that it will not be damaged during transportation. All necessary insurance must be taken by the customer.

ALCAD can reject any instrument damaged.

What to do in case of malfunction?

In case of malfunction or for any problem of use, please join the technical assistance by **ALCAD** 

S.L.. A technician will take your call in charge and will give you any necessary information to solve your problem.

What to do in case of crash? In case of crash of the appliance, please join our after-sales service.

#### **METROLOGY**

The meteorological conditions of your measurement instrument are defined in the specifications of this notice. Climate and environmental conditions restrict the specifications of your Field Strength Measurer (MDC). ALCAD checks the characteristics of each appliance one by one on an automatic bench during its manufacture. The adjustment and control are guaranteed under conditions of the ISO9001 certification by facilities in connection with the COFRAC (or equivalent in the context of ILAC reciprocity).

The specified characteristics are considered stable for a period of 12 months from the first use under normal conditions of use.

We recommend a check after 12 months and max. 24 months of use, then every 12 months after 24 months.

For any check of the characteristics, the following average climate conditions shall be maintained (23°C $\pm$ 3°C – 50(+20)%RH). The MDC should have been working for 0,5 hour before check.

We recommend that you have this control made by our after-sales service (Service Après-Vente) for the best service and preservation of the measuring quality of your instrument.

When a MDC returns to ALCAD, maximum service is provided with internal updating according to the required adjustments and software updates. In case of shift in the characteristics, your instrument shall be adjusted to recover its original characteristics.

#### **PACKAGING**

The packaging of this product is fully recyclable. Its design allows the transport of your instrument under the best possible conditions. Please note that the original packaging should be additionally wrapped in case of transport by air, road or postal.

Tel. 943.63.96.60 Fax 943.63.92.66 Int. Tel. +34 943.63.96.60 info@alcad.net Polígono Arreche-Ugalde, Nº 1 Apdo. 455 **E-20305 IRUN** - Spain **FRANCE:** B.P.60284 - **F-64701 HENDAYE** - Tel. 00 34 - 943.63.96.60 - Fax 00 34 - 943.63.92.66<br>
UNITED ARAB EMIRATES: Middle East FZE - P.O. Box 54830 W5A DAFZA DUBAI - Tel. +9714 2146140 - Fax 9714 2146147<br>
CZECH REPUBLIC

www.alcad.net

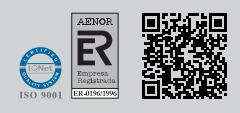

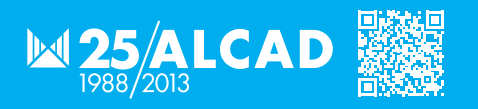

9180008.01.EN
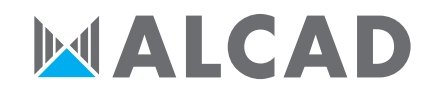

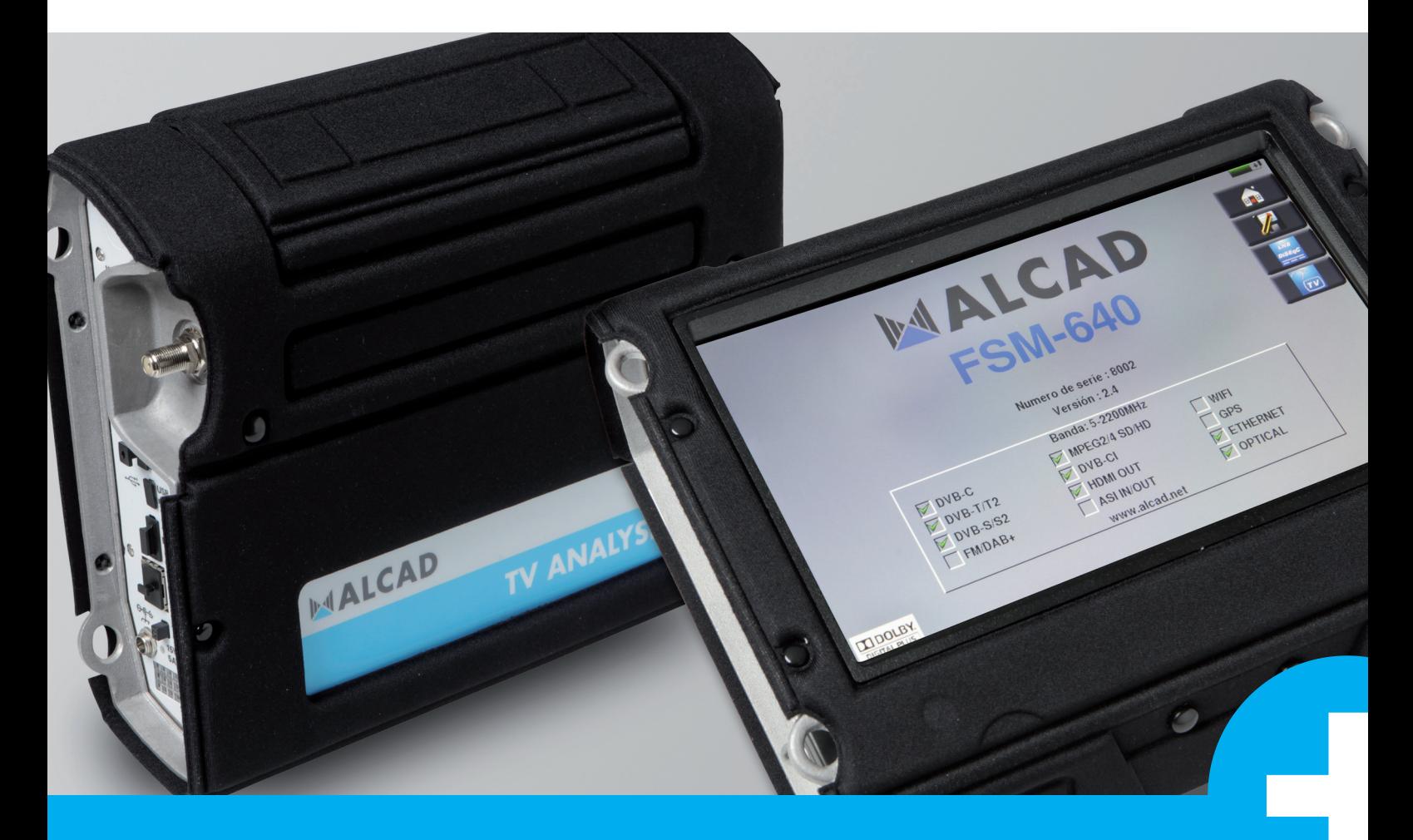

# Mesureur de champ **FSM-640** MANUEL D'UTILISATEUR

# **FSM-640 MESUREURS DE CHAMP**

# **MANUEL D'UTILISATION**

Ce produit contient un ou plusieurs programmes protégés par les lois américaines de copyright en tant que travaux non publiés. Ils sont confidentiels et sont la propriété de Dolby Laboratories. La reproduction ou la diffusion de tout ou partie de ces programmes ou la génération de travaux dérivés de ces programmes, sans la permission expresse de Dolby Laboratories est interdite. Copyright 2003-2005 par Dolby Laboratories, Inc. Tous droits réservés.

# **SOMMAIRE**

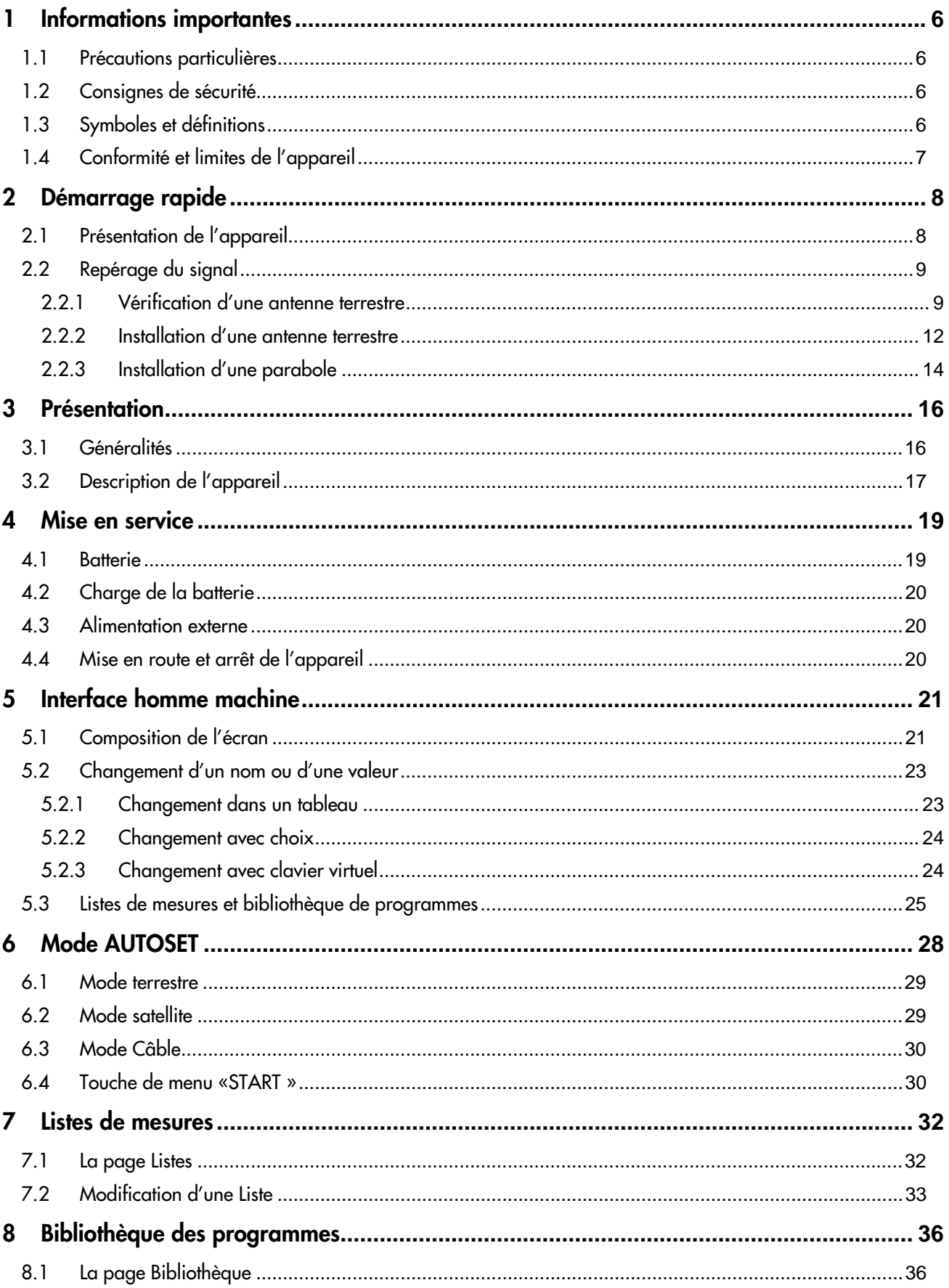

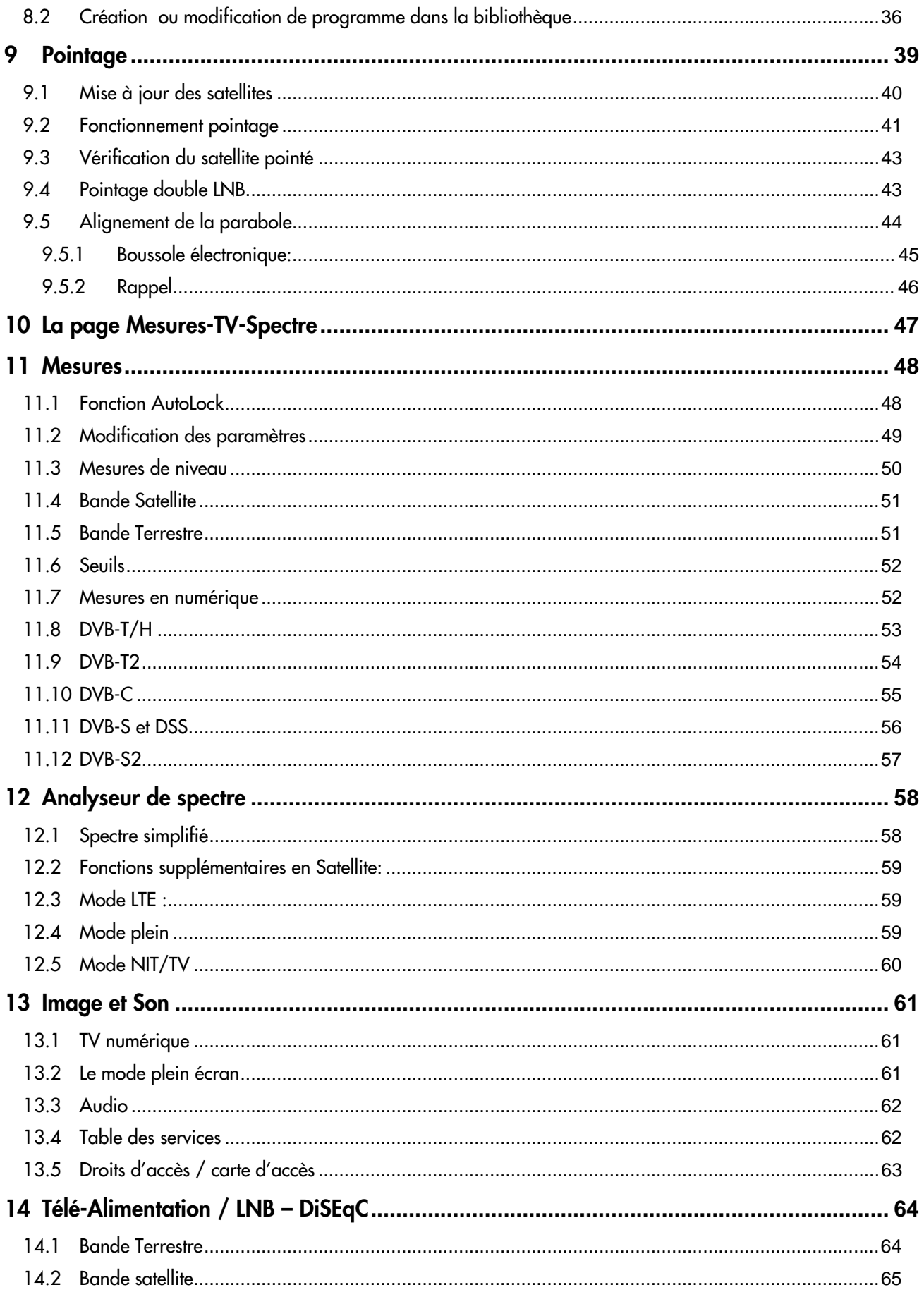

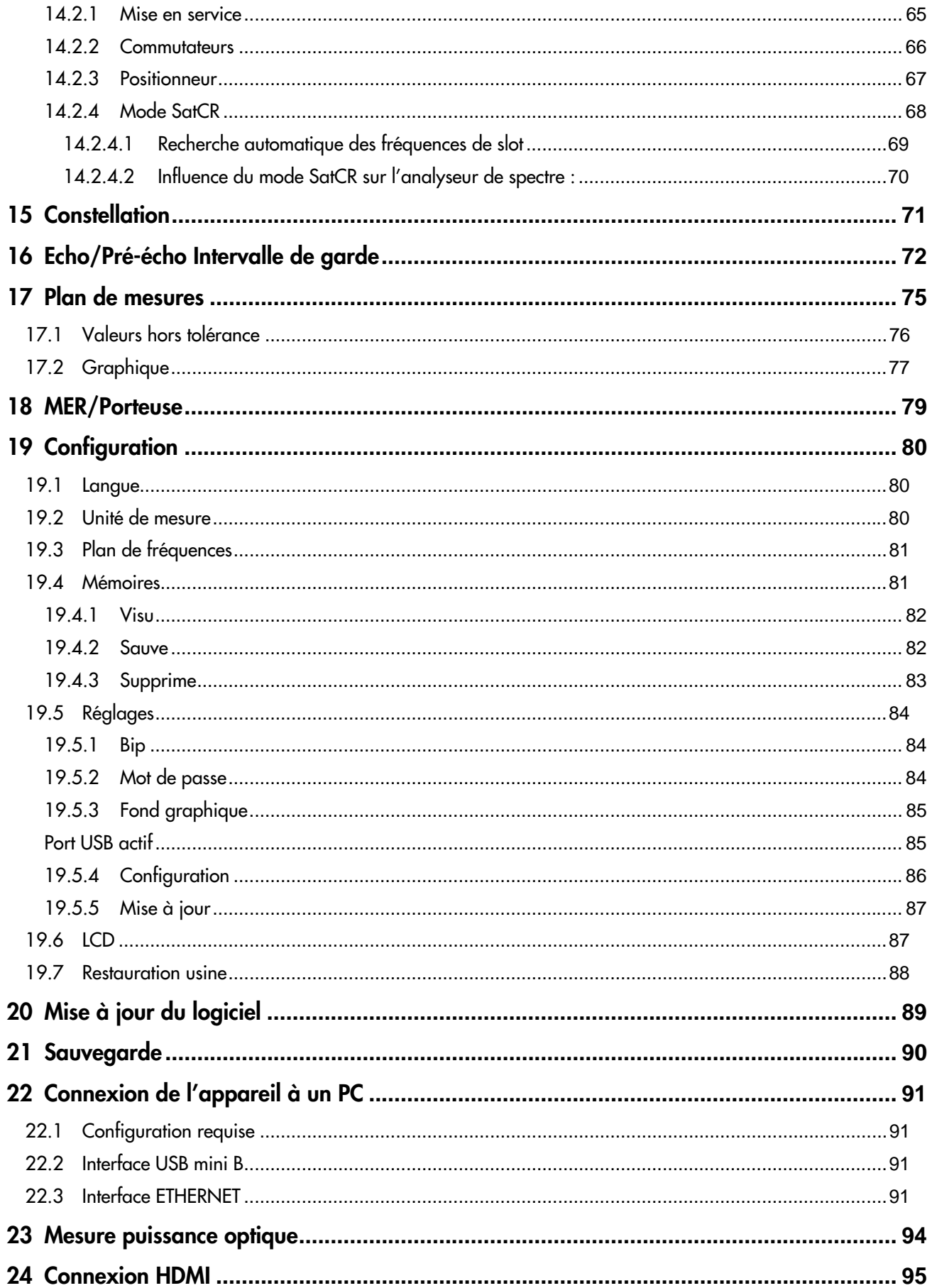

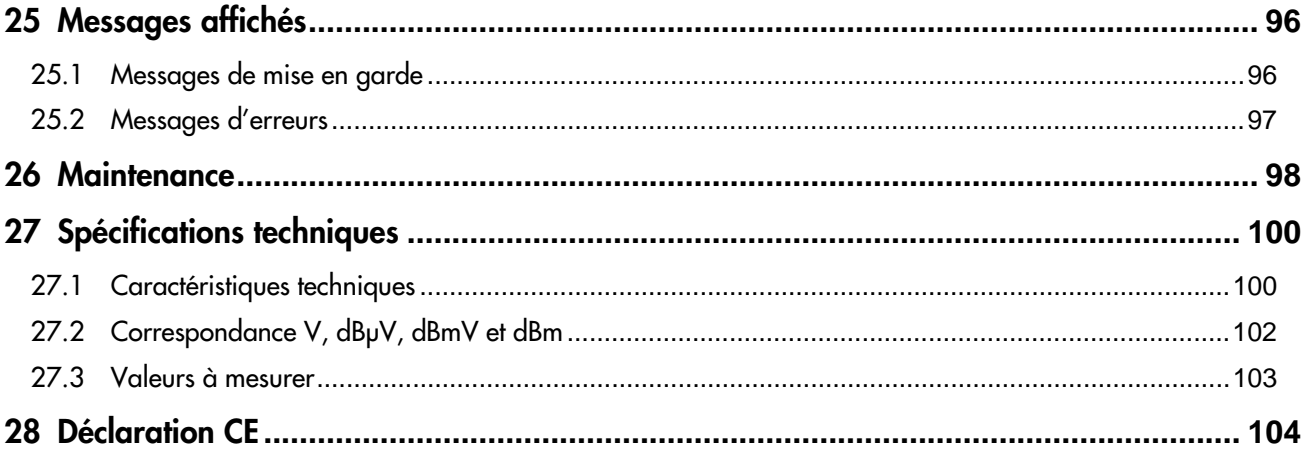

# **1 Informations importantes**

**Lisez attentivement les consignes qui suivent avant d'utiliser votre appareil.** 

# **1.1 Précautions particulières**

- Ne pas utiliser le produit pour une autre utilisation que celle prévue.
- Utiliser le bloc chargeur fourni pour éviter toute dégradation de l'appareil et garantir ses caractéristiques en mesure.
- Ne pas utiliser dans un environnement humide.
- Ne pas utiliser dans un environnement explosif.
- En cas de défaillance ou pour l'entretien de l'appareil, seul un personnel qualifié doit être autorisé à intervenir. Dans ce cas il est nécessaire d'utiliser des pièces détachées ALCAD.
- Ne pas ouvrir l'appareil, risque de décharge électrique.
- Vous devez utiliser l'adaptateur F/F ou BNC/F livré avec votre mesureur. L'utilisation d'un autre adaptateur risque d'endommager votre appareil et remet en cause la garantie.
- Ne pas utiliser de gants, stylets ou tout autre objet sur l'écran tactile. La manipulation de l'écran doit être faite avec douceur.

# **1.2 Consignes de sécurité**

Pour une utilisation correcte de l'appareil, il est nécessaire que les utilisateurs respectent les mesures de sécurité et d'utilisation décrites dans ce manuel.

Des avertissements spécifiques sont donnés tout au long de ce manuel.

En cas de besoin, des symboles de prudence sont marqués sur l'appareil :

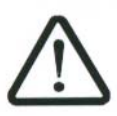

# **1.3 Symboles et définitions**

Symboles apparaissant dans cette notice :

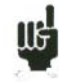

Remarque : signale des informations importantes.

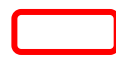

Touche ou zone ou l'appui doit se faire

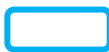

Fenêtre ou zone qui apparait suite à l'opération réalisée

Symboles apparaissant sur l'appareil :

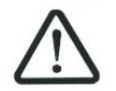

Attention : se reporter à la notice. Signale un risque de dommage pour le matériel connecté à l'instrument ou pour l'instrument lui-même.

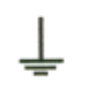

Terre : parties accessibles reliées à la masse de l'appareil.

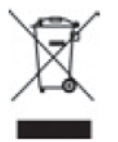

Produit à recycler.

# **1.4 Conformité et limites de l'appareil**

Voir chapitre Déclaration CE.

# **2 Démarrage rapide**

## **2.1 Présentation de l'appareil**

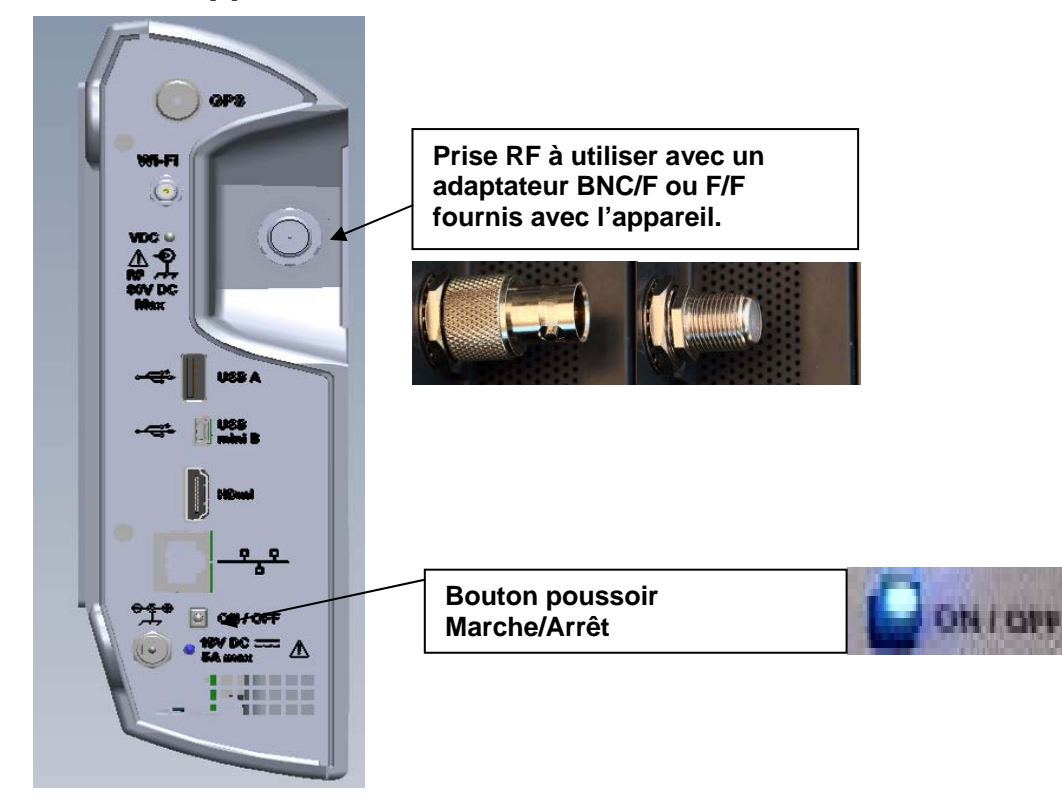

#### **Touches importantes :**

Le FSM-640 est un appareil doté d'une dalle tactile capacitive, L'utilisation avec des gants n'est pas possible. Afin de ne pas détériorer votre écran, ne pas utiliser de stylet ou d'objet.

Les « touches » se reconnaissent par leur couleur grise foncée (exemple la touche home: Les tableaux sont eux aussi accessibles en appuyant sur une ligne (fond blanc ou jaune)

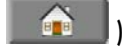

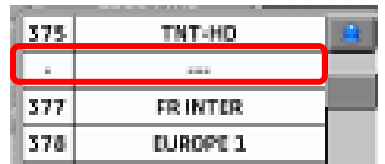

La page Mesures/TV/Spectre est divisée en quatre zones (TV avec service en cours, Spectre et Mesures), l'appui sur une zone vous permet une visualisation « plein écran » de celle-ci ou un choix dans les services du canal visualisé.

#### **La page de garde :**

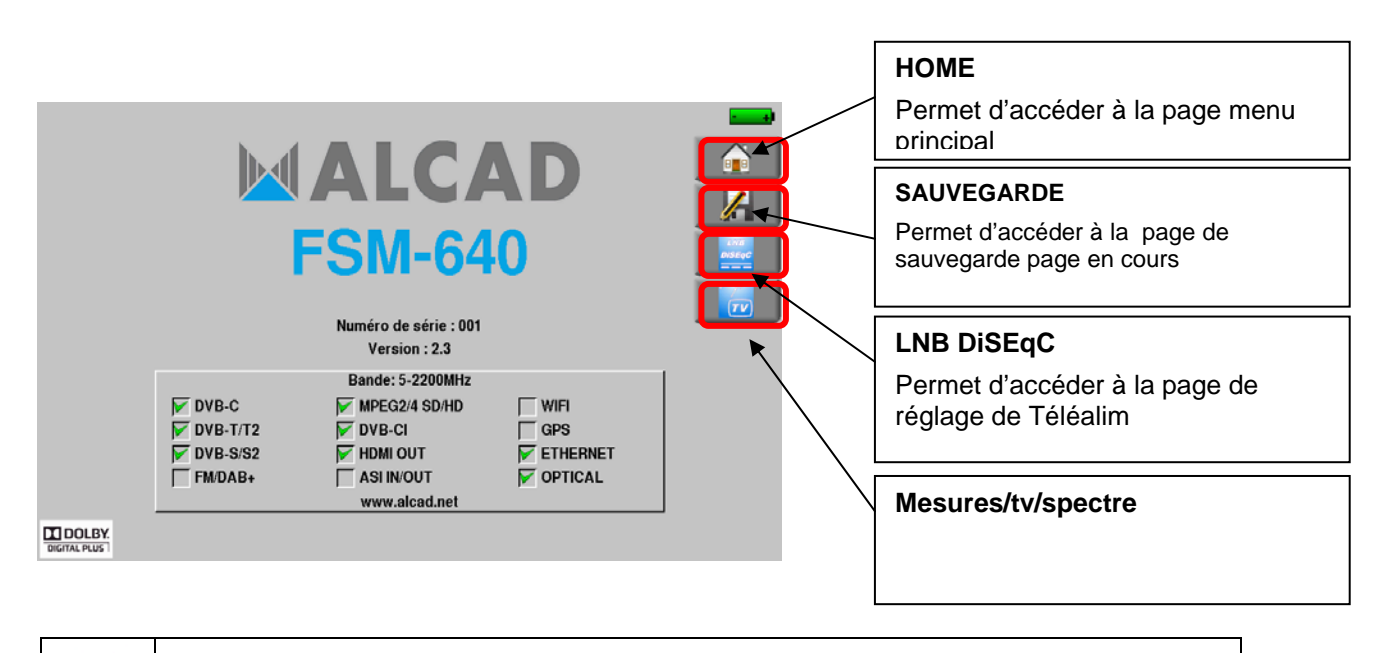

啮 **Attention :** Pour sortir d'une fenêtre comme dans l'exemple ci-dessous, il faut appuyer sur la touche

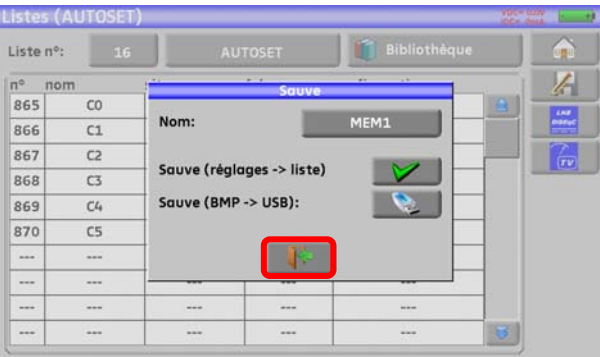

# **2.2 Repérage du signal**

Le FSM-640 permet un repérage de signal en terrestre ou en satellite très rapide.

Nous allons voir dans les prochains chapitres comment repérer un signal sur trois types d'installation :

- vérification d'une antenne terrestre (l'installation a déjà été faite).
- installation d'une antenne terrestre.
- installation d'une parabole.

## **2.2.1 Vérification d'une antenne terrestre**

Dans ce cas de figure, la fonction Autoset vous permet de faire un "scan" des canaux reçut par l'antenne. Brancher le câble de votre antenne au FSM-640 (attention d'utiliser un adaptateur approprié)

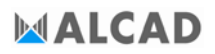

L'antenne sera préalablement réglée sur un émetteur TNT. Mettez votre appareil en marche, appuyez sur la touche Home La page Home apparait à l'écran, appuyez sur Autoset

START

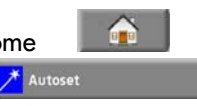

Sur cette page, appuyez sur Mode, Terrestre puis cochez DVB-T et 8MHz (comme ci-dessous)

La recherche doit être du canal E2 au canal E69, plan de fréquence Europe (vous pouvez réduire le nombre de canaux à rechercher si vous connaissez la plage de l'émetteur pointé par l'antenne, la recherche sera alors plus rapide)

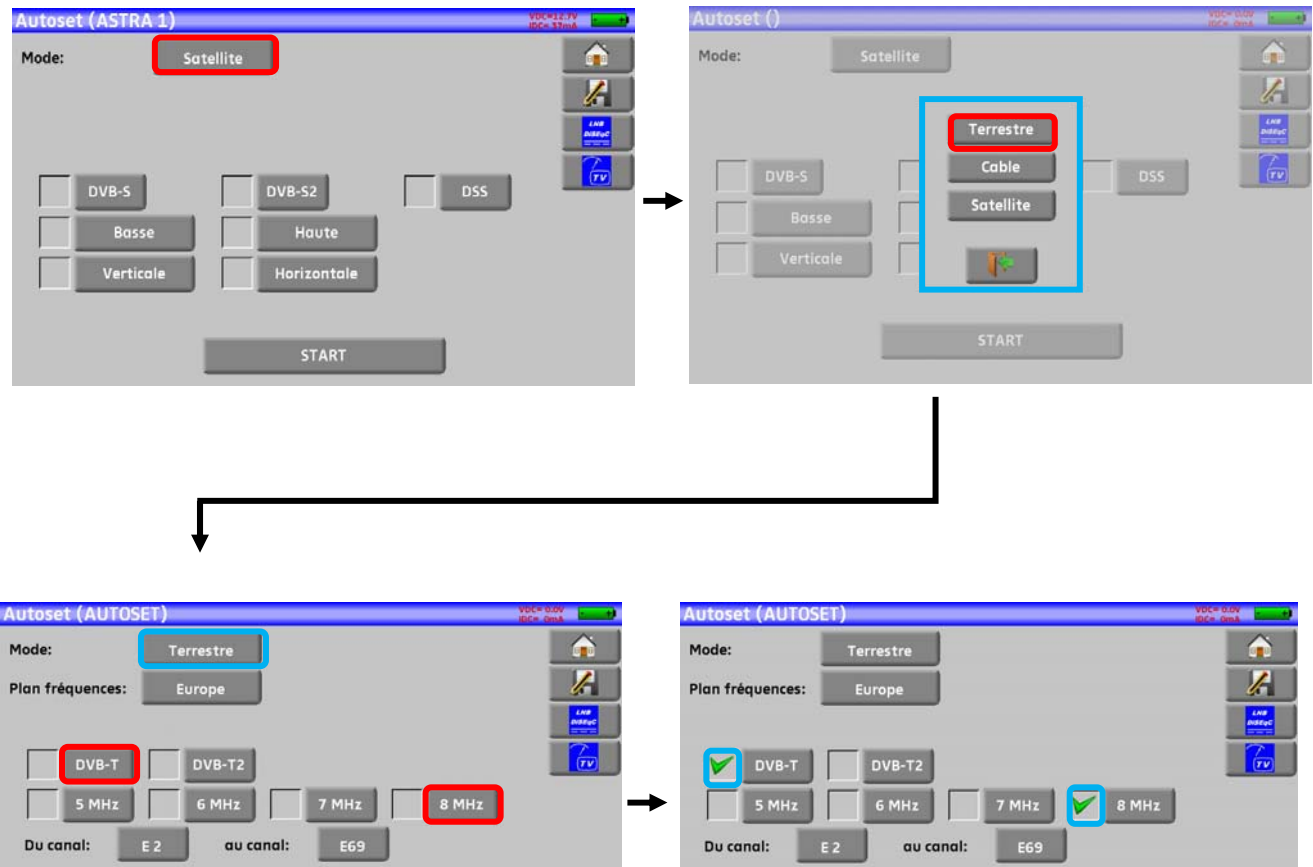

Appuyer sur START, l'appareil fait une recherche. A la fin de celle-ci, l'appareil se met directement en mode Plan de mesure, si des canaux ont été trouvés, l'appareil effectue des mesures en continu (niveau-C/N puis BER/MER) sur les canaux trouvés, si aucun canal n'est trouvé, voir chapitre suivant

**START** 

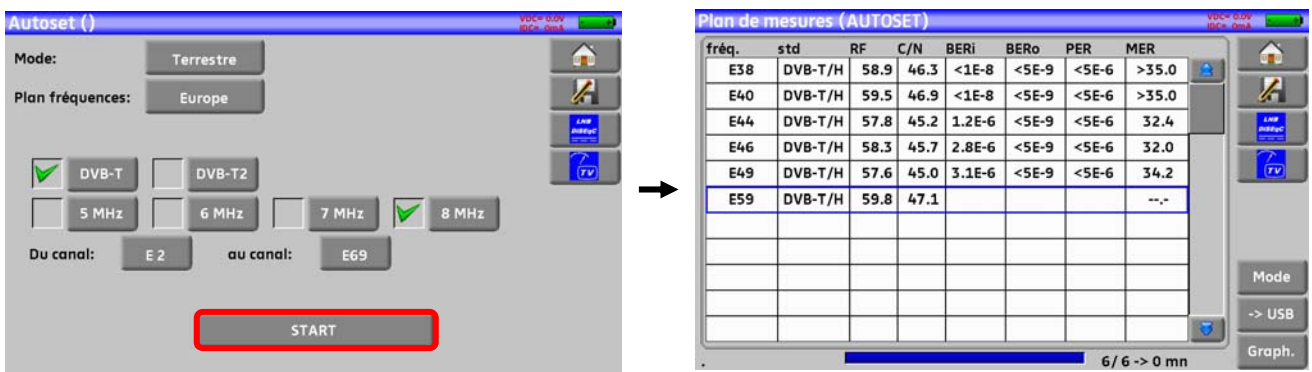

Pour finir, appuyer sur la touche mesure TV, sur cette nouvelle page appuyer sur Prog, choisir le canal que vous voulez visualiser.

L'appareil vous permet de visualiser en un seul écran tous les paramètres du signal ainsi que l'image et le spectre : un gain de temps considérable pour vos installations.

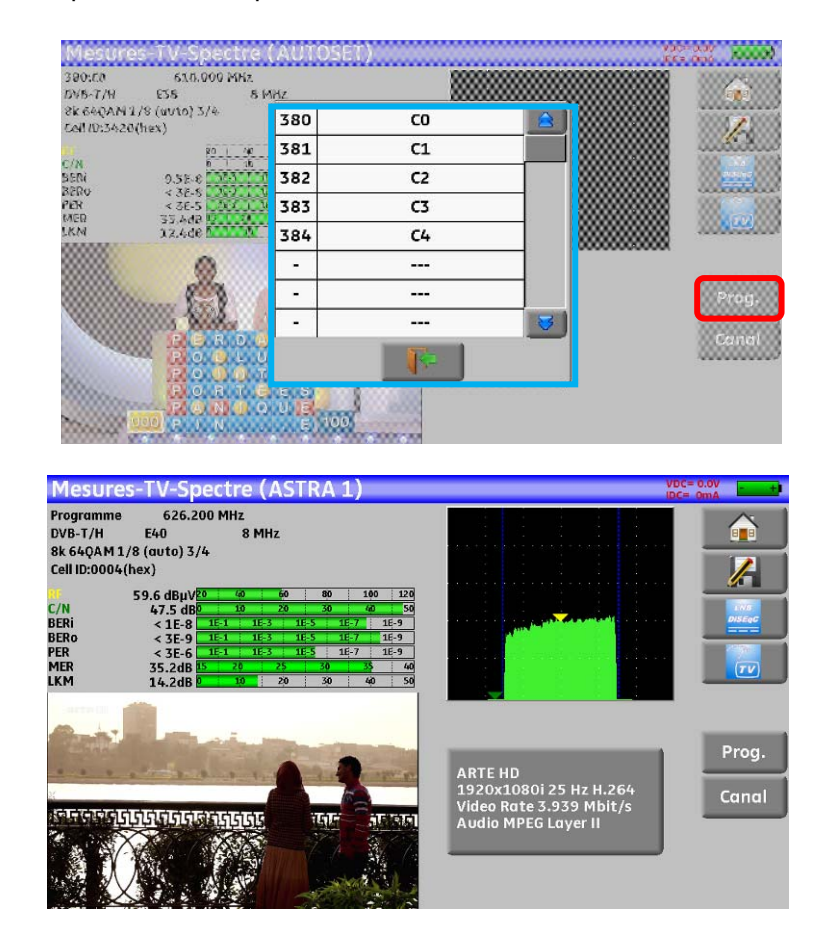

# **2.2.2 Installation d'une antenne terrestre**

Brancher le câble de votre antenne au FSM-640 (attention d'utiliser un adaptateur approprié) Mettez votre appareil en marche, appuyez sur la touche Mesures-TV-Spectre

#### Appuyer sur la zone spectre et passer en mode terrestre si besoin (voir ci-dessous)

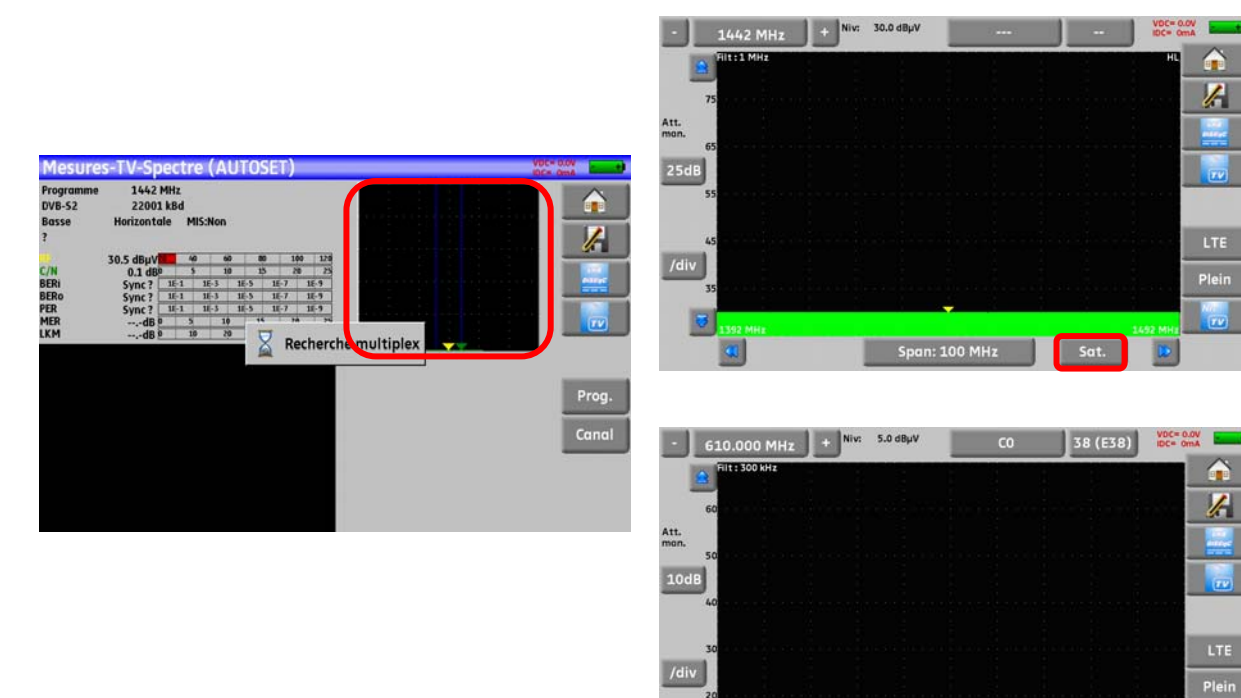

Passer en mode full SPAN

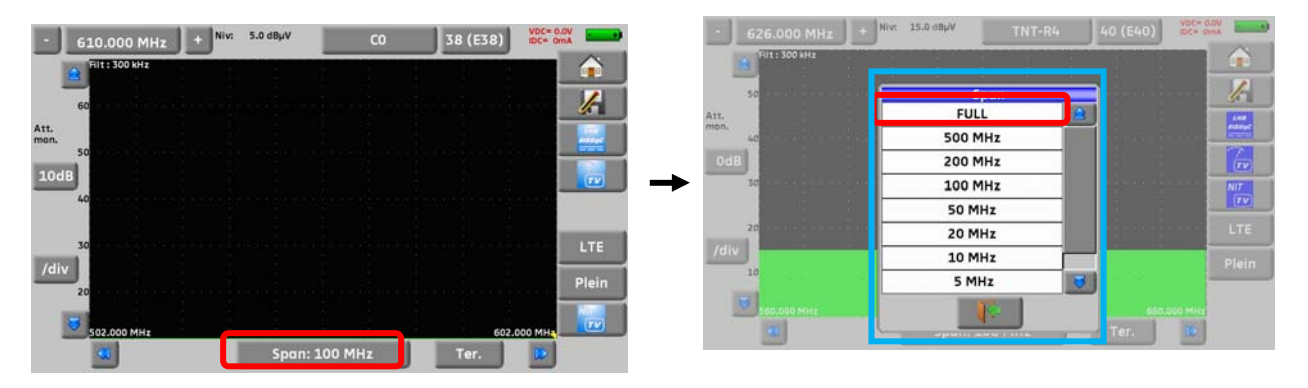

Régler l'antenne pour avoir le signal le plus puissant possible - | 723.398 MHz | + | WHT  $-5.0$  dBp

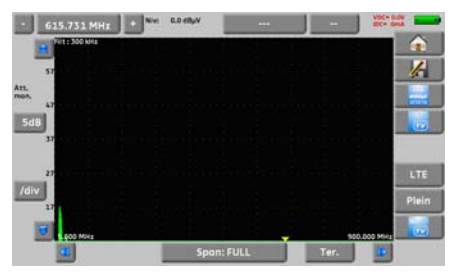

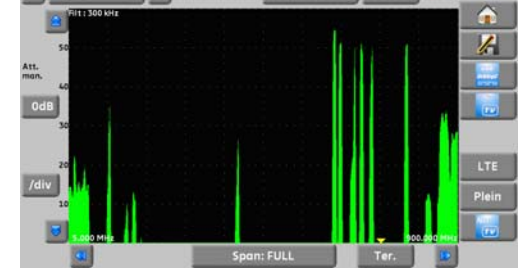

Span: 100 MHz

**Ter.** 

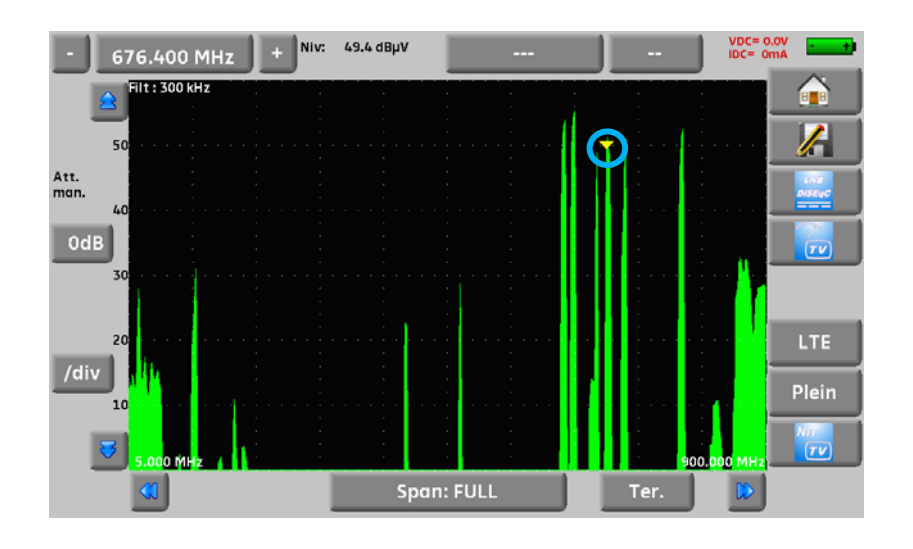

Appuyer directement sur le signal qui vous intéresse sur le spectre (le curseur se place où vous appuyez)

Appuyer sur la touche NIT/TV  $\frac{m}{2}$ , l'appareil cherche seul le standard et les paramètres du signal. Une fois la recherche terminée, l'appareil affiche la TV le nom de la chaîne le « Network Name » et le « Network id »

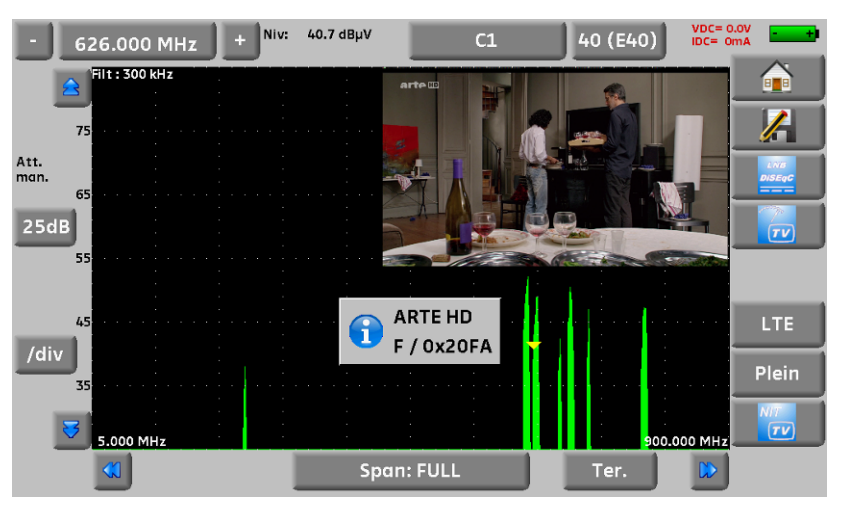

Vous pouvez maintenant visualiser le niveau, le BER/MER, la réception TV (avec les informations sur le service en cours) et le spectre du signal choisi sur la même page en appuyant de nouveau sur la touche Mesure/TV/spectre

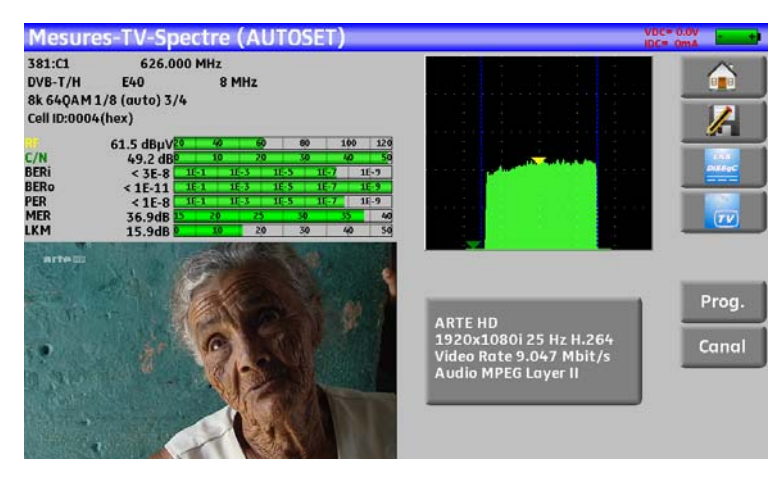

# **2.2.3 Installation d'une parabole**

Connecter la parabole à l'appareil.

Mettre en service la Télé-alimentation

Pour accéder à la page Télé-alimentation il faut appuyer sur

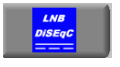

Pour mettre la télé-alimentation en route appuyer sur sat=Off; Ter=Off puis sélectionner **ON** dans la page pour mettre en marche la télé-alimentation en mesure satellite :

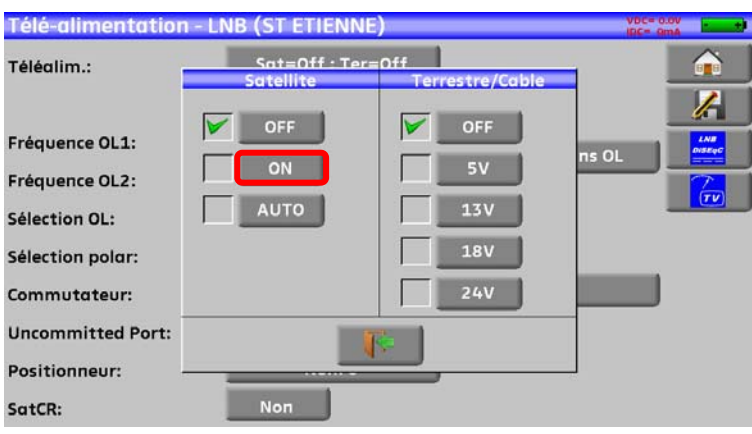

Une coche verte apparait en face de ce que vous avez validé

Appuyer sur et et **A** Pointage **au pour accéder au mode pointage.** 

(L'appareil contient déjà une liste de satellites)

Sélectionner un satellite comme ci-dessous (exemple Astra1):

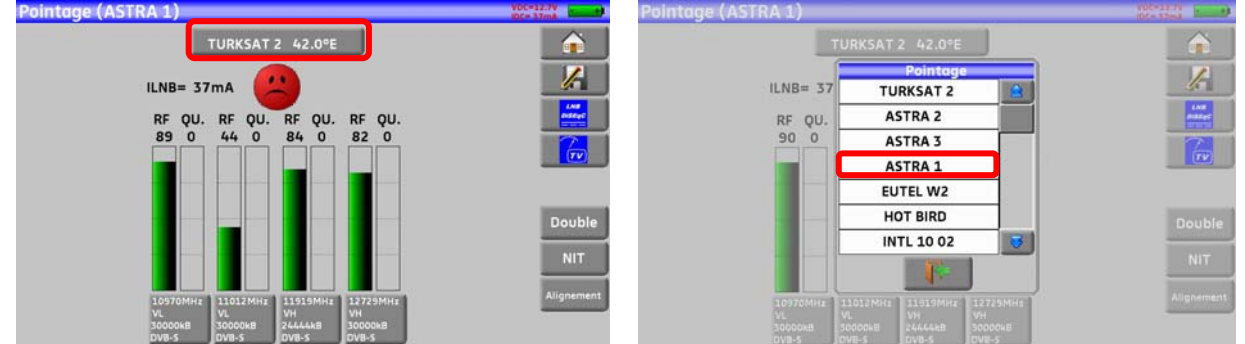

Orienter lentement la parabole jusqu'à entendre la mélodie de verrouillage et obtenir le maximum de qualité

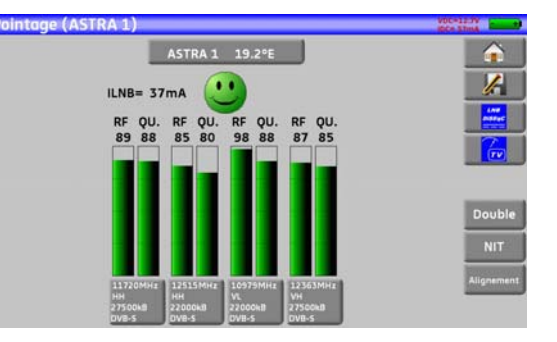

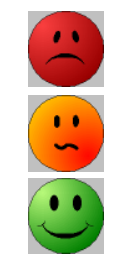

Aucun transpondeur trouvé • Smiley rouge Qualité de réception moyenne (< à 50 %) • Smiley orange

Bonne qualité de réception (> à 50%) • Smiley vert

#### **Rappel** : transpondeur = canal en satellite

Pour vérifier si le satellite pointé est le bon : appuyer sur la touche NIT

L'appareil recherche alors la table MPEG NIT sur l'un des 4 transpondeurs et affiche le nom du satellite :

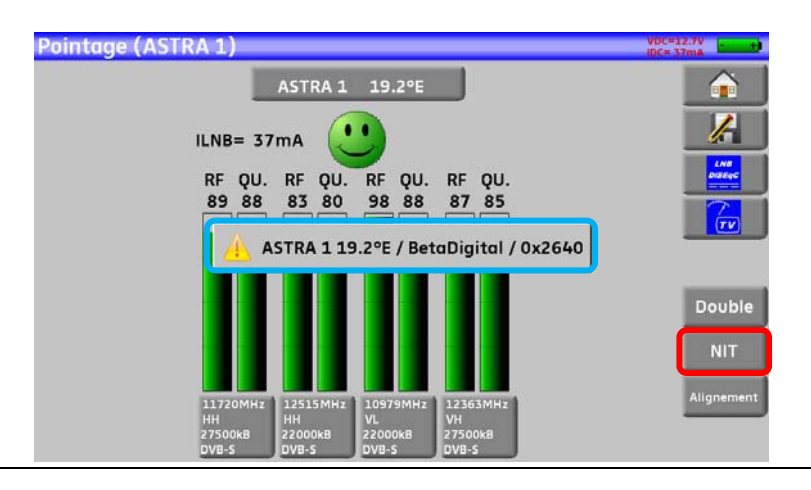

**Attention :** Le nom affiché dépend du contenu de la table MPEG NIT.

Certains diffuseurs ne renseignent pas (ou mal) cette table.

Les informations affichées peuvent être erronées ou incomplètes.

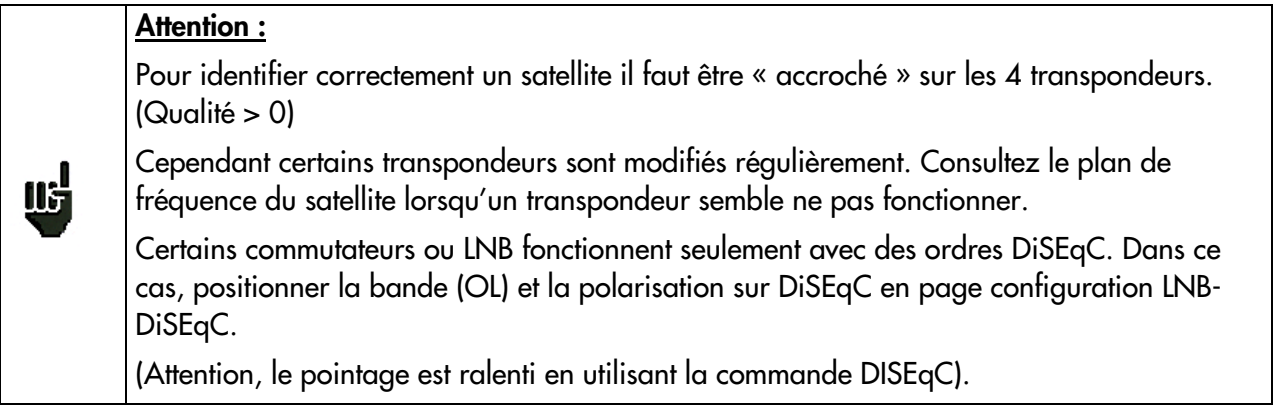

Шż

# **3 Présentation**

#### **3.1 Généralités**

-Les mesureurs de champ **FSM-640** sont des appareils portables destinés à l'installation et à la maintenance de toutes les installations de diffusion et de réception des télévisions analogiques et numériques terrestres, satellites ou réseaux câblés.

-La bande couverte va de **5 MHz à 2200 MHz** (45 à 2200 MHz pour le 7871); ils permettent d'effectuer des mesures précises sur tous les standards de télévision analogiques, les porteuses FM et les différents standards numériques DVB-C, DVB-T/H, DVB-T2, DVB-S, DSS et DVB-S2.

-Ils effectuent les mesures de **Niveau** en mesure moyenne, crête ou puissance en fonction du standard choisi.

-En mode **Plan de Mesure**, ils scrutent jusqu'a 50 programmes simultanément et les comparent à des seuils de décision (min / max).

-Dotés d'une mesure de **Taux d'Erreur** performante (différents BER, MER), ils permettent de valider entièrement les transmissions numériques DVB-T/H, DVB-T2, DVB-C, DVB-S, DSS, et DVB-S2.

-Un affichage graphique de la **Constellation** en DVB-T/H, DVB-T2, DVB-C(non disponible sur 7871), DVB-S, DSS et DVB-S2, ainsi que la visualisation des échos en DVB-T/H et DVB-T2 permettent de compléter cette analyse.

-Un affichage de la **mesure de MER par porteuse** .

-La visualisation de l'image **TV numérique terrestre ou satellite** est possible aussi bien en SD qu'en HD.

-Le mode Mesures-TV-Spectre permet la visualisation simultanée de la mesure du spectre et de la vidéo d'un même signal.

-La présence d'une prise HDMI permet l'envoi, sur un écran, de source vidéo HD

-Le son numérique est audible à travers un haut-parleur intégré.

-Conçu pour une utilisation de terrain, ils sont compacts (moins de 3 kg batterie comprise), autonomes (pack batterie et chargeur rapide), équipés d'un afficheur LCD 10'' tactile (capacitif).

-La forte capacité en mémoire sauvegardée permet de stocker un grand nombre de configurations, mesures et courbes de spectre.

-Chaque appareil est entièrement télécommandable par ses liaisons USB et ETHERNET via un ordinateur.

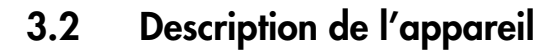

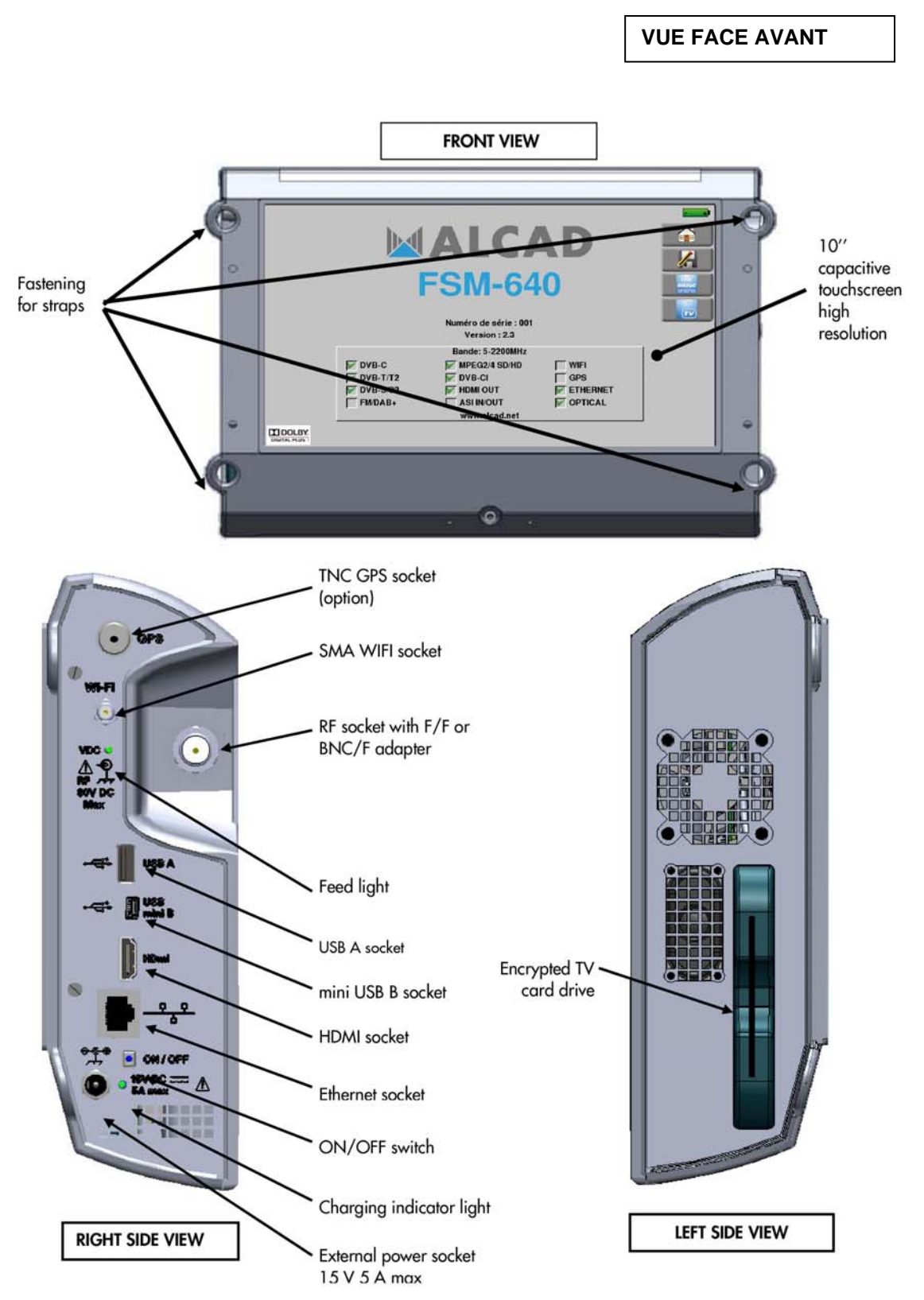

**17**

#### **Disposition des sangles**

Pour une bonne tenue de l'appareil, nous vous conseillons de mettre les sangles en diagonale sur les attaches de l'appareil (haut gauche et bas droit ou au droit et bas gauche)

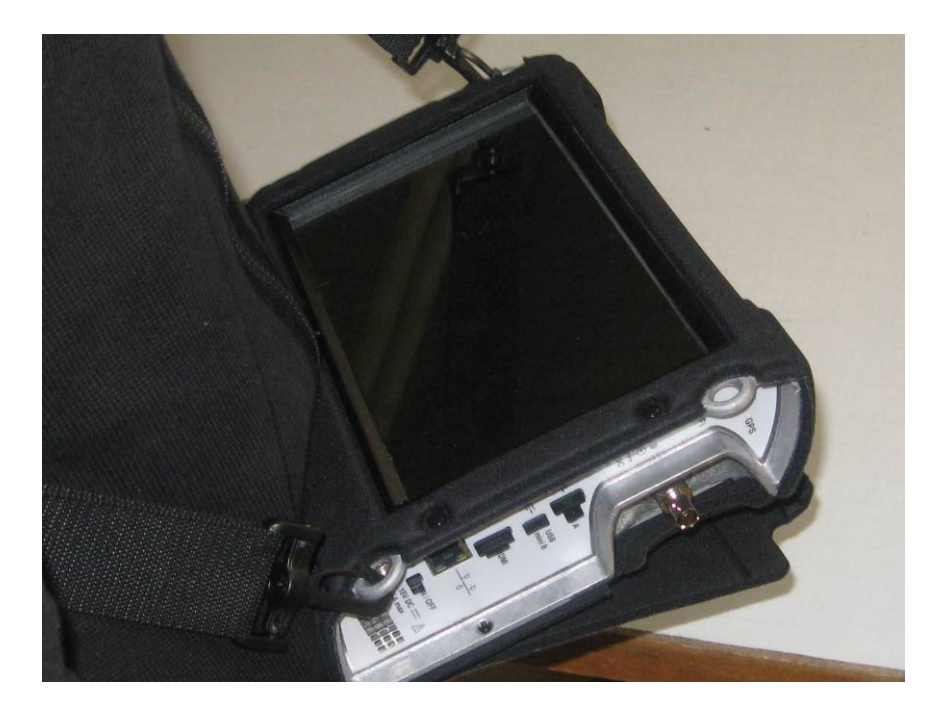

L'appareil se porte comme sur la photo ci-dessous :

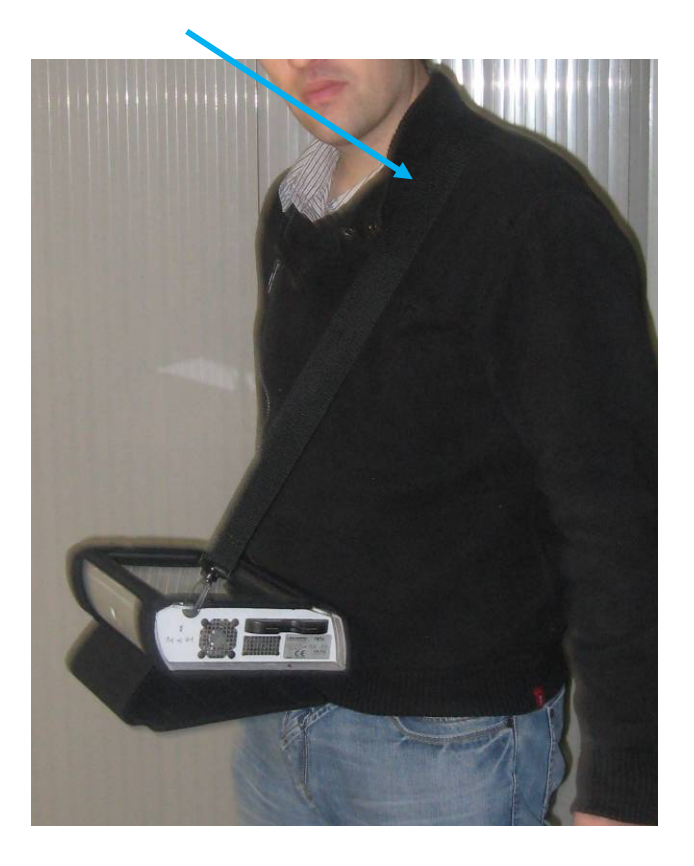

# **4 Mise en service**

L'ensemble du matériel est vérifié et contrôlé avant expédition et livré dans un emballage adapté. Il n'y a pas de consignes particulières de déballage.

L'appareil est équipé d'une batterie Lithium Ion (Li-ion). Il est expédié avec la batterie chargée.

Toutefois si l'appareil est resté plus d'un mois sans utilisation, contrôler son état de charge et la recharger éventuellement.

## **4.1 Batterie**

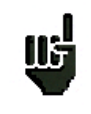

**Attention** : Toute intervention sur la batterie nécessite un démontage de l'appareil et doit être effectuée par un technicien ALCAD.

N'utiliser que des batteries fournies par ALCAD.

#### *Conseils de sécurité :*

- $\rightarrow$  Ne pas jeter au feu ou chauffer le pack batterie
- $\rightarrow$  Ne pas court-circuiter les éléments de la batterie : risque d'explosion !
- $\rightarrow$  Ne pas percer
- $\rightarrow$  Ne pas désassembler le pack batterie
- A Ne pas inverser les polarités de la batterie
- $\rightarrow$  Ce pack de batterie contient un élément de protection qu'il ne faut pas endommager, ni supprimer
- A Ne pas stocker le pack dans un endroit exposé à la chaleur
- $\rightarrow$  Ne pas endommager la gaine de protection du pack
- $\rightarrow$  Ne pas stocker l'appareil dans un véhicule surchauffé par les rayons du soleil.
- $\rightarrow$  Ne pas jeter la batterie dans une poubelle, les batteries lithium doivent être recyclées.

#### *La batterie a une durée de vie de 200 cycles de charge / décharge ou 2 ans. Conseils pour prolonger la durée de vie de votre batterie :*

- $\rightarrow$  Ne pas faire de décharge profonde
- $\rightarrow$  Ne pas stocker les batteries trop longtemps sans les utiliser
- $\rightarrow$  Stocker la batterie aux alentours de 40% de charge
- $\rightarrow$  Ne pas charger complètement, ni décharger complètement la batterie avant de la stocker.

#### *Lorsque la batterie est presque totalement déchargée, l'appareil vous signalera* **"Batterie déchargée***", puis s'éteindra de lui-même après quelques minutes*.

# **4.2 Charge de la batterie**

#### **Pour charger la batterie dans l'appareil :**

- Connecter l'alimentation externe fournie sur la prise Jack de l'appareil (côté droit)
- Connecter l'alimentation sur le secteur
- Le chargeur interne débute la charge de la batterie, le voyant vert s'allume.

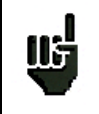

Cette charge sera plus rapide **appareil éteint** mais fonctionne appareil allumé. Une fois la batterie chargée, le voyant s'éteindra automatiquement.

Charger l'appareil uniquement avec le bloc alimentation fourni.

La batterie est chargée à 80% en 1 heure 30 minutes. La charge totale est obtenue au bout de 2 heures 10 minutes.

L'autonomie est définie en mode terrestre écran à 50% de luminosité, sans télé-alimentation, interfaces non connectées, son à 10%

## **4.3 Alimentation externe**

L'appareil fonctionne avec une tension de 15V (4,6 ampères). Le bloc alimentation fourni fait également office d'alimentation externe. Utiliser exclusivement le bloc alimentation fourni avec l'appareil. L'utilisation d'un autre bloc secteur pourrait endommager votre appareil et invaliderait la garantie.

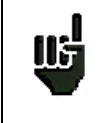

Le bouton Marche /Arrêt est équipé d'une LED qui **s'allume** lorsque l'appareil est en marche. Un appui long sur le bouton Marche/Arrêt **force l'arrêt** de l'appareil, **ne le faire que si cela est vraiment nécessaire.**

# **4.4 Mise en route et arrêt de l'appareil**

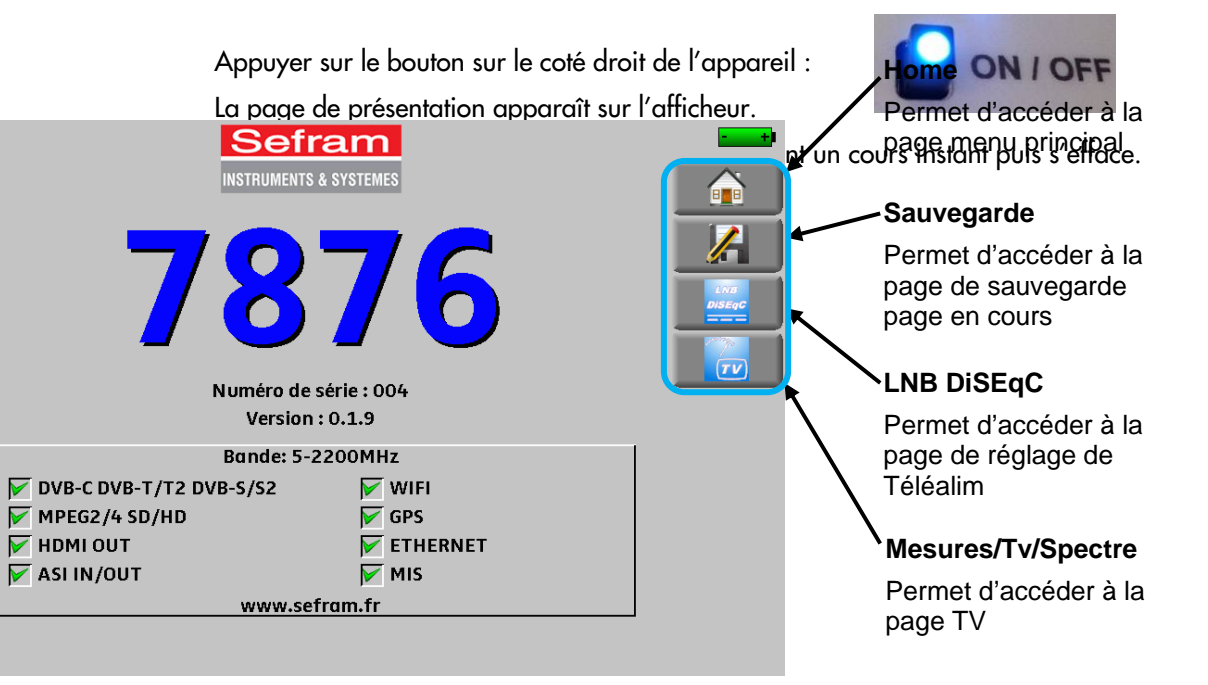

# **5 Interface homme machine**

# **5.1 Composition de l'écran**

Le FSM-640 est un appareil doté d'une dalle tactile capacitive, L'utilisation avec des gants n'est pas possible. Afin de ne pas détériorer votre écran, ne pas utiliser de stylet ou d'objet.

Les « touches » se reconnaissent par leur cadre gris foncé, exemple la touche Home :

Il est possible aussi de sélectionner les lignes des tableaux.

L'appareil a dans toutes les pages (sauf la page home) quatre touches en haut à droite, la touche home sauvegarde, LNB DiSEqC et Mesure/TV/Spectre.

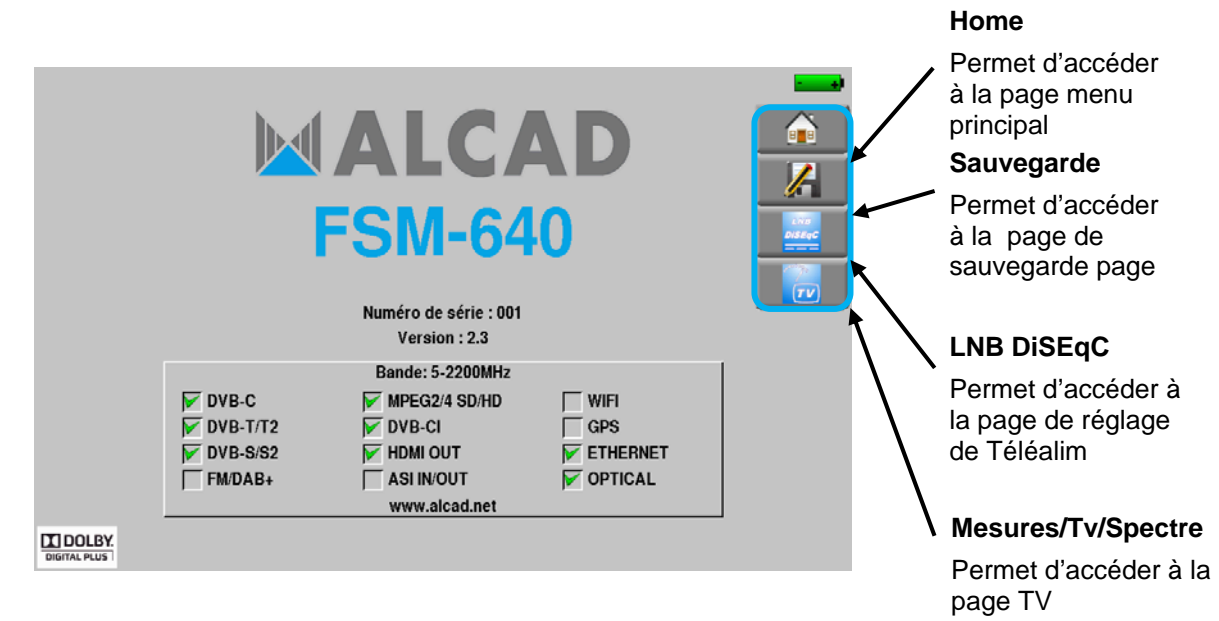

La page Home permet de naviguer dans toutes les fonctions de l'appareil, on y retrouve les fonctions LNB – DiSEqC et Mesures-TV-Spectre. Mais on y trouve aussi les touches AUTOSET, Listes -,Bibliothèque , Pointage, Configuration ,Constellation , Echo Intervalle de garde, Plan de mesures et MER/Porteuse , et Mesure puissance optique

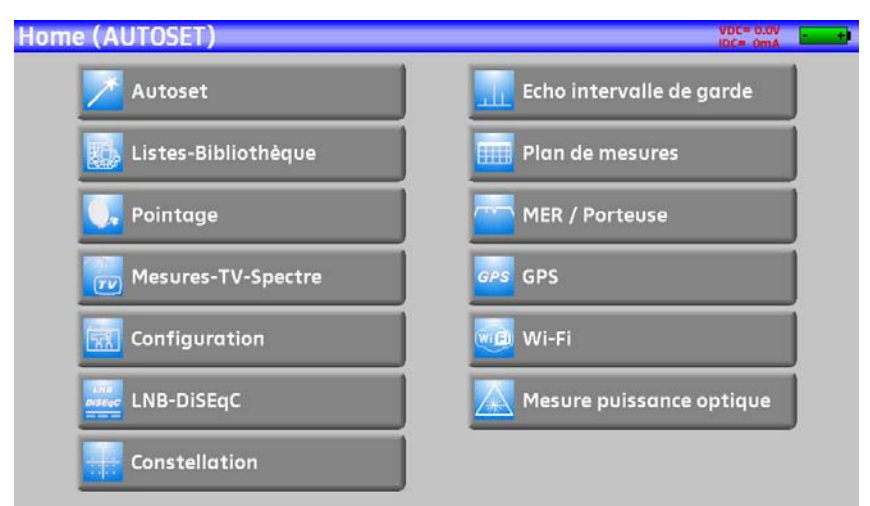

Sur toutes les pages apparaissent les informations suivantes :

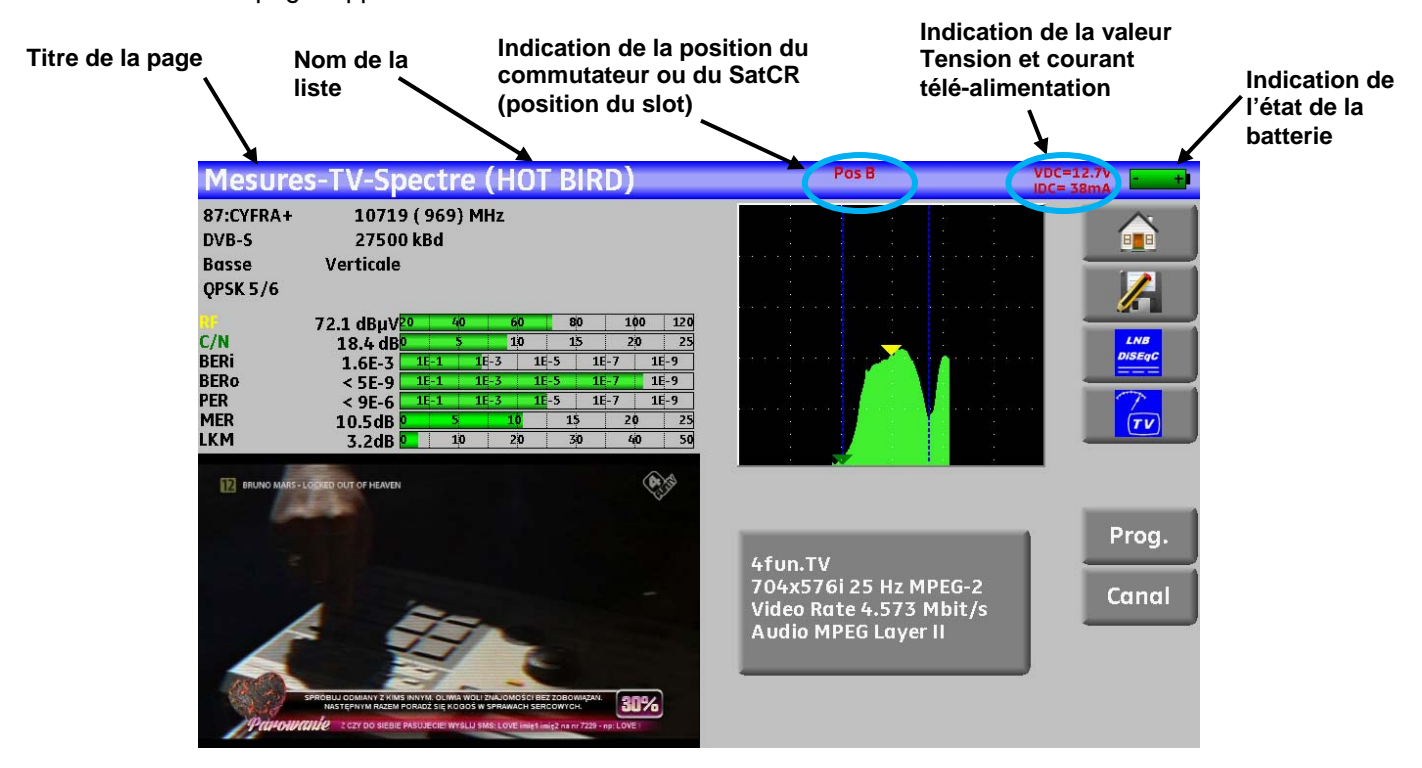

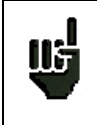

**Attention :** Pour sortir d'une fenêtre comme dans l'exemple ci-dessous, il faut appuyer sur la touche

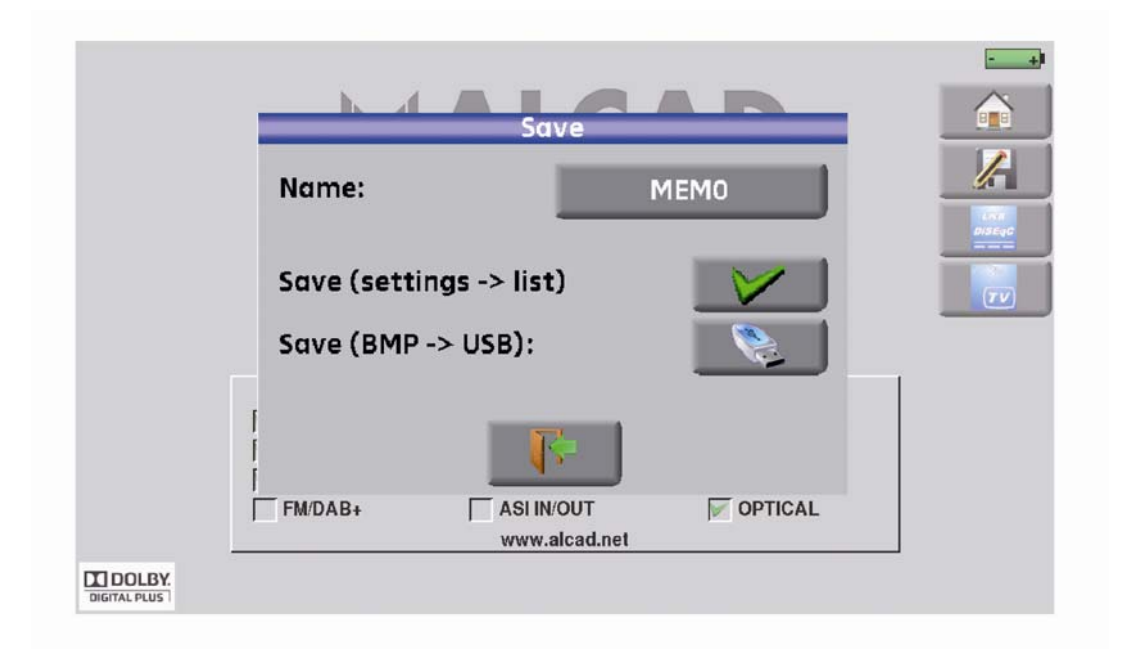

Pour naviguer dans un tableau à l'intérieur d'une page ou d'une fenêtre, il apparait un ascenseur vertical avec des flèches qui permettent de descendre ou de monter dans le tableau.

Pour réaliser l'opération plus rapidement il y a un curseur que vous pouvez faire glisser en laissant votre doigt appuyé dessus.

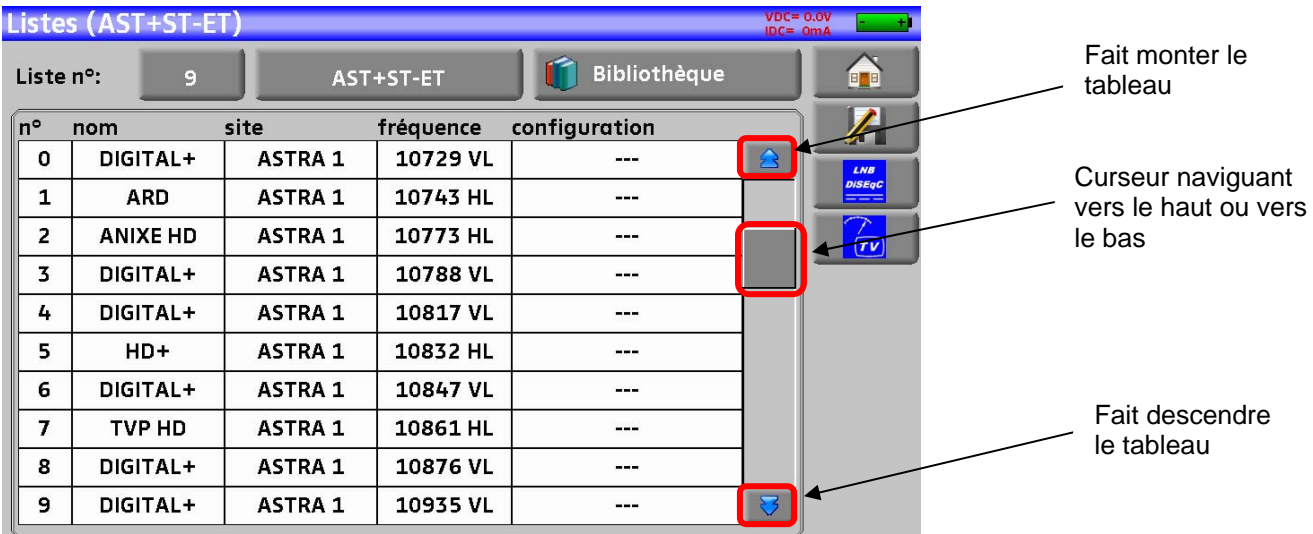

# **5.2 Changement d'un nom ou d'une valeur**

### **5.2.1 Changement dans un tableau**

On peut choisir un programme dans un tableau, dans ce cas, la validation d'un programme se fait par l'appui sur la ligne que vous voulez afficher

Dans cet exemple, on change de programme TNT-R3 dans la page mesure pour le TNT-R4:

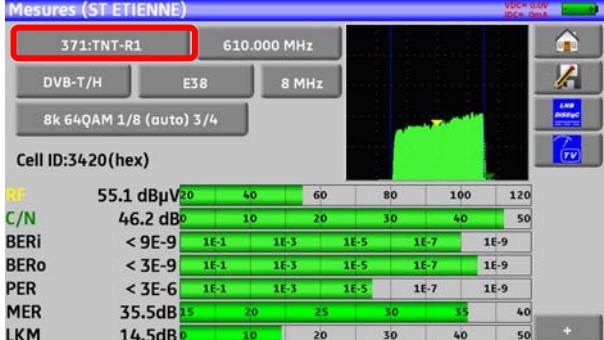

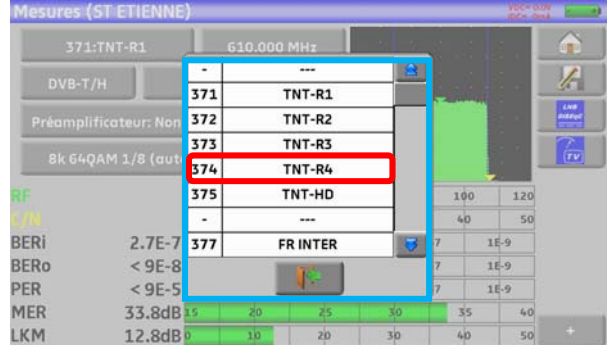

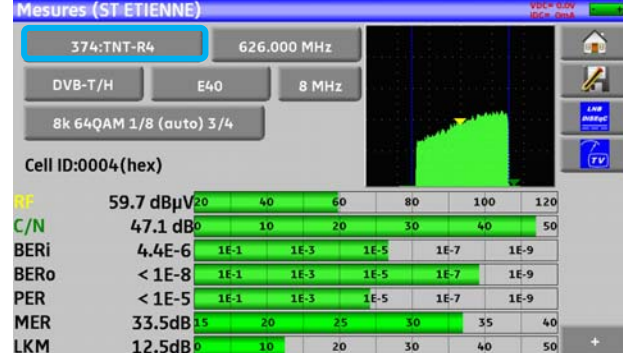

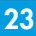

# **5.2.2 Changement avec choix**

Lors d'un appui sur une touche, vous pouvez avoir une fenêtre avec choix multiple Il suffit alors d'appuyer sur la valeur que vous voulez avoir pour qu'elle soit validée, la touche sert à annuler et sortir de cette fenêtre comme dans l'exemple ci-dessous :

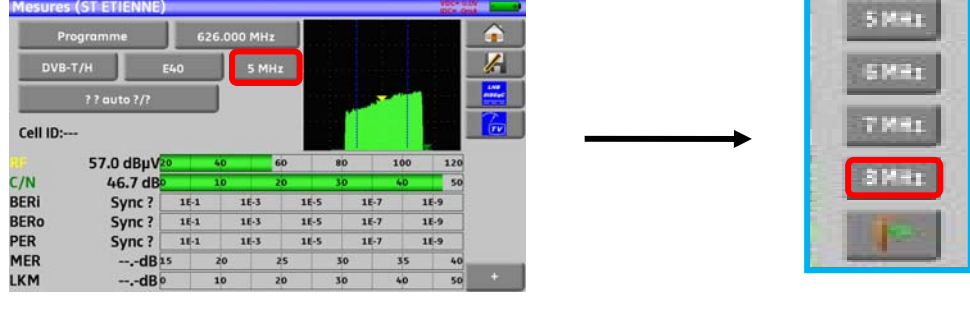

Dans cet exemple, on passe la largeur de bande de 5 à 8 MHz :

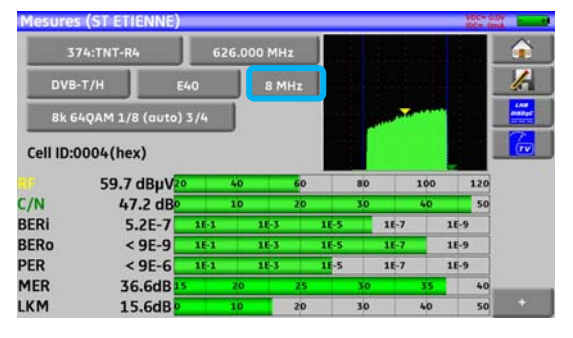

# **5.2.3 Changement avec clavier virtuel**

Lorsque vous voulez entrer un nom ou un nombre, une fenêtre apparait avec un pavé numérique ou un clavier AZERTY virtuel:

#### **Clavier AZERTY :**

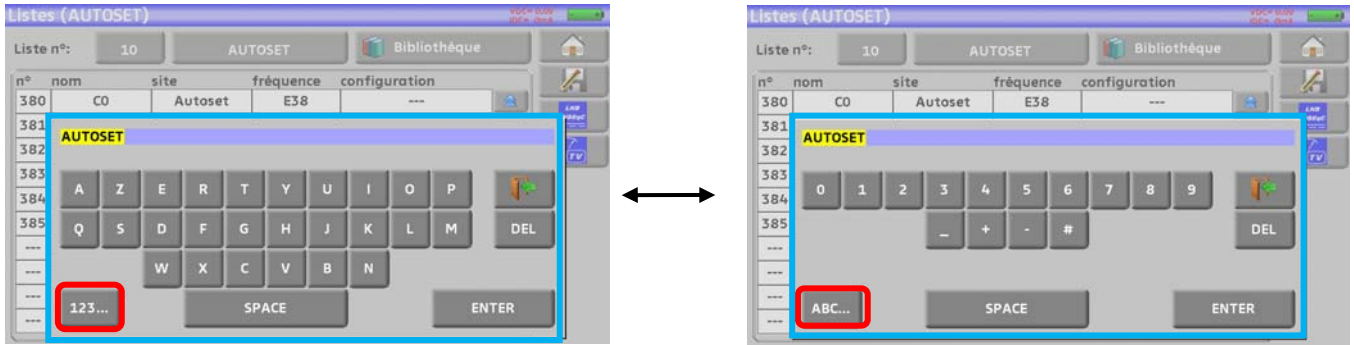

Pour passer en mode : Numérique/AZERTY ou AZERTY/Numérique

#### **Pavé numérique :**

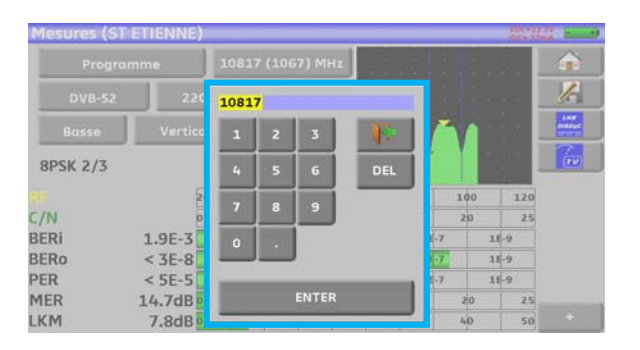

Dans ces claviers apparaissent les touches DEL pour effacer, ENTER pour valider la valeur choisie et la touche pour annuler et sortir de cette fenêtre

## **5.3 Listes de mesures et bibliothèque de programmes**

Afin de simplifier le rappel des informations sur le terrain, l'appareil utilise 20 **Listes** de mesures de 50 lignes et une **bibliothèque** de 1000 Programmes.

Un programme correspond à une émission terrestre, câble ou satellite.

Une liste de mesures correspond à une installation particulière : présence de plusieurs paraboles, de commutateurs divers…

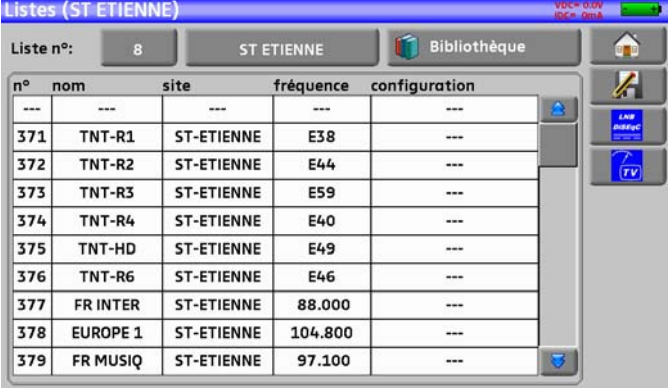

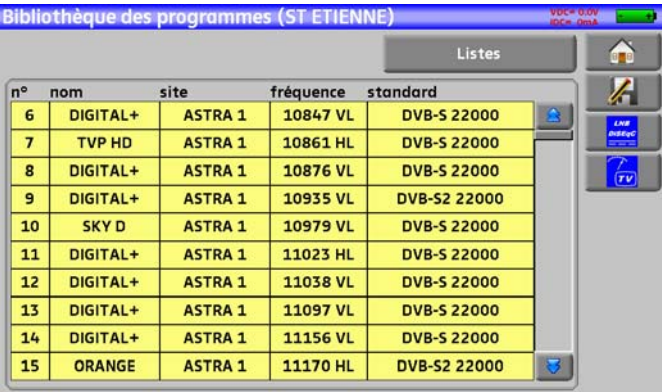

#### **Exemple d'une liste** (le fond du tableau est blanc) **Exemple d'une Bibliothèque** (le fond du tableau est jaune)

Un même programme peut être utilisé dans plusieurs listes de mesures.

Une installation peut utiliser deux paraboles

ASTRA 19.2 en DiSEqC position A

HOT BIRD 13 en DiSEqC position B

Une autre peut utiliser trois paraboles

ATLANTIC BIRD 3 en DiSEqC position A

ASTRA 1 en DiSEqC position B

HOT BIRD en DiSEqC position C

Un même programme peut être utilisé plusieurs fois dans une même liste de mesures

 ZDF SatCR slot 0 ZDF SatCR slot 1 ZDF SatCR slot 2 ZDF SatCR slot 3…

Si un paramètre de programme change, par exemple modification de débit ou passage de DVB-S à DVB-S2, seul le programme présent dans la bibliothèque doit être mis à jour.

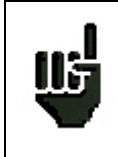

Ces listes et programmes peuvent être crées sur un ordinateur à l'aide d'un tableur et chargés dans l'appareil par l'intermédiaire d'une clé mémoire USB.

Une liste de mesure est constituée par :

- le nom de la liste sur 10 caractères
- la fréquence basse du LNB (OL1)
- la fréquence haute du LNB (OL2)
- le mode de sélection bande basse / bande haute du LNB
- le mode de sélection de la polarisation
- la présence et le numéro de la position du positionneur (parabole motorisée)
- 50 lignes contenant chacune :
	- un numéro de programme correspondant à la liste des programmes
	- la présence et le mode de fonctionnement d'un commutateur de type commited
	- la position du commutateur de type commited
	- la présence et le mode de fonctionnement d'un commutateur de type uncommitted
	- la position du commutateur de type uncommitted
	- la présence d'un équipement SatCR
	- le numéro de slot SatCR
	- la position du commutateur SatCR

Certains de ces paramètres sont spécifiques à la bande satellite et n'influent pas en terrestre et en câble. Présentation d'une liste de mesures dans un tableur

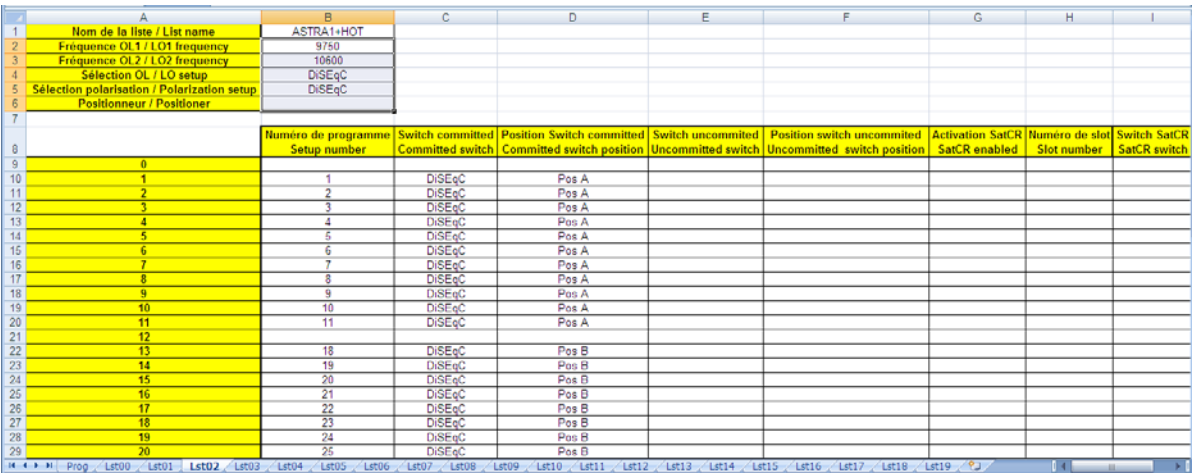

喊

Un Programme est constitué par

- un nom de programme sur 8 caractères
- un nom de site sur 10 caractères
- une fréquence
- un numéro de canal en bande terrestre ou câble
- un plan de fréquences en bande terrestre ou câble
- une polarisation verticale ou horizontale en bande satellite
- une bande LNB basse ou haute en bande satellite
- un standard
- un mode audio analogique mono stéréo ou NICAM en bande terrestre ou câble
- un type de constellation 64QAM 256QAM en DVB-C
- une largeur de bande 5, 6, 7 ou 8 MHz en DVB-T et DVB-T2
- un débit symbole en DVB-C, DVB-S, DVB-S2 ou DSS
- une valeur de l'intervalle de garde en DVB-T et DVB-T2
- l'inversion ou non du spectre en DVB-T

En fonction de la bande terrestre, câble ou satellite et du standard certains paramètres n'influent pas. Le nom de site permet de différencier deux émetteurs par exemple TF1 Fourvière et TF1 Chambéry. Fréquence et numéro de canal sont équivalents : un numéro de canal valide est prioritaire sur la fréquence.

Le paramètre plan de fréquences associé au programme permet aux utilisateurs frontaliers de continuer à utiliser les numéros de canaux.

Le fait de choisir une Liste sur la page **Listes** rappelle automatiquement toutes les informations attachées à cette liste.

Le fait de choisir un **Programme** sur l'une des pages de mesure rappelle automatiquement toutes les informations attachées à ce programme.

Présentation d'une bibliothèque de programmes dans un tableur

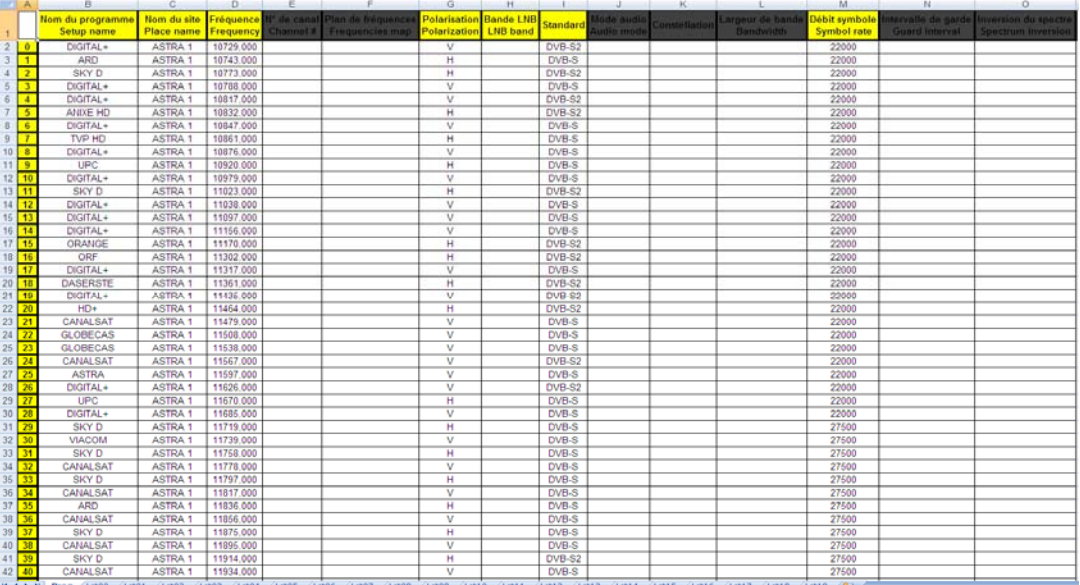

哾

# **6 Mode AUTOSET**

**Attention:** La recherche de canaux en Autoset n'est possible que si au moins une liste est vide et s'il y a assez de place dans la bibliothèque

Ce mode permet d'effectuer une **recherche automatique des programmes** et de renseigner le site courant. Il est accessible en appuyant sur la touche tous set all all dans la page home.

Les lignes affichées sur cette page dépendent de la **Bande de fréquence** de travail désiré, la touche en face de la ligne Mode vous permet de sélectionner terrestre câble ou satellite:

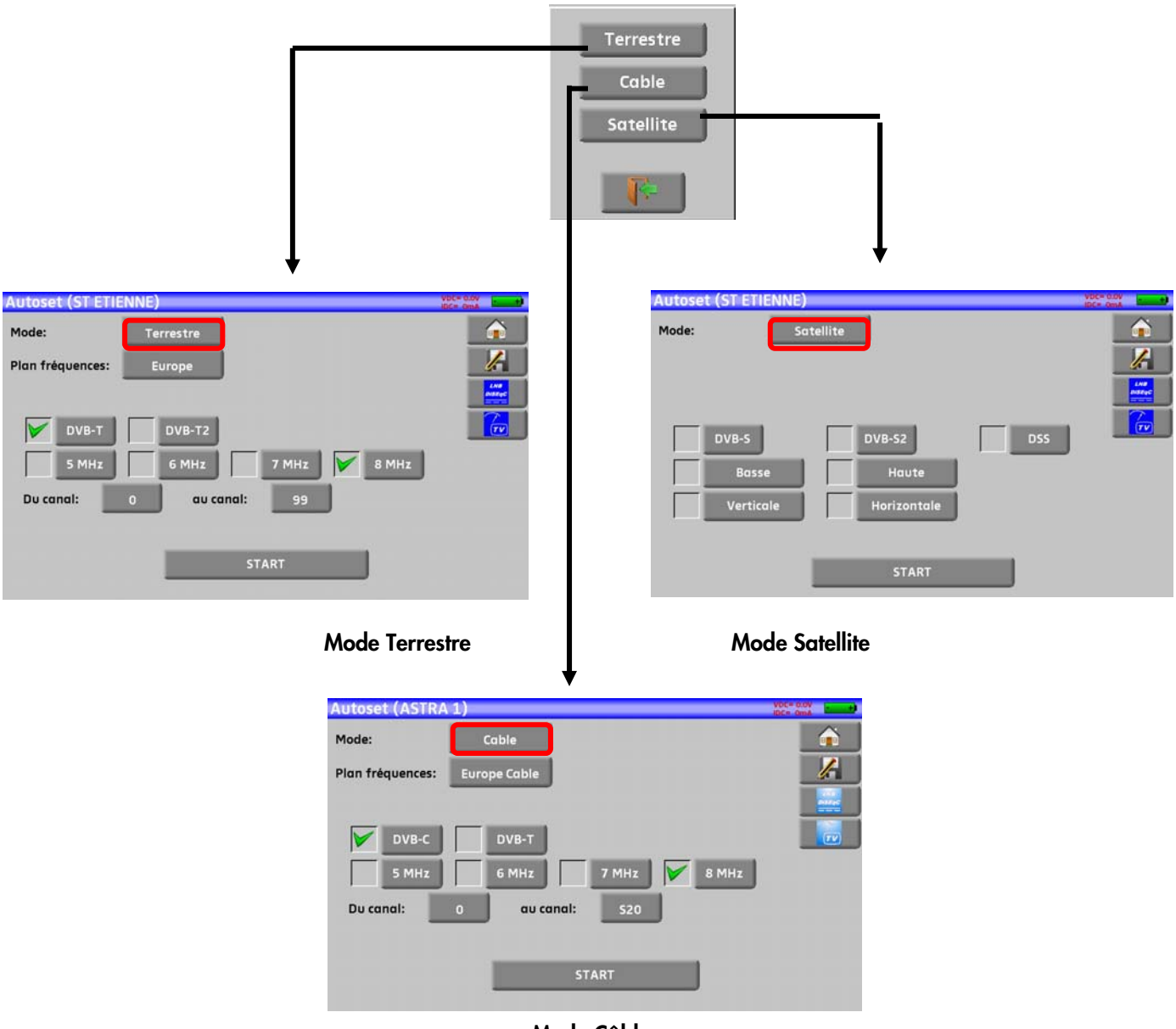

**Mode Câble** 

Une fois le mode choisi, les touches des différents paramètres permettent d'activer ou de désactiver une option.

Une coche verte indique que le paramètre fait parti de la recherche et l'absence de coche verte indique que le paramètre ne fera pas parti de la recherche.

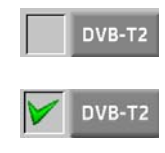

Paramètre de recherche inactif

Paramètre de recherche actif

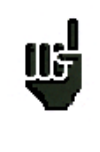

**Attention:** plus le nombre d'options sélectionnées sera important, plus le temps de recherche sera important.

## **6.1 Mode terrestre**

Ce mode permet la recherche automatique sur la bande de fréquence **terrestre**.

Le tableau permet le choix des :

- **Standards**
- Largeurs de canaux.
- La plage de canaux ou la recherche se fera (exemple 21 à 58).

Le but est de réduire le temps de recherche en définissant au mieux les paramètres (exemple: en France, pas de DVB-T2, largeur de bande TNT 8MHz premier canal 21, dernier canal 60)

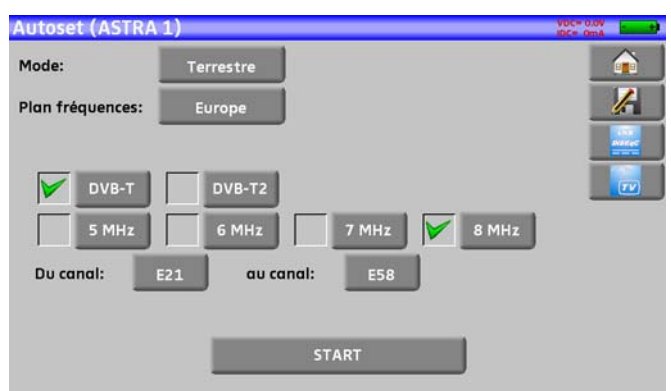

# **6.2 Mode satellite**

Ce mode permet la recherche automatique sur la bande de fréquence **satellite**.

Le tableau permet le choix des :

- **Standards**
- Des Bandes LNB.
- Des Polarisations LNB.

Le but est toujours de réduire la recherche

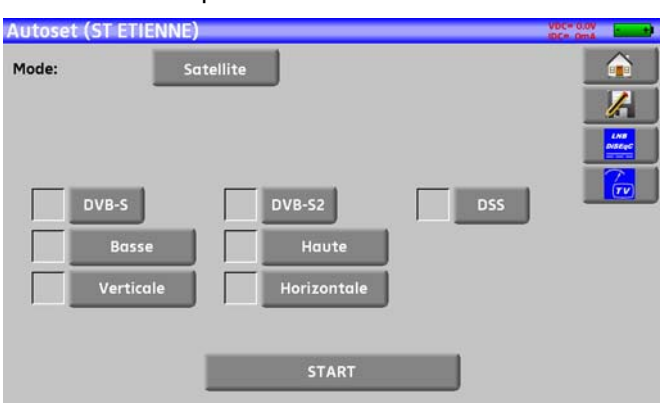

## **6.3 Mode Câble**

Ce mode permet la recherche automatique sur la bande de fréquence du **câble**.

Le tableau permet le choix des :

- **Standards**
- Largeurs de canaux.
- La plage de recherche des canaux.

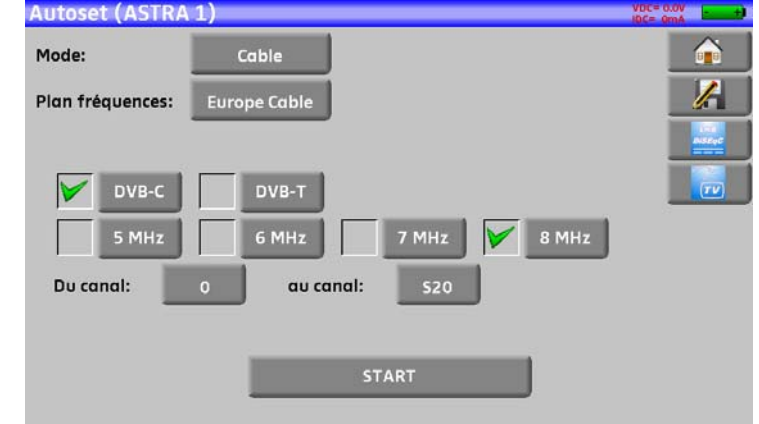

# **6.4 Touche de menu «START »**

Quel que soit le mode choisi, appuyer sur la touche "**START**", une fois le tableau correctement renseigné, pour lancer la recherche.

En cours de recherche, un appui sur « **Stop**» provoque l'arrêt de la recherche.

L'appareil entre automatiquement dans la fonction **Plan de mesures** lorsque la recherche est terminée ou lorsque l'utilisateur a stoppé la recherche.

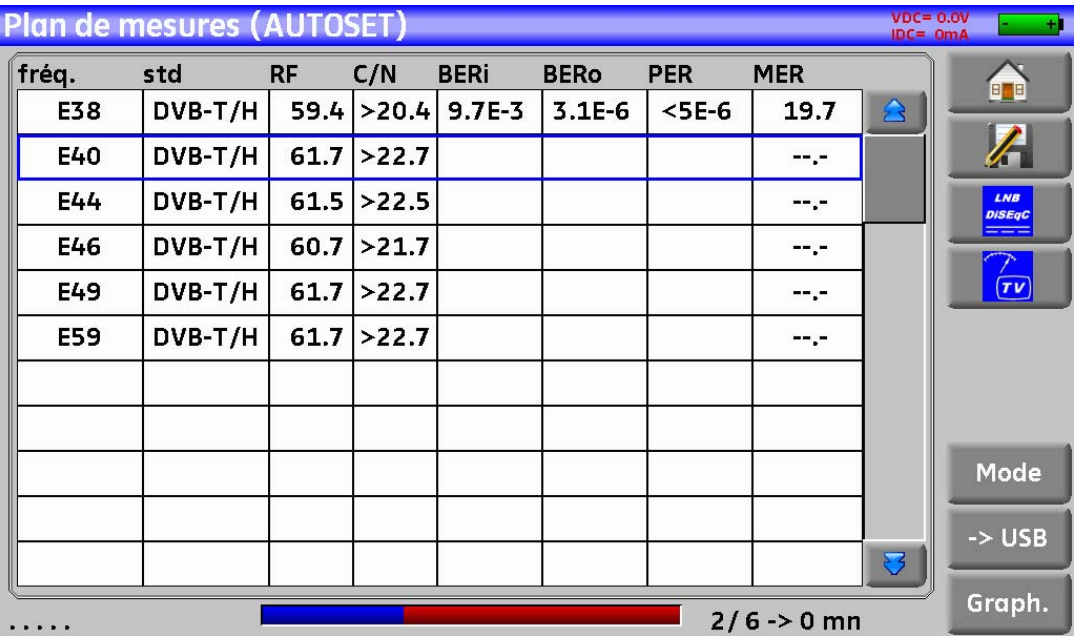

Les canaux trouvés sont automatiquement enregistrés sur la première liste vide (nommée automatiquement AUTOSET) **et** sur les premiers programmes libres de la bibliothèque en partant de la fin du tableau.

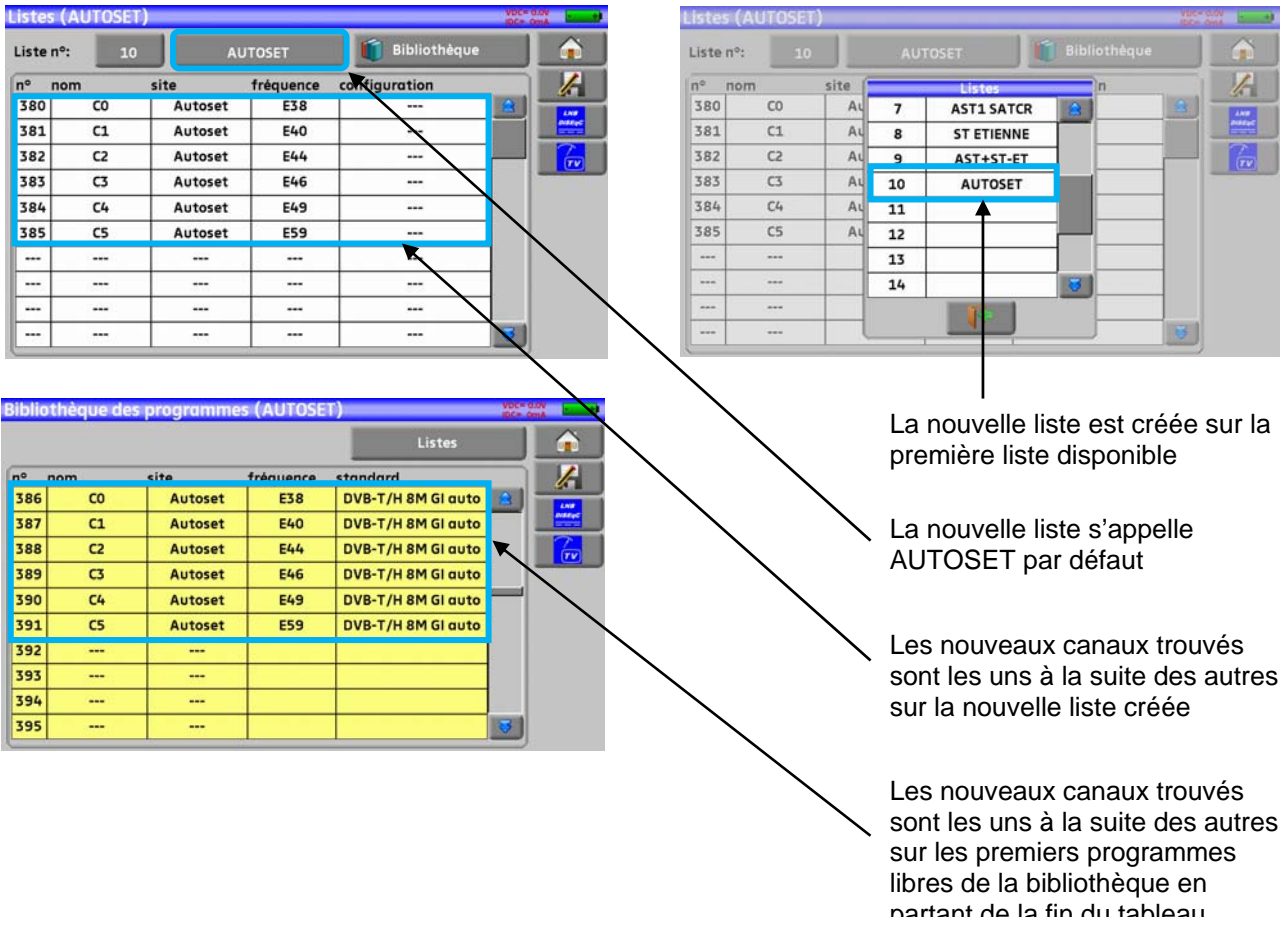

# **7 Listes de mesures**

## **7.1 La page Listes**

C'est sur la page liste que vous choisissez la liste sur laquelle vous allez travailler en mesure.

L'appui sur la touche home **puis Listes-Bibliothèque** puis Listes-Bibliothèque permet d'accéder à la fonction **LISTES :** 

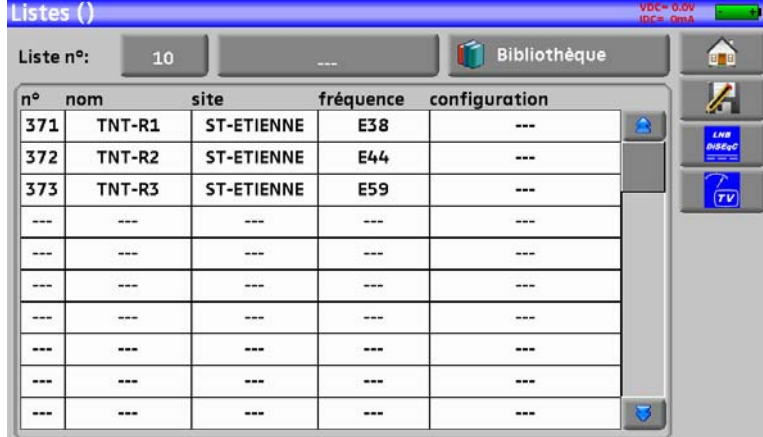

Les listes sont numérotées de 0 à 19 pour choisir celle voulue appuyer sur la touche, les listes apparaissent, appuyer sur celle que vous voulez, comme ci-dessous :

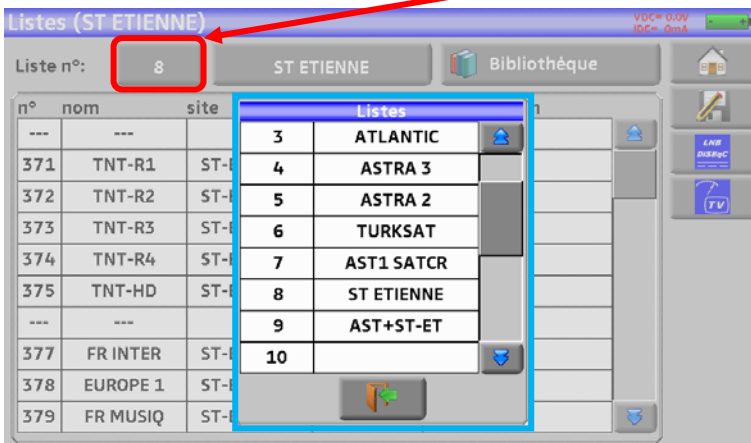

Dans l'exemple nous sélectionnons le site ST ETIENNE

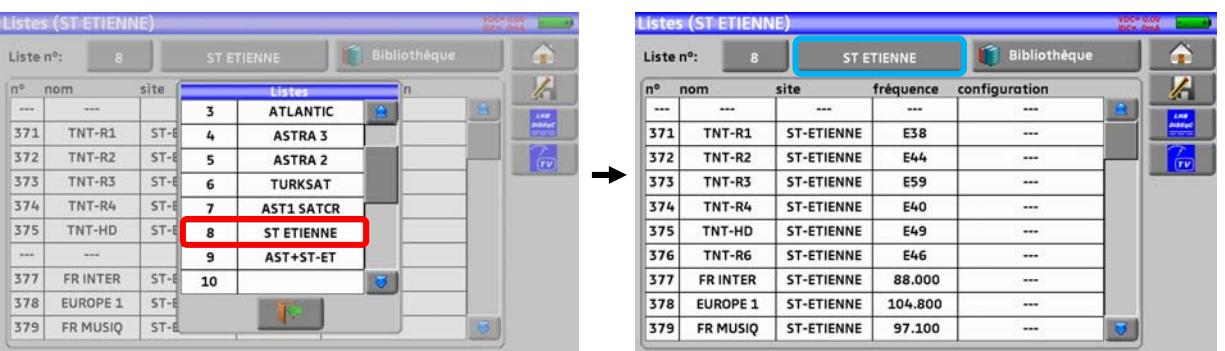

<u>lli</u> Attention : Une liste peut contenir un programme Satellite et Terrestre.

# **7.2 Modification d'une Liste**

Pour changer le nom de la liste ST ETIENNE, il faut appuyer sur le nom, un clavier virtuel apparaît, entrer le nouveau nom désiré (ALCAD dans notre exemple)

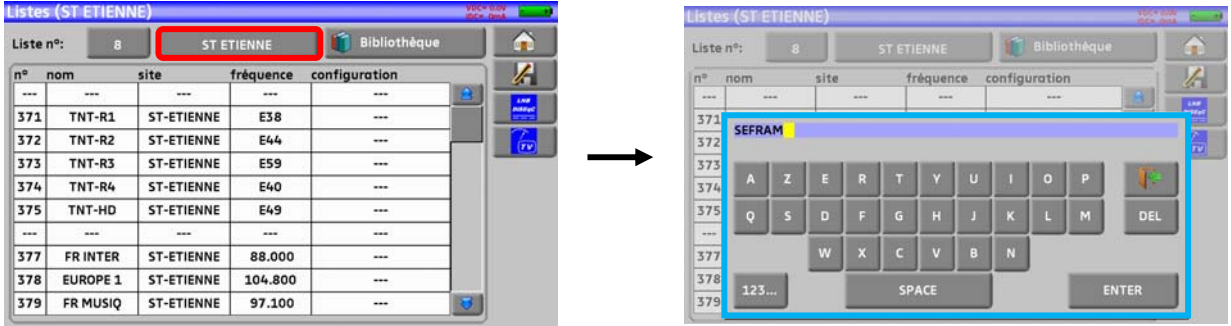

Pour ajouter un programme dans la liste il faut appuyer sur une ligne, une fenêtre s'ouvre, comme cidessous :

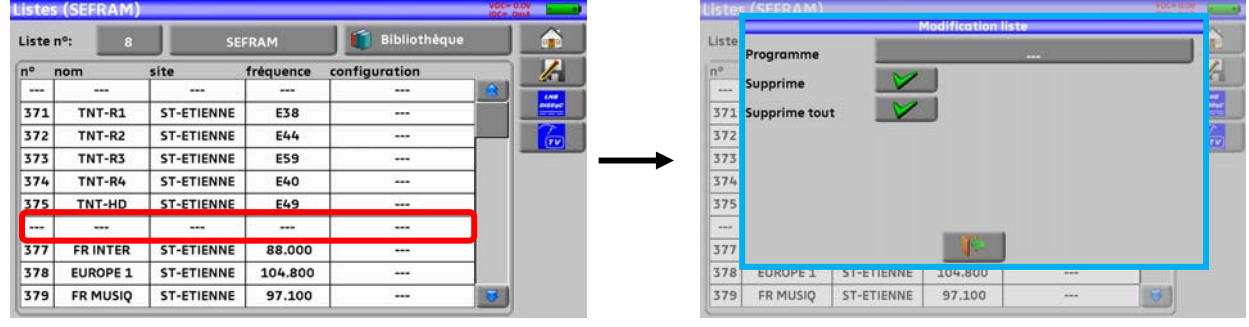

**Attention:** si la ligne contient un programme, il sera effacé, pour annuler appuyer sur

En appuyant sur la touche en face de programme on fait apparaitre les programmes présents dans la bibliothèque (un programme ne peut être créé depuis une liste, pour créer un programme voir Création ou modification de programme dans la bibliothèque) :

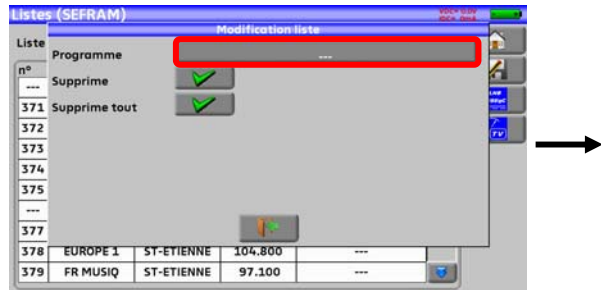

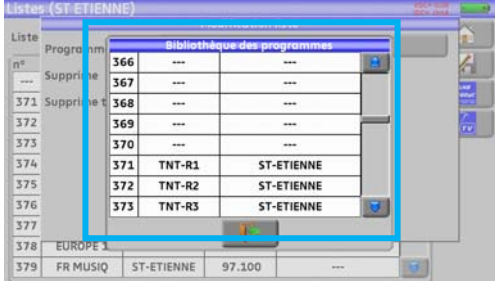

<u>us</u>

Monter ou descendre dans la liste pour trouver le programme que vous voulez ajouter à votre liste, appuyer sur la ligne que vous désirez:

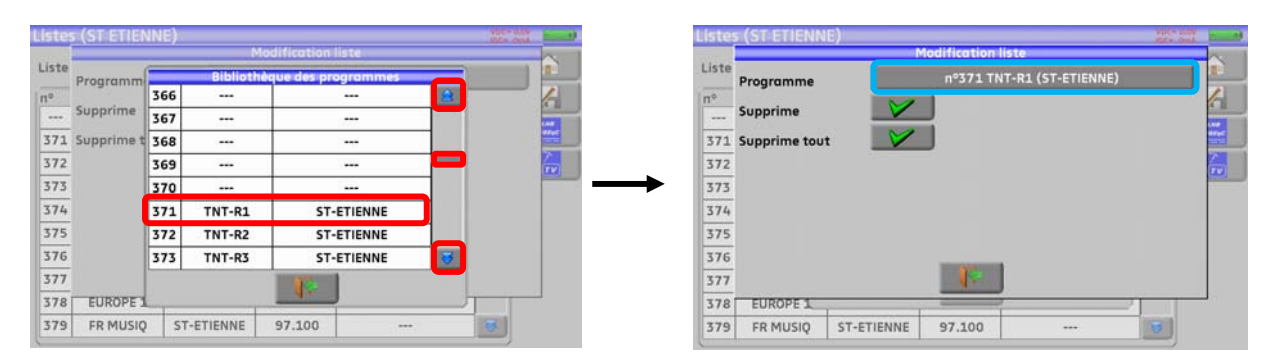

#### Le programme se trouve maintenant dans la liste :

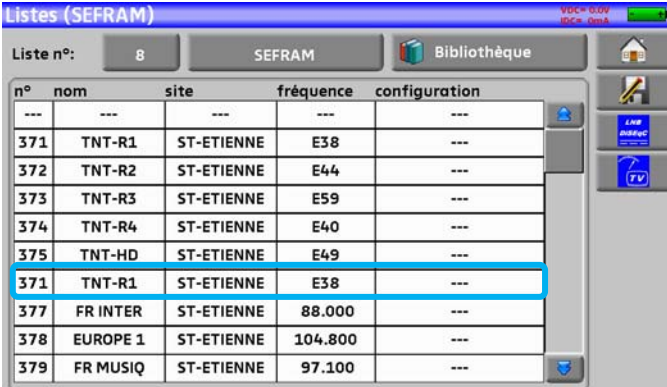

Il est possible de supprimer le programme de la liste en appuyant sur la coche en face de supprime lorsque le programme est sélectionner, il est aussi possible de supprimer la totalité des programmes de la liste en appuyant sur la coche en face de supprime tout.

Dans les deux cas, une fenêtre de confirmation apparait :

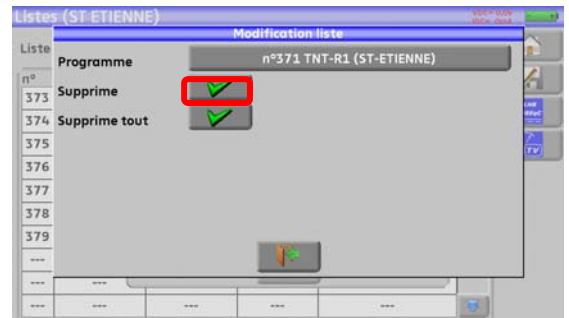

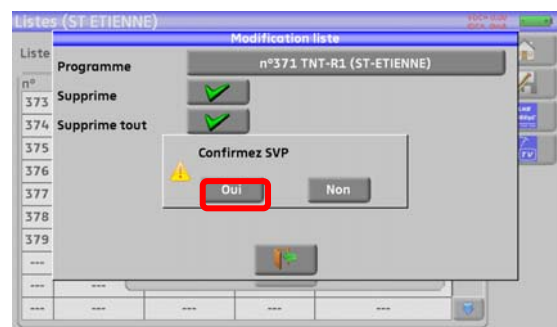

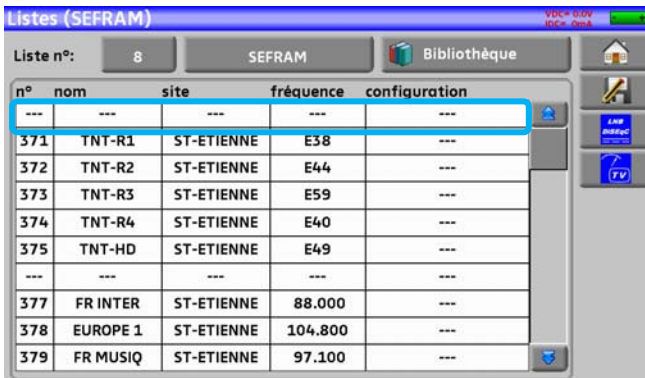

Sur un programme satellite, il est possible de modifier le commutateur, l'Uncommitted Port et le SatCR en appuyant sur une de ces touches (cette modification ne concernera que le programme de cette liste et non celui de la bibliothèque):

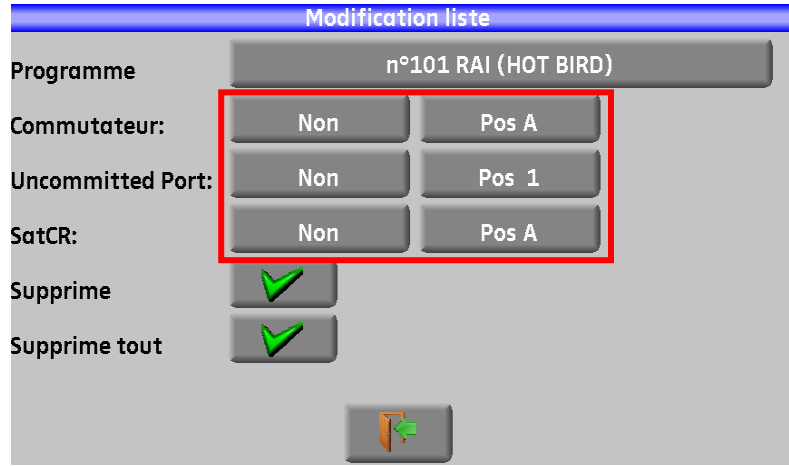
# **8 Bibliothèque des programmes**

## **8.1 La page Bibliothèque**

L'appui sur la touche home d'accéder à la fonction Listes, de cette page on accède à la Bibliothèque en appuyant sur la touche**:**  Bibliothèque

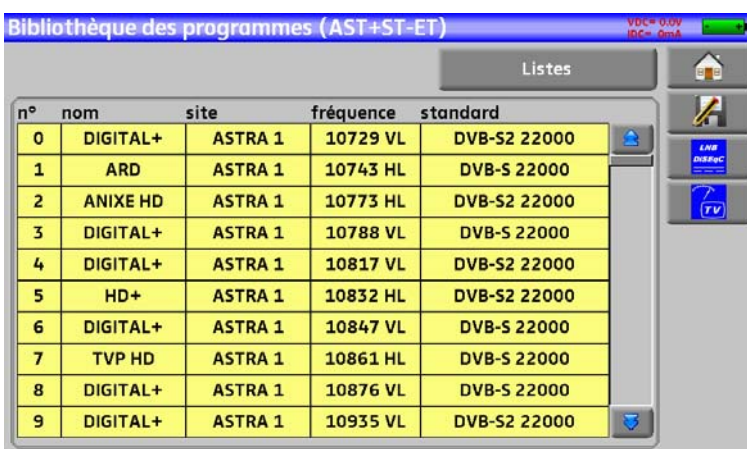

# **8.2 Création ou modification de programme dans la bibliothèque**

Pour créer ou modifier un programme dans la bibliothèque, il faut choisir une ligne dans le tableau, une fenêtre s'ouvre :

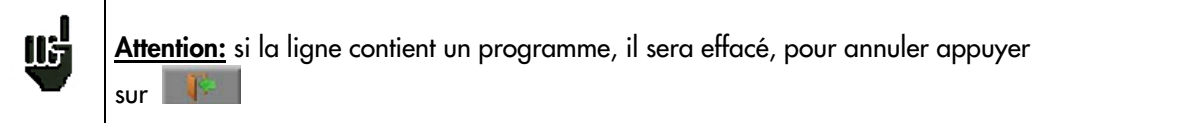

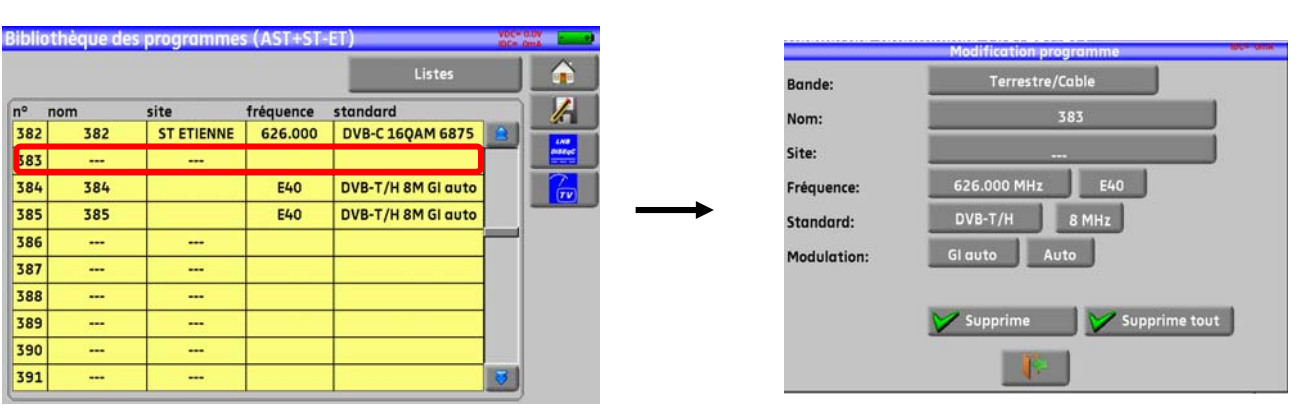

Il est possible de supprimer le programme de la bibliothèque en appuyant sur la touche supprime Il est aussi possible de supprimer tout les programmes de la bibliothèque en appuyant sur la touche supprime tout supprime tout

Supprime

De cette fenêtre vous pouvez créer un programme Terrestre, satellite KU, L ou C. Pour les saisies, voir Chapitre 5 Interface homme machine

#### ¾ **Programme terrestre** :

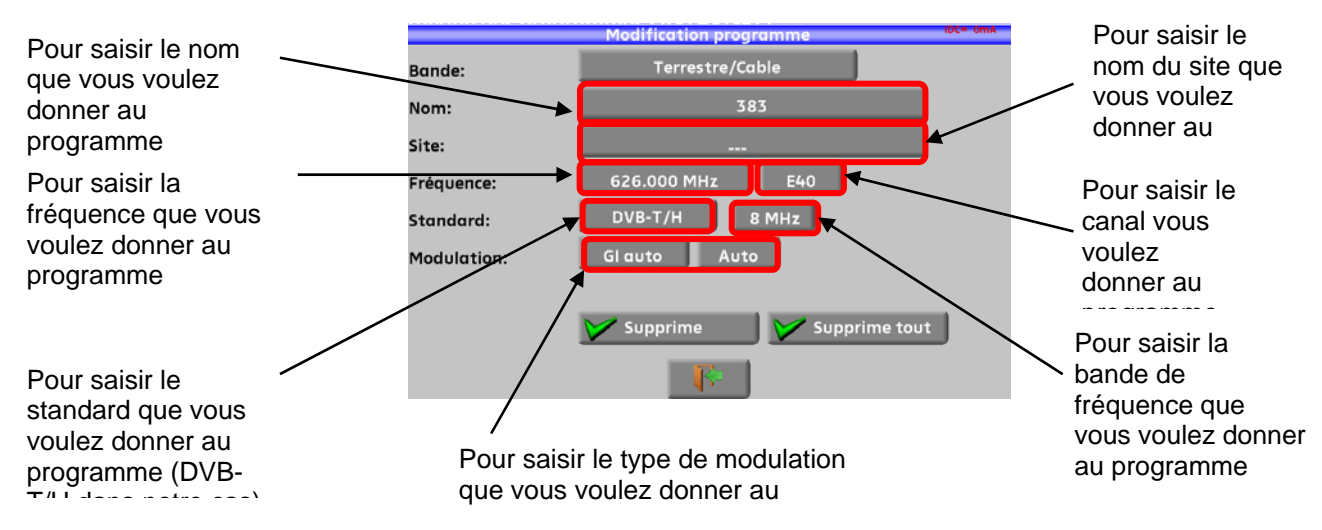

#### *En standard DVB-T/H (DVB-T2 identique modulation en moins)*

*En standard DVB-C* ,

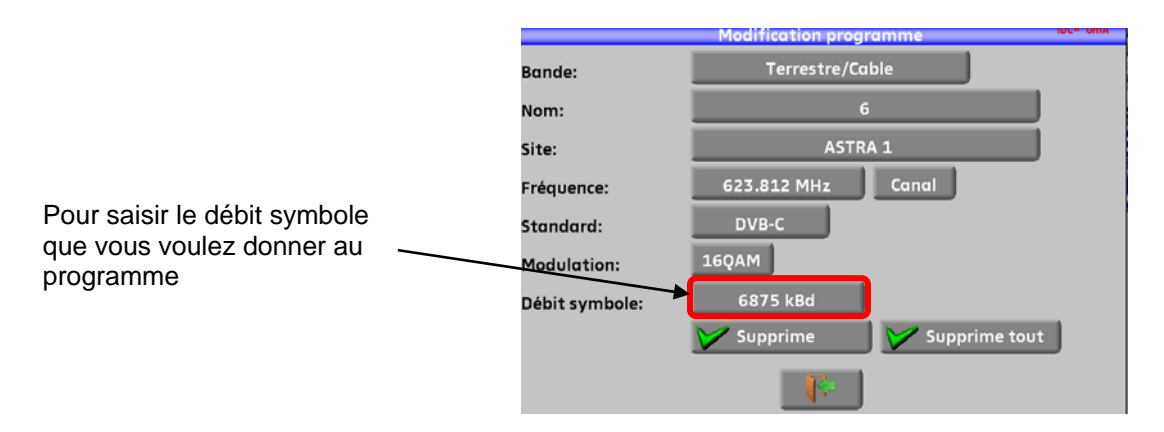

#### *En standard analogique terrestre (L, BG, DK, I et MN)*

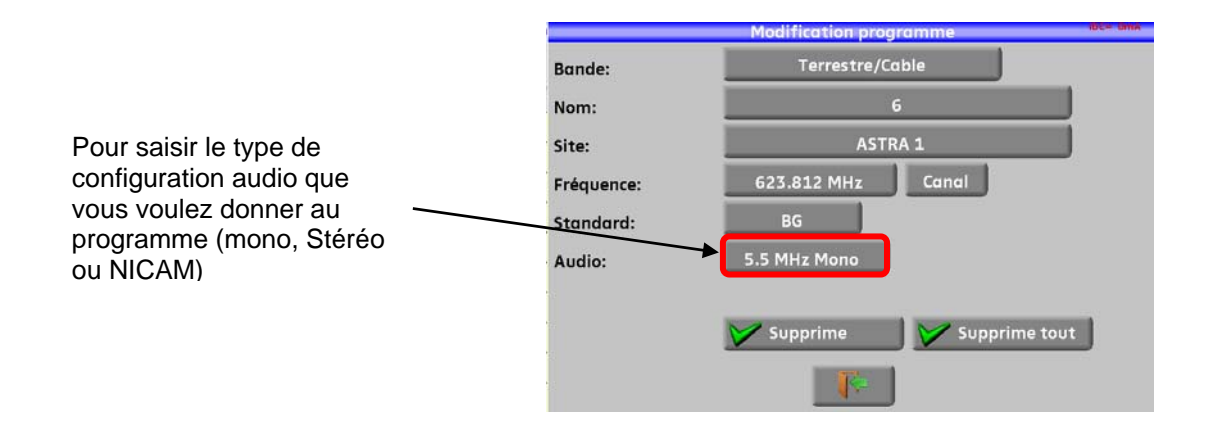

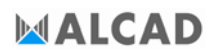

#### ¾ **Programme Satellite KU, L ou C :**

Ku L ou C correspond à la bande choisie

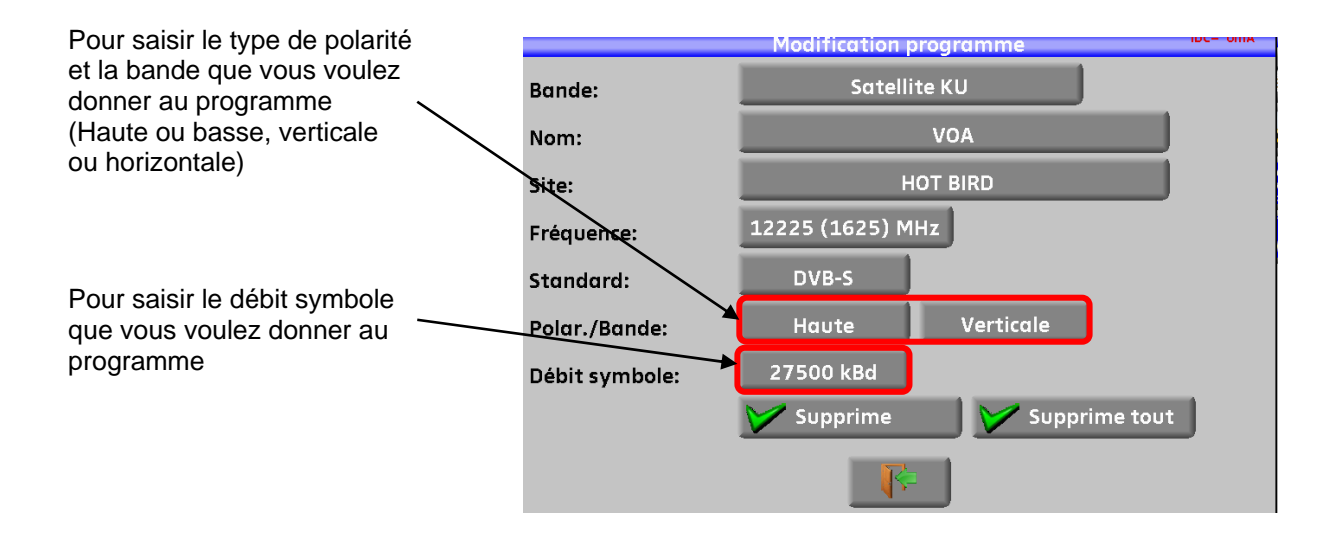

# **9 Pointage Uniquement en bande Satellite**. 啮 Le mode pointage vous permet un alignement rapide de parabole par le choix initial du satellite à recevoir.

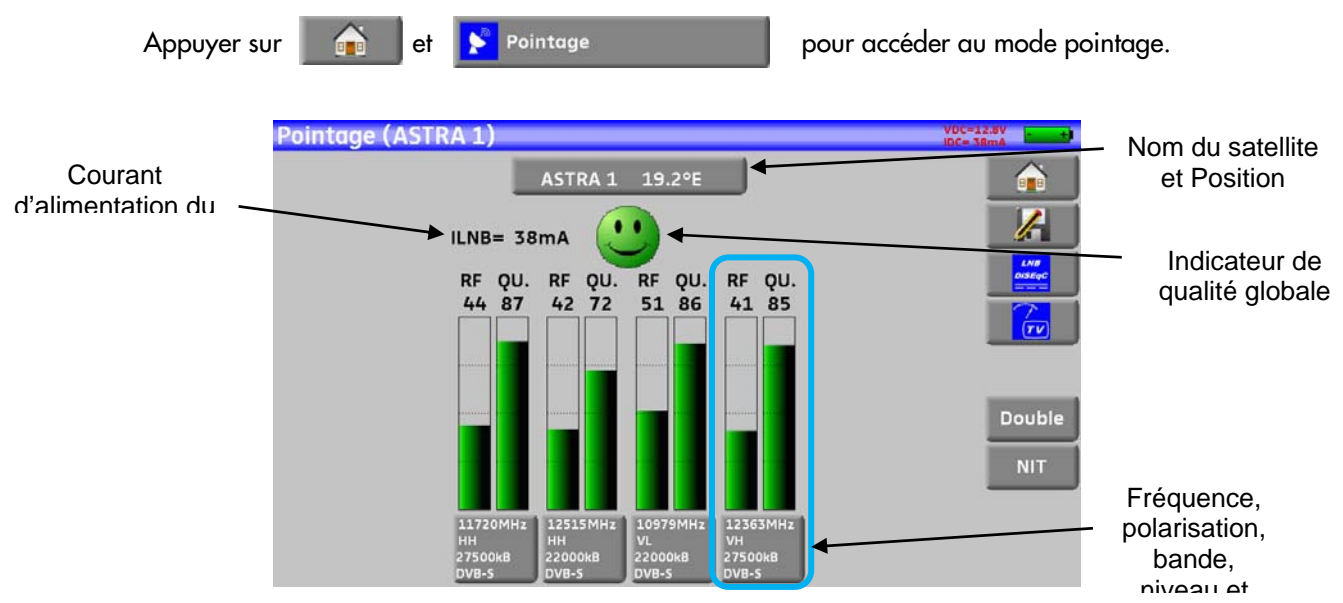

L'appareil possède 32 positions orbitales de satellites possibles, l'appareil est livré avec une dizaine de satellites renseignés.

A chaque satellite sont associés 4 transpondeurs.

Le choix du satellite se fait en appuyant sur la touche repérée « Nom du satellite et Position ».

Pour modifier un transpondeur il faut appuyer sur la touche de se transpondeur

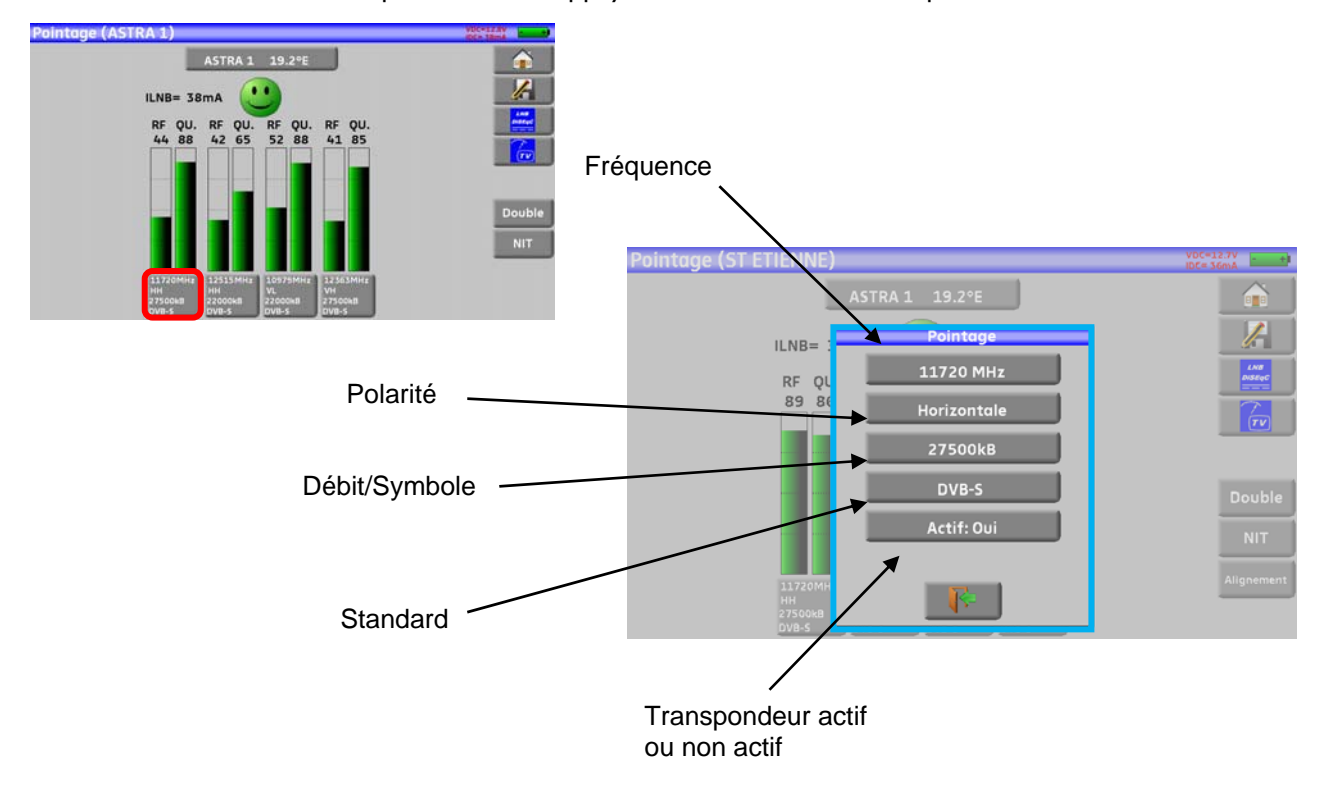

# **9.1 Mise à jour des satellites**

Il est possible d'ajouter de nouveaux satellites, et de mettre à jour ou de supprimer les anciens à l'aide d'un ordinateur et d'une clé mémoire USB.

Pour cela, vous pouvez utiliser le logiciel PC SWR-003 disponible gratuitement sur notre site internet. Une aide incluse au logiciel vous guidera pour chacune des opérations.

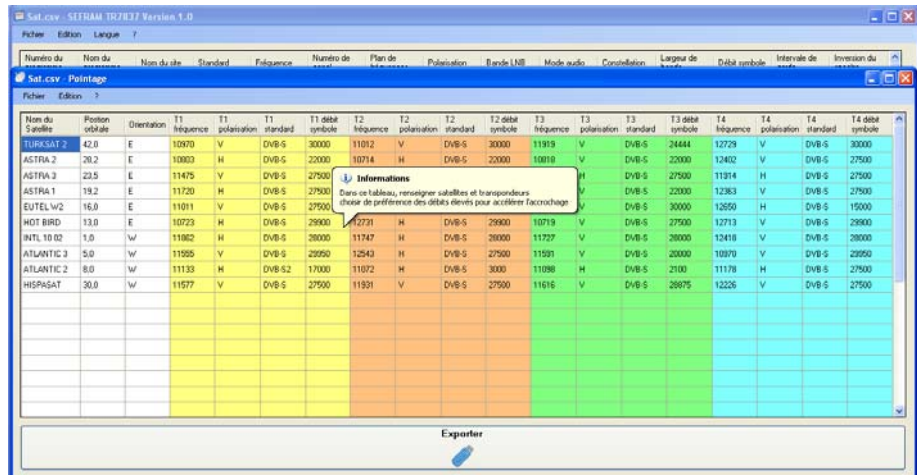

Après modifications, il vous suffit d'enregistrer un fichier SAT.CSV sur une clé USB et de l'importer dans votre appareil.

(Importer/Exporter chapitre 19.6.5)

Le temps d'accrochage est lié au débit du transpondeur. Plus le débit est faible, plus le temps d'accrochage est élevé.

Il est donc préférable de choisir des transpondeurs ayant des débits élevés pour le pointage d'une parabole.

85

## **9.2 Fonctionnement pointage**

#### **Mode opératoire :**

1/ Connecter la parabole à l'appareil et le mettre en marche.

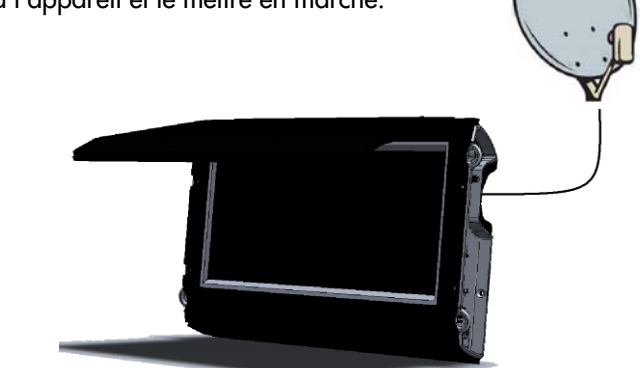

2/ Valider la télé alimentation :

- Le voyant VDC s'éclaire.
- Vérifier le courant d'alimentation du LNB (IDC affiché en haut à droite de l'écran doit être compris entre 50 et 200 mA environ).

Voir chapitre Télé-Alimentation / LNB - DiSEqC

3/ sur la page home, passer en mode pointage. Choisir le satellite à pointer dans la liste (exemple ASTRA1)

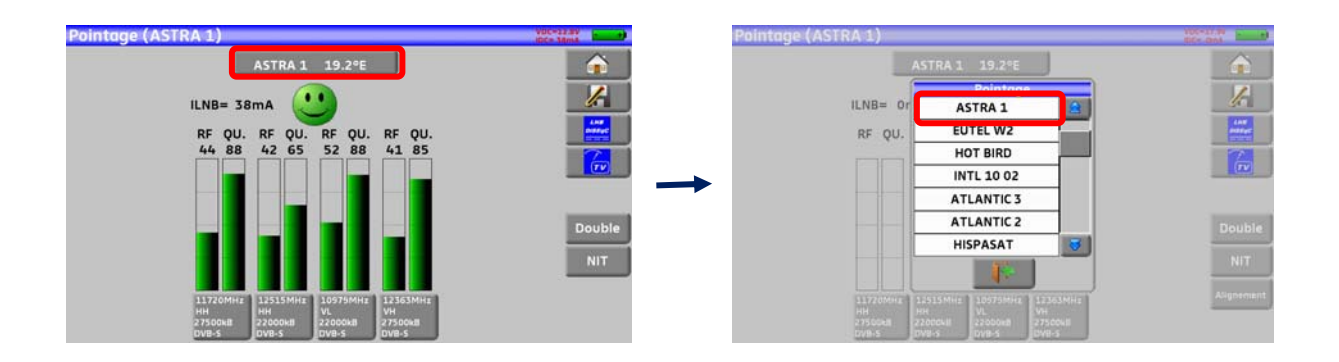

4/ Orienter lentement la parabole jusqu'à obtenir le maximum de niveau et entendre la mélodie de verrouillage.

5/ Tourner légèrement le LNB pour obtenir le maximum de qualité (contre polarisation).

Une mélodie est audible dès que le premier transpondeur est trouvé et ensuite des bips sont audibles. Ces bips sont de plus en plus rapprochés lorsque la qualité augmente.

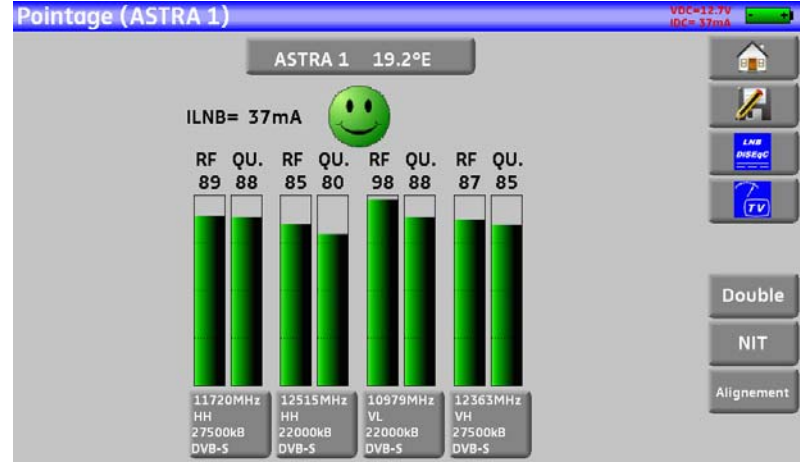

Si l'appareil n'est pas synchronisé sur les quatre transpondeurs, l'indicateur de qualité est **rouge**.

Si l'appareil est synchronisé sur quatre transpondeurs et si la qualité de réception est moyenne, il est **orange**.

Si l'appareil est synchronisé sur quatre transpondeurs et si la qualité de réception est bonne, il est **vert**.

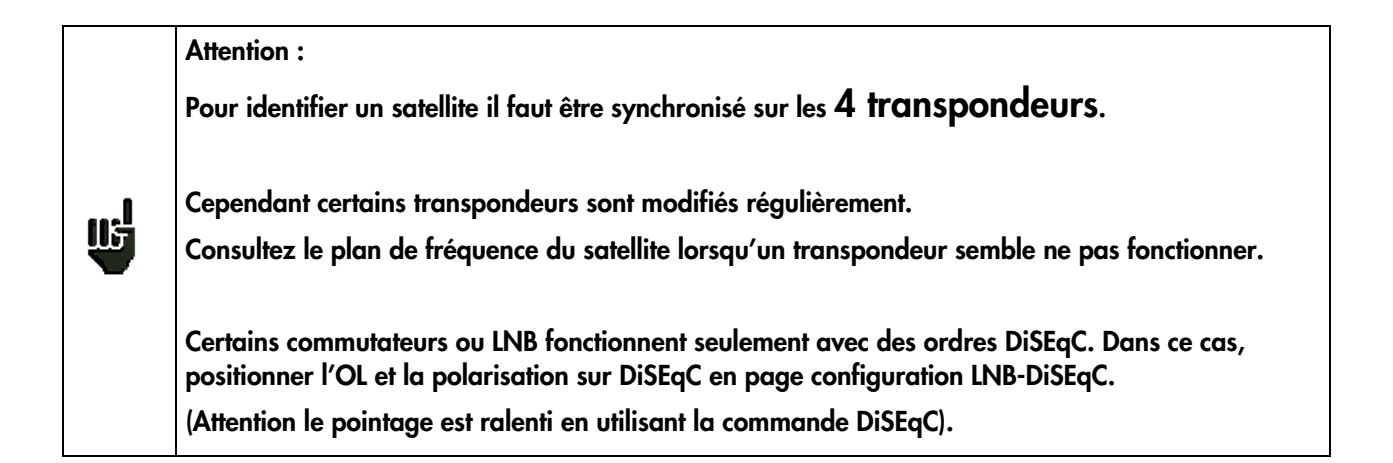

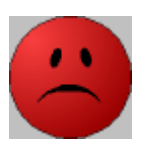

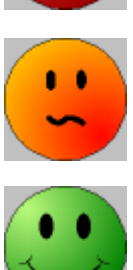

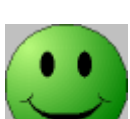

## **9.3 Vérification du satellite pointé**

Pour vérifier si le satellite pointé est le bon : appuyer sur la touche NIT

L'appareil recherche alors la table MPEG NIT sur l'un des 4 transpondeurs et affiche le nom du satellite :

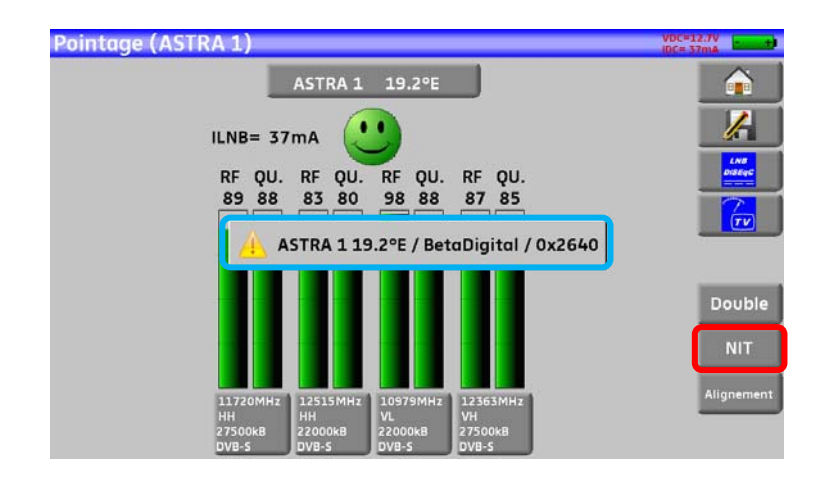

**Attention :** Le nom affiché dépend du contenu de la table MPEG NIT. 땝 Certains diffuseurs ne renseignent pas (ou mal) cette table. Les informations affichées peuvent être erronées ou incomplètes.

# **9.4 Pointage double LNB**

Ce mode permet d'orienter un LNB double en vérifiant 4 transpondeurs sur 2 satellites au choix. Le fonctionnement est identique au Mode pointage simple.

Pour accéder au mode pointage double il faut appuyer sur la touche double

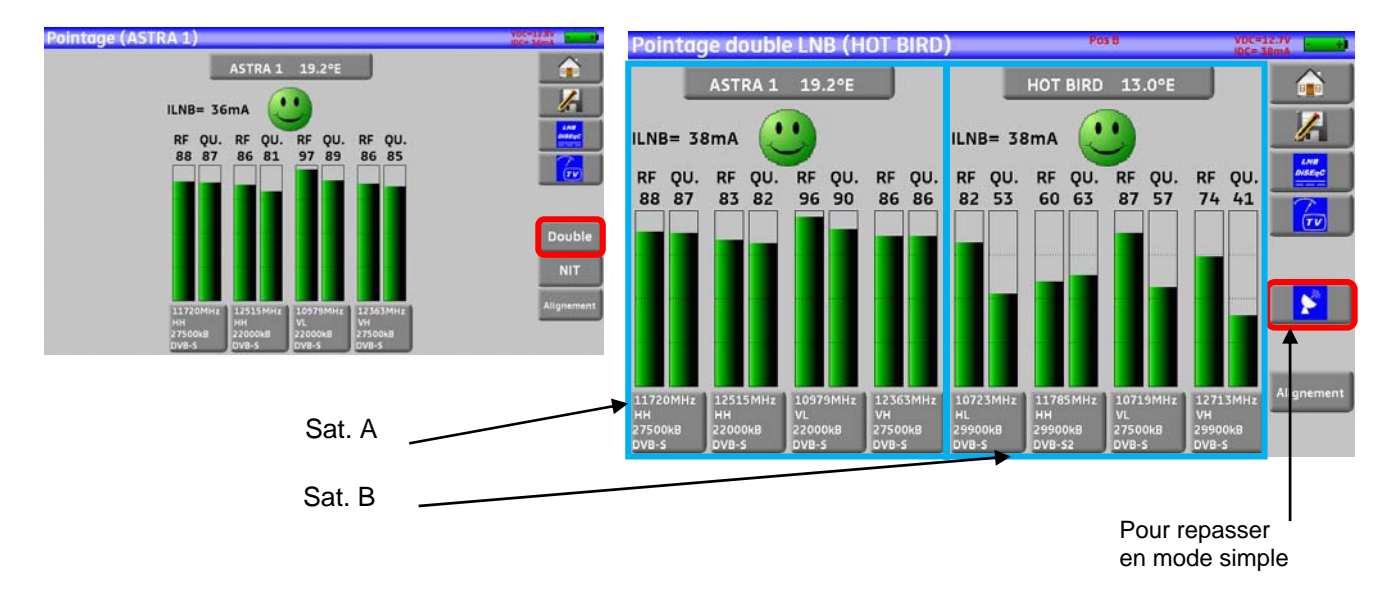

# **9.5 Alignement de la parabole**

L'appui sur la touche « **Alignement** » permet de calculer les valeurs Elévation, Azimut et Polarisation de votre parabole en fonction de votre position géographique :

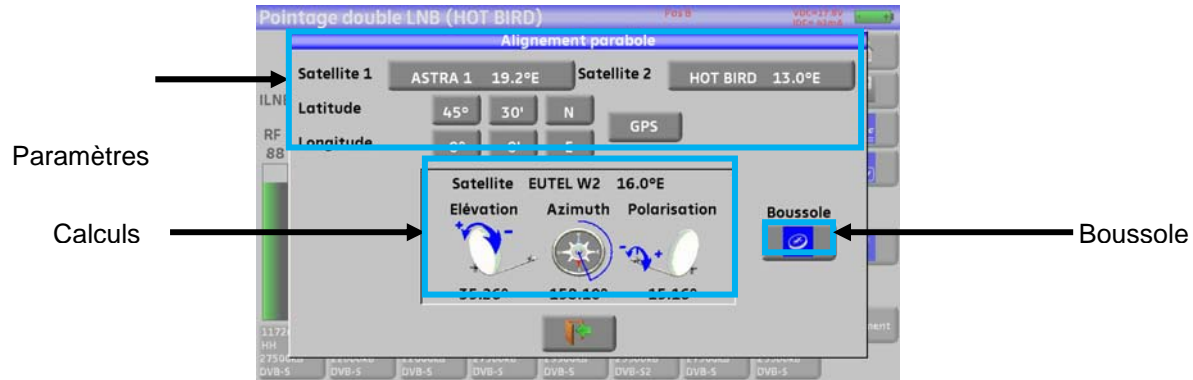

Paramètres :

- Satellite 1 : satellite à pointer; ou 1<sup>er</sup> satellite sur une parabole multi-têtes
- Satellite 2 :  $2^{em}$  satellite sur une parabole multi-têtes (sinon mettre identique au satellite 1)
- Latitude : latitude de votre position géographique actuelle
- Longitude : longitude de votre position géographique actuelle
- GPS : La touche GPS remplie la latitude et la longitude automatiquement (si l'option GPS est présente dans l'appareil)

#### Calculs :

- Satellite : satellite à pointer le plus proche de la position médiane entre Satellite1 et Satellite2
- Elévation : inclinaison de la parabole
- Azimut : position horizontale de la parabole par rapport au Nord
- Polarisation : rotation du LNB par rapport à la verticale.

## **9.5.1 Boussole électronique:**

Cette fonction permet de connaitre l'orientation de la parabole par rapport à l'appareil.

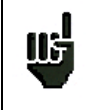

L'indication de la boussole électronique est basée sur les paramètres précédents : satellite à pointer, latitude et longitude actuelles.

Renseignez ces paramètres avant d'utiliser la boussole électronique.

Lors de l'appui sur cette touche l'appareil vous invite à calibrer la boussole électronique intégrée:

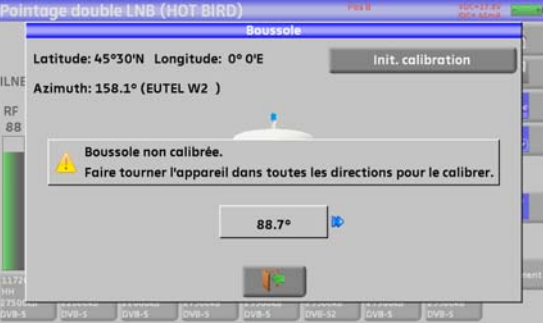

Pour ce faire, il faut tourner l'appareil dans toutes les directions jusqu'à ce que le message s'efface.

L'appareil indique votre azimut **et** si vous devez tourner sur votre gauche ou sur votre droite pour être face au satellite :

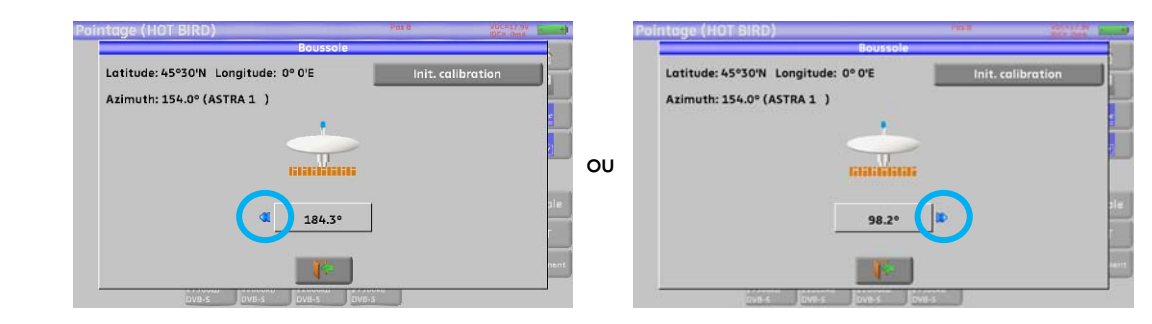

Lorsque le satellite est face à vous l'appareil affiche votre position sur fond vert comme ci-dessous

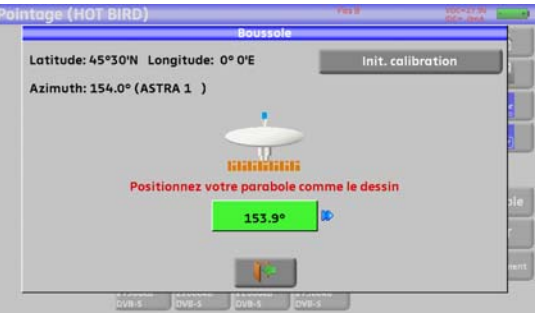

La touche « **init. Calibration** » permet de relancer la calibration de la boussole.

## **9.5.2 Rappel**

**Azimut** 

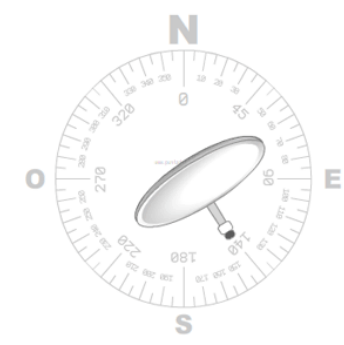

C'est la position de la parabole sur un plan horizontal par rapport au nord. Mesuré en degrés.

#### **Élévation**

C'est l'inclinaison avec laquelle arrive le faisceau du signal du satellite jusqu'à votre antenne. Mesurée en degrés et en se servant de ce qui est marqué sur le support de la parabole.

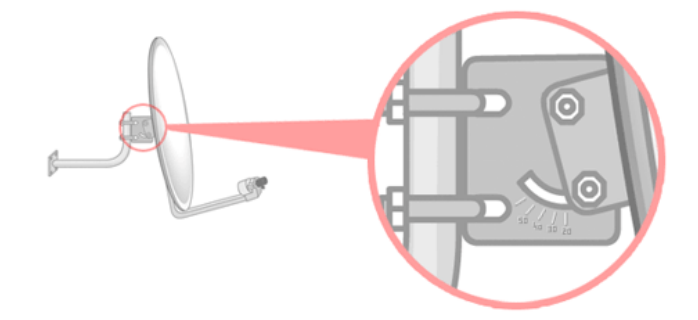

#### **Polarisation**

C'est la rotation que doit avoir le LNB par rapport à la verticale du sol. Elle est mesurée en degrés.

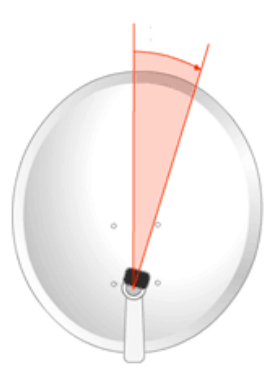

Pour calculer les paramètres d'une parabole simple tête, entrer le même satellite à pointer sur les paramètres '**Satellite 1**' et '**Satellite 2**'.

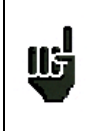

**A noter :** La liste des satellites disponibles pour ce calcul est la même liste utilisée en Pointage.

# **10 La page Mesures-TV-Spectre**

La page Mesures-TV-Spectre se divise en trois zones que l'on peut mettre en plein écran en appuyant sur la partie que l'on veut voir (le spectre la TV ou la mesure).

Elle a en plus une zone liste des services, qui permet de regarder les services du canal et de changer de chaine au besoin.

L'appuie sur une zone entourée en rouge donnera donc :

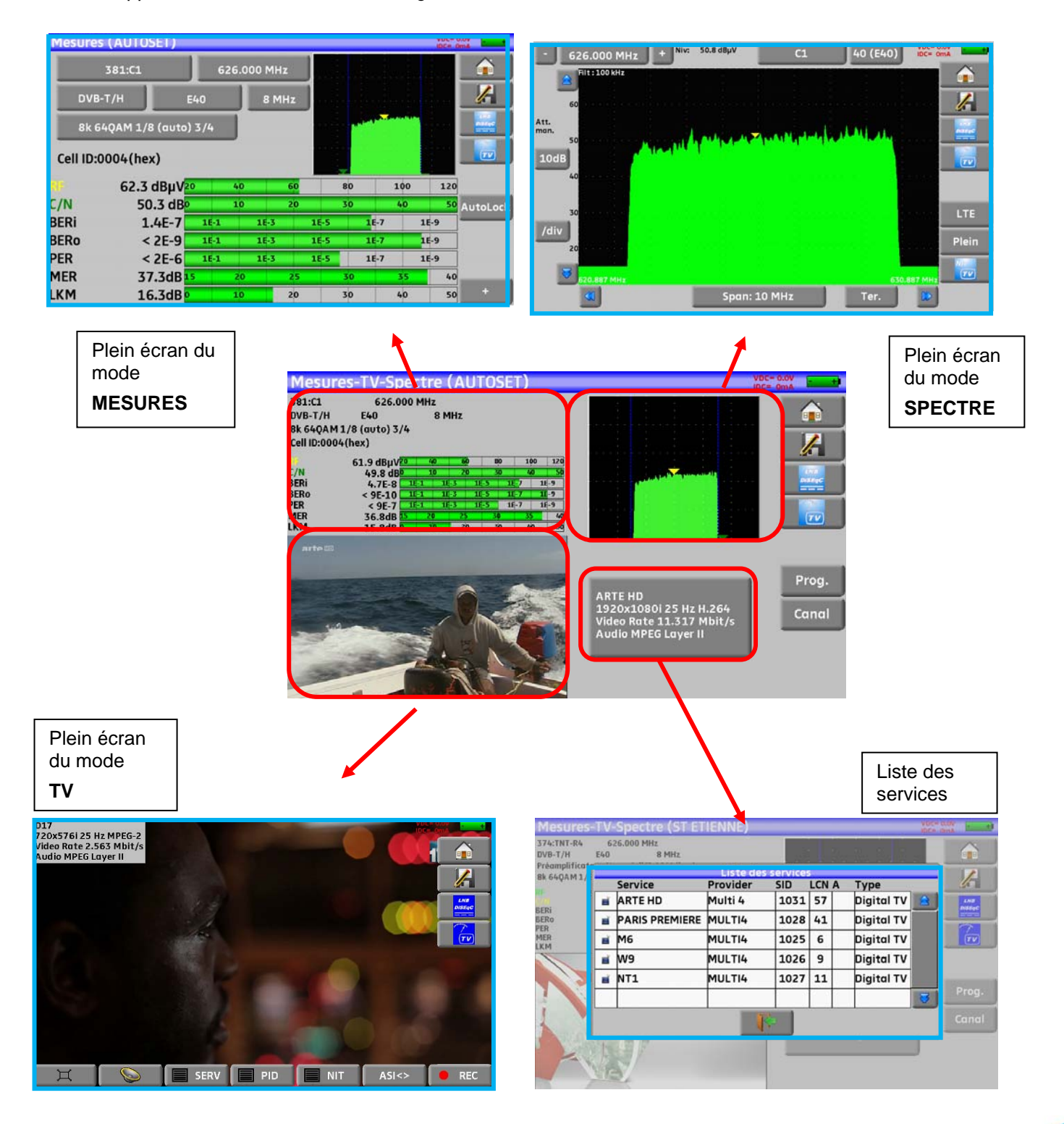

# **11 Mesures**

L'appui sur la zone MESURE permet d'accéder à la fonction **MESURES.** 

De cette page, vous pouvez soit effectuer des mesures sur un programme mémorisé dans la liste en cours (voir chapitre « Paramétrage des Listes de mesures »), soit modifier manuellement chacun des paramètres, soit utiliser la fonction AutoLock.

# **11.1 Fonction AutoLock**

Cette fonction permet de s'accrocher sur un canal numérique (câble satellite ou terrestre)

Il suffit d'entrer la fréquence ou le canal (en terrestre), appuyer sur la touche AutoLock, l'appareil trouve en quelques secondes le standard, la modulation et autres paramètres du signal.

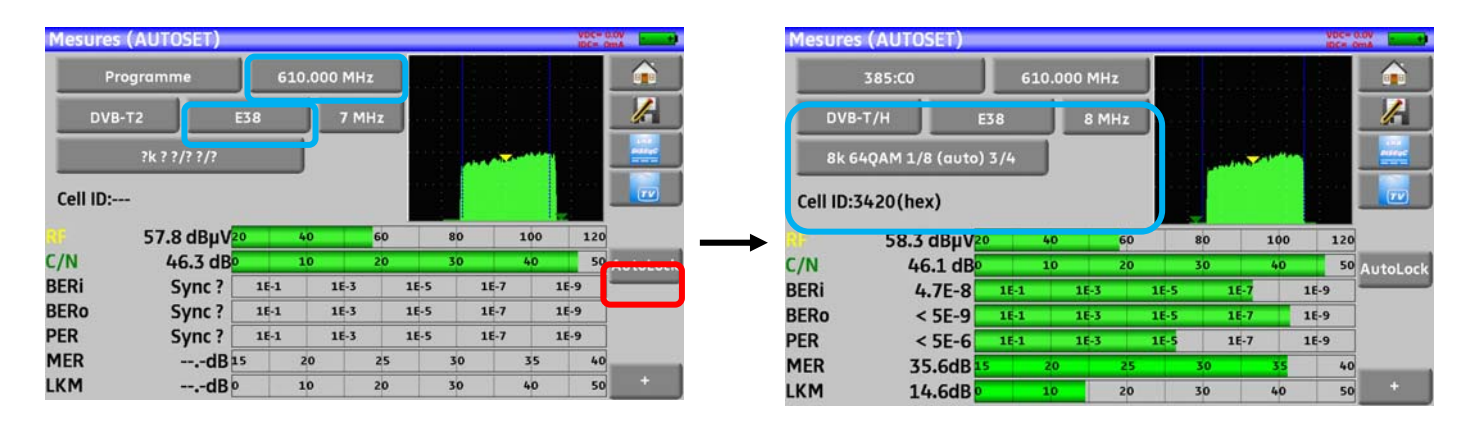

Exemple en terrestre sur le canal 38 (fréquence 610MHz):

#### Exemple en satellite en basse verticale, fréquence 12581MHz :

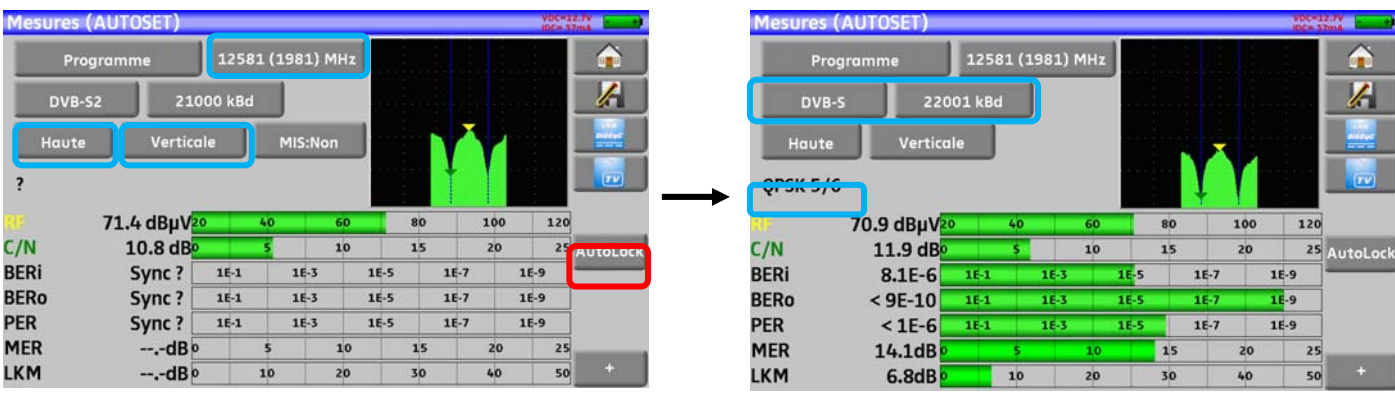

# **11.2 Modification des paramètres**

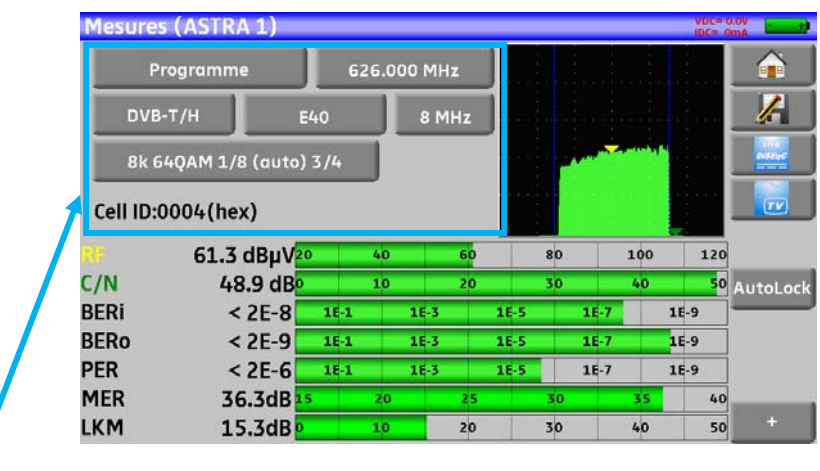

#### **Les différents paramètres sont :**

- Le nom du programme (la sélection ce fait sur la liste active)
- La fréquence de l'émetteur ou du transpondeur (et la fréquence réelle en satellite)
- Le standard et la largeur de bande pour les DVB-T/H et DVB-T2
- Le numéro de canal correspondant pour le terrestre et le câble
- Le débit/symbole pour le satellite
- La polarisation et la bande pour le satellite
- Le mode audio pour la TV analogique

La touche + en bas à droite permet d'afficher (en DVB-T/H, DVB-T2, DVB-S et DVB-S2) les informations suivantes :

- L'inversion spectrale du signal
- L'offset en fréquence
- Le taux de Viterbi du flux HP
- Le taux de Viterbi du flux LP
- Le niveau du mode hiérarchique
- L'identificateur de cellule

Le passage de terrestre à satellite s'effectue soit :

- En changeant la fréquence du programme
- Soit en changeant de standard
- Soit en changeant de programme (passage d'un programme terrestre à satellite)

(Voir le chapitre *Interface homme machine* pour procéder à une modification.)

IIX

## **11.3 Mesures de niveau**

Il est possible d'effectuer une mesure de niveau à une fréquence précise avec une détection approprié au standard.

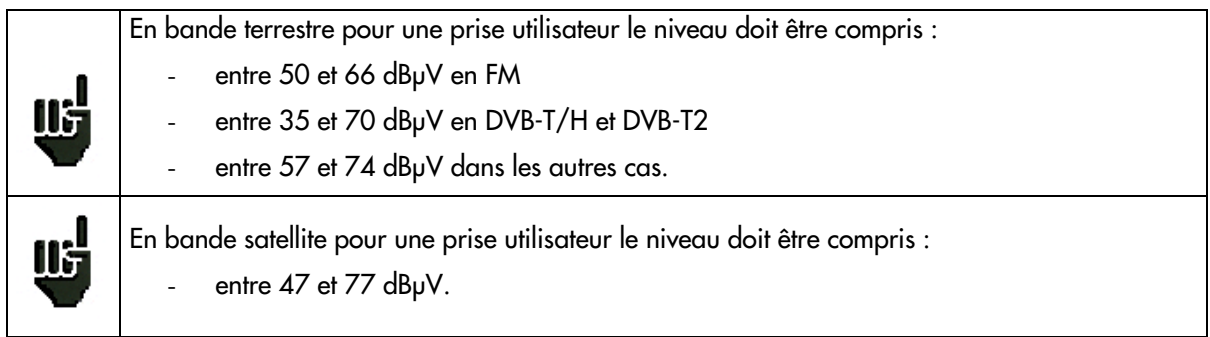

#### **Exemple en TNT :**

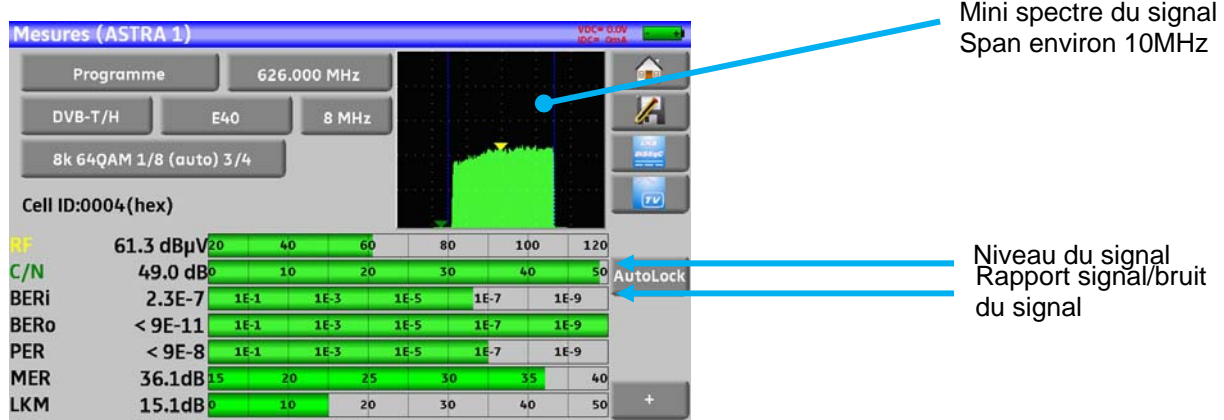

L'appareil effectue différentes mesures suivant le **standard** en cours.

Les mesures possibles sont :

- Mesure **moyenne**,
- Mesure **crête**
- Mesure de **puissance**.

## **11.4 Bande Satellite**

Le tableau ci-dessous regroupe les types de mesures et les fréquences des porteuses audio de chacun des Standards :

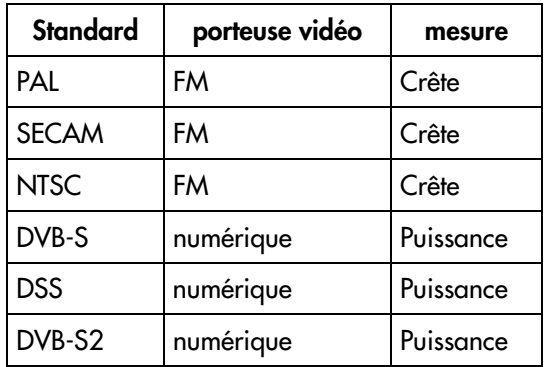

## **11.5 Bande Terrestre**

L'appareil effectue automatiquement les mesures de niveaux sur la **porteuse Vidéo.** 

Le tableau ci-dessous regroupe les types de mesures et les fréquences des porteuses audio de chacun des Standards :

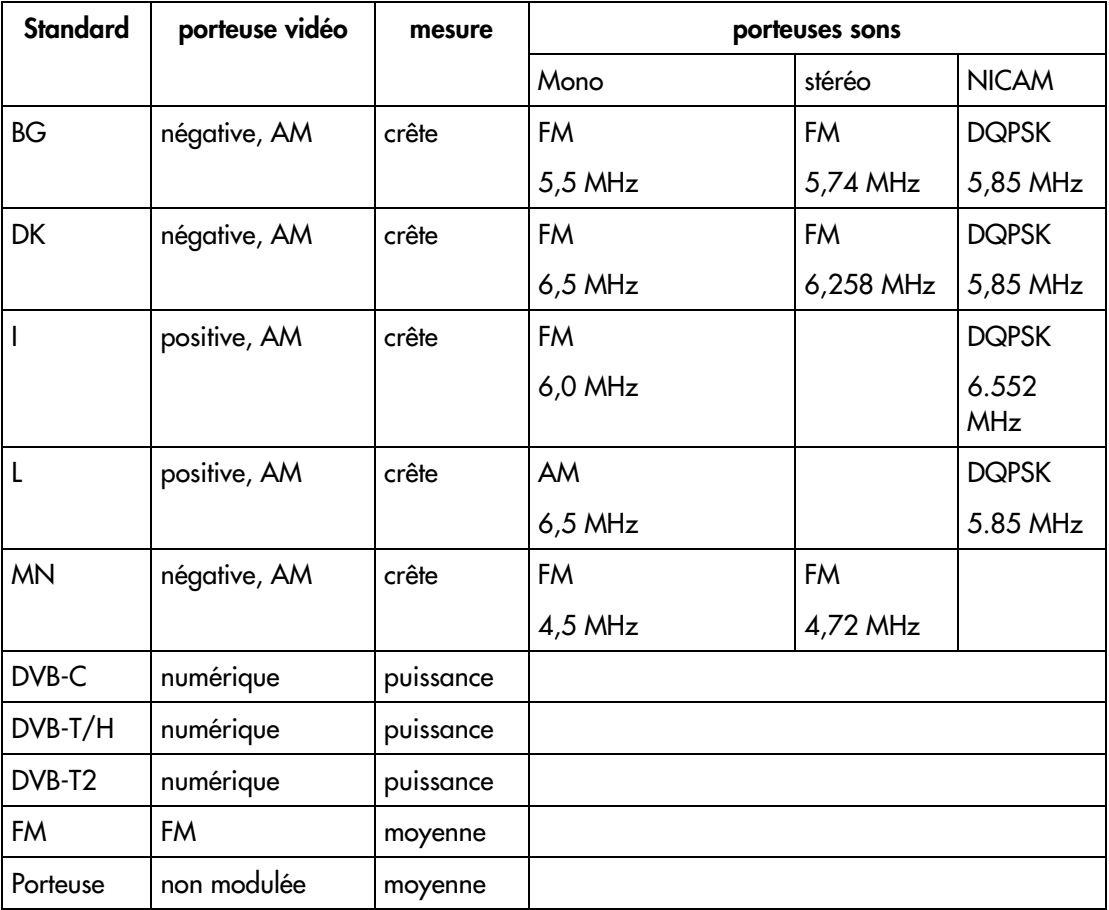

L'appareil affiche le niveau de la porteuse **Vidéo** ainsi que le rapport **C/N**.

## **11.6 Seuils**

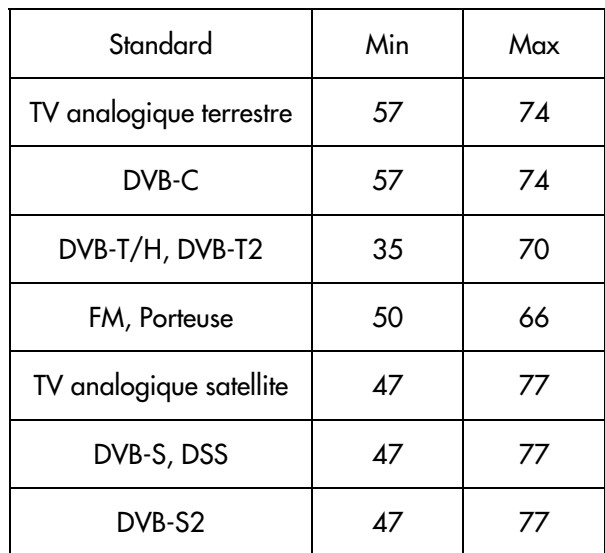

Des seuils prédéfinis sont utilisés pour indiquer la pertinence de la mesure

Les seuils de décision sont utilisés en affichage des mesures « Niveau Puissance » et « Plan de mesures » :

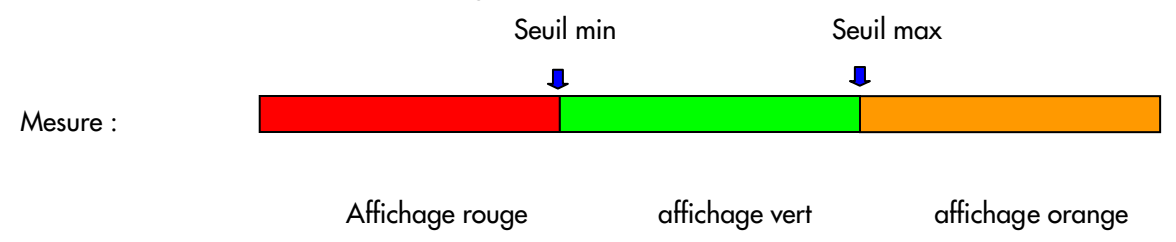

## **11.7 Mesures en numérique**

떕

En mode mesure numérique, en plus du niveau **RF** et du **C/N** vu précédemment, les mesures affichées sont les différents **BER** (Bit Error Rate), le **PER** (Packet Error Rate) et le **MER** (Modulation Error Ratio) en **DVB-T/H, DVB-T2, DVB-C**(non disponible sur 7871),**, DVB-S, DVB-S2 ou DSS.** 

#### **Il y a aussi l'indication LKM:x.xdB** (Link Margin)

Cette indication exprimée en dB est l'écart entre la mesure de MER mesuré et le MER limite de décrochage de l'image : **c'est la marge dont on dispose avant décrochage**.

Les bargraphes sont affichés en couleur suivant les taux d'erreurs mesurés :

VERT : taux d'erreurs corrects

- ORANGE : BERo > à **1<sup>e</sup>-4** (QEF : Quasi Error Free) sans paquets perdus
- ROUGE : paquets perdus (PER).

Le contrôle automatique de fréquence (AFC) est activé automatiquement en mesure de taux d'erreur.

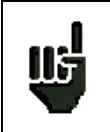

L'affichage **"Sync ?"** indique une absence ou un non-verrouillage du signal, vérifier sa présence, les paramètres de modulation, la présence de la télé-alimentation et les paramètres LNB et DiSEqC en bande satellite.

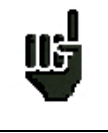

Le signe < devant une valeur de taux d'erreur indique qu'il n'y a pas eu d'erreur mais que l<sup>EX</sup> bits ont été testés (par exemple <1 $E^8$  indique que 1 $E^8$  bits ont été testés).

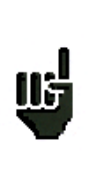

Le passage de terrestre à satellite s'effectue soit :

- En changeant la fréquence du programme
- Soit en changeant de standard
- Soit en changeant de programme (passage d'un programme terrestre à satellite)

# **11.8 DVB-T/H**

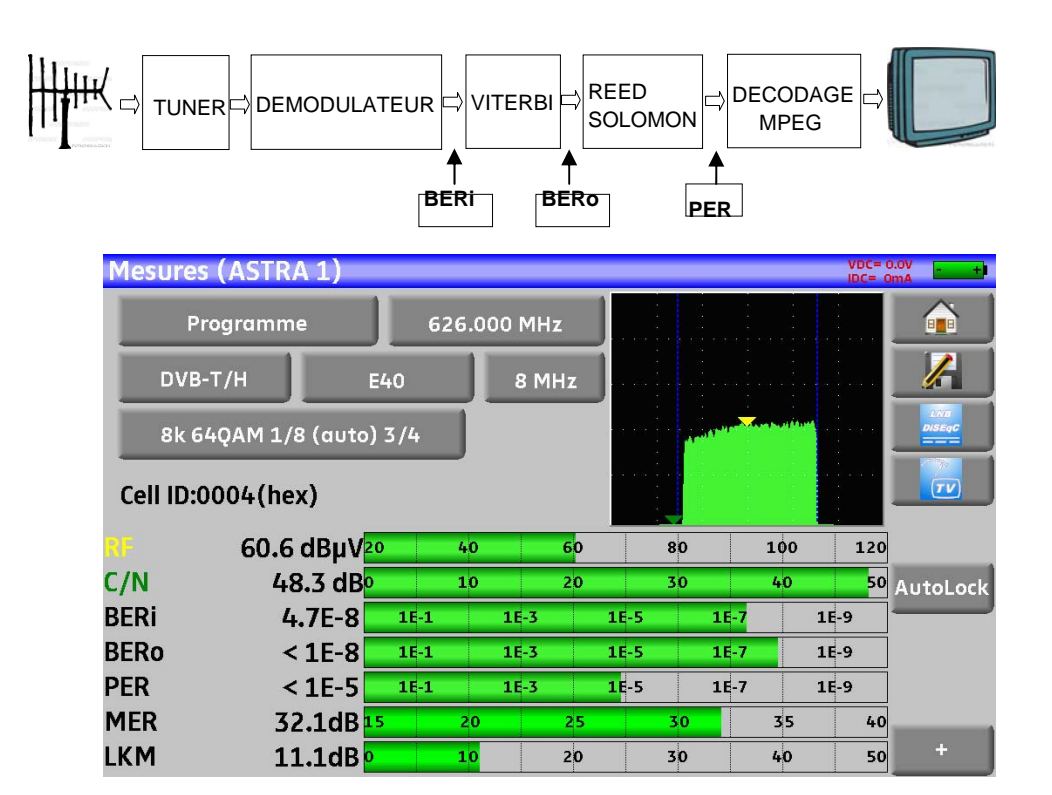

Affichage des mesures de :

- **BERi** : taux d'erreur avant Viterbi
- **BERo** : taux d'erreur après Viterbi

- **PER** : taux d'erreur après Reed Solomon (taux d'erreur paquet)
- **MER** : taux d'erreur de modulation
- **LKM** : Marge au bruit (Link Margin)

**BERx** : taux d'erreur 'bits'

Rapport nombre de bits faux / nombre de bits transmis pendant le temps de mesure

**PER** : taux d'erreur 'paquets'

Rapport nombre de paquets faux / nombre de paquets transmis pendant le temps de mesure Rappel : un paquet en DVB-T/H est constitué de 204 octets ; un paquet est 'faux' s'il comporte plus de 8 octets faux (correction par codage Reed Solomon).

Affichage du type de **Modulation** détectée

- le nombre de porteuses (8 K)
- la constellation (64QAM)
- l'intervalle de garde (1/32 auto)
- le taux de Viterbi (2/3)
- l'inversion du spectre

En présence d'un signal de mauvaise qualité ou d'un signal analogique co-fréquent il est judicieux de passer en mode intervalle de garde manuel. Pour cela il faut sélectionner la ligne « Modulation » et paramétrer l'intervalle de garde à la bonne valeur.

Affichage de la valeur du Cell ID renseignée par le diffuseur et propre à l'émetteur.

## **11.9 DVB-T2**

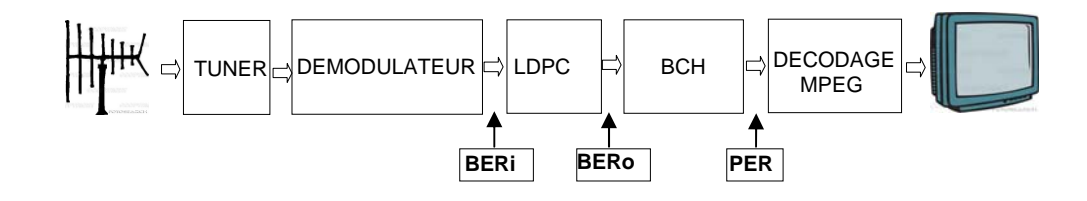

Affichage des mesures de :

- **BERi** : taux d'erreur avant LDPC
- **BERo** : taux d'erreur après LDPC
- **PER** : taux d'erreur après BCH (paquets perdus)
- **MER** : taux d'erreur de modulation
- **LKM** : Marge au bruit (Link Margin)

Rappel:

LDPC: Low Density Parity Check

BCH: Bose Chauhuri Houquenohem

La concaténation Viterbi + Reed Solomon de la correction du DVB-T/H a été remplacée en DVB-T2 par la concaténation LDPC et BCH.

Affichage du type de **Modulation** détectée

- le nombre de porteuses (32 K)
- la constellation (256QAM)
- l'intervalle de garde (1/8)
- le taux de Viterbi (3/5)

Affichage des valeurs du Network\_ID, System\_ID, Cell\_ID renseignées par le diffuseur et propre à l'émetteur.

## **11.10 DVB-C**

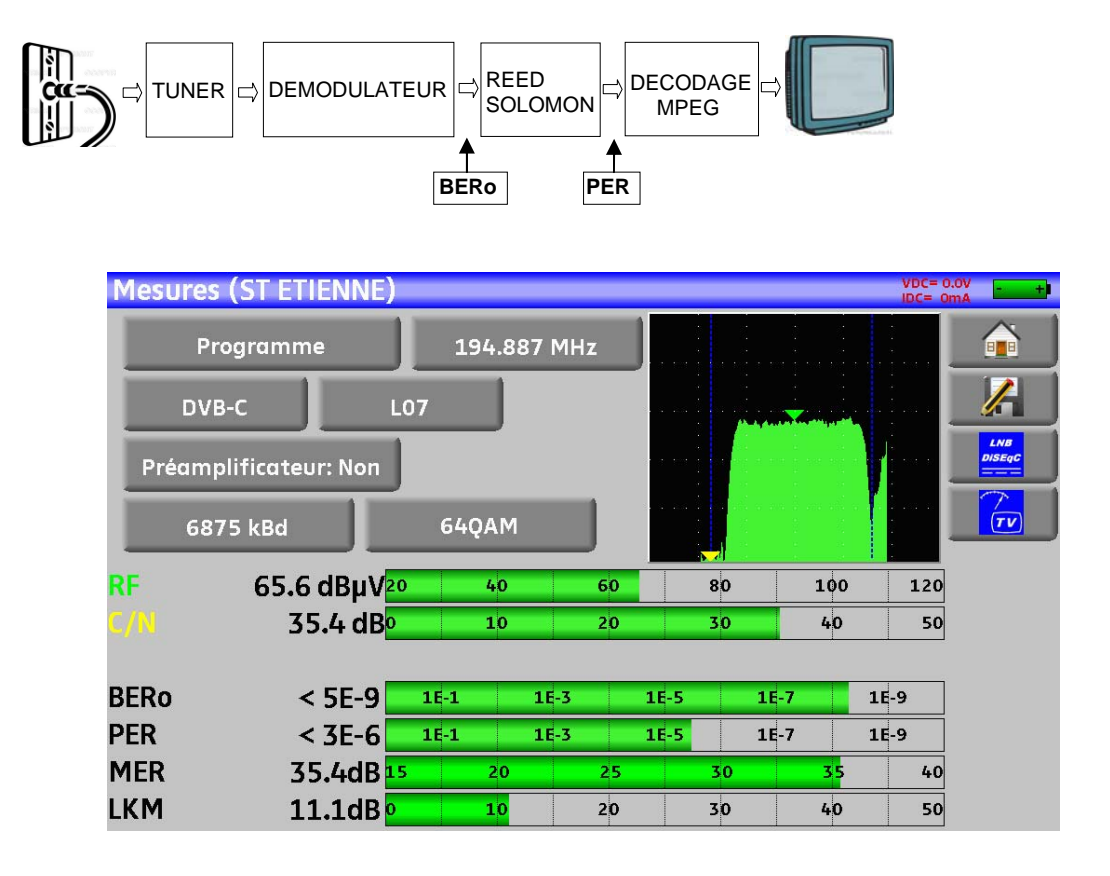

Affichage des mesures de :

- **BERo**: taux d'erreur avant Reed Solomon
- **PER** : taux d'erreur après Reed Solomon (taux d'erreur paquet)
- MER : taux d'erreur de modulation
- **LKM** : Marge au bruit (Link Margin)
- **BERo** : taux d'erreur 'bits'

Rapport nombre de bits faux / nombre de bits transmis pendant le temps de mesure

#### **PER** : taux d'erreur 'paquets'

Rapport nombre de paquets faux / nombre de paquets transmis pendant le temps de mesure Rappel : un paquet en DVB-C est constitué de 204 octets ; un paquet est 'faux' s'il comporte plus de 8 octets faux (correction par codage Reed Solomon).

## **11.11 DVB-S et DSS**

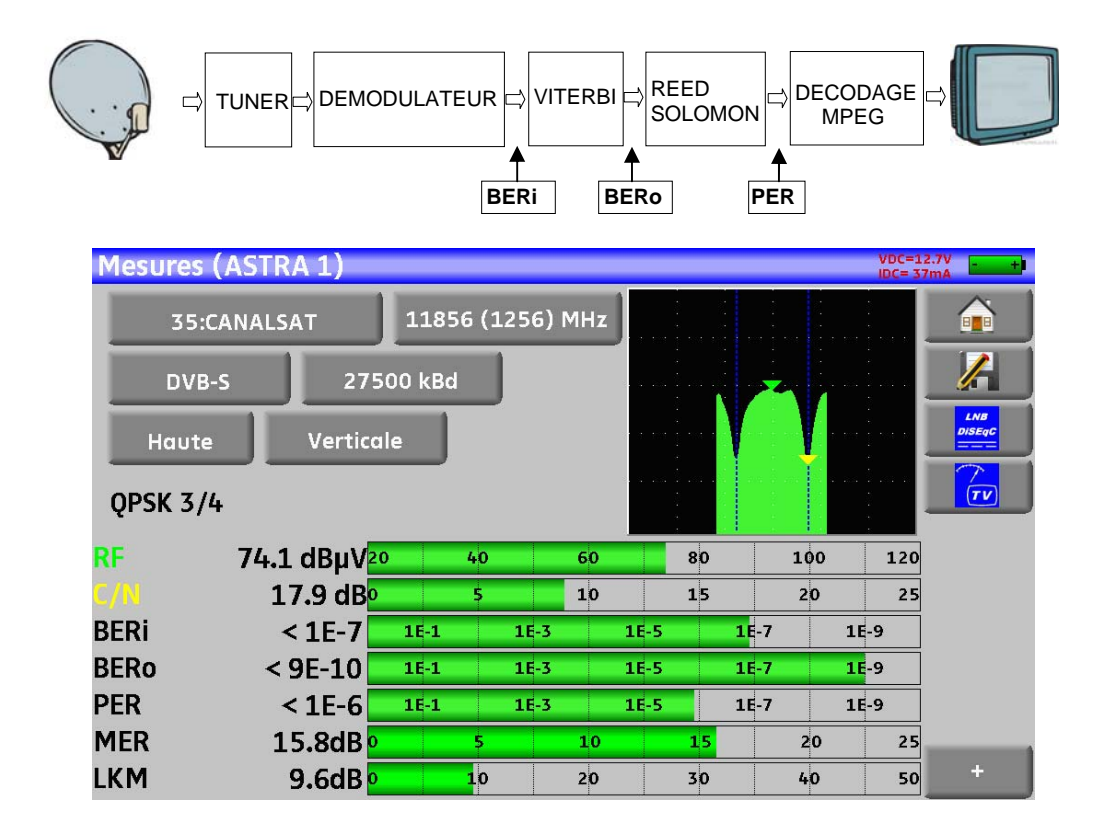

Affichage des mesures de :

- **BERi** : taux d'erreur avant Viterbi
- **BERo** : taux d'erreur après Viterbi
- **PER** : taux d'erreur après Reed Solomon (taux d'erreur paquet)
- **MER** : taux d'erreur de modulation
- **LKM** : Marge au bruit (Link Margin)
- **BERx** : taux d'erreur 'bits'

Rapport nombre de bits faux / nombre de bits transmis pendant le temps de mesure

**PER** : taux d'erreur 'paquets' Rapport nombre de paquets faux / nombre de paquets transmis pendant le temps de mesure

Rappel : un paquet en QPSK (DVB-S) est constitué de 204 octets; un paquet est 'faux' s'il comporte plus de 8 octets faux (correction par codage Reed Solomon). En DSS, un paquet est constitué de 146 octets.

Affichage du type de **Modulation** détectée

- la constellation (QPSK)
- le taux de Viterbi (3/4)

## • **11.12 DVB-S2**

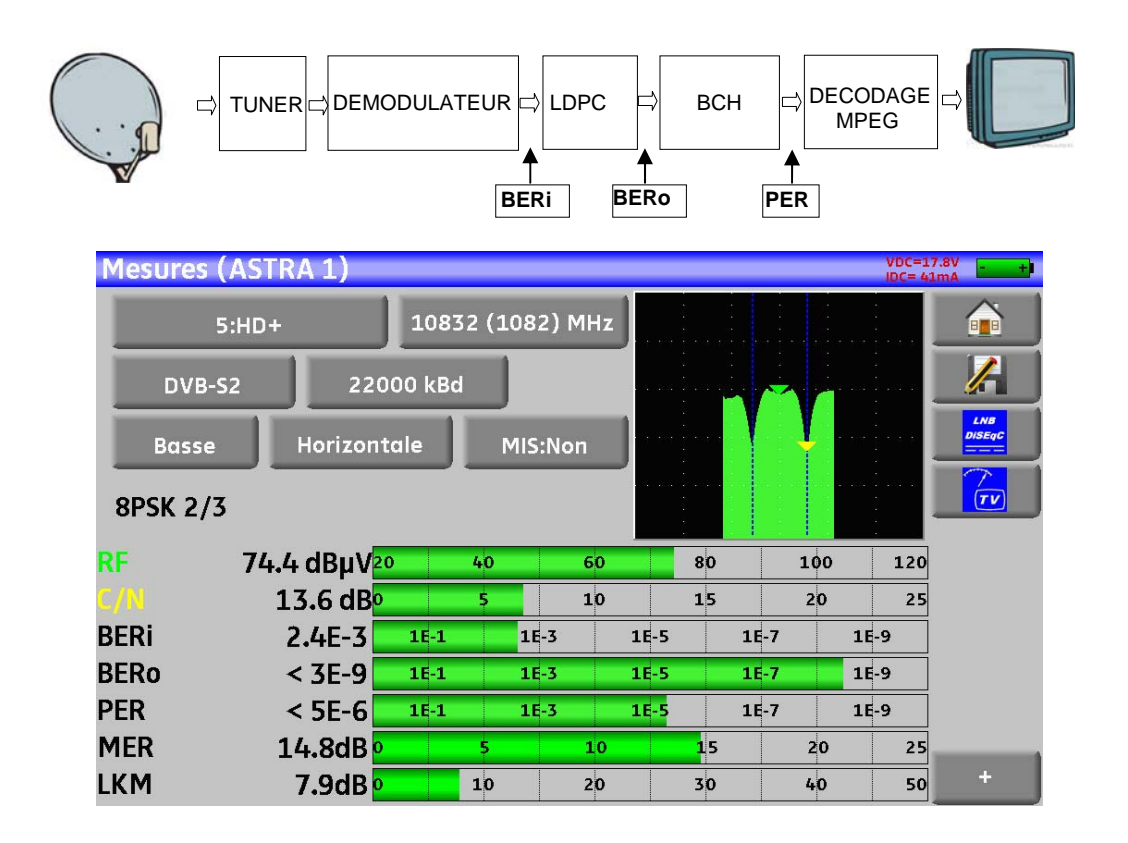

Affichage des mesures de :

- **BERi**: taux d'erreur avant LDPC
- **BERo** : taux d'erreur après LDPC
- **PER** : taux d'erreur après BCH (paquets perdus)
- **MER** : taux d'erreur de modulation
- **LKM** : Marge au bruit (Link Margin)

#### **Rappel:**

LDPC: Low Density Parity Check

BCH: Bose Chauhuri Houquenohem

La concaténation Viterbi + Reed Solomon de la correction du DVB-S a été remplacée en DVB-S2 par la concaténation LDPC et BCH.

Affichage du type de **Modulation** détectée

- la constellation (8PSK)
- le taux de Viterbi (2/3)

# **12 Analyseur de spectre**

L'appui sur la zone SPECTRE permet d'accéder à la fonction **ANALYSEUR DE SPECTRE** (représentation graphique fréquence / amplitude des signaux présents à l'entrée de l'appareil)

## **12.1 Spectre simplifié**

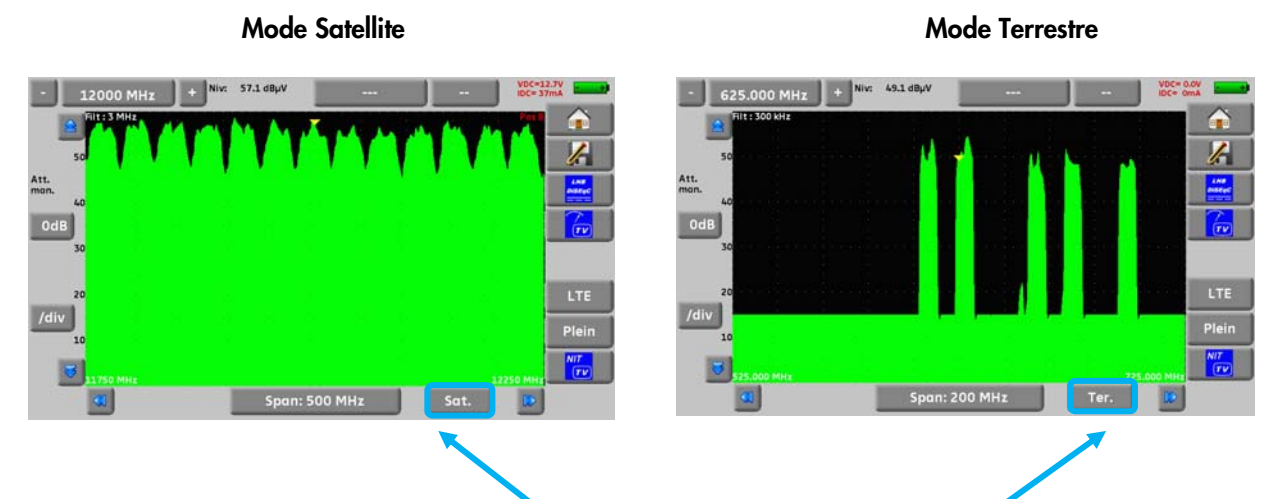

Deux modes sont possibles, mode terrestre et mode satellite, pour passer d'un mode à l'autre vous pouvez appuyer sur la touche ci-dessus.

L'atténuateur d'entrée se positionne automatiquement en fonction du « Niveau de référence ».

Le filtre se positionne également automatiquement en fonction du « Span ».

La valeur du filtre est indiquée en haut à gauche du spectre

Les fonctions en spectre sont :

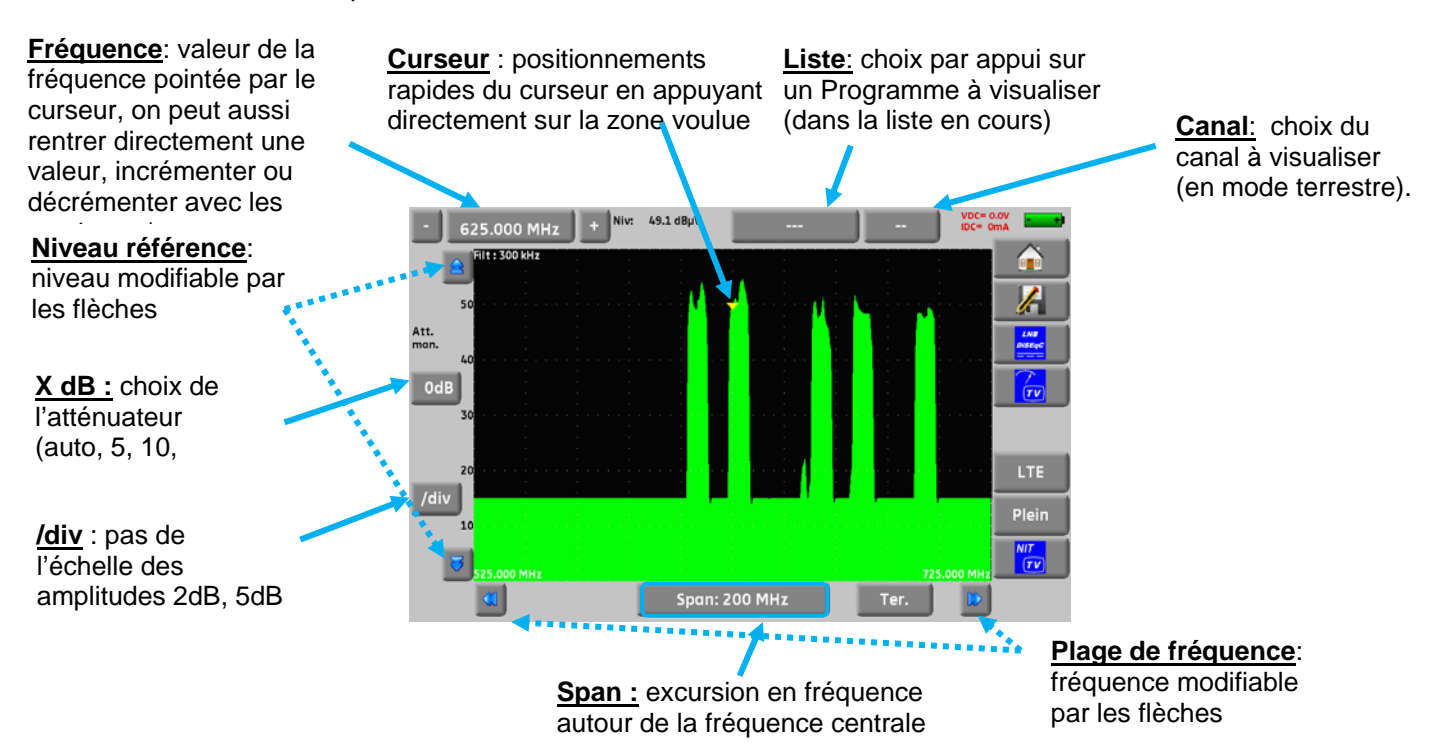

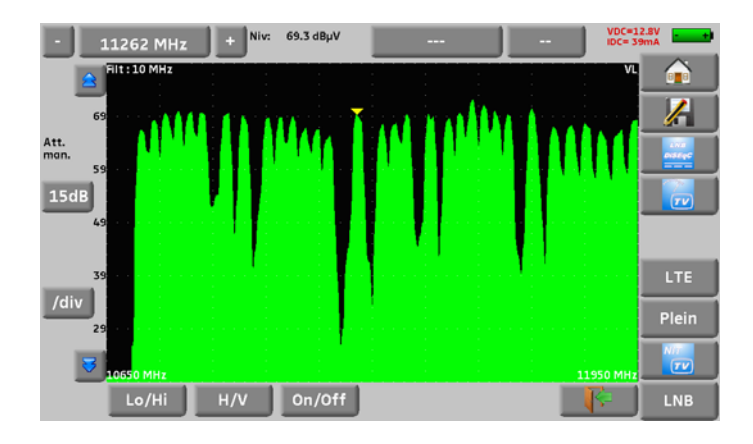

## **12.2 Fonctions supplémentaires en Satellite:**

**Touche LNB:** changement de la polarisation (basse/haute, horizontale/verticale, et Marche/Arrêt)

# **12.3 Mode LTE :**

La touche LTE permet de simuler un filtre LTE (4G) et de voir son influence sur les fréquences hautes (4G présente sur le canal 61 à 69).

La courbe rouge correspond au spectre avec filtre (on voit dans l'image ci-dessous que le canal 59 est atténué).

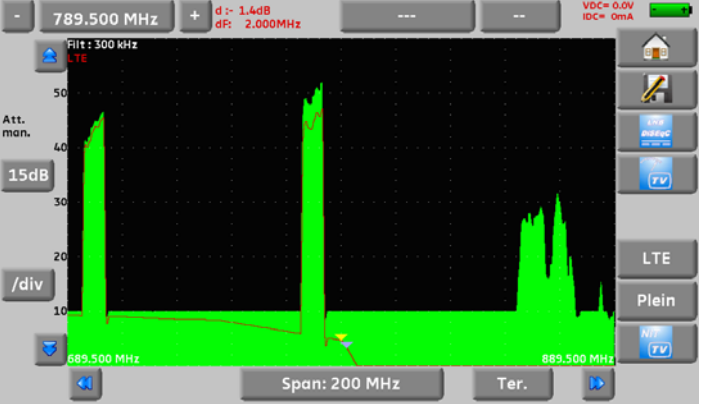

## **12.4 Mode plein**

La touche «Plein» permet de passer en mode plein ou filaire en spectre :

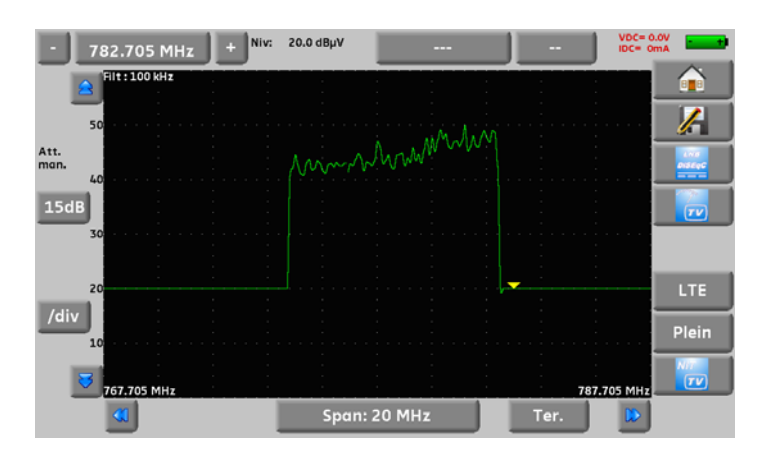

# **12.5 Mode NIT/TV**

Ce mode permet d'afficher la TV du canal pointé par le curseur dans la page spectre, ce mode fonctionne en terrestre, câble et satellite.

Le message affiche le nom de la chaine le « Network Name » et le « Network id »

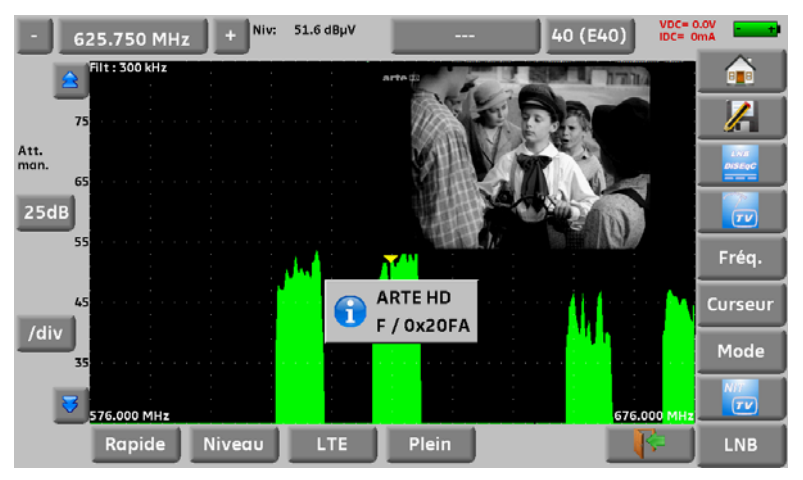

En satellite, L'appareil affiche en plus le nom du satellite et sa position

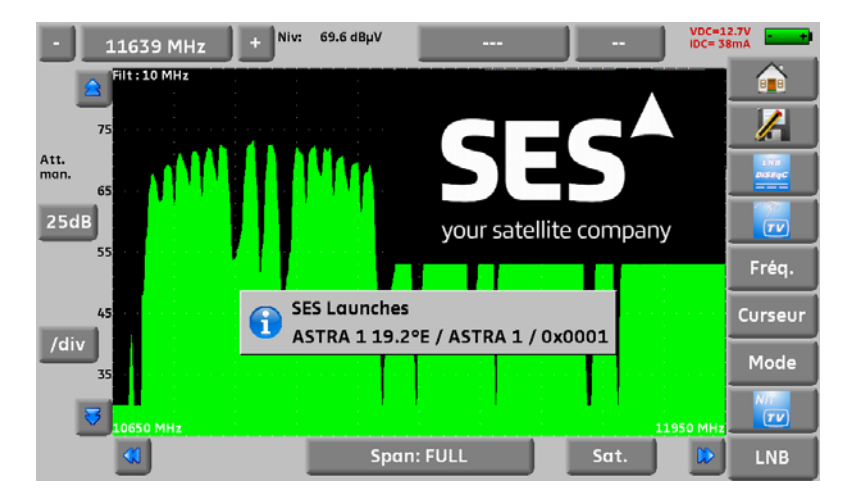

Attention : l'affichage de la TV ne se fera que si le curseur est sur un canal où la TV est non W, cryptée, dans le cas contraire l'appareil affichera « conditional access ». L'affichage de la TV peut être assez long car l'appareil cherche le standard et la modulation sur le canal avant d'afficher une image. Certains diffuseurs ne renseignent pas (ou mal) la table MPEG NIT. Les informations affichées à la fin de l'acquisition peuvent être erronées.

# **13 Image et Son**

L'appui sur la zone TV permet d'accéder à la fonction **TV** 

### **13.1 TV numérique**

Le nom du service et ses caractéristiques principales sont affichées en haut et à droite de l'écran.

- résolution de l'image (par ex. 720x576i :720 pixels par ligne, 576 lignes, balayage entrelacé)
- 25 Hz : fréquence trame
- MPEG-2 ou H.264 : compression de l'image
- Vidéo Rate 8.017 Mbits/s : débit binaire instantané du service
- Audio MPEG Layer II : compression du son

Sur cette page il y a 7 touches en bas de l'écran décrites dans les prochains chapitres

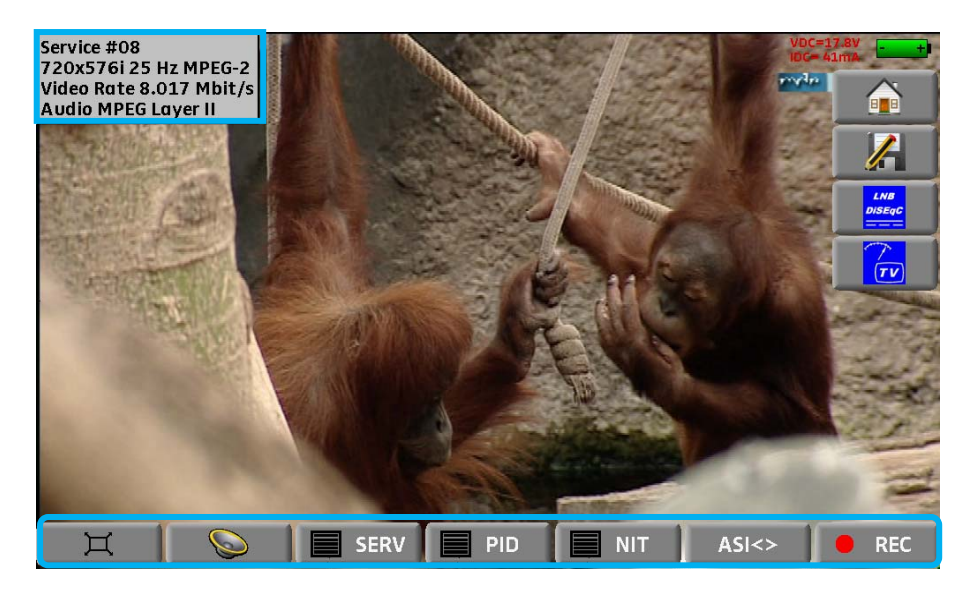

### **13.2 Le mode plein écran**

L'appui sur la touche **permet de passer en mode plein écran**, l'image utilise la totalité de l'écran, seul reste l'indication batterie et courant-tension télé-alimentation :

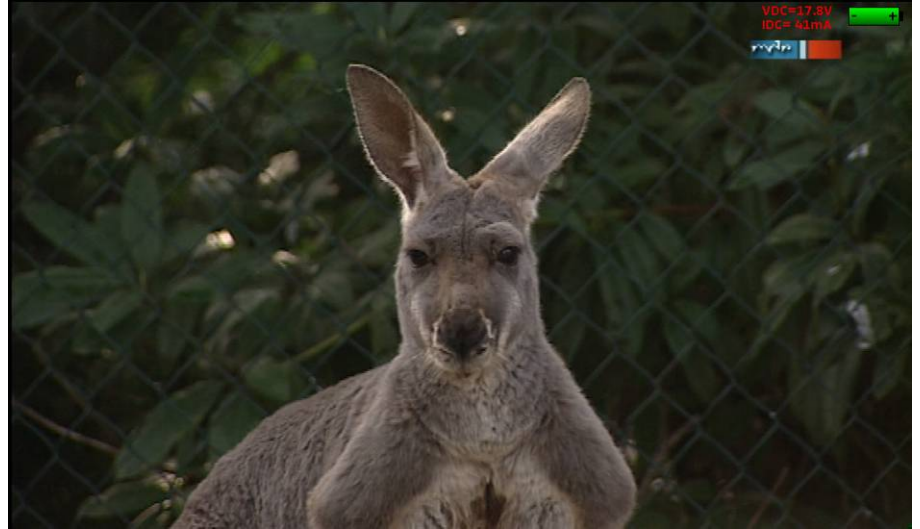

Pour sortir de cette page, il suffit d'appuyer n'importe où sur l'écran

### **13.3 Audio**

Pour régler le son appuyer sur **une barre de réglage apparaît** :

#### **L'instrument peut décoder les sons numériques suivants :**

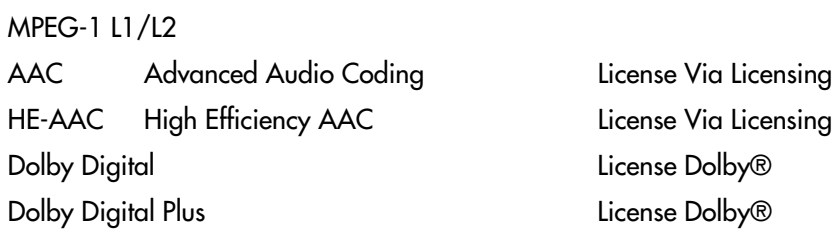

Fabriqué sous **licence** des Laboratoires **Dolby**.

**Dolby** et le symbole double-D sont des marques déposées de **Dolby Laboratories** 

# **13.4 Table des services**

L'appui sur la touche **et le service de la permet d'accéder à la liste des services** 

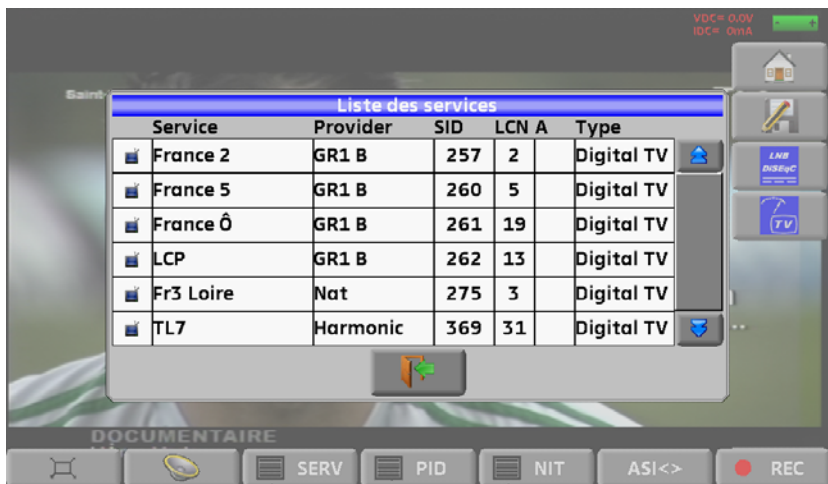

Cette fonction permet aussi de choisir la chaine que vous voulez visualiser sur la TV, il suffit d'appuyer sur la ligne que vous désirez.

# **13.5 Droits d'accès / carte d'accès**

L'emplacement de la carte d'accès (carte d'abonné) se situe sur la gauche de l'appareil (option suivant le modèle).

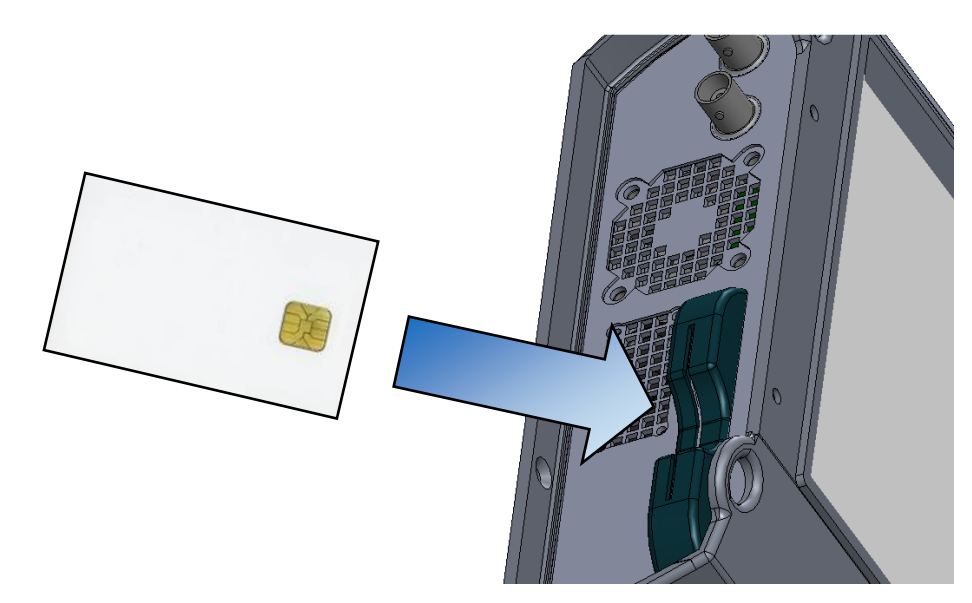

Lorsque la chaîne visualisée en mode TV est cryptée, l'appareil recherche automatiquement sur l'interface carte si une carte d'abonné est présente et si la clé de décryptage est compatible.

# **14 Télé-Alimentation / LNB – DiSEqC**

La touche **permet d'accéder** à la page Télé-alimentation/LNB-DiSEqC.

Pour mettre en marche la télé-alimentation, appuyer sur la touche en face de Téléalim. :

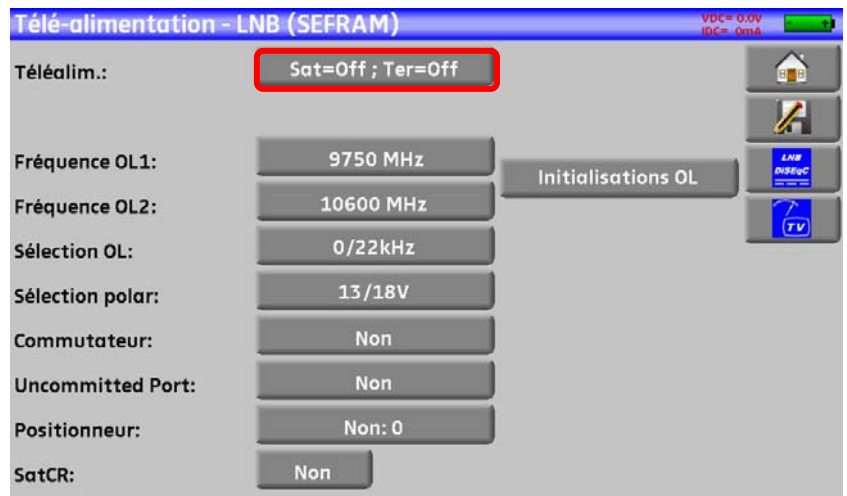

La fenêtre vous permet de choisir une télé-alimentation en terrestre et/ou en satellite

#### **14.1 Bande Terrestre**

Les possibilités en terrestre sont :

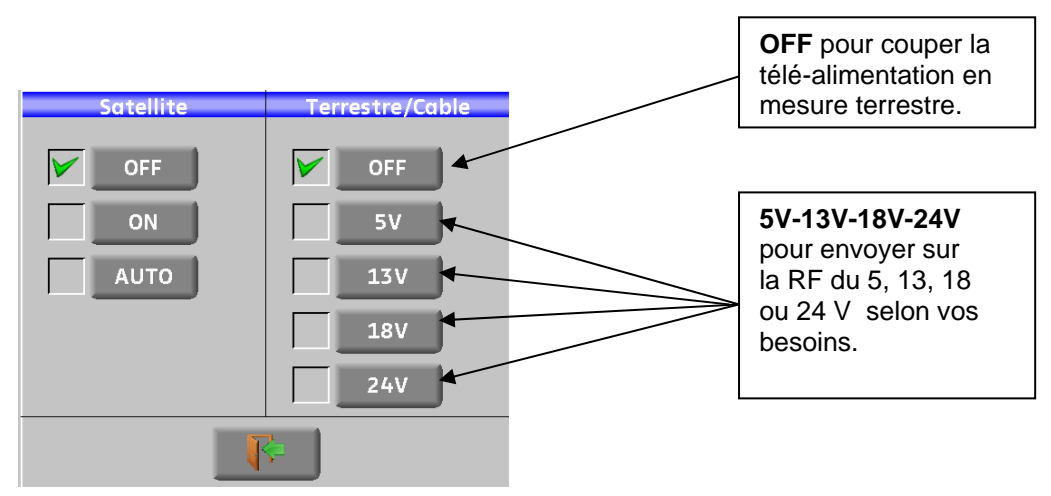

Une coche verte apparait en face de ce que vous avez validé

### **14.2 Bande satellite**

#### **14.2.1 Mise en service**

#### **Pour mettre la Télé-alimentation en satellite :**

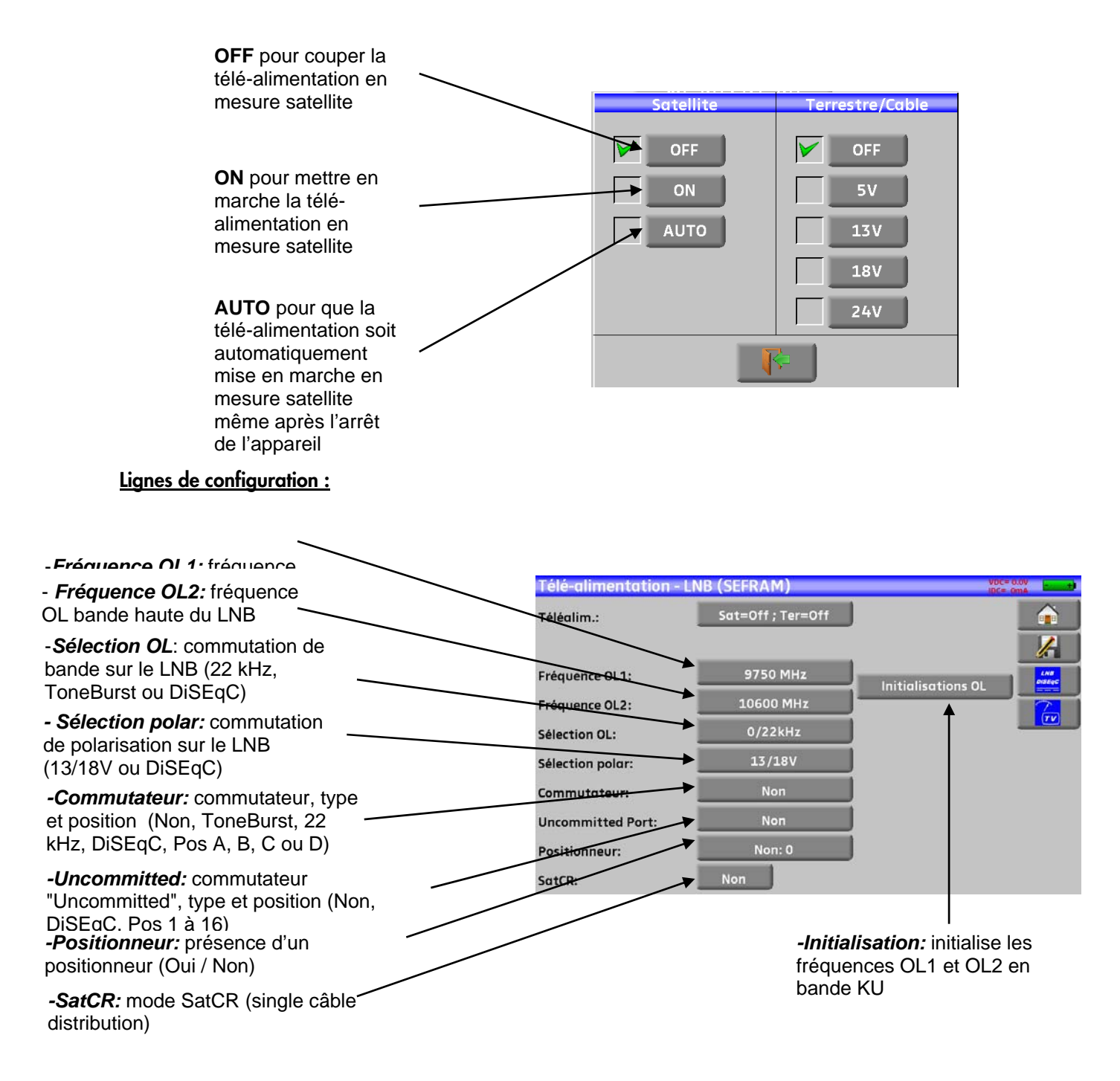

Voir le chapitre *Interface homme machine* pour procéder à une modification.

# **14.2.2Commutateurs**

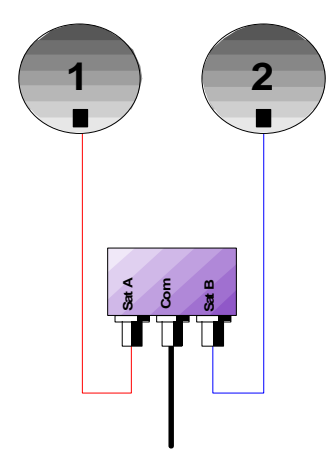

**2**  $\rightarrow$  ( **1**  $\rightarrow$  ( **4**  $\rightarrow$  ( **3** п **Sat A Sat B Com Sat C Sat D** TП  $\mathbf T$ 

- 
- \* ToneBurst (MiniDiSEqC)

Commutateur 2 satellites Commutateur 4 satellites

\* 22 kHz \* DiSEqC Committed ou Uncommitted

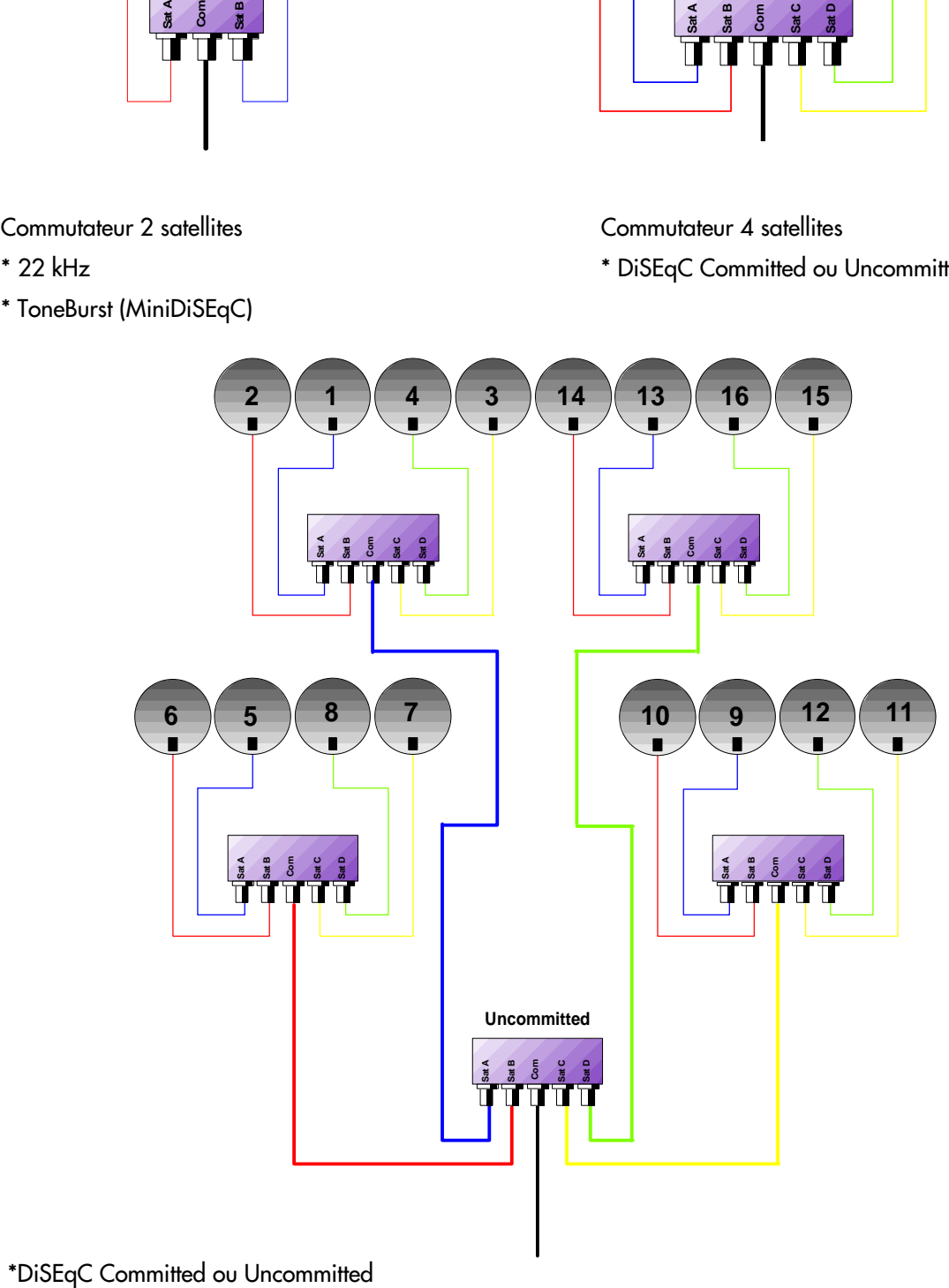

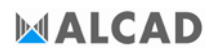

Commutateurs 16 Satellites

\* DiSEqC Committed + Uncommitted

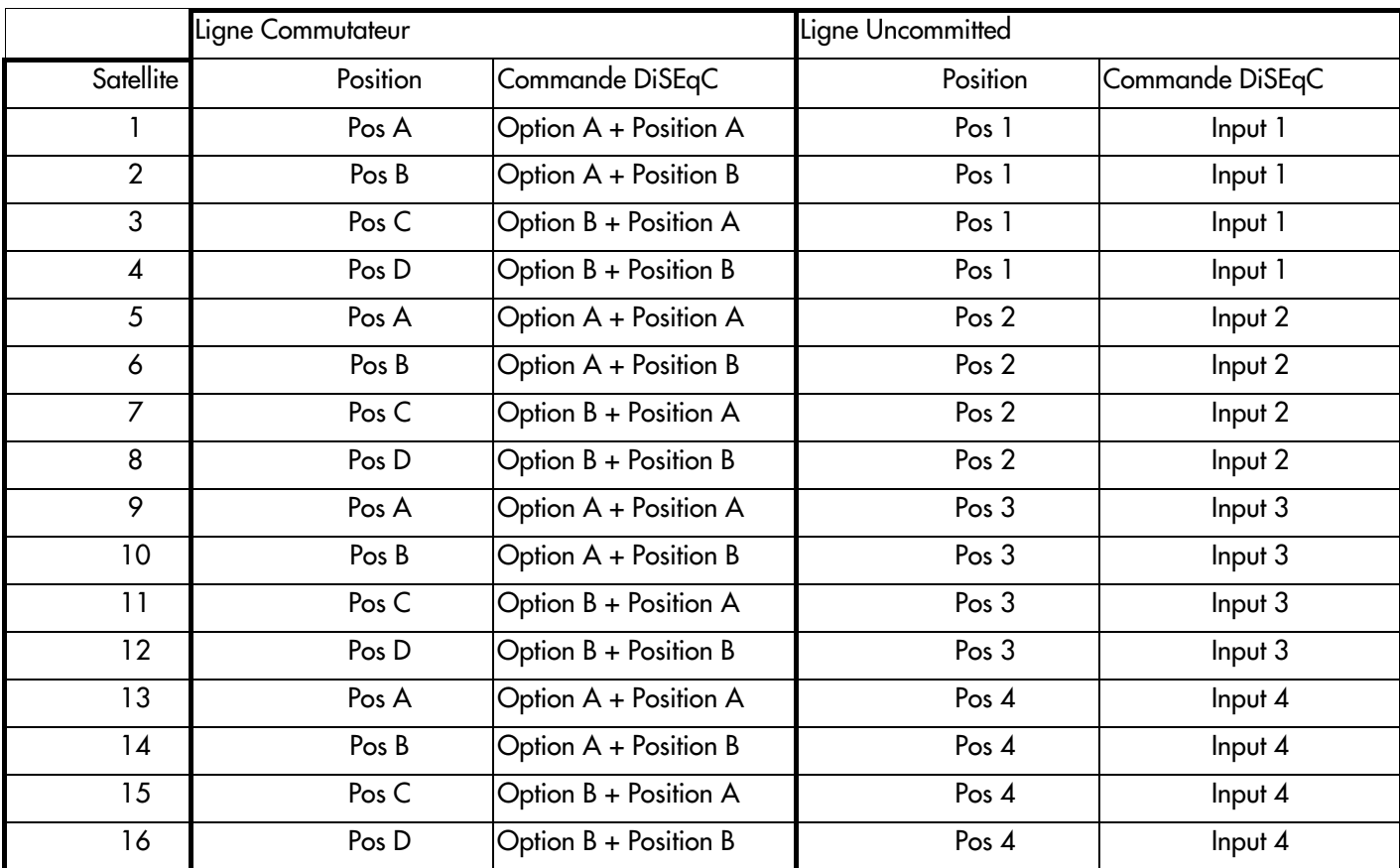

# **14.2.3Positionneur**

L'appareil émet une commande DiSEqC provoquant la rotation d'une parabole motorisée

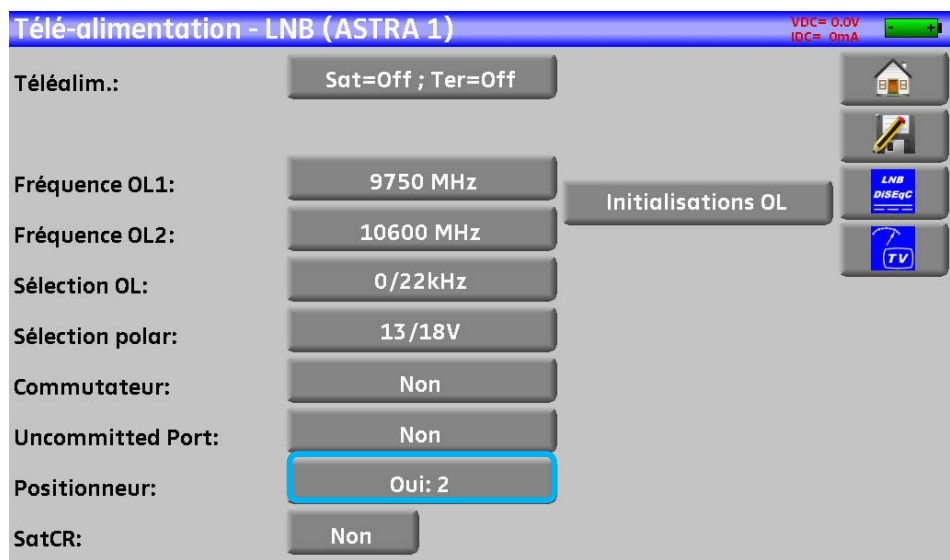

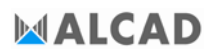

Position sur l'image ci-dessus 2 (de 1 à 127 positions pré chargées dans le positionneur) Si le positionneur est sur non, le positionneur est désactivé

Voir le chapitre Interface homme machine pour procéder à une modification.

### **14.2.4 Mode SatCR**

#### **Description :**

**SatCR** : Satellite Channel Router ou Single Câble Distribution

Distribution du signal satellite avec un seul câble coaxial en habitation individuelle vers 2, 4 ou 8 récepteurs différents.

Pour fournir à plusieurs récepteurs l'accès à tout le spectre et toutes les polarisations, il faut **un câble coaxial par récepteur** et une installation adéquate (LNB multiples, Quattro, et multi-commutateurs).

Le mode SatCR est une extension du protocole DiSEqC qui permet de connecter plusieurs récepteurs sur un **seul câble coaxial**, quel que soit la Bande (H/L) et la Polarisation (H/V).

Une norme d'industrie européenne pour distribuer les signaux satellites sur un seul câble coaxial a été développée (- **EN50494**.)

#### **Fonctionnement :**

Chaque récepteur satellite utilise une bande de fréquences fixes (**Slot** ou **Port**) de largeur égale à celle d'un transpondeur (environ).

Le récepteur demande une fréquence de transpondeur particulière (fréquence Ku) via une commande DiSEqC.

Un équipement au niveau de la parabole (LNB ou switch SatCR) déplace le signal demandé au centre de la bande choisie (**Slot**). L'équipement mélangeur ajoute ensuite chacune des bandes utilisateur (**Slot**) sur une seule sortie (jusqu'à 8 bandes utilisateurs).

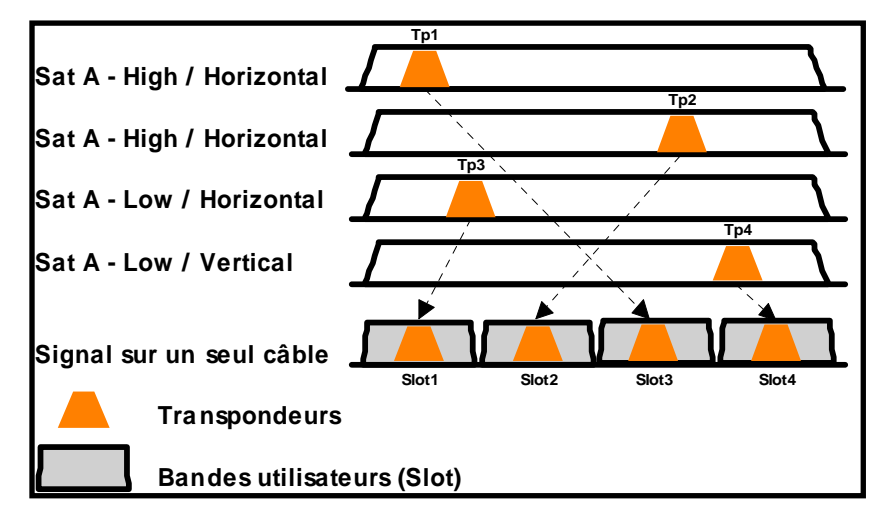

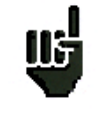

**Le mode SatCR est prioritaire sur tous les autres modes : sélection polarisation, sélection OL, commutateurs committed et Uncommitted et positionneur.** 

#### **Utilisation :**

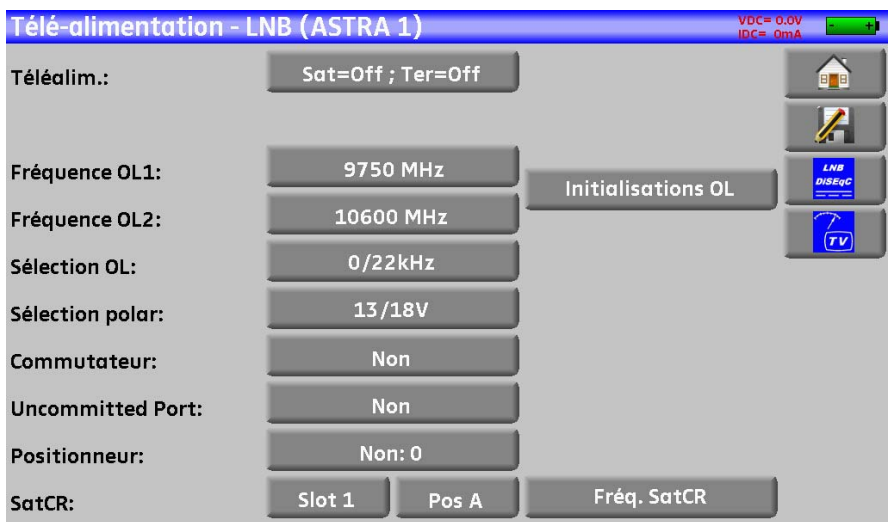

Ligne SatCR :

- Slot 1 : choix du slot SatCR, si cette touche affiche non, le mode SatCR est désactivé
- Fréq. SatCR. : accès au réglage de la fréquence des slots
- Pos A : choix commutateur Pos A / Pos B

Voir le chapitre *Interface homme machine* pour procéder à une modification.

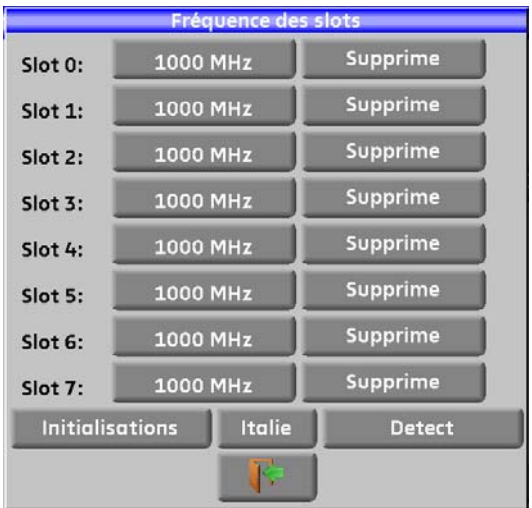

## 14.2.4.1 Recherche automatique des fréquences de slot

**Initialisation** : initialisation à 8 bandes utilisateur (slots), fréquences prédéfinies **Italie :** Initialisation spécifique pour les utilisateurs en Italie, fréquences prédéfinies **Detect** : détection automatique des slots (ordre et fréquences) **Supprime** : suppression d'un slot (sur la ligne pointée)

Vous pouvez régler manuellement chacune des fréquences des slots en appuyant sur les touches correspondantes

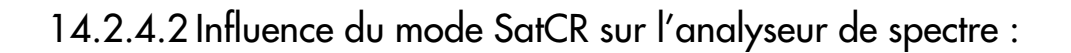

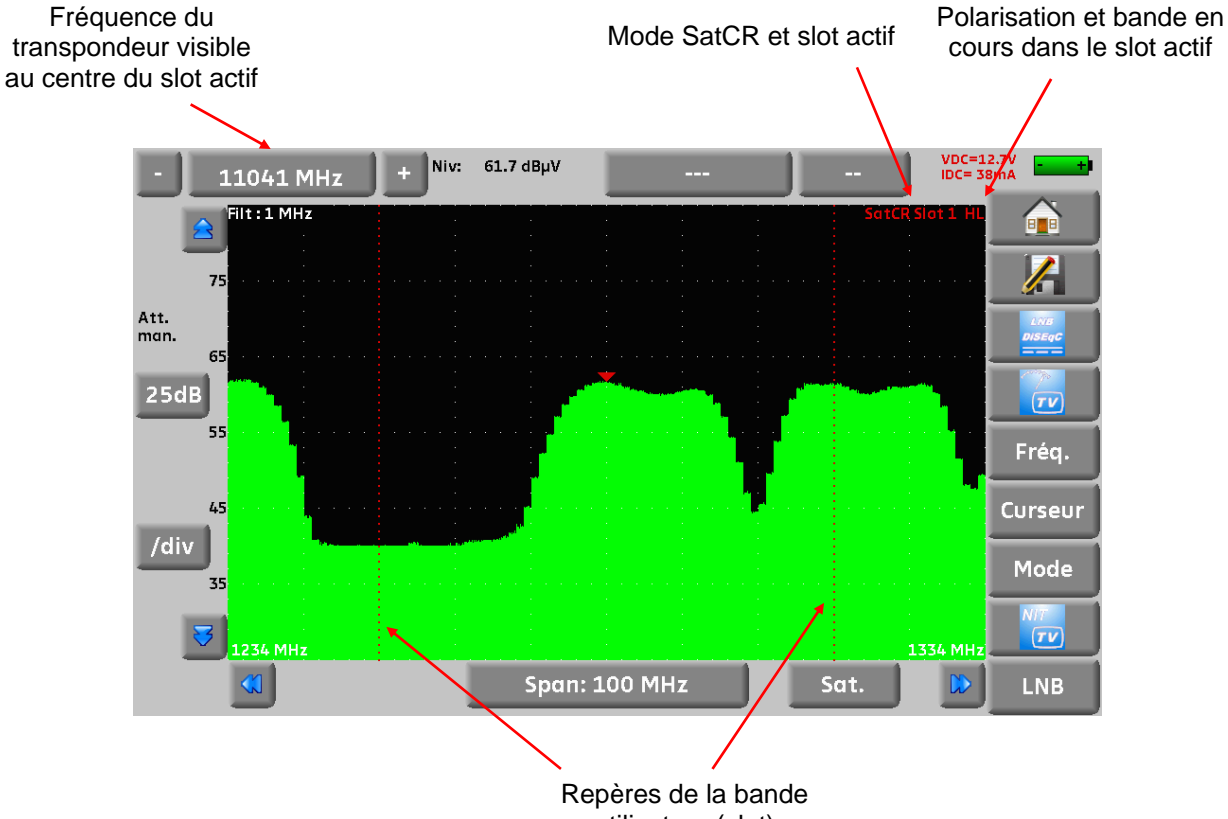

utilisateur (slot)

# **15 Constellation**

La touche **permet d'accéder à la fonction CONSTELLATION.** 

Ces mesures sont accessibles si l'un de ces standards est en cours dans la page **MESURE DE NIVEAU**.

- DVB-T/H
- DVB-T2
- DVB-C
- DVB-S, DSS, DVB-S2

L'appareil affiche la **Constellation** du signal en cours.

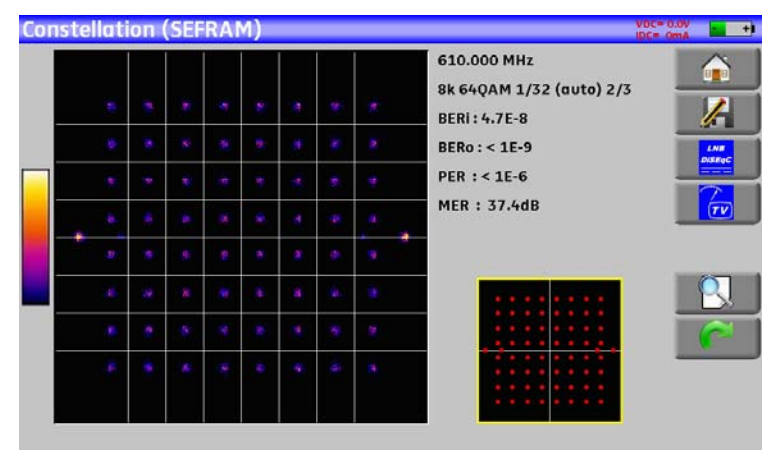

Sur cette page il est possible de ''zoomer'' sur un des quadrants en appuyant sur Le changement de visualisation du quadrant s'effectue en appuyant sur

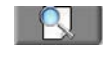

Sur cette page, il y a un gabarit (avec les taches de constellation idéales).

Sur ce gabarit apparait un cadre jaune qui indique ou se situe le zoom dans la constellation.

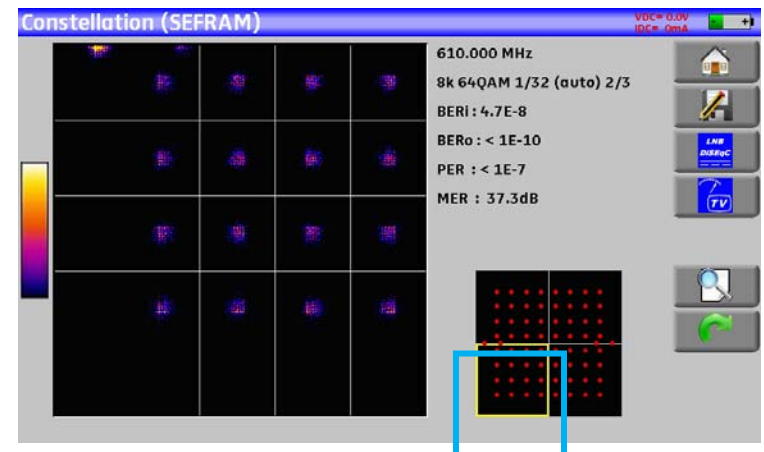

Les informations affichées à droite du diagramme de **Constellation** sont :

- fréquence en cours
- modulation
- constellation
- débit symbole
- taux d'erreur et MER
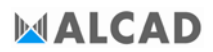

# **16 Echo/Pré-écho Intervalle de garde**

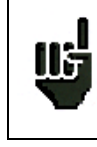

Uniquement disponible si le standard en cours est DVB-T/H ou DVB-T2

La touche **permet d'accéder à la fonction Echo intervalle de garde.** 

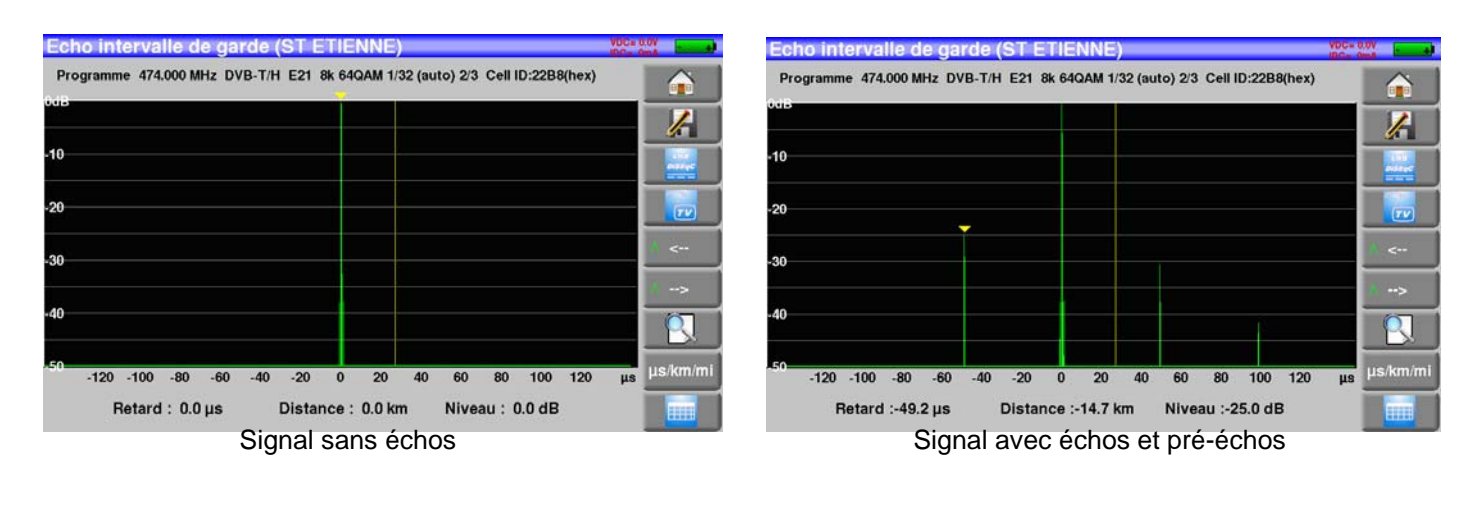

La touche **Permet de faire varier l'échelle des abscisses.** L'échelle des abscisses peut être μs, km ou miles en appuyant sur la touche Le positionnement du curseur de mesure peut se faire par appui sur l'écran, ou par les touches de recherche automatique d'échos

La fin de l'intervalle de garde est matérialisée par la ligne jaune.

La touche **and affiche simultanément la représentation graphique des échos et le tableau des 10** echos les plus forts détectés :

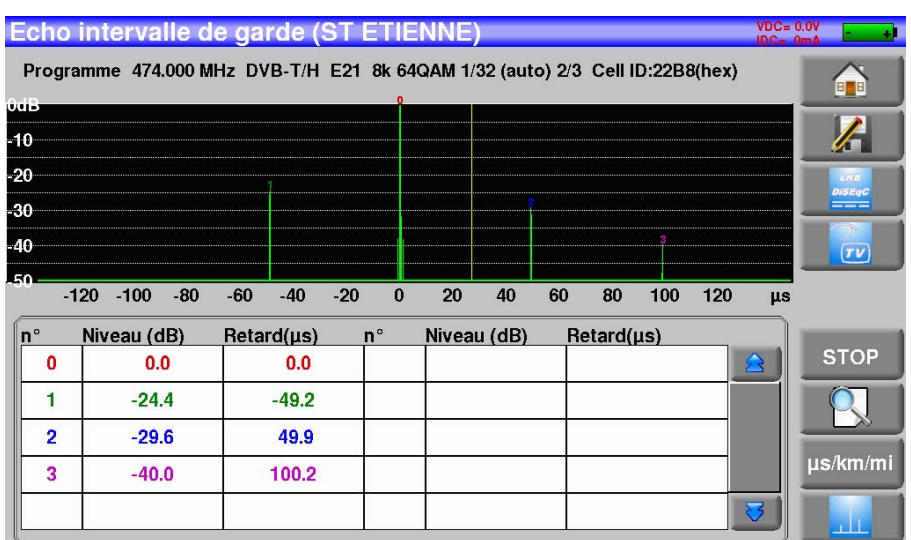

#### **Rappels :**

En diffusion TV terrestre, le signal reçu sur l'antenne provient de plusieurs chemins possibles : les **échos et les pré-échos**.

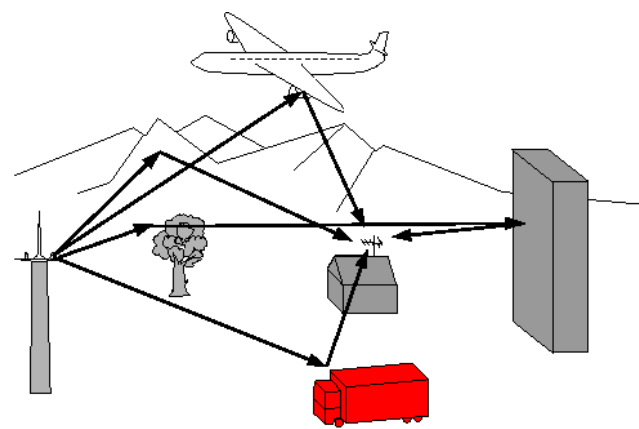

En TV numérique DVB-T/H, DVB-T2 les échos peuvent dégrader l'image en fonction du retard en temps, entre les différents signaux arrivant sur l'antenne.

Les normes de diffusion DVB-T/H et DVB-T2 définissent un paramètre de modulation ''**l'intervalle de garde** 

'' pendant lequel la réception n'est pas perturbée par les échos d'une puissance faible.

La transmission des données numériques (**Symbole**) est interrompue pendant **l'intervalle de garde**.

Un Symbole retardé d'une durée **plus faible** que l'intervalle de garde perturbera **moins** la réception.

Un Symbole retardé d'une durée **plus grande** que l'intervalle de garde perturbera la réception.

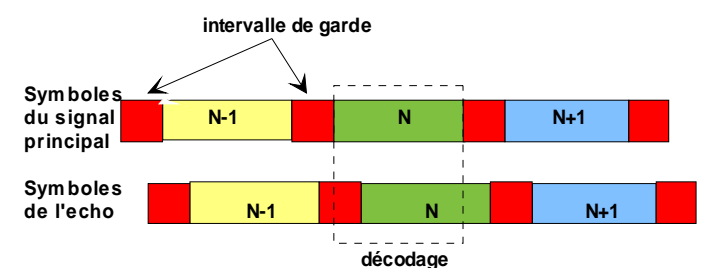

Il faut donc réduire le niveau de réception des échos en orientant l'antenne ou en choisissant une antenne plus directive.

La fonction **Echo** de l'appareil permet de visualiser les éventuels **échos** affectant le signal reçu.

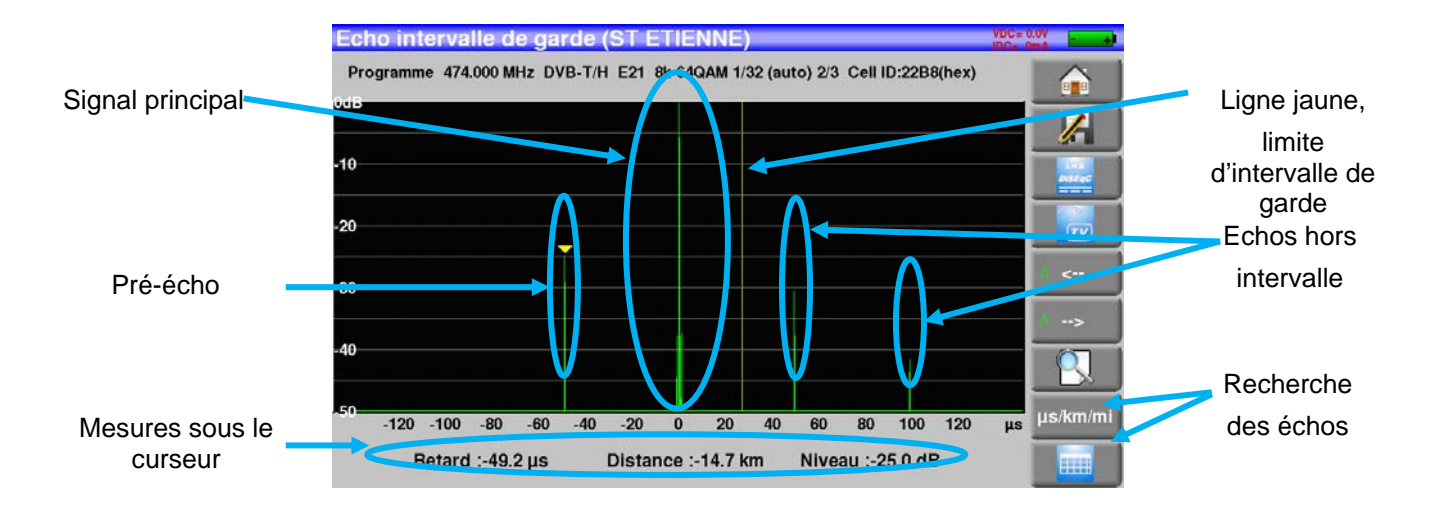

L'amplitude relative en dB et le retard en μs (distance en km) par rapport au signal principal (raie 0) peuvent être évalués.

La ligne jaune représente la fin de l'intervalle de garde.

Les échos et pré-échos (raies) situés au-delà de cette ligne perturbent la réception et doivent être le plus faible possible.

Les échos dans l'intervalle de garde doivent être faibles pour être le moins perturbateur possible.

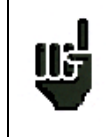

Attention : un écho puissant dans l'intervalle de garde perturbera aussi le signal

# **17 Plan de mesures**

Pour accéder à la fonction **PLAN DE MESURES**, appuyer sur home puis sur plan de mesure

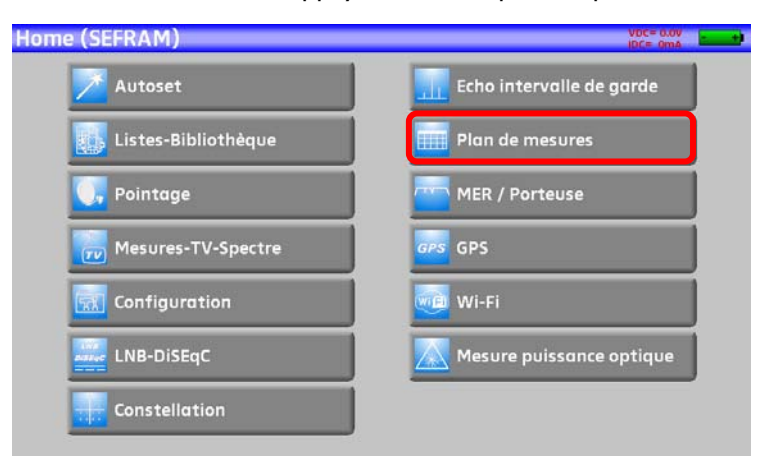

Il s'agit d'une mesure automatique de niveau et de taux d'erreur des programmes de la liste de mesures avec marquage des niveaux hors tolérance.

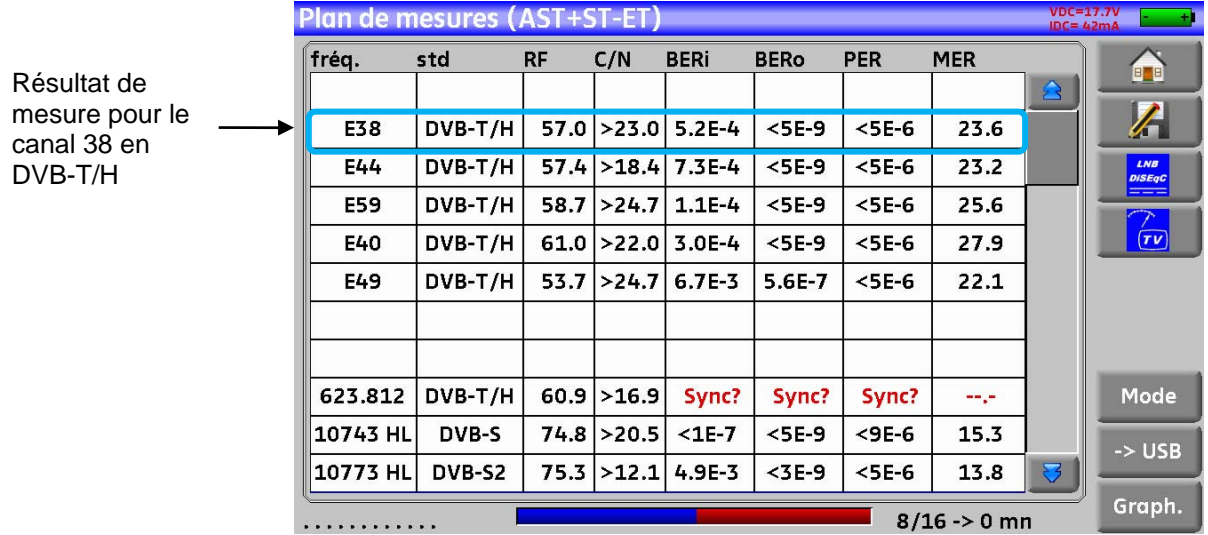

Il est possible de mémoriser ces mesures sur une clé USB L'appui sur la touche  $\left\lfloor \frac{1}{2} \right\rfloor$  ouvre un fichier CSV Le nom du fichier est construit d'après l'heure de lancement de l'enregistrement La sauvegarde s'effectue lorsque tous les programmes ont été parcourus La date et l'heure sont mémorisées à ce moment

La touche « mode » permet de choisir le temps entre deux mesures de la liste

Les possibilités sont : mono (une seul mesure effectuée), 0mn (une fois la mesure fini, elle recommence) 1mn (la mesure recommence toute les minutes), 10mn (la mesure recommence toute les 10 minutes) ,1h (la mesure recommence toute les heures), 8h

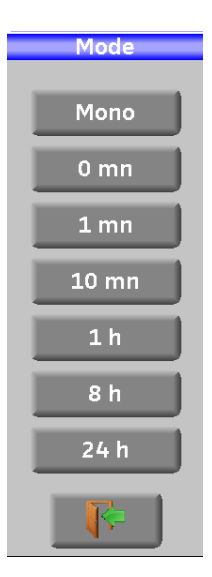

(la mesure recommence toute les 8 heures), 24h (la mesure recommence toute les 24 heures)

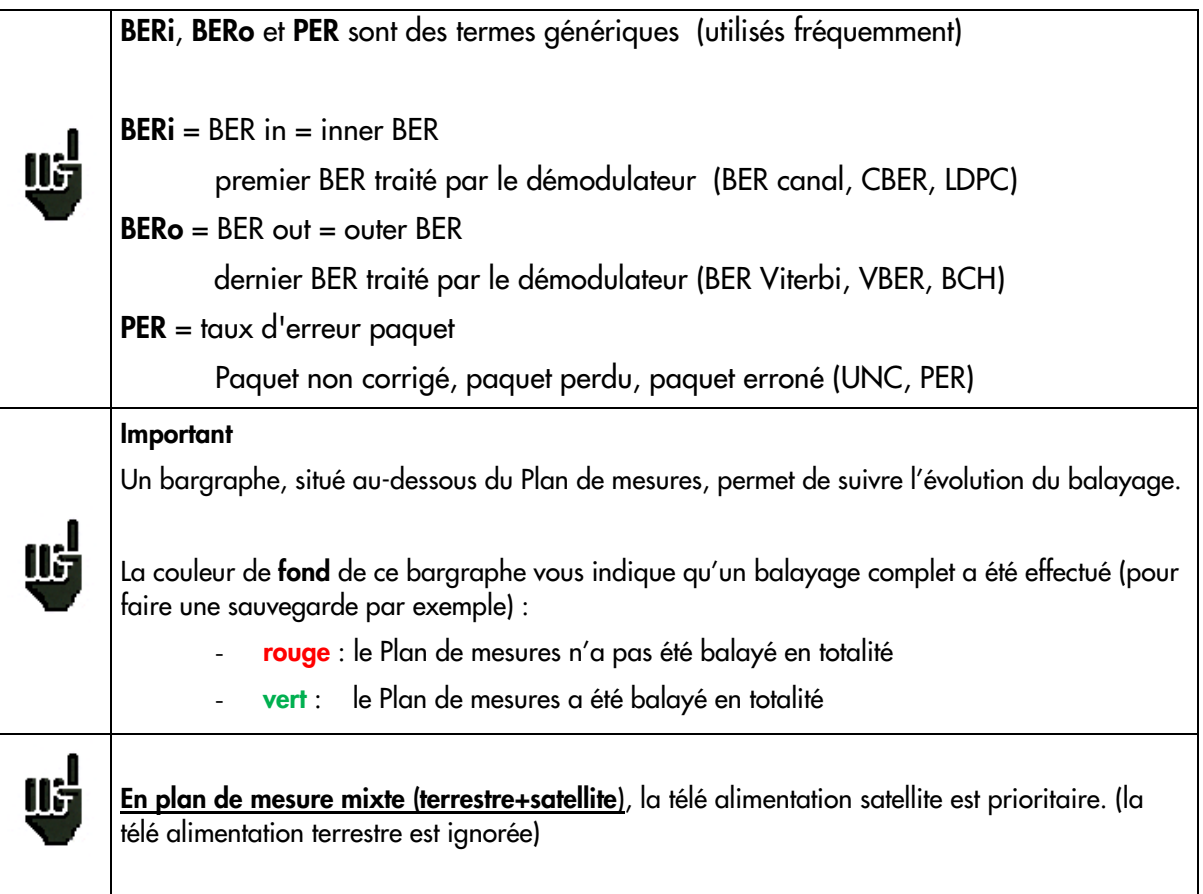

## **17.1 Valeurs hors tolérance**

Les valeurs numériques sont encadrées en couleur suivant les **Seuils** de décisions

- **rouge** pour les valeurs inférieures au **Seuil min**.
- **orange** pour les valeurs supérieures au **Seuil max**

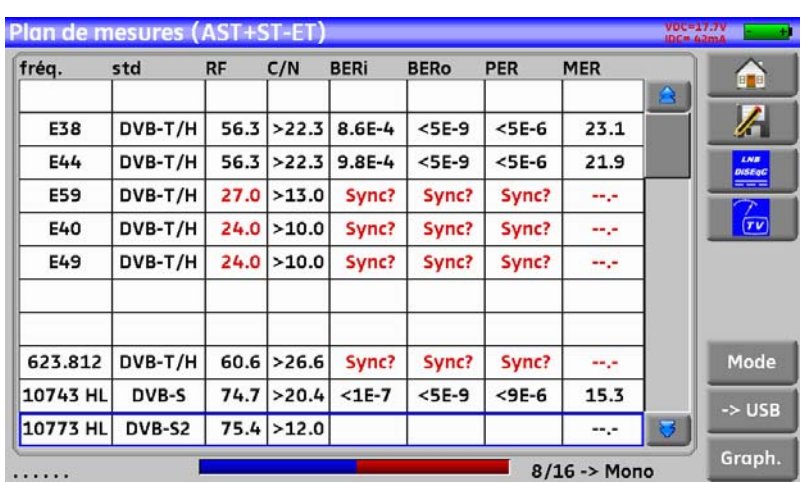

### **17.2 Graphique**

Pour passer en mode graphique appuyer sur Graph.

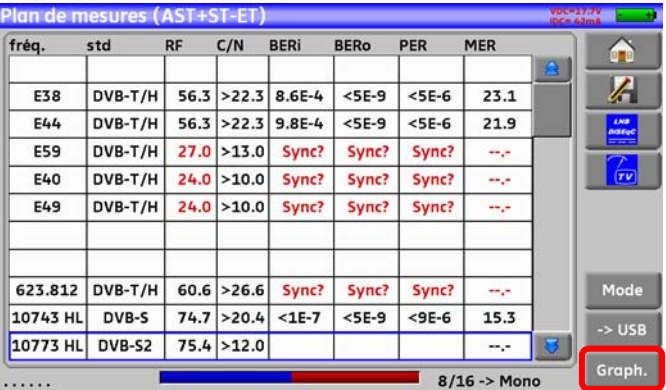

Le graphique permet de visualiser les niveaux.

La mesure se fait comme pour le plan de mesure.

Le graph est :

- **rouge** pour les valeurs inférieures au **Seuil min**.
- **orange** pour les valeurs supérieures au **Seuil max**
- **vert** pour les valeurs **entre les deux seuils**

Il est possible de mesurer l'écart de niveaux entre deux programmes avec les points Réf et Curs que l'ont peut « promener » dans le graphique à gauche ou à droite grâce aux quatre touches en dessous du graph,

Les points Curs et Ref sont en bleu ciel et relié par une droite la valeur de la différence entre les deux points est notée Tilt

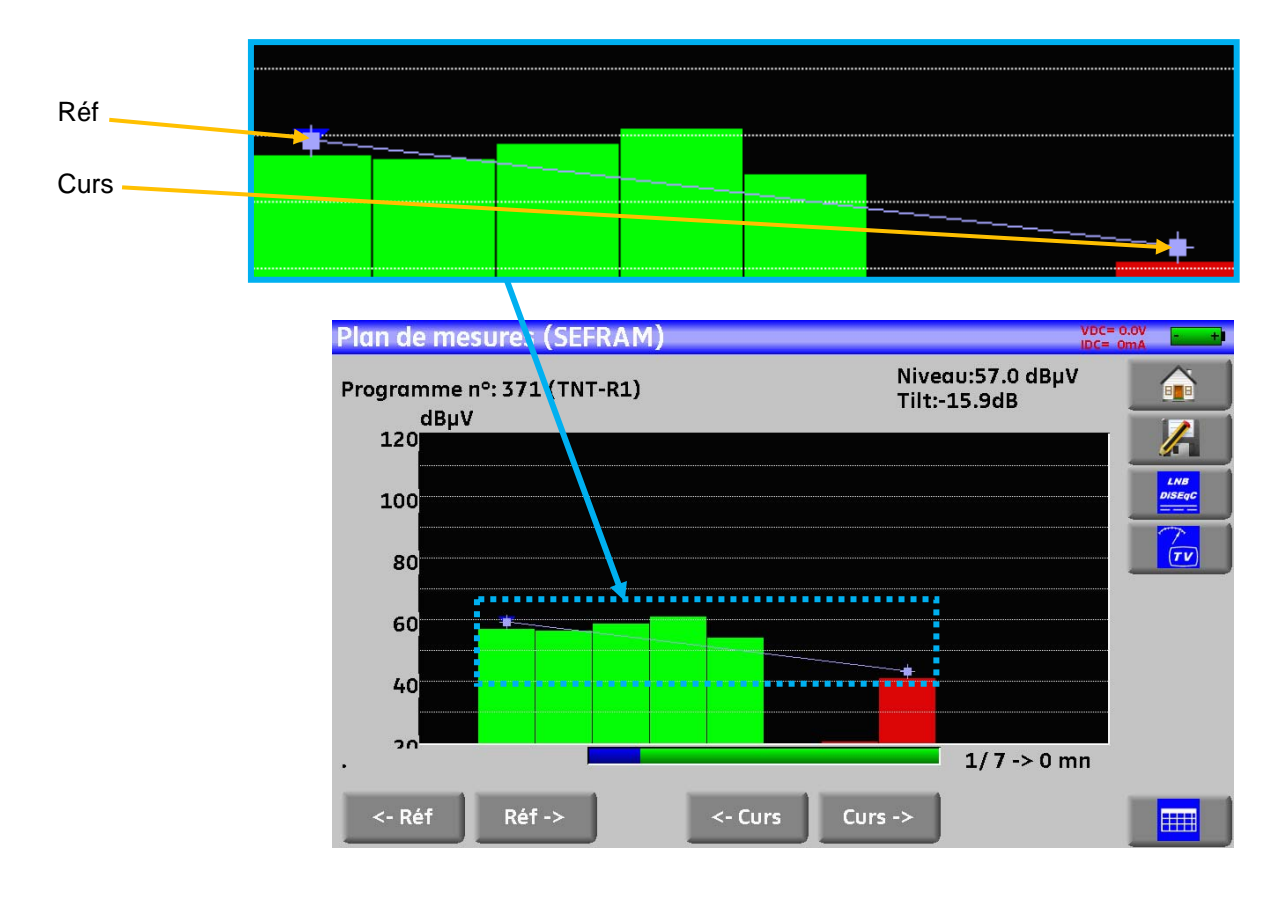

Il est possible de connaitre le nom du programme en appuyant directement sur la barre graphique qui vous intéresse :

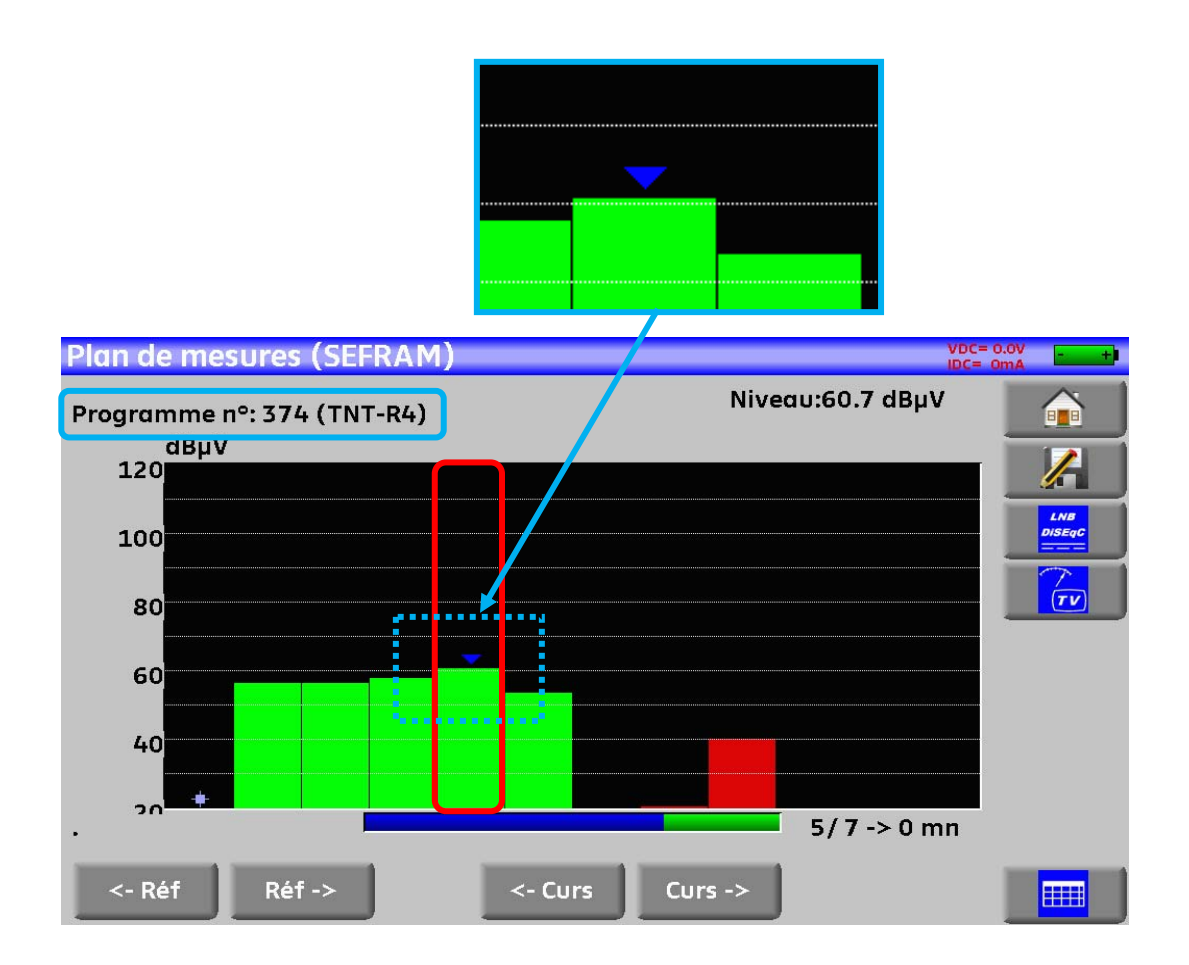

# **18 MER/Porteuse**

Le MER par porteuse concerne uniquement le DVB-T/H et le DVB-T2

La touche **PER MER/Porteuse** permet d'atteindre la fonction MER/Porteuse.

L'appareil affiche dans cette page le MER par porteuse et le MER global du signal en cours.

Si le signal était parfait, la représentation serait:

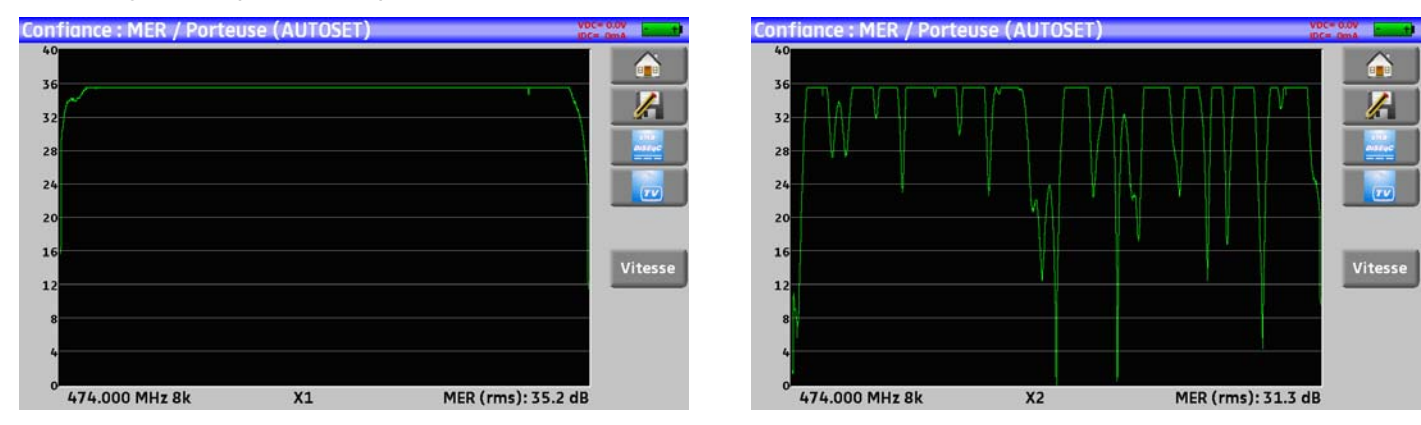

Signal parfait de l'annunciale de la commune de la Signal très perturbé

Le MER de chaque porteuse est représentée graphiquement, chaque « trou » correspond à une détérioration du signal. Cette fonction permet de voir les perturbations sur chaque porteuse.

En réalité un signal fluctue naturellement, l'interprétation de la courbe doit aussi en prendre compte :

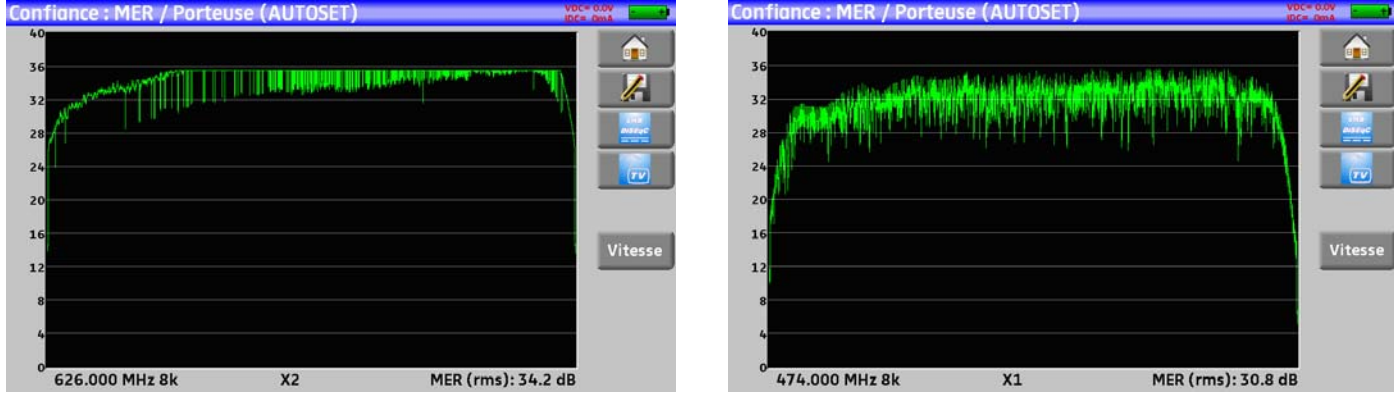

#### Signal peu perturbé **Signal perturbé** Signal perturbé **Signal perturbé**

Dans cette page, la touche vitesse permet de changer le nombre de porteuses utilisées pour l'affichage:

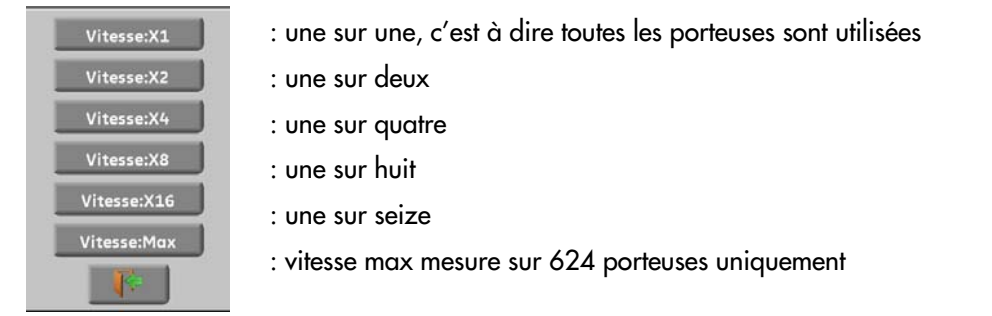

# **19 Configuration**

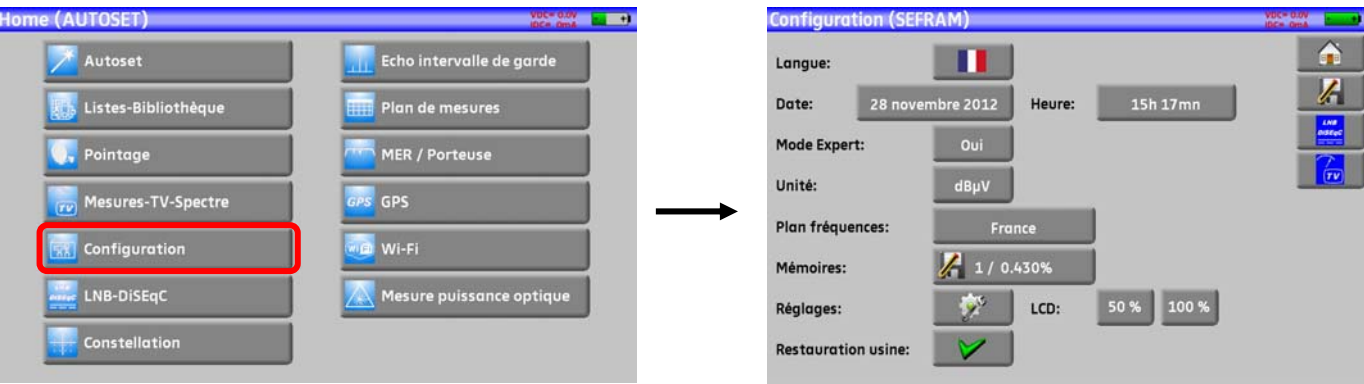

Pour la configuration aller sur la page home puis configuration

## **19.1 Langue**

Le choix de langue ce fait en appuyant sur la touche « drapeau » (voir ci-dessous), appuyer sur le drapeau correspondant à votre langue :

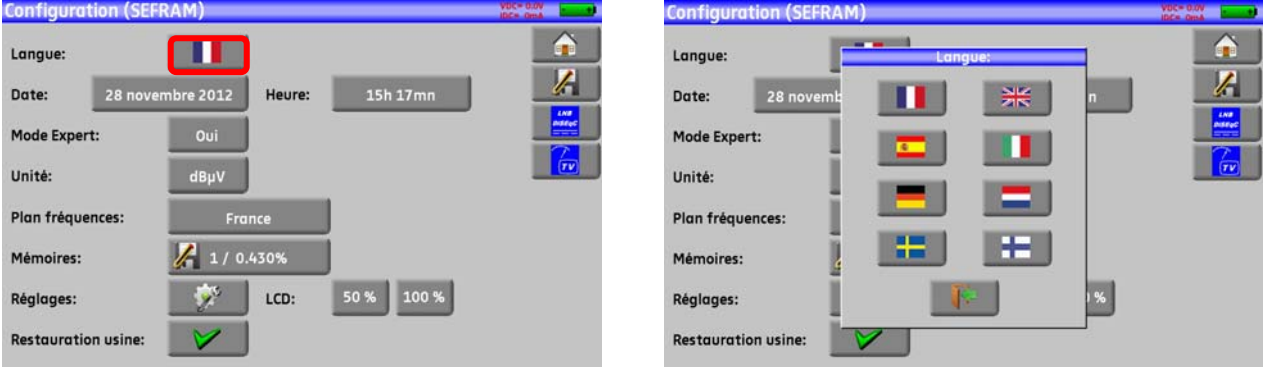

### **19.2 Unité de mesure**

Cette touche permet de choisir l'unité de mesure de l'appareil:

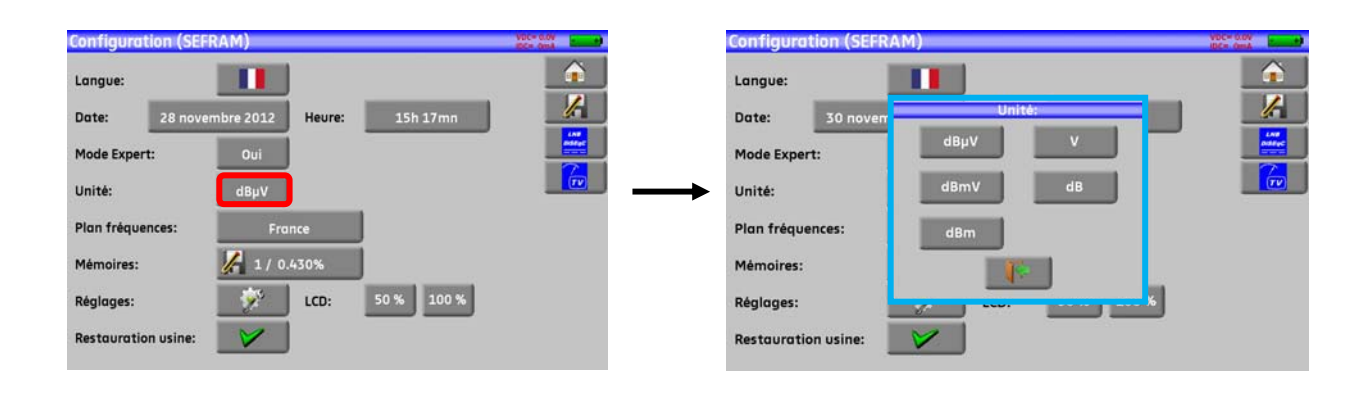

- **dBμV** : 0 dBμV correspond à 1 μV
- **dBmV** : 0 dBmV correspond à 1 mV
- **dBm** : 0 dBm correspond à 274 mV : 1 mW dans une impédance de 75 ohms.
- **V** : mesure en V, mV et μV suivant le niveau.

### **19.3 Plan de fréquences**

Cette touche permet de choisir le plan de fréquence terrestre de l'appareil :

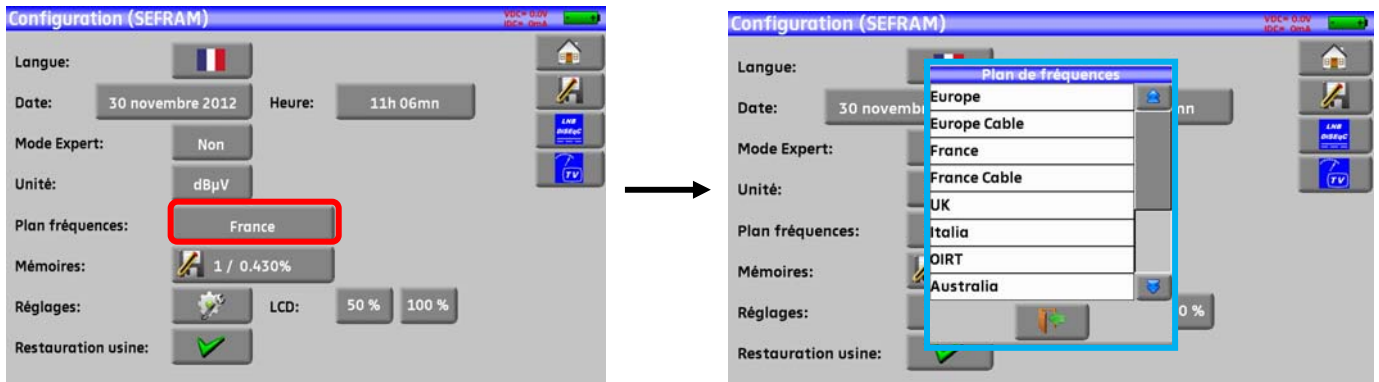

### **19.4 Mémoires**

Pour mémoriser une image ou autre, voir chapitre Sauvegarde

Le nombre de fichiers mémorisés ainsi que leur occupation mémoire sont affichés

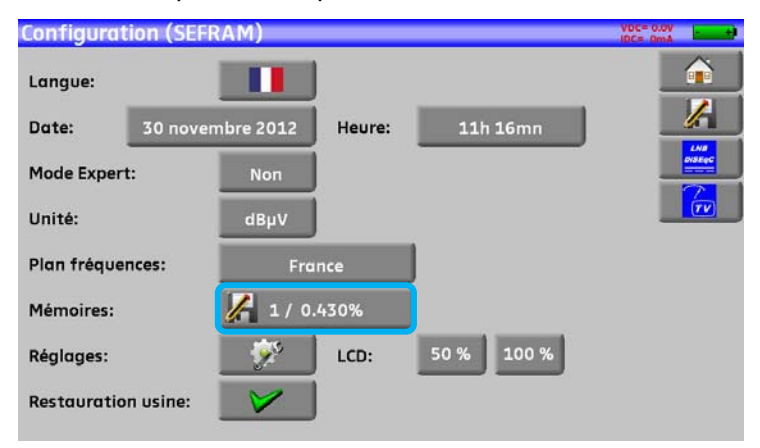

L'appui sur la touche déplie la liste des fichiers enregistrés précédemment.

La première colonne contient le numéro d'ordre du fichier, la seconde le nom du fichier et la dernière le type de fichier mesure, spectre, plan de mesures…

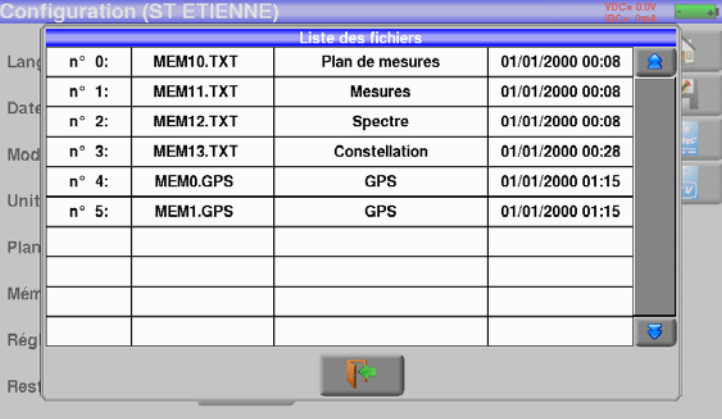

En appuyant sur une ligne de mémorisation du tableau, une fenêtre s'ouvre :

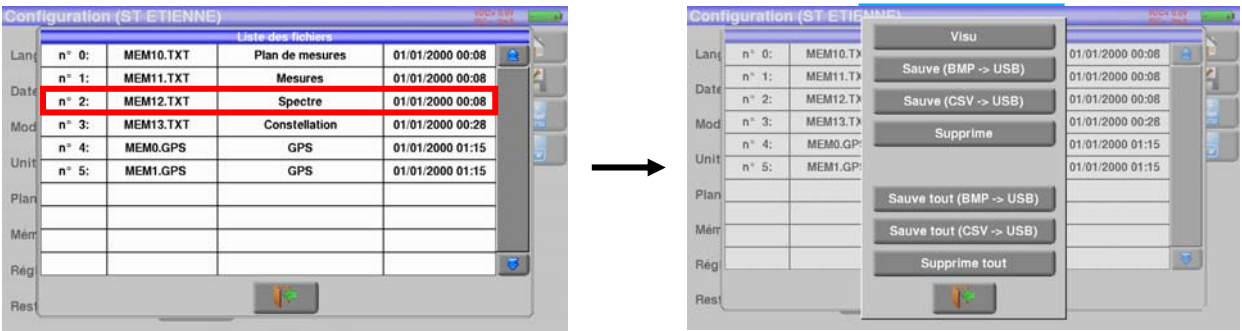

### **19.4.1Visu**

Cette touche permet la visualisation du contenu du fichier

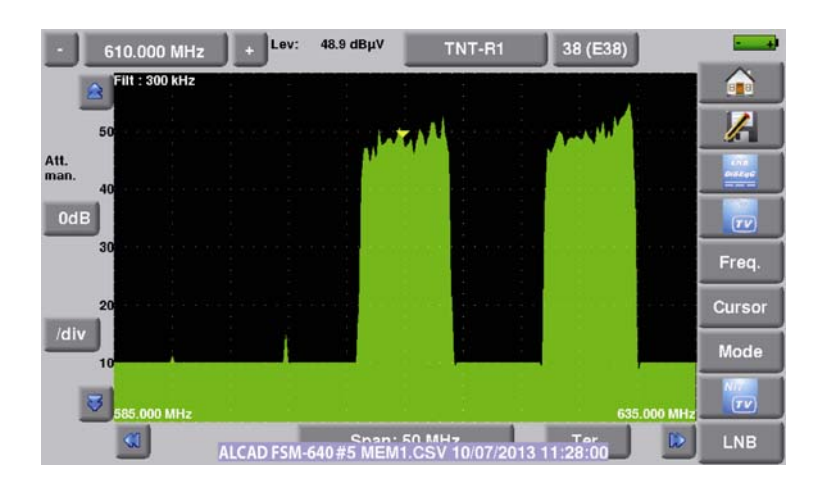

## **19.4.2Sauve**

-**Sauve (BMP -> USB)** permet l'exportation du fichier vers la clé mémoire USB au format BMP (graphique non compressé) utile pour importer sur un PC des graphiques dans un rapport.

Ci-dessous le fichier BMP du canal DVB-T/H visualisé précédemment et retouché sur le PC afin de n'avoir que le spectre à l'image

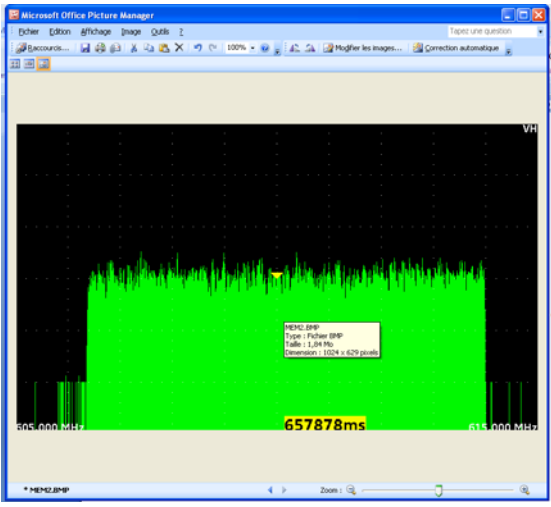

-**Sauve (CSV -> USB)** permet l'exportation du fichier vers la clé mémoire USB au format CSV (fichier texte en colonne séparée par des points virgule) utile pour analyser des valeurs dans un tableur sur un PC.

Ci-dessous le spectre vu précédemment mais cette fois en courbe sur Excel ™

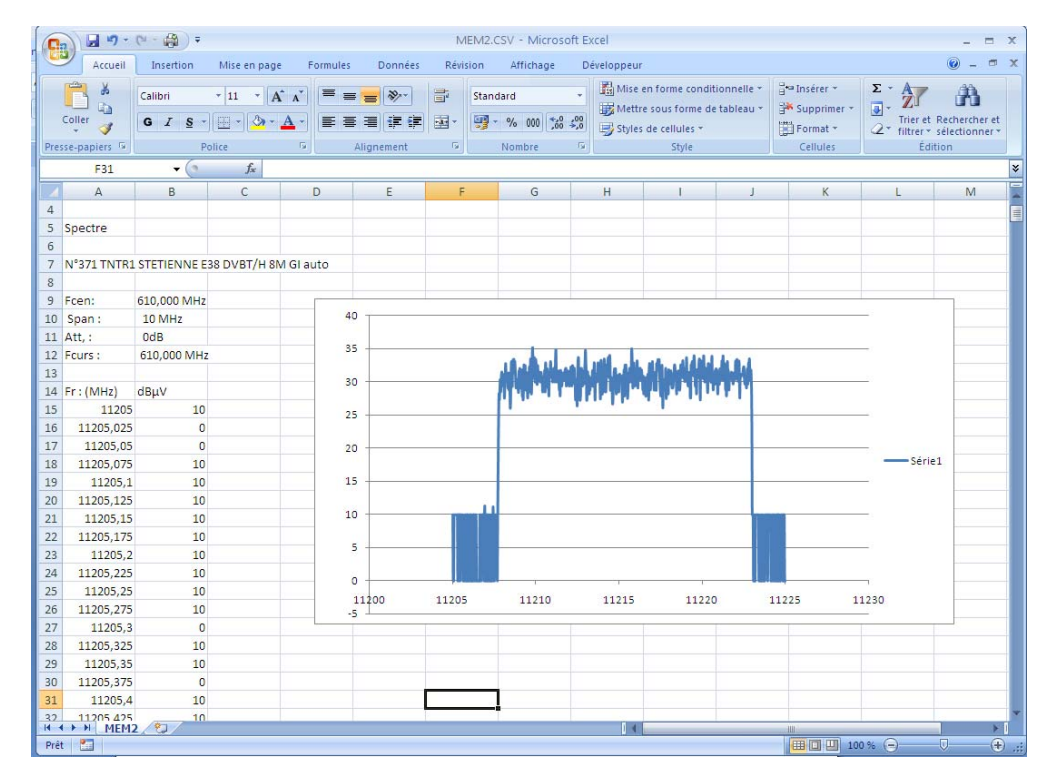

**-Sauve tout (BMP -> USB)** enregistre tous les fichiers présents dans l'appareil en format BMP dans des dossiers séparés

- LEVEL pour les mesures de niveau
- MAP pour les plans de mesures
- SPECTRUM pour les mesures de spectre
- BER-MER pour les mesures de taux d'erreur
- CONST pour les constellations
- ECHO pour les échos.

-**Sauve tout (CSV -> USB)** comme précédemment tous les fichiers sont enregistrés dans des dossiers mais cette fois en formant CSV.

### **19.4.3Supprime**

-**Supprime** est une touche pour effacer le fichier sélectionné avec confirmation

-**Supprime tout** permet de remettre à zéro la mémoire avec confirmation

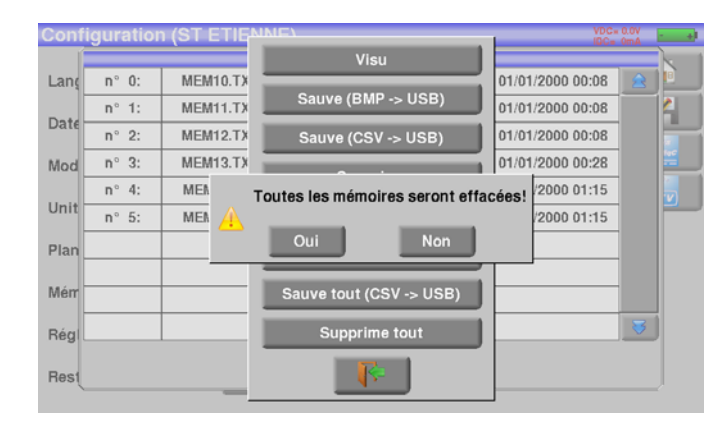

### **19.5 Réglages**

Pour accéder à la page réglages, appuyer sur la touche

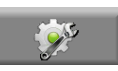

### **19.5.1Bip**

Cette touche permet de modifier le son des touches et du mode Pointage, la modification ce fait en appuyant sur le pourcentage :

0% (= pas de son) à 100% (= son au maximum).

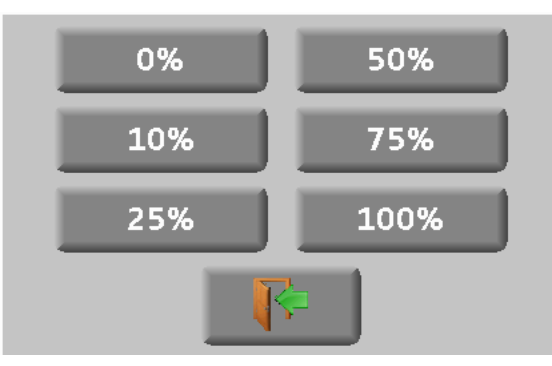

### **19.5.2 Mot de passe**

Vous avez, avec le FSM-640, la possibilité de mettre un mot de passe qui vous sera demandé ensuite à chaque démarrage.

Ceci est une sécurité en cas de vol.

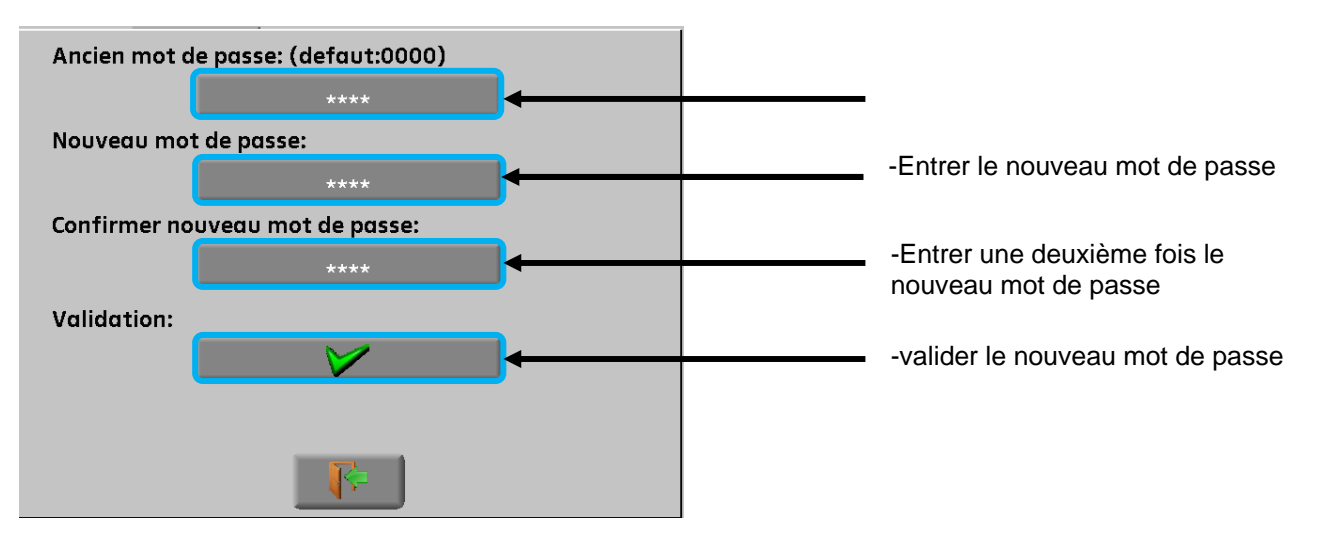

Sortir puis mettre la touche en face de mot de passe sur oui.

Au redémarrage un bouton apparait sur la page de garde, appuyer dessus, entrer votre nouveau code :

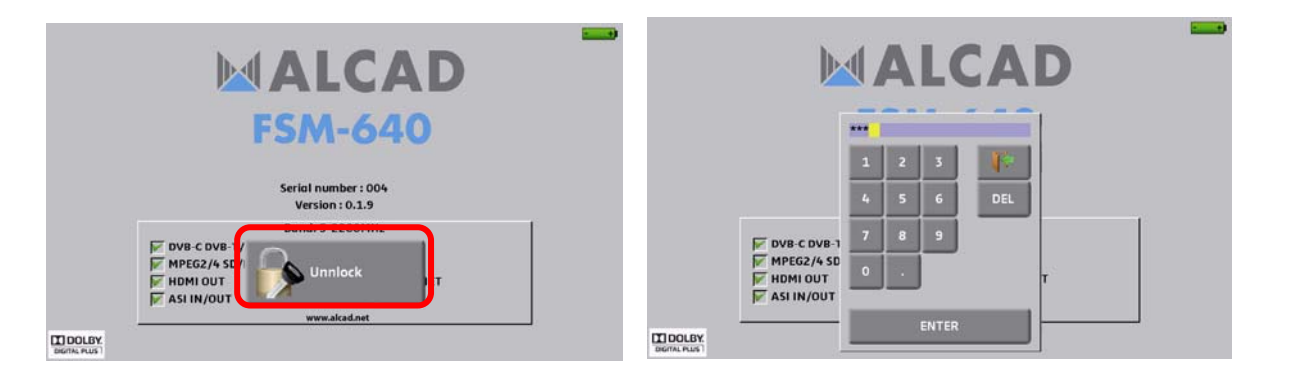

Si le code est bon, l'appareil démarre (le nombre d'essai est illimité).

Il est obligatoire d'enregistrer votre appareil au préalable auprès du SAV ALCAD pour restaurer votre mot de passe en cas de perte (voir « formulaire mot de passe » sur CD)

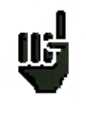

Attention : en cas de perte contacter avec ALCAD

## **19.5.3Fond graphique**

Cette touche permet la modification de la couleur de fond des graphiques **noir**, **blanc** ou **gris** (spectre, constellation…)

Cette fonction permet d'économiser l'encre de l'imprimante lors de l'édition de rapports.

### **Port USB actif**

Modification en appuyant sur la touche en face de port USB actif :

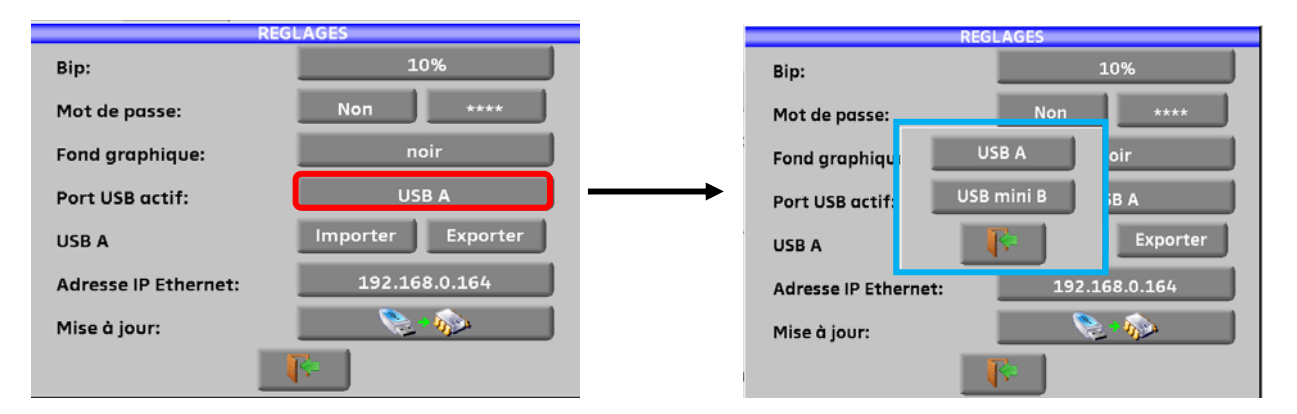

USB A : liaison avec une clé mémoire USB (pour mise à jour, chargement de configuration ou sorties mémoires) ou pour la connexion d'une souris PC.

USB mini B : liaison avec un ordinateur à l'aide d'un câble adapté, voir chapitre Connexion de l'appareil à un PC.

### **19.5.4Configuration**

Il est possible de mettre à jour la configuration de l'appareil à l'aide du logiciel PC SWR-003 disponible gratuitement sur notre site internet. Une aide incluse au logiciel vous guidera pour chacune des opérations.

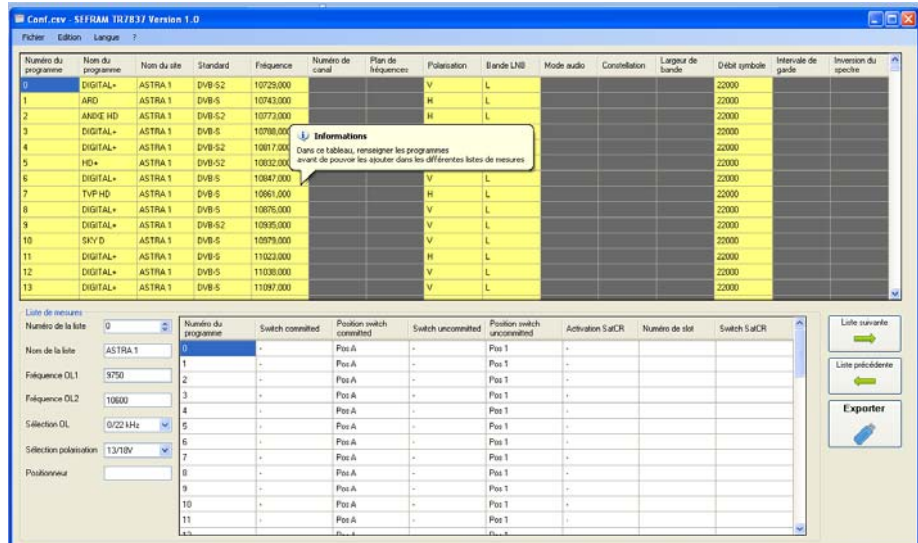

La configuration de l'appareil se compose de 2 fichiers :

- Un fichier SAT.CSV satellite pour le pointage (voir Pointage)
- Un fichier CONF.CSV regroupant la bibliothèque de 1000 programmes et les 20 de listes de mesures de 50 lignes

(voir Bibliothèque des programmes et Listes de mesures)

Il vous suffit d'échanger ces fichiers entre votre appareil et le logiciel PC SWR-003 pour mettre à jour vos configurations de mesures.

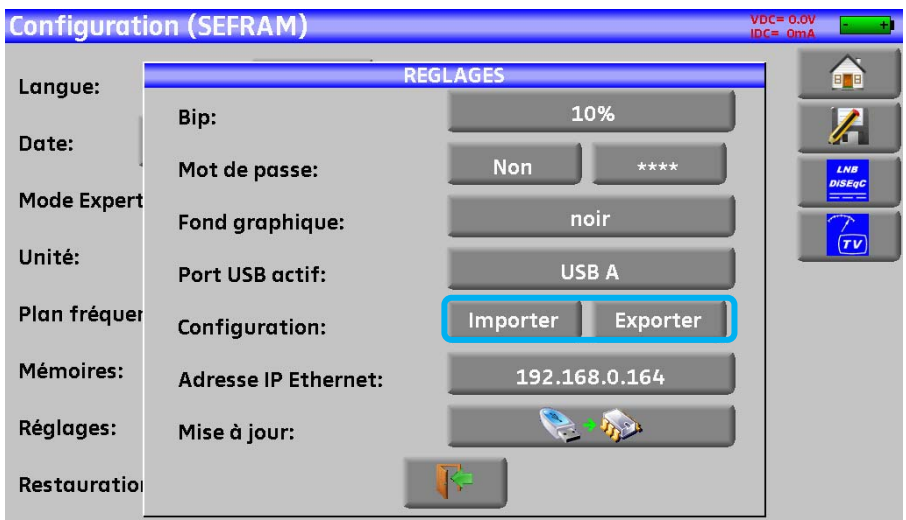

Ces fichiers doivent être copiés à la racine d'une clé mémoire USB

La clé mémoire USB ensuite doit être connectée à l'appareil

Pour terminer il suffit de valider le transfert touche VALIDATION ligne Config. <- > USB

Durant le transfert l'ancienne configuration de l'appareil sera sauvegardée dans un dossier Conf

- Un fichier SAT**.CSV** pour le pointage
- Un fichier CONF**.CSV** pour la bibliothèque et les programmes

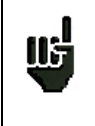

Si aucun fichier CSV n'est présent sur la clé mémoire USB, seule l'ancienne configuration de l'appareil sera sauvegardée.

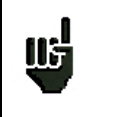

Il n'est pas nécessaire de copier tous les fichiers sur la clé mémoire USB. Par exemple, si vous voulez ne changer que le pointage, il suffit de copier SAT.CSV sur la clé.

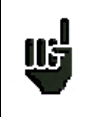

Les anciens fichiers CSV peuvent être déplacés du dossier Conf vers la racine de la clé mémoire USB pour transférer la configuration d'un appareil vers un autre.

### **19.5.5 Mise à jour**

Voir le paragraphe Mise à jour du logiciel pour plus de précisions.

## **19.6 LCD**

Cette touche permet de régler l'intensité de l'écran, deux possibilités : 50% et 100%(luminosité maximum) Une luminosité à 50% vous permettra d'augmenter l'autonomie de l'appareil sur batterie.

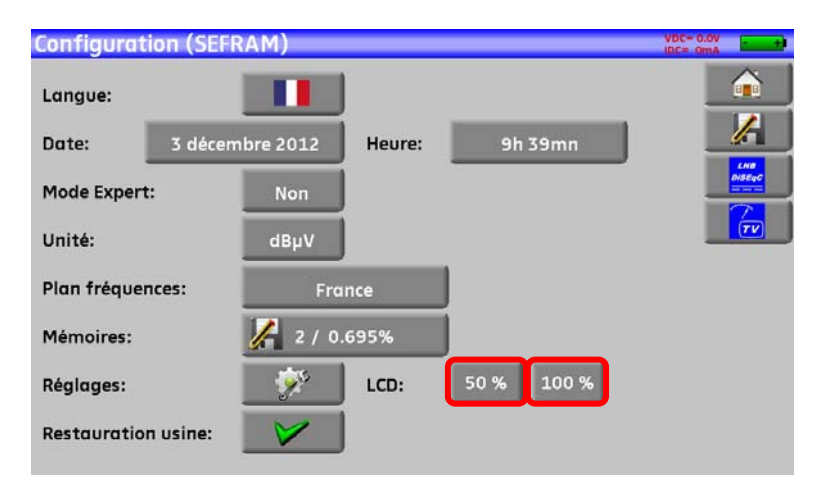

### **19.7 Restauration usine**

Initialisation complète de l'appareil en configuration USINE avec confirmation

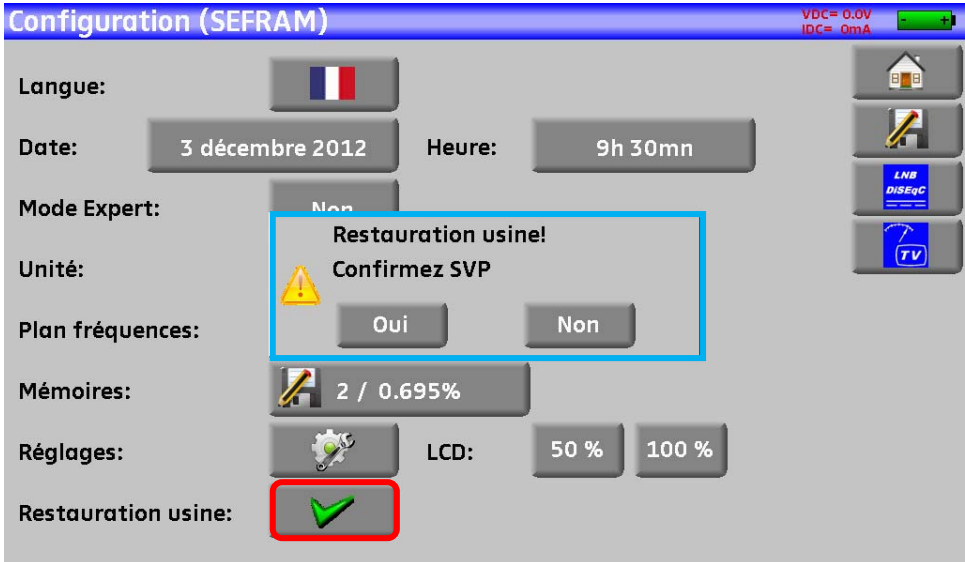

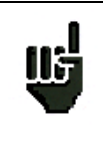

**Attention:** la restauration usine entraine la **perte**: -de la bibliothèque de programmes. -des listes de mesures.

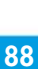

# **20 Mise à jour du logiciel**

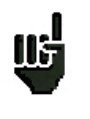

Attention : assurer vous que l'autonomie de la batterie est suffisante (> 30%) sinon relier l'appareil au secteur avec l'adaptateur fourni.

Le logiciel peut être mis à jour facilement pour obtenir de nouvelles fonctionnalités.

La mise à jour nécessite l'utilisation d'une clé mémoire USB

Pour réaliser la mise à jour :

- Télécharger la mise à jour **FSM-640\_VX.X fichier zip** sur notre site Internet (www.alcad.net),
- Insérer une clé mémoire USB sur votre PC.
- Dézipper le fichier à la racine de la clé.
- Retirer la clé USB de votre ordinateur.
- Mettre en marche votre appareil.
- Aller dans la page Home, **and appuyer sur configuration Exi<sup>configuration puis sur réglages**</sup>

-Vérifier que le port USB actif est le port USB A et que rien ne soit connecté sur le port USB mini B.

 $\rightarrow$ 

-Insérer la clé mémoire USB dans le connecteur de l'appareil

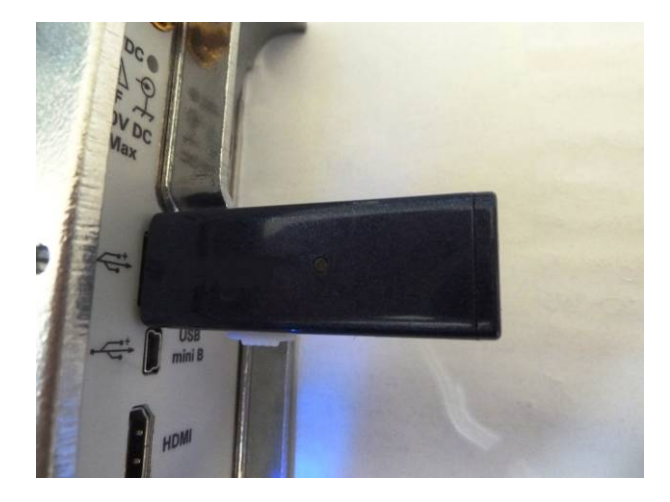

Sélectionner Mise à jour :

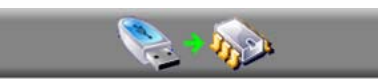

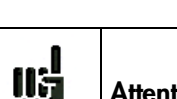

**Attention :** ne pas éteindre l'appareil pendant la procédure de mise à jour

La mise à jour dure environ 10 minutes. A la fin de la mise à jour, l'appareil vous invite à redémarrer, le logiciel est alors chargé dans votre appareil.

Des messages d'erreur peuvent apparaître, ne pas en tenir compte.

# **21 Sauvegarde**

L'appui sur la touche  $\mathcal{L}$  entraine l'ouverture d'une fenêtre (exemple en page mesure):

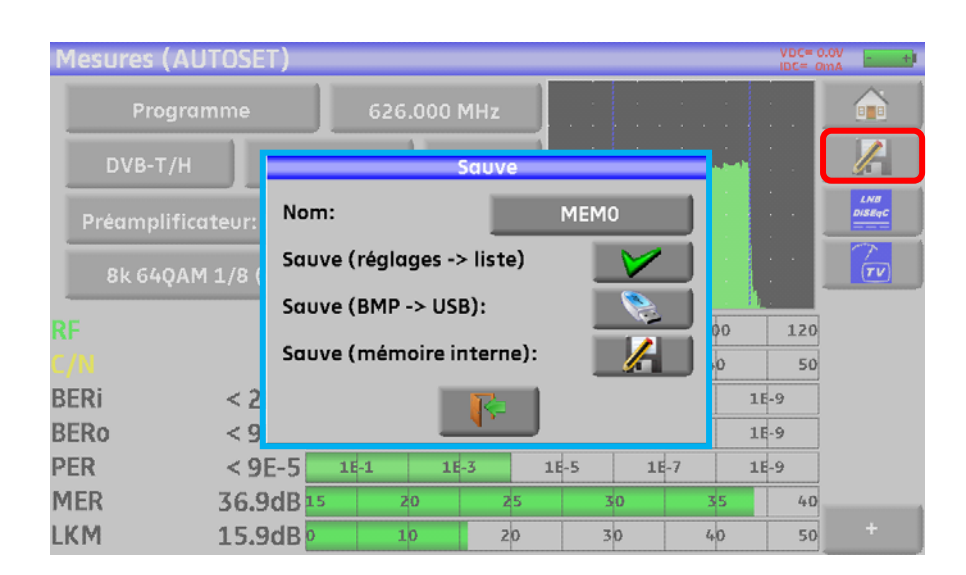

Dans cette fenêtre vous pouvez sauvegarder les paramètres de mesure en cours dans la liste active, faire une copie d'écran sur USB au format BMP ou faire une sauvegarde en mémoire interne.

Il vous est possible de changer le nom de la sauvegarde (voir le paragraphe *Interface homme machine*).

Par défaut la sauvegarde s'appel MEM(**X+1)** (**X** étant le nombre de sauvegarde présente dans l'appareil)

La sauvegarde en mémoire interne vous sera proposée seulement en page **Spectre, Mesures, Constellation, Echo intervalle de garde MER/Porteuse et plan de mesure**.

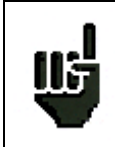

Les mesures sauvegardées pourront, après transfert, servir à la création de rapports de mesures sur ordinateur (voir le paragraphe Mémoires pour plus de précisions).

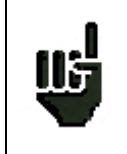

Lorsque vous arrêterez l'appareil, celui ci pourra mettre quelques secondes pour s'arrêter totalement car la sauvegarde sur mémoire flash est effectuée lors de l'extinction.

# **22 Connexion de l'appareil à un PC**

L'appareil possède une interface **USB** et une interface **ETHERNET** qui permettent de le connecter directement à un PC.

### **22.1 Configuration requise**

**Ces pilotes sont compatibles avec les systèmes d'exploitation suivants : Windows Vista ™, Windows XP ™, Windows Seven ™.** 

Pour tout autre système d'exploitation merci de contacter le support technique ALCAD. Votre PC doit également disposer d'un port USB libre.

### **22.2 Interface USB mini B**

Pour utiliser L'USB mini B :

Configurer votre appareil en USB mini B en appuyant sur home , sur configuration and contiguration puis réglages

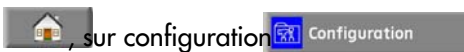

Sélectionner le port USB actif, choisir USB mini B

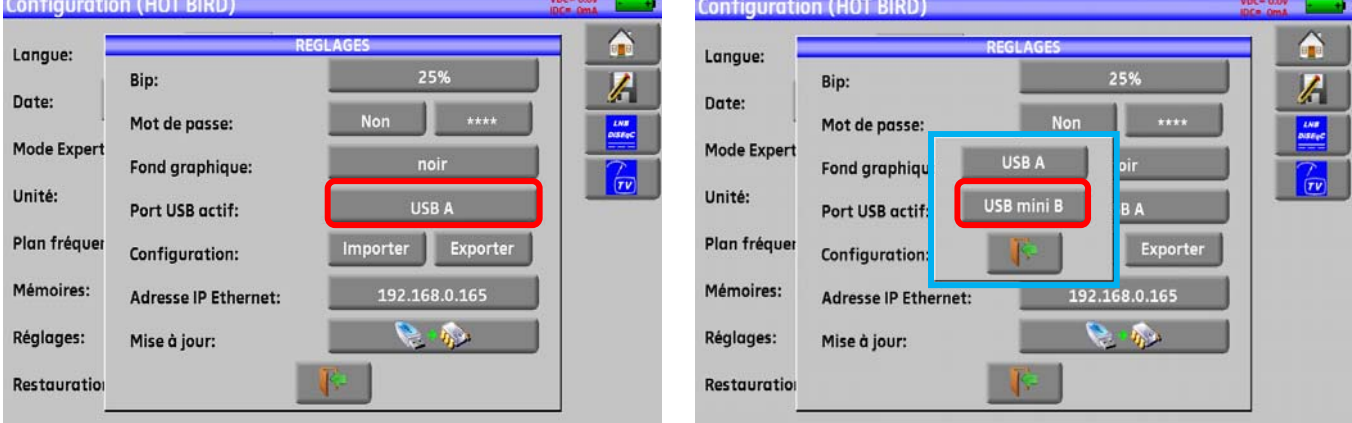

Vous pouvez utiliser le port USB mini B en liaison avec un ordinateur à l'aide d'un câble adapté, l'appareil est reconnu comme une clé mémoire USB par l'ordinateur, aucun driver n'est nécessaire

### **22.3 Interface ETHERNET**

Pour ce type de connexion, aucune installation de driver n'est nécessaire. Connecter l'appareil au PC en utilisant un câble ETHERNET croisé

#### **-Configuration de la connexion :**

Raccordement par **Ethernet** de votre appareil au PC 寮 Pour changer l'adresse IP de votre appareil, appuyer sur **Exit** contiguration puis sur réglages

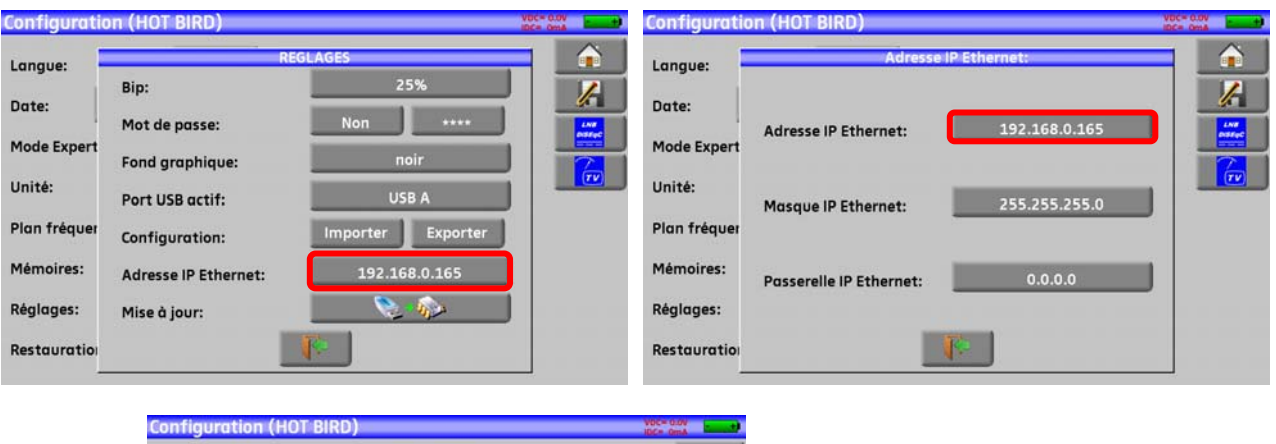

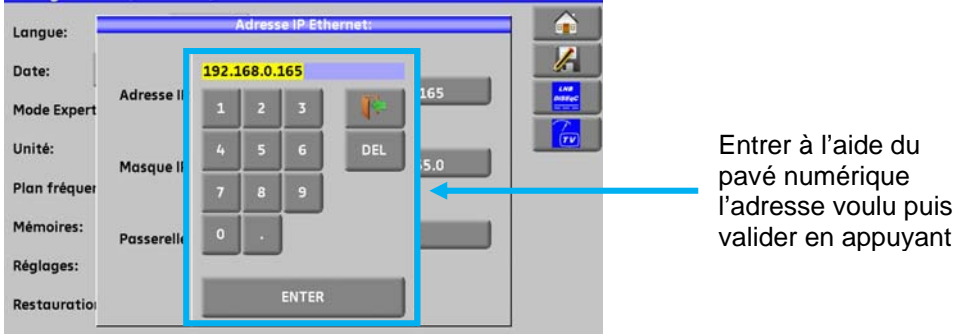

L'adresse du logiciel PC qui communique avec l'appareil doit avoir la même adresse que l'appareil comme dans l'exemple ci-dessous :

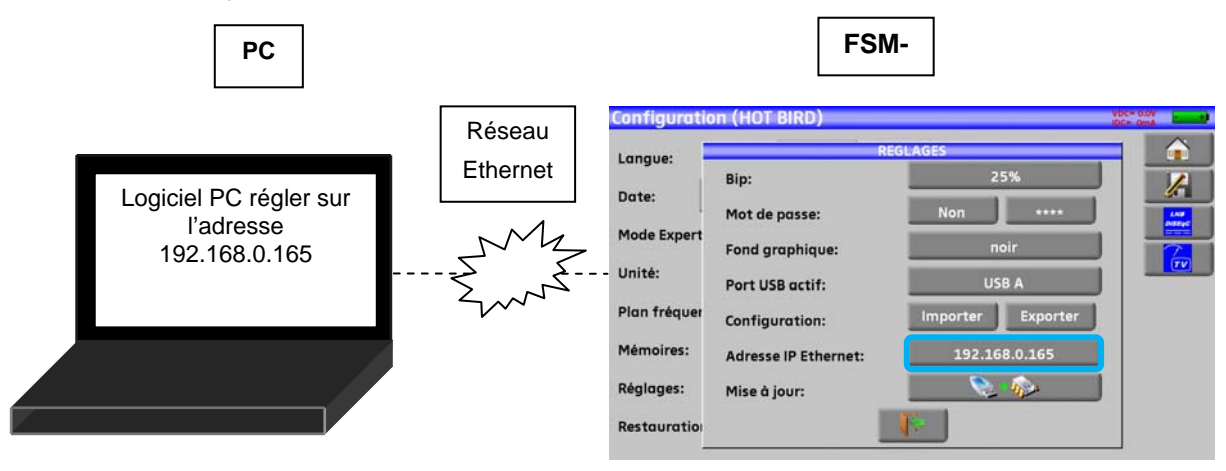

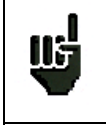

**Attention :** si le PC a déjà été connecté par Ethernet (réseau, modem…), un redémarrage du PC est indispensable avant de connecter votre appareil.

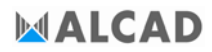

Pour le raccordement par **Ethernet** de votre appareil à un réseau informatique, suivre le schéma cidessous :

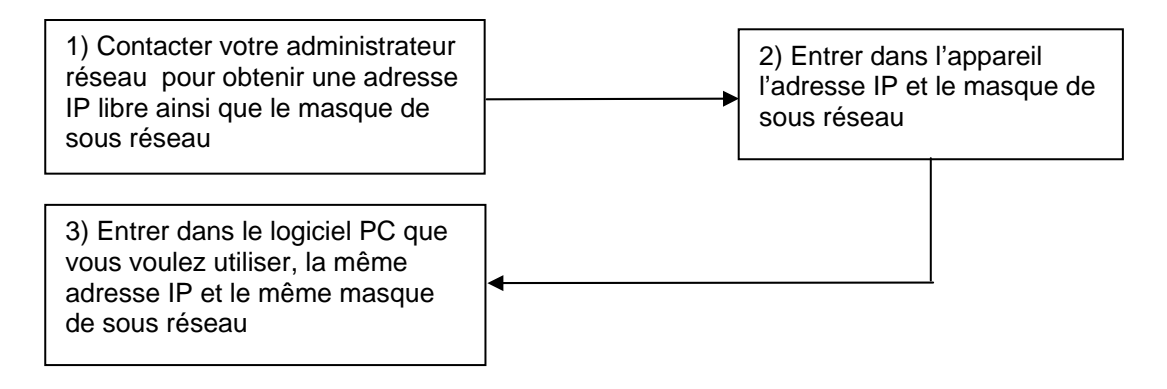

# **23 Mesure puissance optique**

Pour accéder à la fonction Mesure de Puissance Optique, appuyer sur la touche home  $\sqrt{\frac{1}{2}}$  Mesure puissance optique puis sur

Insérer l'accessoire Optique-USB sur le connecteur USB de l'appareil. La configuration doit être « USB A » (voir chapitre Configuration 19.6.4.

Brancher la fibre optique de sortie de votre équipement sur l'accessoire : l'appareil vous indique alors la puissance optique reçue.

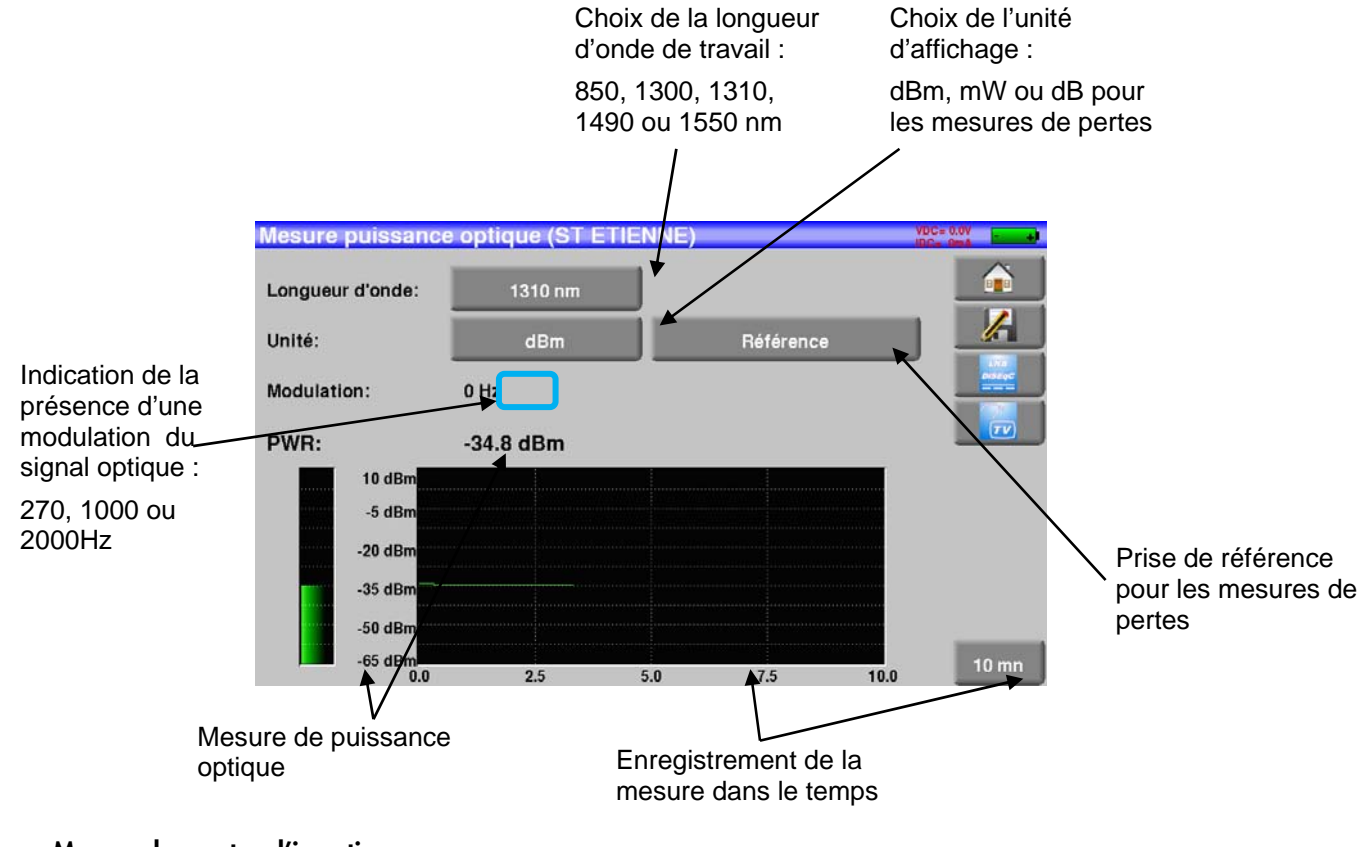

**Mesure des pertes d'insertion :** 

- faites une première mesure en tête de votre installation : appuyer sur l'appareil garde cette mesure comme Référence et passe automatiquement en dB

- faites vos mesures en tout point de votre installation pour vérifier les pertes sur le signal optique

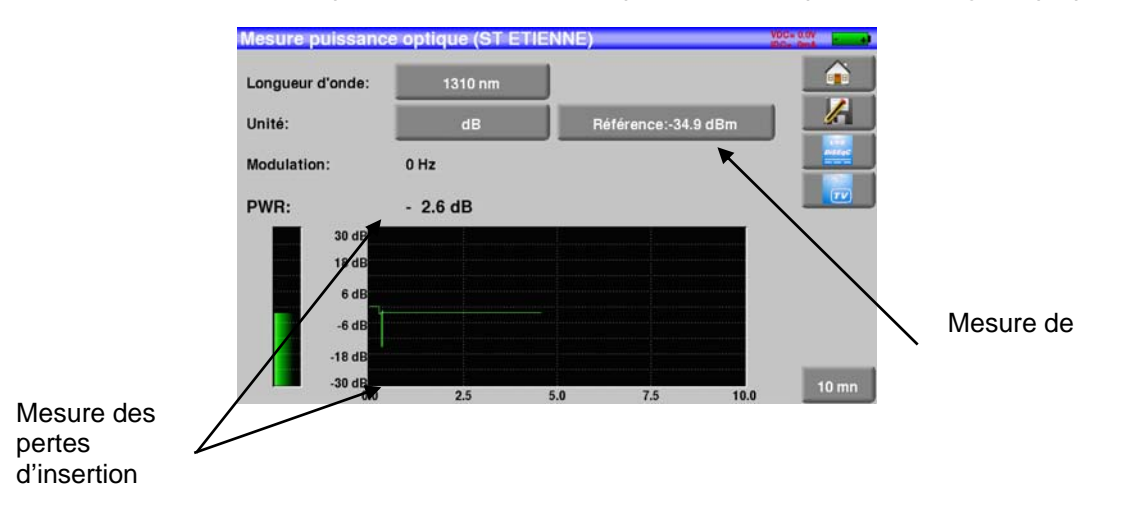

# **24 Connexion HDMI**

L'appareil possède un connecteur ''sortie'' HDMI.

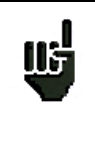

**Attention :** Lorsqu'un câble HDMI est branché sur l'appareil, la dalle tactile est inactive et l'écran s'éteint.

Brancher une souris à l'USB-A de l'appareil (le port USB-A doit être actif Voir chapitre Port USB actif) afin de pouvoir continuer à piloter l'appareil.

Cette fonction permet de visualiser l'écran de l'appareil sur une Télévision (ou autre écran possédant une entrée HDMI), les fonctions de l'appareil reste pilotable (par la souris) vous pouvez réaliser des mesures, des visualisations de spectre ou de TV, le son de la TV est lui aussi transmis à la télévision par le HDMI.

#### **Exemple de branchement:**

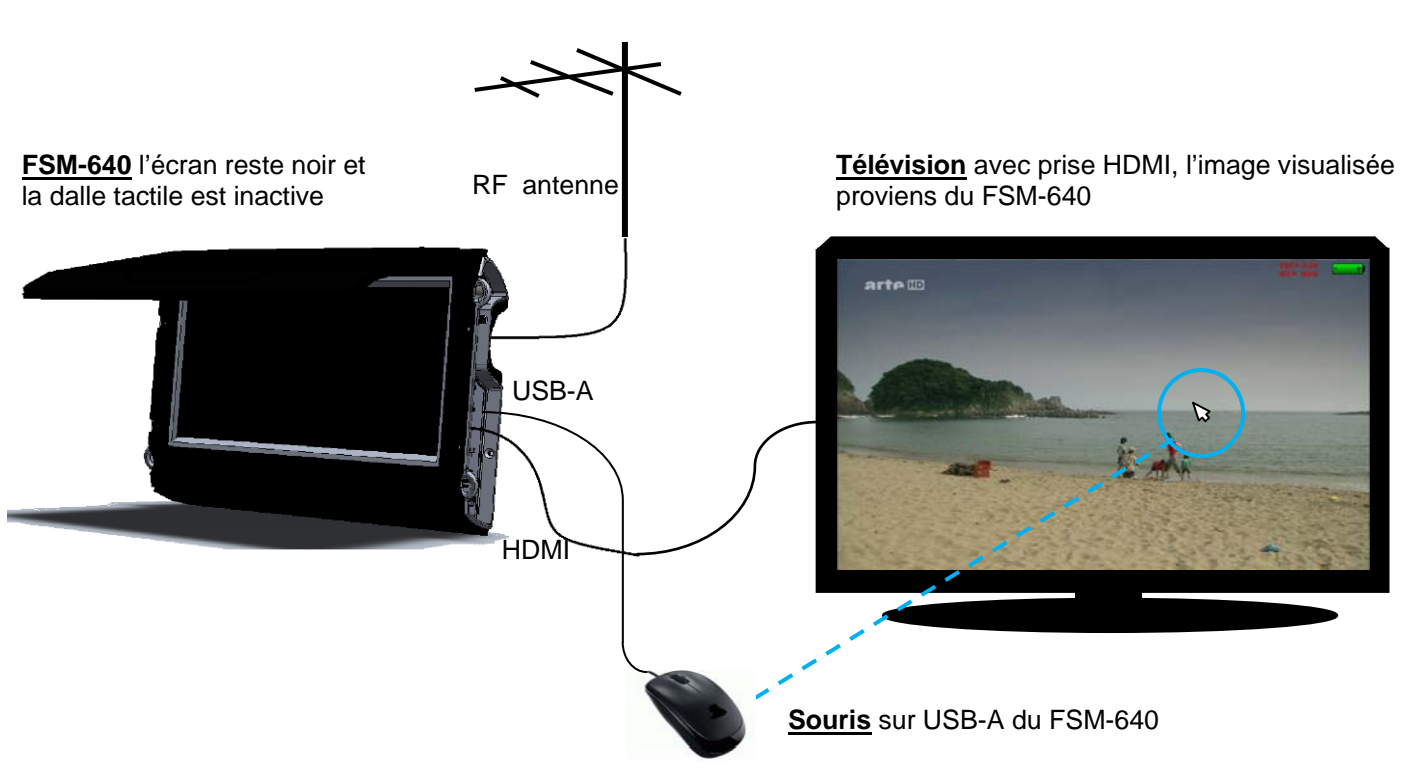

# **25 Messages affichés**

L'appareil peut afficher des messages en cours de fonctionnement.

### **25.1 Messages de mise en garde**

La batterie est déchargée : l'appareil va s'éteindre dans quelques minutes.

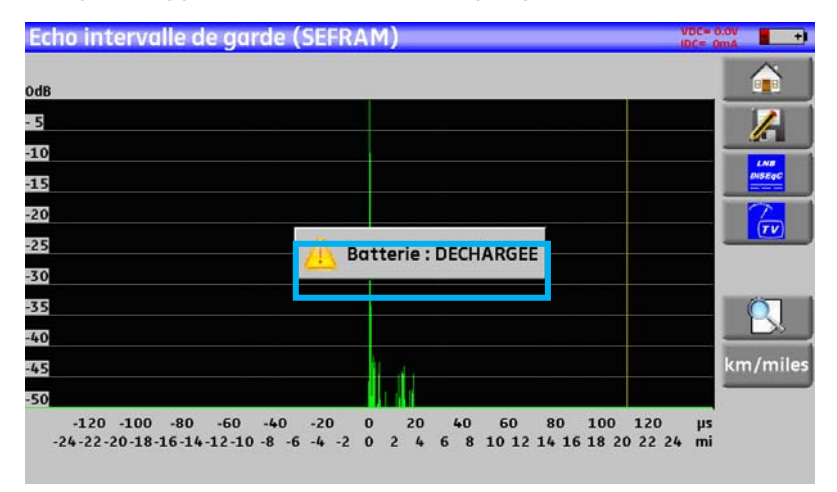

Demande de confirmation d'une action importante.

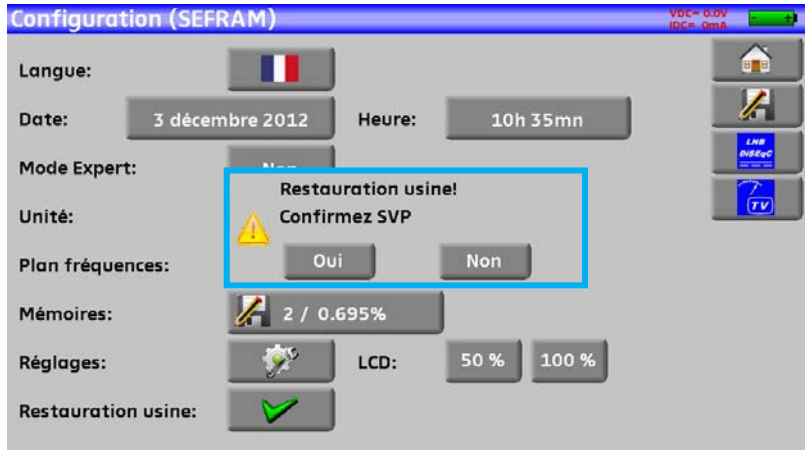

Défaut de la télé alimentation : présence d'une tension sur le câble ou dépassement du courant max.

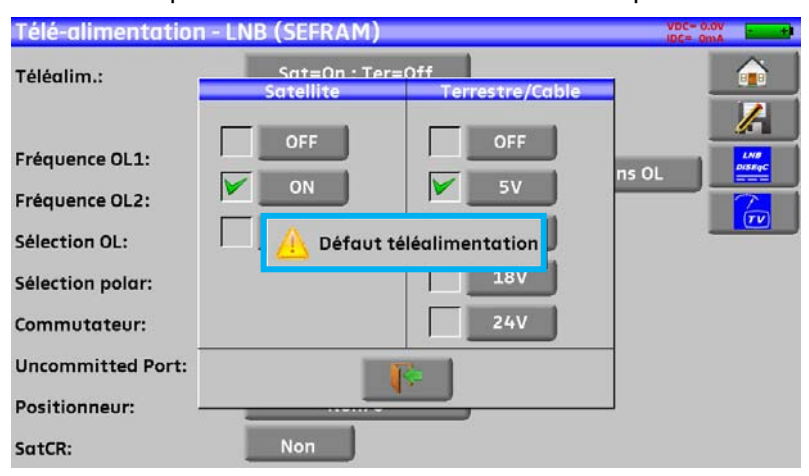

Des messages du même type peuvent apparaître, le panneau indique une mise en garde et le message explique le problème survenu.

### **25.2 Messages d'erreurs**

Un message en bas de l'écran peut apparaître tout de suite après une mise à jour du logiciel.

Ne pas en tenir compte si le message ne réapparait pas au second démarrage.

Sinon et pour tout autre problème, contactez le support technique de **ALCAD.** 

# **26 Maintenance**

Afin de satisfaire aux exigences d'utilisation et de préserver l'ensemble de ses caractéristiques, cet appareil nécessite un minimum d'entretien.

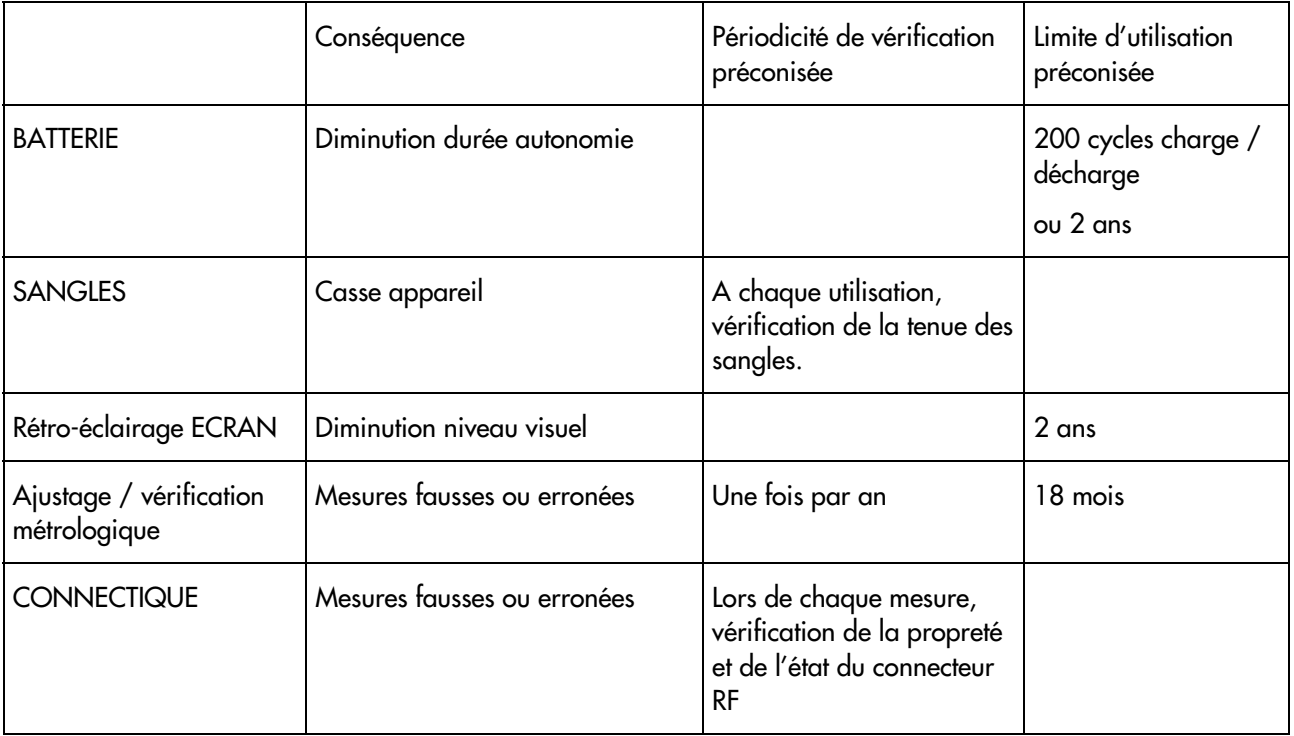

Ces ''préconisations'' constructeurs n'engagent en rien la responsabilité de ALCAD S.L.

Elles permettent d'assurer la meilleure utilisation possible des caractéristiques du produit et sa préservation.

#### Entretien de routine :

Le travail de maintenance se limite au nettoyage extérieur de l'appareil. Toute autre opération requiert un personnel qualifié.

Débrancher l'appareil avant toute intervention.

Ne pas laisser couler de l'eau dans l'appareil afin d'éviter tout risque de décharge électrique.

#### **Nettoyer périodiquement l'appareil en suivant ces consignes** :

- utiliser de l'eau savonneuse pour le nettoyage.
- **proscrire** tout produit à base de **solvants**.
- essuyer avec un chiffon doux non pelucheux.
- utiliser un produit antistatique **sans solvant** pour nettoyer l'écran.

#### **Prise RF** :

- Assurez-vous qu'il n'y ait **pas de résidus de cuivre entre l'âme et la masse**.

Remplacer périodiquement l'adaptateur F/F, un adaptateur en mauvais état fausse toutes les mesures.

### **INFORMATION ECRAN LCD COULEUR A MATRICE ACTIVE**

Votre Mesureur de Champ ALCAD est équipé d'un écran LCD couleur à matrice active.

Cet écran fait l'objet d'un approvisionnement chez des fabricants réputés. Dans les conditions techniques actuelles de fabrication ces fabricants ne sont pas en mesure d'assurer 100% de bon fonctionnement des pixels dans la zone d'affichage. Ils spécifient un nombre de pixels défectueux sur la surface de l'écran.

Le service qualité ALCAD a conditionné le montage de l'affichage de votre instrument au respect des conditions d'acceptation des fabricants.

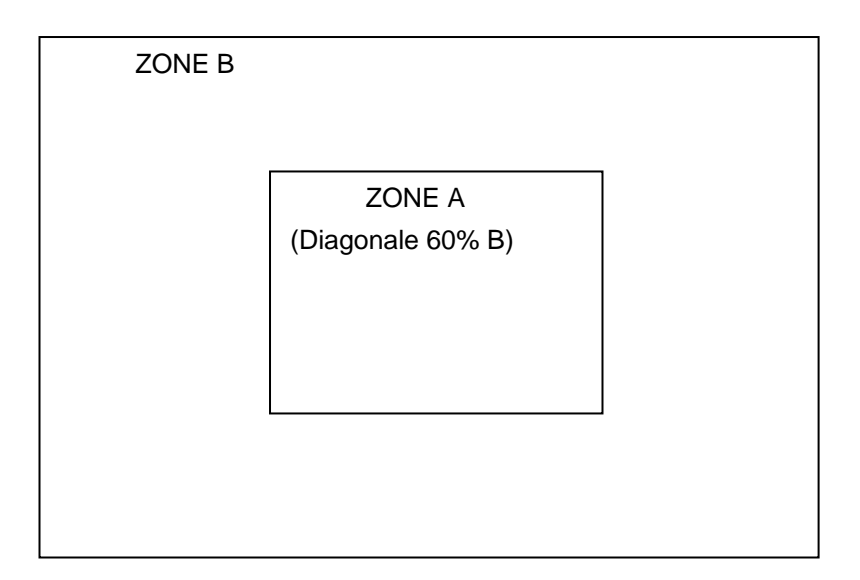

Critères d'acceptation

Zone A (zone centrale) : moins de 5 pixels défectueux au total et moins de 3 pixels contigus.

Zone B (surface totale de l'écran) : moins de 9 pixels défectueux sur toute la surface de l'écran, avec les conditions de la zone A respectées.

On entend par pixels défectueux un point de l'écran qui reste éteint ou qui s'allume d'une couleur différente de celle attendue.

La garantie contractuelle n'est applicable sur le mesureur de champ en votre possession que si les critères définis ci-dessus ne sont pas atteints. Aussi bien lors de la livraison que pendant la période de garantie.

# **27 Spécifications techniques**

# **27.1 Caractéristiques techniques**

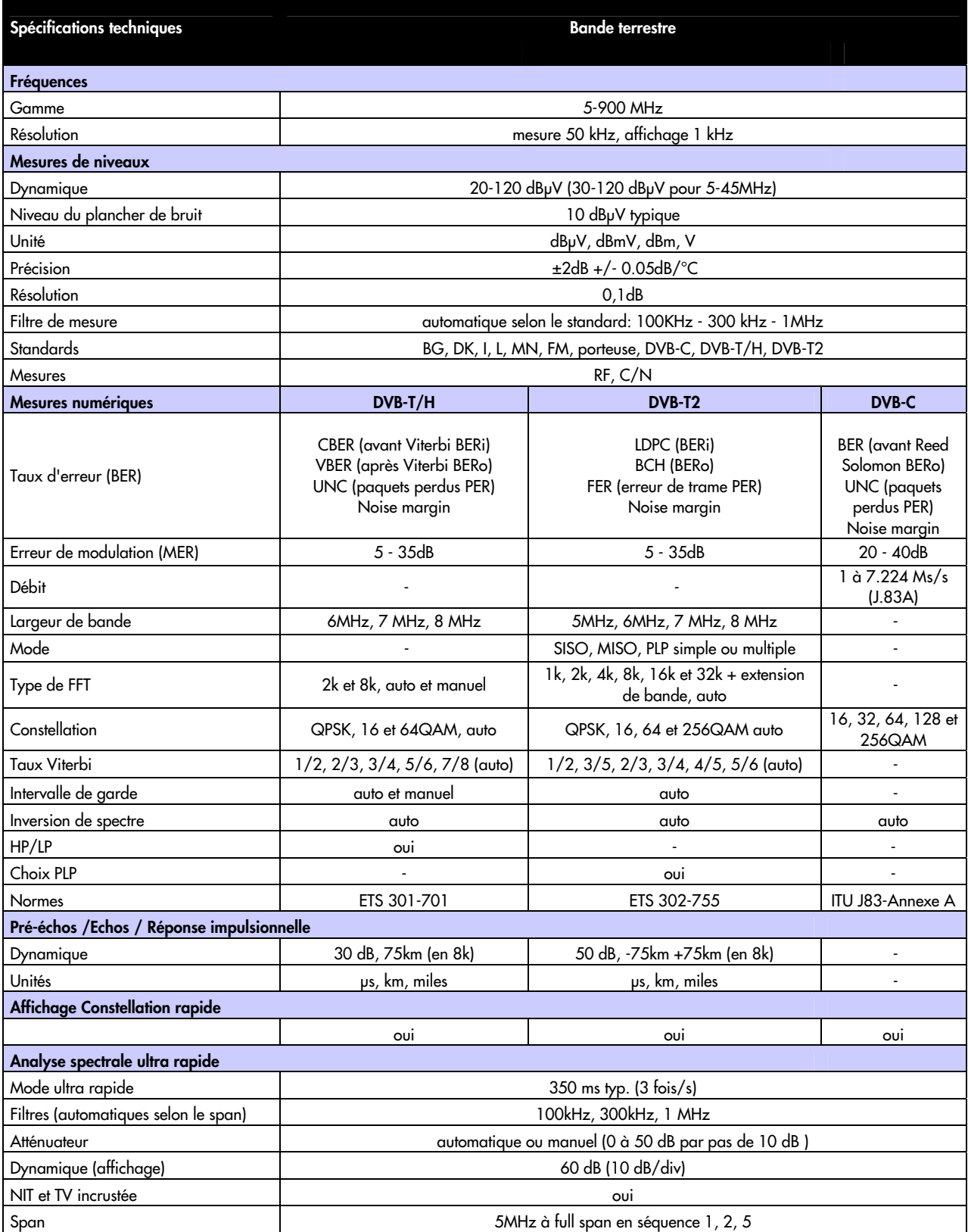

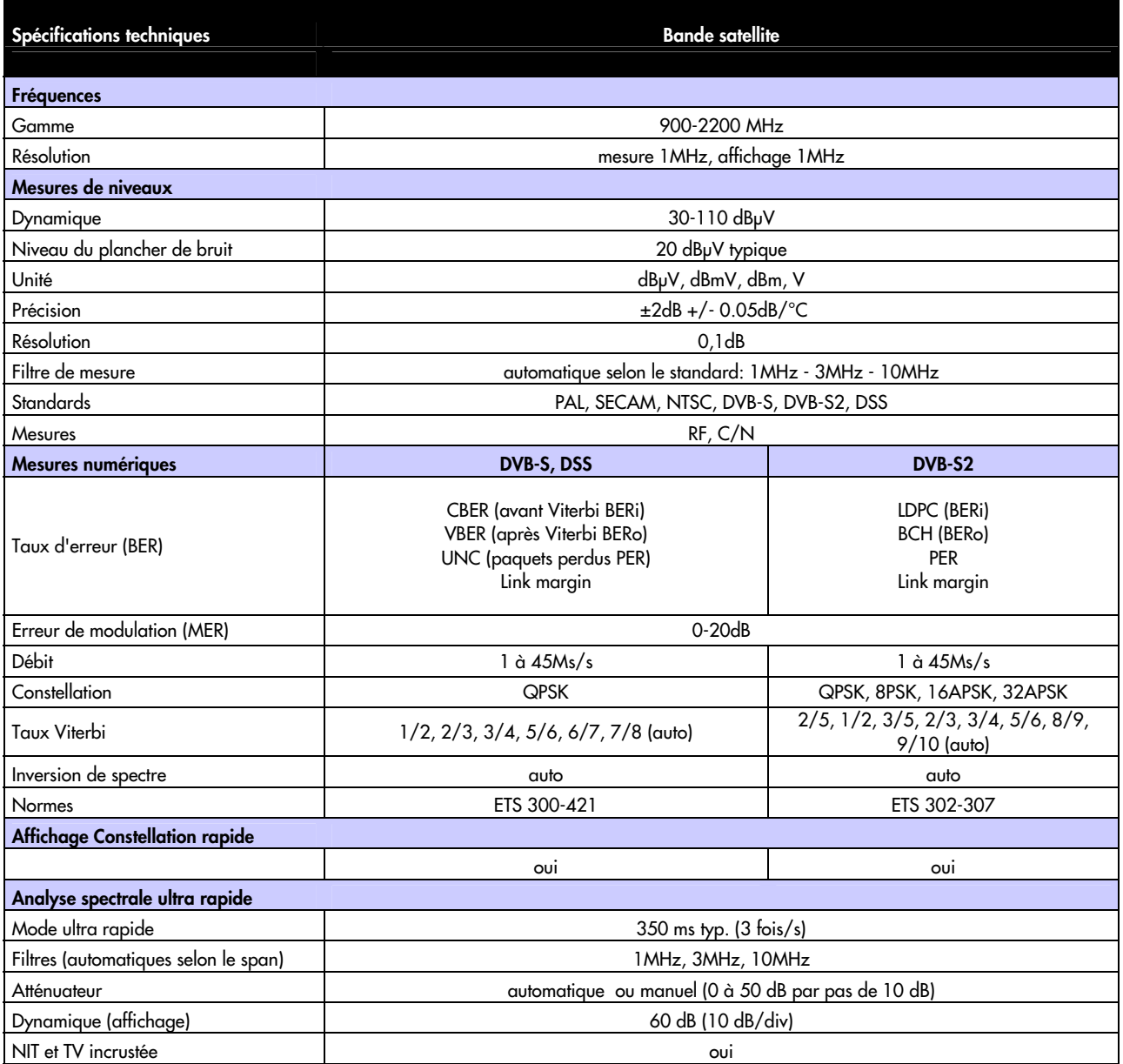

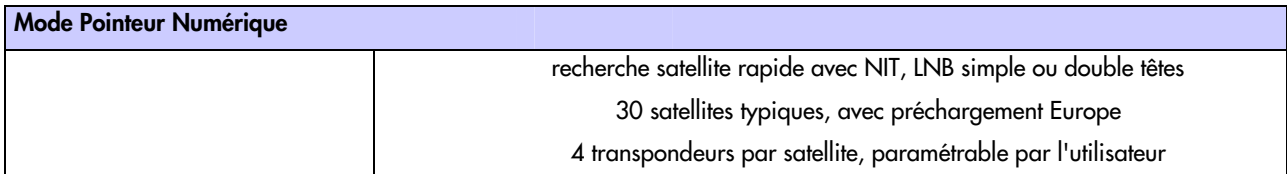

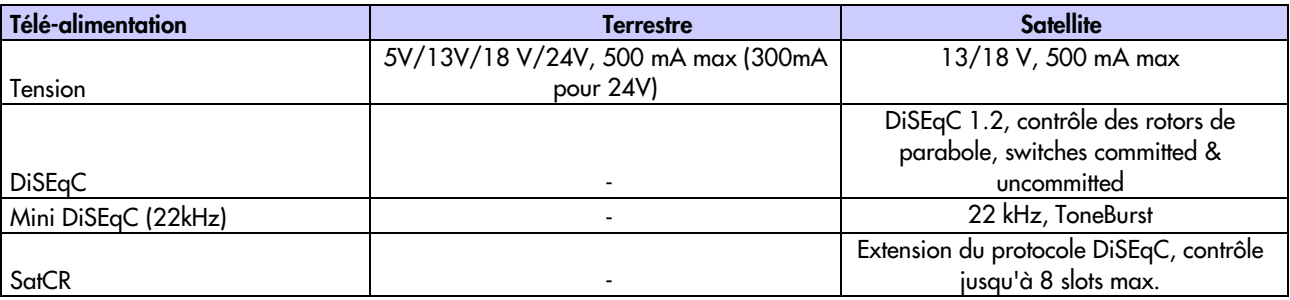

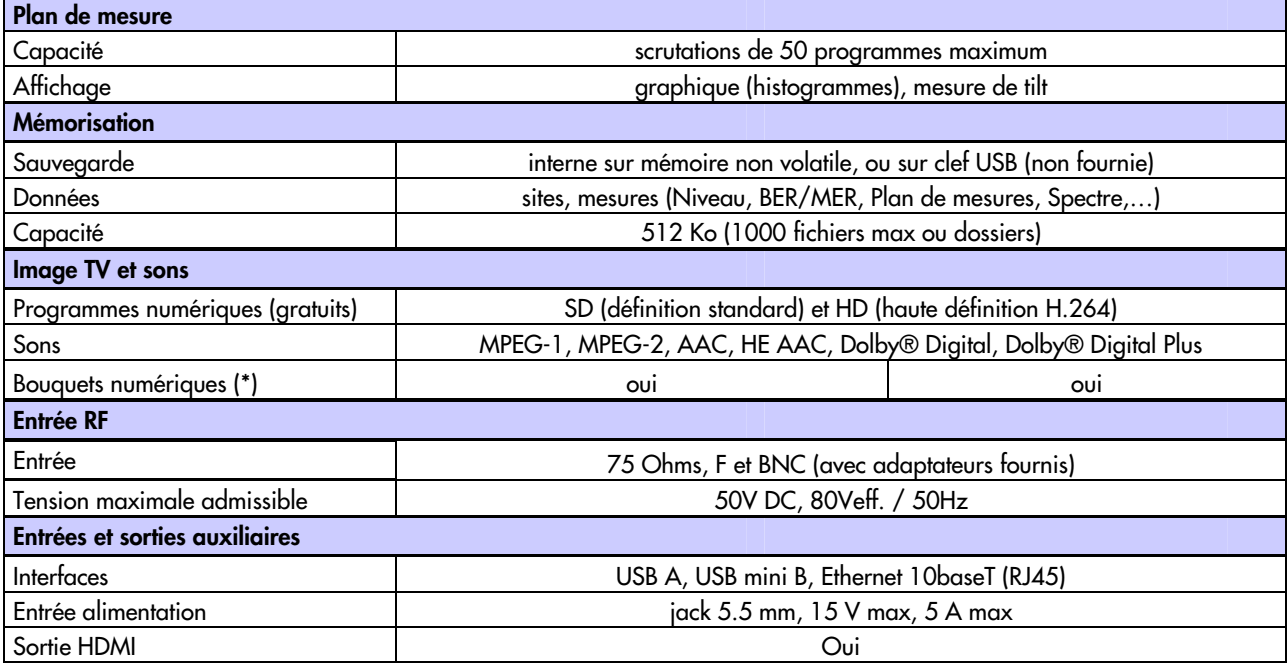

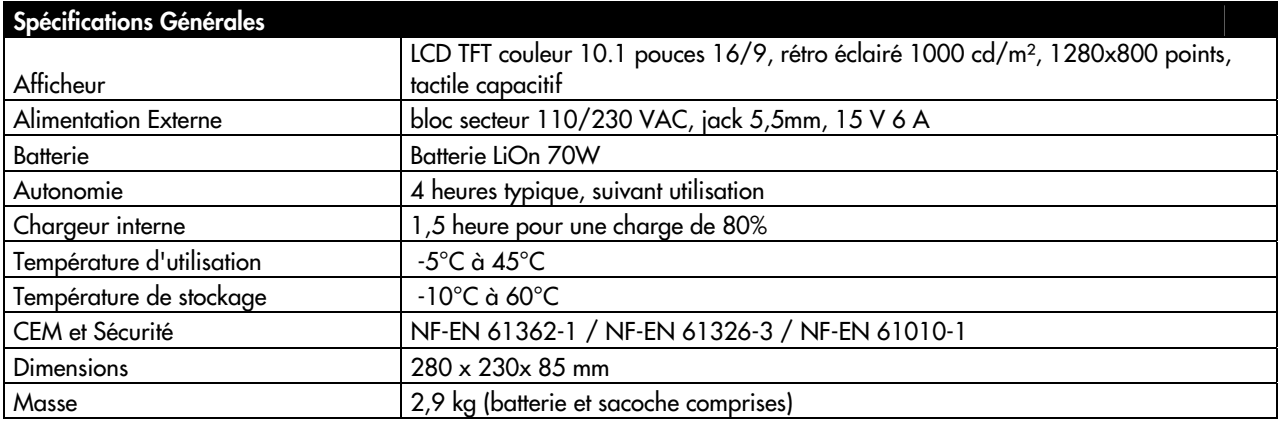

Livré avec: alimentation secteur, notice d'utilisation (CD-ROM), adaptateur F/F et F/BNC, sacoche avec bandoulière et clip ceinture, sac de transport.

(\*): La visualisation des bouquets TNT, câble et satellite suppose de disposer d'un abonnement valide et d'une carte d'abonné

## **27.2 Correspondance V, dBμV, dBmV et dBm**

Le dBµV (dBmV) est un rapport logarithmique entre une tension donnée U<sub>d</sub> et une tension de rétérence U<sub>r</sub>.

La tension de référence est Ur = 1 μV (1 mV)

 $N = 20 \log(U_d/U_r)$ 

Le dBm est un rapport logarithmique entre une puissance donnée  $\mathsf{P}_{_\mathrm{d}}$  et une puissance de rétérence  $\mathsf{P}_{_{\mathrm{r}}}$ .

La puissance de référence est Pr = 1 mW dans 75 ohms.

#### **N = 10 log (Pd / Pr ) avec Pd = Ud2 / 75**

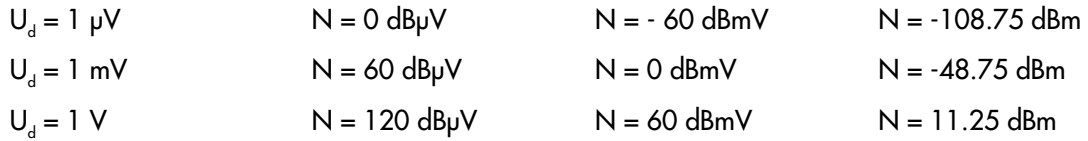

### **27.3 Valeurs à mesurer**

Valeurs minimum et maximum pour une bonne qualité du signal.

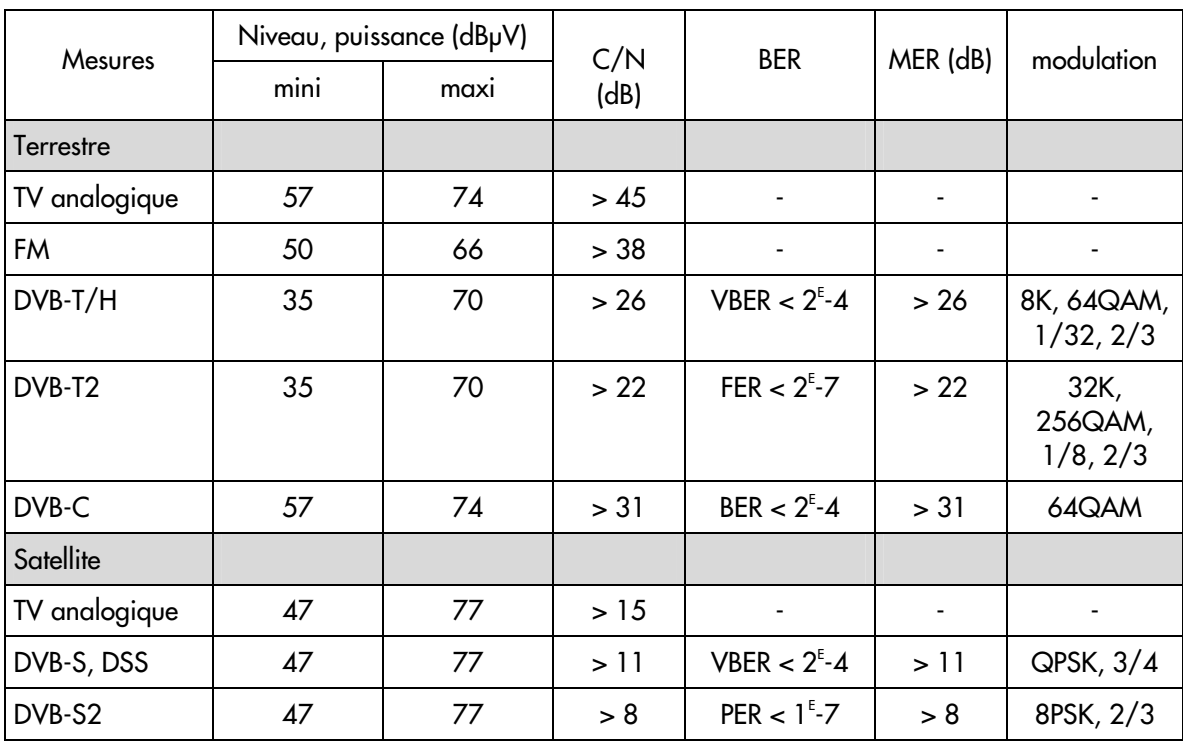

# **28 Déclaration CE**

#### Instrucciones de seguridad

Ha procedente de seguente de agrego en proyecciones de agua. No sitúe objetos llenos de líquido, como vasos, sobre el equipo. No sitúe fuentes de laquipo a goteo o proyecciones de agua. No sitúe fuentes de llama desnuda, t ventilación suficiente. Instale el equipo de modo que la clavija de red de alimentación o el conector del equipo sean fácilmente accesibles.

#### **Safety Instructions**

Survey instructions<br>the equipment where water can drip or splash onto it. Do not place objects containing liquid, such as glasses, on<br>the equipment. Do not place sources of naked flame, such as burning candles, on the equi

#### Consignes de sécurité

**Consignes de securire**<br>N'exposez pas l'équipement à des projections ou gouttes d'eau. Ne posez pas d'objets contenant du liquide, tels que des verres,<br>sur l'équipement. Ne mettez pas de source de flamme, comme des bougies

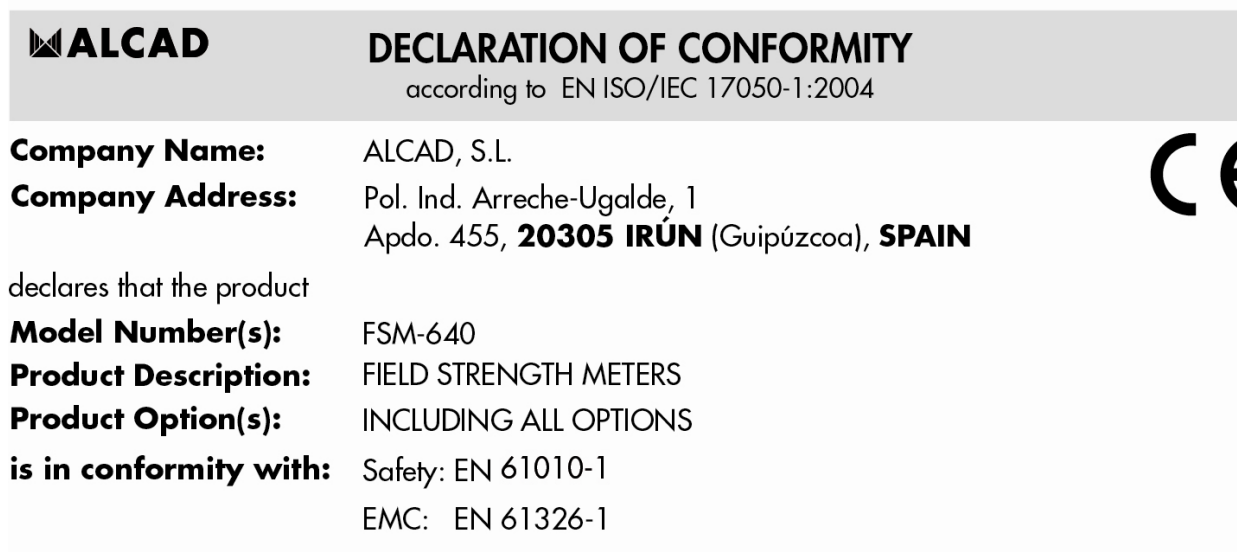

The product herewith complies with the requirements of the Low Voltage Directive 2006/95/EC and the EMC Directive 2004/108/EC.

**Supplementary Information:** To comply with these directives, do not use the products without covers and operate the system as specified.

Especificaciones sujetas a modificación sin previo aviso<br>Specifications subject to modifications without prior notice<br>Les spécifications sont soumises à de possible modifications sans avis préalable

Xabier Isasa

General Manager

MALCAD

**ALCAD, S.L.**<br>Tel. 943 63 96 60 Fax 943 63 92 66 Int. Tel. +34 - 943 63 96 60 int. iei. +34 - 943 03 90 00<br>info@alcad.net<br>Apdo. 455 - Pol. Ind. Arreche-Ugalde,1<br>**20305 IRUN** - Spain

www.alcad.net

Irún(SPAIN), 7 May 2014

**FRANCE** - Hendaye<br>Tel. 00 34 - 943 63 96 60 **CZECH REPUBLIC** - Ostrova čice Tel. +420 546 427 059 **UNITED ARAB EMIRATES - Dubai** Tel. +971 4 887 19 50 **TURKEY** - Istambul<br>Tel. +90 212 295 97 00

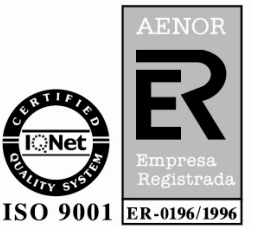

### **GARANTIE**

Votre instrument est garanti deux ans pièces et main-d'œuvre contre tout vice de fabrication et / ou aléas de fonctionnement. Cette garantie s'applique à la date de livraison et se termine 730 jours calendaires plus tard.

Si l'appareil fait l'objet d'un contrat de garantie, ce dernier complète annule ou remplace les conditions de garantie ci-dessus énumérées.

Cette garantie ne couvre pas ce qui pourrait résulter d'une utilisation anormale, d'erreurs de manipulation ou de conditions de stockage hors de la plage définie. En cas de mise en application de la garantie, l'utilisateur doit retourner à ses frais l'appareil concerné à notre usine :

> ALCAD S.L. Polígono arreche-Ugalde, Nº1 Apdo. 455 E-20305 IRUN-España-

Les accessoires livrés en standard avec l'appareil (cordons, fiches…), les éléments consommables (batteries, piles…) et les accessoires optionnels (sacoche, valise …) sont garantis 3 mois contre les vices de fabrication.

Les éléments tels que sacoche, écran LCD, dalle tactile ne sont garantis que pour un usage normal. L'usure, la casse accidentelle ou consécutive à un choc ou à une utilisation anormale ne sont pas garanties.

Les options usine intégrées dans l'appareil sont garanties pour la même durée que l'appareil.

L'utilisateur est responsable du retour de son appareil en nos locaux. Il doit par conséquent s'assurer que l'emballage permettra une protection correcte dans le transport. Il doit souscrire à sa charge les assurances nécessaires au transport.

La société ALCAD se réserve le droit de refuser un produit mal emballé, et de ne pas prendre en charge la casse consécutive au transport.

Que faire en cas de dysfonctionnement ?

En cas de dysfonctionnement ou pour des problèmes d'utilisation veuillez prendre contact avec le support technique ALCAD S.L. Un technicien prendra en charge votre appel et vous donnera toutes les informations nécessaires pour remédier à votre problème.

Que faire en cas de panne ?

En cas de panne de votre appareil veuillez prendre contact avec le service après-vente.

#### **METROLOGIE**

Vous êtes en possession d'un instrument de mesure pour lequel les conditions métrologiques de mesure sont définies dans les spécifications de cette notice. Les conditions climatiques et environnementales bornent les spécifications de votre Mesureur De Champs (MDC). ALCAD vérifie les caractéristiques de chaque appareil individuellement sur une baie automatique lors de sa fabrication. L'ajustage et la vérification sont garantis dans le cadre de la certification ISO9001 par un parc d'instruments de mesures raccordés au COFRAC (ou équivalent en réciprocité ILAC).

Les caractéristiques annoncées sont réputées stables pour une période de 12 mois à partir de la première utilisation et dans des conditions normales d'utilisation.

Nous conseillons une vérification après 12 mois sans excéder 24 mois d'utilisation. Puis tous les 12 mois au-delà de 24 mois.

Il convient lors d'une vérification des caractéristiques de respecter les conditions climatiques moyennes (23°C  $\pm$ 3°C – 50( $\pm$ 20)%RH) et de faire fonctionner le MDC pendant 0.5 heure avant.

Nous vous conseillons d'effectuer cette vérification par notre Service Après-Vente afin d'avoir le meilleur service et préserver la qualité de mesure de votre instrument.

Quand un MDC revient chez ALCAD, un service maximum est assuré avec mise à niveau interne suivant les évolutions nécessaires et mise à niveau du logiciel. En cas d'écart dans les caractéristiques, votre instrument sera ajusté pour retrouver ses caractéristiques d'origine.

#### **EMBALLAGE**

L'emballage de ce produit est entièrement recyclable. De par sa conception, il permet de transporter votre instrument dans les meilleures conditions. Nous attirons votre attention sur le fait que l'emballage d'origine doit être sur-emballé, s'il est utilisé pour un transport par air, route ou postal.

Tel. 943.63.96.60 Fax 943.63.92.66 Int. Tel. +34 943.63.96.60 info@alcad.net Polígono Arreche-Ugalde, Nº 1 Apdo. 455 **E-20305 IRUN** - Spain **FRANCE:** B.P.60284 - **F-64701 HENDAYE** - Tel. 00 34 - 943.63.96.60 - Fax 00 34 - 943.63.92.66<br>
UNITED ARAB EMIRATES: Middle East FZE - P.O. Box 54830 W5A DAFZA DUBAI - Tel. +9714 2146140 - Fax 9714 2146147<br>
CZECH REPUBLIC

www.alcad.net

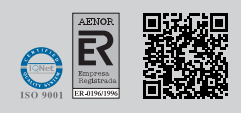

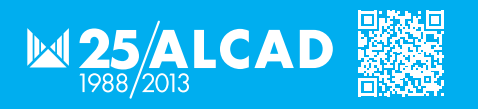